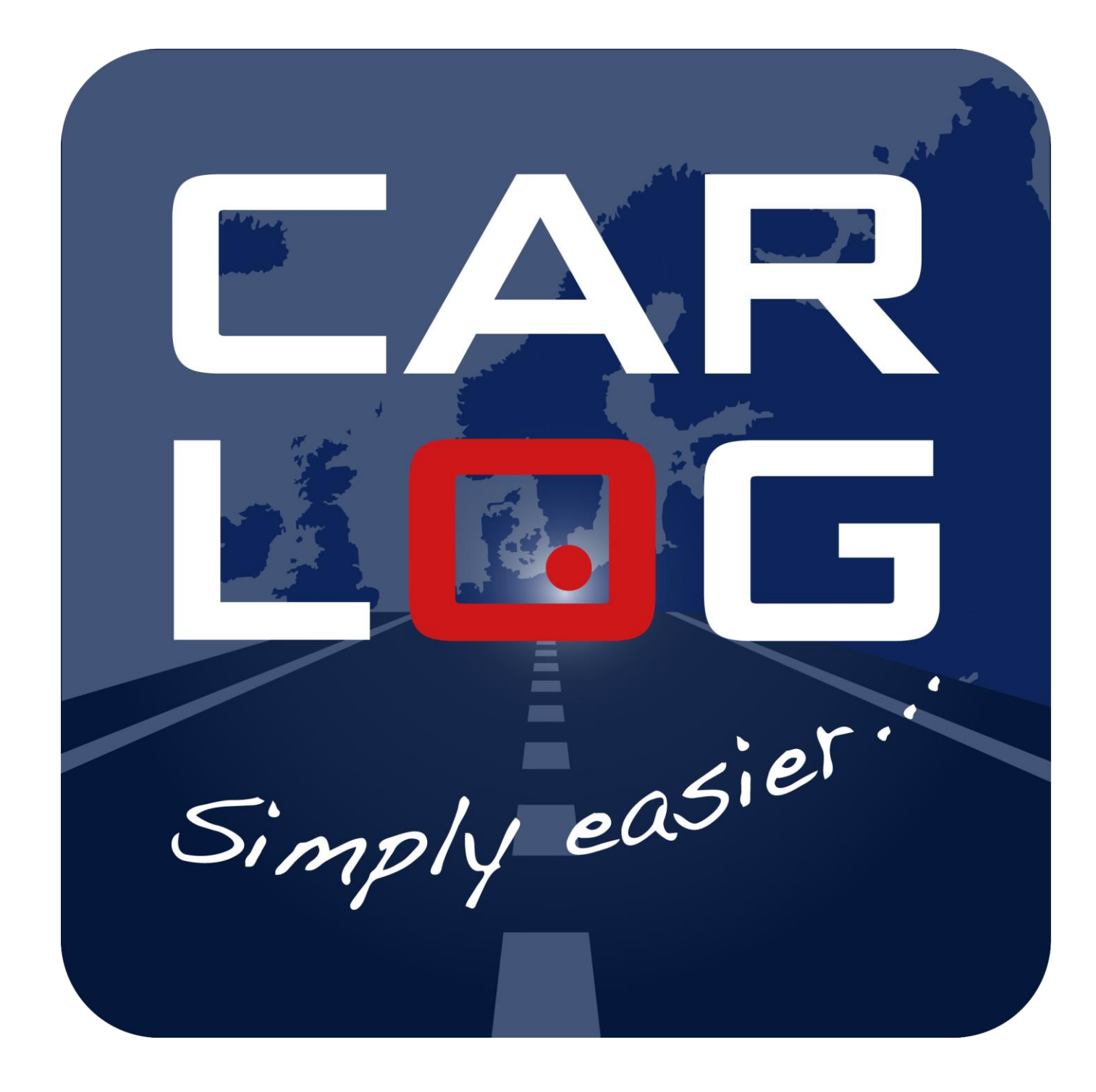

## *Betjeningsvejledning for Carlog-moduler*

*Tak fordi du har valgt Carlog System. Vi beder dig læse denne manual grundigt, før du tager din nye kørebog i brug. Vi er ikke ansvarlige for forkert data forårsaget af forkert eller uansvarlig brug af produktet. Hvis du oplever tekniske problemer, beder vi dig tage kontakt til vores kundeservice. Vi håber, du bliver glad for din nye kørebog.*

# **Indhold**

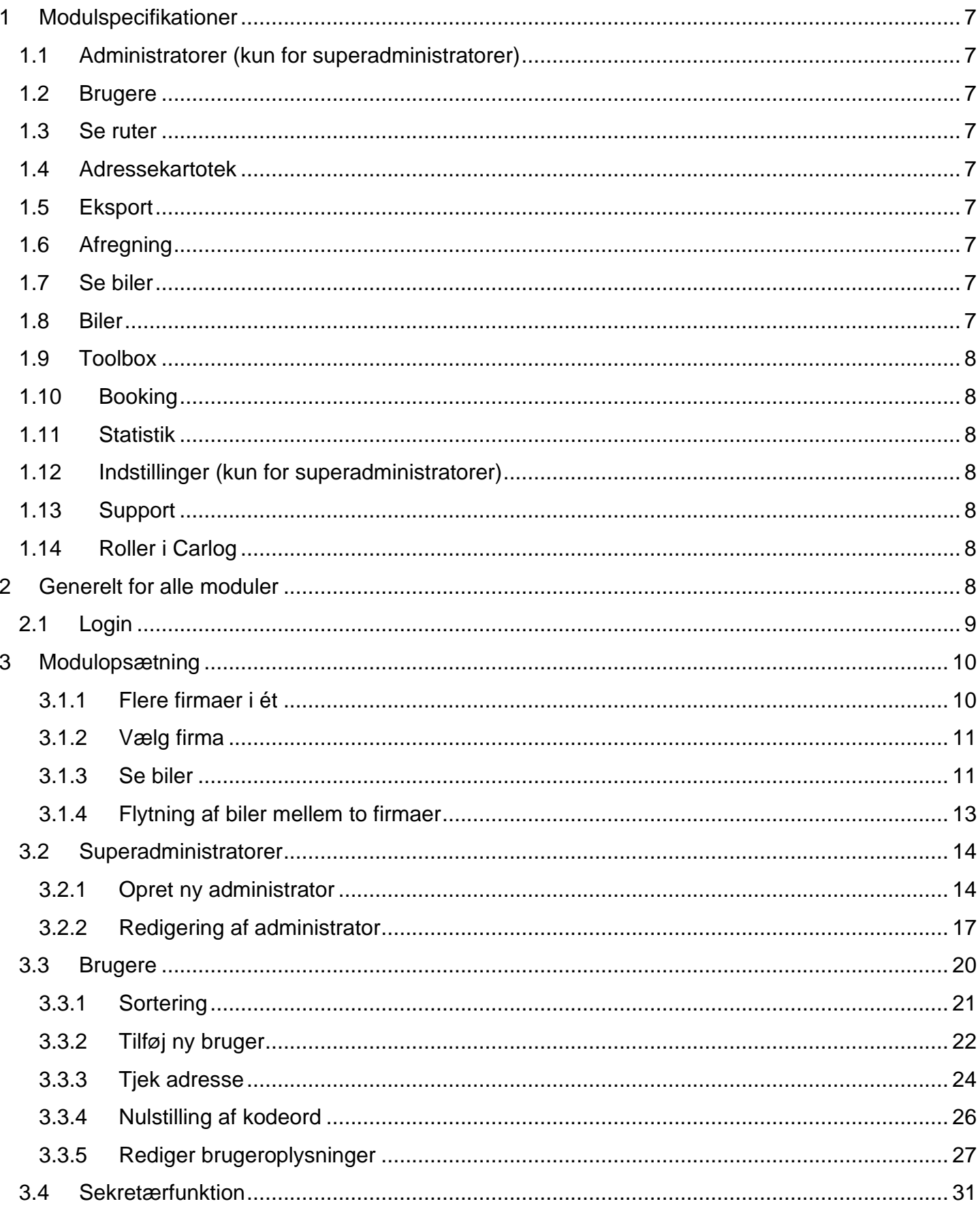

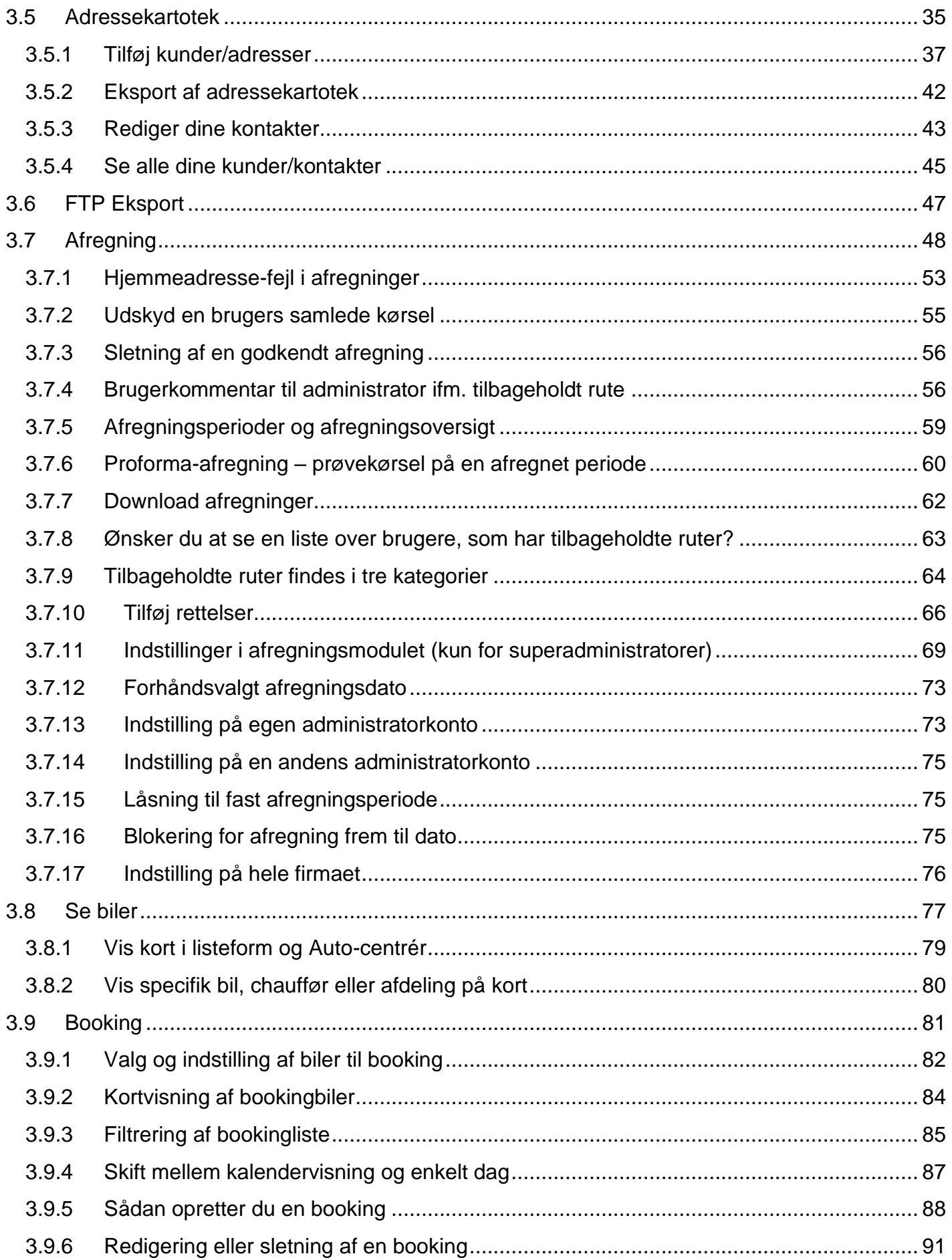

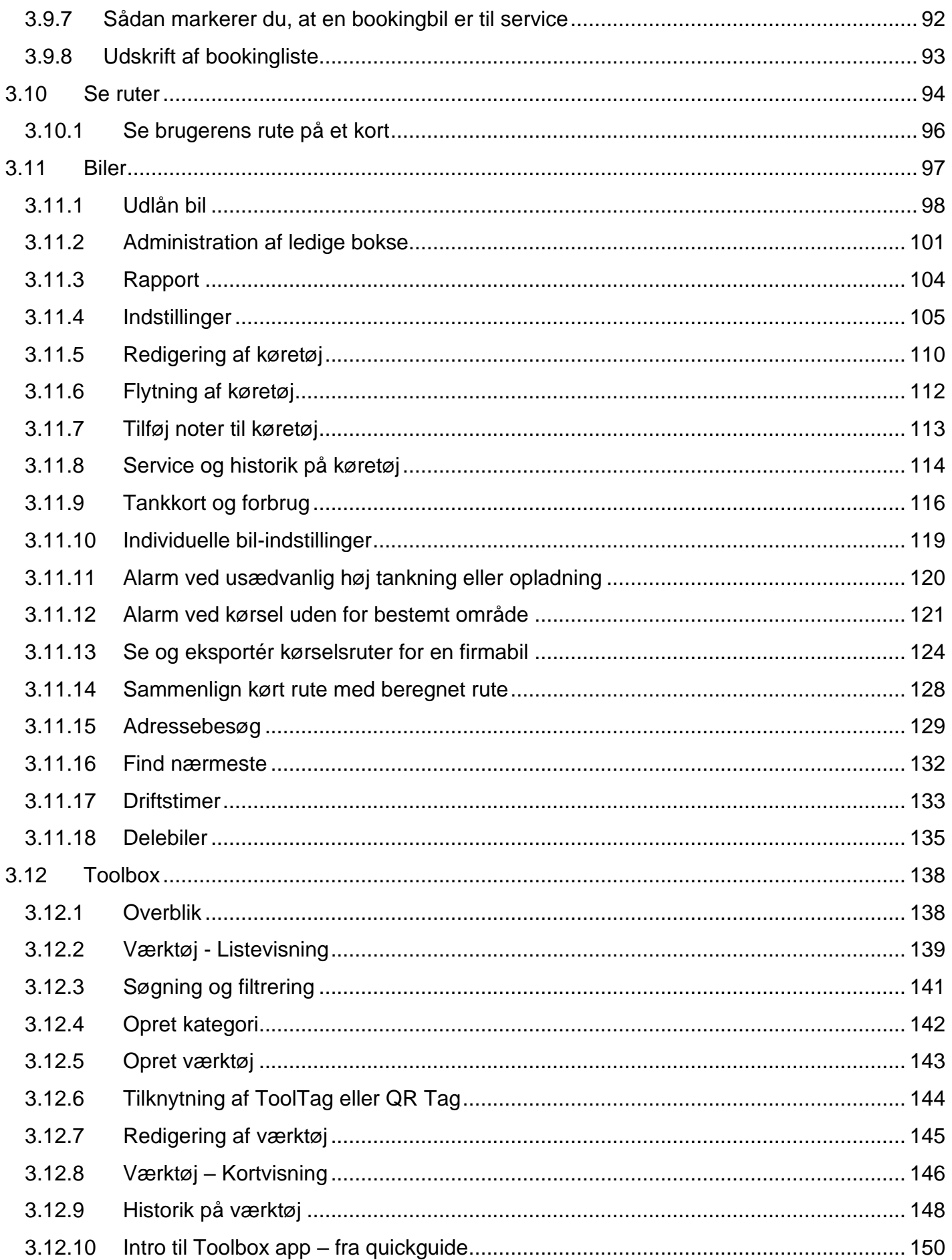

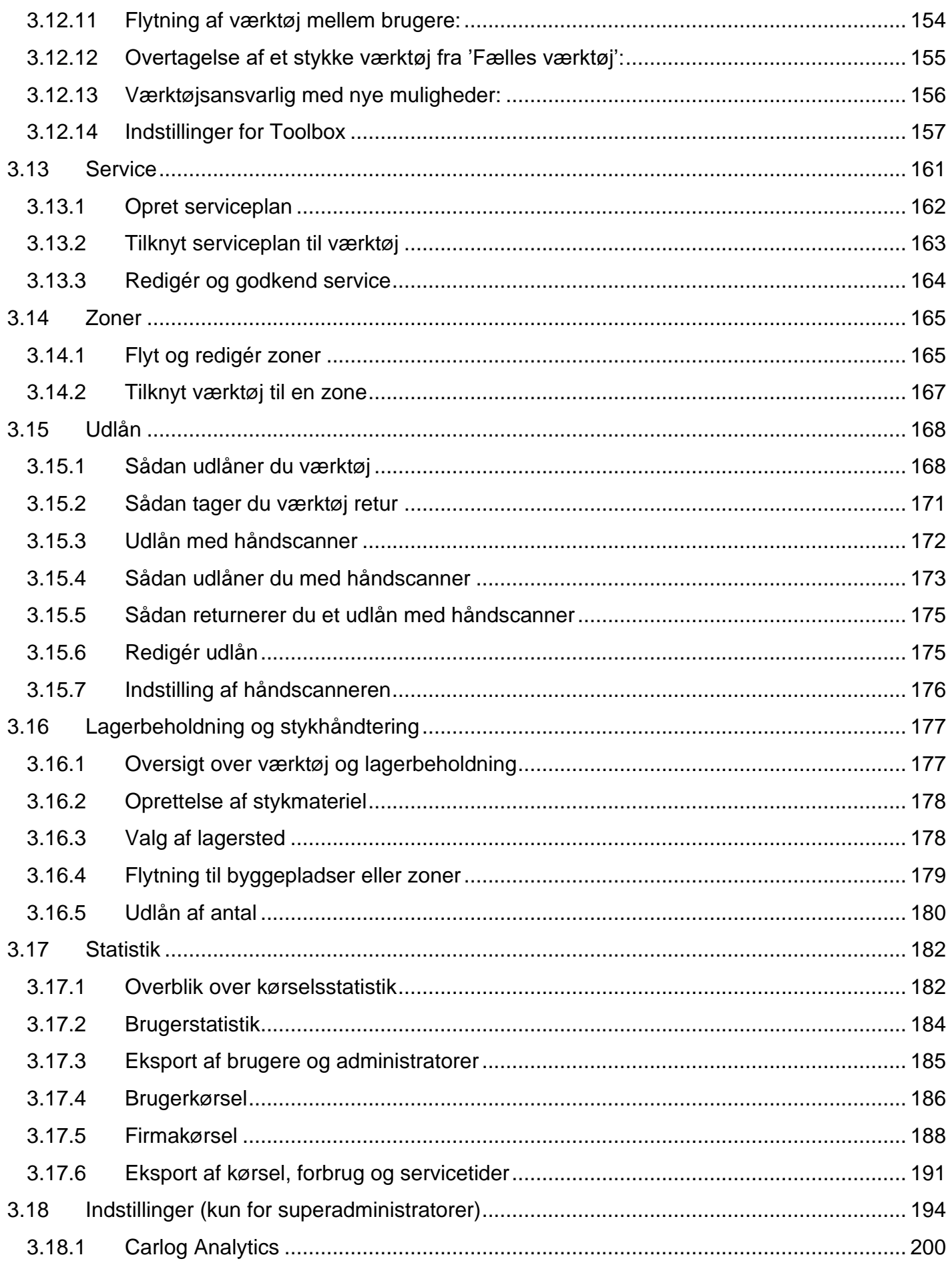

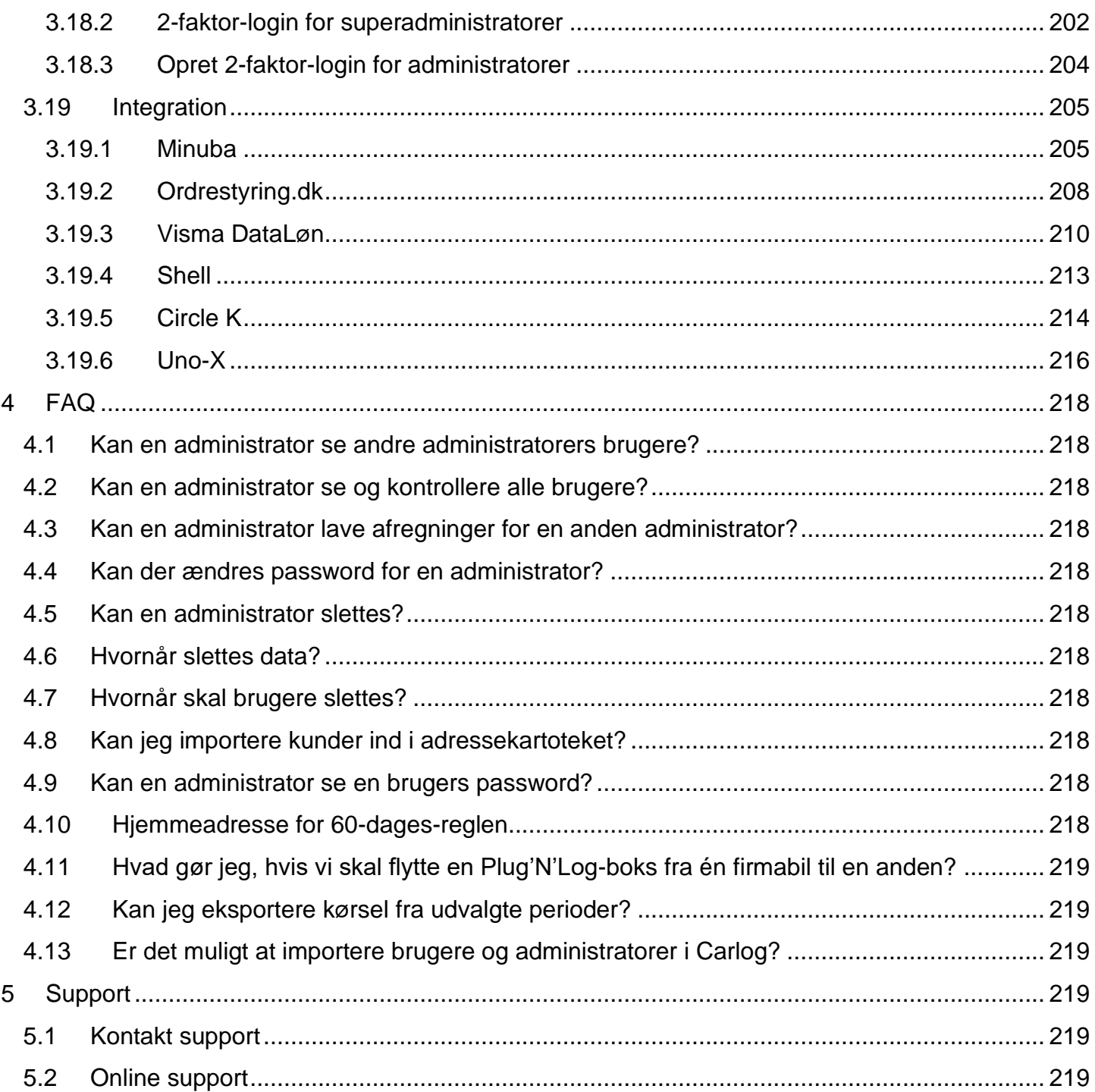

# <span id="page-6-0"></span>**1 Modulspecifikationer**

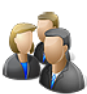

## <span id="page-6-1"></span>**1.1 Administratorer (kun for superadministratorer)**

Her kan firmaets Superadministratorer oprette administratorer/afdelingsledere. Disse kan efterfølgende oprette brugere i Carlog-systemet. Superadministratorer kan kun oprettes af Carlog.

# <span id="page-6-2"></span>**1.2 Brugere**

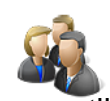

Dette modul bruges til at oprette nye firmabrugere samt administrere og supportere eksisterende Carlog-brugere. Her kan også oprettes sekretærer, som kan få adgang til en anden administratorkonto/profil.

# <span id="page-6-3"></span>**1.3 Se ruter**

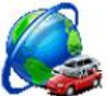

I dette modul kan man som administrator se ruter for hvilken som helst bruger i hele firmaet.

#### <span id="page-6-4"></span>**1.4 Adressekartotek**

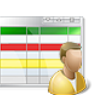

Dette modul bruges som fælles adressekartotek for alle firmaets Carlog-brugere. Du kan blandt andet gemme adresser på dine klienter eller kunder. Dette sikrer en højere grad af korrekthed i de registrerede adresser og ruter.

## <span id="page-6-5"></span>**1.5 Eksport**

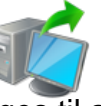

Dette modul bruges til at eksportere Carlog-brugernes kørselsdata i et bestemt filformat og til en bestemt e-mailadresse til fx. bogholderi.

# <span id="page-6-6"></span>**1.6 Afregning**

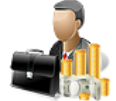

Dette modul bruges til at kontrollere, afvise, godkende og afregne kørselsgodtgørelse for alle firmaets Carlog-brugere.

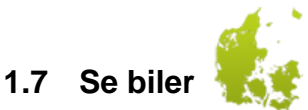

<span id="page-6-7"></span>Med dette modul kan man se, hvor alle firmaets biler/brugere befinder sig lige nu.

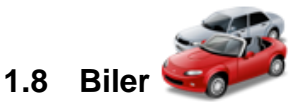

<span id="page-6-8"></span>I dette modul kan man redigere oplysninger og se ruter for de biler, der er monteret med en Plug'N'Log fra Carlog System. Det er også muligt at udlåne en bil til fx en kollega. Derudover er det muligt at redigere oplysningerne på firmaets bilansvarlige. Bemærk, at det er til den mail og det telefonnummer, der er angivet, at der bliver adviseret, hvis en Plug'N'Log fjernes fra bilen.

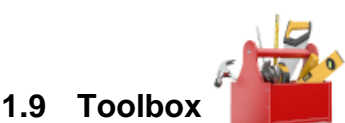

<span id="page-7-0"></span>Modulet Toolbox giver dig mulighed for at overvåge alt virksomhedens værktøj og maskiner, enten ved hjælp af vores monterbare ToolTag-brikker, der giver fuldautomatisk overvågning, eller med QRkodede mærkater og manuel registrering.

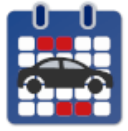

<span id="page-7-1"></span>**1.10 Booking**

<span id="page-7-2"></span>**1.11 Statistik**

<span id="page-7-4"></span>**1.13 Support** 

Modulet Booking giver dig mulighed for at bruge udvalgte biler som booking-biler, hvor de skal bookes af brugere eller administratorer, før de må anvendes. Der gives et overblik over alle bookede biler, hvor man som administrator kan styre det hele let og enkelt.

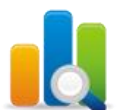

I dette modul kan du se en overordnet kørselsstatestik for brugere og firmabiler. Det er muligt at eksportere diverse lister i Excel-format.

# <span id="page-7-3"></span>**1.12 Indstillinger (kun for superadministratorer)**

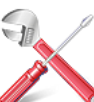

I dette modul findes der fælles indstillinger, som er gældende for ALLE brugere.

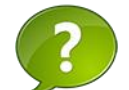

I dette modul kan man se hjælpevideoer og finde betjeningsvejledninger.

## <span id="page-7-5"></span>**1.14 Roller i Carlog**

Der arbejdes med følgende roller i Carlog:

*Brugere/medarbejdere* som en del af et firma, kontrolleres af firmaets administrator/sekretær eller superadministrator.

*Administratorer/sekretærer* kan oprette brugere, kontrollere brugernes kørsel og lave kørselsafregning til lønafdelingen.

*Sekretærer* udpeges/oprettes af administrator, og ligeledes skal denne administrator selv deaktivere sekretærfunktionen.

*Superadministratorer,* oprettet af Carlog, har rettigheder til systemindstillinger og rettighed til at oprette administratorer og sekretærer.

## <span id="page-7-6"></span>**2 Generelt for alle moduler**

Der kræves specielt login for at tilgå Carlogs moduler, og der gives kun adgang for firmaets administratorer. Der kan ikke gives adgang for firmaets Carlog-brugere. Der kræves minimum 10 stk. Carlog-brugere for at få adgang til modulerne, og nogle af modulerne skal der afregnes for.

Kontakt Carlog Support på *3197 4064* for nærmere information herom.

Nogle moduler kræver tilpasning til firmaets eget it-system. Arbejdet med denne tilpasning bliver afregnet pr. time.

# <span id="page-8-0"></span>**2.1 Login**

Der er direkte adgang fra dette link:<https://login.carlog.dk/auth>

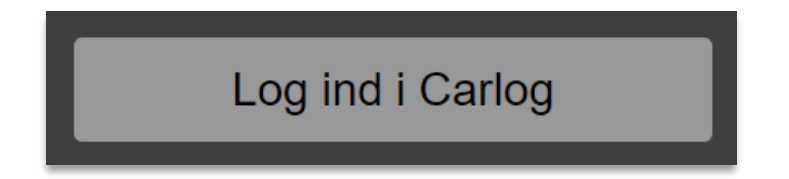

Tryk på knappen "Log ind i Carlog".

Benyt din registrerede email-adresse som login-navn samt din tilsendte adgangskode.

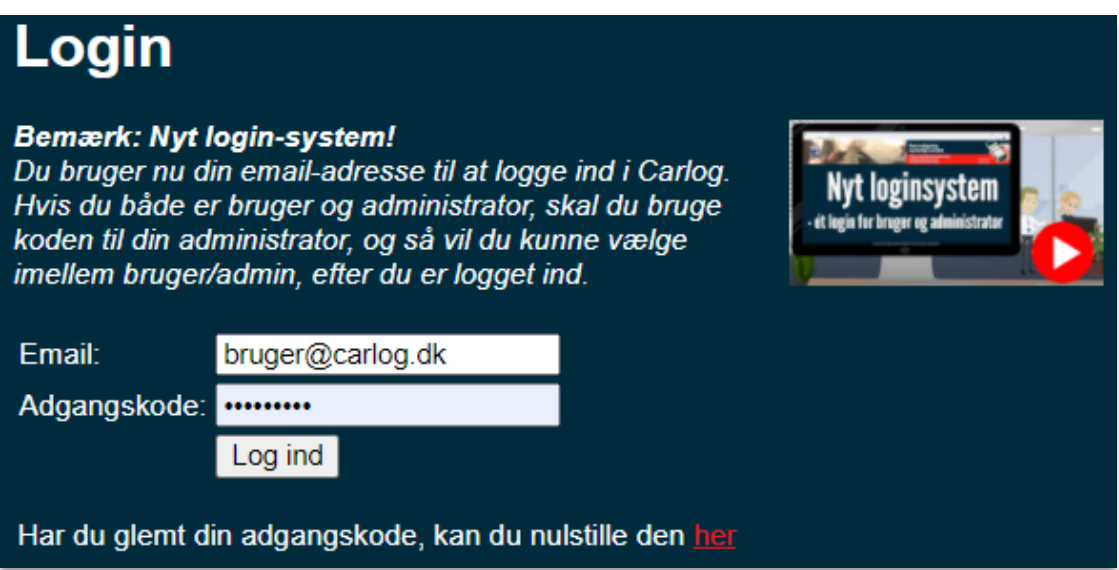

#### <span id="page-9-0"></span>**3 Modulopsætning**

Det er meget vigtigt, at du læser denne vejledning, inden du begynder at bruge modulerne. Det er firmaets, administratorernes og brugernes ansvar, at systemet bliver brugt korrekt efter denne vejledning, samt at alle oplysningerne bliver indtastet korrekt og kontrolleret inden idriftsættelse.

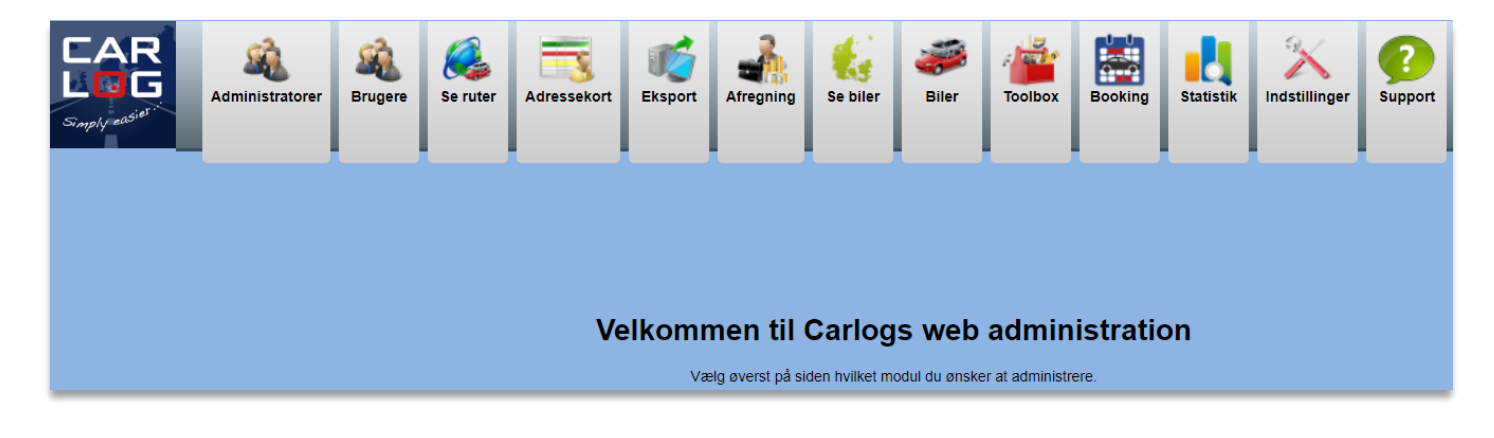

Herover ses alle de modultyper, der kan tilkøbes og herefter benyttes.

#### <span id="page-9-1"></span>**3.1.1 Flere firmaer i ét**

Nedenfor ses et firma (hovedfirma), hvor der er tilknyttet, i dette tilfælde, 1 stk. underfirma. Oppe i højre hjørne kan du altid se, hvilket firma du er logget ind i.

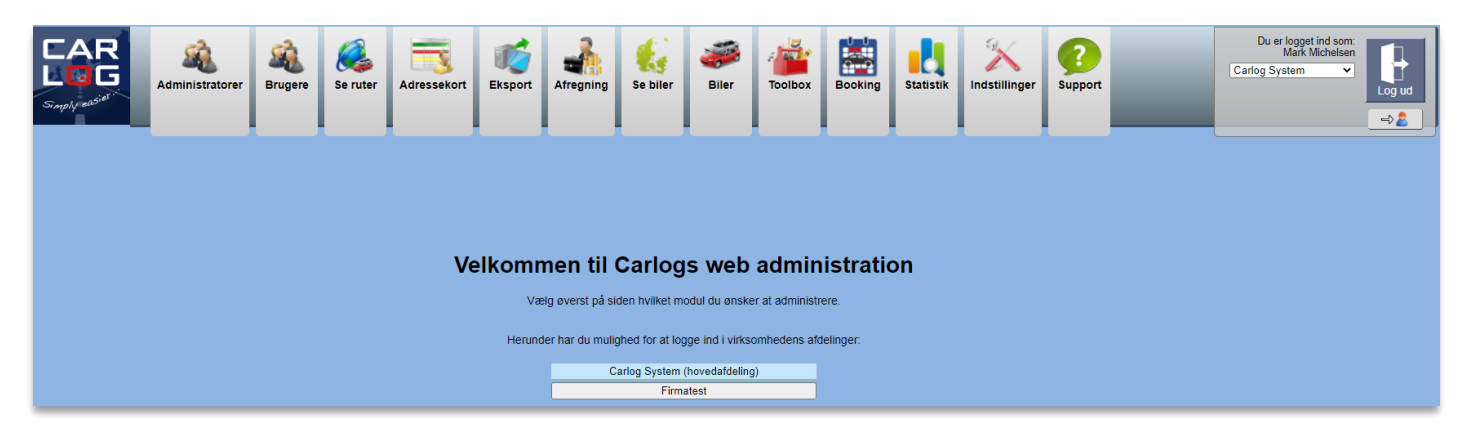

Fordelen ved at have underfirmaer er, at du som administrator slipper for at jonglere rundt mellem flere forskellige brugernavne og adgangskoder. Det er dog *vigtigt* at bemærke, at det kun er muligt at tilgå underfirmaer via hovedfirmaet, og ikke omvendt.

*OBS!* For at tilknytte et underfirma skal du kontakte Carlog.

# <span id="page-10-0"></span>**3.1.2 Vælg firma**

For at vælge hvilket firma du ønsker at manøvrere rundt i, skal du klikke på selve firmanavnet. Det vil herefter blive markeret med blåt, som vist her:

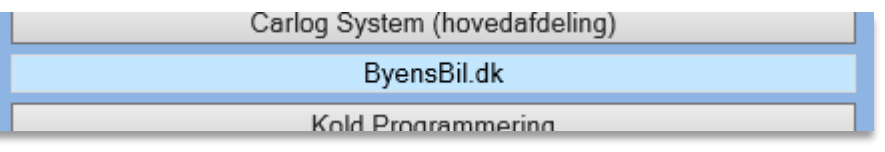

Ligeledes vil du oppe i højre hjørne kunne se og ændre, hvilket firma du er logget ind i:

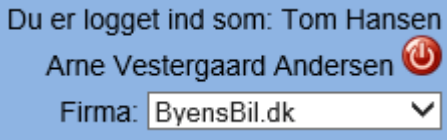

**Bemærk:** Du har kun adgang til de moduler, som det valgte firma har adgang til.

#### <span id="page-10-1"></span>**3.1.3 Se biler**

Ønsker du at se alle biler i hovedfirma såvel som underfirmaer, så er det muligt under menuen "Se biler", når du er logget ind i hovedfirmaet. Samtidig med at der vises en liste over alle biler og brugere, vil der også åbne et oversigtskort op i et nyt vindue.

Listen vil se ud som vist her:

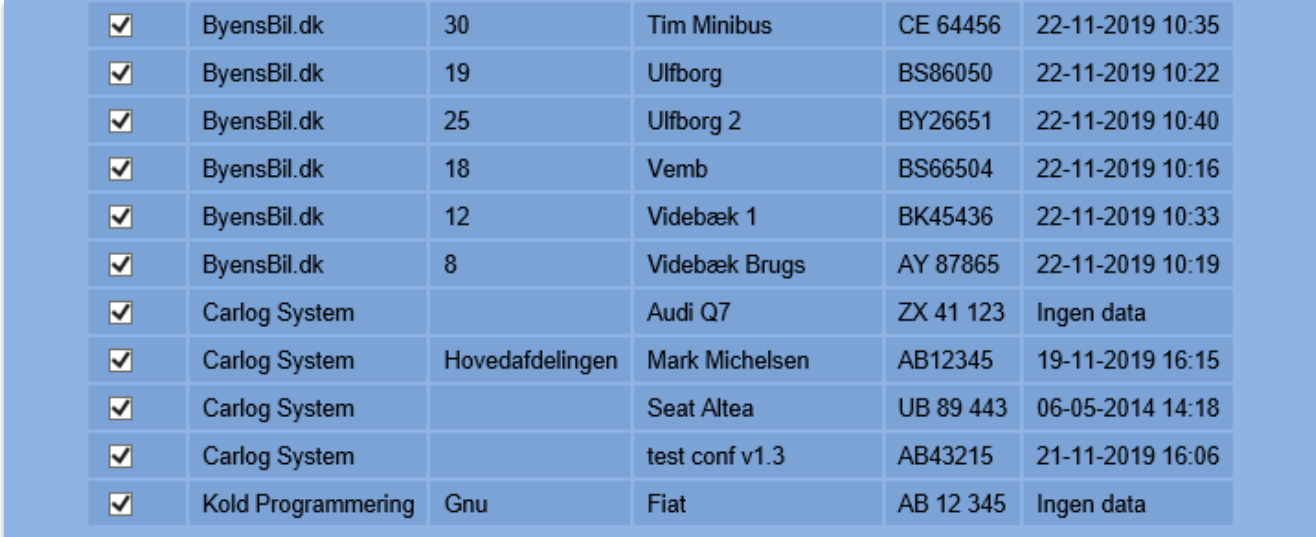

Du kan også selv bestemme, hvilke biler der vises på kortet. Du skal blot markere, hvilke biler du ønsker at se.

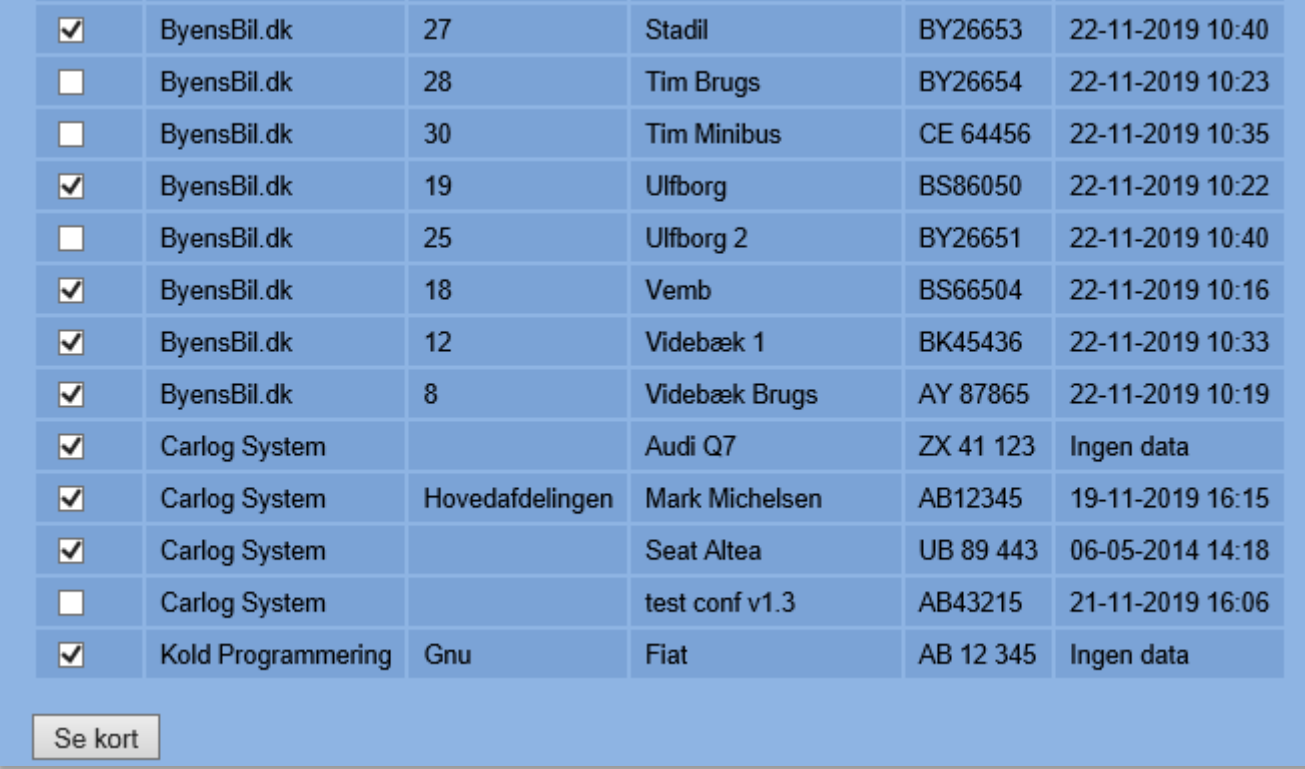

Sæt flueben ud for de biler, du ønsker at se på kort, som vist her:

Når du har udvalgt, hvilke biler du ønsker vist på kort, tryk da på "Se kort".

# Efterfølgende vil du se et kort som dette:

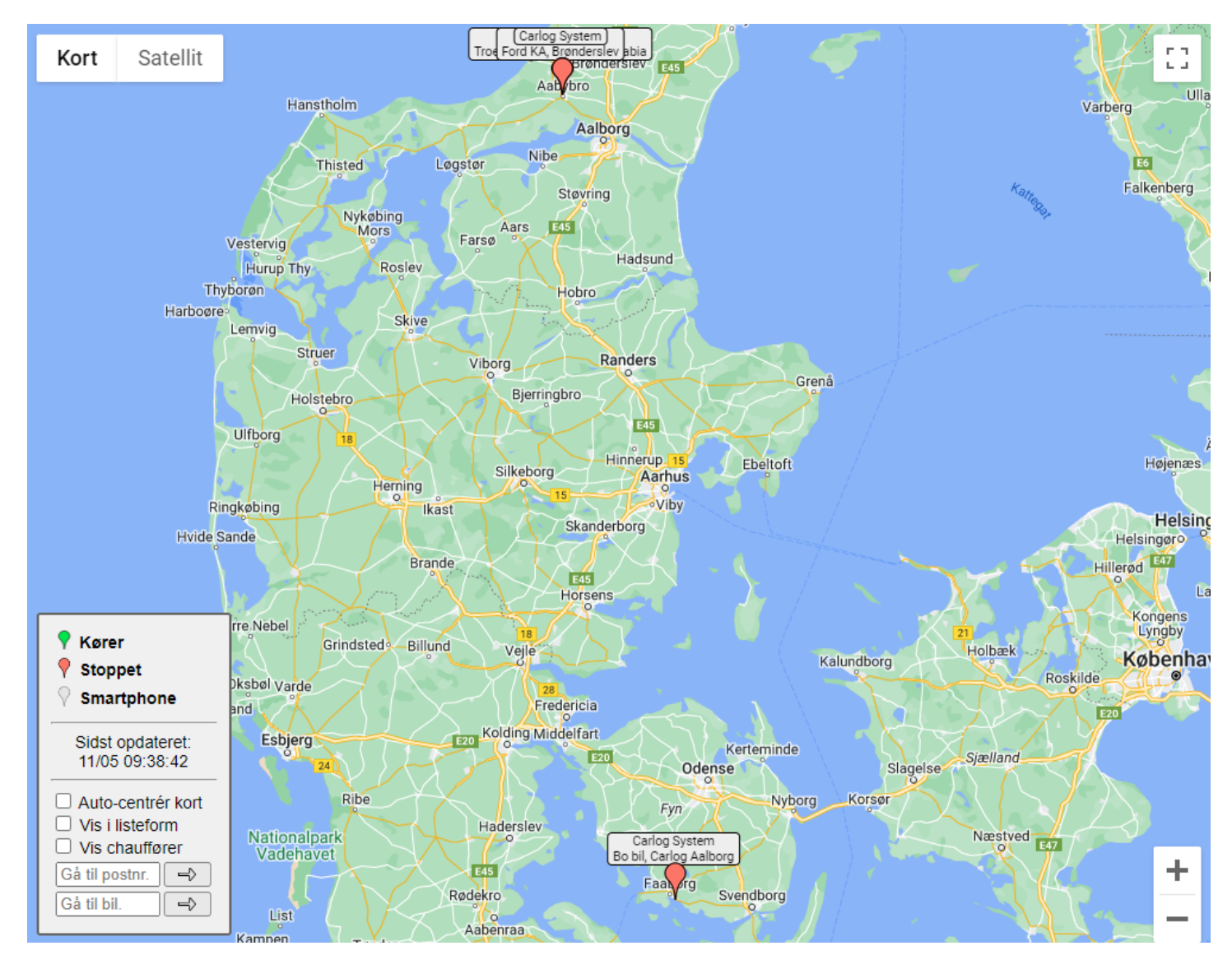

Her kan du se alle de valgte firmabiler. Ud for hver bil er der angivet, hvilket firma den tilhører, samt om den kører eller holder stille. Kørsel og parkering markeres med hhv. grøn eller rød farve på kortmarkøren.

Se mere om kortvisning i beskrivelsen af modulet "**Se biler**".

# <span id="page-12-0"></span>**3.1.4 Flytning af biler mellem to firmaer**

Denne funktion er beskrevet længere nede under modulet "**Biler**", der også omhandler generel redigering af biler.

# **3.2 Superadministratorer**

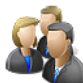

<span id="page-13-0"></span>Det er kun Carlog, der kan oprette superadministratorer. Disse superadministratorer kan efterfølgende oprette administratorer/ledere. Disse administratorer/ledere kan så efterfølgende oprette brugere i Carlog-systemet.

# <span id="page-13-1"></span>**3.2.1 Opret ny administrator**

Når du er logget ind på din administratorprofil og vælger Administratorer **og a**t oppe i venstre hjørne, vil du blive ledt til dette skærmbillede:

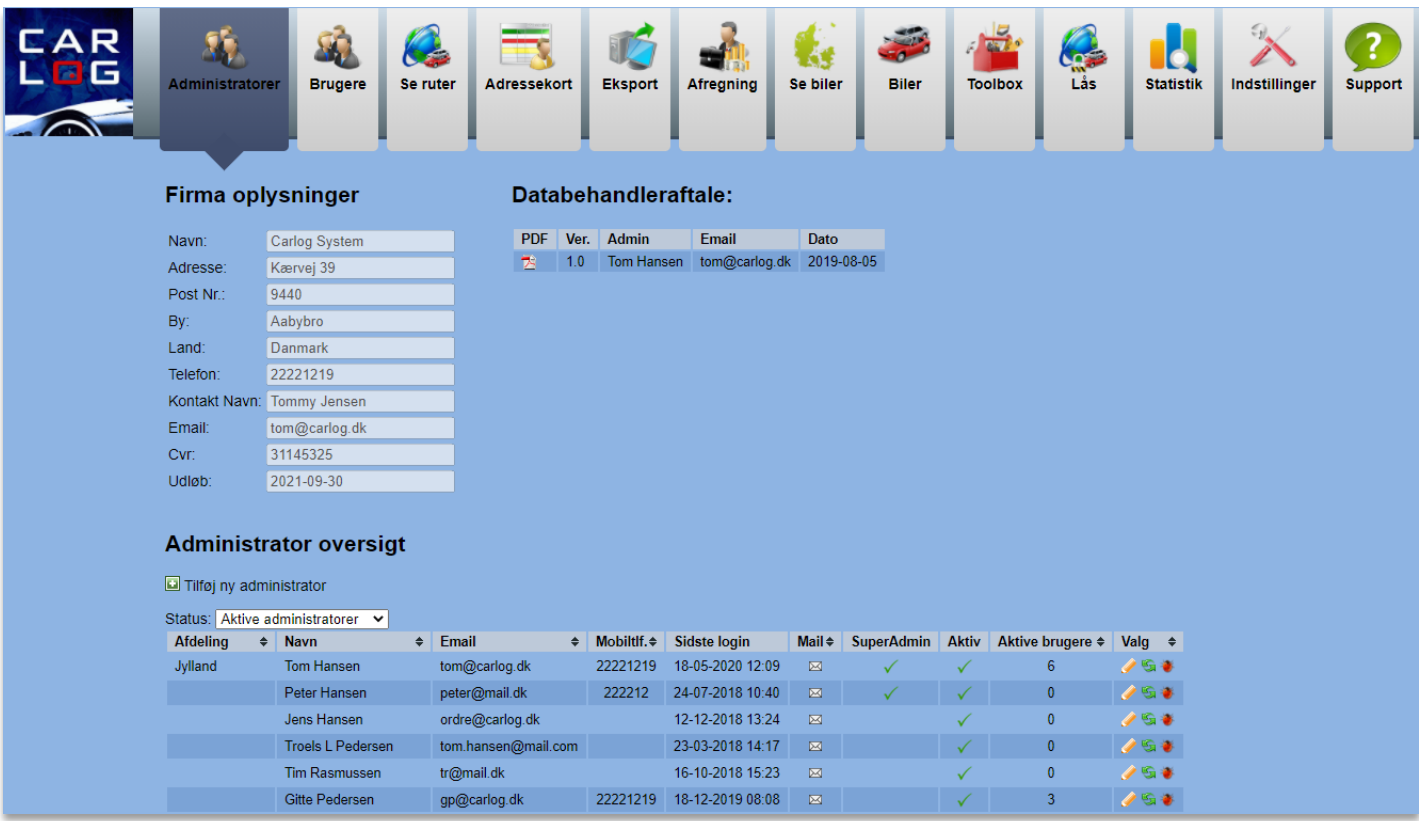

Det grønne flueben indikerer, at administratoren er aktiv.

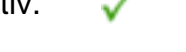

Når du skal oprette en ny administrator, vælg:

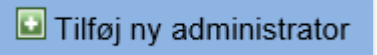

Dernæst vil du blive sendt videre til dette skærmbillede:

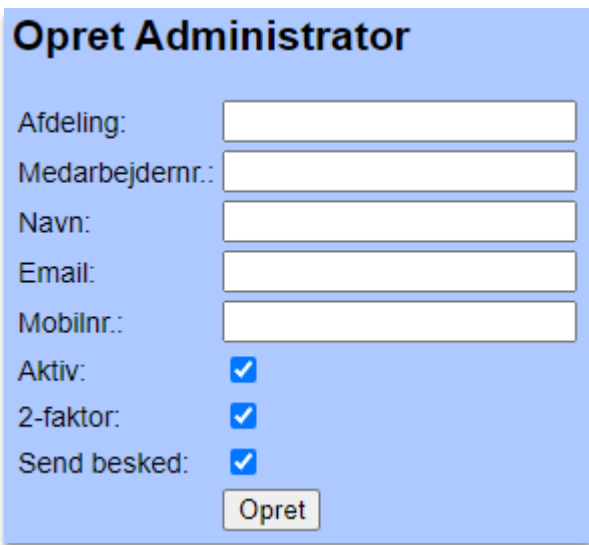

Her skal du som minimum udfylde:

- Navn
- Email
- Mobiltelefonnummer

Afslut ved at klikke på "*Opret"*.

Administratoren er nu oprettet og vil modtage login-oplysninger på mail. Herefter vil den nye administrator fremgå af listen over aktive administratorer.

Hvis du ønsker at nulstille password pr. mail, gå da til:<https://mobi.carlog.dk/auth/forget>

Du kan også trykke på her på login-siden.

Har du glemt din adgangskode, kan du nulstille den her

Herefter udfylder du din email-adresse og trykker "Nulstil adgangskode".

Hvis du ønsker fx at redigere navn, mail eller telefonnummer på en administrator, så vælg:

Hvis du ønsker at overdrage dine brugere til en anden administrator, så vælg: Du vil blive ledt til dette skærmbillede:

G

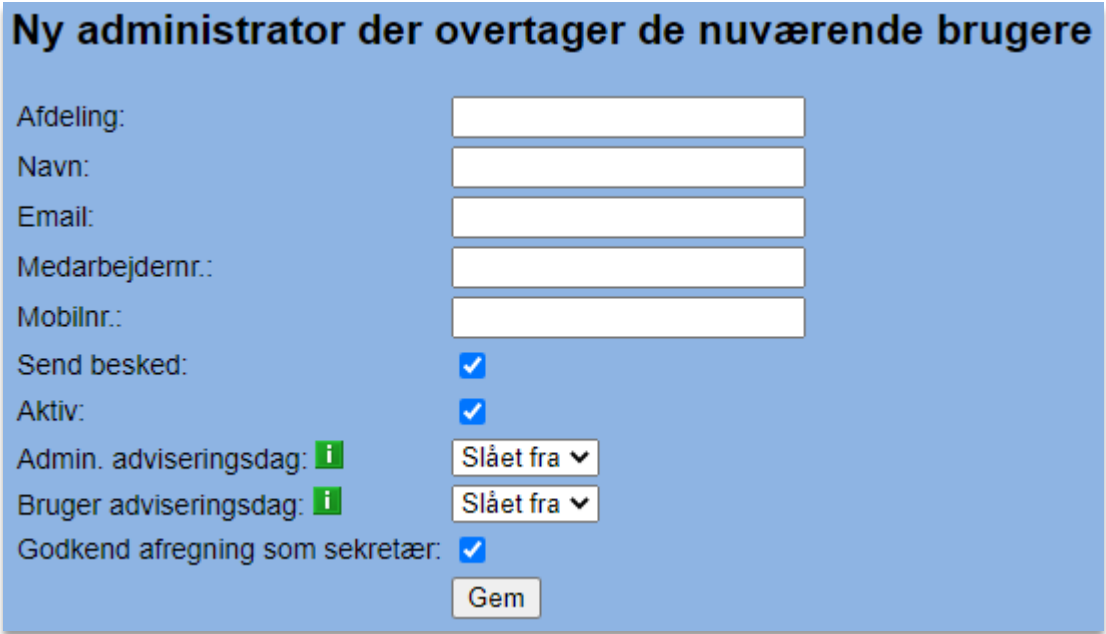

Udfyld felterne og afslut med 'Gem'.

Ændringen er gået igennem, når du ser dette skærmbillede:

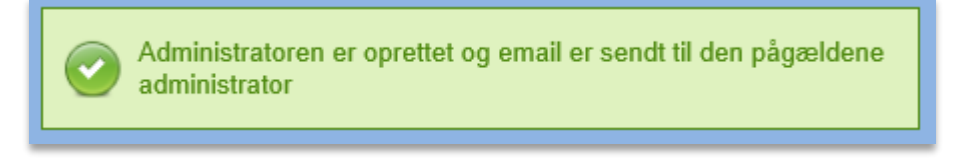

Hvis du ønsker at se administrator-aktiviteter, vælg:

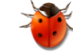

Ved klik på **fremkommer nedenstående billede. Vælg en startdato og slutdato i felterne.** 

Afslut med et klik på 'Vis', og der vil dannes en rapport over aktiviteter.

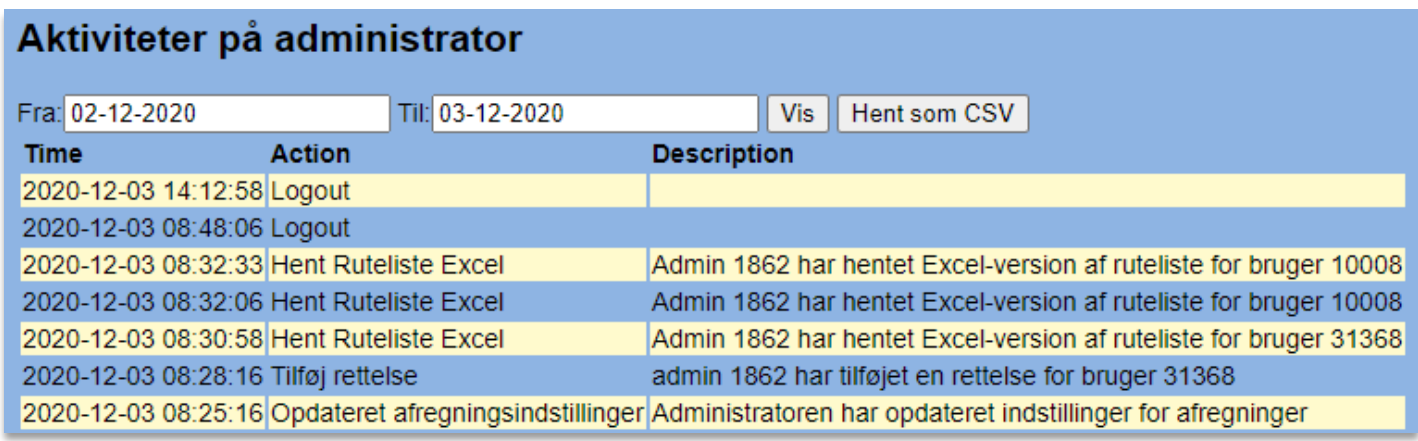

#### <span id="page-16-0"></span>**3.2.2 Redigering af administrator**

Ønsker du at ændre administrator-detaljer på administratorsiden, kan dette gøres således:

Ud for den administrator, der skal redigeres, klikker du på: . F Herefter ses nedenstående billede:

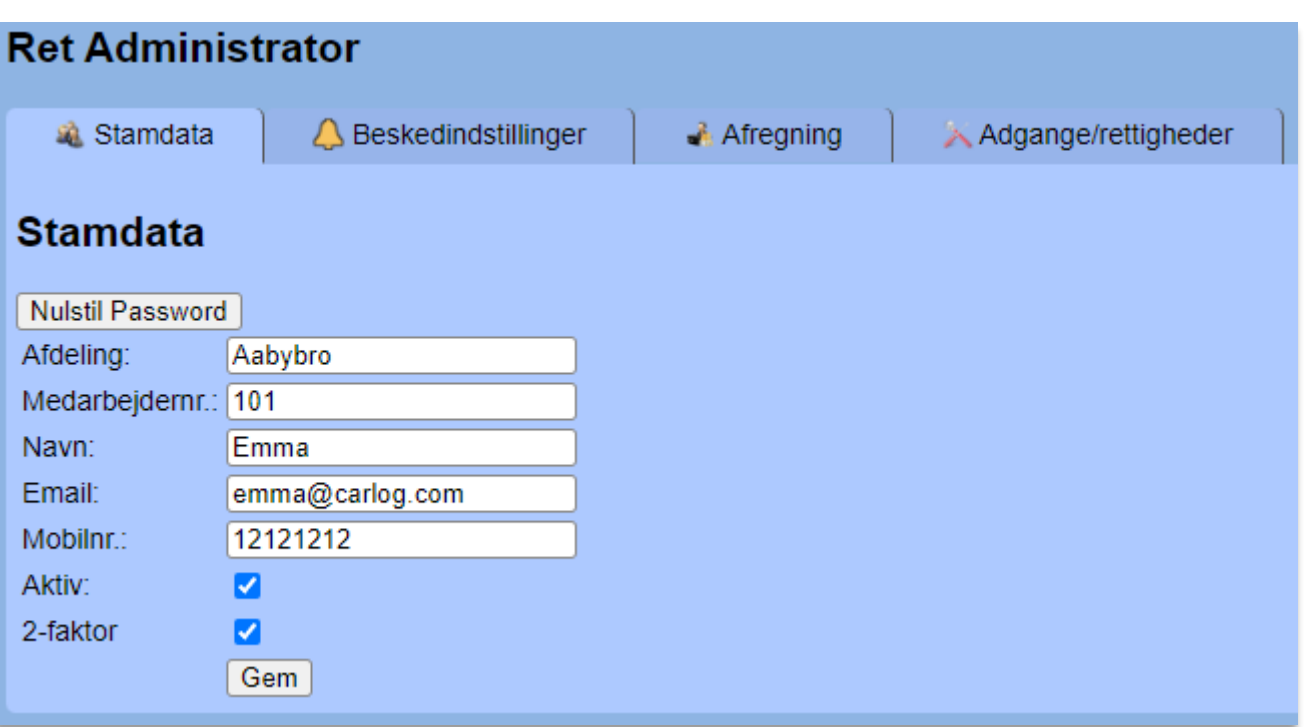

Under fanen 'Stamdata' kan Afdeling, navn, email, medarbejdernr. og mobiltelefonnummer rettes med tekst.

*Aktiv:* Når fluebenet er sat her, er administratoren aktiv.

*2-faktor:* Når flueben er sat her, sendes der en SMS med pinkode ved login.

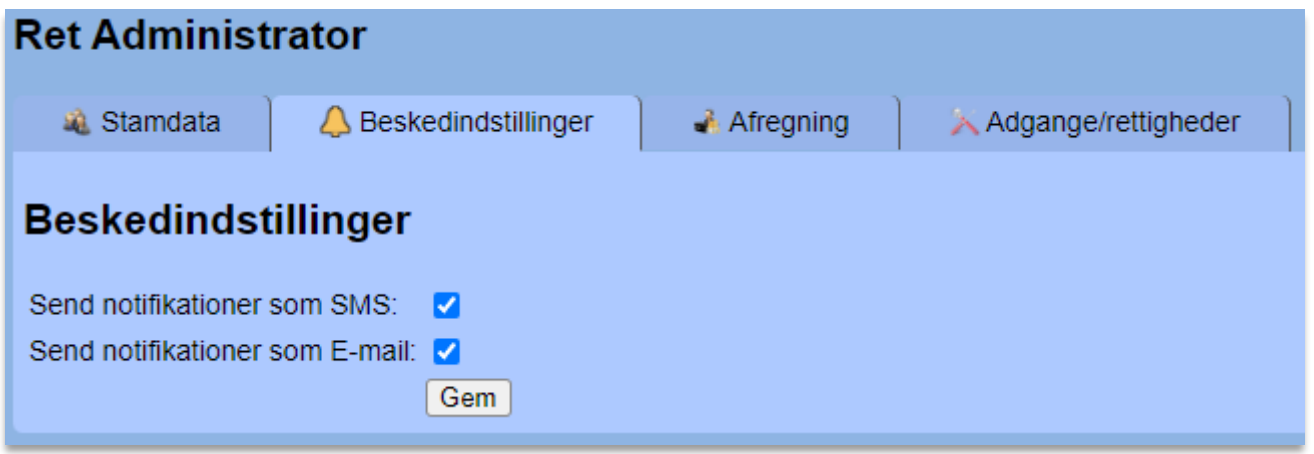

Under fanen 'Beskedindstillinger' kan der vælges om der skal adviseres med SMS, email eller begge dele.

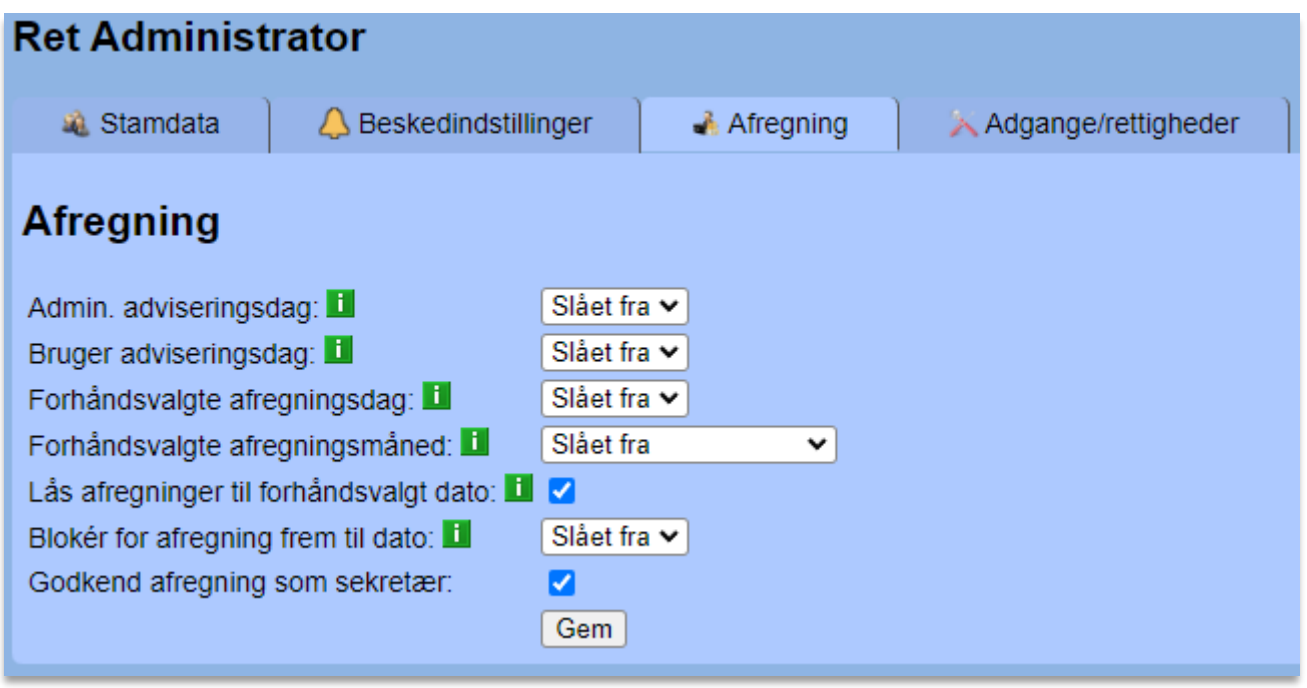

Fanen 'Afregning' – læs detaljeret gennemgang i afsnit: [3.7.12](#page-72-0) Forhåndsvalgt afregningsdato

*Admin. adviseringsdag:* Dato for påmindelse af *tjek* for, at alle administratorens brugere har ajourført kørsel. En mail som nedenstående bliver automatisk sendt til administratorer:

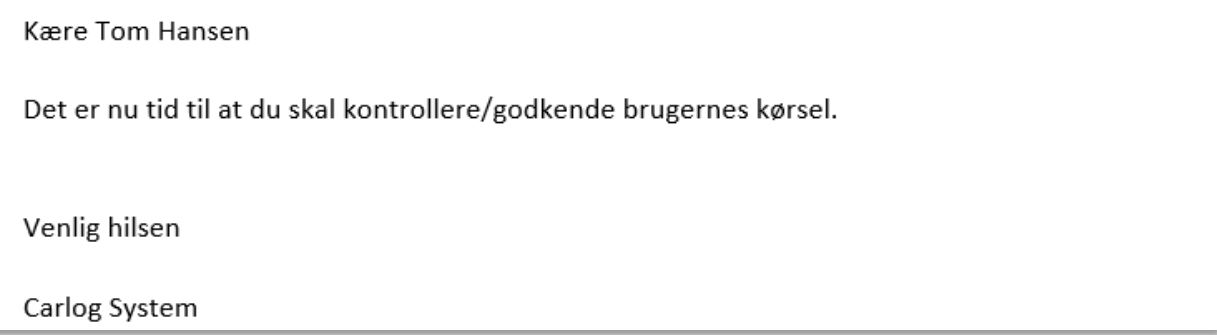

*Bruger adviseringsdag:* Den dag hvor administratorens brugere bliver adviseret om, at nu skal der laves kørsel. En mail som nedenstående bliver udsendt til brugeren:

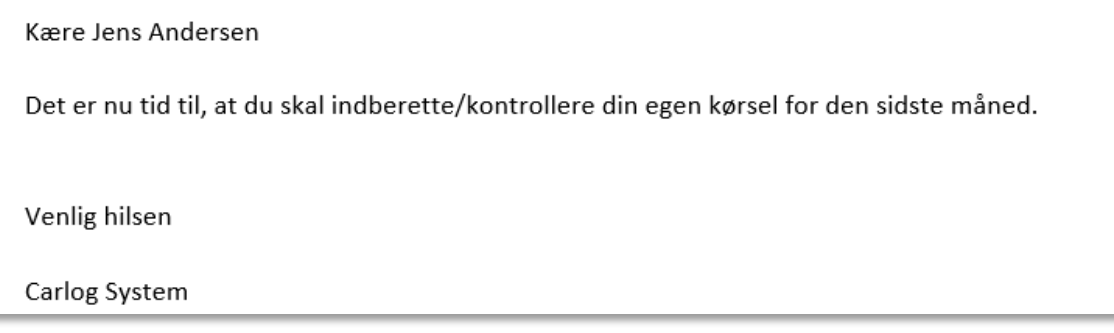

Brugeradviseringsdagen skal altid ligge placeret før dagen for administratoradvisering. Mails bliver udsendt kl. 09:00 på den valgte dag.

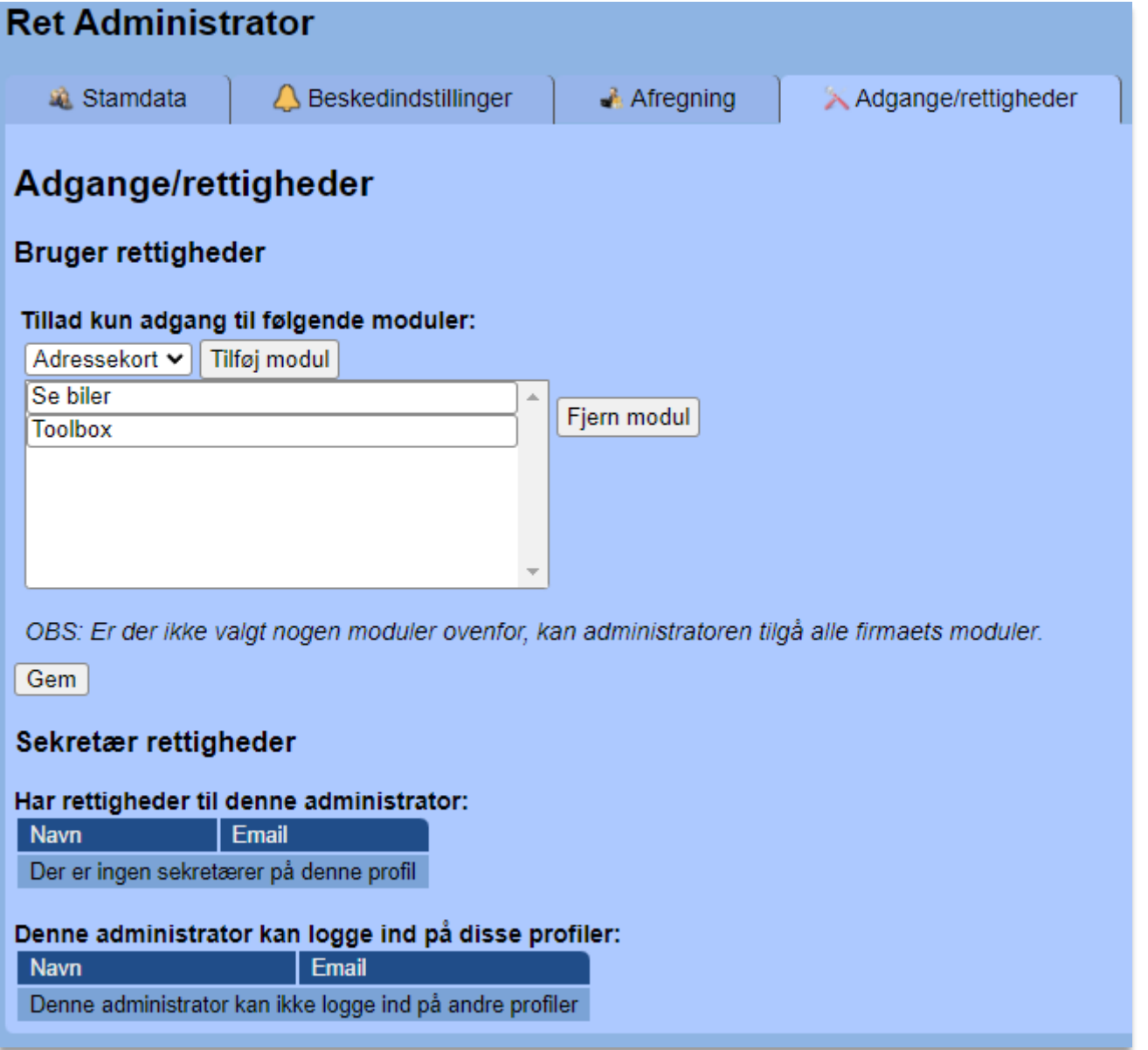

Under fanen 'Adgange/rettigheder styres administrators adgang til firmaets moduler. Som udgangspunkt har administrator adgang til alle firmaets moduler. Ønsker man kun at give adgang til enkelte moduler, kan disse vælges i rullemenuen. Herefter er det kun de viste moduler som administrator kan tilgå.

Afslut altid med '*Gem'* for at gemme rettelser.

<span id="page-19-0"></span>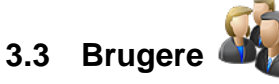

Fra dette modul kan du oprette nye firmabrugere i Carlog-systemet samt lave en effektiv sortering blandt dine allerede eksisterende brugere.

Her nedenfor ses en oversigt over dine firmabrugere. Der kan være flere administratorer i samme firma med forskellige brugere.

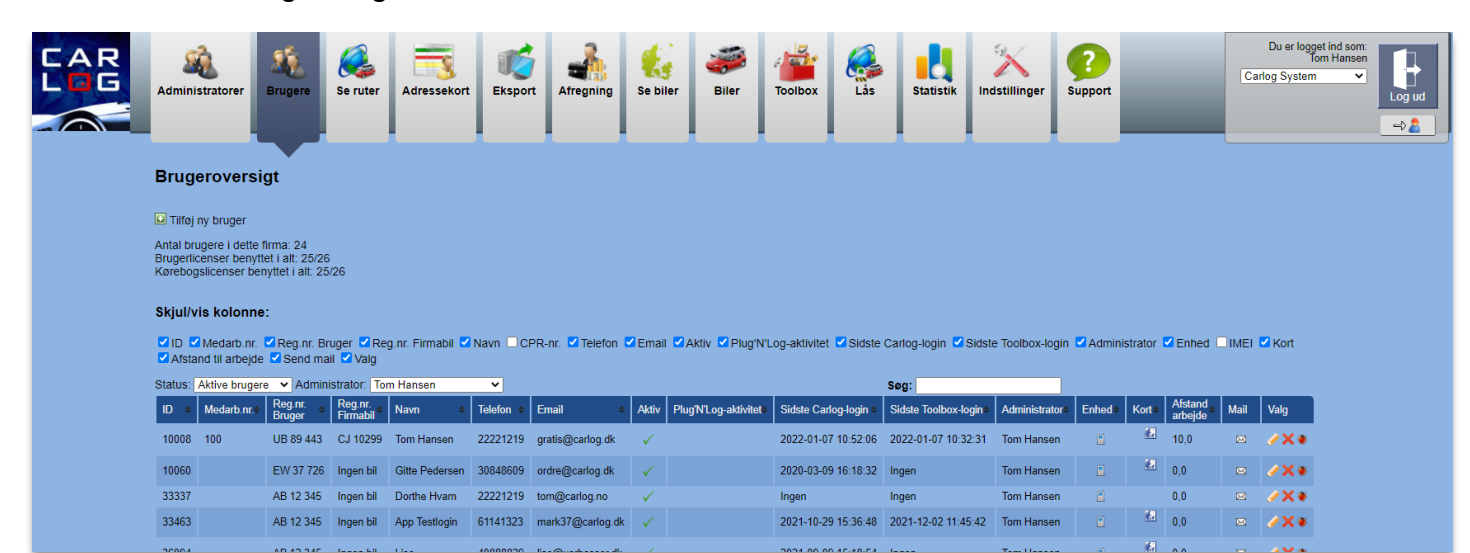

# <span id="page-20-0"></span>**3.3.1 Sortering**

Benyt Skjul/vis kolonne.

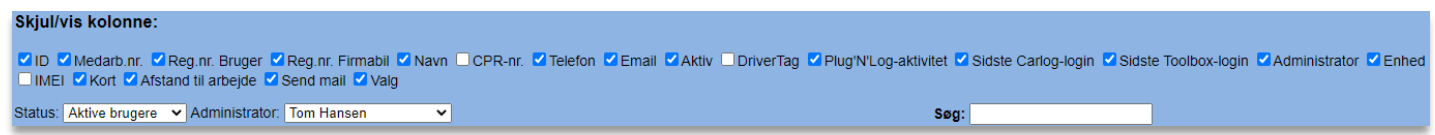

Tilføj flueben i de kolonner, du ønsker at se. Eller fjern fluebenet i de kolonner, du ikke ønsker at se.

På den måde kan du lynhurtigt se alle dine brugeres mailadresser, navne mv. uden at skulle læse meget unødvendigt data.

Nedenfor ses et eksempel på en effektiv sortering i brugernes data:

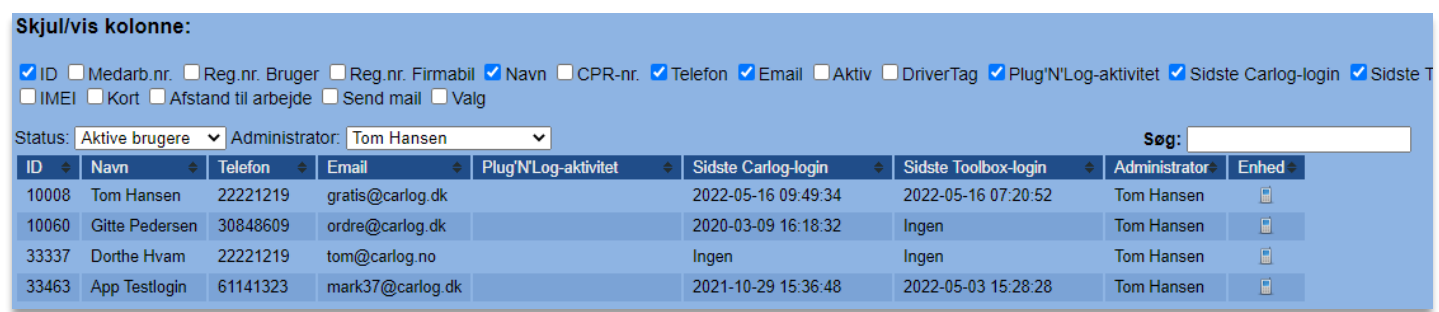

Du kan også vælge at se en anden administrators brugere:

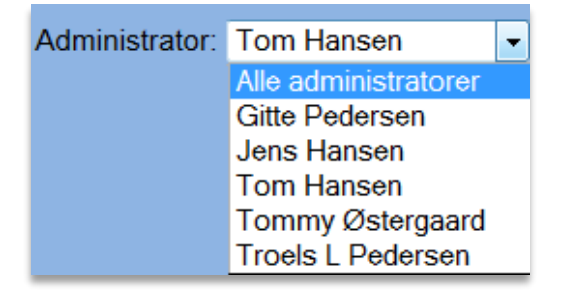

Én bruger kan kun have én administrator.

Du kan også vælge at se brugere med en bestemt status:

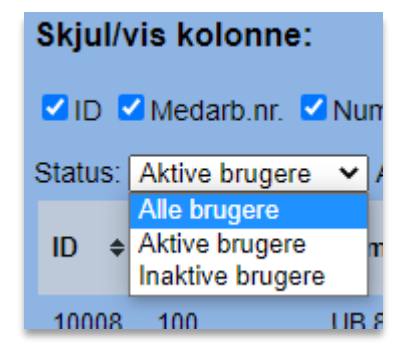

# <span id="page-21-0"></span>**3.3.2 Tilføj ny bruger**

Når du skal oprette en ny firmabruger, vælg:

Tilføj ny bruger

Indtast alle brugeroplysninger i nedenstående skærmbillede:

*For at opfylde SKATs krav til en kørebog skal du indtaste det fulde navn og privatadresse. Derudover skal du også udfylde telefonnummer og email.*

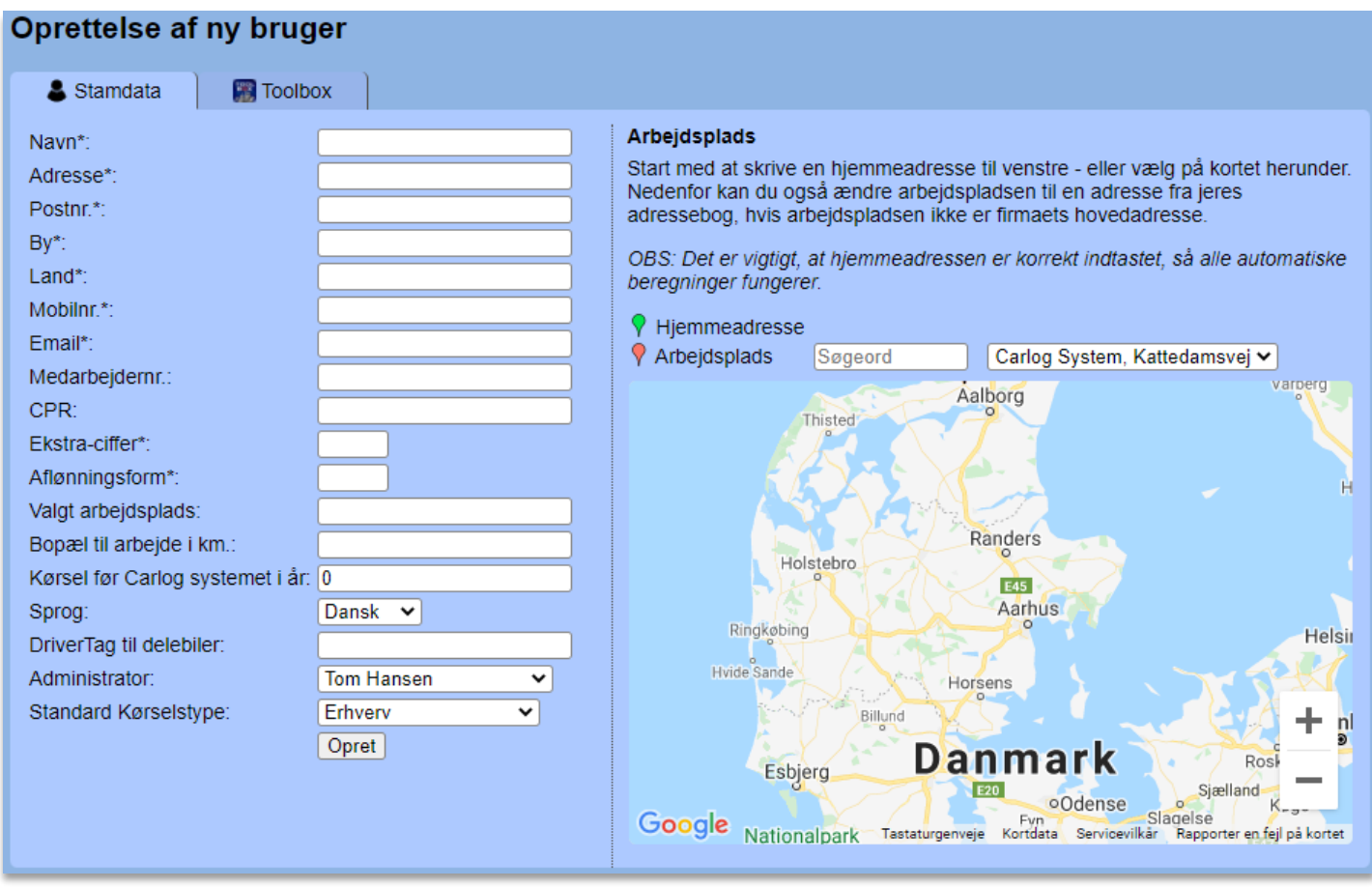

I ovenstående indtastningsboks kan der forekomme flere eller færre end de viste indtastningsfelter, alt efter hvilke moduler der er tilkøbt. Hvis man benytter vores Toolbox-modul uden kørebog, er det ikke nødvendigt at udfylde bl.a. hjemmeadresse.

Feltet *Bopæl til arbejde* anvendes kun i praksis, hvis firmaet benytter befordringsmodregning. Befordringsmodregning kan aktiveres/deaktiveres i afregningsmodulet under Indstillinger.

Feltet *Kørsel før Carlog systemet i år* anvendes, når man starter med at bruge Carlog midt i et kalenderår. Indtast det antal kilometer, du allerede har modtaget kørselsgodtgørelse for, og herefter beregnes kørslen korrekt efter de gældende satser.

Felterne *Aflønningsform* og *Ekstra-ciffer* anvendes kun, hvis firmaet benytter KMD eller Silkeborg Data.

Hvis der er flere administratorer i firmaet, kan disse vælges på listen her:

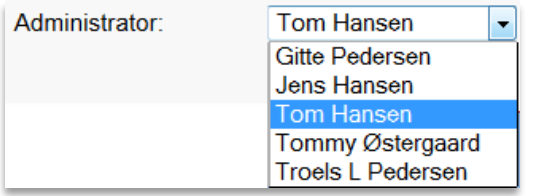

Er jeres firmaadresse tastet korrekt ind, vil brugeroprettelsen automatisk kunne beregne brugerens afstand til arbejdspladsen. Start med at indtaste brugerens adresse og postnummer. Herefter vil bynavnet automatisk blive indsat, og hjemmeadressen vises med en grøn markør på kortet til højre. Arbejdspladsen vises med en rød markør, og man ser den beregnede rute fra Hjem til Arbejde:

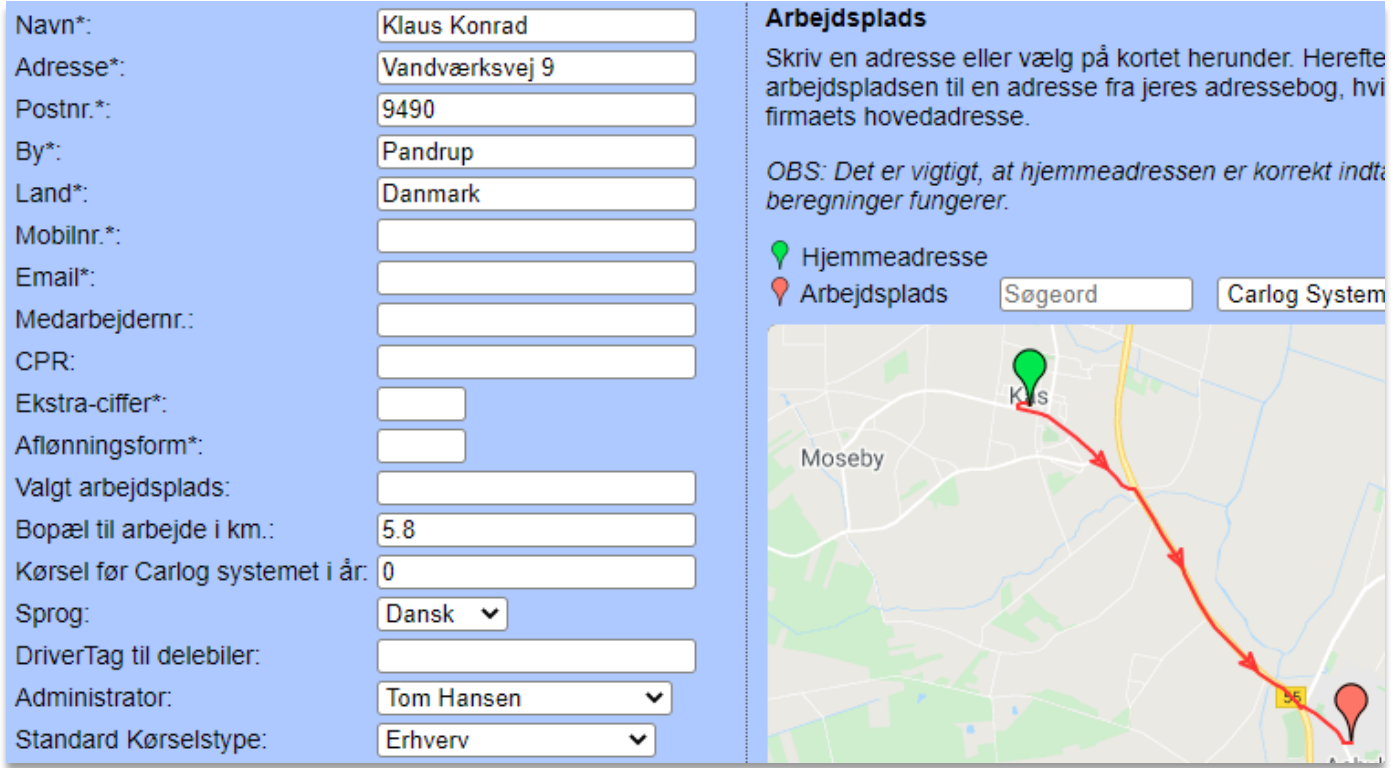

Som det ses, er afstanden fra Hjem til Arbejde automatisk sat ind i det rigtige felt.

Er man i tvivl om adressens postnummer eller andet, kan man også klikke sig frem til adressen på kortet.

Ønsker man en anden afdeling/adresse som sin arbejdsplads, kan denne vælges eller fremsøges i dropdown-menuen i højre side, hvorefter en ny automatisk beregning vil blive lavet og indsat under "Bopæl til arbejde". Det skal siges, at man kun kan vælge mellem adresser, der er skrevet ind i firmaets overordnede adressebog og markeret som arbejdsplads.

Husk at afslutte med *'Opret'* for at oprette og gemme brugeren.

*OBS!* Hver gang man opretter en ny bruger og kommer tilbage til oversigten over alle

brugere, er det meget vigtigt, at dette lille kort-ikon **et alle en vist ud for den nye bruger**.

#### <span id="page-23-0"></span>**3.3.3 Tjek adresse**

Vises kort-ikonet ikke, er det pga. fejl i brugerens hjemmeadresse. Kontrollér venligst hjemmeadressen og evt. stavemåde, husnr., postnr. mv.

Hvis adressen ikke kan oprettes ud fra stavemåde, så er det også muligt at oprette en adresse via koordinater valgt fra et kort.

Se her hvordan:

Der er oprettet en ny bruger, men kort-ikonet mangler.

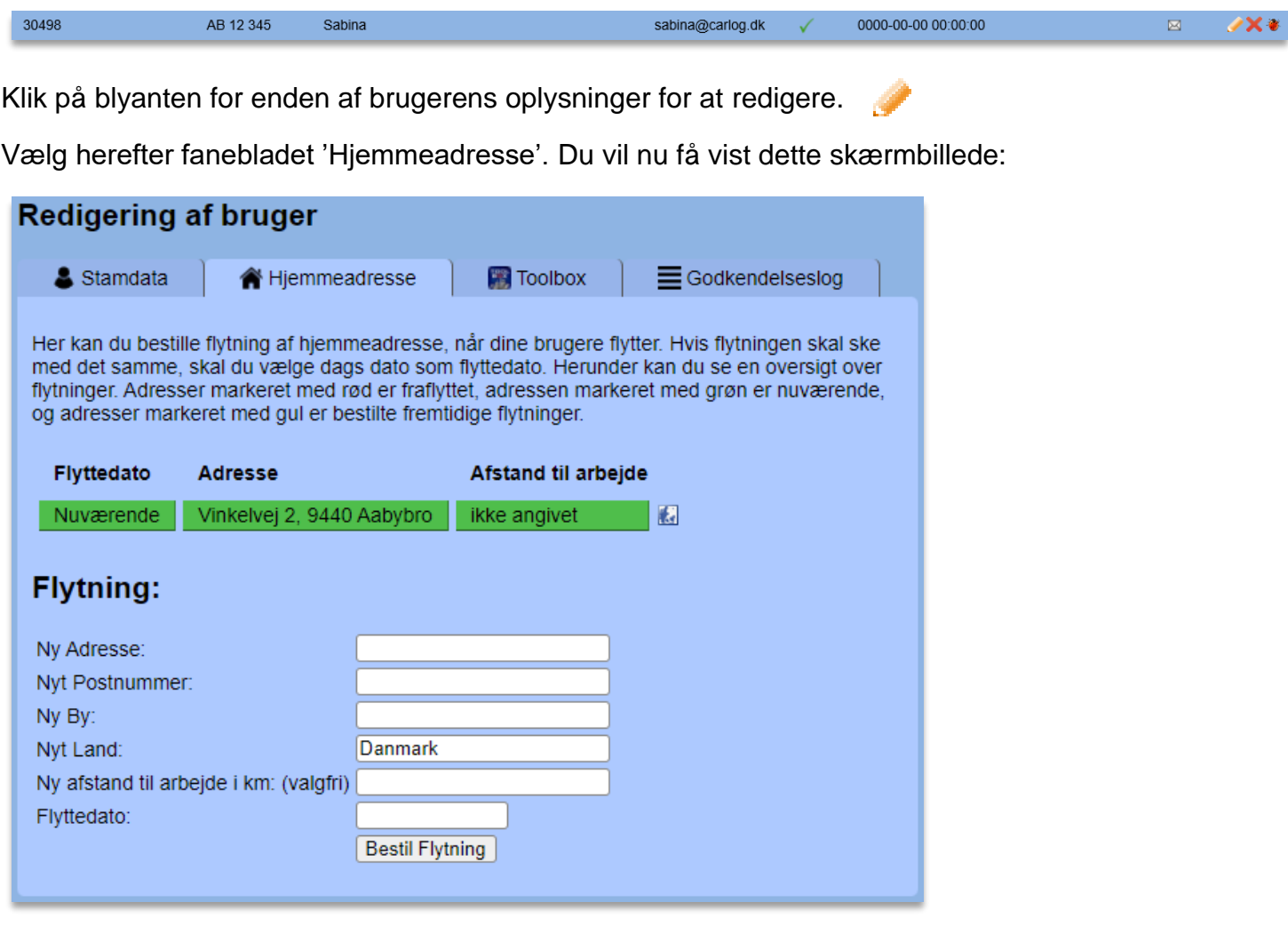

Indtast brugerens adresse og bestil flytning. Dernæst vil du blive mødt af dette skærmbillede, hvor du får mulighed for at lave flytningen på anden vis, bl.a. via koordinater.

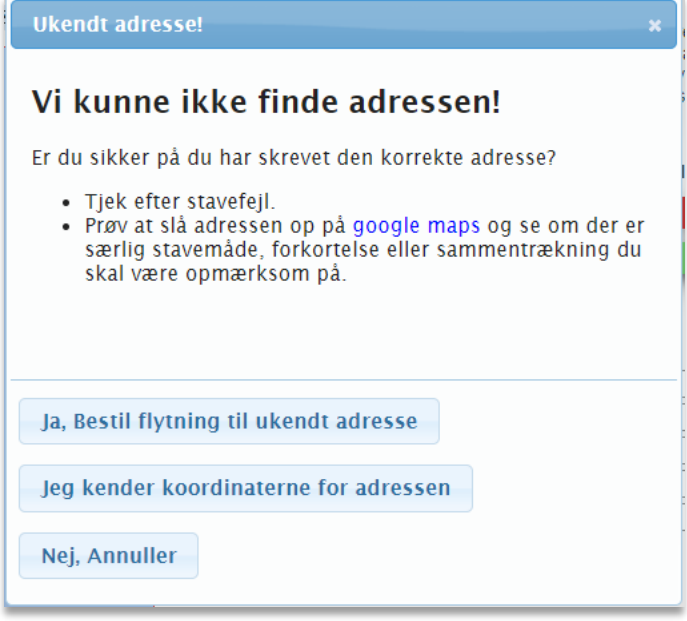

Klik dernæst på '*Jeg kender koordinaterne for adressen'.*

Jeg kender koordinaterne for adressen

Herefter vil du kunne vælge adressen direkte på et kort, hvorefter koordinaterne registreres.

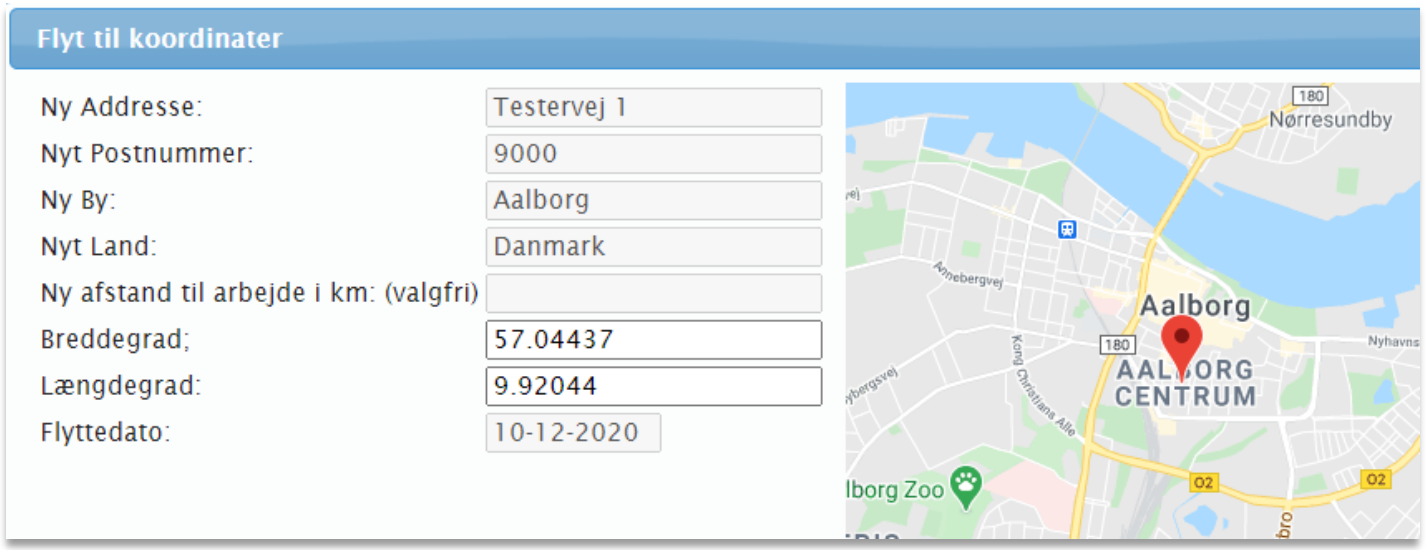

Tjek, at alt ser korrekt ud, og tryk dernæst på *'Godkend'*.

Flytning via koordinater er nu bestilt.

#### <span id="page-25-0"></span>**3.3.4 Nulstilling af kodeord**

Nyoprettede firmabrugere og administratorer modtager loginoplysninger på mail lige efter oprettelsen.

Glemmer man dog sin kode på et senere tidspunkt, er det muligt at nulstille denne, så man kan oprette en ny kode. Dette kan gøres på Carlog's login-side:

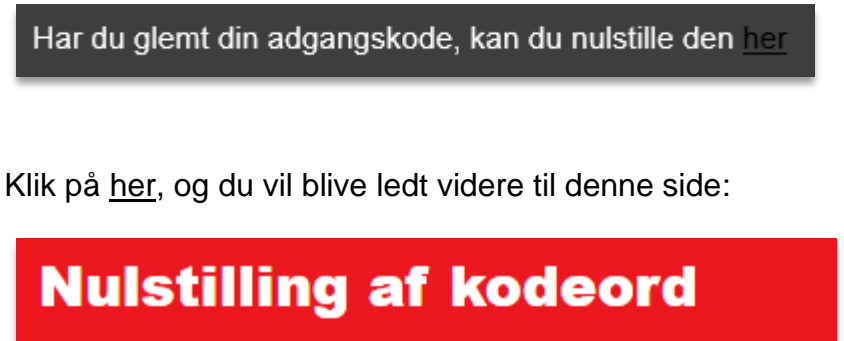

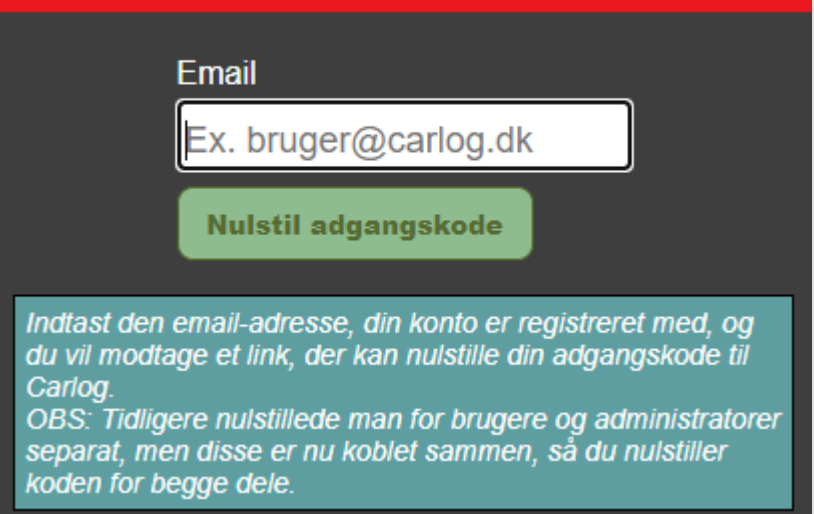

Indtast din email-adresse, hvorefter du vil modtage en mail med mulighed for at nulstille dit password.

#### Se nedenstående:

Kære Mark Michelsen Der er kommet en anmodning om at nulstille dit password. Hvis denne anmodning kommer fra dig, og vi skal nulstille dit password, bedes du klikke på nedenstående link, og nulstillingen vil blive gennemført. http://mobiny.carlog.dk/auth/newpasswd/?key=Xm9qwvP28NYFTz7C1608204740 Dit CarlogID er: 31305 Med venlig hilsen Carlog System Aabybro Centret 13 9440 Aabybro

Klik på linket i mailen, og du vil blive sendt videre til denne side:

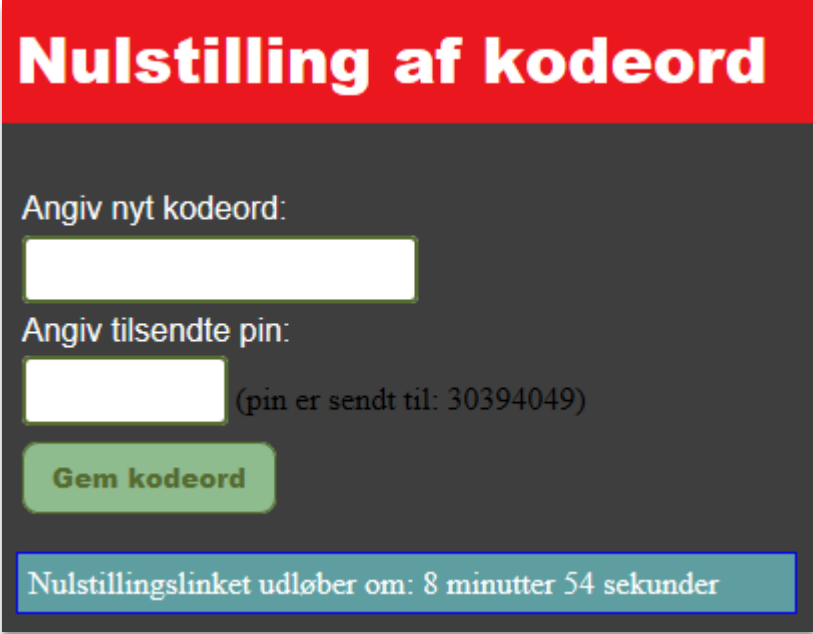

Angiv dit nye kodeord samt pinkode fremsendt pr. SMS.

Afslut med at trykke på *"Gem kodeord"*.

Samme fremgangsmåde bruges for både brugere og administratorer, men er man administrator, er det vigtigt at vælge nulstillingsfunktionen under administrator-loginboksen i stedet.

Bemærk, at hvis du både har en bruger og administratorkonto tilknyttet samme email-adresse, vil nulstillingen af kodeordet være gældende for begge konti. Dermed vil du også skulle logge ind igen i Carlog- eller Toolbox-appen, hvis du bruger en af disse.

## <span id="page-26-0"></span>**3.3.5 Rediger brugeroplysninger**

Ønsker du at redigere i en brugers oplysninger, kan det gøres her:

Ønsker du at slette en bruger, kan det gøres her: x

Ønsker du at se aktiviteter for en bruger, kan det gøres her:

Grønt flueben indikerer, at en bruger er aktiv.

Ved klik på redigering af brugere fremkommer nedenstående dialogboks

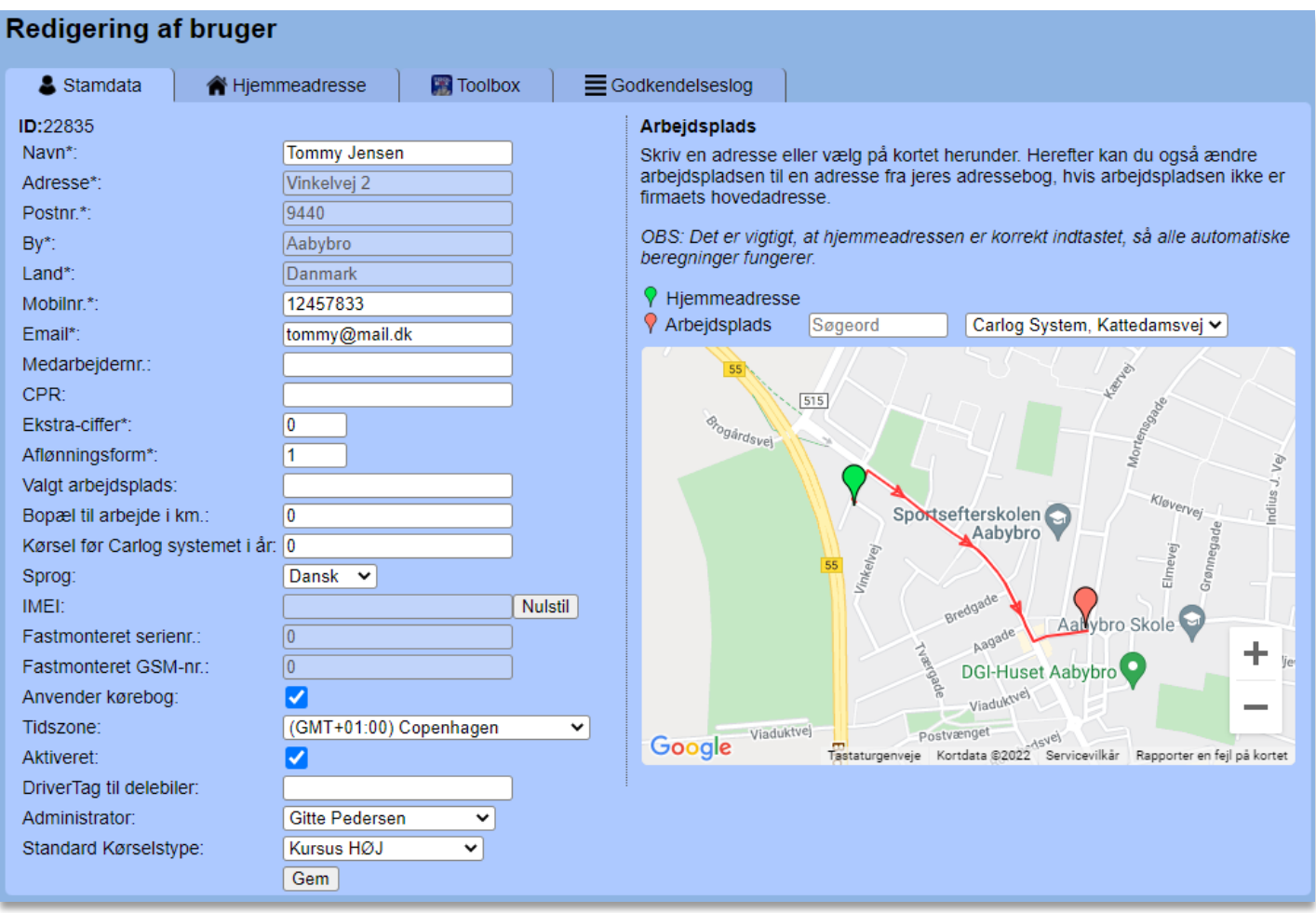

Her kan du tilføje eller rette telefonnummer og email samt tilføje et medarbejder- eller CPR-nummer.

Det er også muligt at ændre aflønningsform, indskrive antal km fra bopæl til arbejde samt kørsel før Carlog-systemet i år.

Derudover kan du også skifte administrator og standard kørselstype.

Adressen kan du IKKE ændre uden først at bestille en flytning.

Lav de ønskede ændringer.

Husk at afslutte med *"Gem".*

#### Sådan skiftes en hjemmeadresse:

Her kan du bestille flytning af hjemmeadresse når dine brugere flytter. Hvis flytningen skal ske med det samme skal du vælge dags dato som flyttedato. Herunder kan du se en oversigt over flytninger, adresser markeret med rød er fraflyttet, adressen markeret med grøn er nuværende og adresser markeret med gul er bestilte fremtidige flytninger

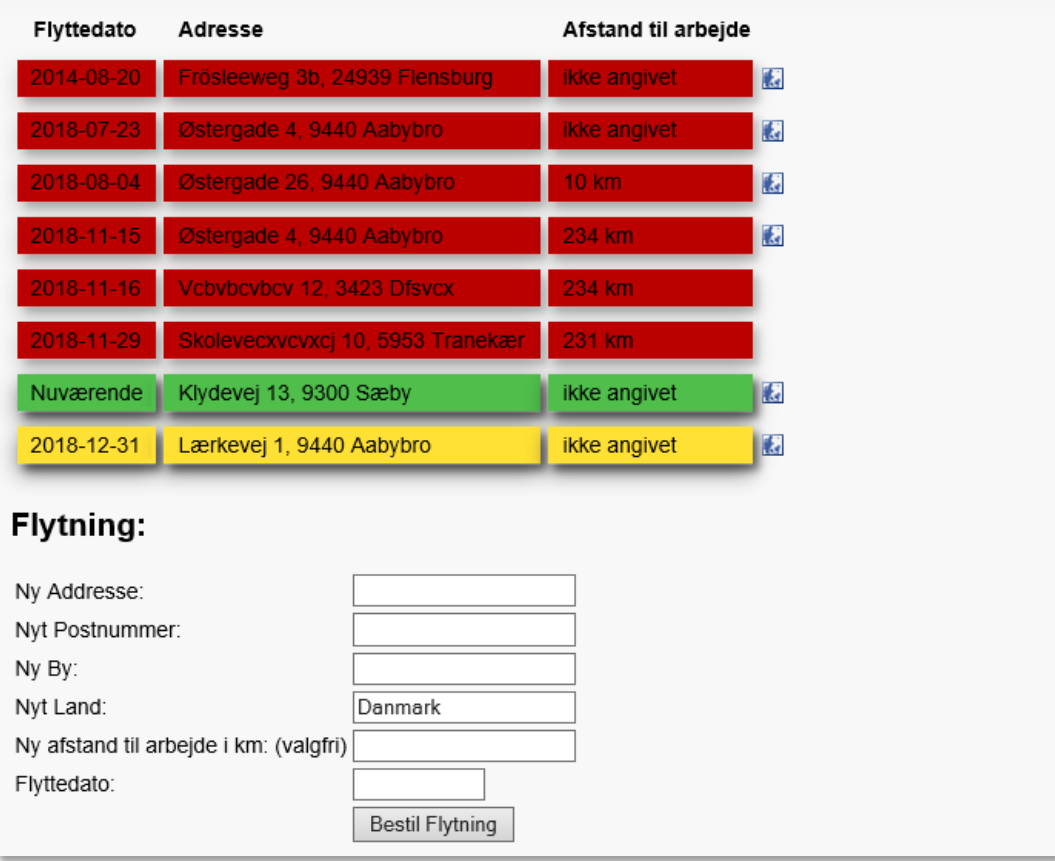

Du kan støde på 3 forskellige farvekoder, når du skifter en hjemmeadresse:

- 1. *Rød*: tidligere adresse.
- 2. *Grøn*: nuværende adresse.
- 3. *Gul*: fremtidig adresse.

Skriv den nye adresse ind i felterne. Vælg en flyttedato (d.d. eller en dato frem i tiden). Afslut med *'Bestil flytning'.*

Ønsker du at slette en bruger helt fra Carlog, kan det gøres i brugeroversigten her:

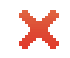

Nedenstående gule advarsel fremkommer ved klik på det røde kryds. Klik *"Ja"* for at bekræfte, at du ønsker at slette brugeren.

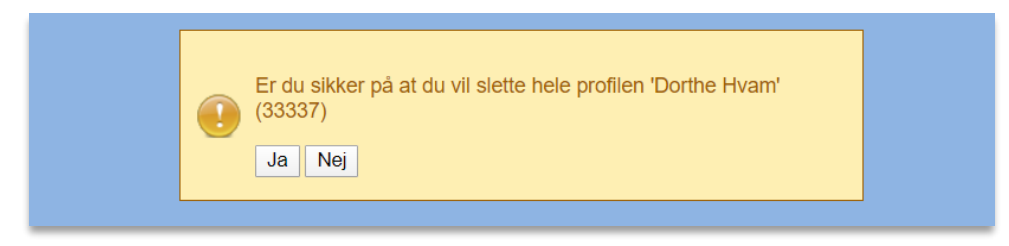

*OBS!* Det er ikke muligt at genskabe en slettet bruger. Slet kun en bruger, hvis der ikke er tilføjet kørselsdata.

Ønsker du ikke at se en bruger i oversigten, kan brugeren i stedet deaktiveres:

Vælg ved den bruger, du ønsker at deaktivere.

Aktiveret: Fjern flueben i feltet: ✔

Brugeren ses herefter ikke i oversigten over aktive brugere og tælles ikke med under 'benyttede brugerlicenser'.

## <span id="page-30-0"></span>**3.4 Sekretærfunktion**

Med denne funktion er det muligt at give en anden administrator adgang til din administratorkonto. Formålet med denne sekretærfunktion er, at en administrator med ansvaret for afdelingens ansatte kan give sin sekretær adgang til at kontrollere deres kørselsdata, inden afdelingslederen godkender kørslen til udbetaling.

Ønsker du at oprette en sekretæradgang til din konto, gøres det sådan:

Vælg brugermodulet

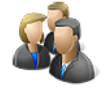

Du vil herefter komme til oversigten over brugere, som vist nedenfor:

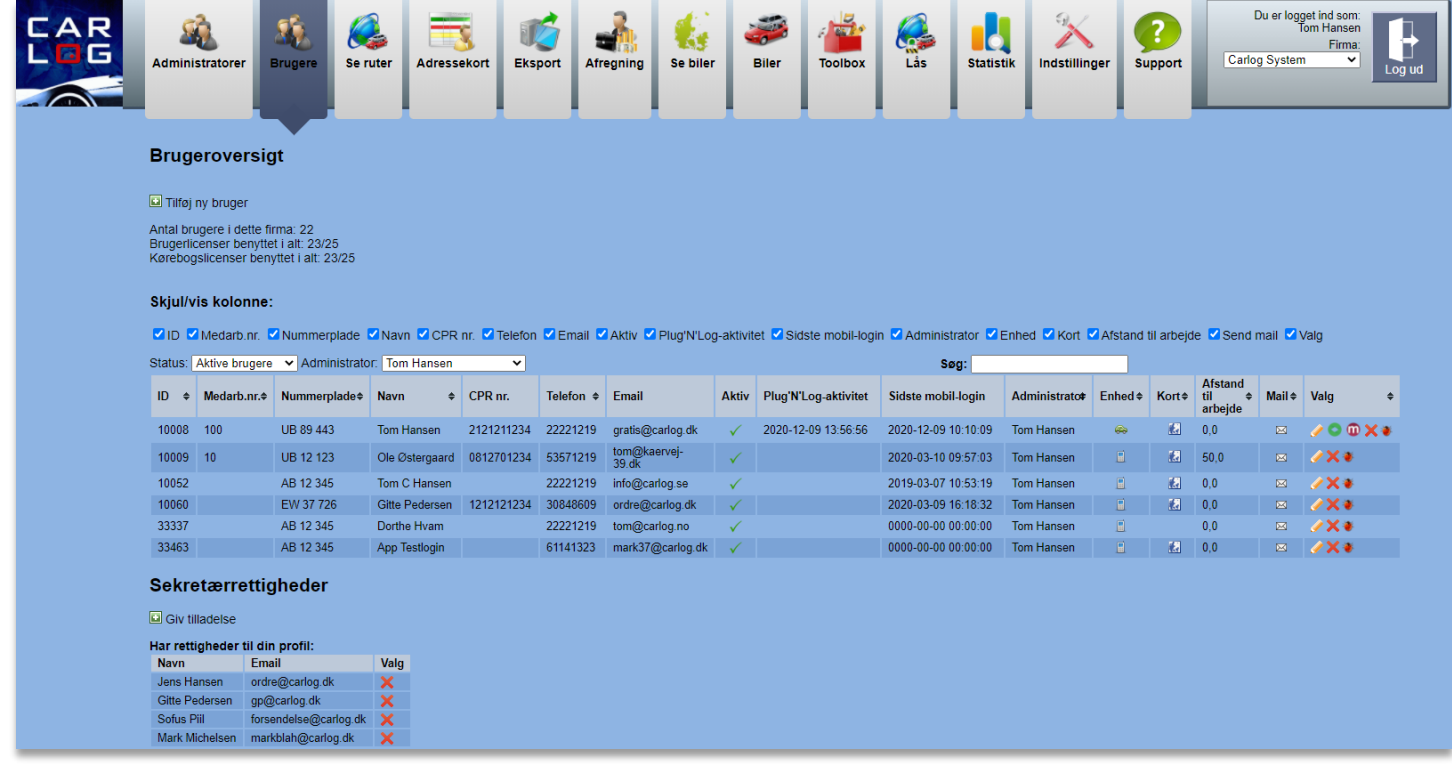

Dernæst, gå til sektionen:

Sekretærrettigheder

Her kan du se, hvem der har rettigheder til din profil, og hvilke profiler du evt. har rettigheder til.

For at give en anden administrator rettigheder til din profil skal du klikke på:

Giv tilladelse

Her i denne dropdown kan du vælge, hvilken administrator der skal have sekretærrettigheder og adgang til din konto:

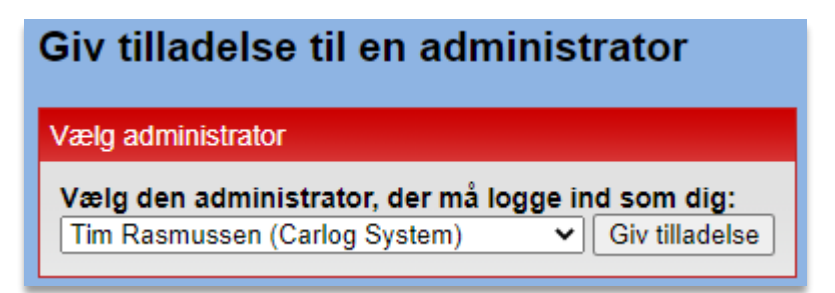

Når du har valgt person og trykket på 'Giv tilladelse', får du denne bekræftelse:

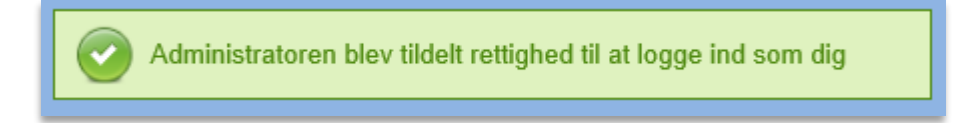

Nederst kan du nu se, hvem der har adgang til din profil, samt hvem der har givet dig adgang til deres profil.

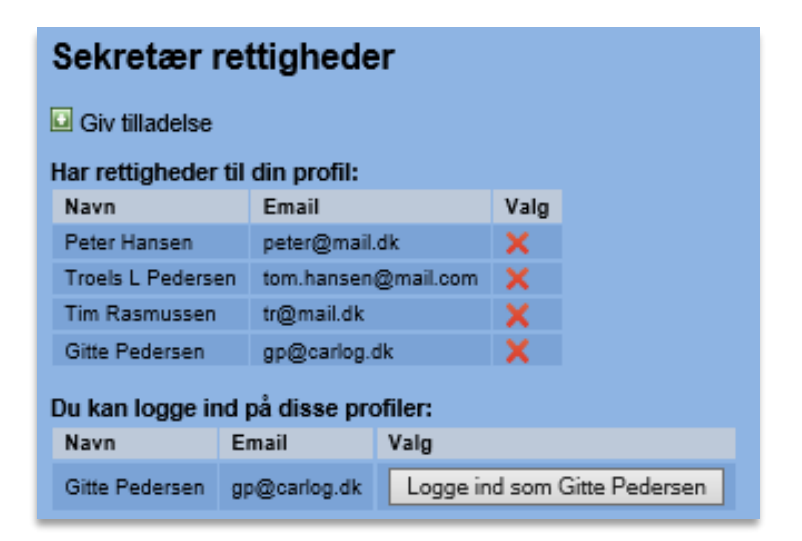

Du kan altid fjerne en sekretær ved at klikke på det røde kryds under 'Valg'.  $\blacktriangleright$ 

Når du har klikket på det røde kryds, vil du se denne bekræftelse på, at du har fjernet en sekretær:

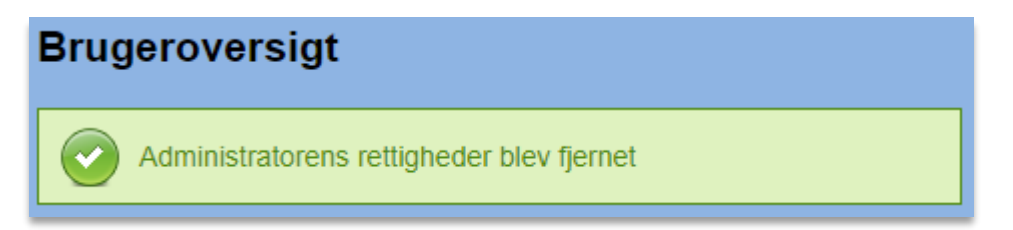

*OBS!* Du skal altid selv fjerne en sekretær. Dette sker ikke automatisk.

Når du ønsker at logge ind som sekretær på en andens konto, kan det gøres på to måder:

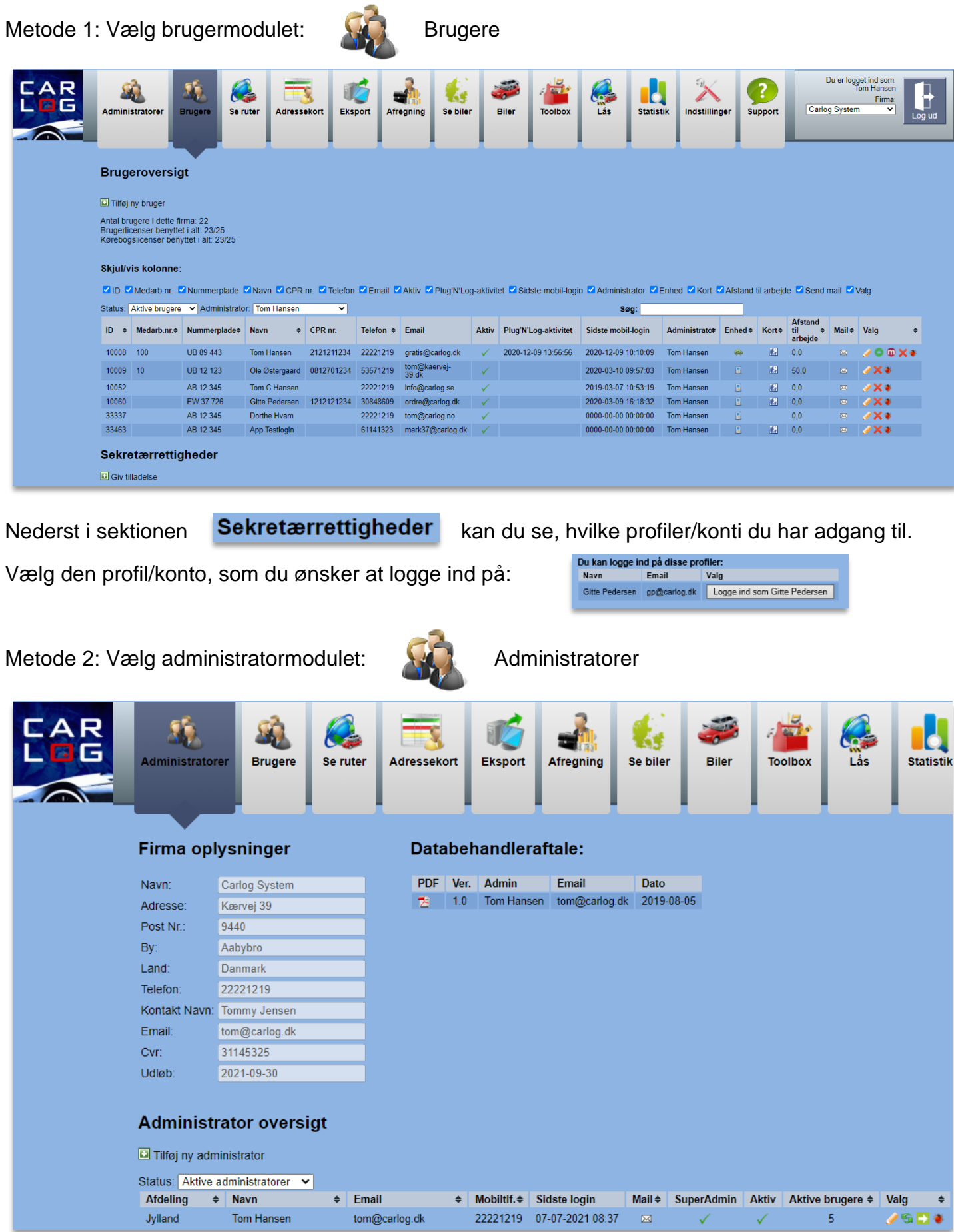

Tryk på det lille grønne pil-ikon ud for den profil/konto, som du vil logge ind på:

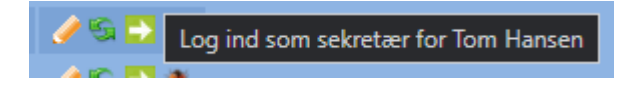

I øverste højre hjørne kan du nu se, hvilken profil/konto du er logget ind på:

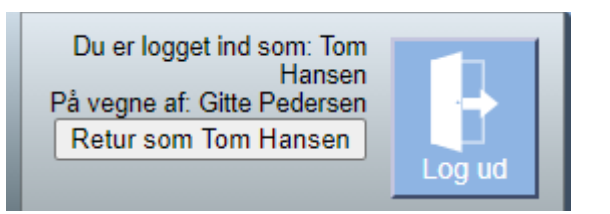

Når du er logget ind "på vegne af", har du som udgangspunkt ikke rettigheder til følgende:

- Slutgodkendelse af kørselsafregninger (skal gøres af brugeradministrator)
- Modulet Administratorer
- Modulet Indstillinger

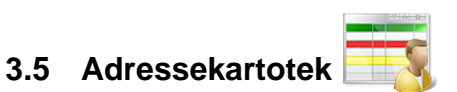

<span id="page-34-0"></span>Ønsker du, at alle firmaets Carlog-brugere skal benytte det samme adressekartotek, kan det gøres fra dette modul.

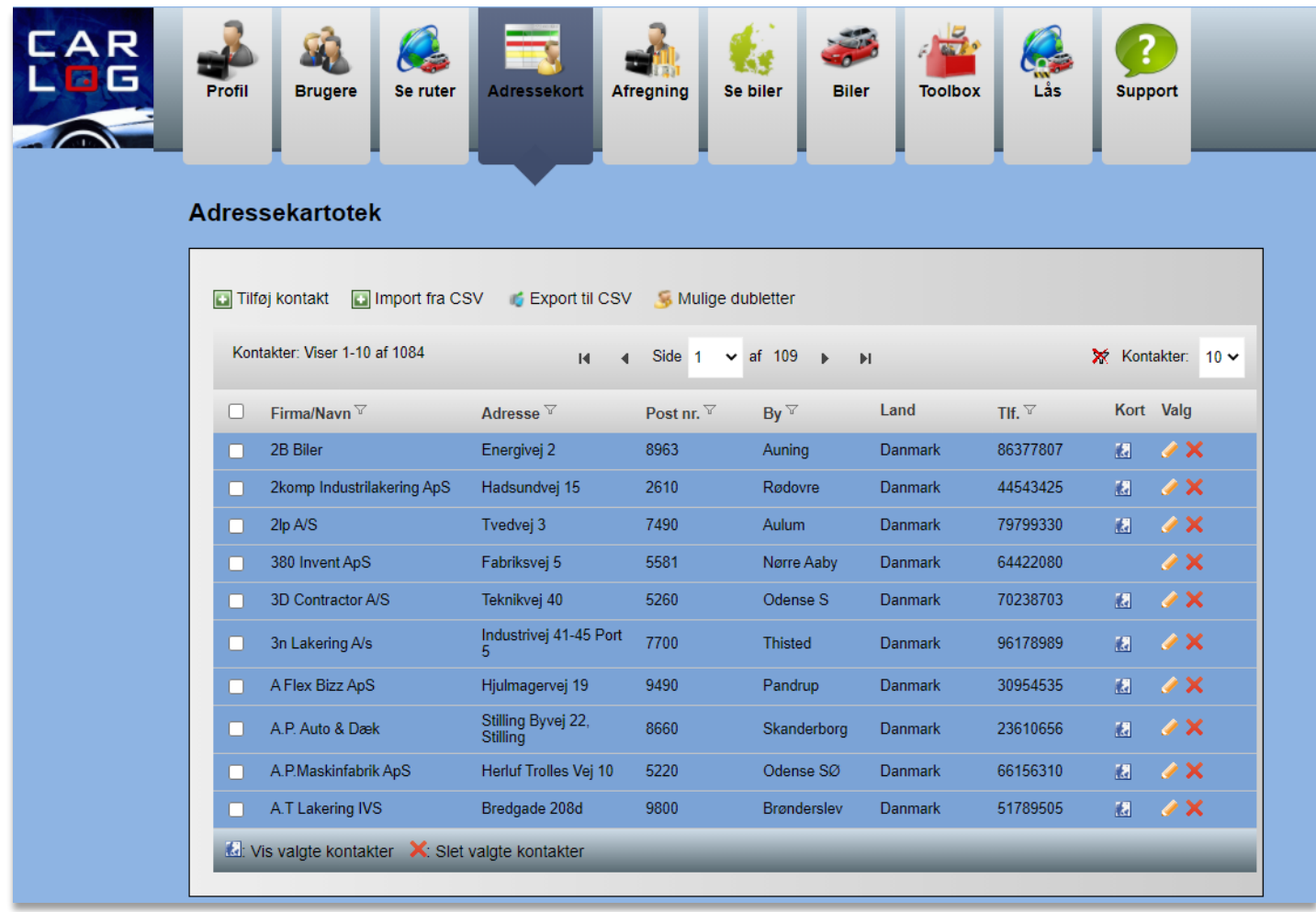

Her ovenfor ses oversigten over firmaets fælles adresser. Det er kun firmaets administratorer, der kan tilføje eller redigere i dette kartotek.

Nedenfor ses en Carlog-brugers adressekartotek:

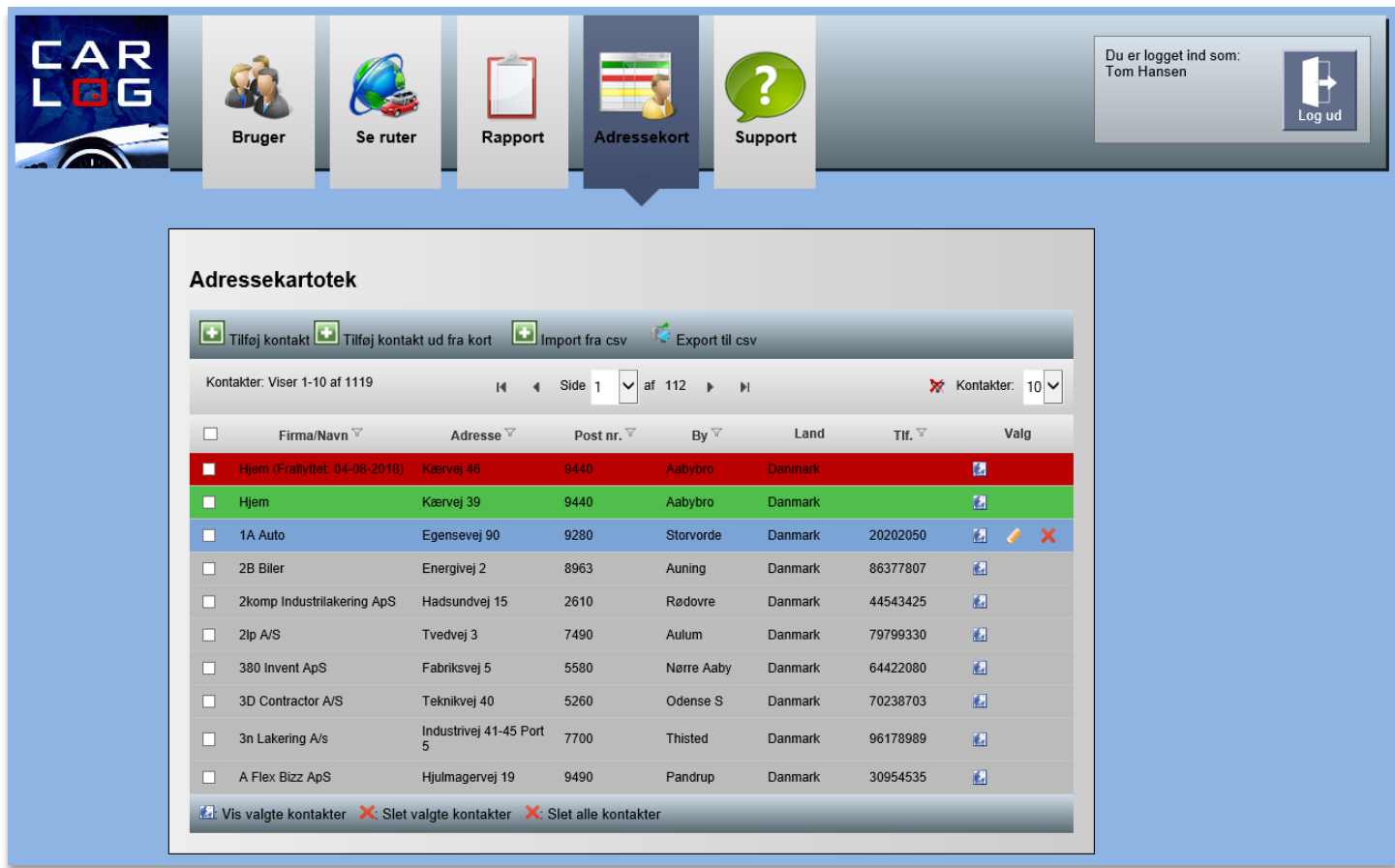

Alle *'røde'* adresser er tidligere hjemmeadresser, som er fraflyttet og kun kan redigeres af administrationen.

Alle de *'grønne'* adresser er brugerens hjemmeadresser og kan kun redigeres af en firmaadministrator.

Alle de *'blå'* adresser er brugerens egne adresser, som kan redigeres og slettes af den enkelte bruger. De blå adresser er også kun synlige på brugerens egen profil.

Alle de *'grå'* adresser er fælles adresser og kan kun redigeres af administratoren.
#### **3.5.1 Tilføj kunder/adresser**

Det er nemt og enkelt at tilføje kunder/adresser til firmakartoteket.

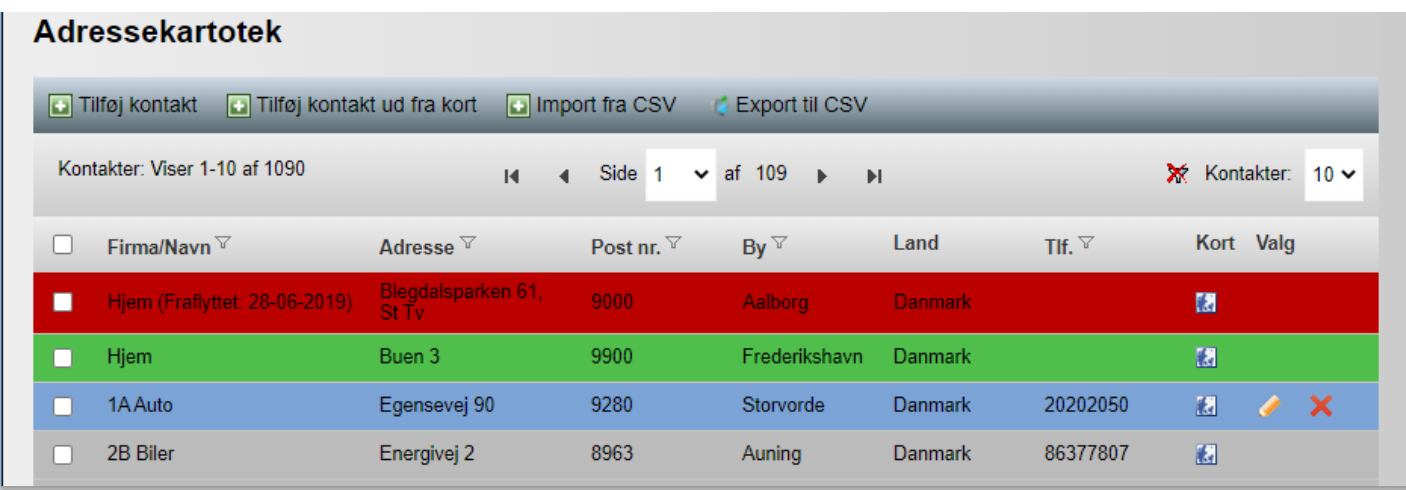

Når du skal oprette en ny kunde/adresse, vælg en af følgende:

**D** Tilføj kontakt

Tilføj kontakt ud fra kort

Import fra CSV

Ved valg af *Tilføj kontakt* tilføjes på følgende måde:

Udfyld nedenstående og afslut med 'Opret kontakt'.

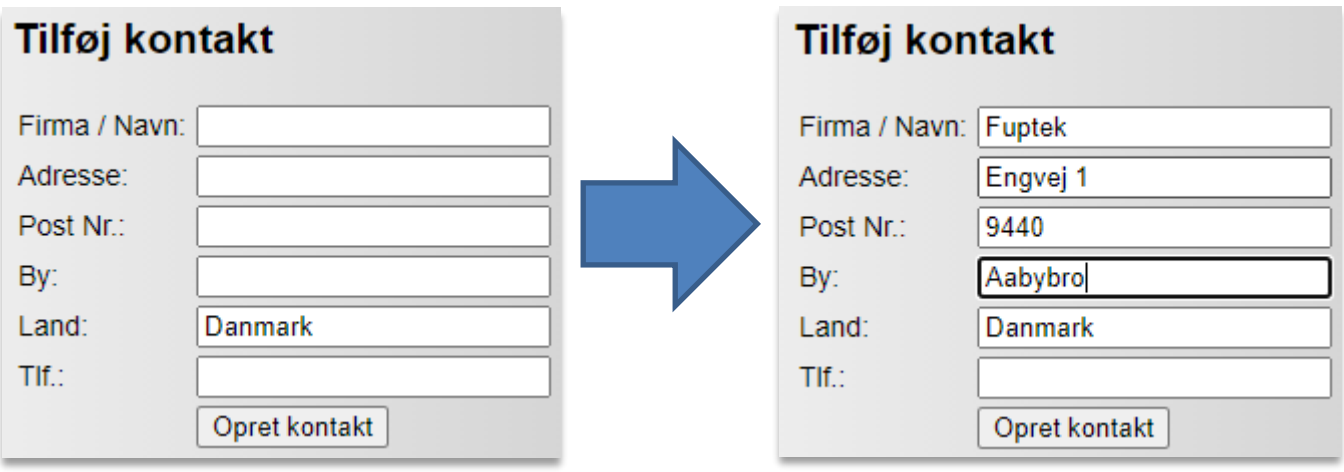

Derefter vil den nye kontakt fremgå af kartoteket, som det ses nedenfor.

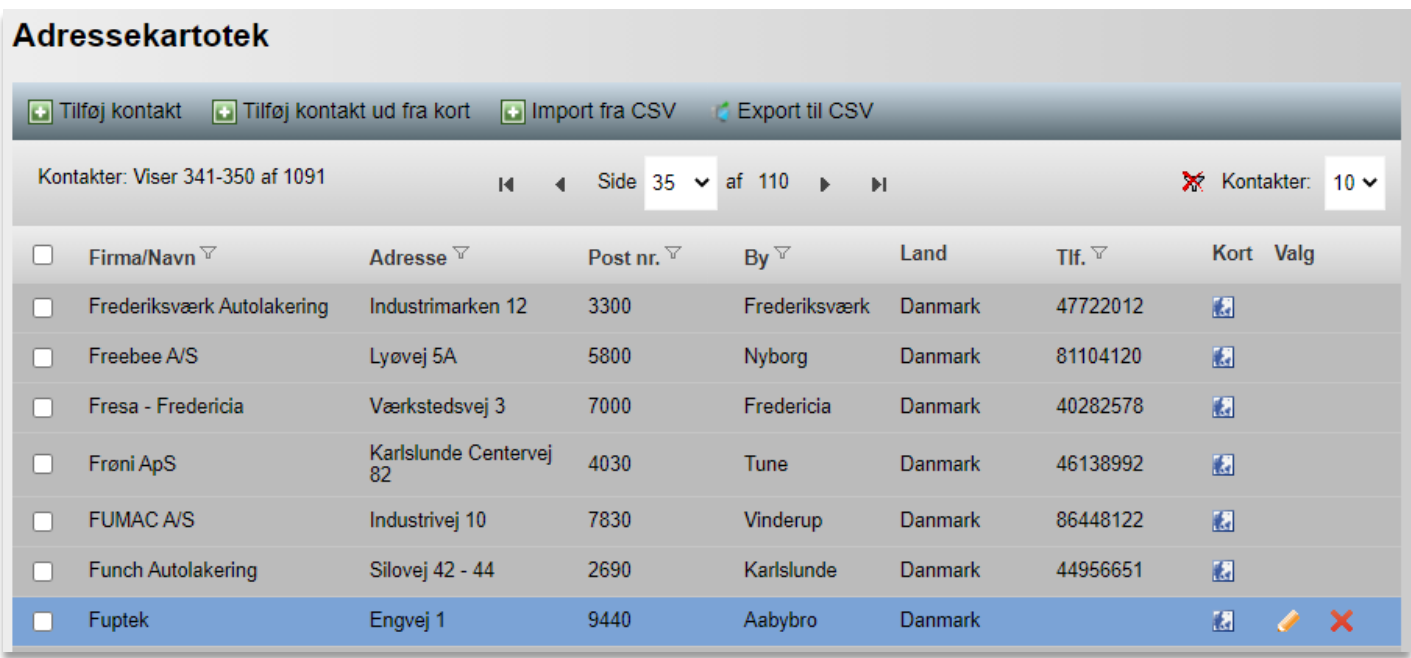

For at adressekartoteket fungerer korrekt, skal dette kort-ikon vises ud for hver adresse som vist ovenfor.

Adresselinjerne, der er vist nedenfor, hvor de tre øverste kontakter er indtastet manuelt, vil ikke virke. Dette skyldes, at kort-ikonet ikke vises.

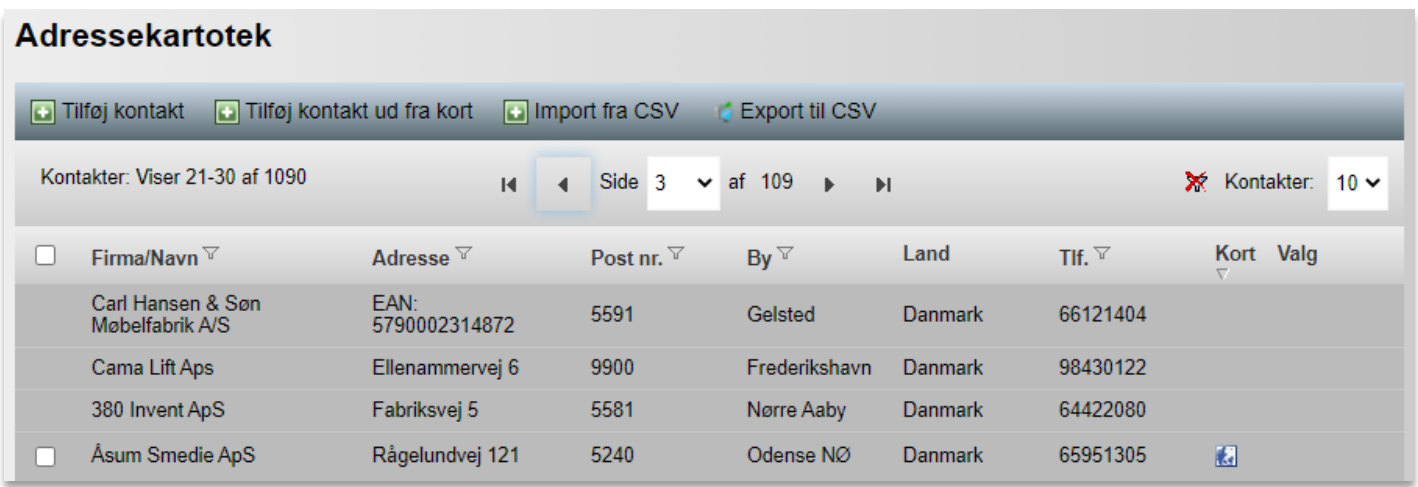

*Vises ikonet ikke* ud for adressen, kontrollér da nedenstående og ret:

- Adressen
- Husnummer
- Postnummer
- By
- Stavemåde

#### Procedure ved *Import fra CSV*:

Klik på **ig import fra CSV**, og følgende boks fremkommer:

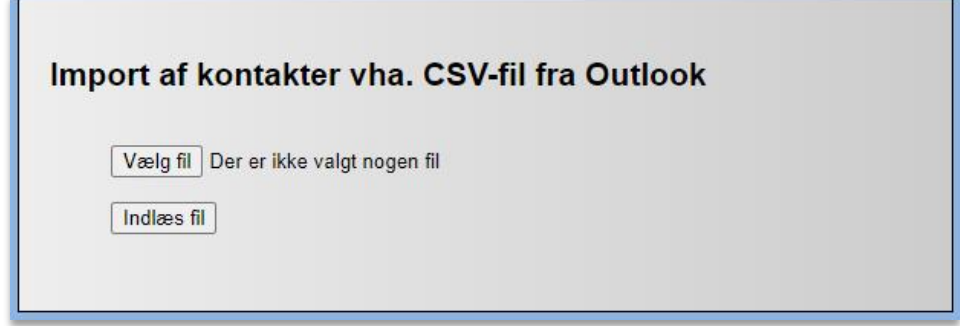

Klik på **Vælg fil** eller "Gennemse", og Windows Stifinder aktiveres som vist nedenfor:

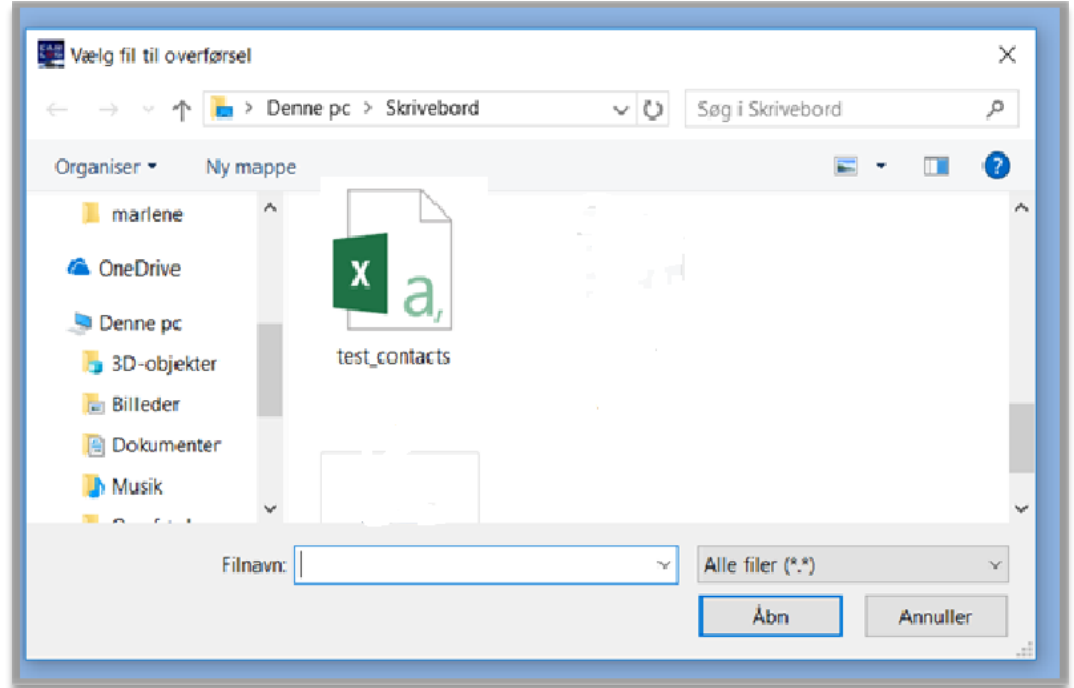

Klik på det rigtige filnavn (typisk en Excel-filtype), der er gemt som "CSV (kommasepareret fil)".

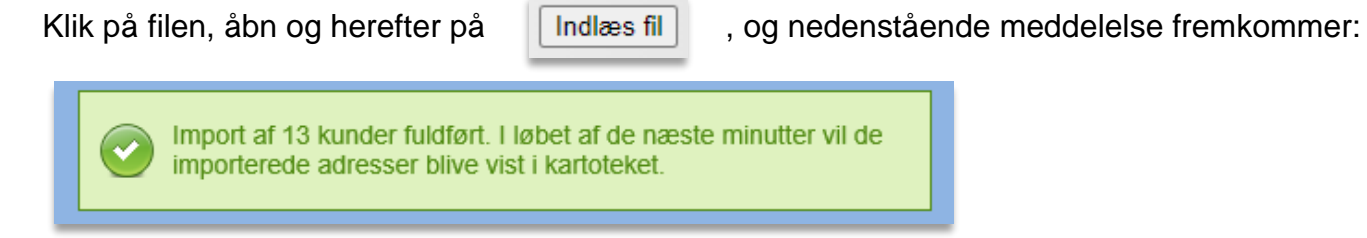

Nedenstående er et eksempel på en fil i Excel, der efterfølgende bliver gemt som "navn.csv" i formatet "CSV (kommasepareret fil)".

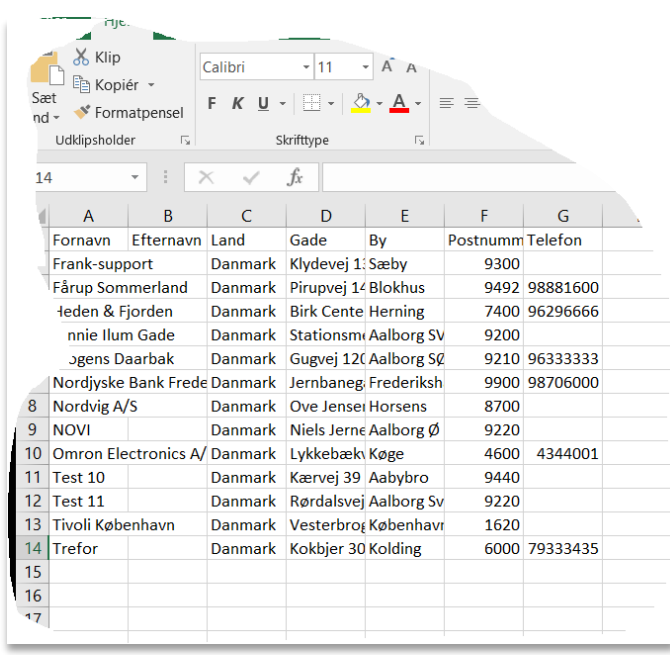

Hvis du vælger at importere kunder/adresser via "Import fra CSV", skal du være opmærksom på, at der efter importen kan gå flere minutter, inden dine kontakter bliver vist i adressekartoteket.

Vælger du **D** Tilføj kontakt ud fra kort , har du mulighed for at vælge en adresse fra et kort.

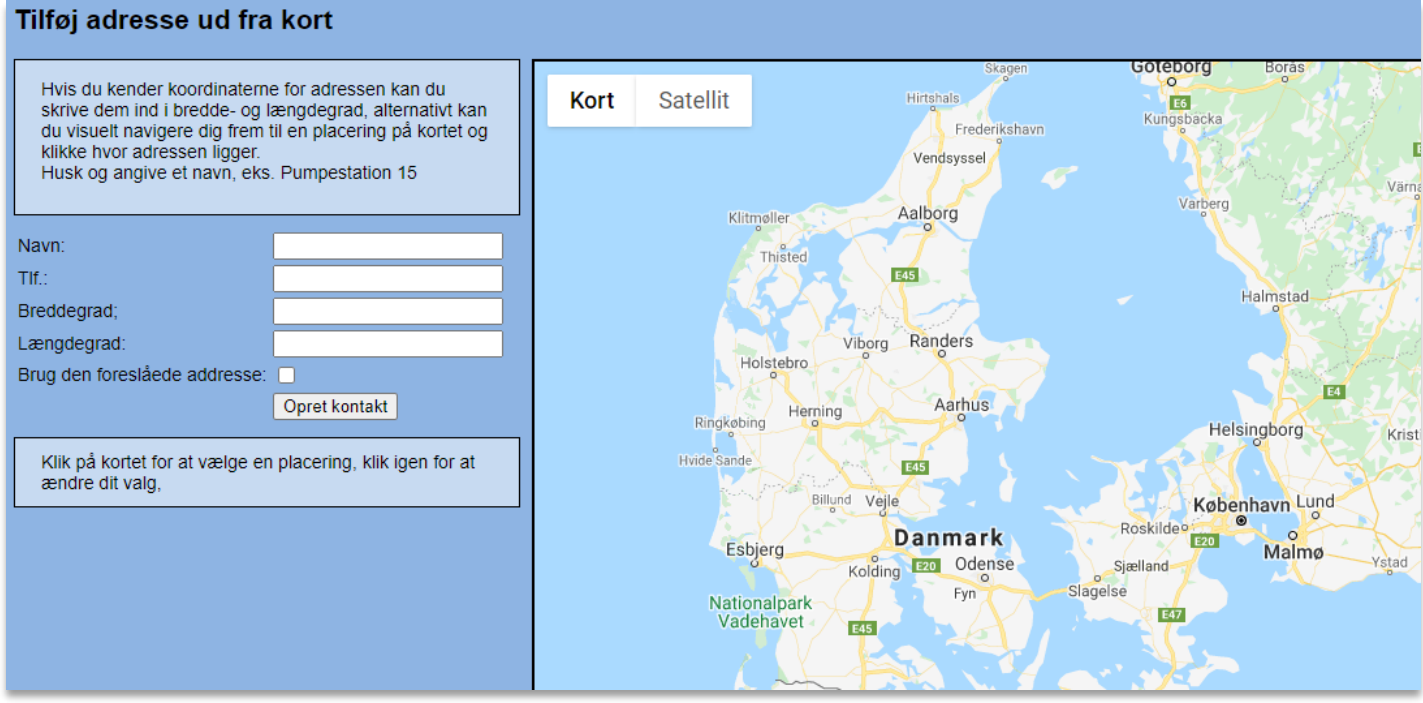

Dette kan være praktisk, hvis du vil tilføje et sted, der endnu ikke har en officiel adresse, fx en byggeplads i et nyt boligområde, eller en mark der ikke ligger i nærheden af en vej.

Trykker du et sted på kortet, registreres punktet, og den kommer med et adresseforslag, som du dog selv kan vælge, om du vil bruge til denne kontakt. Tilføj kontakten ved at trykke på "Opret kontakt".

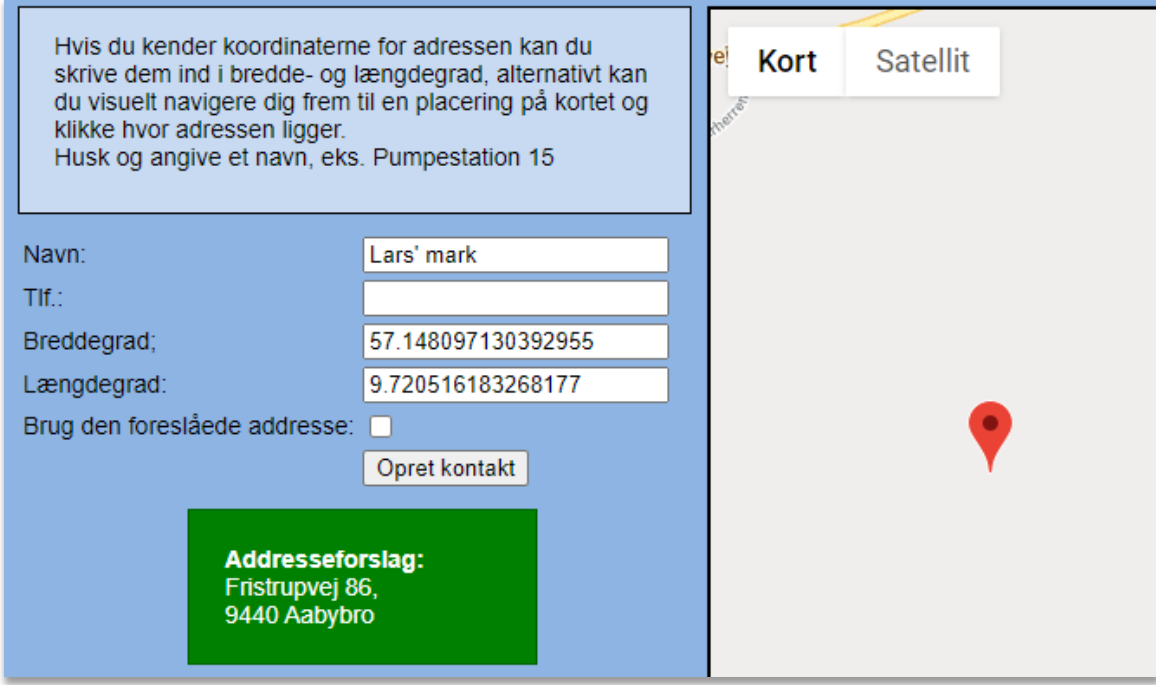

#### **3.5.2 Eksport af adressekartotek**

Ønsker man at eksportere adressekartoteket, kan dette gøres ved at klikke på

Export til CSV

og nedenstående eller lignende dialogboks fremkommer nederst på skærmen:

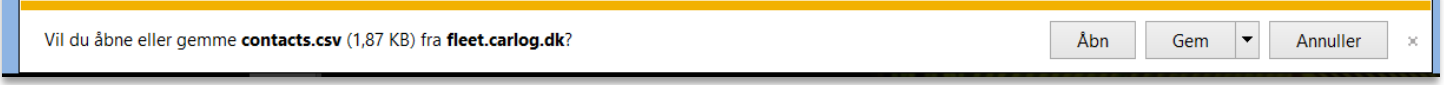

Ønsker du at gemme CSV-filen, klikker du på Gem, og følgende skærmbillede fremkommer nederst på skærmen. Filen bliver typisk gemt i biblioteket 'Overførsler':

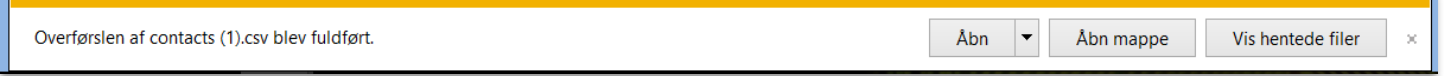

Når der klikkes på 'Åbn', åbner Excel med CSV-filen som vist nedenfor:

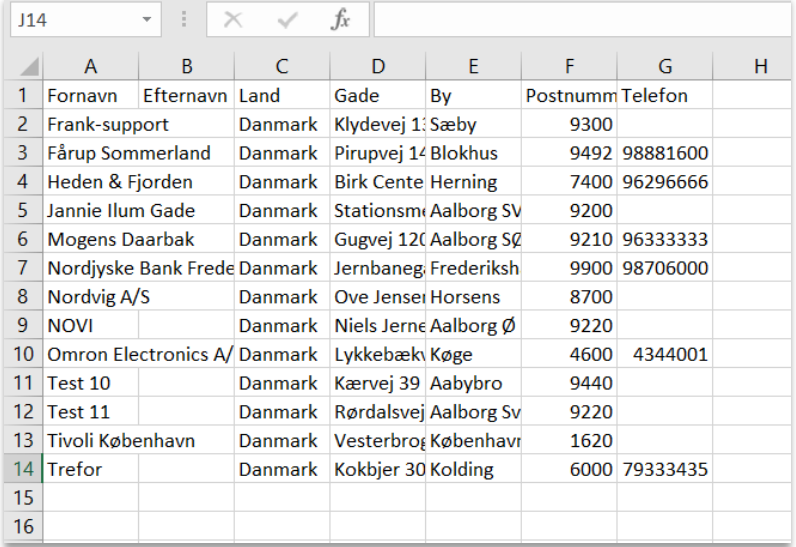

Hvis du i stedet klikker på 'Åbn mappe', åbner Windows Stifinder, og du kan gemme CSV-filen eller omdøbe filen, før du åbner den. Det er altid en god idé at omdøbe filen, da den altid hedder 'contacts.csv', når den kommer fra [www.carlog.dk.](http://www.carlog.dk/)

Hvis filen ikke omdøbes, overskrives den eksisterende fil, og den gamle 'contacts.csv'-fil er herved gået tabt. Det kan også være, at den nye fils navn bare får tilføjet et tal til sidst, så vær meget opmærksom på, at det er den senest downloadede fil, du bruger, når du åbner i Excel.

#### **3.5.3 Rediger dine kontakter**

Ønsker du at redigere i en kontakts oplysninger, kan det gøres her:

Du vil i felterne få mulighed for at indtaste dine ændringer. Afslut med *'Gem'*.

#### **Ret kontakt** Firma / Navn: Fuptek Adresse: Engvej 1 Post Nr.: 9440 By: Aabybro Land: Danmark  $TIf.$ Gem

Ønsker du at slette en kunde/kontakt, kan det gøres her: × Der kan slettes flere kontakter ad gangen, fremgangsmåden er følgende:

Klik i yderste venstre kolonne og der fremkommer et flueben.

#### **Adressekartotek** Tilføj kontakt Tilføj kontakt ud fra kort Import fra CSV Export til CSV Kontakter: Viser 341-350 af 1091 af 110 Side  $35 \times$ Ы  $\overline{R}$ Lan  $\Box$ Firma/Navn ▽ Adresse<sup> $\triangledown$ </sup> Post nr.  $\forall$  $By^{\nabla}$ Industrimarken 12 Frederiksværk Frederiksværk Autolakering 3300 Dan П Freebee A/S Lyøvej 5A 5800 Nyborg 0 Dan Fresa - Fredericia Værkstedsvej 3 7000 Fredericia Dan n Karlslunde Centervej Frøni ApS 4030 Tune ø Dan 82 **FUMAC A/S**  $\overline{\mathbf{z}}$ Industrivej 10 7830 Vinderup Dan **Funch Autolakering** Silovej 42 - 44 2690 Karlslunde П Dan Fuptek Engvej 1 9440 ☑ Aabybro Dan

Klik herefter på *'Slet valgte kontakter'.*

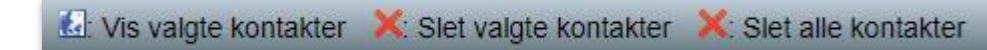

Herefter fremkommer nedenstående advarsel – og der klikkes på '*Ja*', hvis du er sikker.

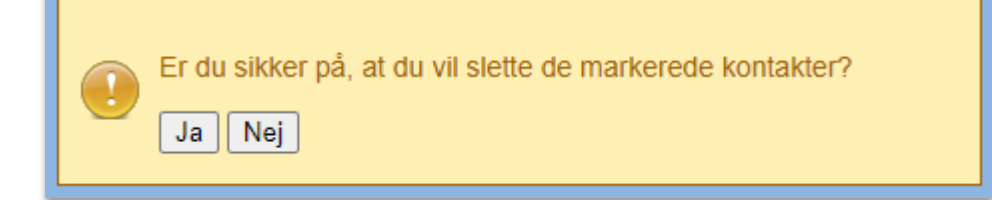

#### **3.5.4 Se alle dine kunder/kontakter**

Det er også muligt at se kunder/kontakter på ét samlet kort.

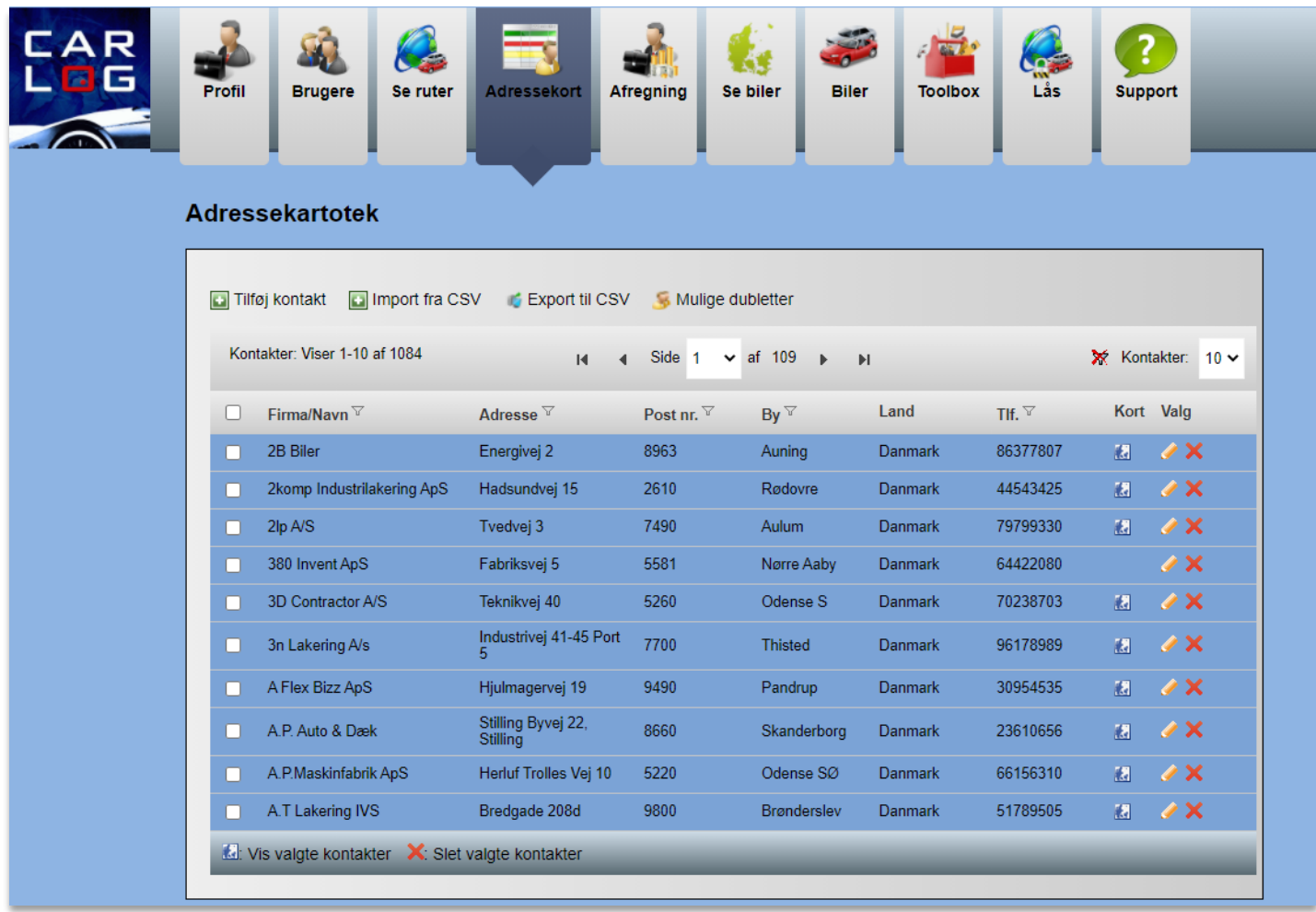

Vælg √ de kontakter, du ønsker at se på kortet.

Klik herefter på: Vis valgte kontakter Herefter vil du se følgende kortvisning:

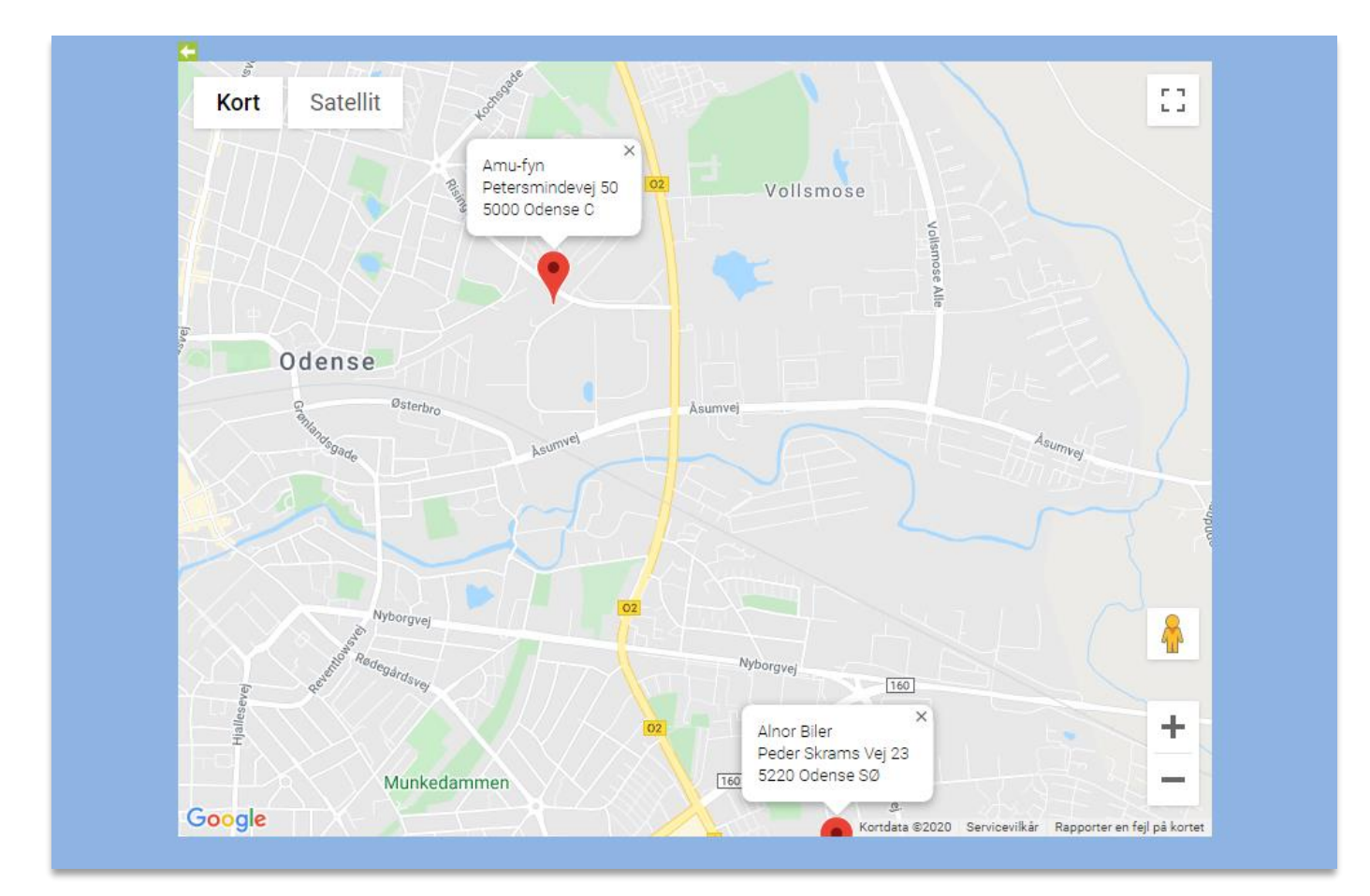

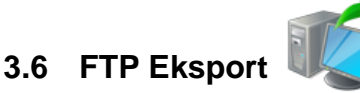

Ønsker du brugerens kørselsrapport eksporteret via FTP og sendt til en bestemt FTP-server, kan du her vælge, hvilke data der skal sendes og til hvilken FTP-adresse.

*OBS!* For at få adgang til denne funktion, skal modulet 'Eksport' tilkøbes.

Hvis du ikke kender FTP-adressen, skal du henvende dig til IT-afdelingen på din arbejdsplads, eller din IT-leverandør hvis IT-tjenesten er outsourcet.

Du skal bruge: FTP-servernavn, FTP-sti (hvor skal eksportfilen gemmes) samt have et brugernavn og en adgangskode.

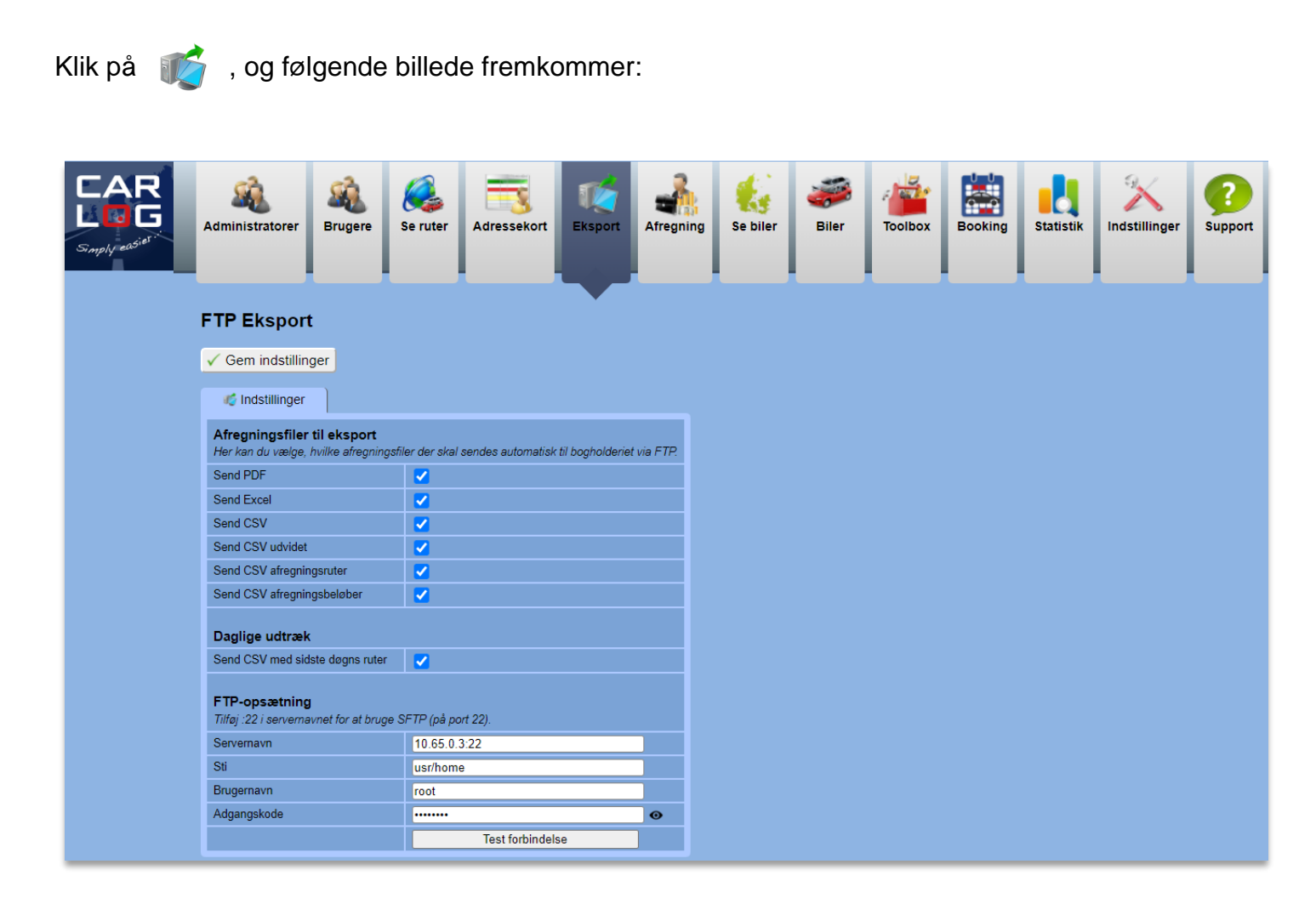

Når alle oplysninger er indtastet, vil det være en god ide at teste forbindelsen. Dette gøres ved at

trykke på:

**Test forbindelse** 

Vælg  $\sqrt{\phantom{a}}$  ved de data, du vil have sendt.

Husk at afslutte med '*Gem'.*

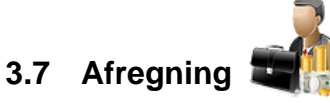

I afregningsmodulet kan du kontrollere alle firmaets Carlog-brugere, hvilke ruter der er kørt, og hvilke der er tastet manuelt. Hvilke ruter der er udbetalt kørselsgodtgørelse for, og hvilke ruter der er blevet afvist af administratoren.

Du kan oprette nye afregningsperioder og tilføje rettelser til allerede afregnede perioder.

Du kan KUN lave afregninger for de brugere, som du er administrator for.

Det er IKKE muligt for brugere at tilføje manuelle ruter i en allerede afregnet periode.

*OBS!* Det er *ikke* muligt for brugere at rette eller tilføje ruter, når en administrator har hentet data til kontrol, selvom ruterne ikke er færdigafregnet endnu.

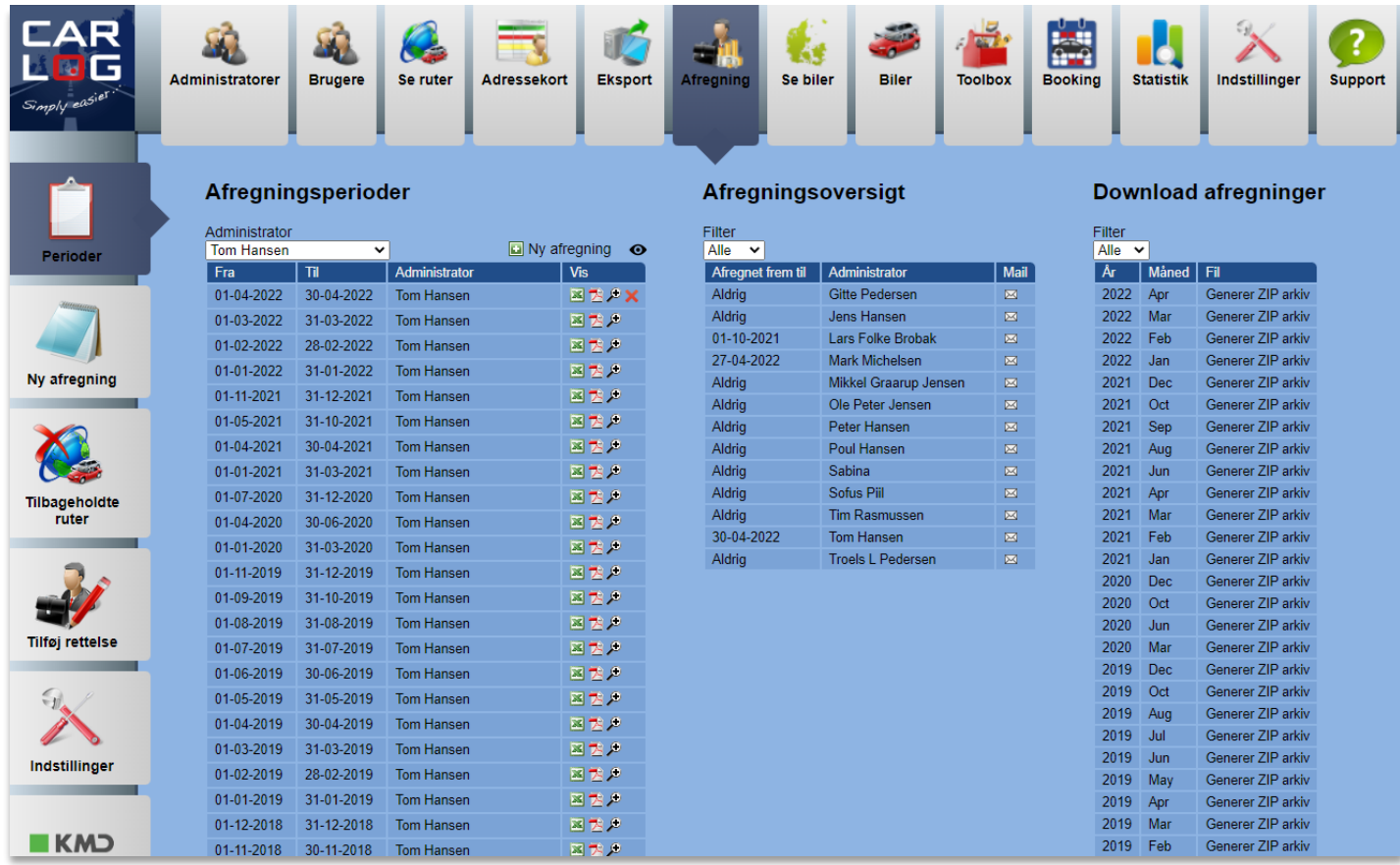

Herover ses afregningsperioderne – nyeste afregning øverst.

Da **første** afregning – nederst på listen – ikke har en startdato, er Fra-feltet tomt.

For at starte en ny afregningsperiode for alle dine Carlog-brugere, vælg:

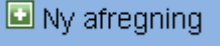

Du starter nu en ny afregningsperiode for alle de brugere, som du er administrator for. Der kan godt være flere administratorer og brugere i samme firma.

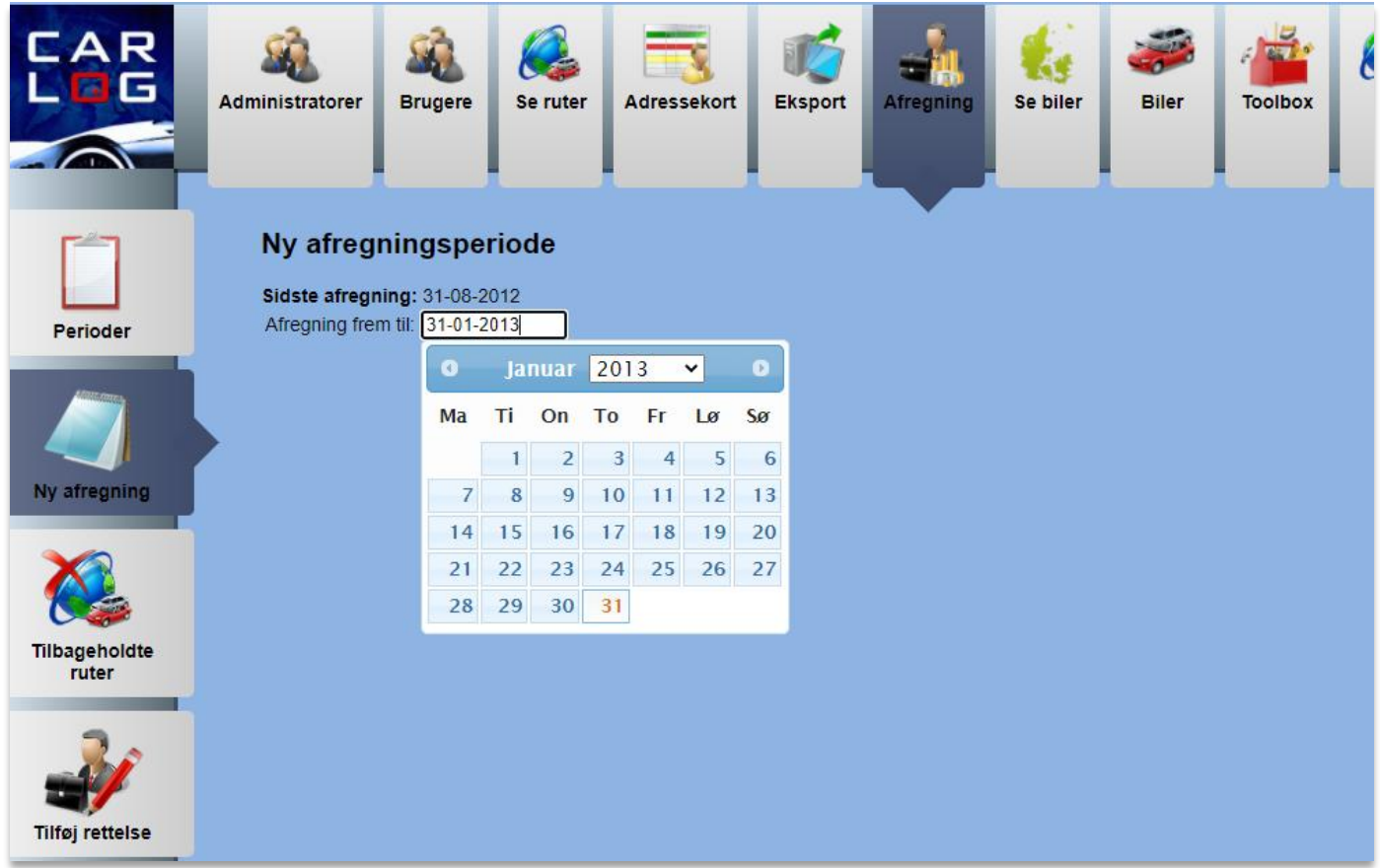

Vælg den dato, du vil afregne *FREM* til.

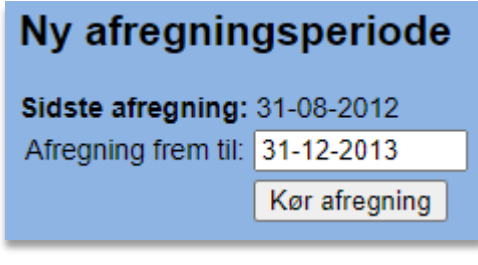

Klik herefter på:

Kør afregning

Nu startes beregningen af kørselsgodtgørelse for alle dine Carlog-brugere.

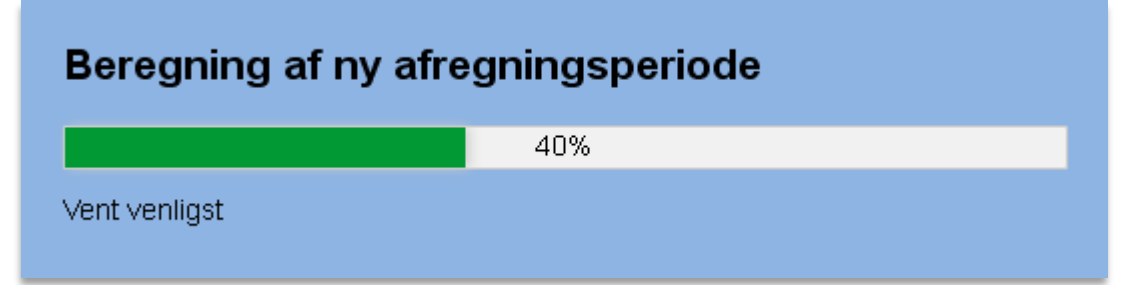

#### Herunder ses et eksempel på en beregning:

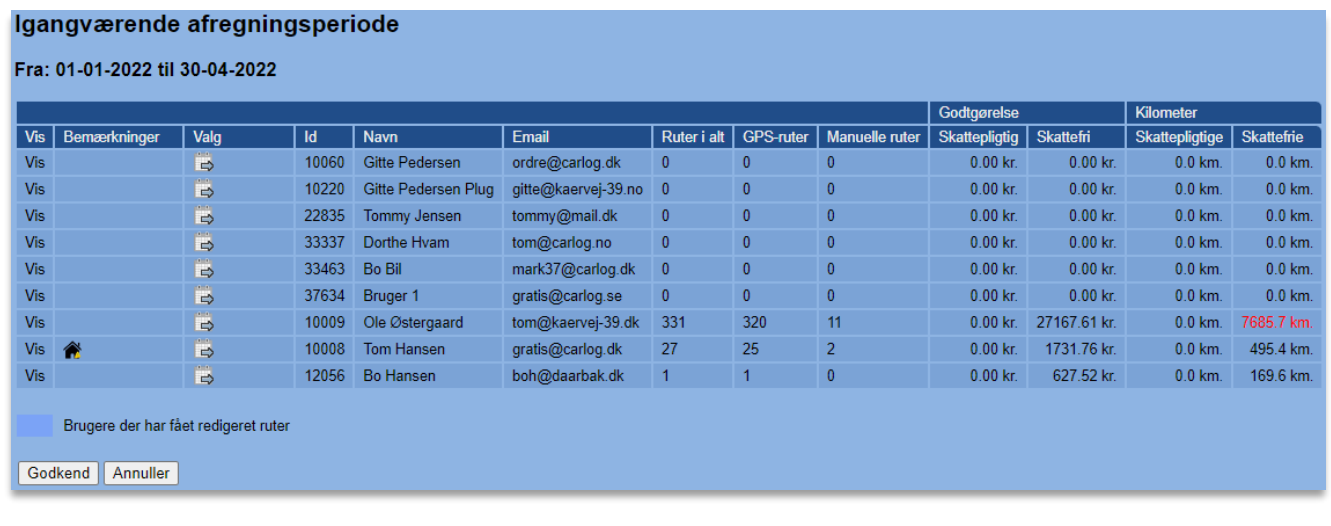

Ønsker du evt. at ændre dato for perioden, vælg:

Start forfra og vælg en ny dato.

Bliver km-tallet for afregningen større end 3000, markeres tallet med rødt. Grænsen på 3000 kan dog indstilles af administratoren.

Annuller

Ønsker du at se nogle af dine brugeres ruter inden godkendelse og udbetaling, klik på:

Her ses den valgte brugers ruter for perioden:

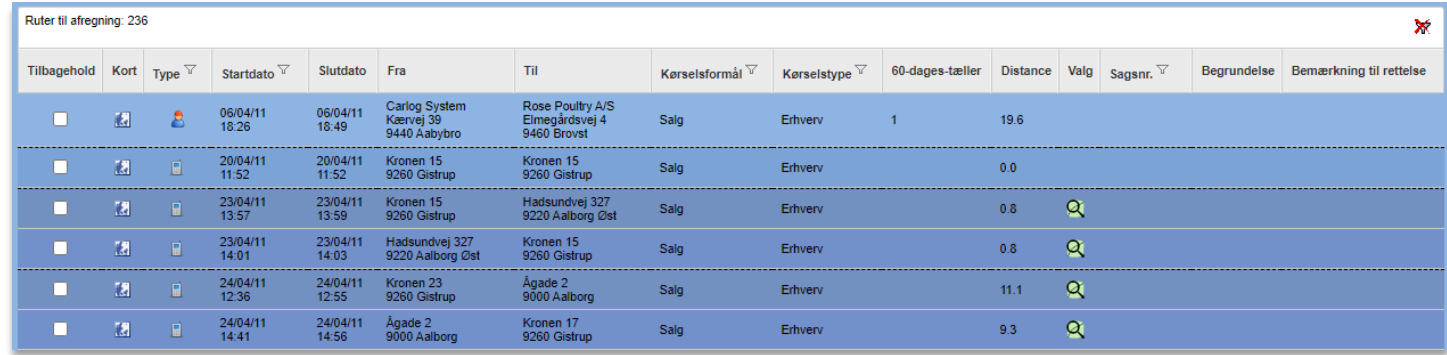

I topbaren med kolonner kan man søge på forskellige parametre i listen. Klik blot på tragten og påbegynd indtastningen af dit søgeord.

Man kan fx søge på type (Manuel, Plug'N'Log, Smartphone) eller kørselsformål.

Vis-

Vil du derimod sortere på rækkefølgen i en kolonne, kan du gøre det ved at trykke på kolonnens navn. Nedenfor ses en sortering foretaget på rutetype:

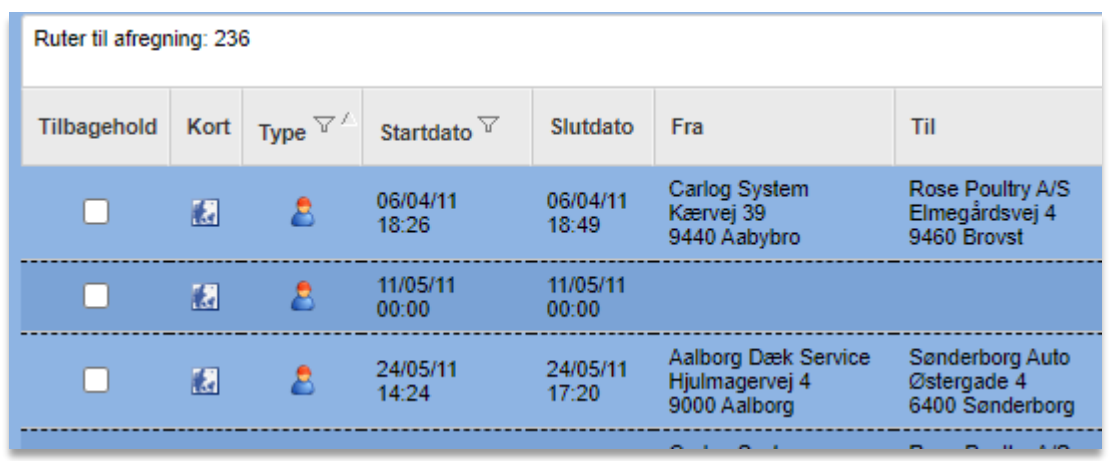

En sortering efter kørselsformål kan se således ud:

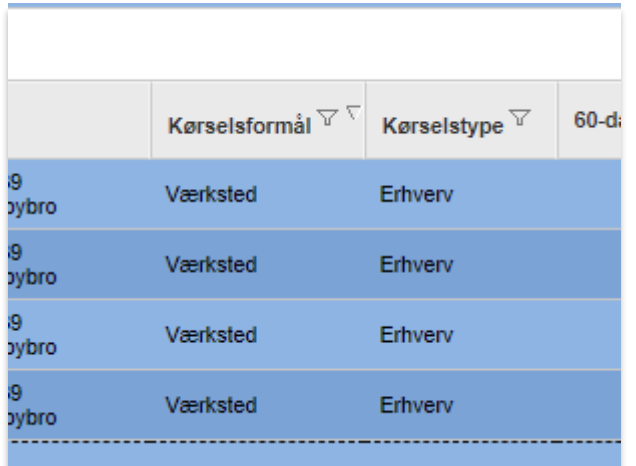

En filtrering/søgning på kørselsformål ser således ud:

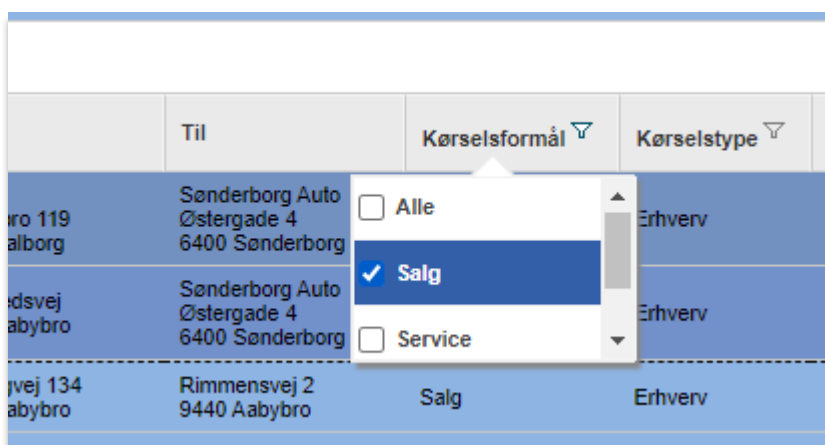

Er der ruter, som ikke kan godkendes af administratoren/lederen, kan de tilbageholdes ved at markere med flueben i *'Tilbagehold'*:

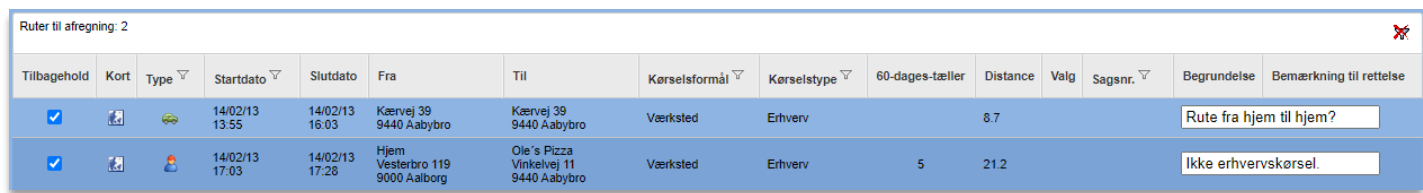

I kolonnen 'Begrundelse' kan administratoren/lederen skrive en begrundelse til brugeren, og brugeren modtager samtidig en mail, som fortæller, at der er afviste ruter i den seneste kørselsafregning.

Afslut med at klikke på:

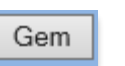

Når der er lavet ændringer for én eller flere af brugerne, skal perioden genberegnes.

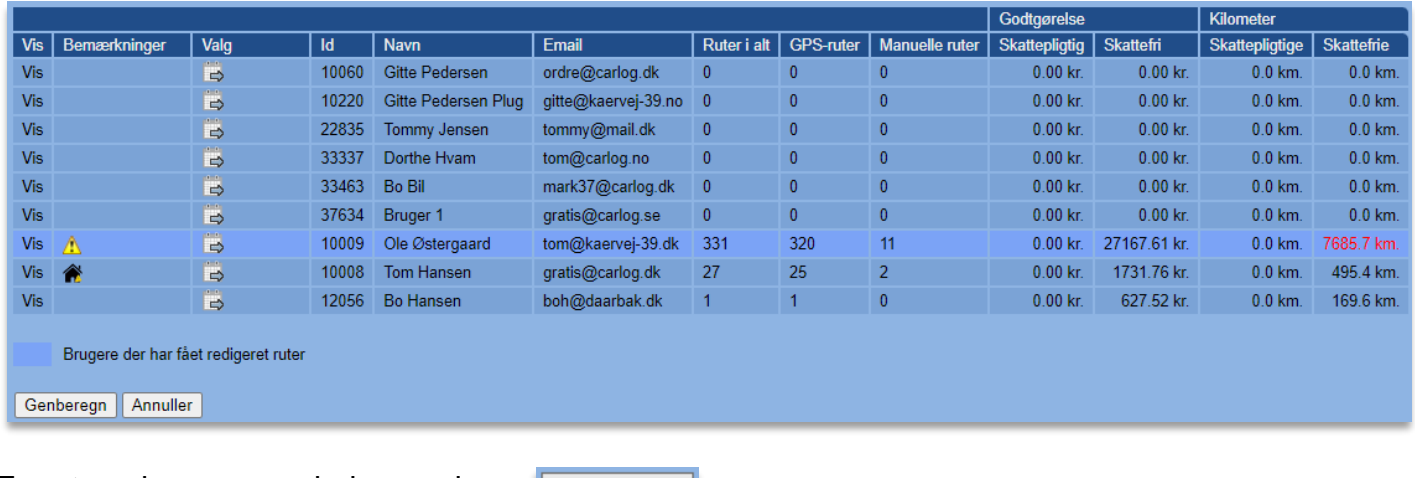

For at genberegne perioden, vælg:

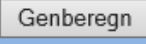

Tilbageholdte ruter markeres med:

Perioden er nu klar til at blive færdigberegnet og sendt til bogholderiet.

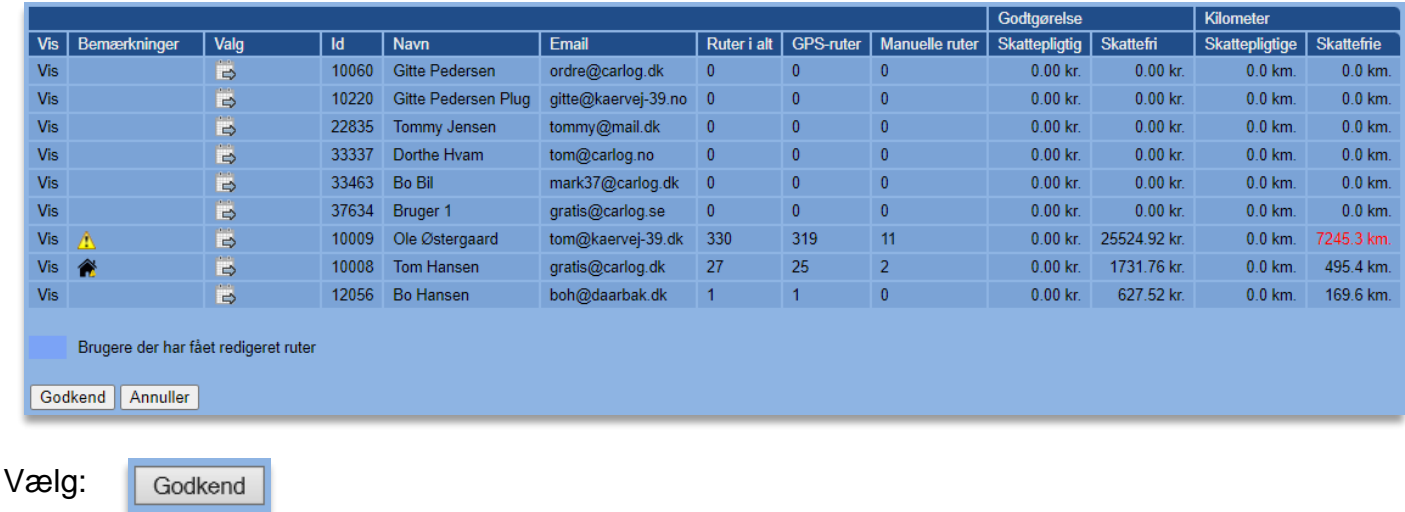

*OBS!* Det er som udgangspunkt ikke muligt at fortryde eller ændre en godkendt afregning.

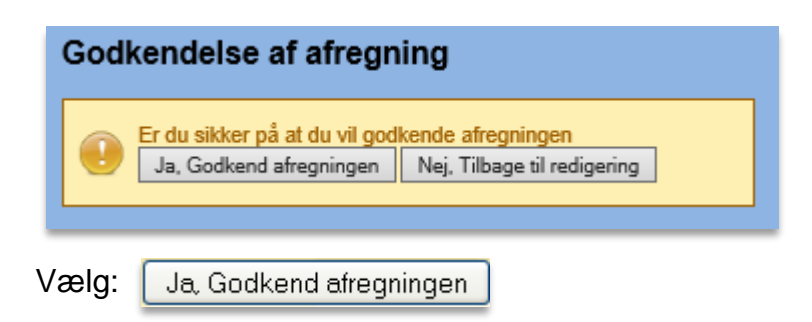

Afregningen er herefter godkendt og sendt til firmaets bogholderi.

#### **3.7.1 Hjemmeadresse-fejl i afregninger**

Carlog oplyser i afregningsoversigterne om to typer fejl, der kan opstå, når brugerne registrerer ruter fra og til deres hjemmeadresse. Disse fejl vil vises som ikoner under kolonnen "Bemærkninger" i den igangværende afregning – samt når man går ind og ser en detaljeret ruteliste for en bruger i afregningen.

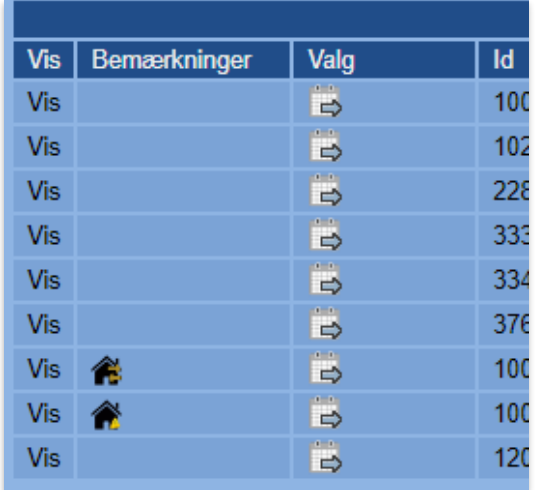

I eksemplet herover ses følgende ikoner:

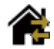

Kørsel fra hjem til hjem

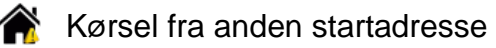

#### **Kørsel fra hjem til hjem**

Dette ikon indikerer, at en eller flere af medarbejderens ruter både er startet og stoppet på personens hjemmeadresse. En sådan hjem-til-hjem-rute kan give problemer ift. Skat's regler, da disse anses som ugyldige i et kørselsregnskab. Forklaringen skal findes i, at man ikke i en oversigt vil kunne se, hvilke steder man har kørt hen i løbet af sådan en rute, da man kun kan se to hjemmeadresser.

Trykker man sig ind under medarbejderens detaljerede ruteliste med "Vis"-knappen, kan man desuden også se, at den eller de pågældende hjem-til-hjem-ruter fremgår i denne liste:

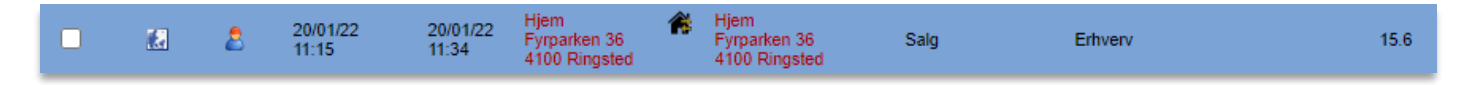

Ved denne type ruter vil både start- og slut-adresse være markeret med rødt, og det førnævnte ikon vil stå ved adresserne.

#### **Kørsel fra anden startadresse**

Dette ikon indikerer, at medarbejderen en eller flere gange har kørt dagens første rute fra en adresse, der ikke helt svarer til hjemmeadressen, men som alligevel ligger forholdsvist tæt på medarbejderens registrerede hjemmeadresse.

Dette kan der selvfølgelig være flere årsager til. Det kan fx skyldes, at medarbejderen glemmer at starte registreringen på mobilen ved kørslens start, men det kan også skyldes, at man har sin hjemmeadresse registreret forkert (forkert vejnummer eksempelvis) i systemet. Det kan også være en bevidst teknik til at omgå Skat's 60-dages-regel eller omgå arbejdspladsens brug af befordringsmodregning, da disse er knyttet til medarbejderens hjemmeadresse og kørsel herfra.

Trykker man sig ind under medarbejderens detaljerede ruteliste med "Vis"-knappen, vises dette ruteproblem på følgende måde:

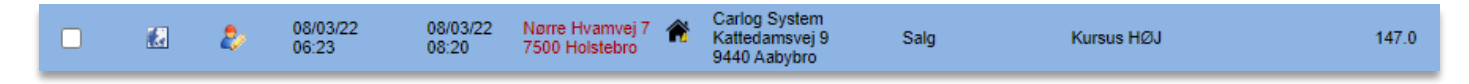

Ved denne type ruter vil start-adressen være markeret med rødt, og ikonet med startadresse-fejl vil være synligt. Medarbejderens egentlige hjemmeadresse i ovenstående eksempel er "Nørre Hvamvej 8", så da systemet ser, at dagens første kørsel er registreret fra adressen "Nørre Hvamvej 7", markerer den rutens hjemmestart som en mulig fejl.

#### **Løsninger på hjemmeadresse-fejl**

Køres der mange ruter fra Hjem til Hjem, kan det nogle gange bare skyldes, at medarbejderen bruger Carlog-appen forkert. Det kan fx være tilfældet, at medarbejderen nøjes med at starte logningen i appen om morgenen og så først trykker Stop igen, når arbejdsdagen er slut. I de tilfælde er det vigtigt at informere om, at man skal trykke hhv. Start og Stop for hver eneste rute, man kører i løbet af dagen.

Der kan selvfølgelig også være tilfælde, hvor en medarbejder kører med en af vores automatiske GPS-trackere i bilen og kun har meget korte stop i løbet af dagen, hvorved der i sidste ende bare vil blive registreret én lang rute, der starter og stopper på hjemmeadressen. Dette kørselsmønster er dog sjældent. I de tilfælde er det oplagt at få medarbejderen til at tjekke sin indstilling af "Tid før ny rute" under menupunktet "Bruger". Er denne tid indstillet højt, kan man justere tallet ned, så den i højere grad opdeler dagens ruter.

Køres mange af dagenes første rute fra en anden adresse end hjemmeadressen, dvs. en adresse der ikke helt matcher medarbejderens egentlige hjemmeadresse, men er forholdsvist tæt på, kan der være flere løsninger:

- Få medarbejderen til at se på indstillingen "Fix kunde radius" under menupunktet "Bruger". Den er normalt sat til 100 meter, men kan øges til et højere tal. Herved vil der være større sandsynlighed for, at den fanger den korrekte hjemmeadresse, når der køres hjemmefra om morgenen. Parkerer medarbejderen eksempelvis typisk på en parkeringsplads et par hundrede meter hjemmefra, kan dette problem opstå.
- Tjek at medarbejderens hjemmeadresse er korrekt og aktuel, samt at den er skrevet og stavet korrekt.
- Tjek om medarbejderen kunne have legitime grunde til at køre fra andre adresser om morgenen.

Er det tilfældet, at medarbejderen enten omgår reglerne eller af andre grunde er nødsaget til at køre eller logge fra en anden adresse om morgenen, er det op til virksomheden eller den enkelte administrator, hvordan dette skal håndteres. Her vil det altid være muligt for enten medarbejderen eller administratoren at foretage rettelser i Carlog.

#### **3.7.2 Udskyd en brugers samlede kørsel**

Ønsker man at udskyde en brugers samlede kørsel i den valgte periode til en senere afregning, kan man bruge Udskyd-knappen under visning af afregningsperioden. Den står ved hver brugerlinje under kolonnen "Tilbageholdte":

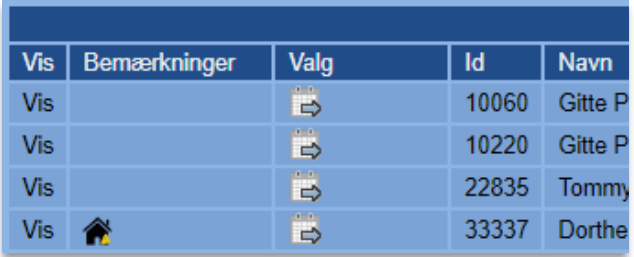

Tryk på knappen  $\Box$ , og brugeren vil blive markeret som udskudt til næste afregning. I følgende eksempel har vi udskudt bruger 33337 og 10008:

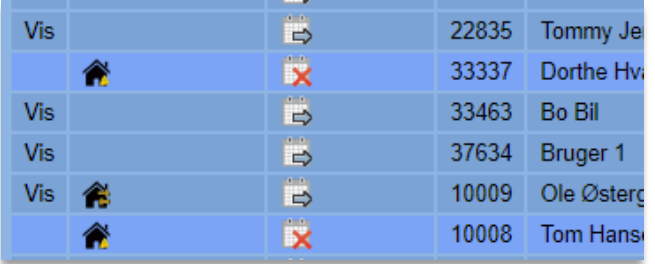

Dog skal man genberegne afregningen med knappen "Genberegn", før dette træder i kraft, og man kan færdiggøre afregningen – ligesom hvis man havde foretaget andre ændringer. Efter genberegning vil de udskudte brugere fremstå som følgende eksempel:

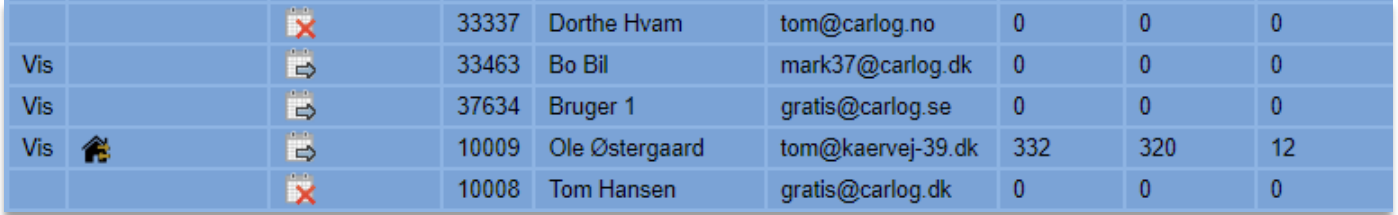

Som det ses, er ruteantallene nu sat til 0 for at indikere, at der ikke afregnes nogle af ruterne denne her gang. I den færdige afregning vil de valgte brugere ligeledes stå med 0 ruter og 0 kr. Det udskudte antal ruter vil herefter optræde på den næstkommende afregning, medmindre de også udskydes yderligere her.

Når en bruger har fået udskudt alle sine ruter til næste afregning, vil denne bruger have fuld adgang til at redigere de berørte ruter samt oprette og slette ruter i den afregnede periode, indtil der bliver afregnet igen. Der er først lukket for redigering af ruterne, når de kommer med i en afregning.

#### **3.7.3 Sletning af en godkendt afregning**

Som sagt er det normalt ikke muligt at slette en afregning, da man skal være meget varsom med dette, men vi har dog mulighed for at åbne op for denne funktion for den enkelte kunde.

Er denne funktion slået til, bruger du den ved at trykke på det røde kryds ud for den nyeste afregning i listen under Afregningsperioder:

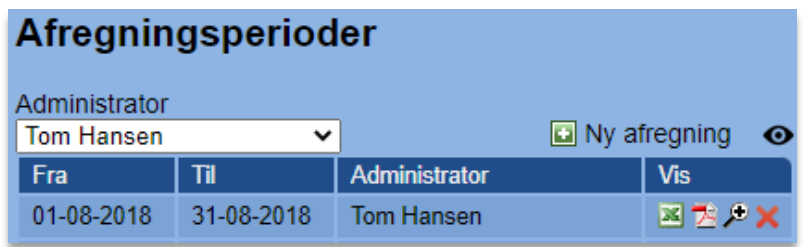

Du bliver selvfølgelig spurgt, om du er sikker, før den sletter afregningen, da det ikke er muligt at fortryde handlingen.

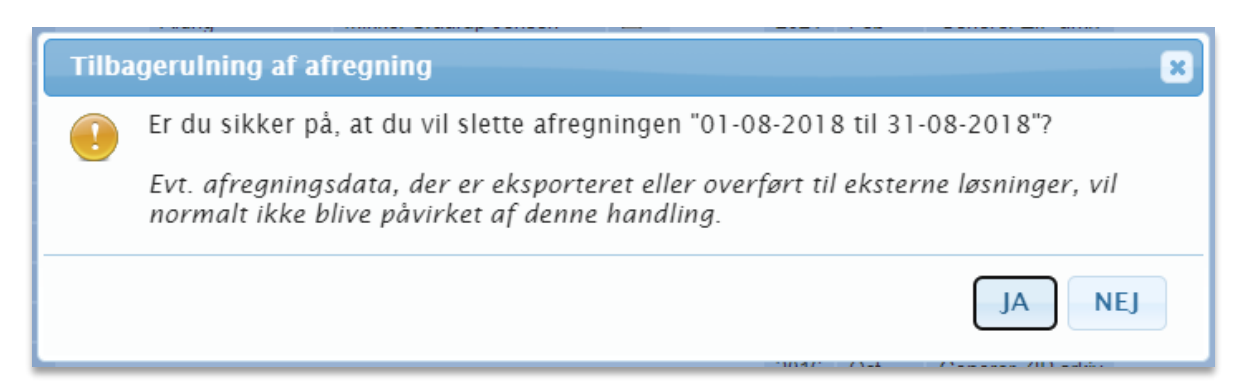

Det er kun superadministratorer, der kan bruge funktionen, og man skal kun bruge den, hvis det er absolut nødvendigt. Det skal i øvrigt nævnes, at hvis Carlog-systemet er indstillet til at sende data videre til lønsystem eller lignende, så bliver dataene normalt ikke slettet i de systemer. Der er dog undtagelser som fx DataLøn, hvor dataene godt nok bliver slettet i dette system, medmindre de allerede er brugt til lønafregning.

### **3.7.4 Brugerkommentar til administrator ifm. tilbageholdt rute**

Når en bruger vil tilføje en forklaring til en tilbageholdt rute, skal brugeren redigere sin tilbageholdte rute og skrive en kommentar til administratoren med en forklaring på rutens indhold.

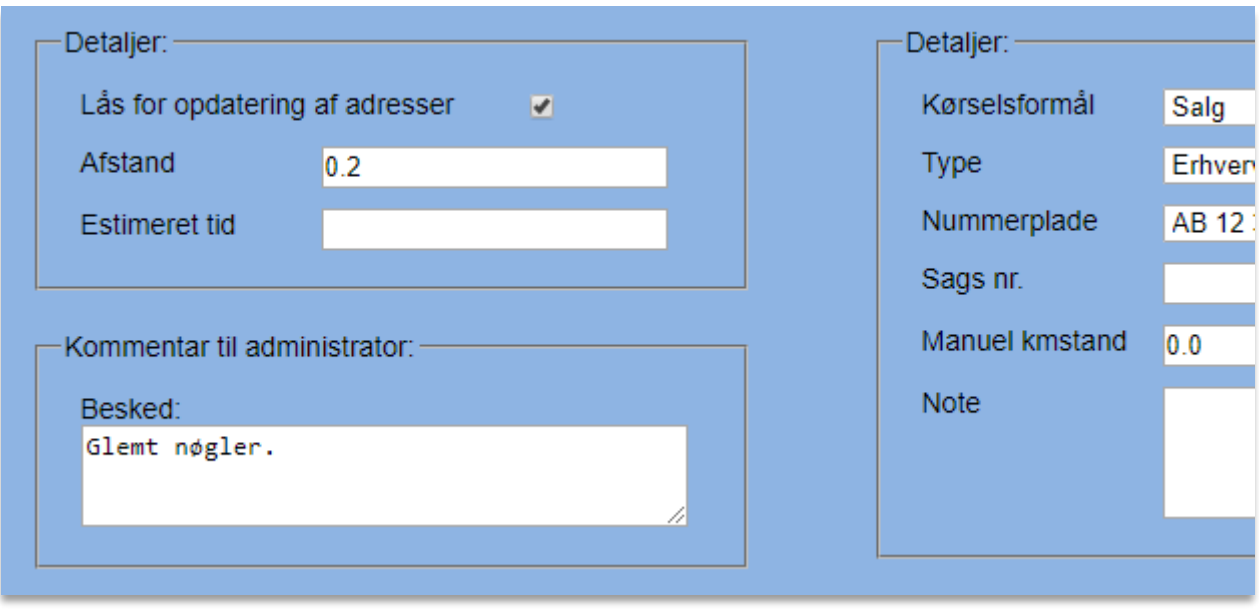

Brugerens rutevisning: Den tilbageholdte rute har efterfølgende et blåt info-ikon, hvor man kan se kommentaren, når man fører musen hen over eller klikker derpå.

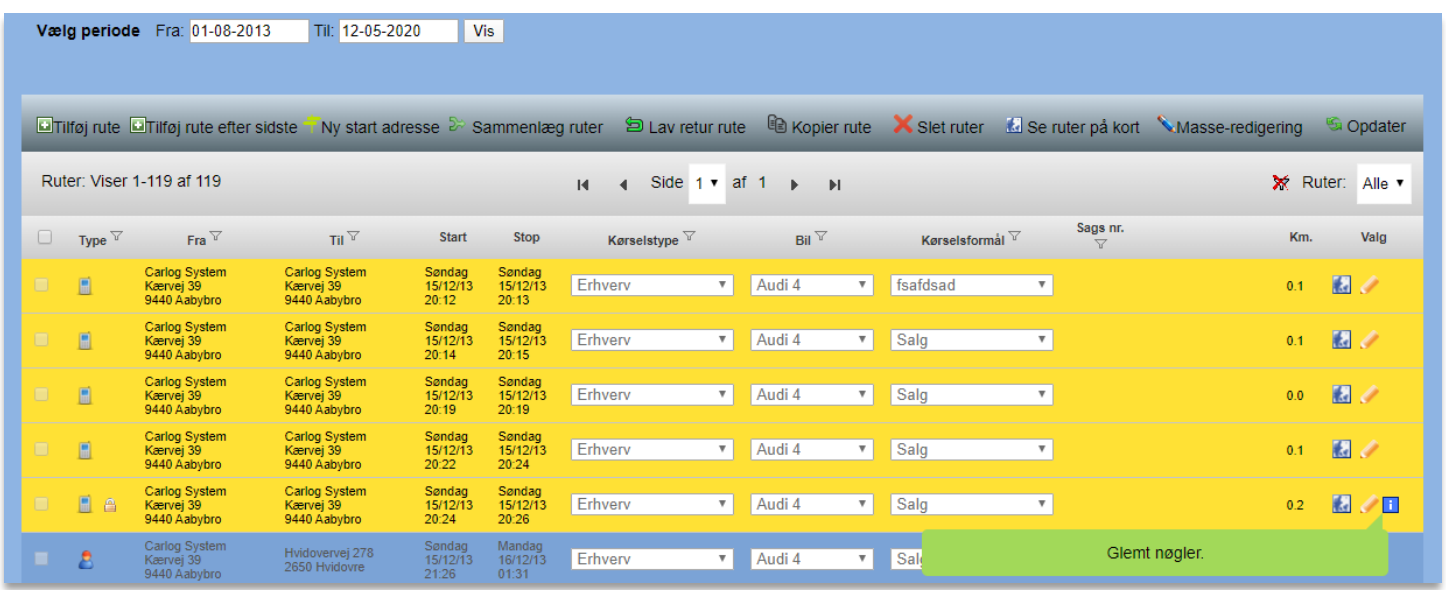

Brugerens rutevisning: Popup-boks med hurtig visning af kommentar til administratoren.

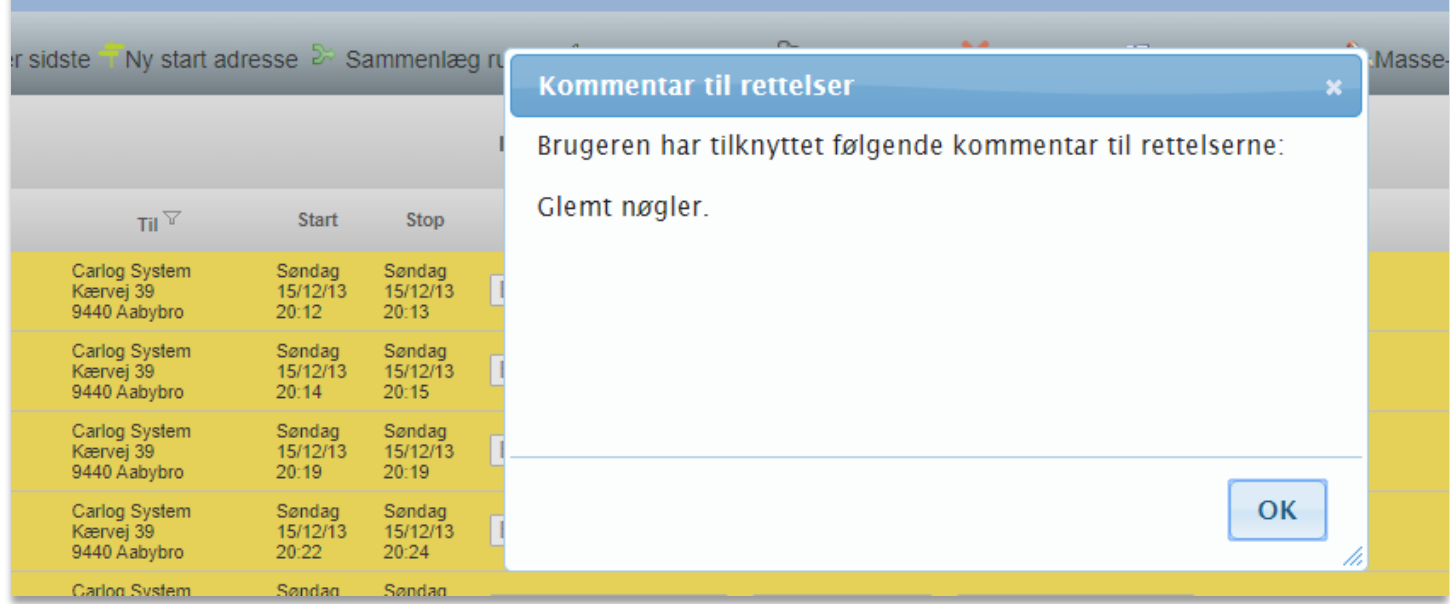

Administratoren kan se kommentaren ved brugerens rute under "Se ruter".

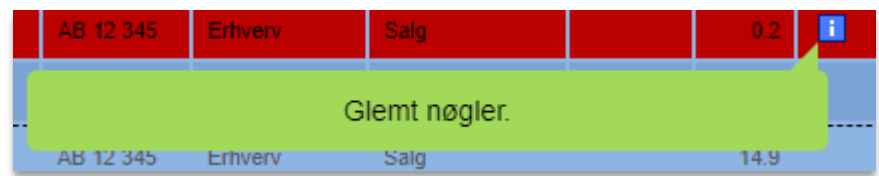

Administratoren kan også se kommentaren under Afregning → Tilbageholdte ruter, når han klikker sig ind på en specifik brugers tilbageholdte ruter.

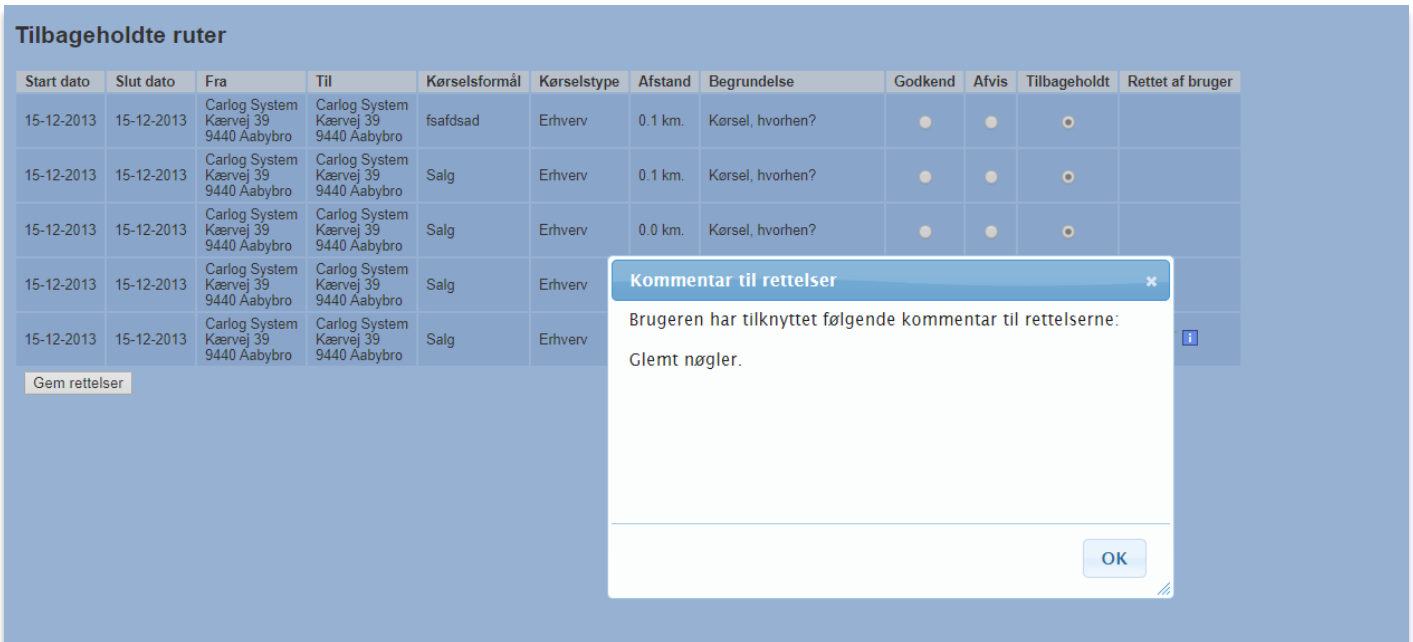

#### **3.7.5 Afregningsperioder og afregningsoversigt**

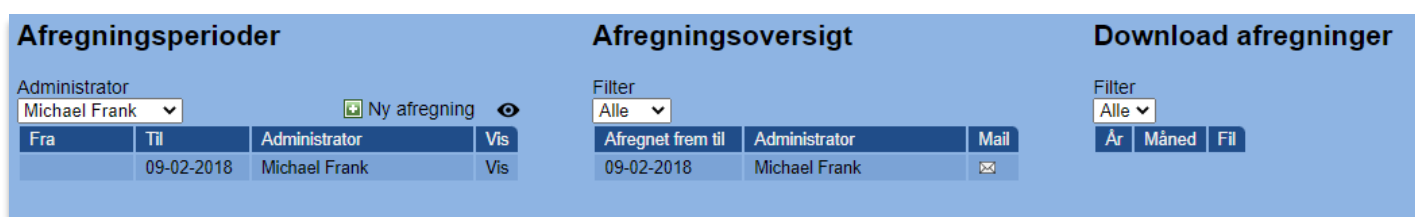

Afregningsperioder: Viser, hvilke perioder der er afregnet fra og til.

Afregningsoversigt: Viser, at der er afregnet frem til nyeste dato. Der vises også, hvilken administrator der har afregnet og hvornår.

Ved klik på **N** sendes der mail til administratorer. Eks. på mail nedenfor:

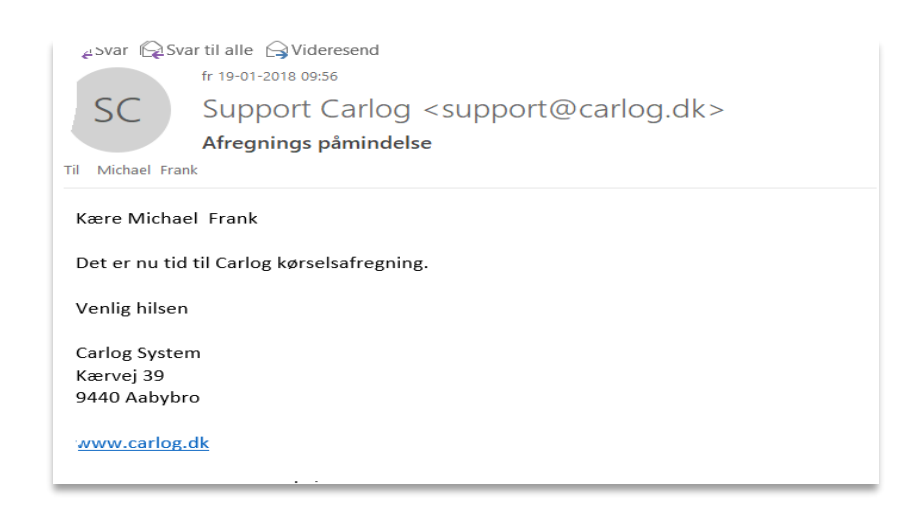

Symbolerne i Vis-kolonnen under Afregningsperioder henviser til Excel- og PDF-filer – eller forstørrelsesglas for at se detaljeret afregning.

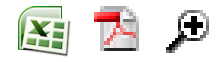

Ved klik på Excel-ikonet vil nedenstående eller en lignende dialogboks fremkomme. Klik på Åbn for at se eller evt. redigere og herefter gemme Excel-filen. Ved klik på *'Gem'* gemmes Excel-filen via Stifinder. Navnet på Excel-filen vil som standard være "carlog.xlsx", og det vil derfor være en god idé at omdøbe Excel-filen til et mere brugbart arkiveringsnavn.

(*Hvis filer ikke omdøbes, overskrives de eksisterende filer med samme navn*)

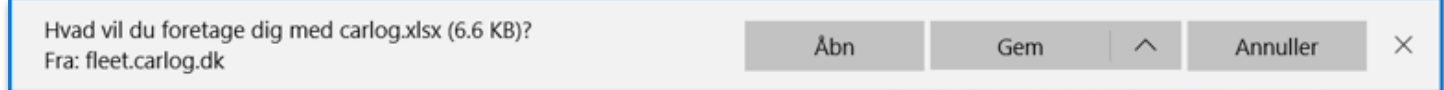

Ved klik på PDF-ikonet  $\frac{1}{2}$  genereres en PDF-fil som kvittering, som åbnes og herefter kan gemmes. Se ex. på PDF-afregningsfil:

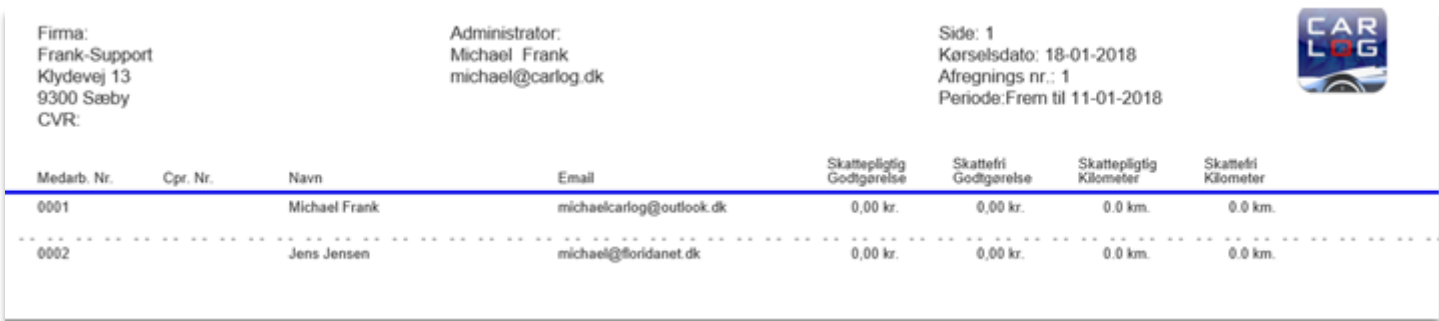

PDF-filen kan omdøbes, gemmes, mailes eller udskrives.

Ved klik på forstørrelsesglasset  $\bigoplus$  fremkommer nedenstående detaljerede afregningsformular:

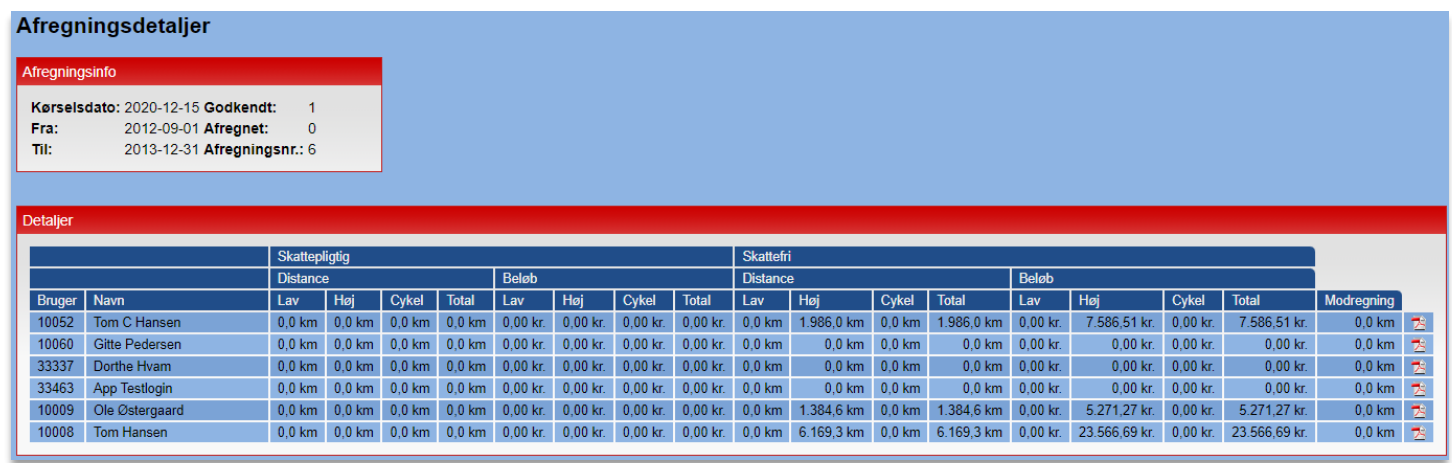

Ved klik på PDF-ikonet ud for hver bruger, er det muligt at få en PDF-fil med en rapport for den enkelte brugers kørsel i den afregnede periode. Se eksempel her:

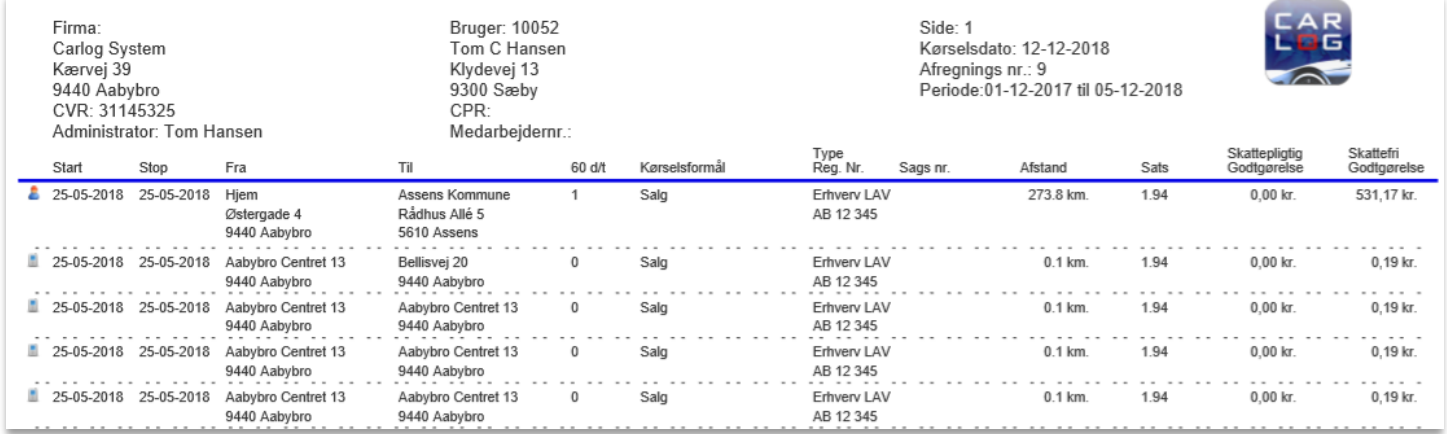

### **3.7.6 Proforma-afregning – prøvekørsel på en afregnet periode**

Denne funktion laver en afregning, som kan bruges til at dobbelttjekke afregninger, der allerede er lavet og godkendt. Normalt er det ikke muligt for en administrator at lave flere afregninger i samme periode, men er der mistanke om fejl i den seneste afregning, eller ønsker man at lave en afregningsoversigt for en længere periode end normalt, kan man bruge Proforma-afregning. Funktionen findes i toppen af listen under Afregningsperioder:

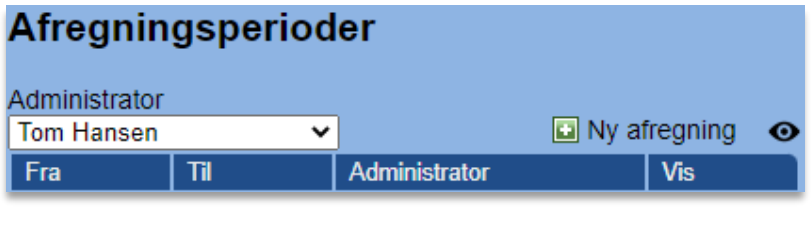

Tryk på ikonet, der forestiller et øje:  $\bullet$ 

I nedenstående eksempel vælger vi ex. at genberegne for to allerede afregnede måneder på én gang:

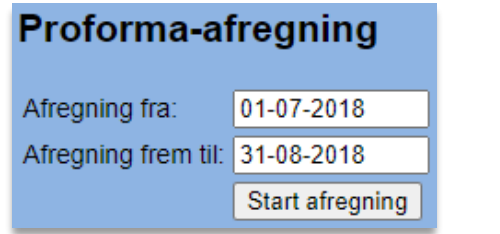

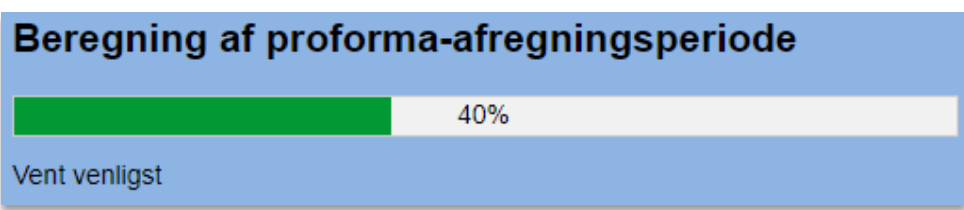

**Bemærk:** Det kan tage lang tid at lave beregninger for mere end en måned ad gangen, ligesom det også er tilfældet, hvis man gjorde det med en alm. afregning, så vær forsigtig med dette.

I oversigten under Proforma-afregning kan man, som det ses, ikke foretage en endelig godkendelse af afregningen:

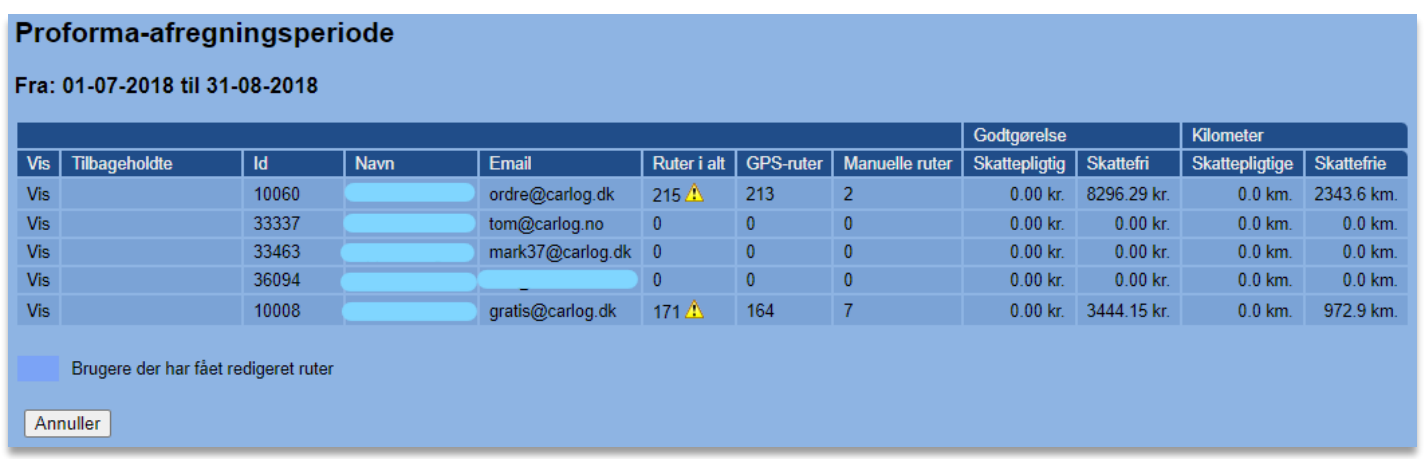

Man kan dog altid vende tilbage til denne oversigt igen, så længe man ikke har trykket på "Annuller".

#### **3.7.7 Download afregninger**

Du kan downloade dine afregninger ved at klikke på *'Generer ZIP arkiv'*.

**Download afregninger** Gå til sektionen:

Nedenfor ser du oversigten over alle dine filer:

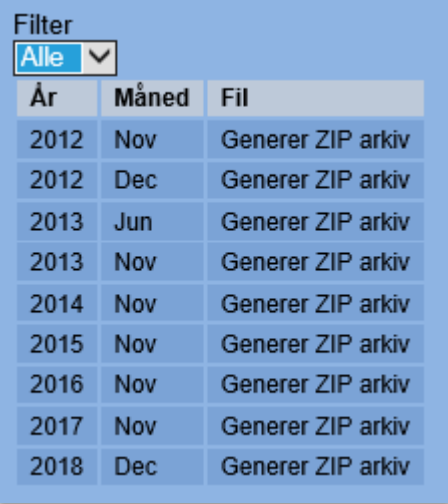

Ved klik på dropdown-menuen under Filter kan du vælge, hvilket år du ønsker at se filer for, og herefter kan du vælge, hvilken måned du ønsker at generere et ZIP-arkiv for.

I eksemplet nedenfor er der valgt 2012:

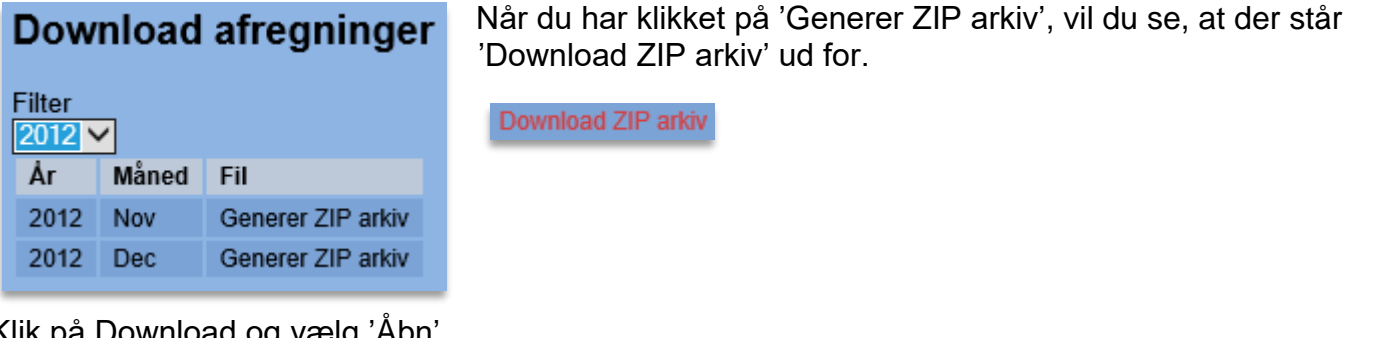

Klik på Download og vælg 'Åbn'.

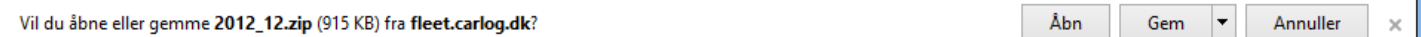

#### Ex. på ZIP-fil for 2012:

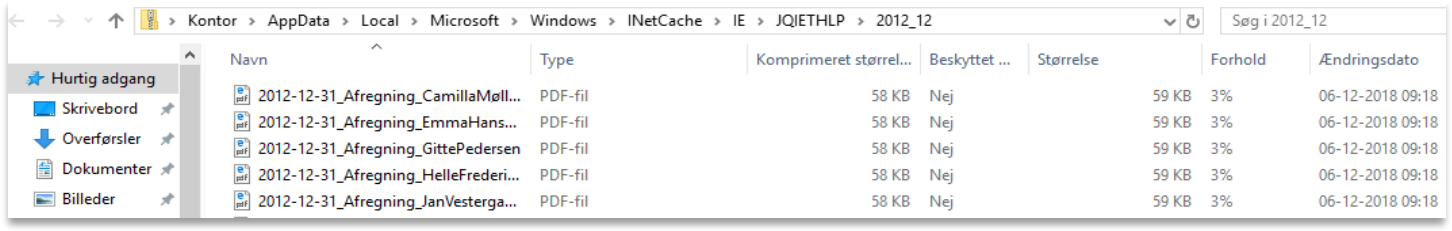

#### **3.7.8 Ønsker du at se en liste over brugere, som har tilbageholdte ruter?**

Se oversigten over brugeres tilbageholdte ruter ved at vælge:

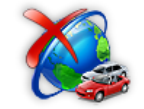

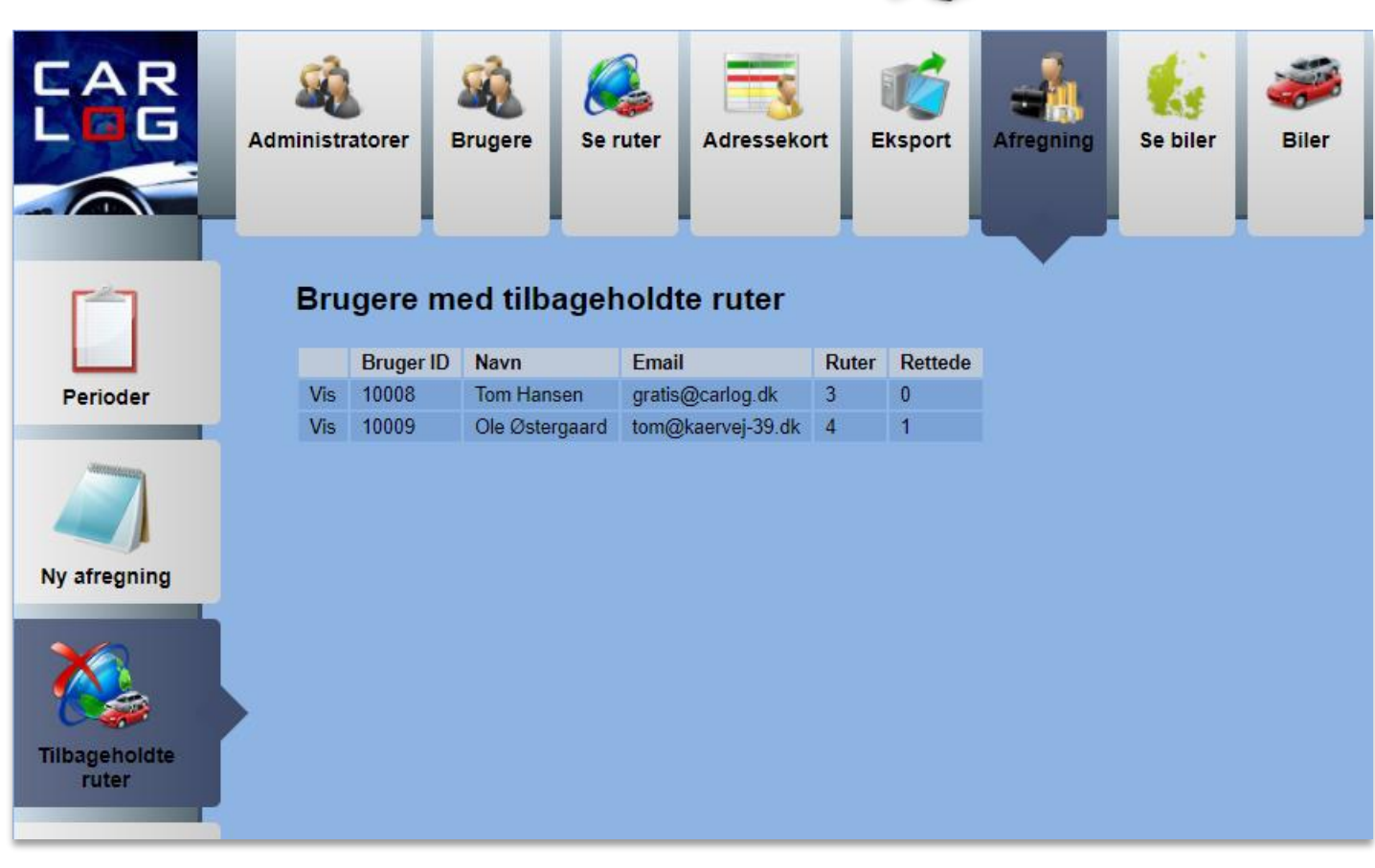

Der kan godt være tilbageholdte ruter for flere perioder, hvis disse ikke er blevet afklaret mellem brugeren og administratoren.

Vælg: vis for at se en brugers tilbageholdte ruter.

Her ses den valgte brugers tilbageholdte ruter:

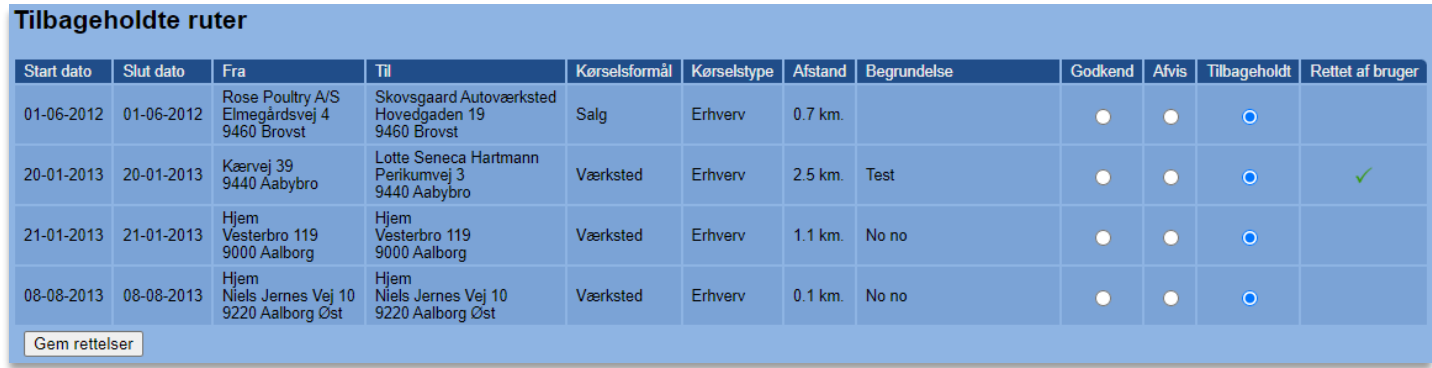

I kolonnen *'Rettet af bruger'*, kan administratoren/lederen se, hvilke ruter brugeren har rettet.

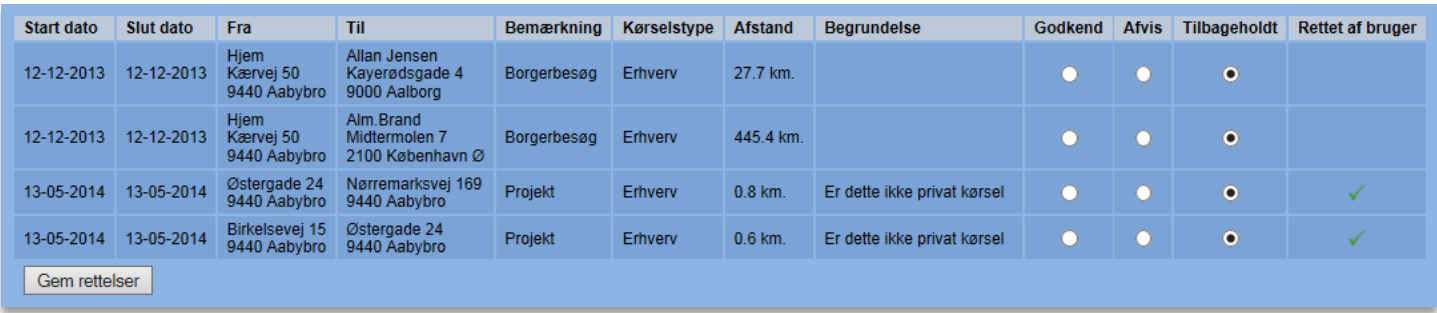

Er en rute blevet rettet af brugeren, er dette indikeret med et grønt flueben:

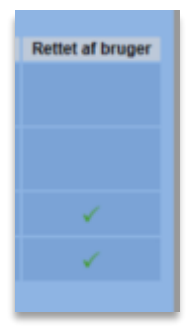

#### **3.7.9 Tilbageholdte ruter findes i tre kategorier**

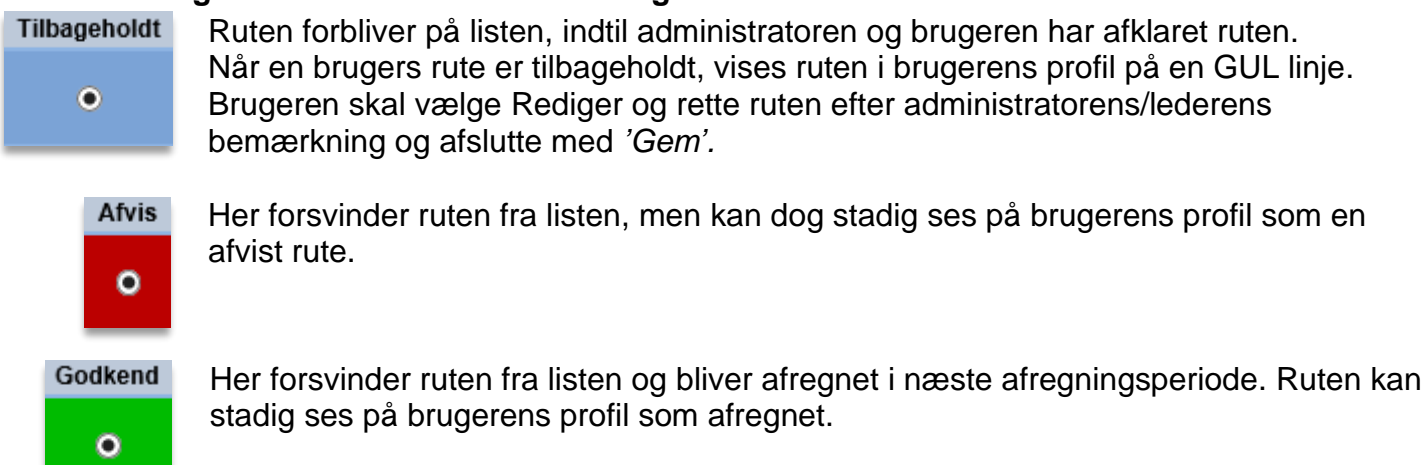

Vælg én af de to kategorier for hver rute.

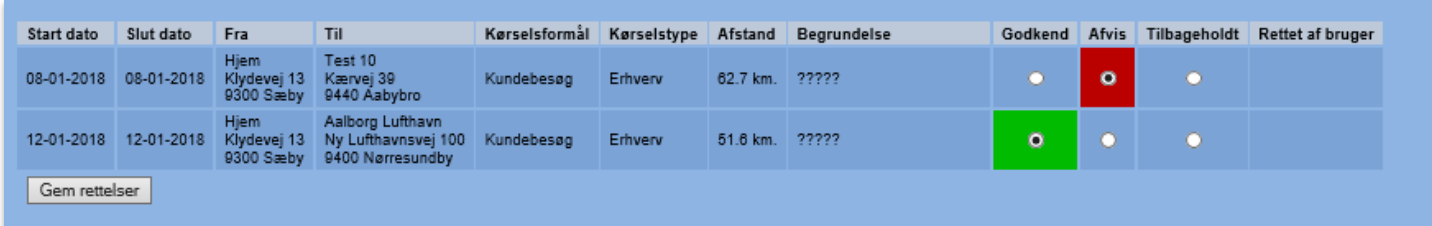

Forklaring til ovenstående eksempel:

- De to valgte ruter bliver afregnet i næste afregningsperiode.
- Den ene godkendte rute kommer til udbetaling i næste afregningsperiode.
- Den afviste rute forbliver afvist i brugerens profil.

Afvis *VIGTIGT!* Hvis en rute er afvist **de latar fra sektionen** *'Tilbageholdte ruter'*, kan brugeren ikke efterfølgende redigere ruten. Ruten er afvist permanent og kan ikke slettes fra listen.

Desuden sendes der besked til brugeren om den eller de afviste ruter pr. email. Se ex. på mail:

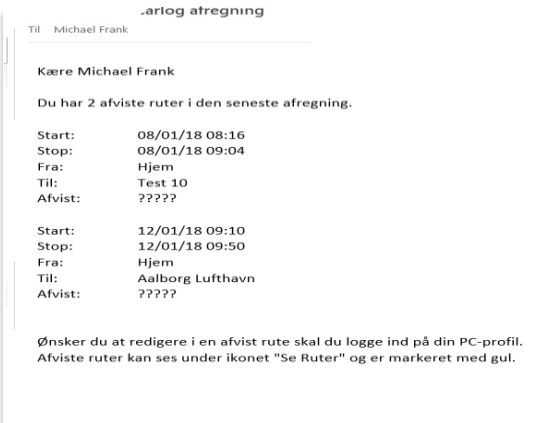

# **3.7.10 Tilføj rettelser**

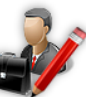

Ønsker en administrator/leder at tilføje en rettelse i en allerede afregnet periode, kan det gøres fra 'Tilføj rettelse':

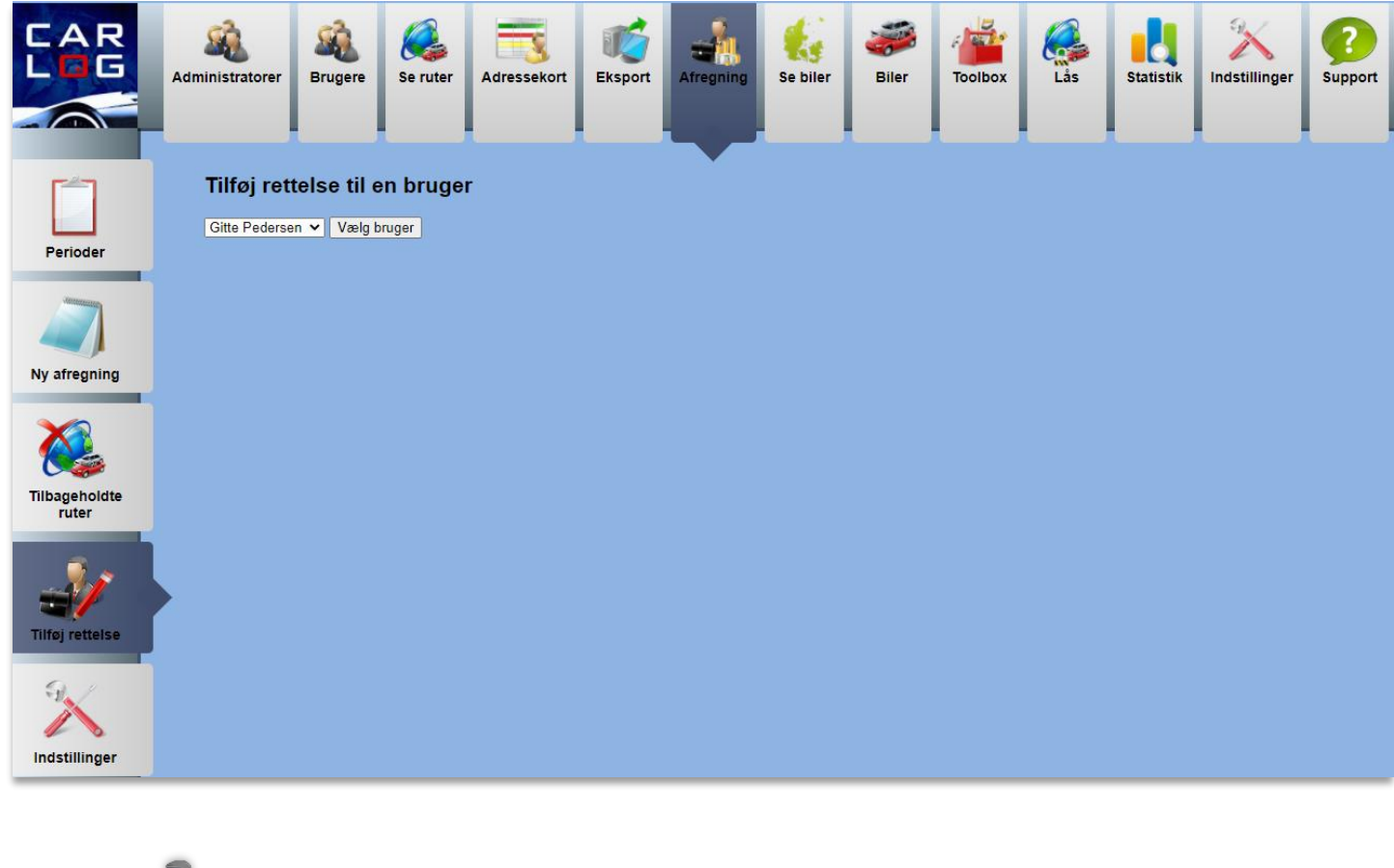

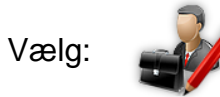

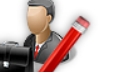

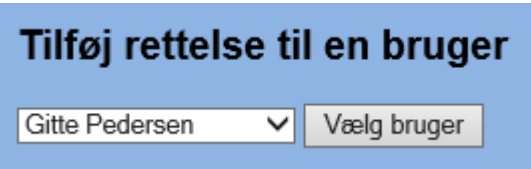

Vælg den bruger, som du ønsker at lave en rettelse for, og tryk dernæst:

Vælg bruger

Du vil blive videresendt til næste skærmbillede.

Her kan du indskrive de data, som du ønsker, der skal stå på afregningsrapporten.

Se nedenstående:

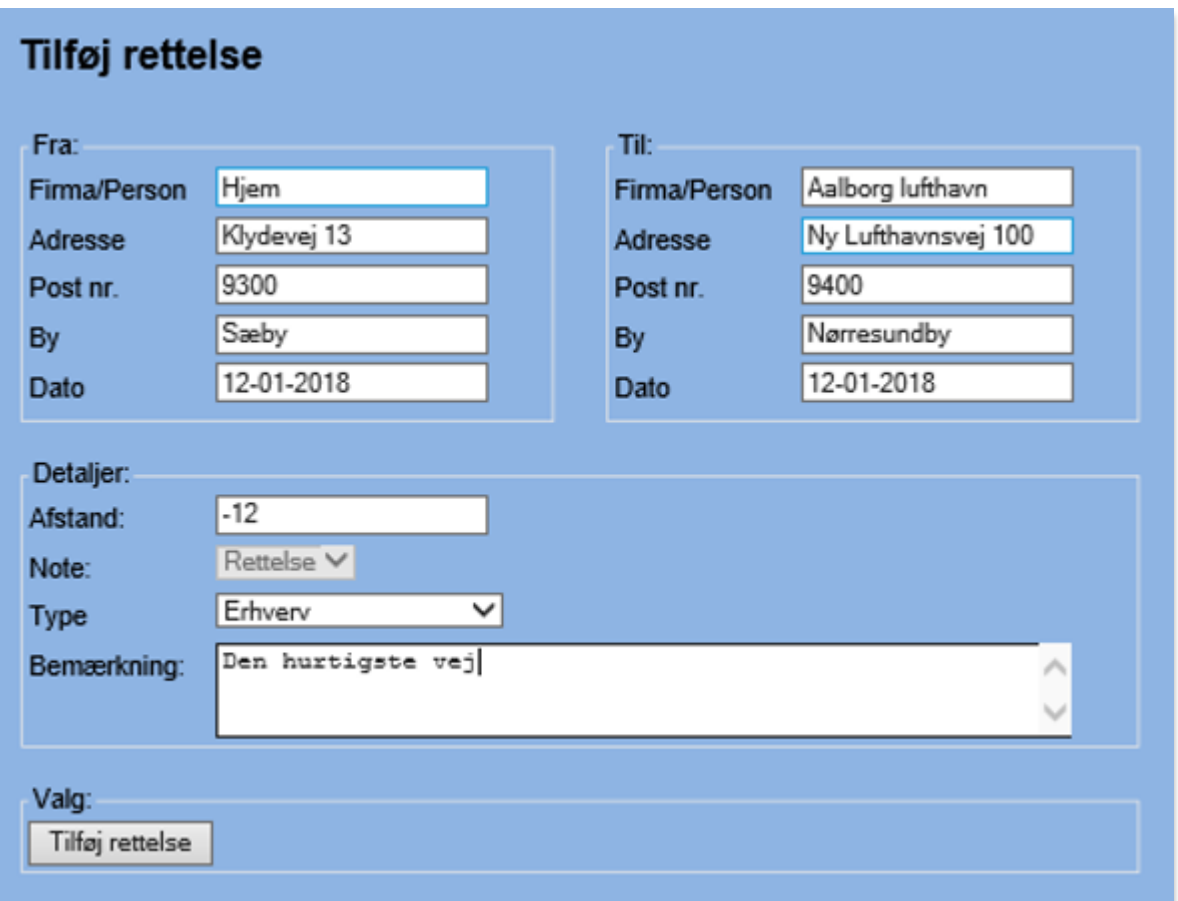

Der kan frit indskrives i alle felter, men vi anbefaler at vælge datoen fra kalenderen, der kommer frem, når man trykker derpå.

#### *Vigtigt!*

Afregningen sker efter det, der indskrives i feltet:

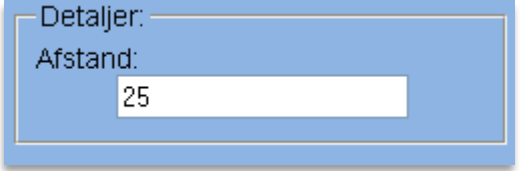

Indsættes tallet 25 km, bliver der tilføjet 25 x 3,54 = 88,50 kr. (Statens takst 2018 = 3,54 kr./km) i næste afregningsperiode for den valgte bruger.

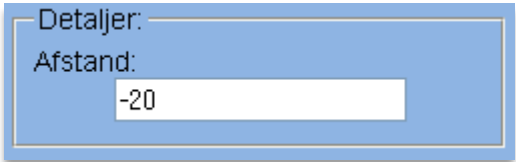

Indsættes der f.eks. et negativt tal (-20 km), fratrækkes der 20 x 3,54 = 70,80 kr. i næste afregningsperiode. (Statens takst 2018 = 3,54 kr./km)

I feltet 'Bemærkning' vil det være muligt at give en begrundelse for rettelsen.

Afslut med:

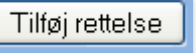

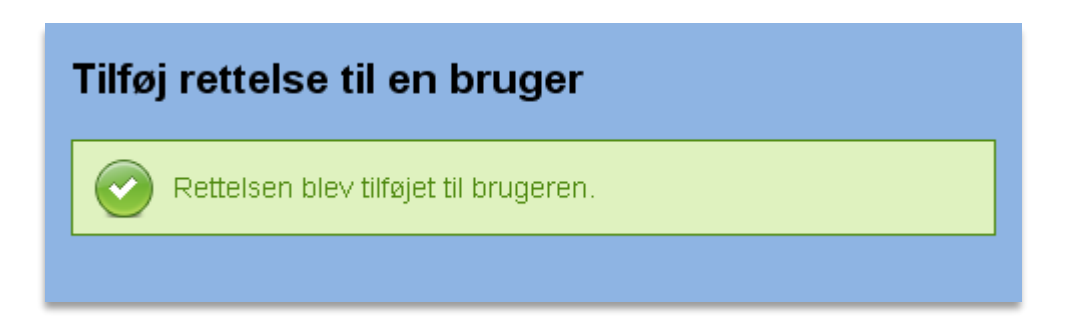

Rettelsen er nu tilføjet den valgte bruger og bliver afregnet i næste afregningsperiode.

## **3.7.11 Indstillinger i afregningsmodulet (kun for superadministratorer)**

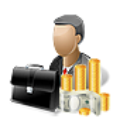

Klik på Indstillinger, og nedenstående skærmbillede fremkommer:

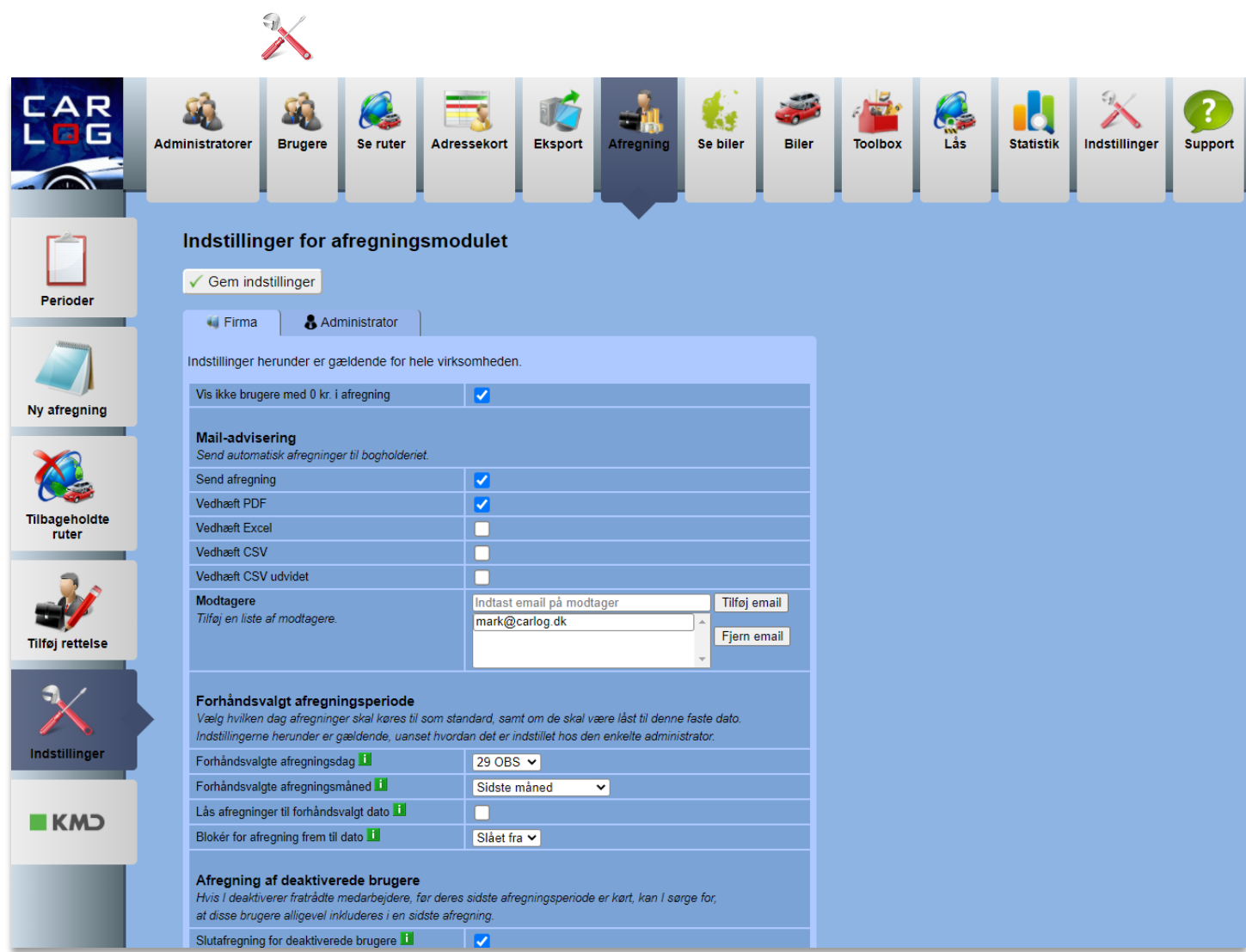

Ovenstående side vil se forskellig ud, afhængigt af om du er superadministrator eller alm. administrator. Superadministratorer har adgang til fanebladet 'Firma', hvor indstillingerne vedrører hele firmaet. Alm. administratorer kan kun se fanebladet 'Administrator', hvor der kan laves et begrænset antal indstillinger for den enkelte administrator.

Gå til sektionen *'Mail-advisering'*.

Herefter kan der markeres med flueben ud for den eller de filtyper, som bogholderiet kan varetage:

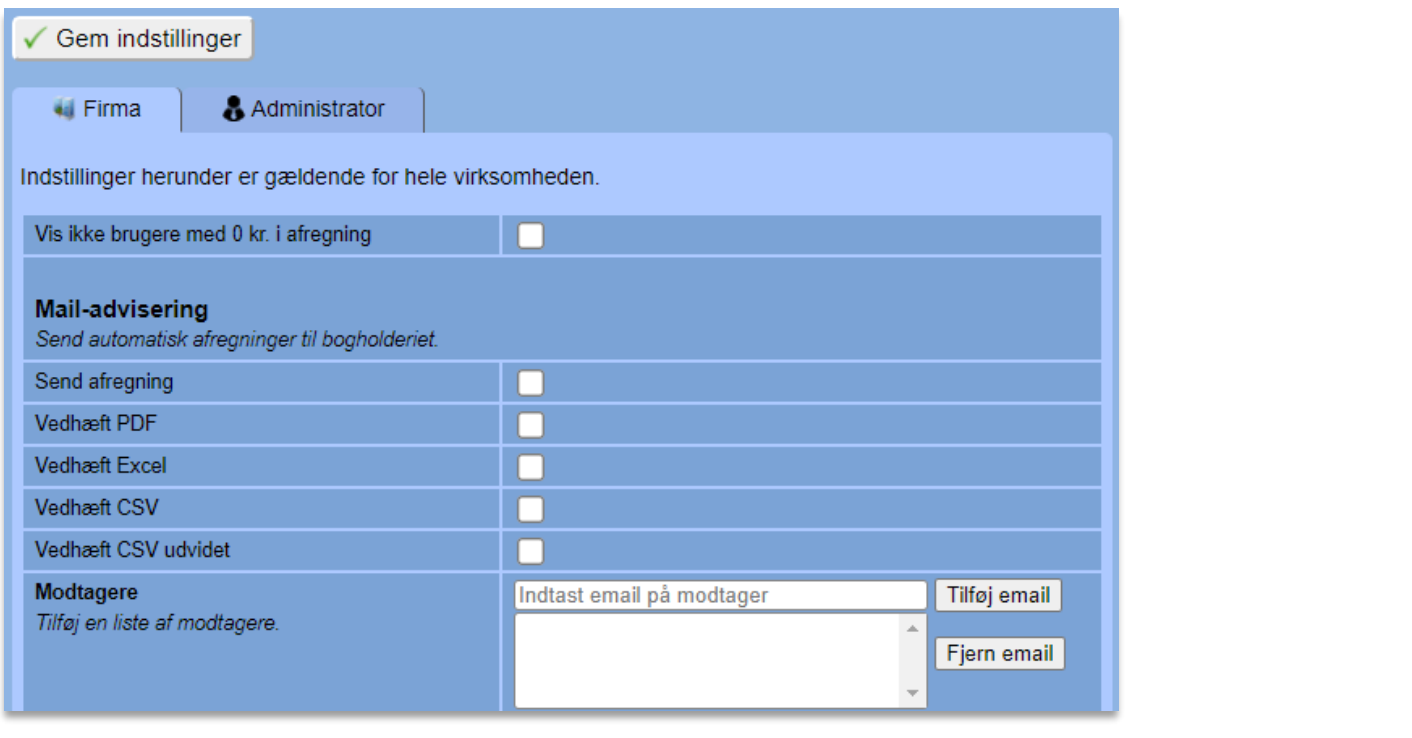

Vedhæft PDF **Vedhæft Excel** 

Det kan fx være PDF og Excel som vist her:

Ønskes afregning sendt til bogholderiet, markeres der med et flueben:

Send automatisk afregninger til bogholderiet. Send afregning

I nedenstående felt er der mulighed for at indtaste og tilføje de email-adresser, der skal modtage emails med kørselsafregning:

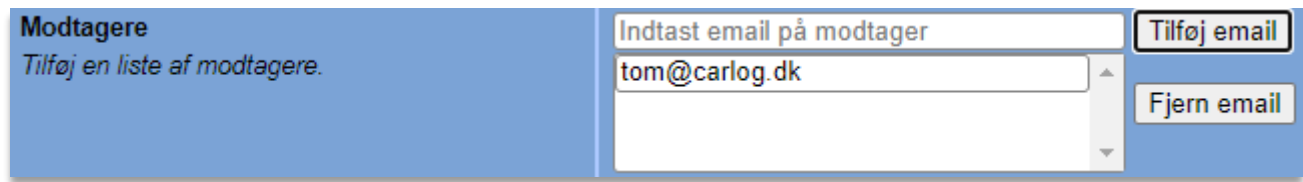

Hvis du ønsker at tilføje en ny email, indtast den da i det tomme felt:

Tilføj email ole@carlog.dk

Afslut med at klikke på 'Tilføj email', og mailadressen vil fremgå på listen:

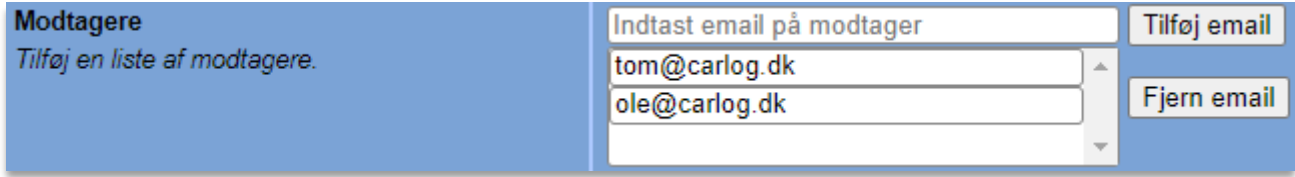

Hvis jeres firma har et problem med, at deaktiverede brugere ikke får deres sidste periode afregnet, kan I bruge indstillingen "Afregning af deaktiverede brugere":

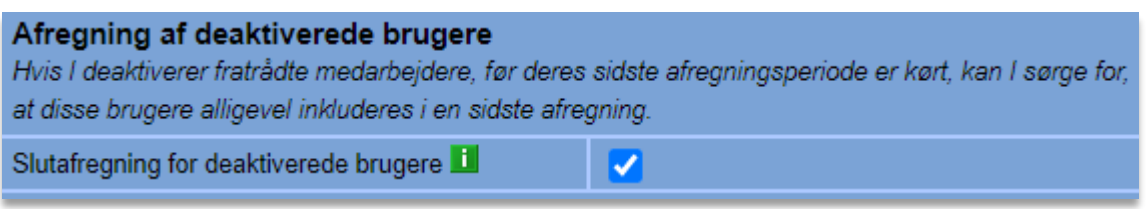

Dette kan fx være, hvis I deaktiverer en medarbejder, før der foretages afregning for dennes sidste periode. Under normale omstændigheder vil denne medarbejder ikke indgå i kørselsafregningen, men sætter man flueben i denne indstilling, vil medarbejderen altid komme med i en sidste afregning.

Ønsker du at benytte funktionen *'Befordringsmodregning'*, kan den aktiveres her:

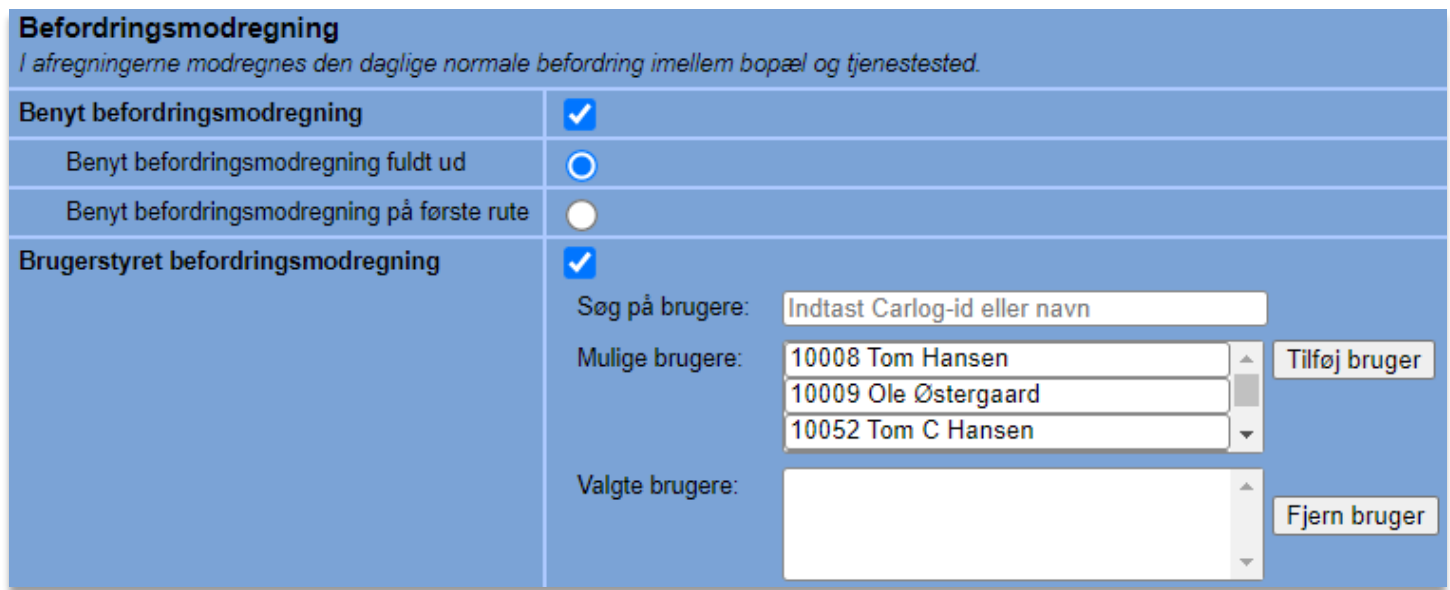

Befordringsmodregning betyder, at de kilometer en bruger opgiver som befordringsfradrag mellem hjem og arbejde på selvangivelsen, fratrækkes inden udbetaling.

Antal kilometer der arbejdes med, når der tales om befordringsmodregning, er det antal kilometer, der indtastes ved brugeroprettelse. (Se side 23: 'Bopæl til arbejde i km')

Ønsker man at anvende befordringsmodregning, klikkes der af i feltet:

Benyt befordringsmodregning

Benyt *'Befordringsmodregning fuldt ud'* medfører, at ruten fra *hjem* til *arbejdspladsen* fratrækkes i brugerens kørselsregnskab. Dog modregnes der kun det faktiske antal kørte kilometer, hvis dette er lavere end det indtastede. Ellers modregnes der som minimum det antal kilometer, der er indtastet ved brugeroprettelsen, hvis der er kørt flere. Dette kan ske i tilfælde af flere stop på vej til arbejdspladsen, fx ved kundemøder.

Klik af i feltet:Benyt befordringsmodregning fuldt ud  $\Omega$  Benyt *'Befordringsmodregning på første rute'* medfører, at det kun er det antal kilometer, der er på første tur, hjem til arbejde, der fratrækkes brugerens kørselsregnskab – dog mindre end eller lig med indtastet antal kilometer ved brugeroprettelsen.

Klik af i feltet: Benyt befordringsmodregning på første rute  $\Omega$ 

Benyt *'Brugerstyret befordringsmodregning'*, hvis det er brugerne, der selv skal afgøre, om der skal anvendes befordringsmodregning. (Dette skal der aftales procedure for internt i firmaet.)

**Brugerstyret befordringsmodregning** Klik af i feltet: V

Nedenstående dialogboks anvendes på følgende måde:

Er der ikke 'flyttet' navne fra øverste boks og ned i den nederste, vil ovenstående valg gælde for alle brugere/medarbejdere.

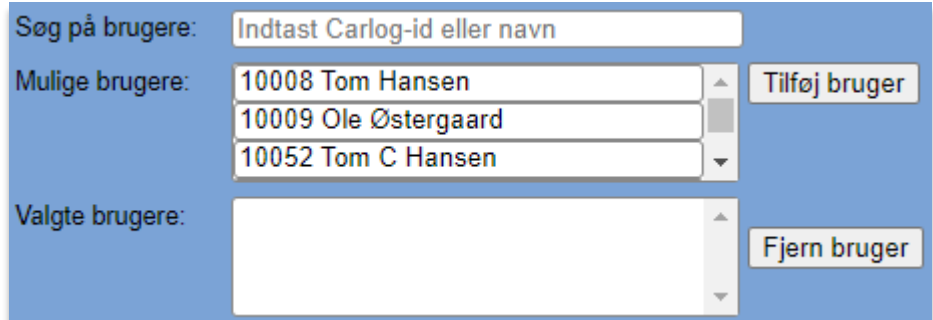

Er der 'flyttet' brugere fra øverste felt til nederste felt, gælder de valg, der er foretaget ovenfor, kun for de brugere/medarbejdere, der er 'flyttet' ned i det nederste felt.

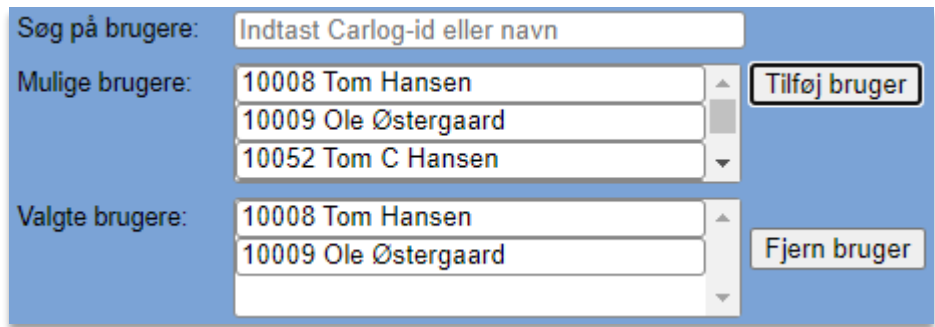

Nedenstående dialogboks vedr. Rapportindstillinger omhandler klokkeslæt. Er fluebenet sat i *'Medtag tidspunkt'*, betyder det, at der medtages klokkeslæt i brugerens/medarbejderens kørselsruter.

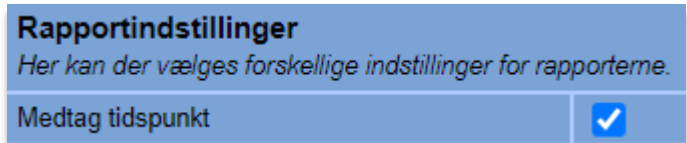
Nedenstående dialogboks anvendes, hvis en administrator, der agerer som 'sekretær' på en anden administratorprofil, skal have tilladelse til at godkende slutafregningerne for brugerne/medarbejderne.

Tilladelse gives ved at klikke i feltet og sætte fluebenet.

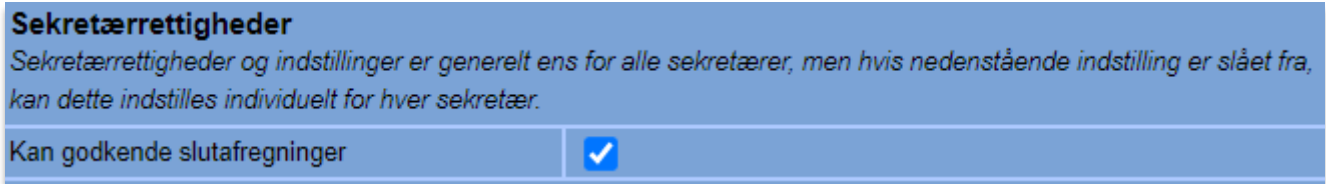

Nedenstående dialogboks anvendes til at bestemme intervallet for ZIP-download i afregningsmodulet.

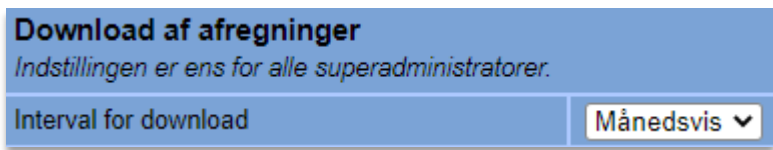

Herunder ses mulige indstillinger for terminer for 'Download af afregninger'. Større virksomheder vælger typisk terminen Kvartalsvis.

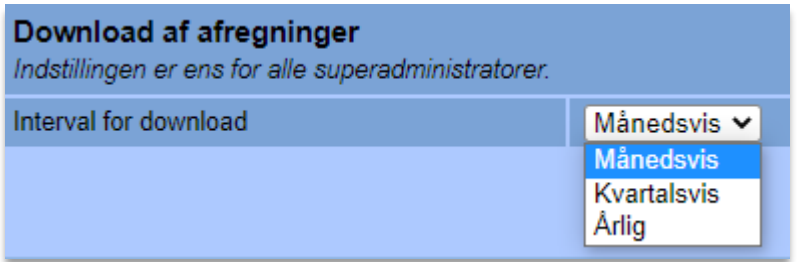

### **3.7.12 Forhåndsvalgt afregningsdato**

Det er muligt at fastsætte en dato, som administratorer får som udgangspunkt, når de opretter afregninger. Det vil sige, at hvis denne dato er indstillet til fx den første dag i indeværende måned, så vil denne dato stå som standard, når der oprettes en afregning.

Det skal bemærkes, at denne funktion kan indstilles på to forskellige niveauer: Administrator og Firma. Slår man funktionen til hos en administrator, vil det være gældende for den enkelte administrator, men slår man funktionen til på firmaniveau, vil det være gældende for alle administratorer i firmaet, uanset hvordan det måtte have været indstillet hos den enkelte før.

### **3.7.13 Indstilling på egen administratorkonto**

For at indstille forhåndsvalgt afregningsdato på din egen administratorkonto, går du ind under Afregning og Indstillinger og trykker på fanebladet Administrator:

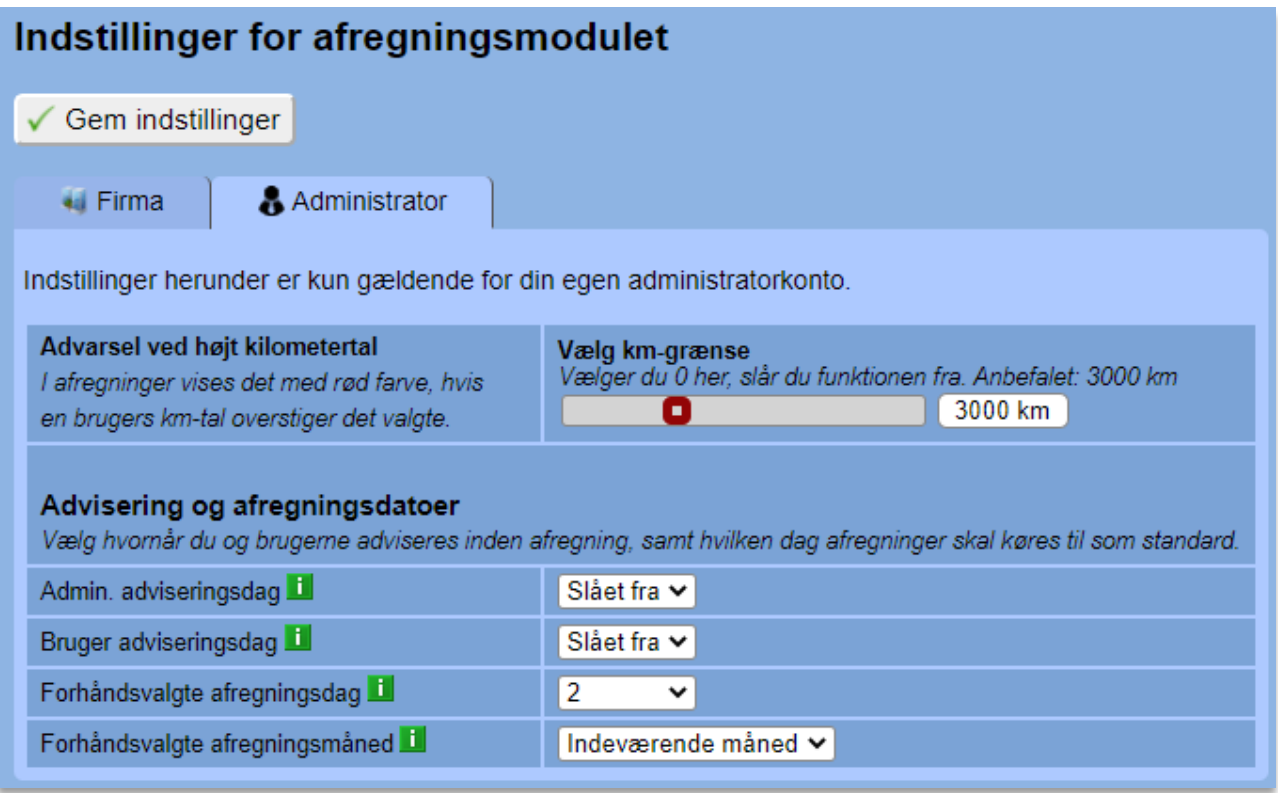

Indstillingerne findes under "Advisering og afregningsdatoer". Start med at vælge hvilken dag på måneden, der som standard skal afregnes frem til.

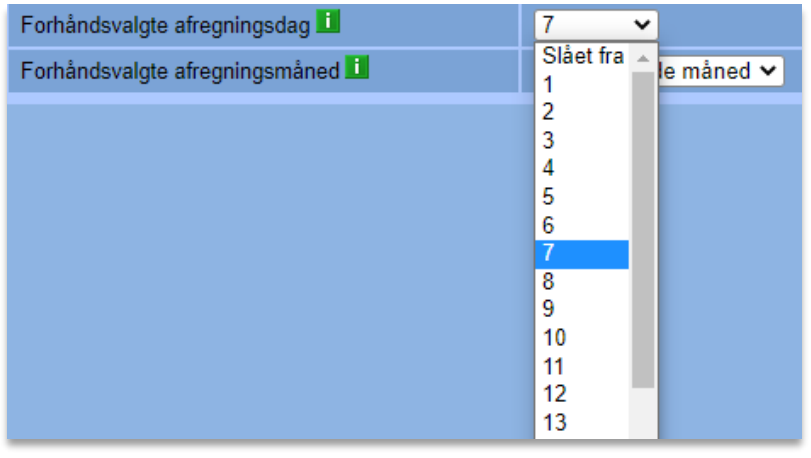

Vælg herefter, om afregningen som standard skal køre frem til den valgte dag i sidste måned eller i indeværende måned.

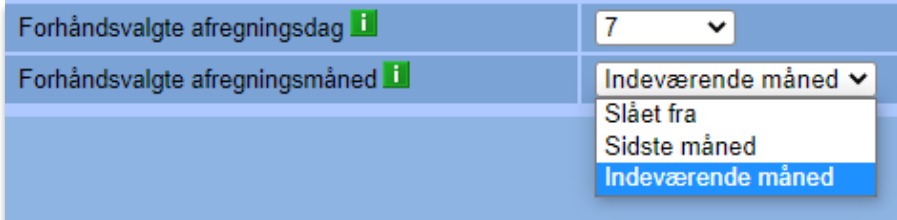

Er der valgt "Indeværende måned" som ovenfor, og man sidder den 10. juni og laver afregning, vil ovenstående ex. resultere i, at den som standard bruger datoen 7. juni. Har man derimod valgt "Sidste måned", vil den som standard bruge datoen 7. maj, når man laver afregning.

# **3.7.14 Indstilling på en andens administratorkonto**

For at indstille forhåndsvalgt afregningsdato for en anden administratorkonto skal du i stedet gå ind under menupunktet Administratorer og redigere i den pågældende administrator:

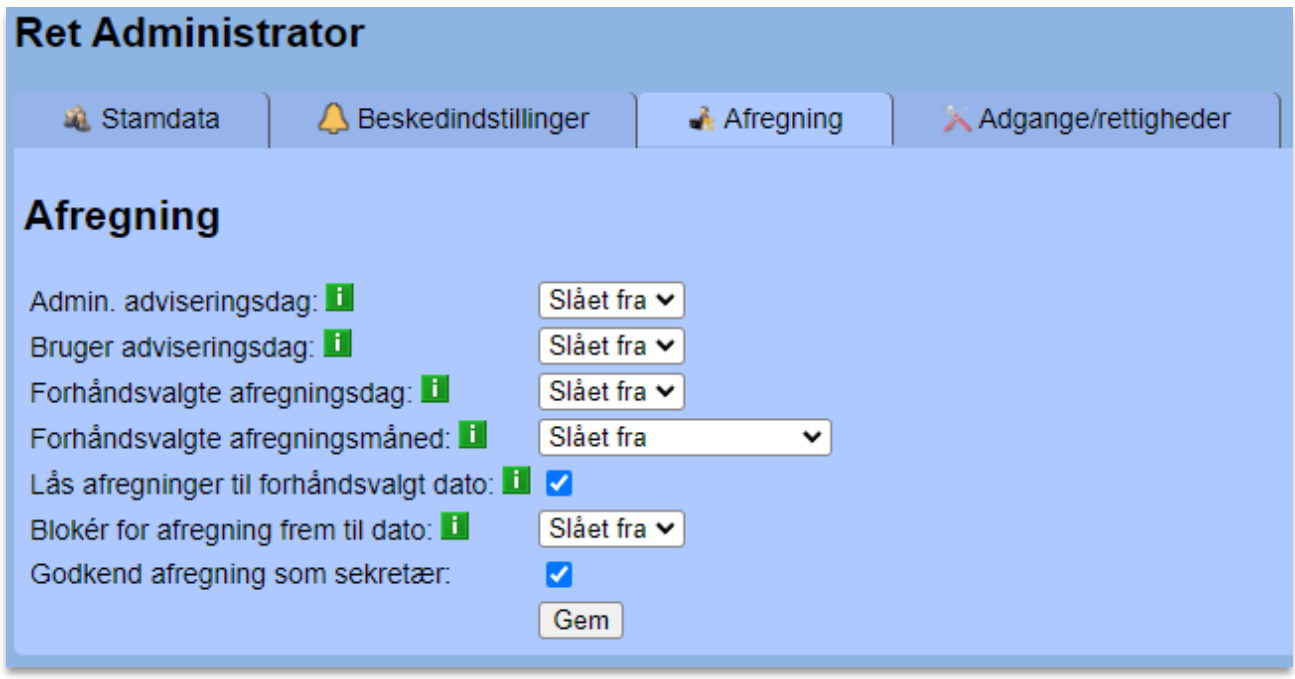

Her fungerer det på præcis samme måde og vil kun være gældende for denne administrator.

# **3.7.15 Låsning til fast afregningsperiode**

Det er muligt at låse alle administratorens fremtidige afregninger til den ovenfor valgte afregningsperiode, så der bruges samme periode hver måned. Hermed kan administratoren ikke ændre afregningens slutdato. Afregningsdatoen fastlåses ved at sætte flueben i følgende:

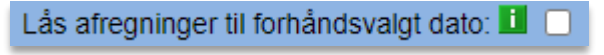

# **3.7.16 Blokering for afregning frem til dato**

Hvis administratoren ikke skal have mulighed for at oprette en afregning, før vi er nået til en bestemt dag på måneden, kan man blokere for dette ved at vælge en dato i følgende indstilling:

Blokér for afregning frem til dato:  $11$ 

Hermed vil administratoren ikke kunne foretage en afregning, før vi har passeret eller er nået til d. 11. i måneden.

# **3.7.17 Indstilling på hele firmaet**

Her skal du i stedet ind under Afregning, Indstillinger og så fanebladet Firma, hvor du finder det under overskriften "Forhåndsvalgt afregningsperiode":

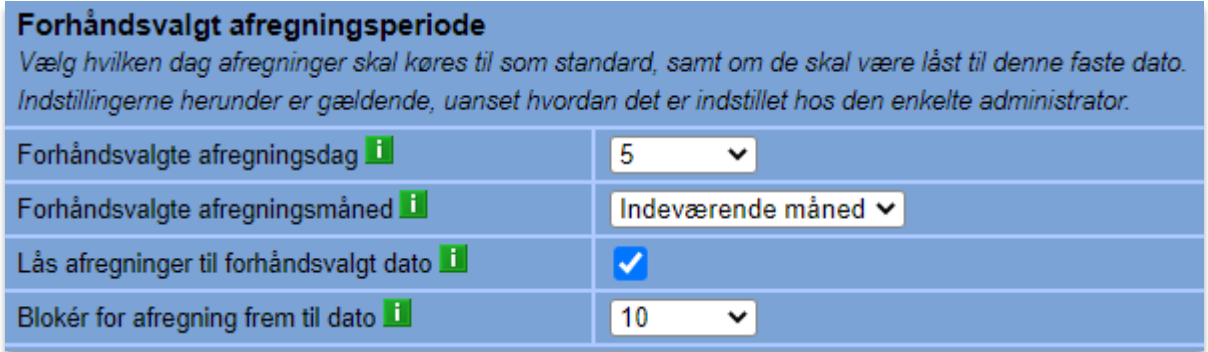

Indstillingen fungerer på samme måde som hos administratorer, men den vil som sagt altid være den gældende indstilling, uanset hvordan det er indstillet hos den enkelte administrator.

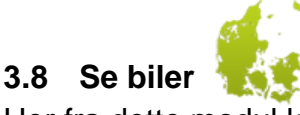

Her fra dette modul kan man se, hvor alle firmaets biler/brugere befinder sig.

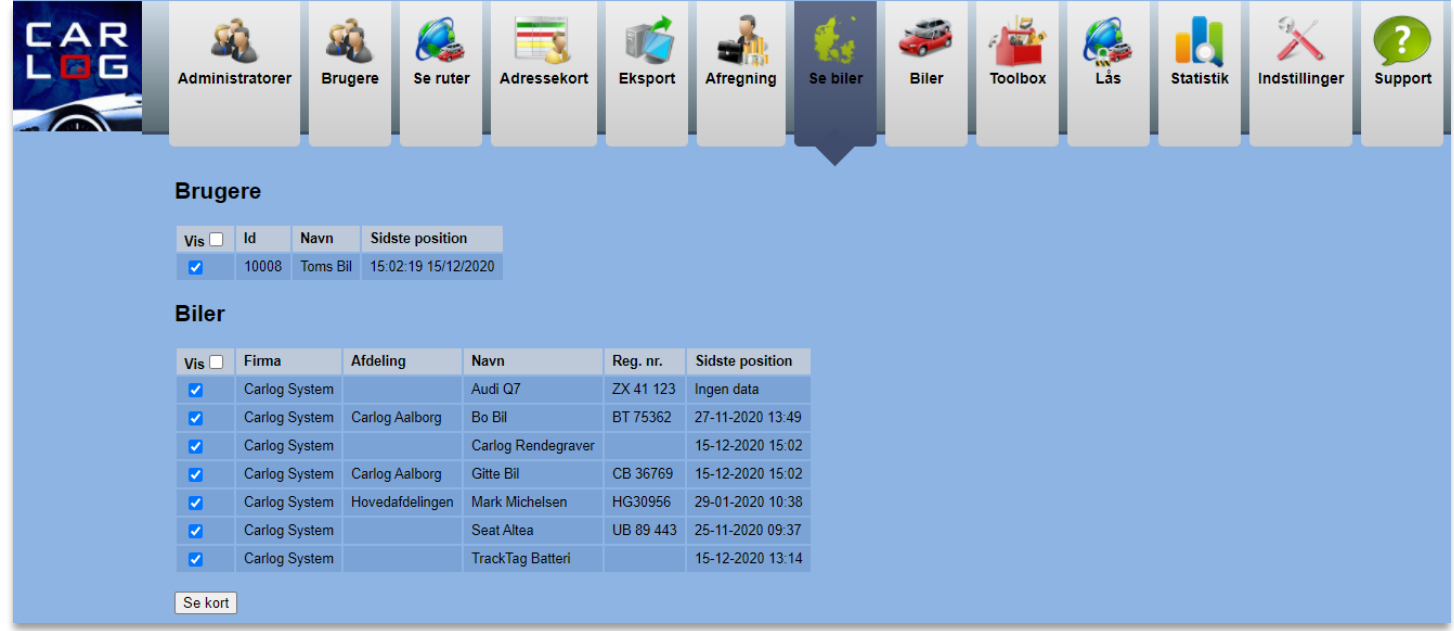

Herover ses en brugerliste med Carlog-ID, navn, og hvornår der sidst er kommet positioner ind fra brugeren/bilen.

Sættes der flueben ud for en brugers navn, vil personnavn vises på kortet. Sættes der flueben ud for en given bil, vil bilens navn vises på kortet. Som standard vil alle brugere og biler være tilvalgt til visning.

Ønsker du live data fra dine brugere, som benytter en smartphone, skal dette aktiveres i smartphonen:

På en iPhone skal indstillingen *'Send data'* være grøn, altså slået til.

Gå til din Carlog app og dernæst 'Indstillinger' sig og indstil som vist nedenfor:

Send data

På en telefon med Android skal der ligeledes være markering i *'Send data'.*

Gå til din Carlog app og dernæst 'Indstillinger' og indstil som vist nedenfor:

Send data

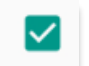

Når du åbner modulet *'Se biler'*, åbnes der også et kort i et nyt vindue, som viser dig, hvor alle firmaets biler og/eller brugere befinder sig. Dette kort opdateres automatisk hvert 10. sekund.

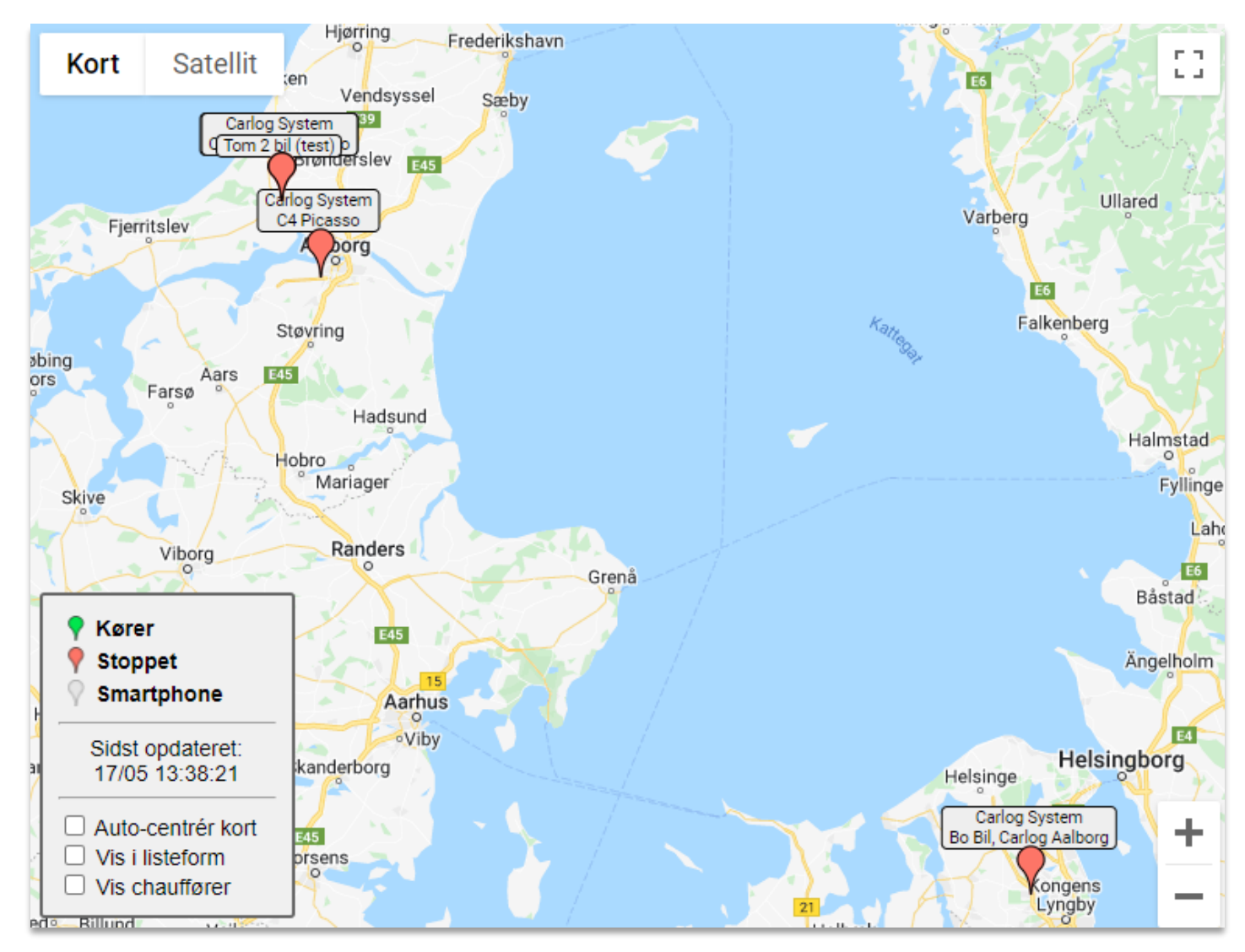

Åbner dette kort ikke op i et nyt vindue, kan det være, at din webbrowser skal indstilles rigtigt, før det virker. I nærheden af adressebaren foroven vil du muligvis kunne se, at din webbrowser har blokeret et såkaldt popup-vindue. Her skal du trykke og vælge at tillade disse, hvorefter du genindlæser siden ved enten at trykke F5 eller klikke på 'Se biler' igen.

Her kan du se alle de valgte biler og brugere. Ud for hver markør er der angivet navnet på bilen eller brugeren, og du kan se, om den kører eller holder stille. Kørsel og parkering markeres med hhv. grøn eller rød farve på kortmarkøren.

# **3.8.1 Vis kort i listeform og Auto-centrér**

Ønsker du et bedre overblik, hvis der er mange biler på kortet, kan du sætte flueben i "Vis i listeform", hvorefter kortvisningen ser således ud:

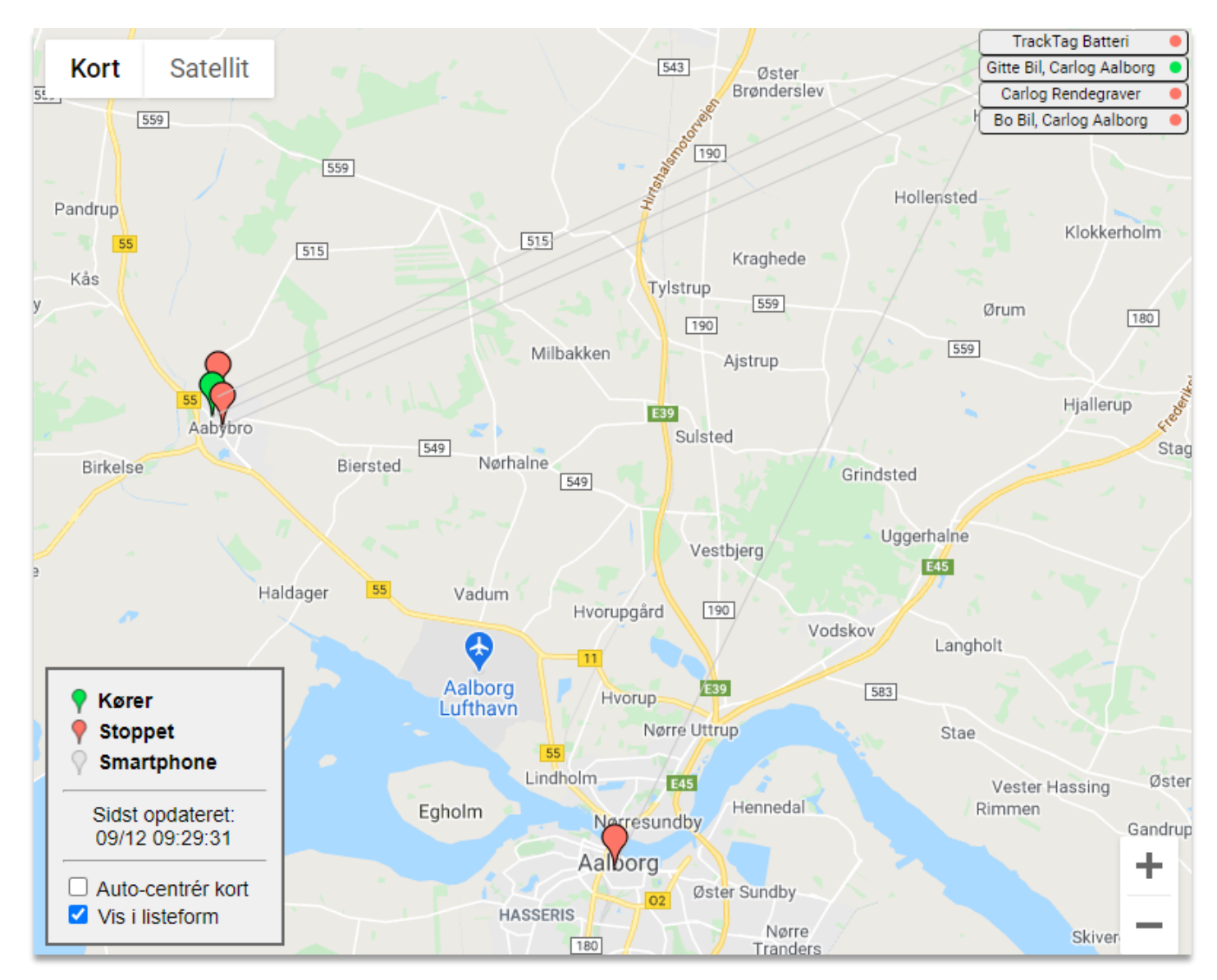

Hold musen hen over navnene oppe i hjørnet for at se, hvor de befinder sig. Her vil navnet og stregen hen til bilen/brugeren lyse grøn.

Prikkerne oppe ved navnene giver desuden et nemt overblik over, hvem der kører eller holder stille.

Funktionen "Auto-centrér kort" sørger for, at kortet hele tiden har alle biler i billedet, hvilket er meget praktisk, hvis du fx har kortvisningen til at stå og køre over længere tid på en skærm.

# **3.8.2 Vis specifik bil, chauffør eller afdeling på kort**

Det er nu muligt at søge på en specifik bil eller chauffør i feltet "Gå til bil", herefter vises den specifikke bil/chauffør og funktionen "Auto-centrér kort" sørger for, at bilen/chaufføren bliver i billedet, også under kørsel. Man kan desuden søge på, og vise, alle biler i en afdeling, ved at skrive afdelingens navn i søgefeltet "Gå til bil".

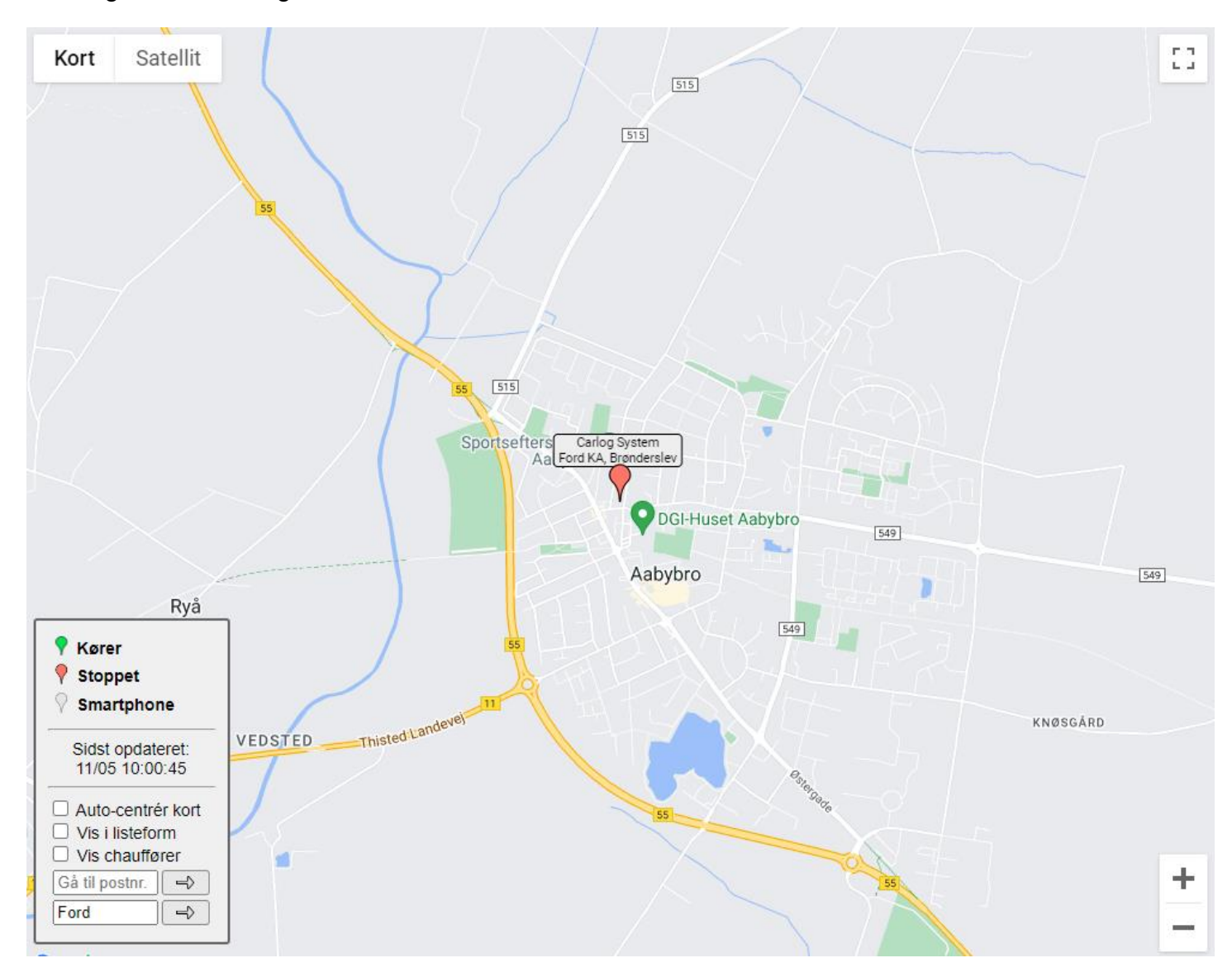

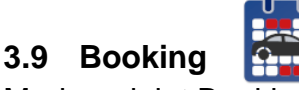

Med modulet Booking kan man bruge firmabilerne som booking-biler, hvor bilerne kan reserveres i et let og overskueligt system i både app og webplatform.

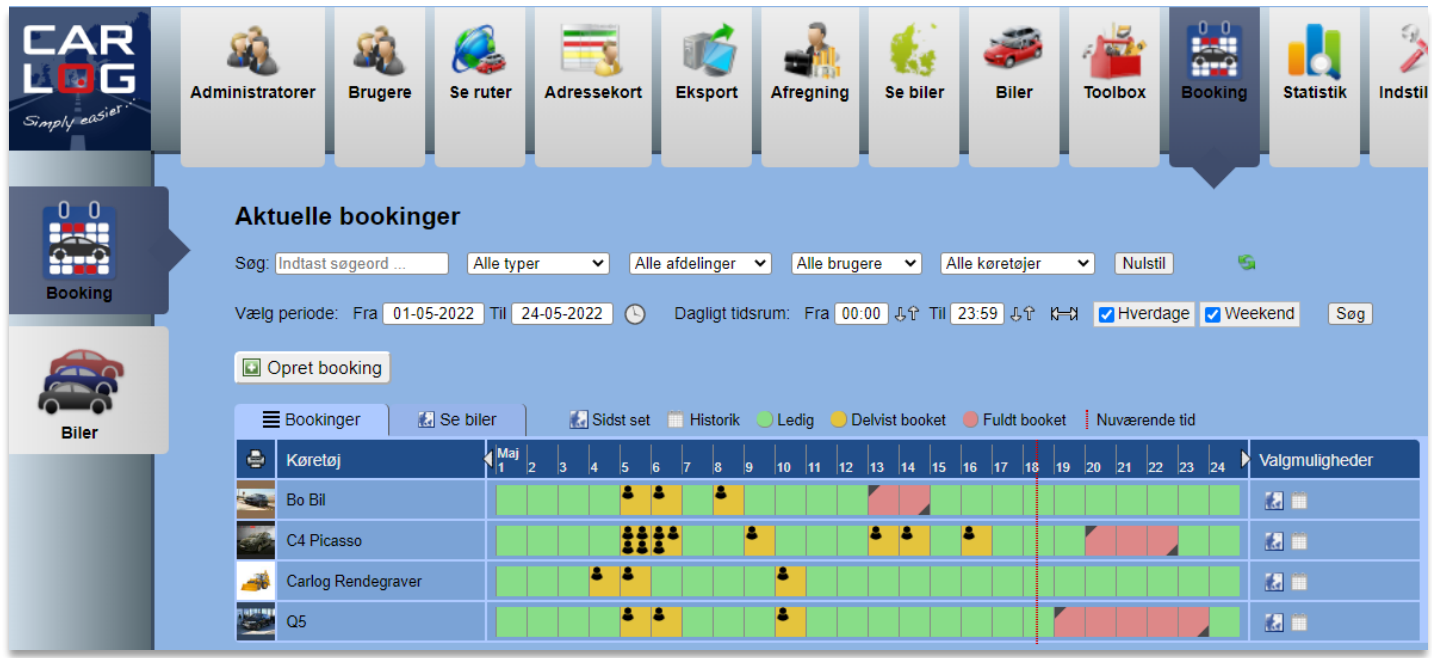

I ovenstående eksempel ser vi et firma, hvor der er valgt fire biler som booking-biler. Bilerne står på hver sin linje i listen, og til højre for hver bil vises, hvornår den pågældende bil er reserveret. De enkelte dage ved en bil er markeret efter følgende farvekoder:

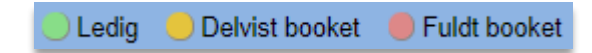

Er der markeret med rød, betyder det dermed, at denne dag er fuldt booket. Man kan altid se, hvor lang tid den enkelte booking strækker sig over vha. de små pile i hjørnerne, der viser start og stop. På den måde kan man også adskille to flerdages-bookinger, der ligger lige op ad hinanden:

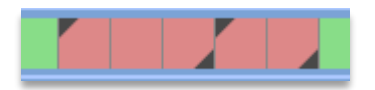

En booking, der kun strækker sig over en eller flere timer, markeres med et lille person-ikon samt gul baggrund:

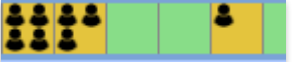

Det er altid muligt at holde musen hen over en booking for at se detaljer om den.

Ud over at man kan vælge tidsrum for visningen ved hjælp af filtrene i toppen, kan man også bladre frem og tilbage i kalenderen vha. pilene i venstre og højre side af datorækken:

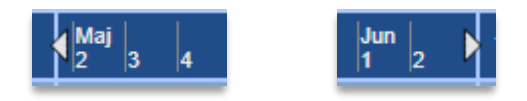

Det nuværende tidspunkt vises altid med en stiplet rød tidslinje ned igennem kalenderen:

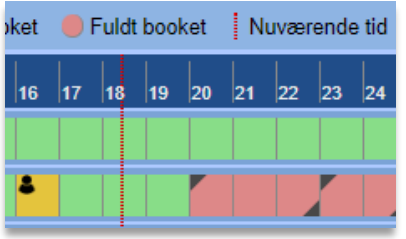

Trykker du på ikonet Historik **und for det enkelte køretøj, kan du se en historik over, hvornår der** er lavet bookinger, samt hvem de er lavet til, og hvem der har lavet dem:

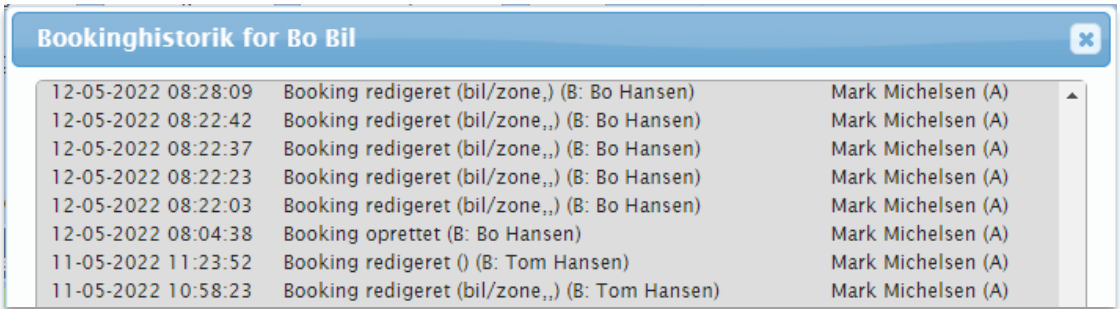

I historikken ses bogstaverne A og B, og disse refererer til hhv. en administrator og en bruger. På denne måde ved man fx, om en booking er oprettet eller redigeret i websystemet af en administrator eller i appen af en bruger.

# **3.9.1 Valg og indstilling af biler til booking**

Hvis du går ind under Indstillinger i menuen i venstre side, har du mulighed for at vælge, hvilke biler der skal kunne bruges som bookingbiler og hvilke brugere der må bruge bookingfunktionen. Dette kan kun ses og indstilles af superadministratorer.

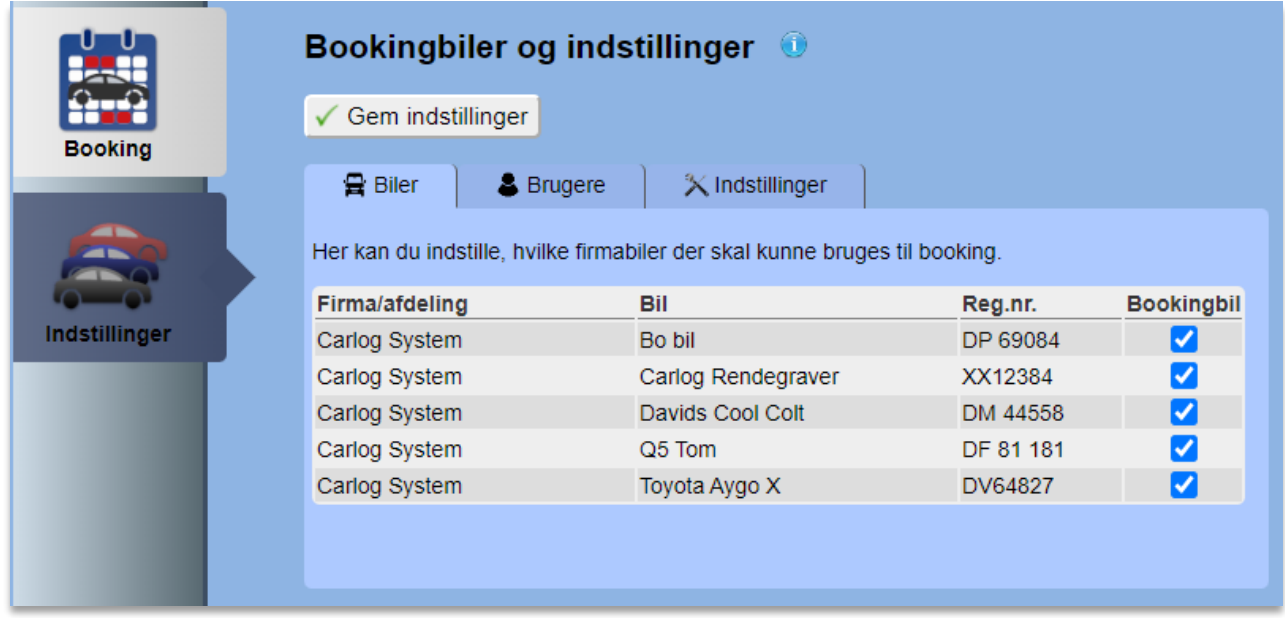

Markér den enkelte bil med fluebenet til højre for at aktivere den som bookingbil. Herefter vil den fremgå på listen under Booking, hvor den kan reserveres.

På samme måde kan man markere hvilke brugere, der får vist og kan bruge 'Booking' knappen i 'Carlog Fleet+'-appen.

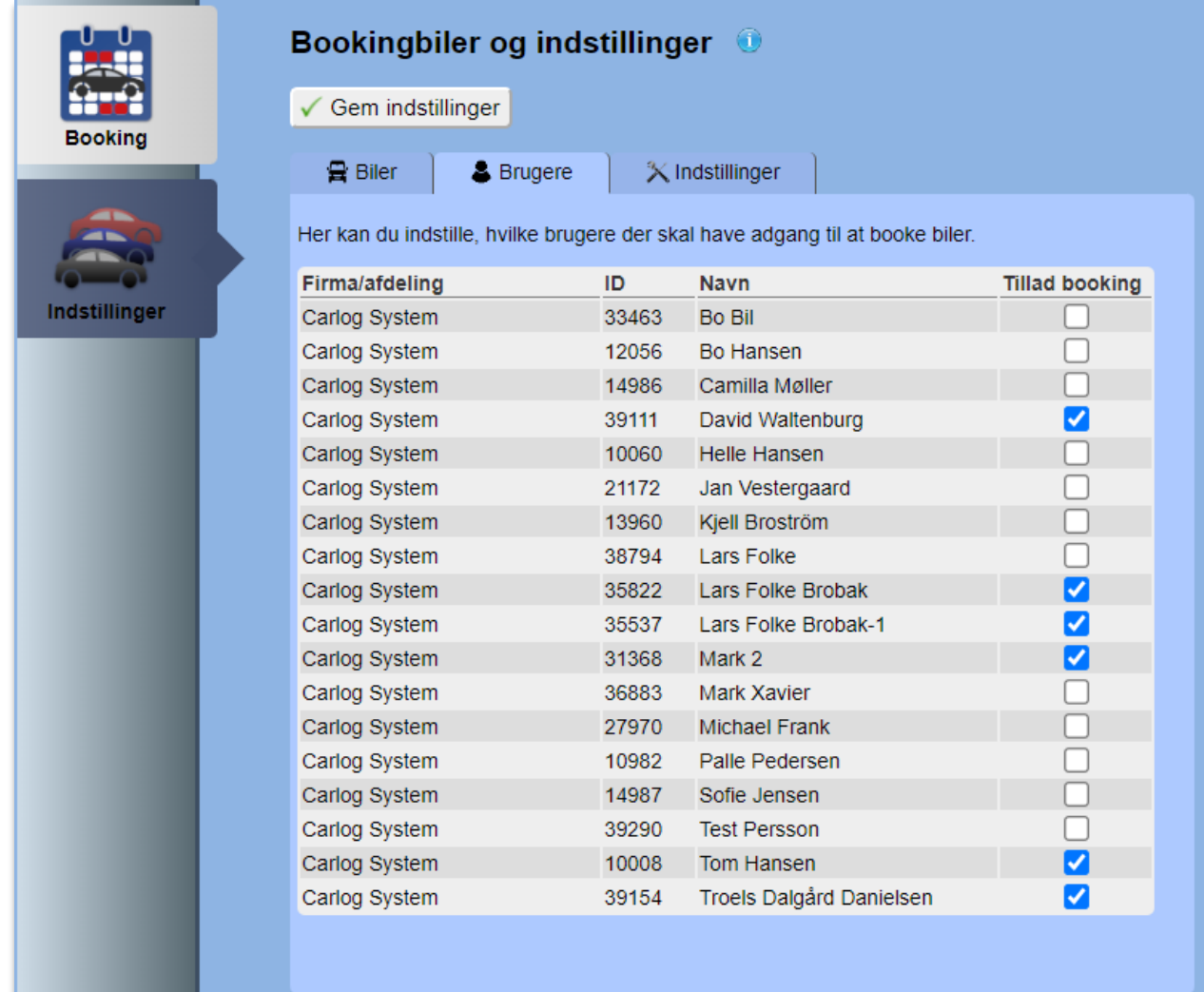

Under fanebladet Indstillinger er det muligt at indstille en besked, som brugere vil se på mobilen, når deres booking starter.

Husk at sætte flueben ved indstillingen for at aktivere den.

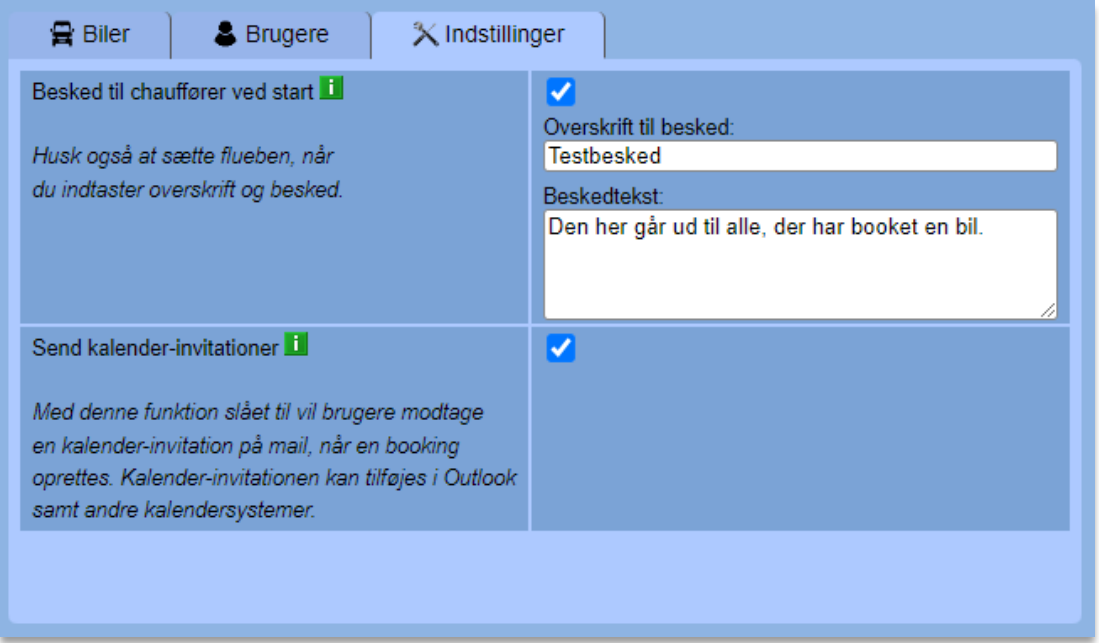

Sæt flueben ved 'Send kalender-invitationer' for at få en mail tilsendt med en kalender-invitation til bookingen, når den oprettes. Dette er specielt praktisk, hvis man bruger sin mobils kalender og har den modtagende mailadresse på mobilen.

### **3.9.2 Kortvisning af bookingbiler**

Her er vi tilbage på Booking-siden.

Vil du se en bestemt bookingbil på et kort, trykker du på kort-ikonet ud for bilen:

 $\mathcal{L}$ 

Alternativt kan du skifte til kortvisning ved at vælge fanebladet "Se biler":

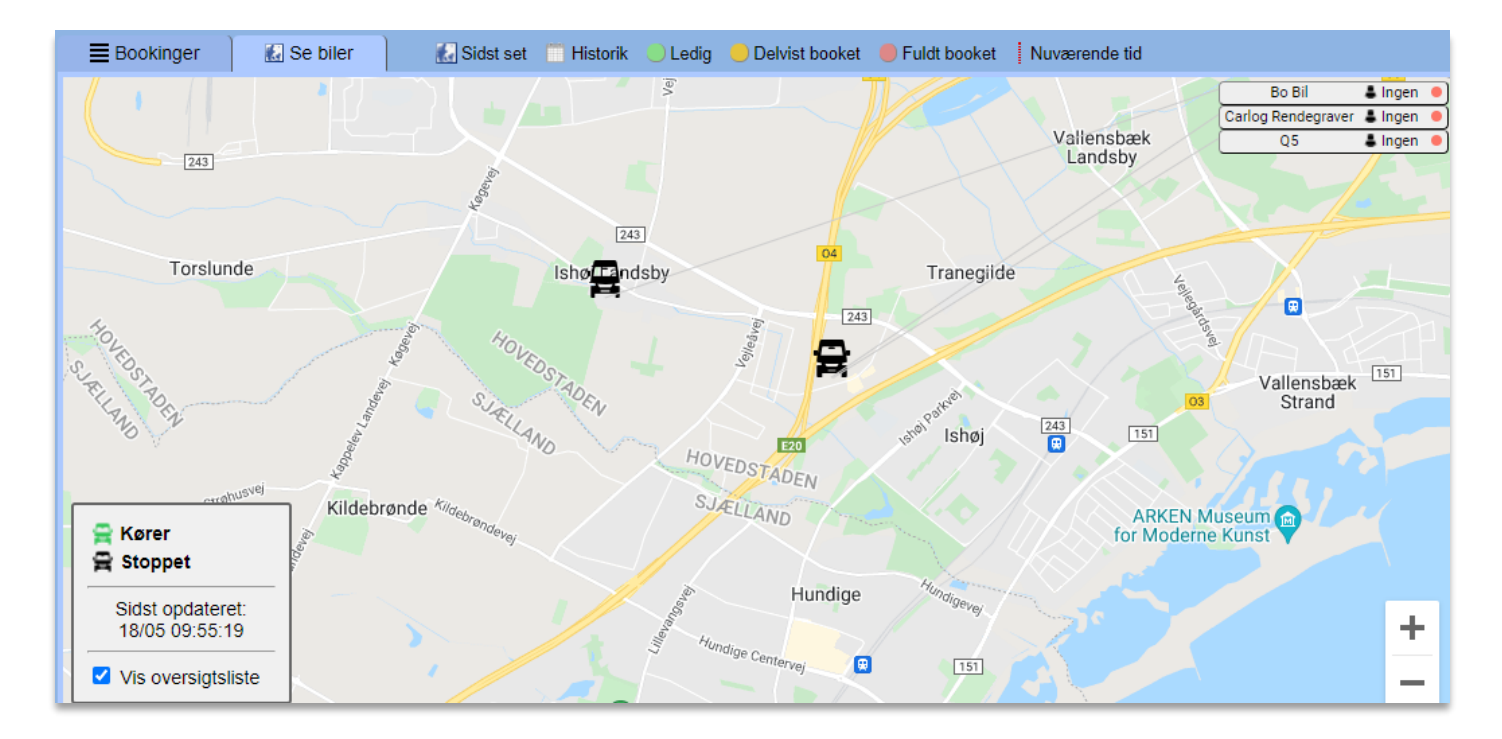

Trykker du på en af bilerne, vil du kunne se de kommende bookinger i løbet af de næste par dage for denne bil:

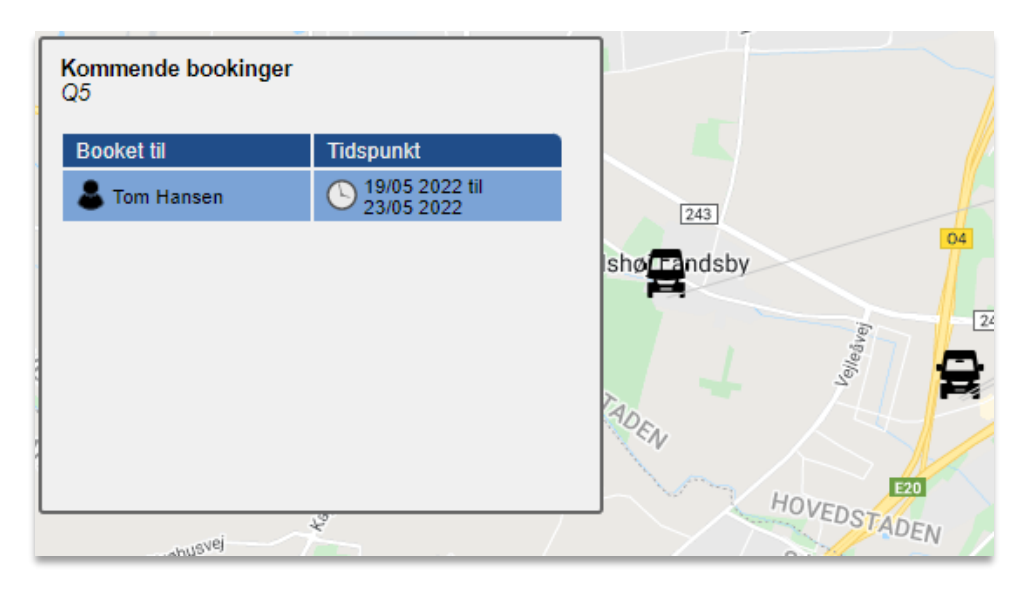

Her kan du også redigere de enkelte bookinger ved at trykke på dem.

### **3.9.3 Filtrering af bookingliste**

Under Booking er det muligt at filtrere listen over biler og bookinger ved at bruge valgmulighederne øverst. Ønskes det at filtrere på en bestemt kategori af biler, kan dette vælges under "Alle typer":

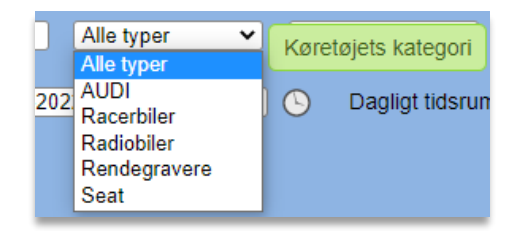

Ønsker du eksempelvis kun at se bookinger for en bestemt bruger, er dette også muligt:

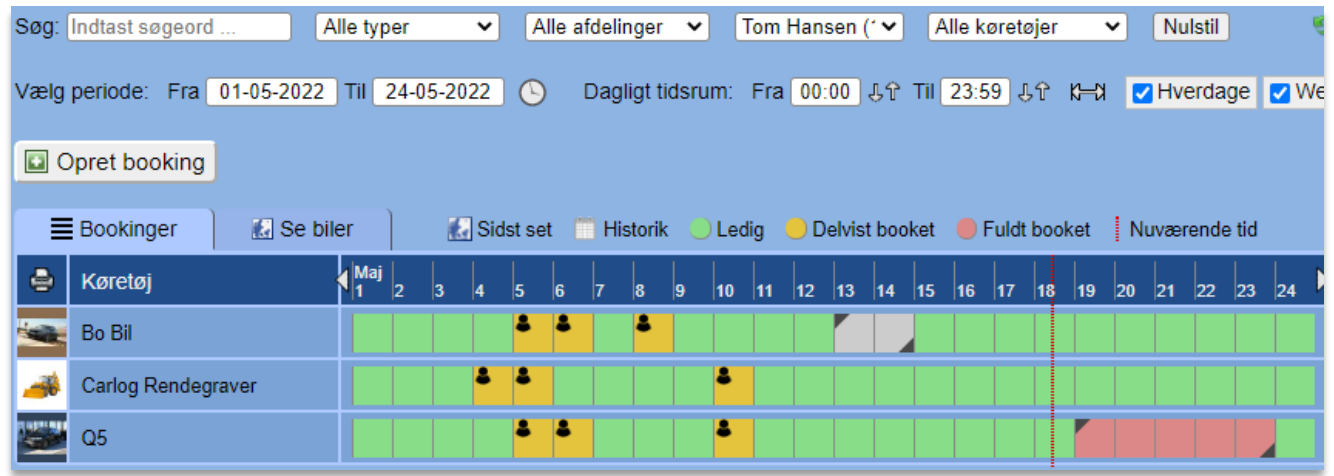

Bemærk her, at biler, hvor den valgte bruger ikke har nogen bookinger i perioden, vil ikke blive vist i listen. Har brugeren derimod enkelte bookinger på en bil, hvor en eller flere andre brugere også har bookinger i perioden, så bliver de andre brugeres bookinger markeret med grå eller sløret. Her ses et eksempel, hvor den valgte bruger kun har en enkelt af de viste bookinger, mens de andre bookinger tilhører andre brugere:

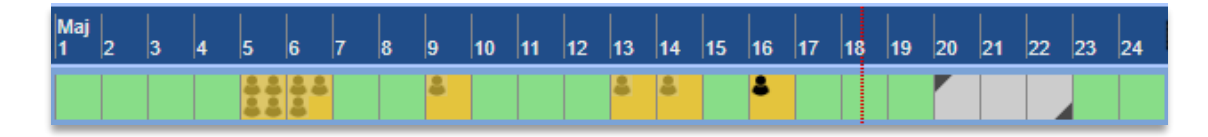

Det er også muligt at begrænse visningen af bookinger til et bestemt tidsrum, og her markeres bookinger uden for dette tidsrum efter samme princip:

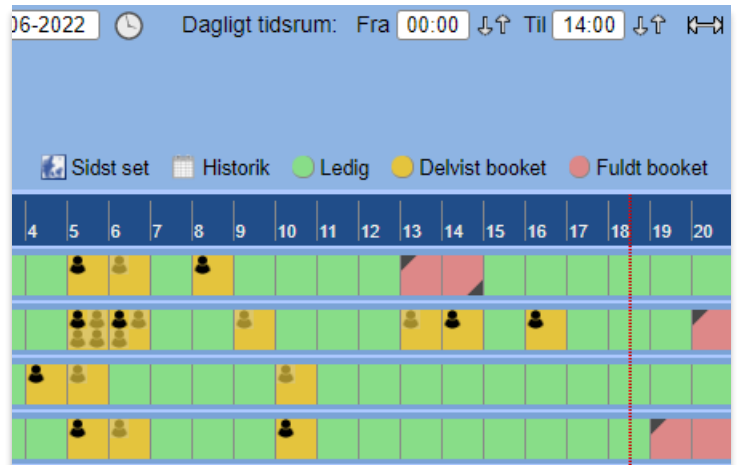

Bookinger, der bare delvist ligger inden for det valgte tidsrum, vil dog vises som normalt. Dette kan eksempelvis ses på de bookinger, der varer én eller flere dage.

Ønsker du kun at se hverdags- eller weekend-bookinger, kunne visningen se således ud:

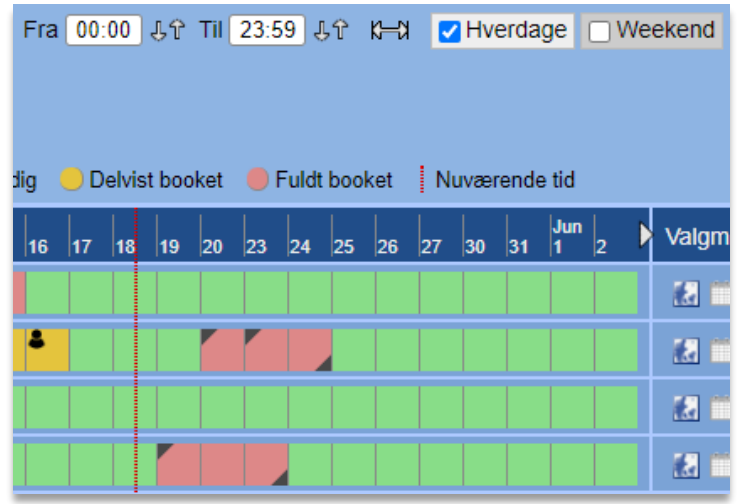

Bemærk her, at weekenddage som d. 21. og 22. maj samt d. 28. og 29. mangler i datorækken foroven. Starter en booking på en fredag og slutter på en lørdag, vil du dermed kun se starten af bookingen, som det også fremgår i eksemplet ovenfor (d. 20.-22. maj), hvor der kun vises startdagen d. 20. maj.

# **3.9.4 Skift mellem kalendervisning og enkelt dag**

For nemmere at kunne styre og have overblik over timebookinger er det muligt at gå ned på dagsniveau for at se bookinger på en enkelt dag. Ønsker du at kigge nærmere på dags dato, kan du bare bruge følgende knap til højre for datovælgerne:  $\bigcirc$ 

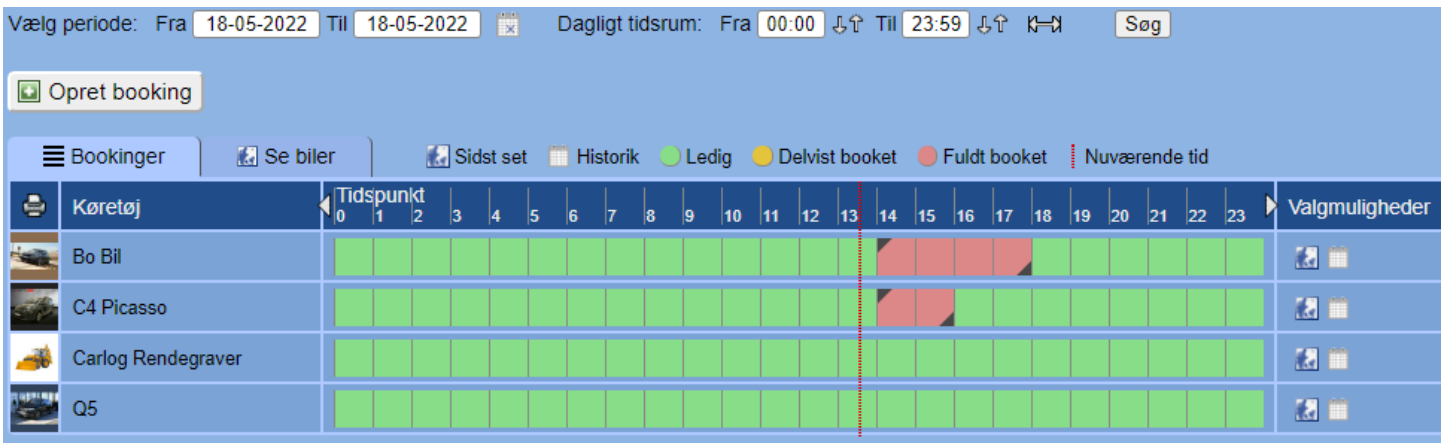

Herved skifter visningen til enkeltdags-visning:

I dette eksempel ses to bookede biler med tidsrummene 14-18 og 14-16. Er der en heldagsbooking, vil en hel række være markeret med rød.

Bruger du de små hvide pile i hver side af timerækken, skifter du en enkelt dag frem eller tilbage.

For at gå tilbage til fuld kalendervisning igen trykker du på denne knap:

Er du på kalendervisningen og i stedet ønsker at zoome ind på en bestemt dag, gøres dette ganske enkelt ved at højreklikke på den pågældende dag. Det er lige meget, hvilken linje du trykker på, da alle biler for denne dato vil blive vist.

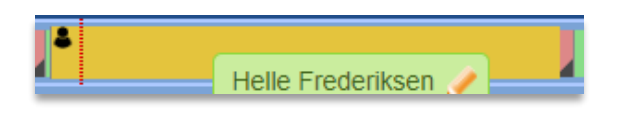

For at forlade dagsvisning og gå tilbage til kalendervisning kan du altid højreklikke et hvilket som helst sted i oversigten. På denne måde kræver det altid bare et højreklik at skifte mellem kalenderog dagsvisning.

## **3.9.5 Sådan opretter du en booking**

Der er flere måder at oprette en booking på:

- 1. Tryk på knappen "Opret booking".
- 2. Tryk på en ledig eller delvist ledig dag eller tidspunkt i kalenderen (grøn eller gul).
- 3. Hold musen nede og træk hen over en række dage eller timer (alt efter valgt visning).

#### 1. Opret booking

Opret booking

Når du trykker på knappen, ser du følgende popup-vindue:

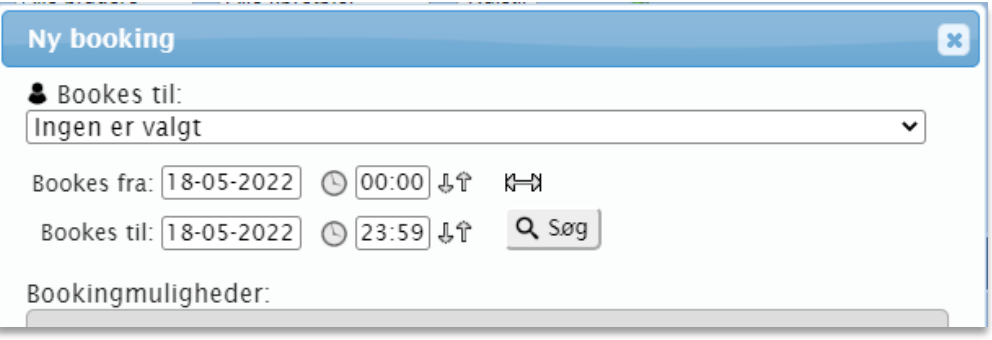

Her vælger du først, hvem der skal bookes en bil til, hvorefter du vælger det ønskede tidsrum for bookingen. Er der tale om en éndags-booking, vælger du samme fra- og til-dato samt tjekker, at tidsrummet er indstillet til 00:00-23:59, hvilket det er som standard. Har du ændret tidsrummet, men gerne vil have det indstillet til at dække hele dagen igen, kan du altid bruge knappen (H-a) til at vælge dette.

Når du har valgt det ønskede tidsrum, trykker du Søg, hvorefter der under Bookingmuligheder fremkommer resultater, der matcher dit bookingbehov:

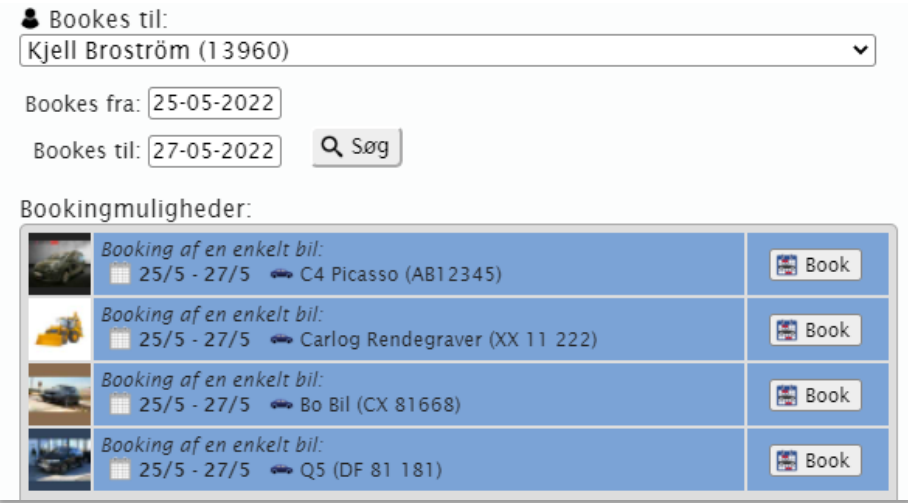

Søges der derimod i en periode, hvor der ikke findes en enkelt bil, der kan dække hele den valgte periode, vil søgesystemet i stedet foreslå en kombination af to eller flere biler, der til sammen opfylder behovet. Dette ses i eksemplet nedenfor:

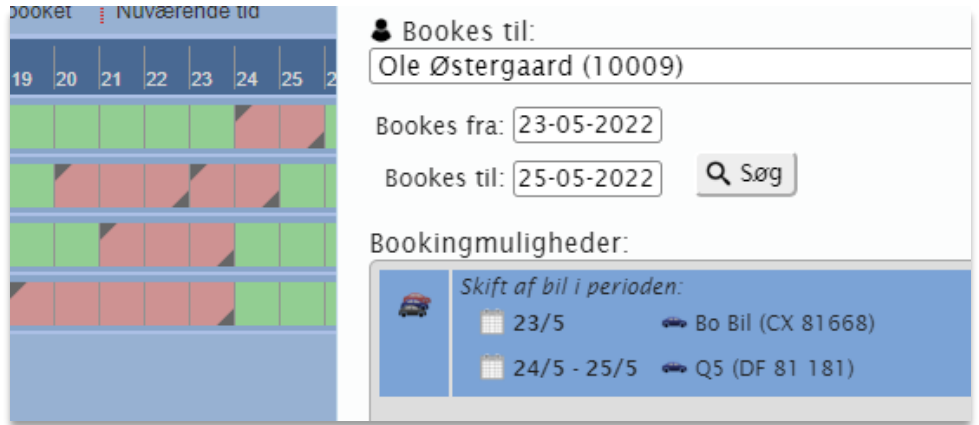

Når du har fundet dit ønskede bookingforslag, trykker du på "Book" ud for dette, hvorefter bookingen registreres i systemet.

Brugerens Carlog-app (Fleet+) vil give direkte besked til brugeren, når bookingen oprettes. Heri vises køretøjets registreringsnummer og det bookede tidsrum. Brugeren vil i øvrigt også modtage en SMS 15 minutter før bookingens start, hvori der findes et link til bilens aktuelle position. Hver gang der trykkes på linket, vises en opdateret position på køretøjet, så det kan bruges hele vejen frem til bookingens start.

# 2. Booking ved tryk i kalenderen

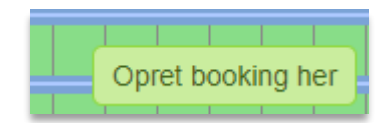

Her trykker du som sagt enten på en helt ledig grøn tidsblok eller en gul blok, der kun er delvist booket, hvorefter præcis samme bookingvindue som før popper op.

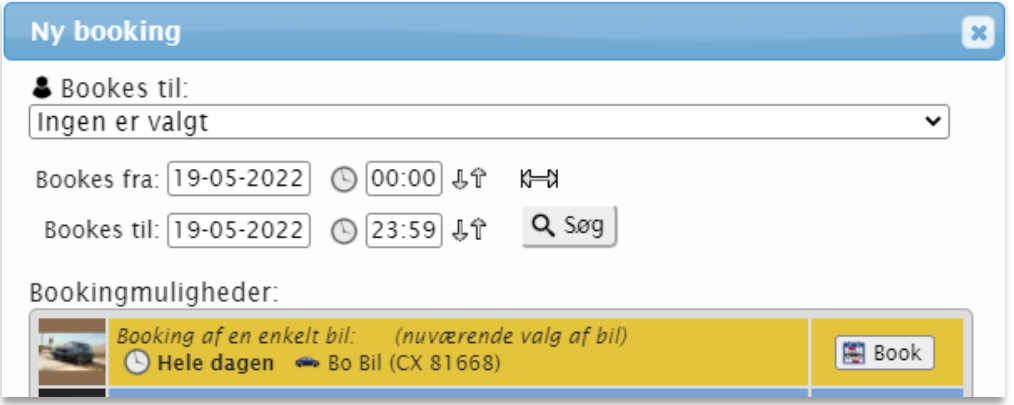

Her er der dog som standard valgt den bil og det tidspunkt, som du har trykket på, så du bare skal vælge en bruger og trykke "Book" for at færdiggøre bookingen.

#### 3. Booking ved markering af et tidsrum

Her markerer du et tidsrum, du vil booke, ved at holde musen inde på dit starttidspunkt, hvorefter du trækker musen hen til det ønskede sluttidspunkt. Det valgte markeres midlertidigt med gul farve.

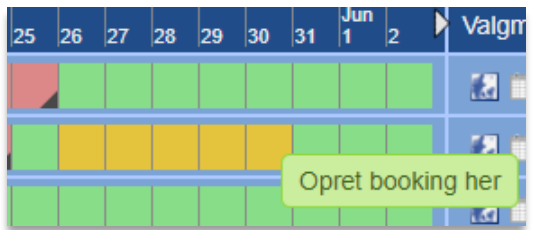

Når du slipper museknappen, popper det velkendte bookingvindue op, hvori der er valgt dit tidsrum og køretøj.

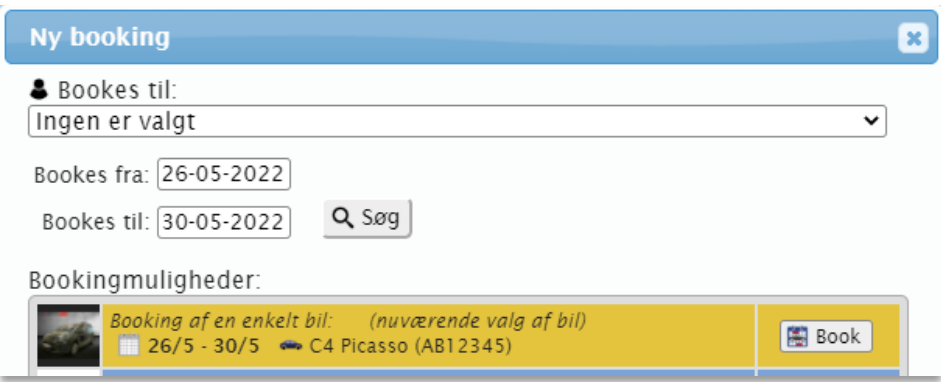

Så skal der bare vælges en bruger og trykkes "Book", og så er bookingen klar.

## **3.9.6 Redigering eller sletning af en booking**

Du kan redigere en booking i kalenderen ved at trykke på den. Alternativt kan du holde musen hen over bookingen og trykke på blyant-ikonet:

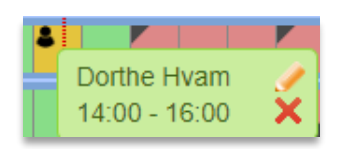

Samme sted finder du også ikonet med det røde kryds, som selvfølgelig bruges til at slette bookingen.

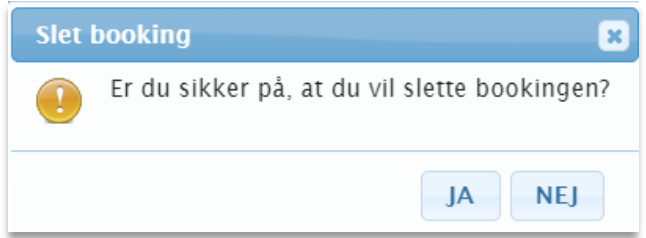

Vælger du at redigere bookingen, kommer det sædvanlige bookingvindue frem, hvor du så kan skifte bruger eller ændre tidsrum og bil:

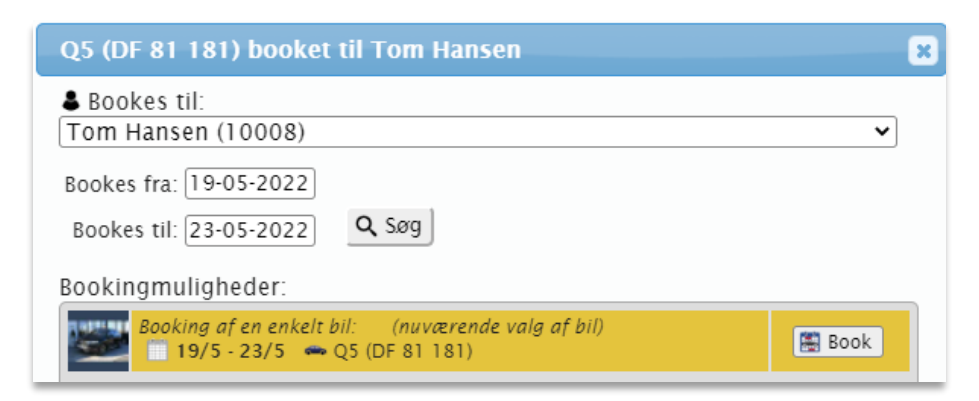

Når du har ændret tidsrum, skal du trykke "Søg" og derefter "Book" igen for at bekræfte ændringen. Er den nuværende bil ikke ledig i det nye tidsrum, vil der vises andre forslag, som der kan ombookes til i stedet.

En anden smart måde at redigere eller ombooke på er ved at trække en booking fra ét sted i kalenderen til et andet sted. Dette gøres ved at holde museknappen inde på den pågældende booking, hvorefter den trækkes hen til en anden ledig blok i kalenderen.

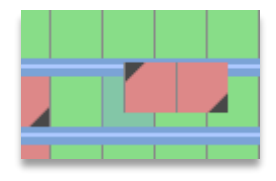

Den mørkegrønne farve indikerer det sted, hvor du vil placere bookingen. Dvs. starten af bookingen vil ligge det sted, hvor du slipper bookingen. Timebookinger kan flyttes på præcis samme måde ved at trække de små person-ikoner.

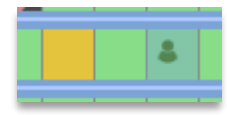

Bookinger markeret med rød kan også forlænges enten fra venstre eller højre side ved at trække i pilene i hjørnerne. Her trækker man en gul markering ud i siden, og når man slipper knappen, forlænges bookingen med det markerede tidsrum:

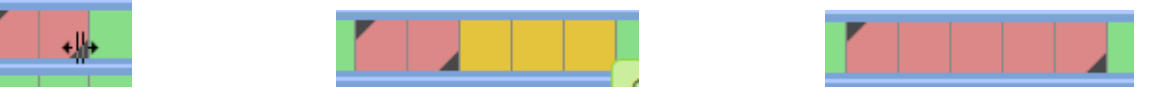

### **3.9.7 Sådan markerer du, at en bookingbil er til service**

For at forhindre at en bil bliver booket i en periode, hvor den er til service, kan man markere dette, så den gøres passiv, indtil den meldes ude af service igen. Start med at trykke på bilen ude til venstre for bookingkalenderen, hvorefter du kommer til Carlogs standard bilredigering.

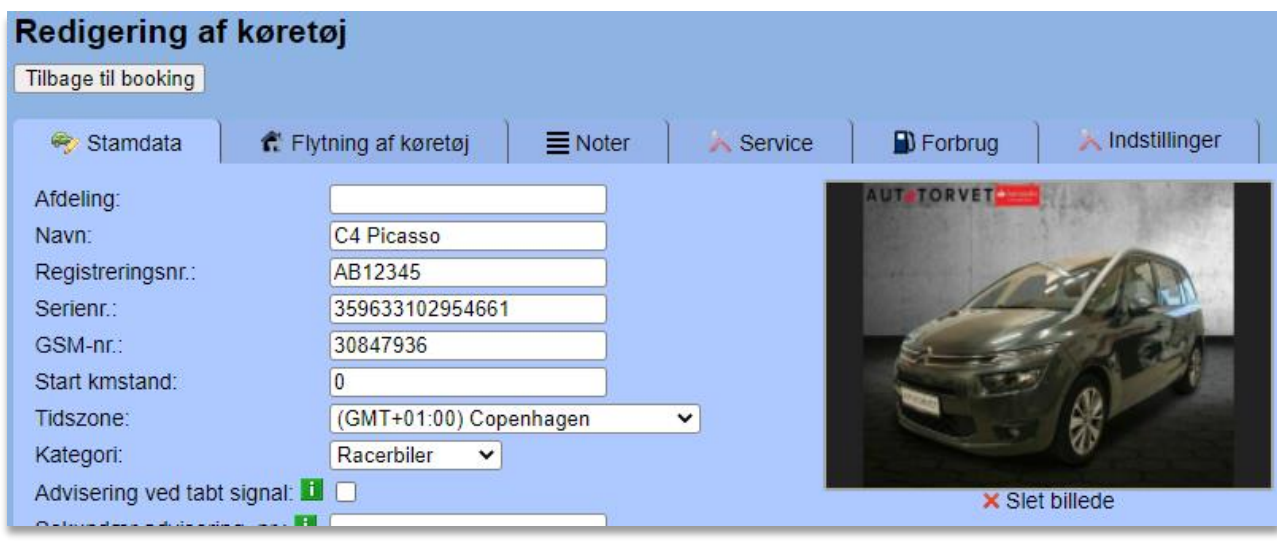

Tryk på fanebladet "Service".

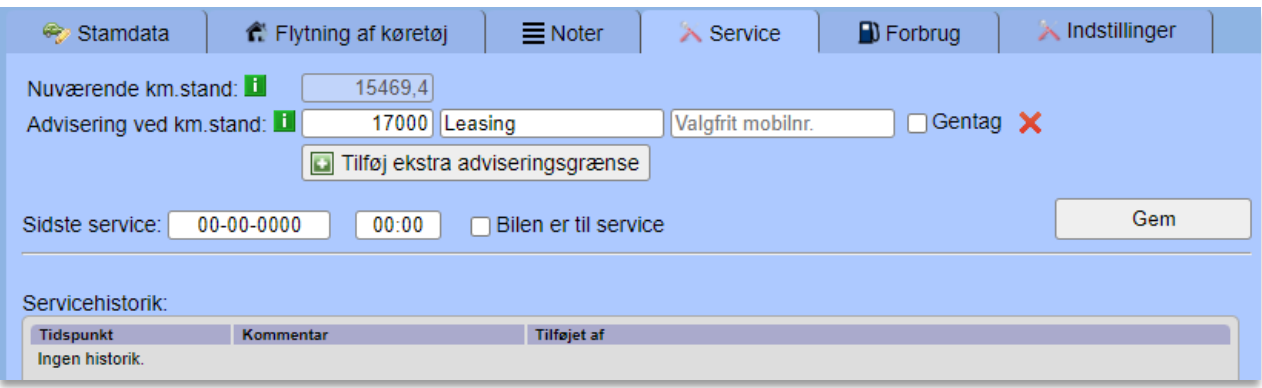

Sæt flueben ved "Bilen er til service". Der skal ikke indsættes datoer eller andet her.

Tryk til sidst på knappen "Gem" i højre side efterfulgt af et tryk på "Tilbage til booking". Nu kommer du tilbage til Booking-sektionen, hvor bilen vil være markeret passiv:

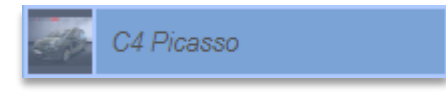

Forsøger man herefter at lave bookinger på denne bil, kommer følgende meddelelse:

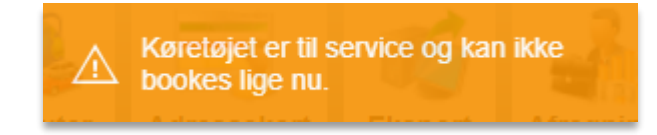

Inden du melder en bil til service, så husk at tjekke, om der allerede er lavet bookinger i den periode, hvor I regner med, at bilen skal være til service. Er dette tilfældet, så kan I slette de pågældende bookinger inden service-registreringen.

## **3.9.8 Udskrift af bookingliste**

Det er muligt at få en udskriftsversion af listen over bookinger. For at udskrive listen bruger du printer-ikonet **en**, hvorefter du får en udskrift i stil med denne:

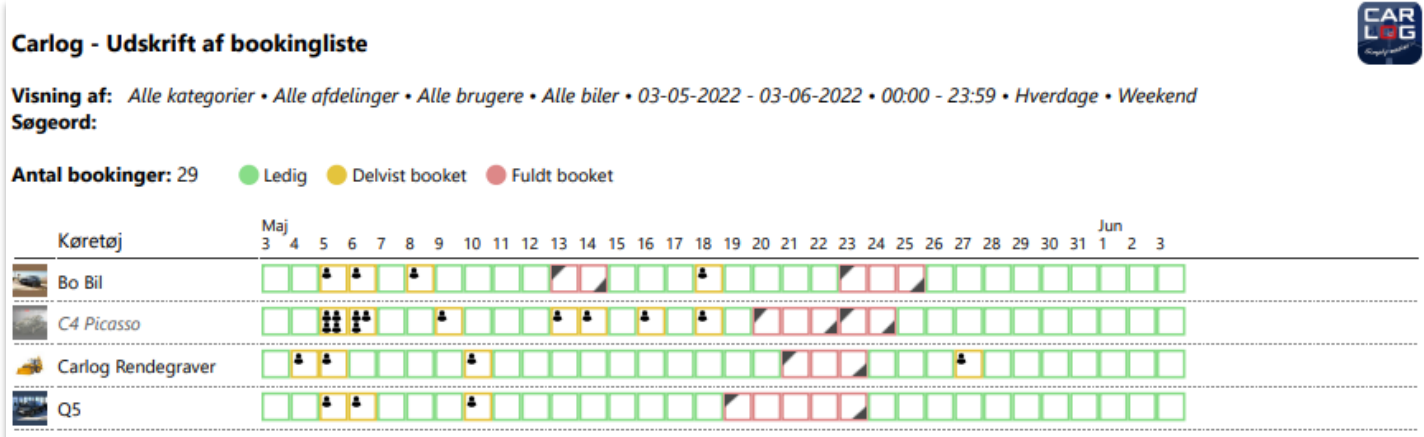

Her ser du de valgte filter-kriterier og perioden i toppen samt det samlede antal bookinger, der er vist på udskriften. Den grafiske visning er lidt anderledes i udskriftsversionen for at spare på printerfarve.

Bemærk, at der ved udskrift i liggende format er plads til en kalenderperiode på mellem 30 og 40 dage, alt efter hvor meget navnene på bilerne fylder. En god tommelfingerregel er kun at lave udskrifter for max en måned ad gangen.

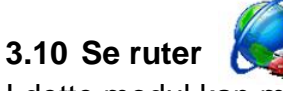

I dette modul kan man som administrator se ruter for hvilken som helst bruger i hele firmaet.

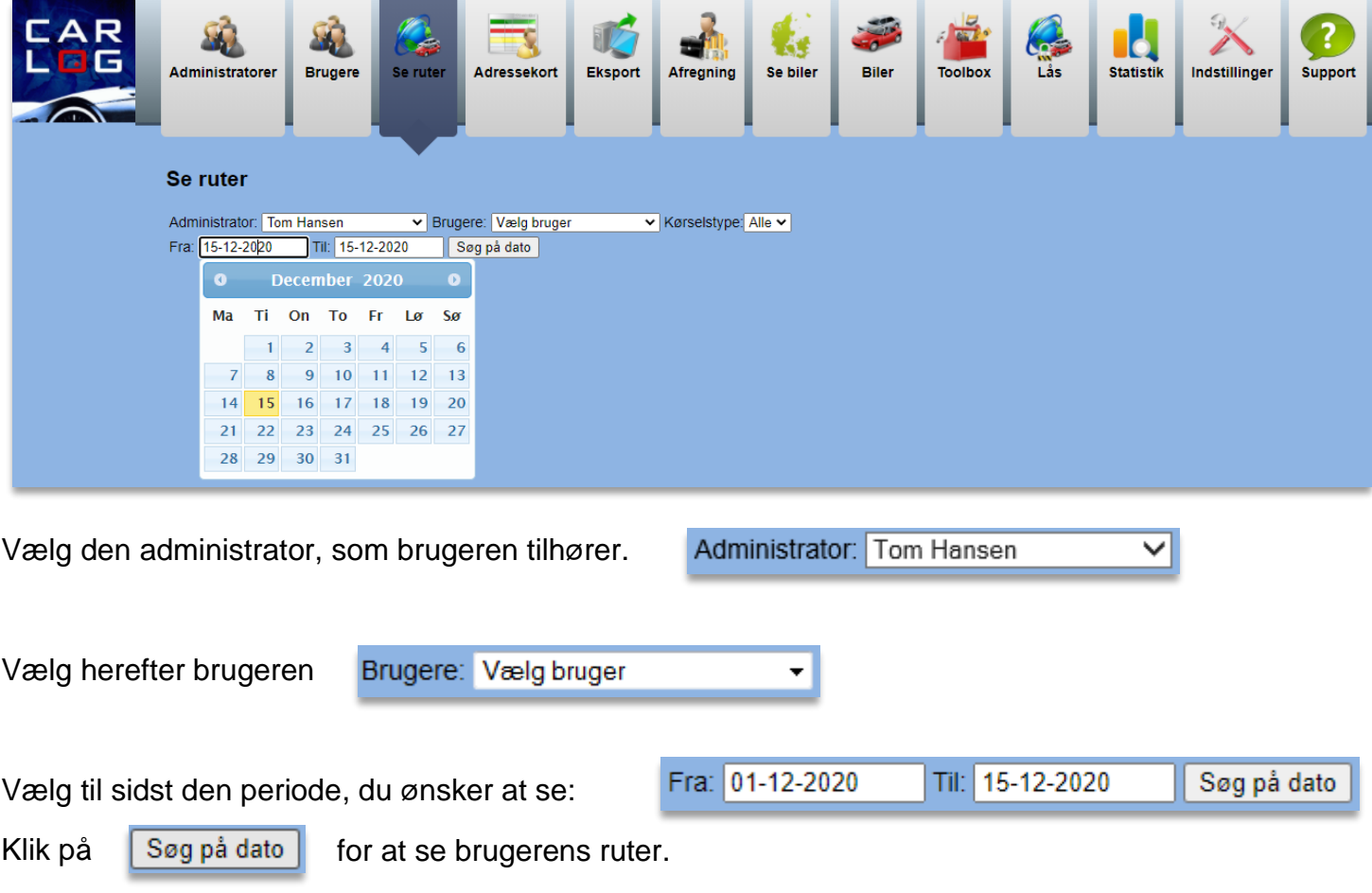

Her ses brugerens ruter for den valgte periode:

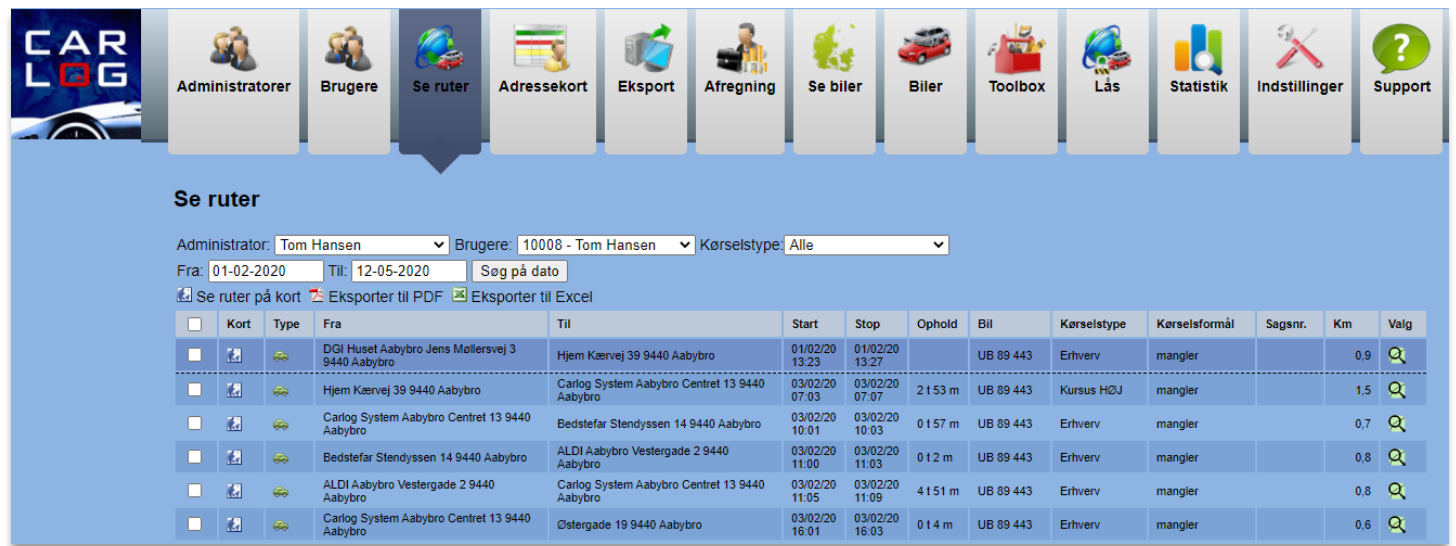

På oversigten her kan du se, hvor og hvornår ruten er påbegyndt, samt hvor og hvornår den er afsluttet.

Det er også muligt at se, hvor længe en bruger har opholdt sig på en given adresse.

Det vil fremgå under kolonnen 'Ophold':

Ophold  $1t49m$ 

Det vil også fremgå, hvilken bil der er kørt i, samt hvilken kørselstype og hvilket kørselsformål der er anvendt. Har brugeren tilføjet et sagsnummer, vil det desuden vises på oversigten.

I bunden af listen kan man aflæse, hvor mange kilometer der er kørt. Ønsker man at sammenligne en logget rute med en beregnet rute, gøres det ved at klikke på den grønne lup: α

På kortet herunder kan du se den loggede og den beregnede rute:

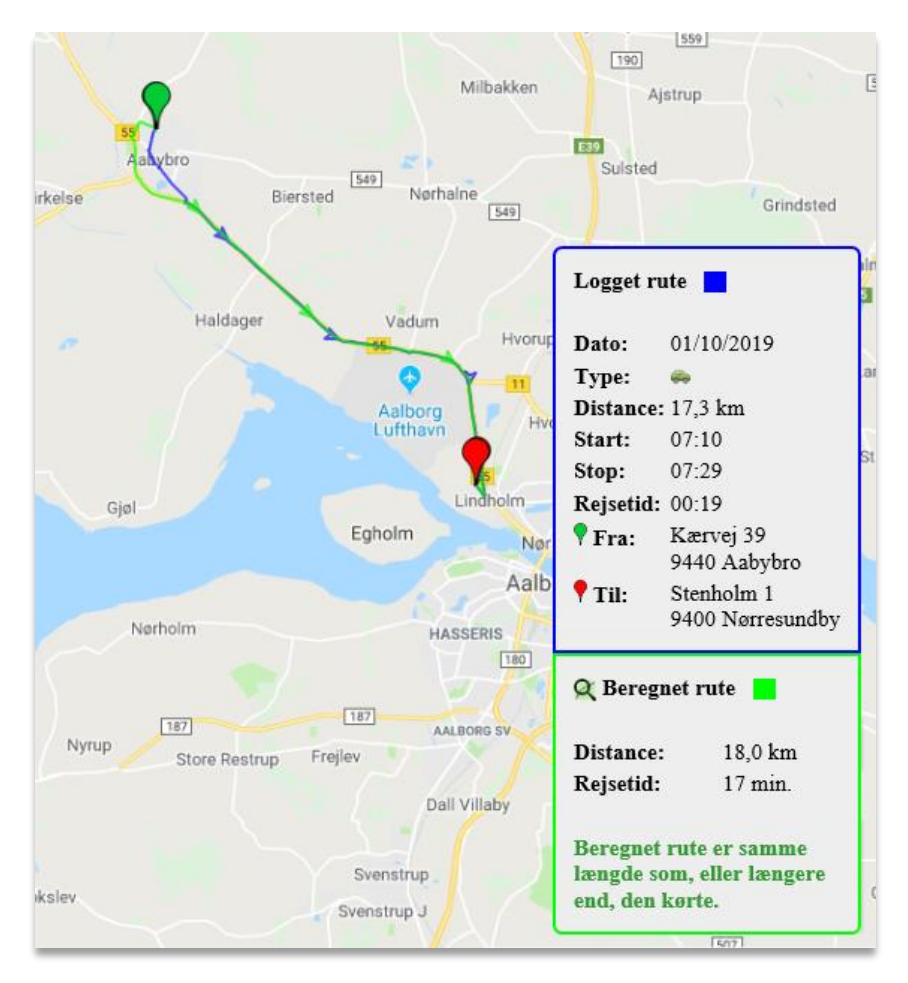

Hver rute er optegnet med hver deres farve, hhv. blå og grøn. Det ses på kortet, hvor de to ruter evt. afviger fra hinanden, og om brugeren har valgt den korteste rute.

Man kan i infoboksene se den beregnede og loggede distance samt rejsetid.

#### **3.10.1 Se brugerens rute på et kort**

Klik på ikonet med et kort på: **A** 

Ønsker du at se flere ruter på samme kort, markeres de ønskede ruter:

Klik herefter på:

Se ruter på kort:

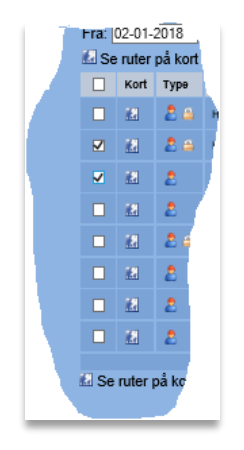

Her ses flere ruter på et kort, hvor ruterne er opdelt i forskellige farver:

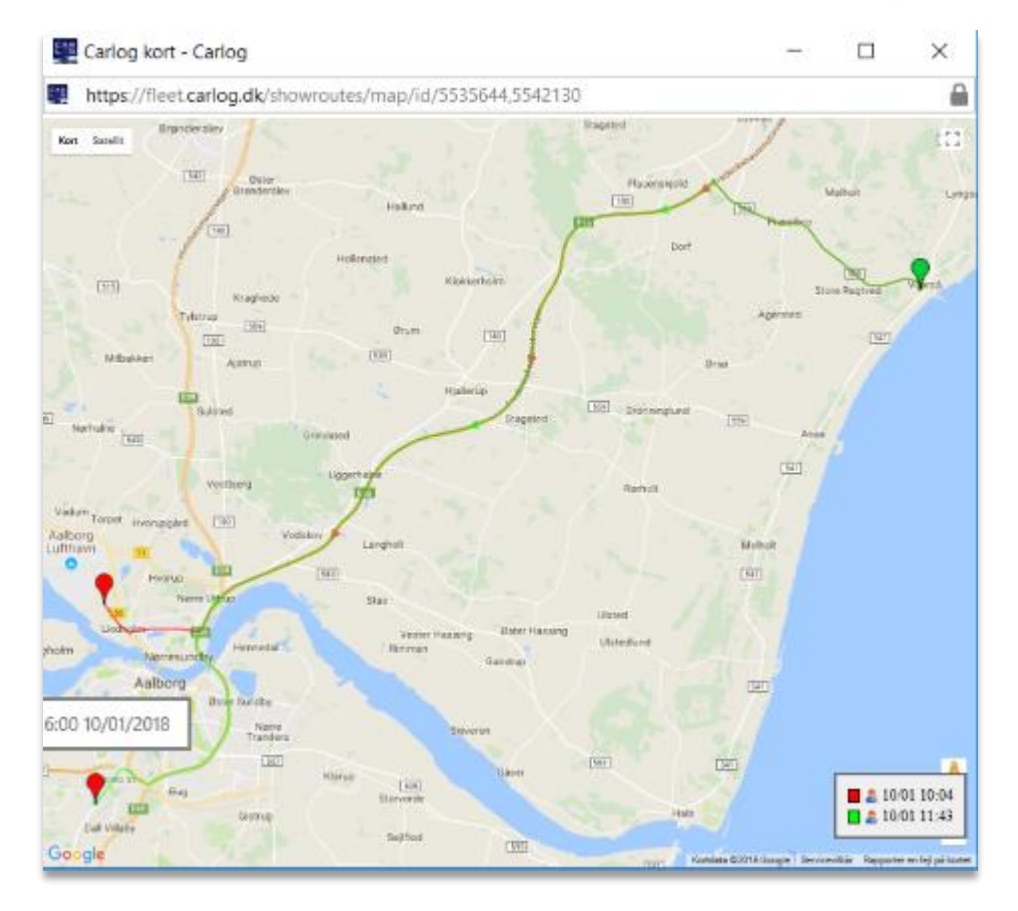

Kør musen over på den røde rute og du vil få vist dato og tid Kør musen over på den grønne rute og du vil få vist dato og tid

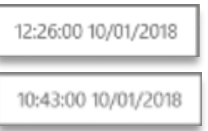

Klik på den røde eller grønne markering på kortet, og tekstboksen oplyser adressen på positionen.

### **3.11 Biler**

Delebiler

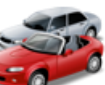

I dette modul kan man redigere oplysningerne for de firmabiler, der har monteret en Plug 'N' Log fra Carlog System. Det er også muligt at udlåne en bil til fx en kollega. Derudover kan du også søge på specifikke adressebesøg eller finde den nærmeste bil. Det er også under Biler, at du administrerer firmaets delebiler.

Yderligere funktioner under bilredigering omfatter:

- Indstilling af advisering (besked om tabt signal til bil eller om en nået grænse for km eller driftstimer)
- Flytning af køretøjet fra ét firma til et andet firma eller underfirma
- Valgfri noter (info eller kommentarer) til den enkelte bil
- Overblik over servicehistorik samt indstilling af serviceintervaller
- Tilknytning af tankkort og overblik over tankninger samt forbrug
- Indstilling af notifikationer, herunder besked om kørsel uden for normal arbejdstid
- Administration af jeres GPS-bokse (flytning, tilføjelse og deaktivering)

Du kan læse mere om løsningen Plug 'N' Log på [www.carlog.dk](http://www.carlog.dk/) .

Alle firmaets administratorer har med få klik et overblik over alle kørte kilometer i firmaets biler. Det er muligt at se de enkelte bilers ruter på et kort eller printe en rapport for en given periode.

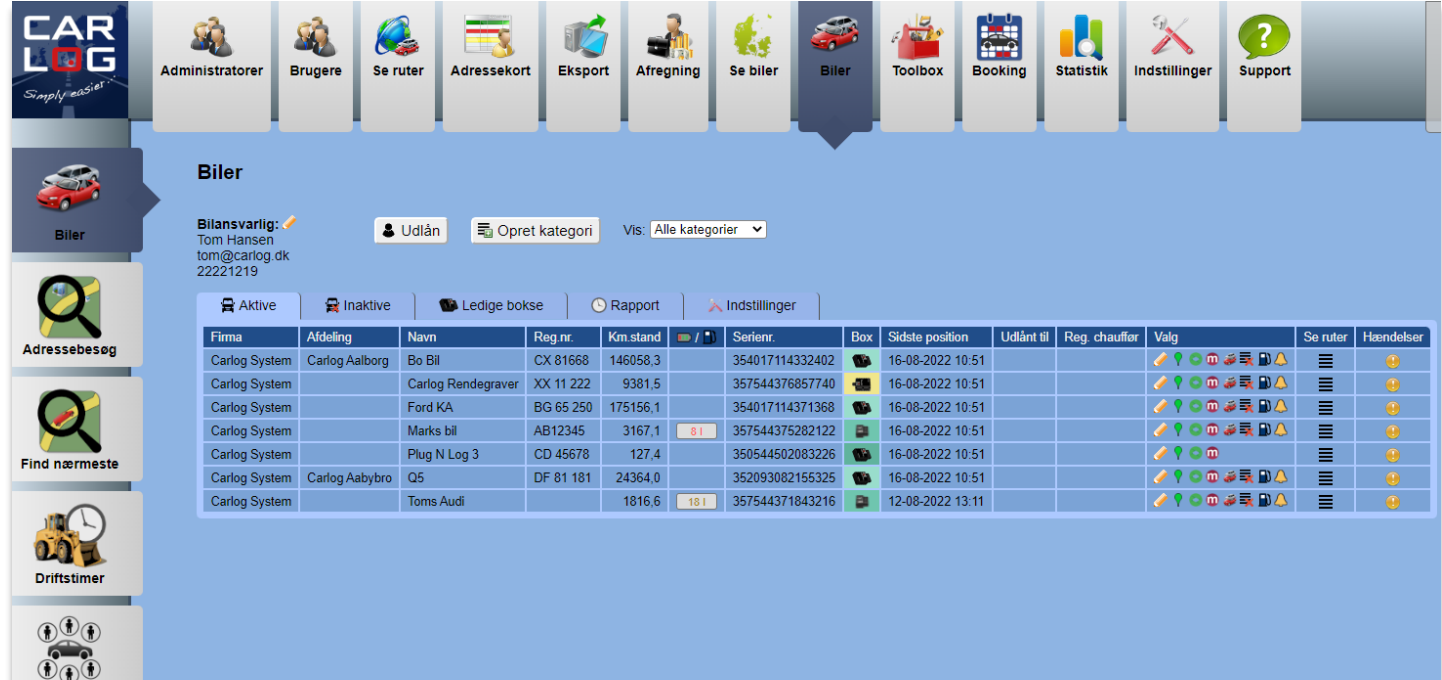

## **3.11.1 Udlån bil**

Ønsker du at udlåne en bil, gøres dette også under fanen 'Biler'.

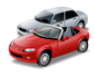

Her er det muligt at udlåne en eller flere biler.

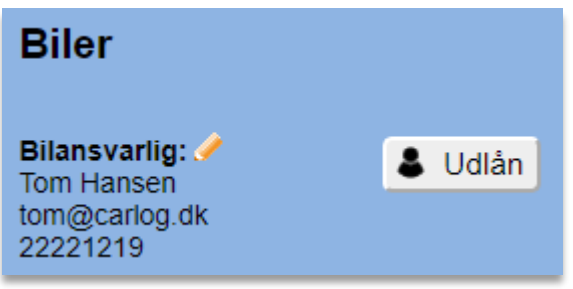

Tryk på 'Udlån' og vælg, hvilken bil der skal udlånes og til hvilken person/bruger.

Man kan udlåne på to måder:

- 1. Udlån til en bruger som man allerede har i systemet (Carlog ID).
- 2. Udlån til en ekstern person hvor man taster personens navn manuelt.

Metode 2 bruges fx, hvis man udlåner biler til rigtig mange personer, som man ikke vil eller kan have oprettet i Carlog-systemet.

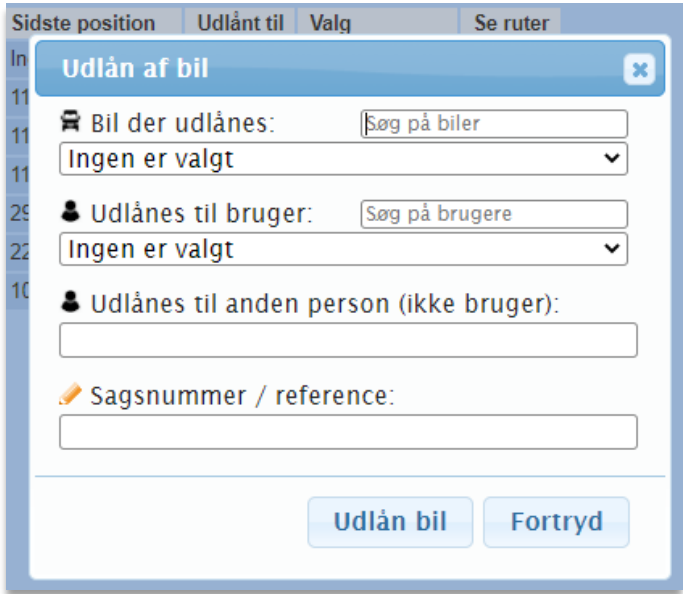

Det er muligt at søge på en specifik bil og specifik bruger. Derudover kan du også vælge både bil og bruger i dropdown-funktionen.

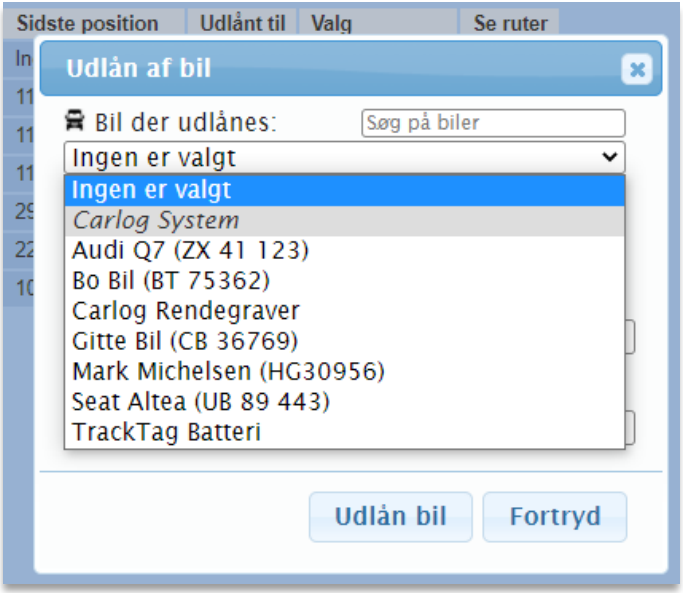

Når du har valgt bil og bruger, er det muligt at skrive et evt. sagsnummer eller reference ind i systemet. På den måde kan man let holde styr på, hvilket formål bilen har været udlånt til.

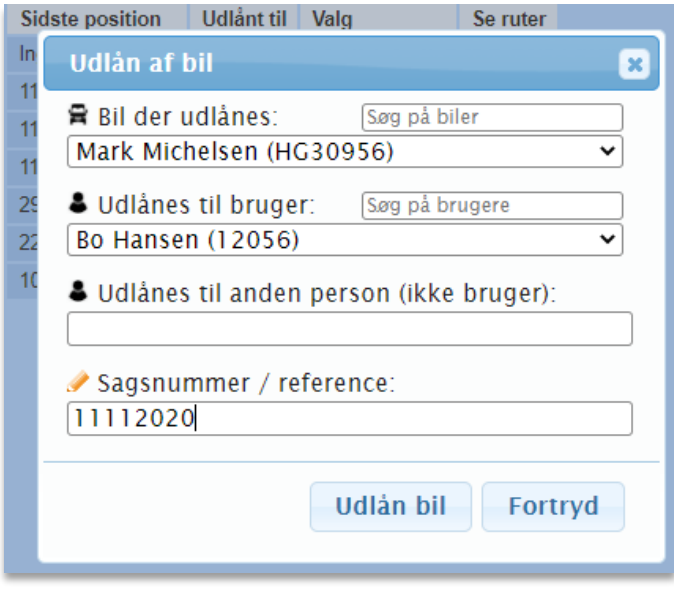

Husk at afslutte med at trykke på 'Udlån bil'. Det vil nu fremgå af listen, til hvilken bruger/person bilen er udlånt. Bilen vil nu være udlånt, indtil udlånsperioden afsluttes.

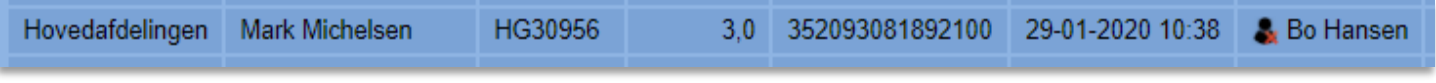

For at afslutte en udlånsperiode trykker du på brugerens navn ud for den enkelte bil.

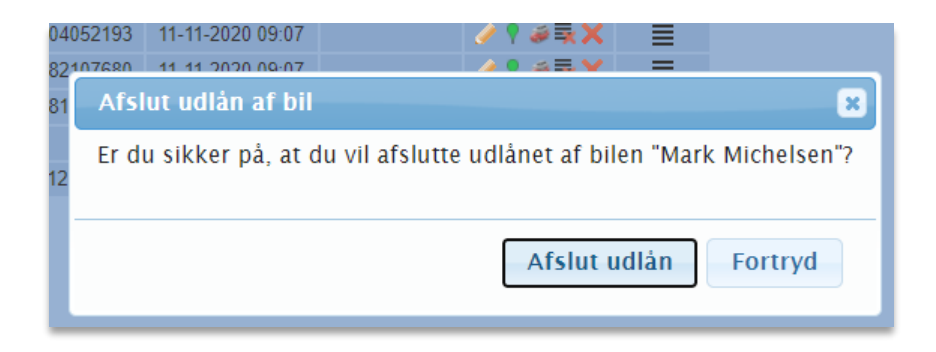

Hér kan du afslutte en udlånsperiode ved at klikke på 'Afslut udlån'. Bilen er herefter ikke længere udlånt og er nu klar til at blive udlånt igen.

Når en bil har været udlånt, er det muligt at redigere i informationerne for de kørte ruter. På billedet nedenfor ses, hvem der har været chauffør på de forskellige ruter. I dette tilfælde er der også angivet sagsnummer.

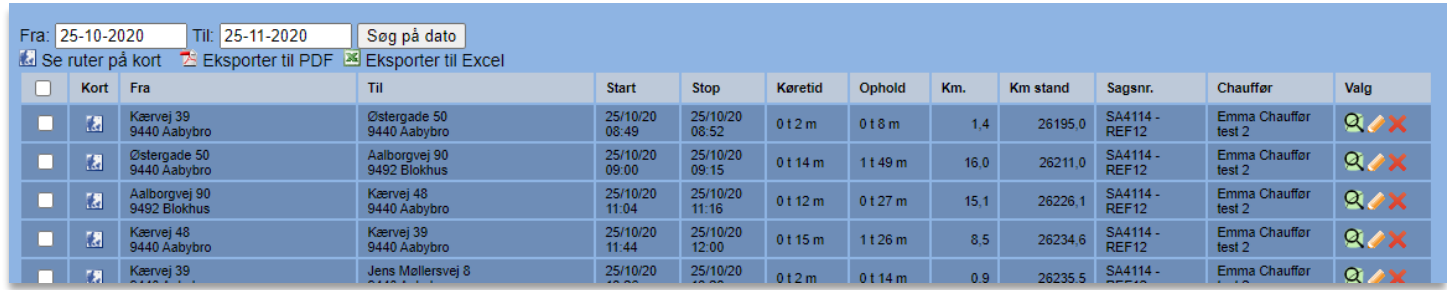

Ud for hver rute er det muligt at redigere info om ruten ved at trykke på blyanten:

Efterfølgende ses dette vindue, og her kan du redigere de ønskede informationer:

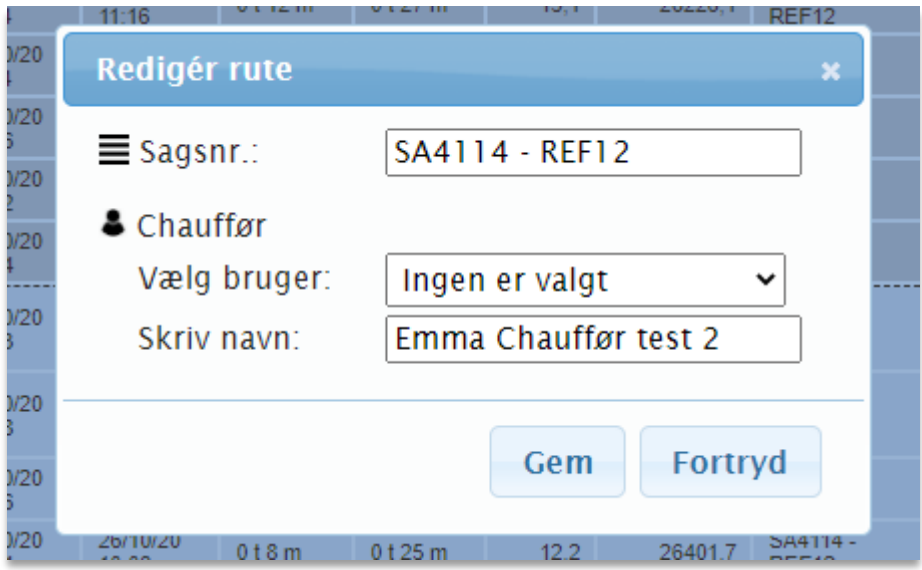

Husk at afslutte med at trykke på 'Gem', når du har redigeret de ønskede informationer på hver enkelt rute.

# **Opret kategori**

Her kan du oprette kategorier for køretøjer, der senere kan anvendes til sortering

#### **Inaktive biler**

Her ses en oversigt over inaktive biler i firmaet.

### **3.11.2 Administration af ledige bokse**

På hovedsiden for Biler finder du fanebladet "Ledige bokse":

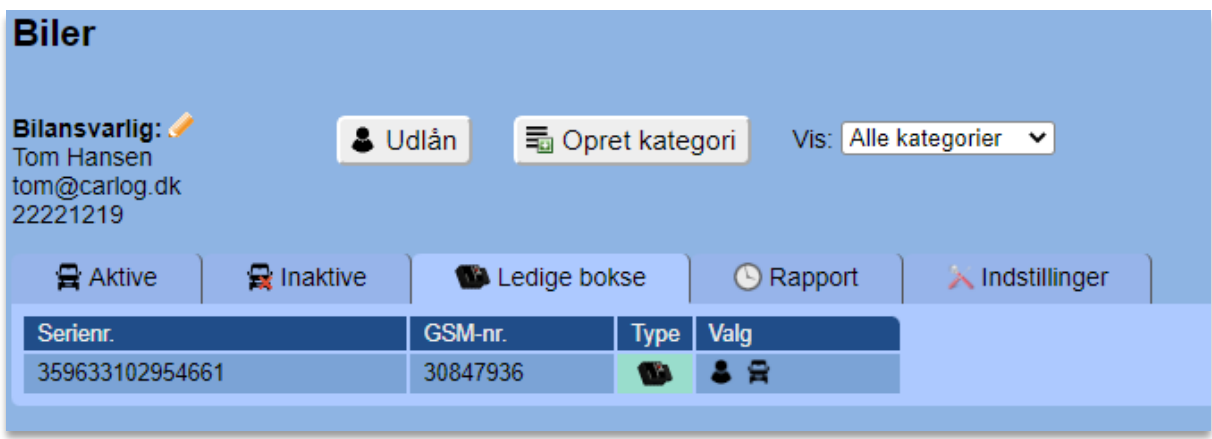

Boksene, der ligger her, kan både være Plug 'N' Log, GPS Standard eller andet. Har I fået GPSbokse tilsendt fra Carlog, hvor de ikke er registreret til bestemte brugere eller biler, vil de kunne findes under dette faneblad, hvorfra de kan tilknyttes det, der er behov for. Der kan også være tale om, at I har haft bokse tilknyttet til en bruger eller bil, hvorefter denne boks skal bruges til et nyt formål.

Der findes to muligheder ud for hver boks i listen:

- 1. Tilknyt boksen til en af firmaets medarbejdere/brugere.
- 2. Tilknyt boksen til ny firmabil.

Hver boks kan genkendes på sit serienummer, som selvfølgelig både kan findes i listen og på selve boksen:

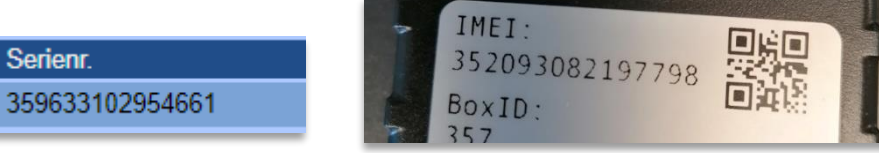

#### Tilknyt boks til medarbejder/bruger

Når du trykker på bruger-knappen ud for en boks, bliver du bedt om at vælge en bruger, som boksen skal tilknyttes:

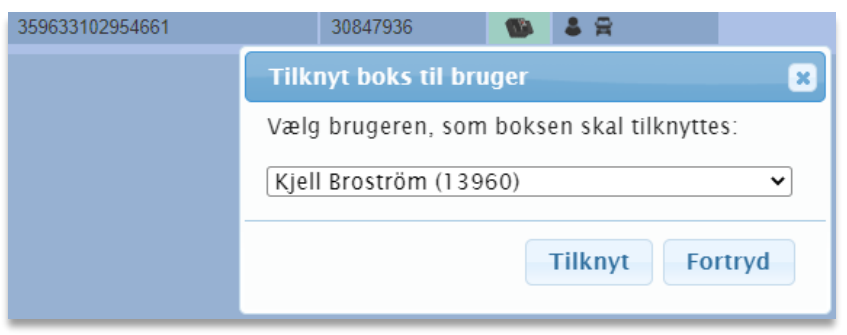

Her skal det bemærkes, at brugeren skal være oprettet hos jer i forvejen, før der kan tilknyttes en boks. Brugeren kan ikke oprettes samtidig. Når boksen så er tilknyttet og sat i brugerens bil, vil den efter en enkelt køretur begynde at logge brugerens kørsel ind på profilen.

Ønsker I på et senere tidspunkt at fjerne boksen fra brugeren igen, skal du redigere brugerens profil fra Bruger-siden, hvorved du finder følgende valgmulighed:

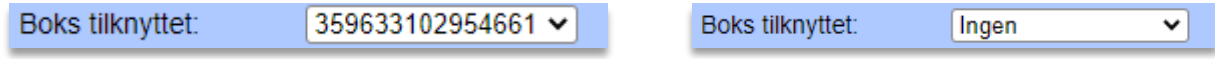

Fjern boksen ved at vælge "Ingen" i dropdown-vælgeren og trykke "Gem". Herefter vil boksen være frakoblet, og den vil være at finde igen under Biler og fanebladet "Ledige bokse".

Bemærk, at kørslen, som boksen har logget på brugerens profil, fortsat vil ligge under profilen, så de loggede ruter forsvinder ikke ved, at man fjerner boksen.

### Tilknyt boks til ny firmabil

Når man tilknytter en boks til en firmabil, er det vigtigt at huske, at firmabilen ikke må eksistere i listen over køretøjer. Her opretter man altid en ny firmabil samtidig med tilknytningen af en boks. Derfor skal man også indtaste et par oplysninger om den nye bil, når man trykker for at tilknytte en boks som firmabil:

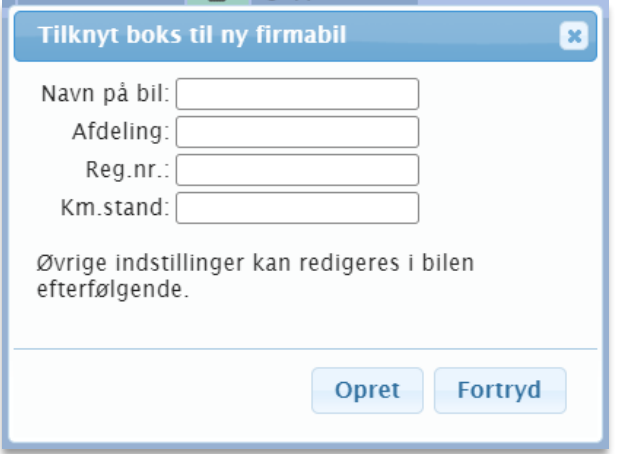

Indtast navn, evt. afdeling (valgfrit), registreringsnummer på bilen samt nuværende kilometerstand i bilen og tryk "Opret". Herefter vil den nye firmabil fremgå på Biler-siden under fanebladet "Aktive", og den vil begynde at logge, efter boksen er installeret i bilen, og bilen har kørt en rute eller to.

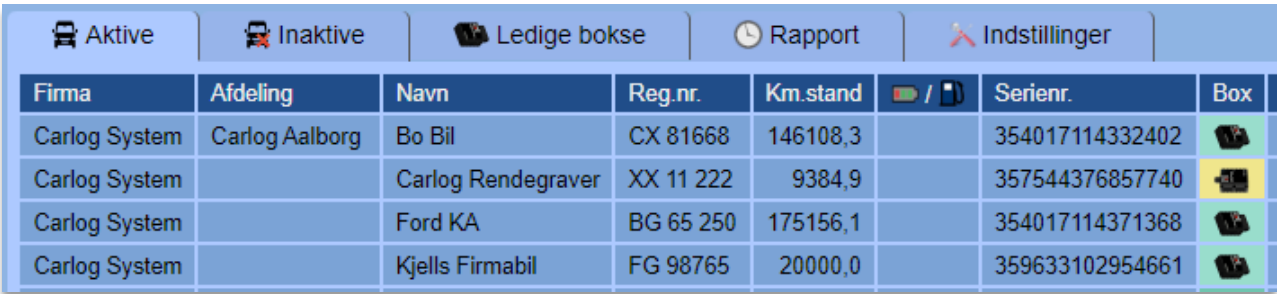

Som det også er nævnt tidligere, kan man afregistrere en boks fra en firmabil igen ved at gå til siden Biler og trykke på bilen, så man redigerer denne. Herunder finder du knappen til højre for feltet med "Serienr." og trykker på den:

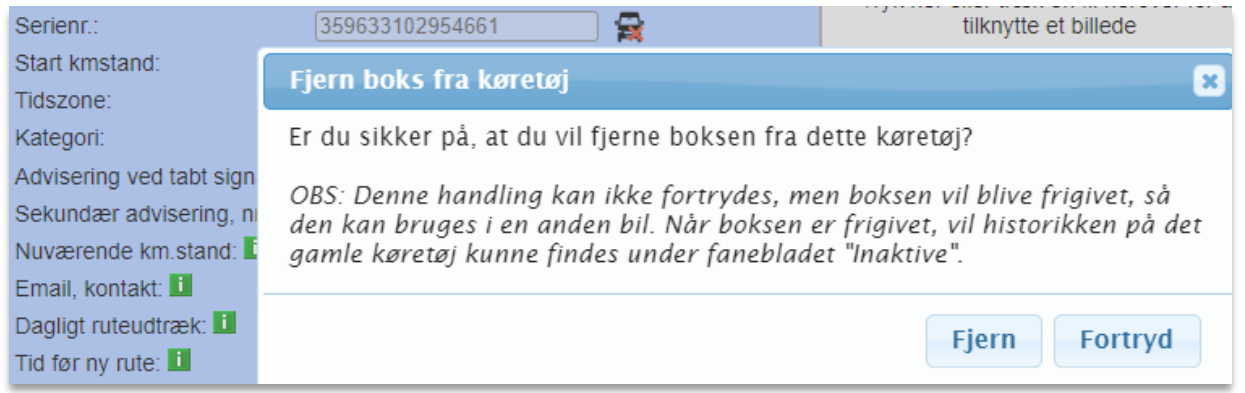

Når boksen fjernes her, vil den gamle firmabils historik efterfølgende kunne findes under fanebladet "Inaktive" på siden Biler. Selve boksen vil som forventet være ledig nu og kan ses under fanebladet "Ledige bokse", hvorfra den kan tilknyttes et nyt formål.

### **3.11.3 Rapport**

Med denne funktion kan du se en opgørelse over, hvor meget tid den enkelte bil bruger på hhv. kørsel, ophold på adresser samt den samlede aktivitet.

Vælg den ønskede tidsperiode og bil(er) herunder og tryk på "Vis aktivitet".

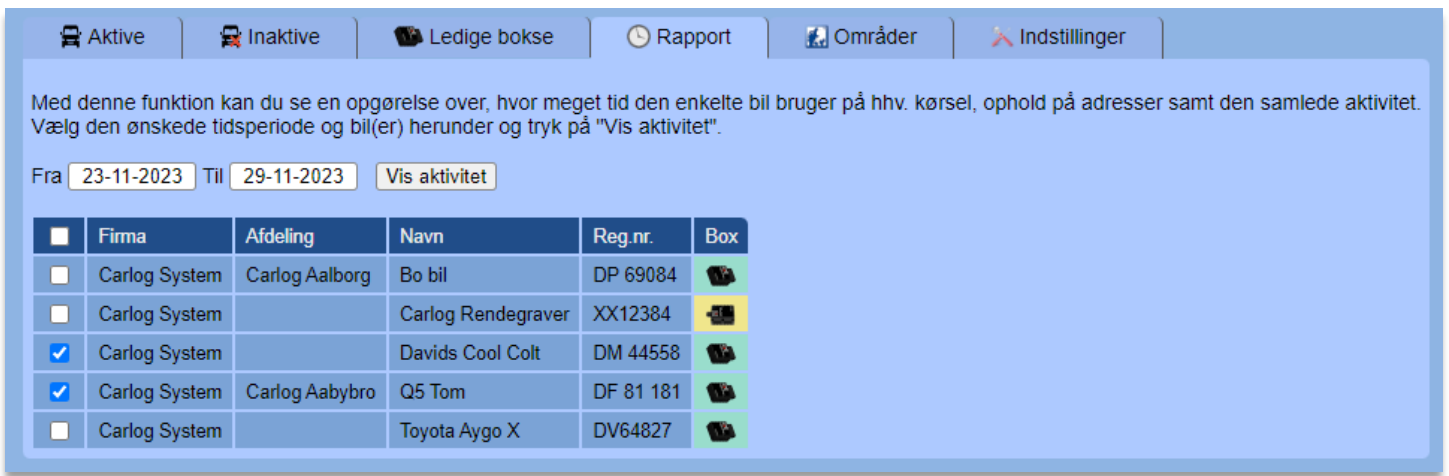

Her ses en rapport for to biler. Tryk på 'Vælg biler' for at gå tilbage til forrige oversigt. Tryk på burgermenuen under Detaljer-kolonnen ud for en bil for at se bilens ruter i den valgte periode.

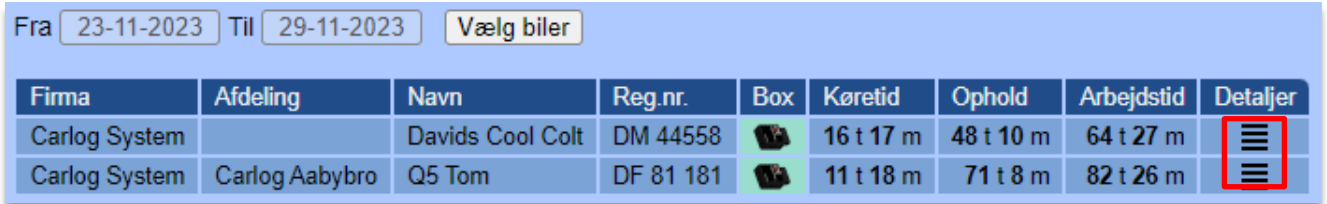

Hvis ruterne vises på denne vis, vil knappen 'Tilbage til rapport' vises, som fører en tilbage til den tilhørende rapport.

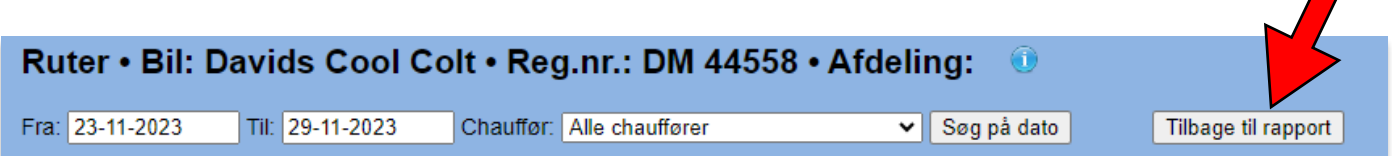

### **3.11.4 Indstillinger**

Nedenstående indstillinger er gældende for alle biler, medmindre der indstilles specifikt for de enkelte.

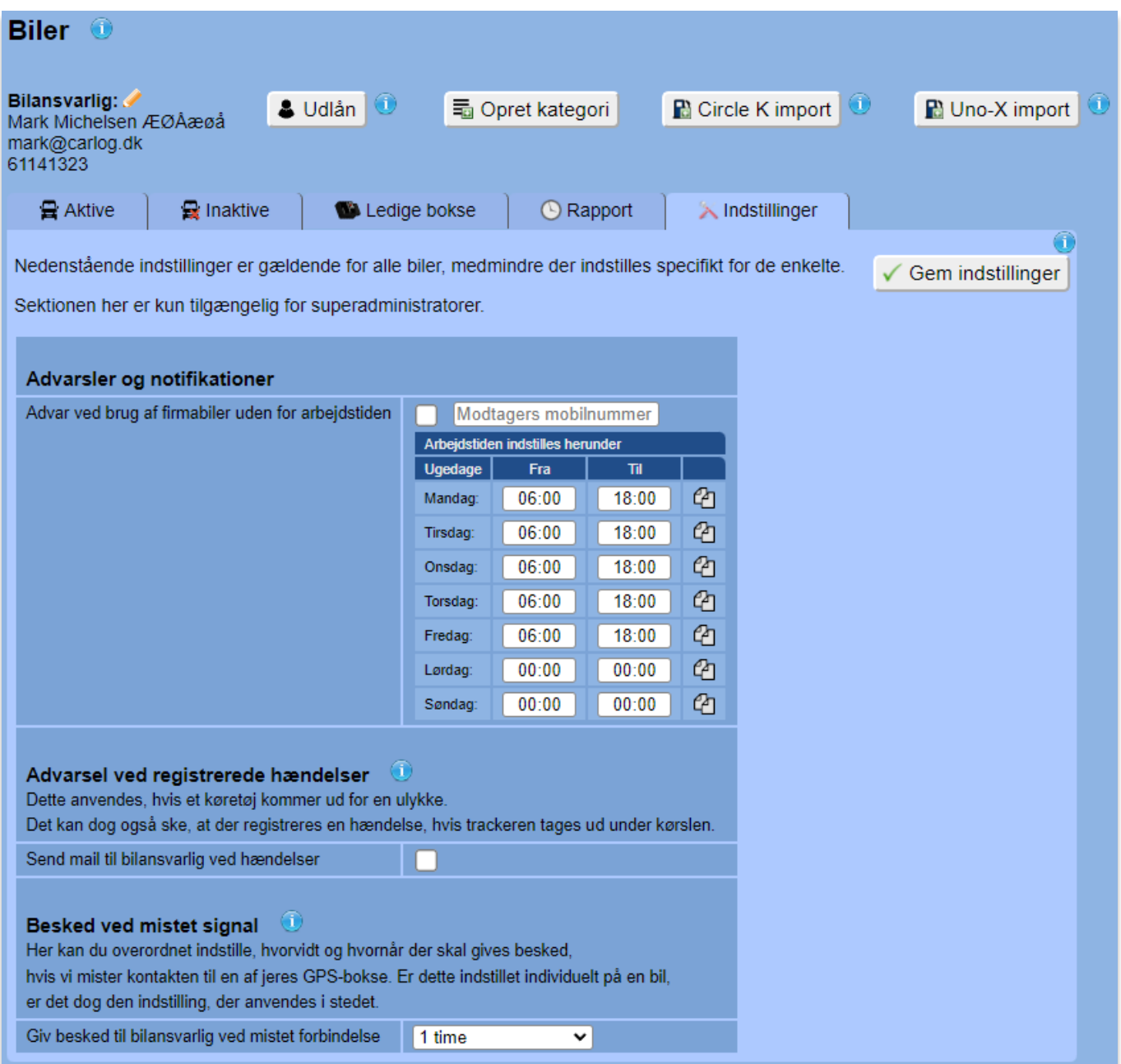

### **Alarm ved kørsel uden for arbejdstid**

Hvis man vil sikre sig, at firmabilerne ikke bliver kørt uden for arbejdstiden, kan man holde øje med dette ved at sætte en alarm. Dette gøres under menupunktet Biler og fanebladet Indstillinger, men kan kun ses og indstilles hvis man er superadministrator.

Under dette faneblad indstiller man alarm overordnet for alle firmabiler, således at der vil blive sendt SMS til det valgte mobilnummer, hvis en bil køres uden for det fastlagte tidsrum. Vælg selv

tidsrummene i ugekalenderen. Står der ingenting eller 00:00 på en dag (som det ses lørdag og søndag ovenfor), må bilen ikke bruges denne eller disse dage. Skal der stå samme tidsrum alle hverdagene, kan du nemt kopiere fra den ene dag til de andre ved at bruge Kopi-knapperne til højre.

Husk at gemme indstillingerne ved at trykke på knappen oppe i hjørnet.

Ønsker du at lave undtagelser for enkelte biler eller bare nøjes med kun at sætte alarm på nogle enkelte, kan du trykke på ikonet til notifikations-indstillinger, der ses ud for hver bil under Biler:

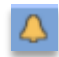

Man kan også gå ind under de alm. bil-indstillinger og vælge fanebladet Indstillinger. Ovenstående knap er bare en genvej hertil.

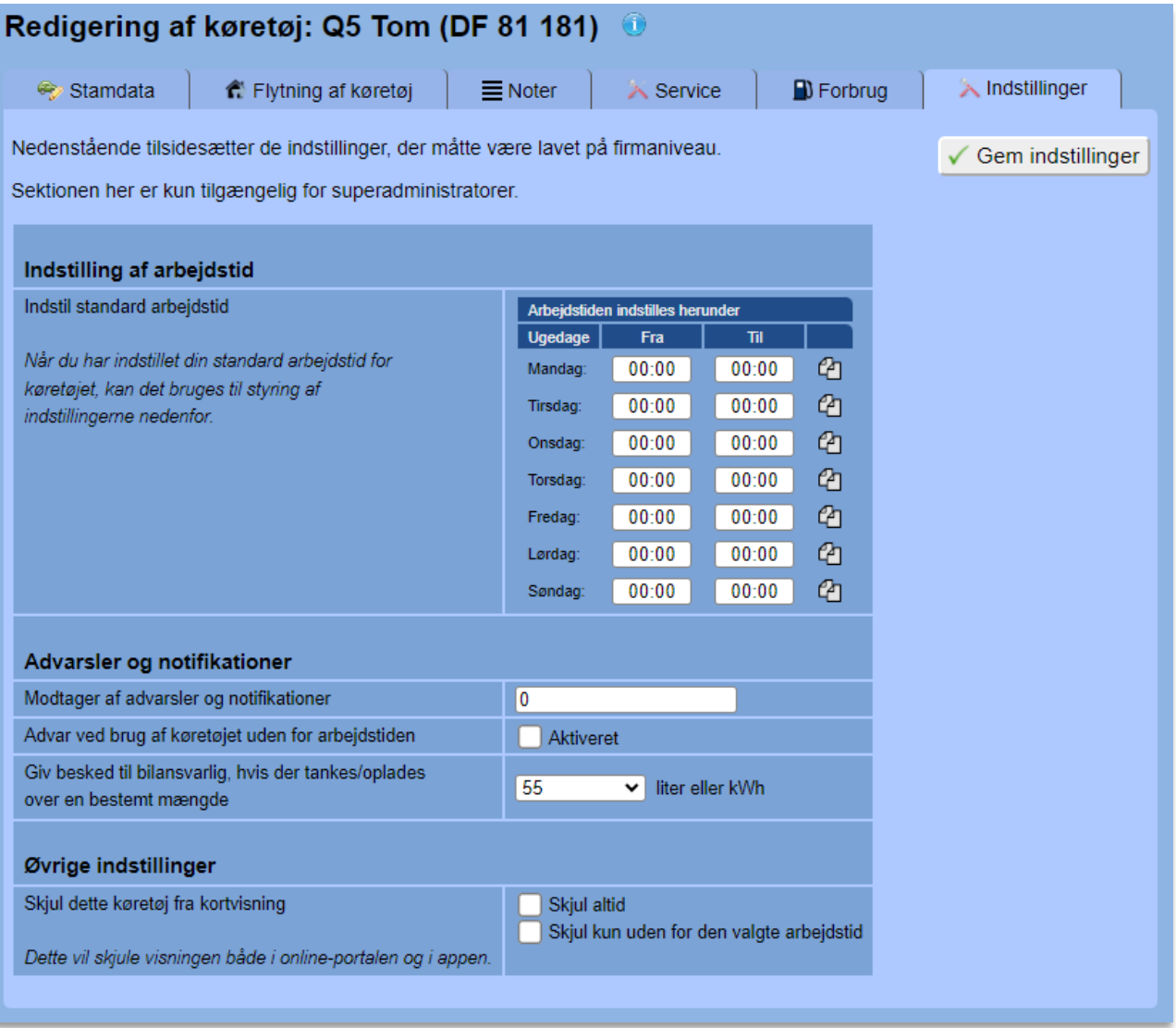

Som det ses, er disse indstillinger næsten identiske med de overordnede firma-indstillinger. Forskellen er bare, at de her individuelle bil-indstillinger har forrang over firma-indstillingerne, og dermed vil disse indstillinger altid være de gældende, så man kan lave undtagelser på enkelte biler. Køres en bil herefter fx kl. 21:15 om aftenen, vil det angivne mobilnummer modtage en SMS i stil med følgende:

Bilen Bo Bil (CX 81668) køres lige nu uden for normal tid. Denne besked kan ikke besvares. Vh Carlog System.

### **Registrering af færdselsuheld**

Har man fået denne funktion aktiveret i sin Carlog-konto, registreres alle hændelser på bilerne, der kunne indikere færdselsuheld. Disse kan findes under Biler, hvor man trykker på ikonet under kolonnen "Hændelser" ud for den bil, som man vil se registrerede hændelser for.

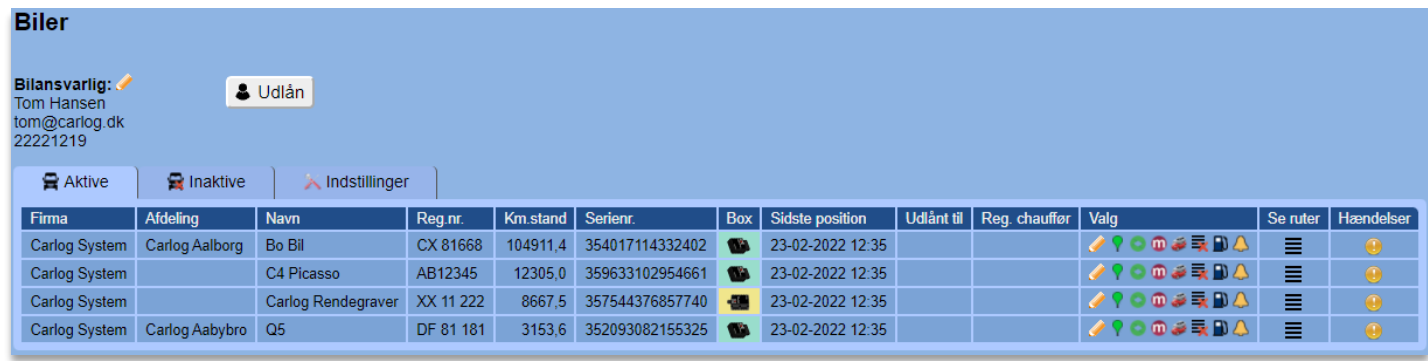

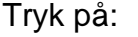

Herefter kommer du til en side, hvor du kan vælge ud fra de registrerede hændelser – hvilke der gerne skulle være så få af som muligt.

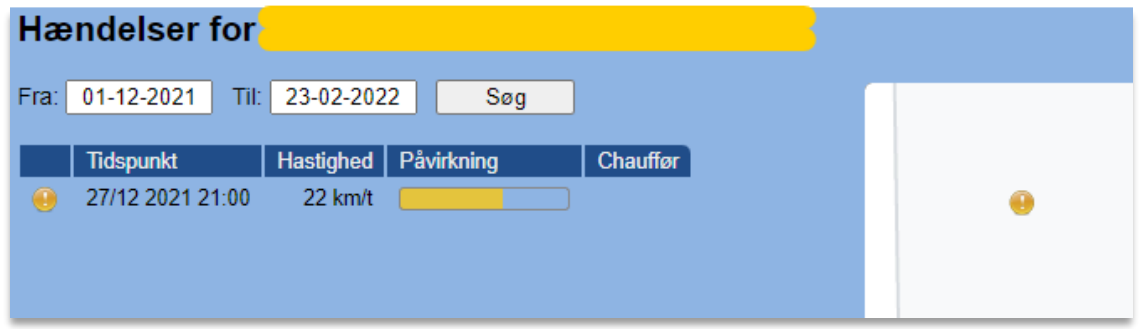

I listen vises tidspunkt og hastighed, da hændelsen indtraf, og var der en chauffør registreret, vises denne også. Under Påvirkning vises en vurdering af ulykkens alvor. En grøn vurdering ville typisk ikke give nævneværdige skader på bilen. En gul vurdering indikerer, at bilen kan have fået mere omfattende skader, og en rød vurdering indikerer en mulig alvorlig ulykke.

**OBS:** Bemærk, at hændelser også kan blive registreret, hvis en Plug'N'Log-boks sidder et uhensigtsmæssigt sted og er bevægelig – eller hvis en boks simpelthen falder ud af stikket.

Når du trykker på hændelsen – enten i listen eller på kortet til højre – får du en visualisering af hændelsen, hvor du kan se detaljerede tal for kraftpåvirkning samt et kvalificeret gæt på det beregnede træfpunkt ved ulykken.

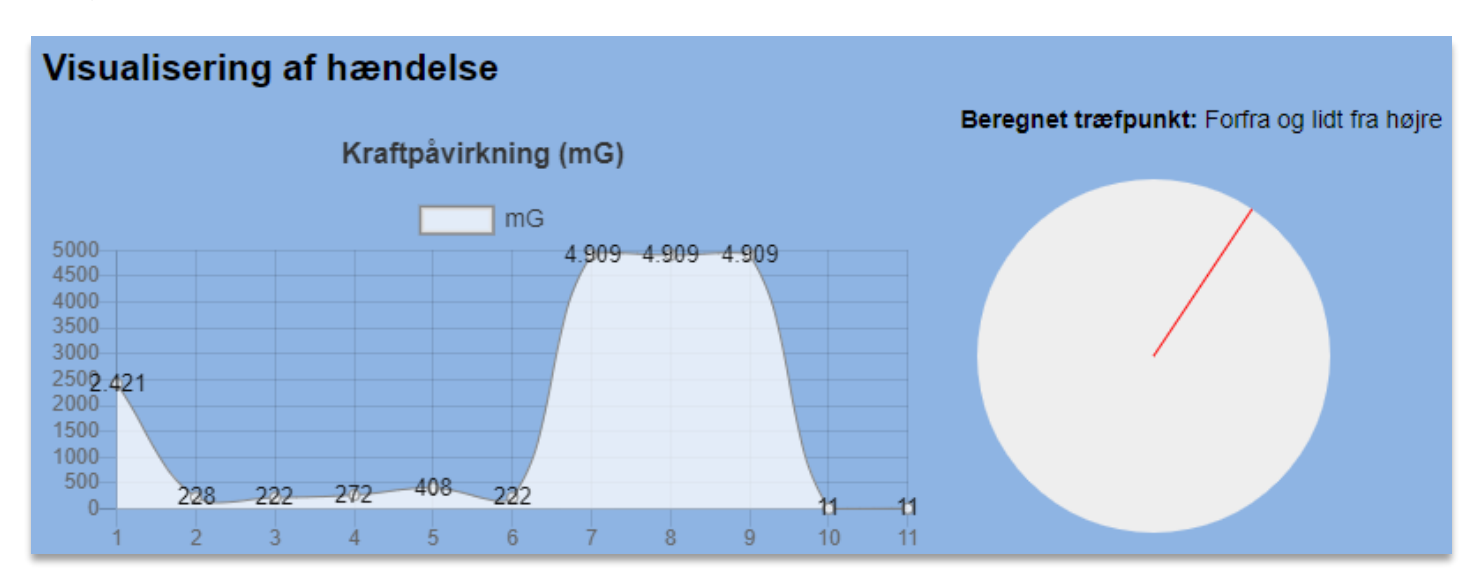

Under Biler og herunder fanebladet "Indstillinger" kan der sættes et flueben, så man modtager automatiske advarsler ved mulige færdselsuheld. Den hedder "Advarsel ved registrerede hændelser", og når du har slået dette til, vil firmaets bilansvarlige modtage en mail, lige så snart en bil registrerer en hændelse, der kunne indikere en ulykke.

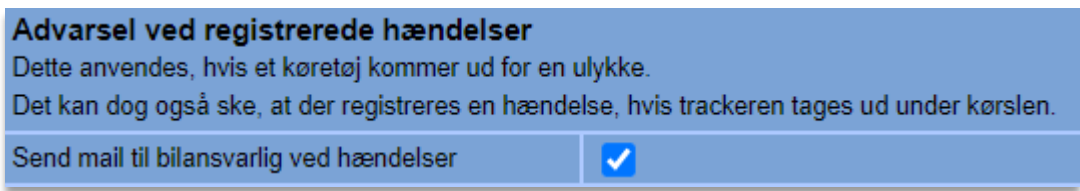

Her ses et eksempel på en mail, som en administrator kunne få ifm. et biluheld:

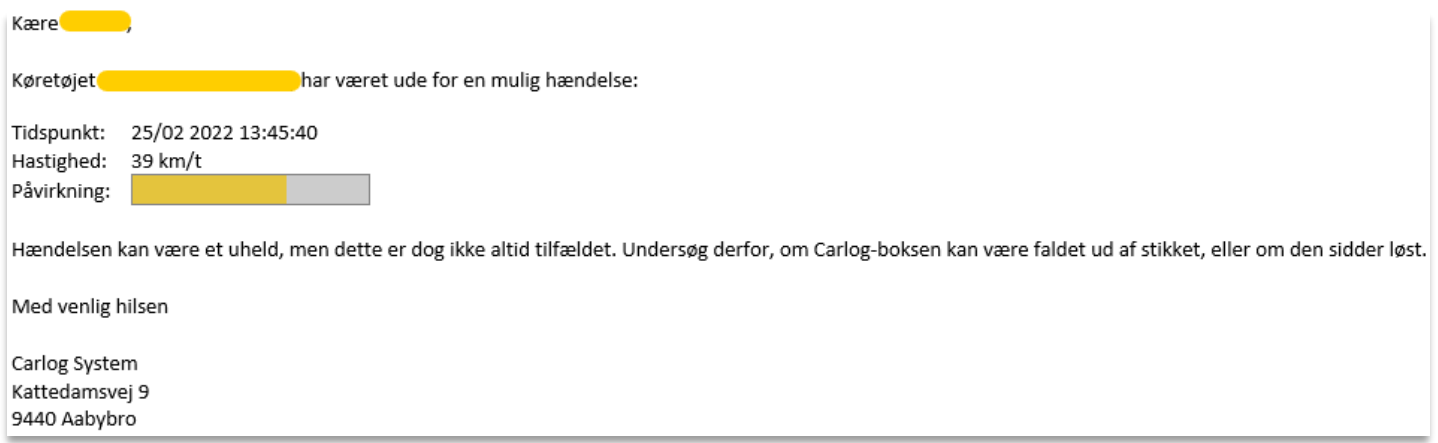
### **Besked ved mistet signal**

Her kan du overordnet indstille, hvorvidt og hvornår der skal gives besked, hvis vi mister kontakten til en af jeres GPS-bokse. Sætter du et flueben her, får du en e-mail, hvis boksen tages ud af stikket i bilen, eller vi mister forbindelsen til din boks. Beskeden bliver sendt, når boksen ikke har fået strøm, eller vi ikke har haft forbindelse, i det antal timer du har valgt.

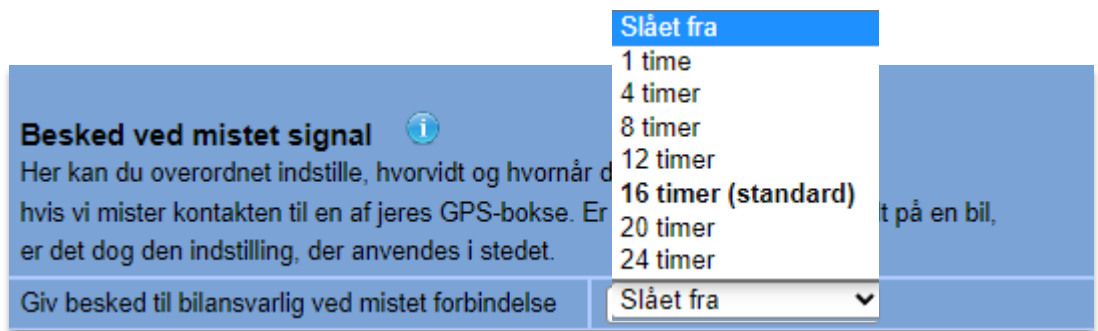

Er dette indstillet individuelt på en bil, er det dog den indstilling, der anvendes i stedet (se billede herunder)

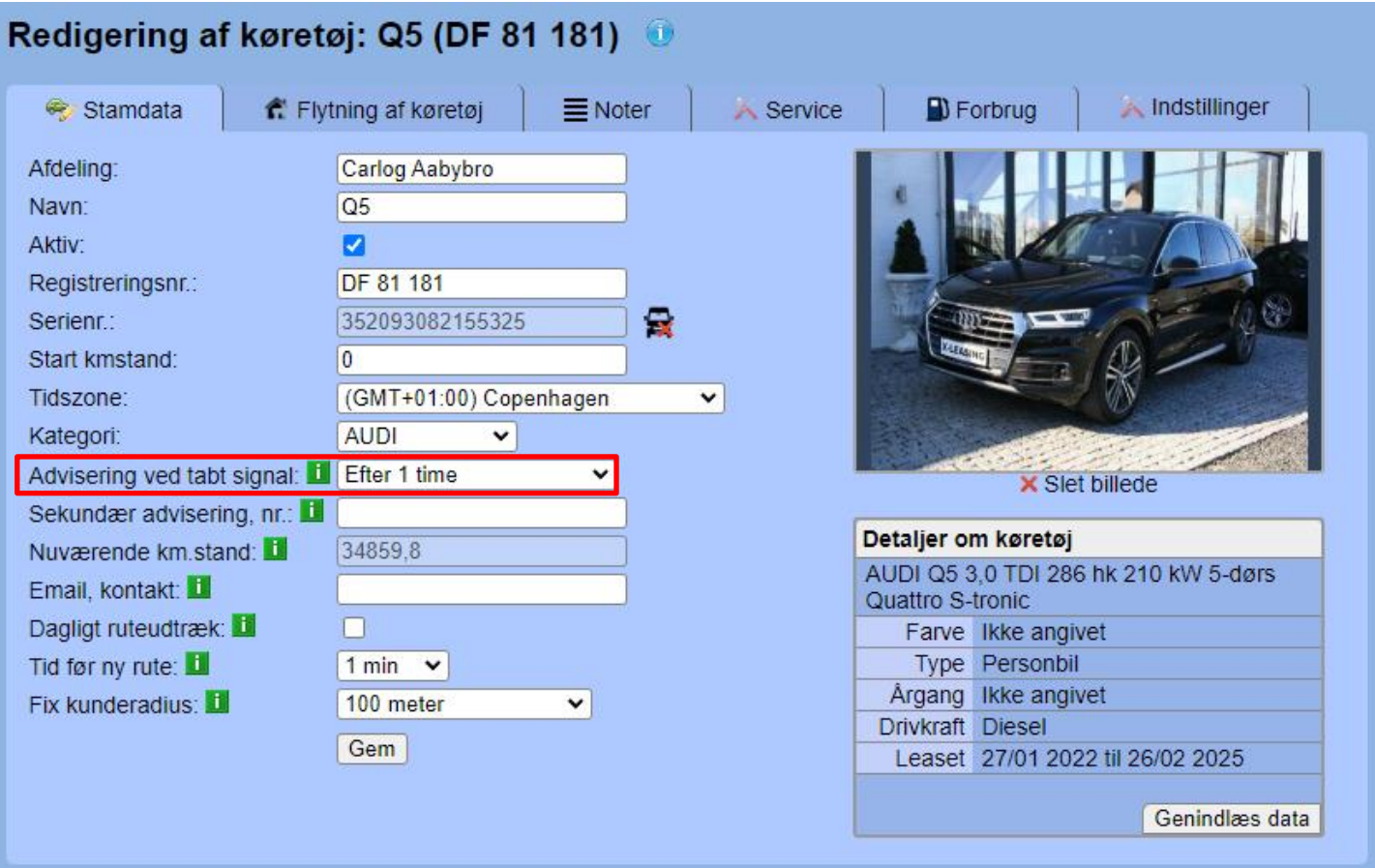

### **3.11.5 Redigering af køretøj**

Klik på blyanten ud for hver bil (eller bilens navn) for at redigere denne:

I dette vindue får du mulighed for at redigere bilens oplysninger:

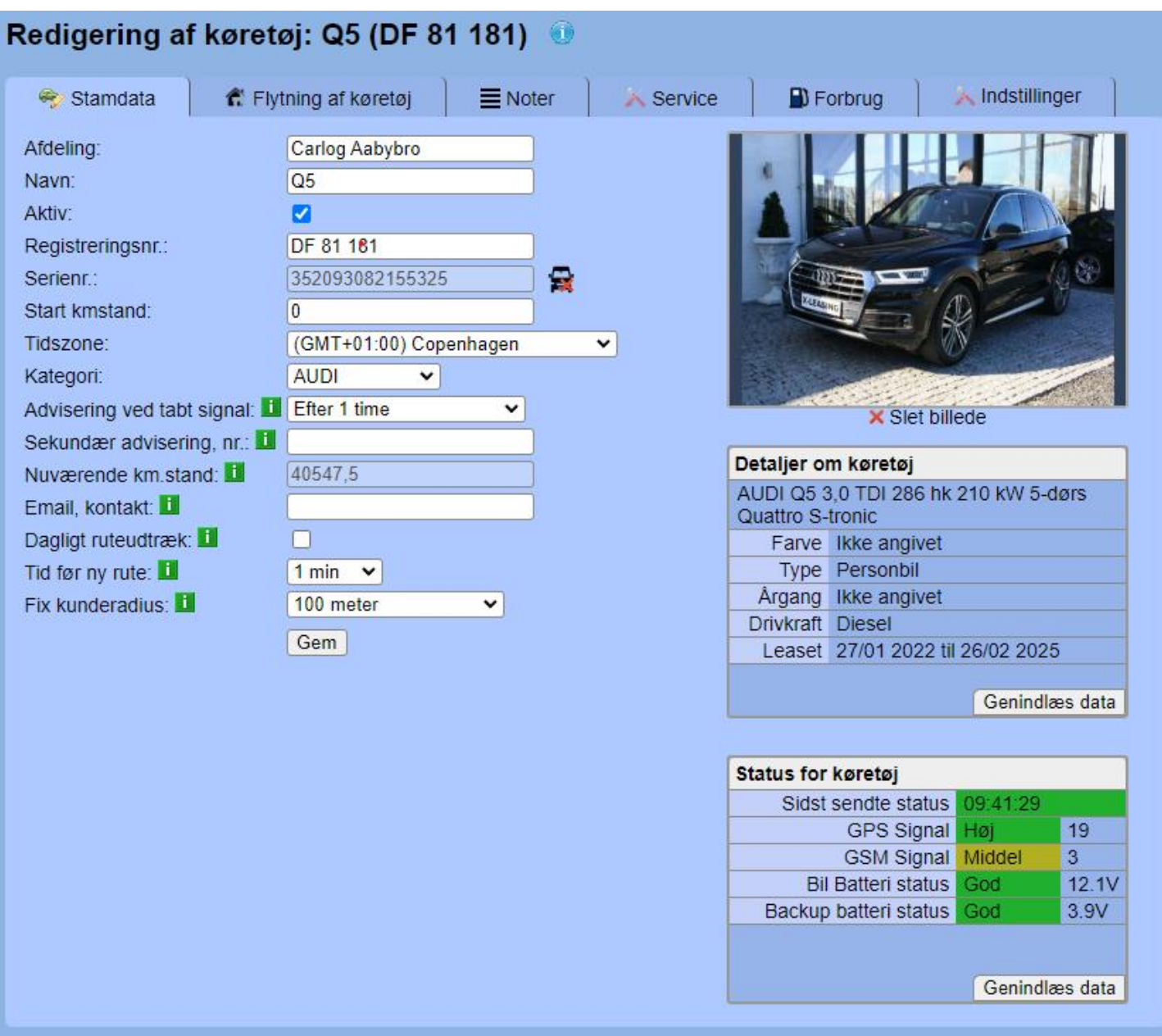

I det første faneblad, 'Stamdata', redigerer du bilens grundlæggende oplysninger og indstillinger. Som det ses, er det også muligt at lægge et billede ind af bilen.

Husk at afslutte med *'Gem'*, før du bevæger dig videre til andre indstillinger.

Ønsker du at afregistrere GPS-boksen i bilen (Plug 'N' Log eller anden type boks) for at kunne bruge den til et andet formål, kan du bruge knappen til højre for feltet "Serienr.": **Car** 

Når du trykker på ovennævnte knap og godkender valget, vil firmabilen blive flyttet ind under "Inaktive", og den tilknyttede GPS-boks vil blive lagt ind under fanebladet "Ledige bokse". På denne måde bibeholder du kørselshistorikken fra bilen, samtidig med at du kan bruge boksen til en anden bil eller bruger efterfølgende.

# **Informationsboksene 'Detaljer om køretøj' og 'Status for køretøj'**

'Detaljer om køretøj' henter, fra centralt register, data om bilen for hurtigt overblik. Nu også med CO2 udledning.

'Status om køretøj' viser informationer fra bilens GPS-enhed og kan anvendes til at søge fejlen, hvis der f.eks. modtages notifikation om mistet signal fra GPS-boksen.

# **3.11.6 Flytning af køretøj**

Hvis du ønsker at flytte en eller flere biler mellem de tilknyttede firmaer, så kan det gøres på følgende måde:

Tryk på ikonet 'Biler':

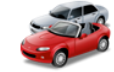

Frem på listen kommer alle firmabiler, både fra hoved- og underfirmaer.

Ud for hver enkelte bil finder du dette ikon:

Tryk på blyanten og vælg fanebladet "Flytning af køretøj".

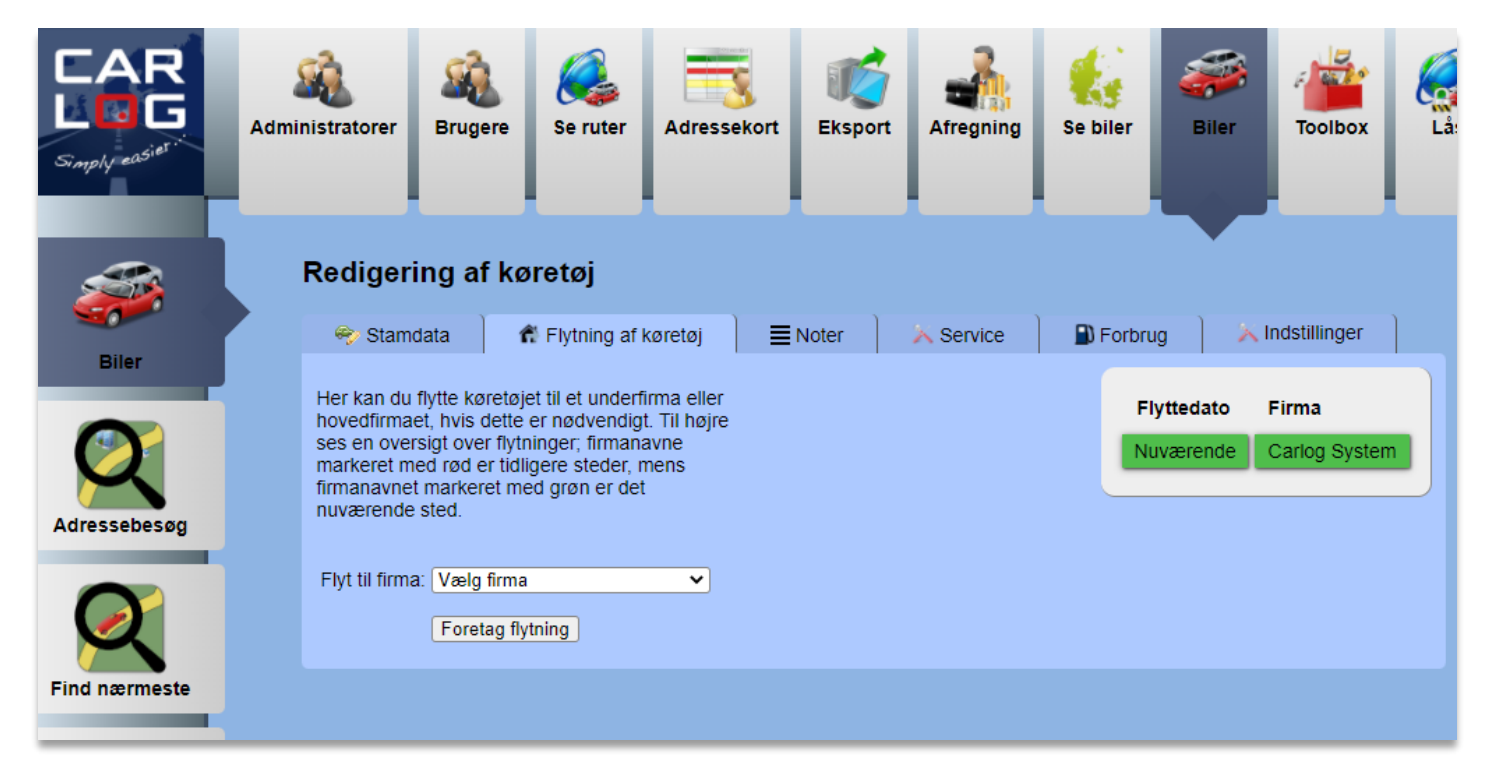

Vælg i dropdown-menuen, hvilket firma bilen skal flyttes *til*.

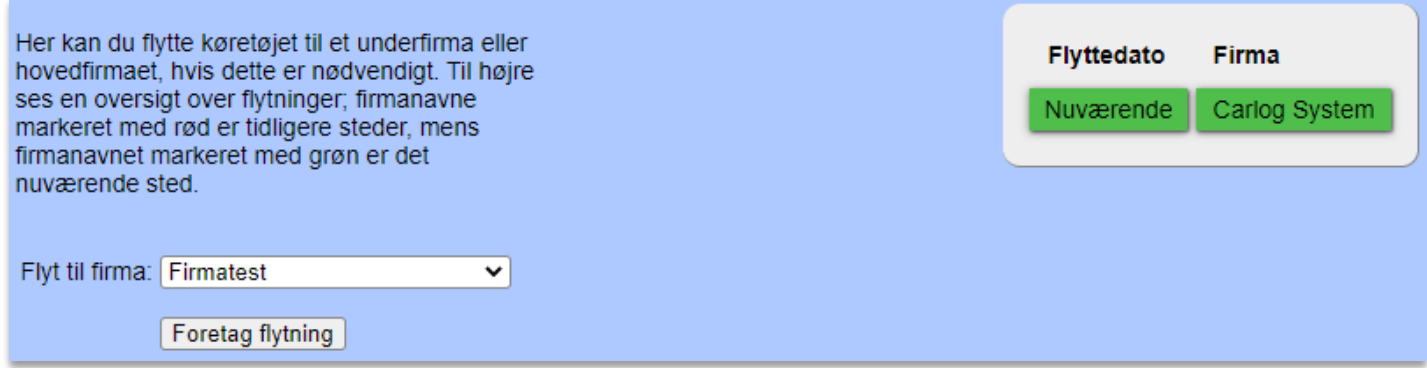

Når du har valgt firma, skal du bekræfte dit valg ved at trykke på "Foretag flytning".

### **3.11.7 Tilføj noter til køretøj**

Har du vigtig information eller bare noter hen ad vejen, som du ønsker at tilknytte en bil, finder du dette under fanebladet "Noter" under bilredigeringen.

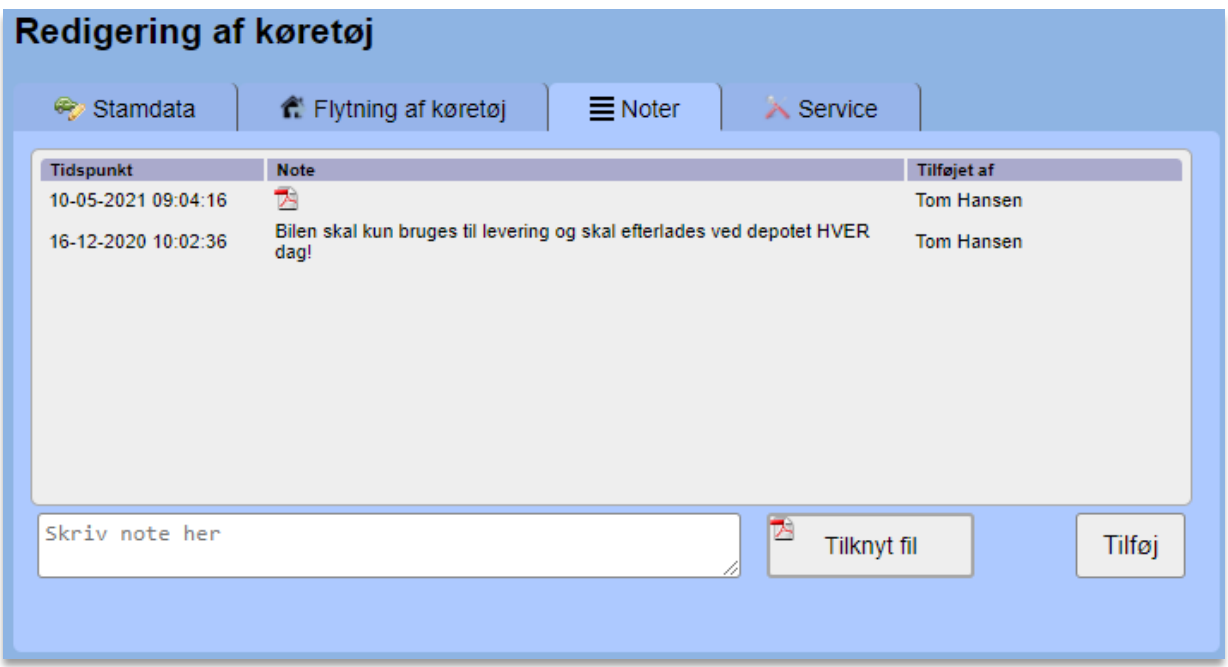

Hvis du vil tilføje en note, skriver du den i det nederste felt og trykker "Tilføj". Herefter vil den fremgå på listen og vil også kunne ses af andre, der redigerer i bilen.

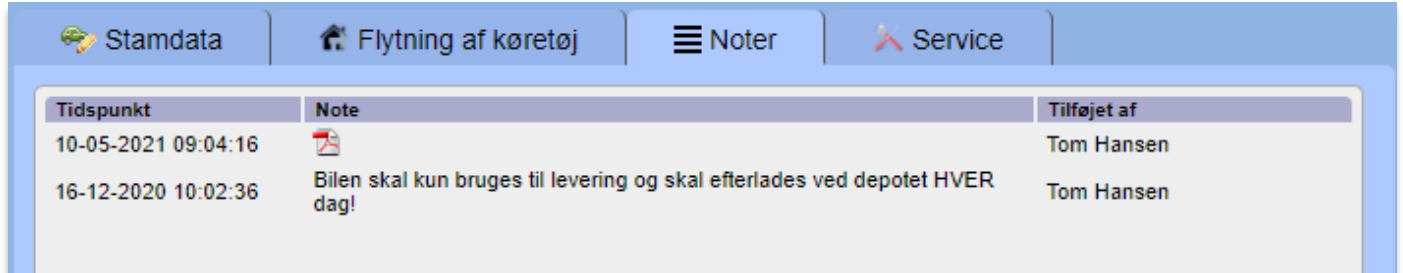

Som du kan se, er det også muligt at tilknytte en fil til din note. Dette kan fx være et PDF-dokument.

# **3.11.8 Service og historik på køretøj**

Ønsker du at holde styr på en bils serviceintervaller og historikken på dette, er det ret enkelt, hvis du trykker dig ind på fanebladet "Service" under bilredigering.

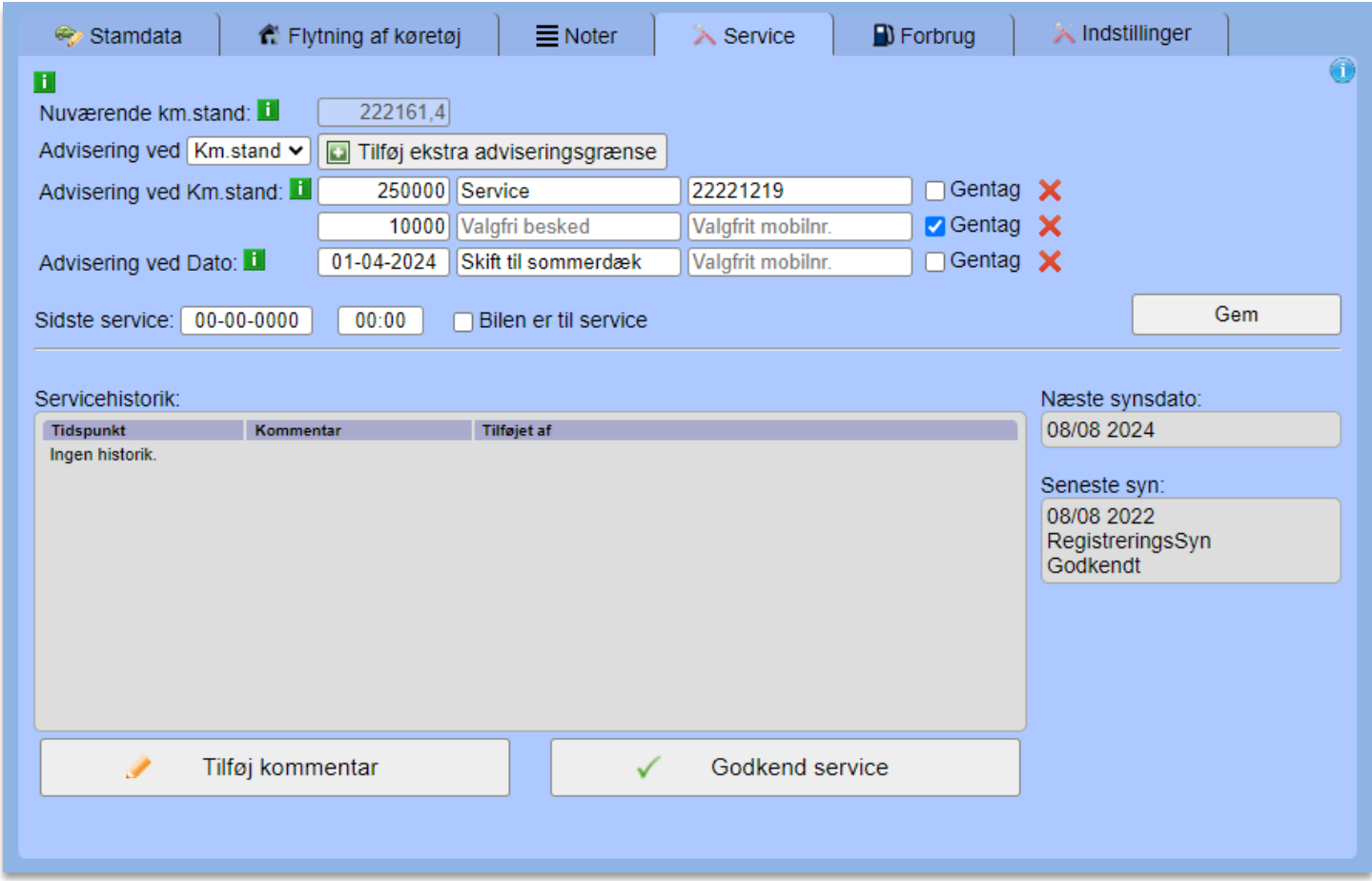

Bilens nuværende kilometerstand kan ses øverst, og denne er beregnet ud fra det start-kilometertal, som man selv har indskrevet, samt det beregnede antal kilometer, man har kørt med Carlogsystemet.

Serviceintervaller oprettes ved at indtaste, hvilke kilometertal eller dato der skal foretages service ved. Har bilen ex kørt 5000 km, og man har tastet, at man vil have service ved 6000 km, vil man få en notifikation fra Carlog, når der er kørt yderligere 1000 km. Det er dog også muligt at vælge et fast serviceinterval, der vil blive gentaget for hver X km. Her skriver man ex bare 5000 km og sætter flueben i 'Gentag', hvorefter der vil komme servicenotifikation ved hhv. 5000, 10000, 15000 km osv.

Alternativt kan man få notifikation når man når en indtastet dato.

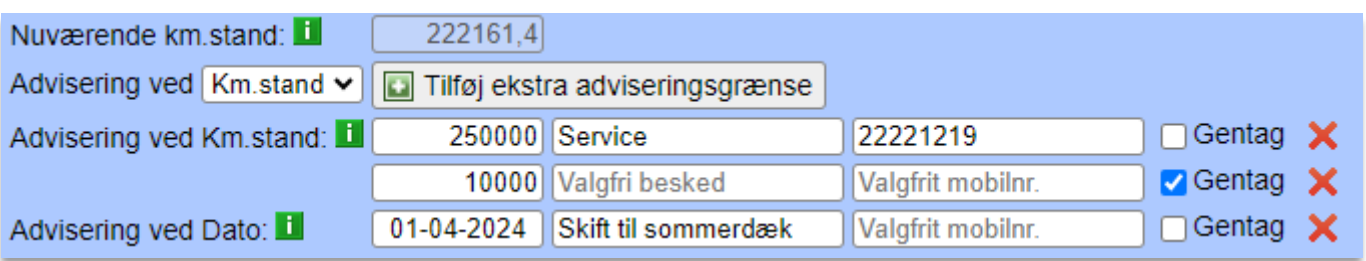

Vil du gerne inkludere din egen korte besked i notifikationen, der sendes ud, kan du skrive den i den midterste boks, hvor der står "Valgfri besked". Du kan også selv vælge, hvilket mobilnummer notifikationen sendes til. Hvis du ikke skriver et mobilnummer, vil beskeden blive sendt til firmaets bilansvarlige.

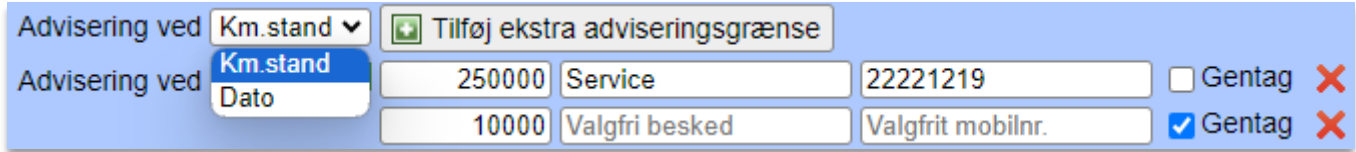

Ønsker du at tilføje flere forskellige adviseringsgrænser, vælger du en adviseringsgrænsetype i listen og trykker på knappen "Tilføj ekstra adviseringsgrænse", hvorefter der vil komme en linje frem.

Er det en nyoprettet bil i systemet, kan det være en god idé at vælge, hvornår bilen sidst har været til service. Vælg en dato og klokkeslæt, der hvor der står "Sidste service":

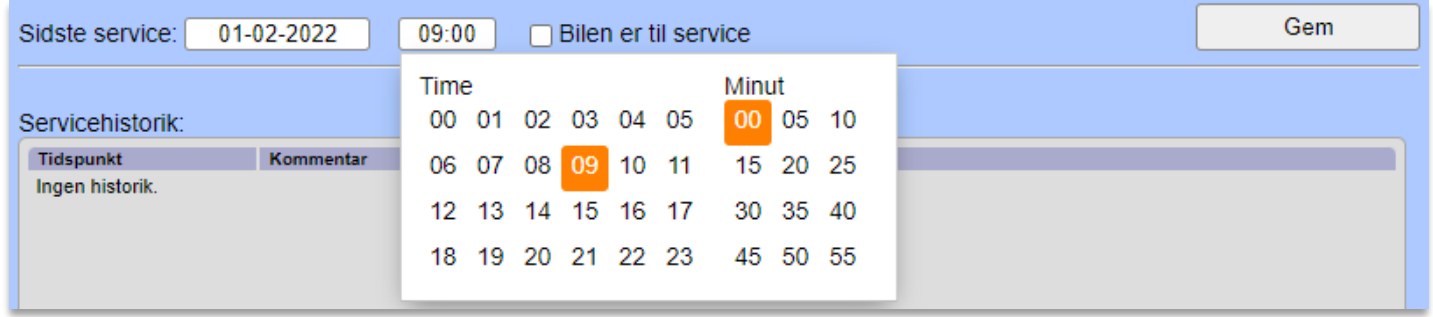

Husk at trykke på 'Gem', når du er færdig. Ellers vil alt det indtastede og valgte ikke blive husket.

På samme linje har du i øvrigt også mulighed for at markere, at en bil er til service. Dette er i øjeblikket ex relevant, hvis I bruger modulet Booking. Læs mere under afsnittet om Booking.

Nederst på siden finder man servicehistorikken, hvor det også er muligt at tilføje sine egne kommentarer til historikken. Dette kunne fx være, hvis man vil gøre opmærksom på, at bilen har et bestemt problem, som man lige skal være opmærksom på. Tilføj en kommentar ved at trykke på knappen "Tilføj kommentar".

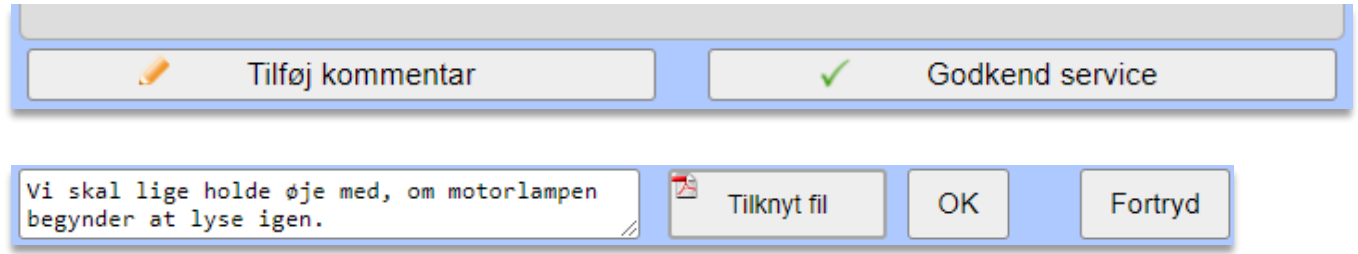

Skriv kommentaren og tryk 'OK', hvorefter den vil kunne ses i historikken ovenover:

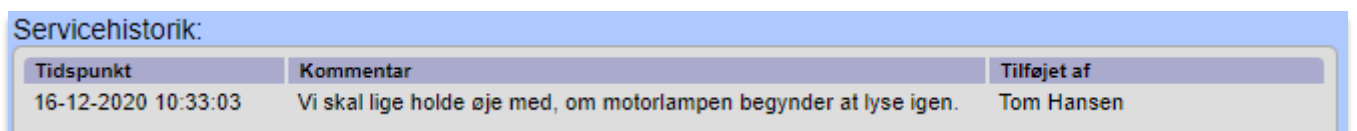

Ligeledes kan man, efter et godkendt servicetjek, markere dette ved at trykke på "Godkend service", hvorefter man vil kunne tilknytte en kommentar til servicetjekket:

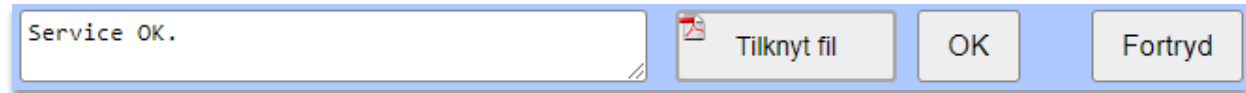

Tryk 'OK', og det godkendte servicetjek vil fremgå af listen:

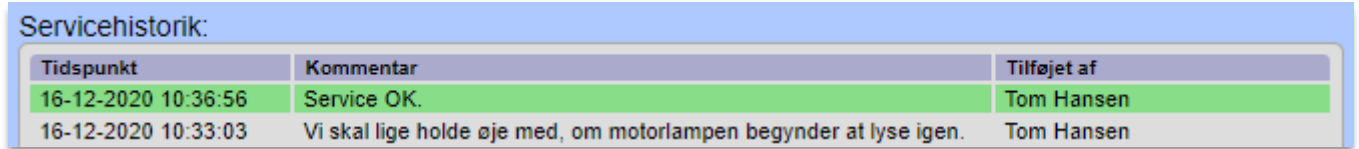

Samtidig vil datoen for "Sidste service" automatisk blive opdateret.

### **3.11.9 Tankkort og forbrug**

Fanebladet "Forbrug" kan kun anvendes, hvis du har tilknyttet en tankkort-løsning som fx Shell eller Circle K. Kontakt os for at få adgang til dette, og se desuden afsnittet "Integration" længere nede.

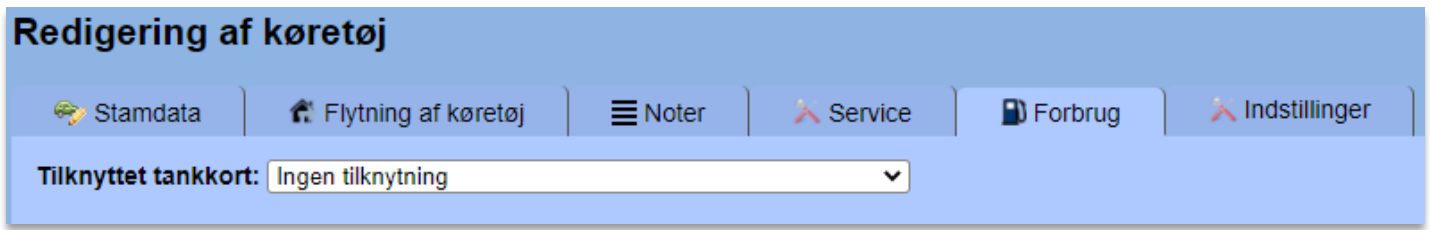

Når du går ind under "Forbrug", har du mulighed for at vælge, hvilket af dine/jeres tankkort der skal tilknyttes den bil, som du redigerer lige nu. Når du har valgt et tankkort, vil systemet tjekke, om der har været foretaget tankninger på kortet, som ikke er registreret i Carlog, og disse har du så mulighed for at få inkluderet i dit tank-overblik.

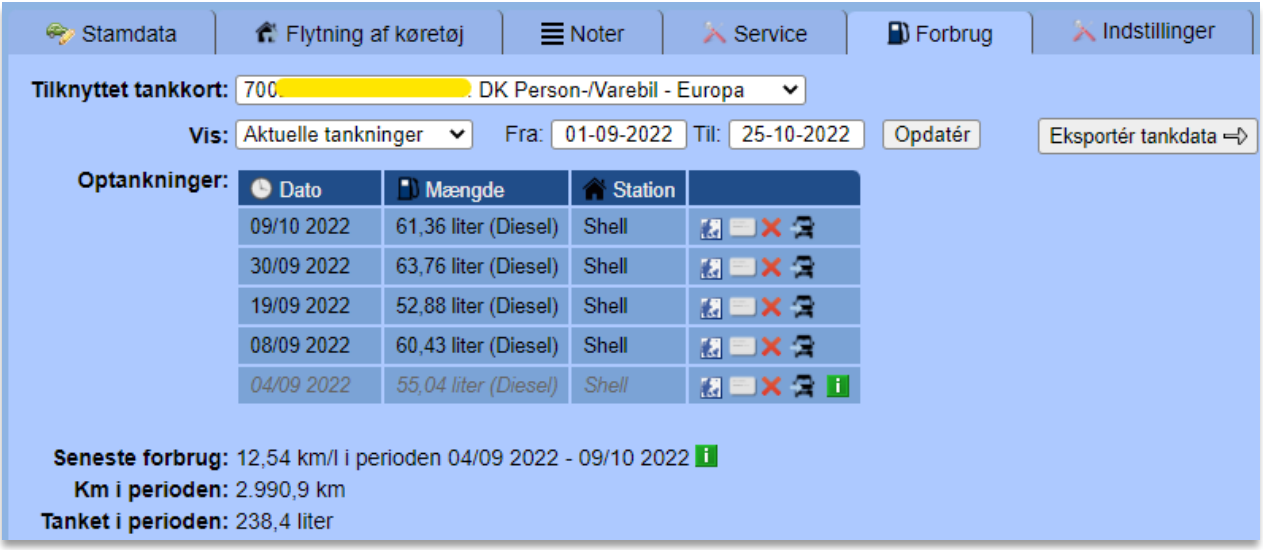

Under "Optankninger" vises der, hvornår der er tanket, hvor meget og hvad der er tanket, samt hvor det foregik. Ved et tryk på det lille kort-ikon kan man desuden se tankstationen på kortet. Det er muligt at skifte fra én type tankkort til et andet hen ad vejen, således at du ex. både kan have tankninger til at stå fra et Shell- og et Circle K-kort. De vil fremgå i samme oversigt.

Hvis det er svært at gennemskue, hvordan "Seneste forbrug" er beregnet, så kan følgende forklaring nok hjælpe:

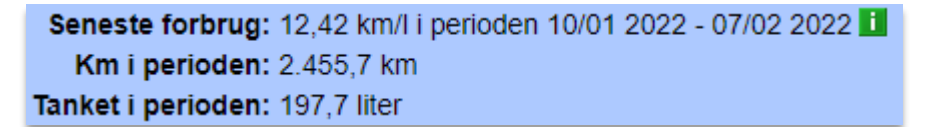

Forbruget beregnes fra slutningen af den tidligste tankning i den viste periode og frem til starten af den sidste tankning i perioden. Derfor kan der godt være kørsel på første og sidste dato, der ikke tælles med, hvis det ligger hhv. før den tidligste tankning eller efter den sidste tankning.

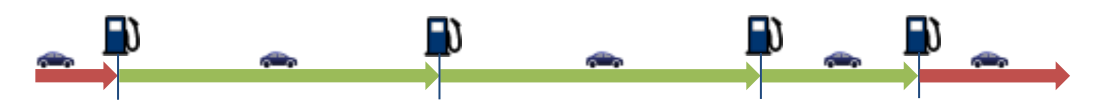

På denne måde får vi den mest præcise beregning af forbruget, da vi regner på, hvor meget tankning der er foretaget for at inddække de kørte km. Er der ikke så meget tankdata endnu, kan forbrugstallet dog være mere upræcist. Forklaringen på metoden kan altid ses ved at holde musen hen over det grønne info-ikon til højre for forbrugsberegningen.

Som standard vises der i forbrugsoversigten en periode fra starten af forrige måned og frem til dags dato. Dette kan ændres i datovælgerne i toppen, hvorefter der trykkes på "Opdatér" for at se den valgte periode. Knappen "Eksportér tankdata" sender dig hen til vores data-eksport-sektion, hvor der kan eksporteres Excel-filer med lidt flere detaljer.

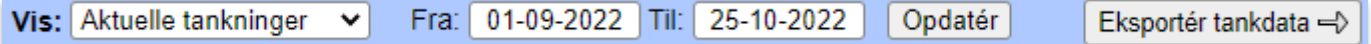

Den første af valgmulighederne under "Vis" sorterer den viste liste efter, om der skal vises de aktuelle tankninger eller de tankninger, som man har valgt at skjule og udelukke fra beregningerne.

Ud for hver tankning i listen er der en lille række funktioner:

**刷画×名** 09/10 2022 61,36 liter (Diesel) Shell

Det første lille kort-ikon **viser stedet, hvor der er tanket, mens det andet ikon viser det** tankkort, der er anvendt til den pågældende tankning. Her kan man ikke trykke, men kortnummer og navn vises, hvis du holder musen hen over ikonet. Det røde kryds  $\mathsf{X}$  bruges ikke til at slette en tankning som sådan, men til at skjule tankningen så den ikke indgår i forbrugsberegningen. Bil-ikonet **B** bruges til at flytte tankningen til en anden af jeres biler. Det kan fx være relevant, hvis en anden har lånt et tankkort, eller der bare er to kort, som man har byttet rundt på i en periode.

Når du fjerner/skjuler en tankning, kan du efterfølgende finde den ved at skifte visning fra "Aktuelle tankninger" til "Skjulte tankninger".

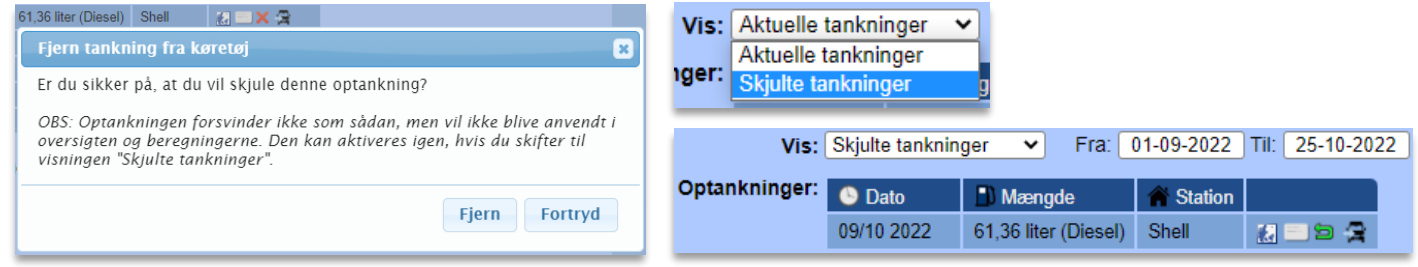

Ønsker du at flytte en tankning tilbage til hovedlisten igen, trykker du på det grønne ikon:

Hvis du flytter tankninger fra "Skjulte tankninger" og over til en anden bil, skal det nævnes, at disse tankninger bliver aktive på den nye bil. Dermed vil de ikke længere stå som skjult.

Selve flytningen af en tankning til en anden bil fungerer ved, at du trykker på flytte-ikonet og vælger den anden bil i den dropdown-liste, der vises.

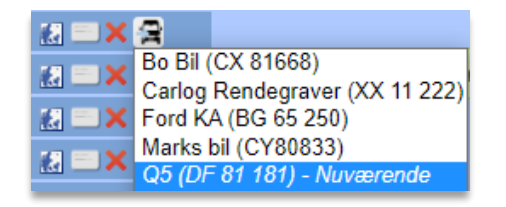

Flytningen vil ske med det samme, men hvis det var en fejl, kan du altid gå til den anden bils forbrugssektion og flytte tankningen tilbage igen.

### **3.11.10 Individuelle bil-indstillinger**

Under individuelle bil-indstillinger, kan der laves indstillinger, der har forrang over firmaindstillingerne.

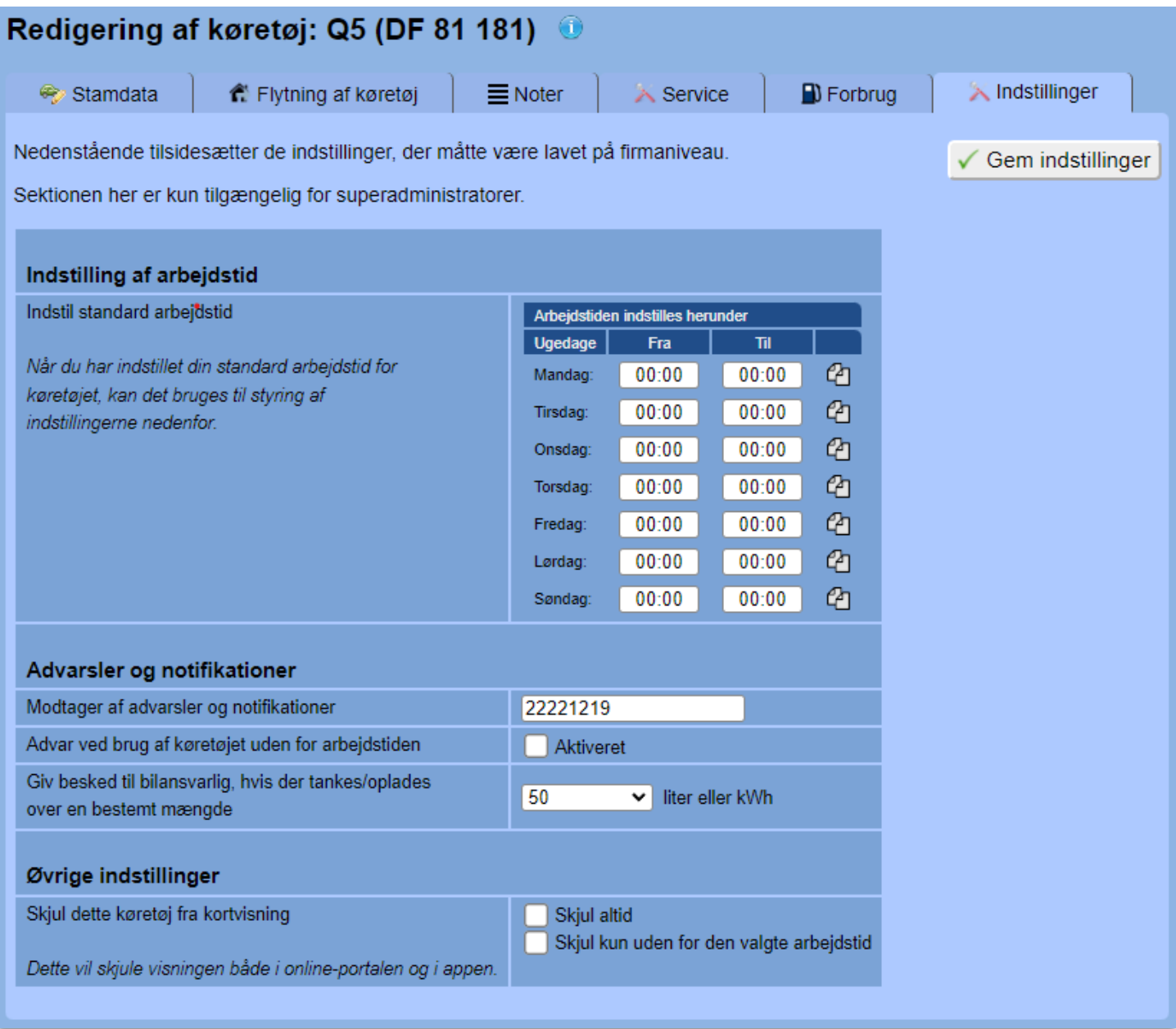

Som det ses, er disse indstillinger næsten identiske med de overordnede firma-indstillinger. Forskellen er bare, at de her individuelle bil-indstillinger har forrang over firma-indstillingerne, og dermed vil disse indstillinger altid være de gældende, så man kan lave undtagelser på enkelte biler.

Køres en bil herefter fx kl. 21:15 om aftenen, vil det angivne mobilnummer modtage en SMS i stil med følgende:

Bilen Bo Bil (CX 81668) køres lige nu uden for normal tid. Denne besked kan ikke besvares. Vh Carlog System.

### **3.11.11 Alarm ved usædvanlig høj tankning eller opladning**

Denne funktion, som findes under redigering af en bil og fanebladet "Indstillinger", kan hjælpe jer med at sikre, at der ikke tankes eller oplades uautoriseret, når firmaets tankkort anvendes af en medarbejder. Dette kan ex ske, hvis medarbejderen tilsigtet eller utilsigtet anvender firmaets tankkort til tankning af den private bil, lige efter der er tanket på firmabilen. Da dette vil resultere i et ekstra højt tanknings- eller opladningsniveau – fx 90 liter eller 120 kWh – vil Carlog sende en mail til den bilansvarlige med besked om dette.

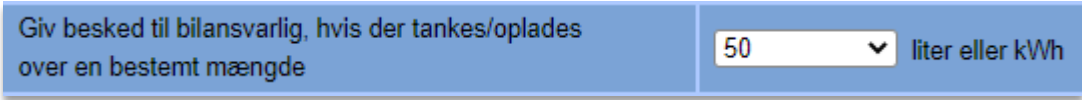

Det skal nævnes, at eftersom tankdata ikke kommer ind i systemet umiddelbart efter hver tankning eller opladning, så vil den bilansvarlige heller ikke modtage besked umiddelbart efter, at det er sket. Hvornår man modtager besked, afhænger af, hvilken integrationsløsning man benytter til sine tankkort, og dette er ex forskelligt, om man anvender Shell- eller Circle K-løsningen.

Anvender man en løsning med direkte integration (fx Shell på nuværende tidspunkt), vil der synkroniseres tankdata ind i Carlog to gange om måneden (1. og 15. dag), så beskederne om for høje optankninger vil blive sendt til den bilansvarlige umiddelbart derefter.

Anvender man en løsning med import-integration – hvilket inkluderer Circle K på nuværende tidspunkt – så vil advarslerne blive sendt ud, umiddelbart efter man har importeret tankdata i Carlog.

Et eksempel på en advarselsmail om overskredet tank-max kunne se således ud:

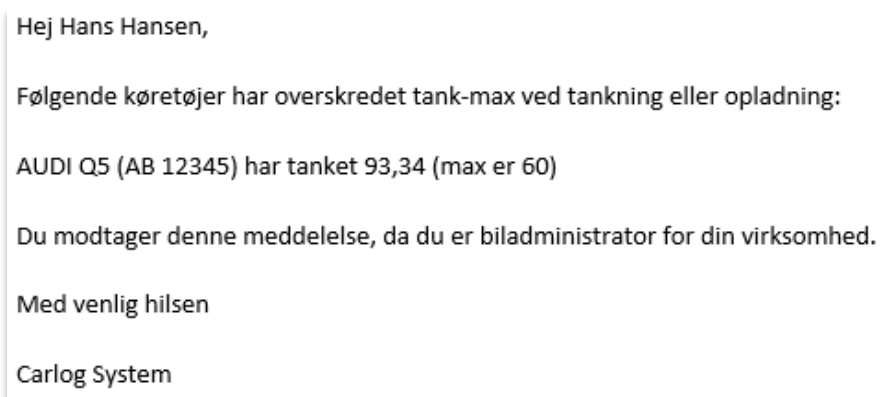

Under øvrige indstillinger, kan man vælge at skjule det valgte køretøj fra kortvisningen både i onlineportalen og i appen. Man kan vælge at skjule køretøjet altid eller kun uden for arbejdstiden, der er valgt i skemaet ovenover.

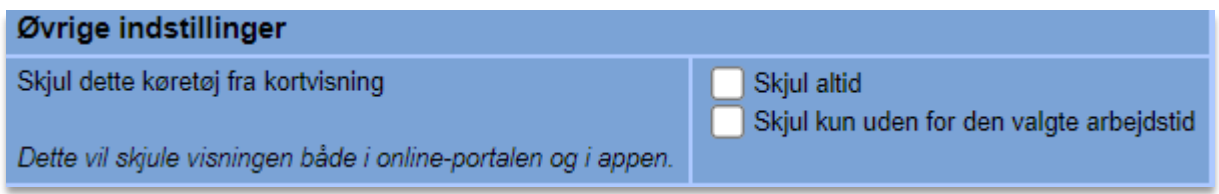

# **3.11.12 Alarm ved kørsel uden for bestemt område**

Denne funktion er det, man også med et andet ord kalder for *Geofencing*. Funktionen her ligger under fanebladet "Områder". Her handler det om, at man definerer bestemte zoner eller områder, som man vil sikre sig, at en firmabil holder sig inden for, når den anvendes. Det kan fx være, hvis man vil gøres opmærksom på, at en eller flere firmabiler forlader Nordjylland. Funktionen kan også kobles op på den angivne daglige arbejdstid, så det sikres, at bilerne altid er inden for zonen, når arbejdsdagen er slut, eller det er weekend.

Der kan oprettes flere områder og disse kan vælges under dropdown menuen i øverste venstre hjørne på kortet:

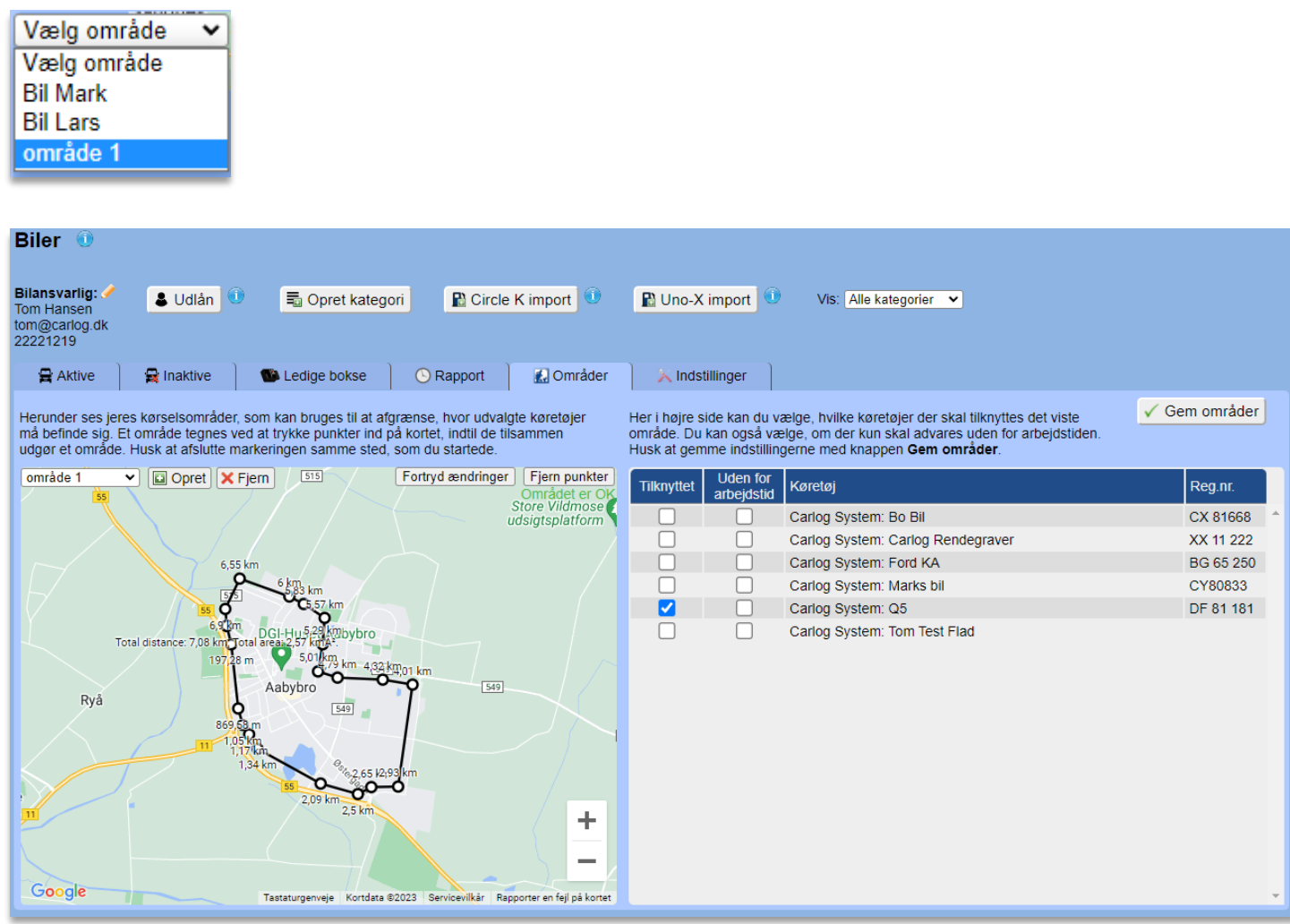

Ovenfor vises indstillingerne for funktionen. Her er der som eksempel indtegnet en zone, der vil sikre, at der kommer en SMS-notifikation, hvis bilen forlader byen Aabybro. Som det ses, består et område af en række punkter, der trykkes ind på kortet, indtil det udgør en komplet "indramning".

Man opretter et område ved at trykke **ig** Opret og navngive området. Nu sættes det første punkt ved at trykke det sted, hvor ens område-afgrænsning skal starte, og herefter trykker man flere punkter ind, hvorved der fremkommer en streg imellem dem:

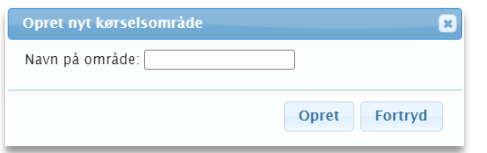

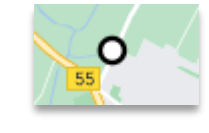

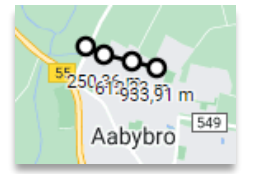

Områdets sidste punkt skal ramme startpunktet for at færdiggøre indramningen:

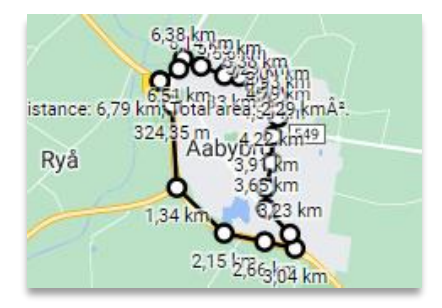

I kortets øverste højre hjørne vil der altid stå, om det indtegnede område er komplet, eller om der mangler noget:

Ingen gyldig markering

Området er OK

Har man tegnet helt forkert, og vil man starte forfra, så kan man altid bruge knappen "Fjern punkter", hvorved alle punkter fjernes fra kortet:

Fjern punkter

Er man ved at redigere et område, der allerede er blevet gemt tidligere, og fortryder man i så fald sine ændringer, kan man bruge knappen "Fortryd ændringer":

Fortryd ændringer

Herved ændres område-markeringen tilbage til den form, som den havde inden redigeringen.

Når man er færdig med at indtegne sit område, gemmes det ved at trykke "Gem område":

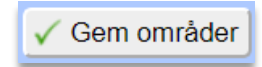

Nu kan man i højre kolonne sætte et flueben ud for køretøjer der skal tilknyttes det viste område. Du kan også vælge, om der kun skal advares uden for arbejdstiden – her sætte flueben i kolonnen "Uden for arbejdstid". Husk at gemme indstillingerne med knappen Gem områder.

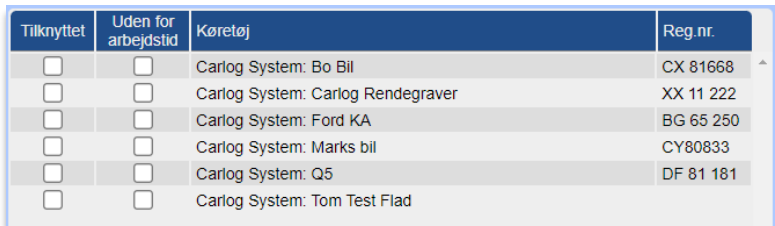

Hvis den pågældende bil herefter kører uden for det definerede område, vil den bilansvarlige administrator modtage en SMS i stil med følgende:

Bilen Marks bil (CY80833) køres uden for fastsat zone. Denne besked kan ikke besvares. Vh Carlog System.

Hvis du har indstillet jeres arbejdstimer korrekt i skemaet, der nævnes i forrige afsnit, så skulle der nu kun komme en SMS, hvis bilen køres ud af området uden for normal arbejdstid.

# **3.11.13 Se og eksportér kørselsruter for en firmabil**

Ønsker du at se en firmabils kørte ruter, går du ind på hovedmenuen "Biler" og gør følgende:

Vælg  $\equiv$  ud for den bil, hvor du ønsker at se de tidligere kørte ruter.

Vælg den ønskede periode: Fra – Til

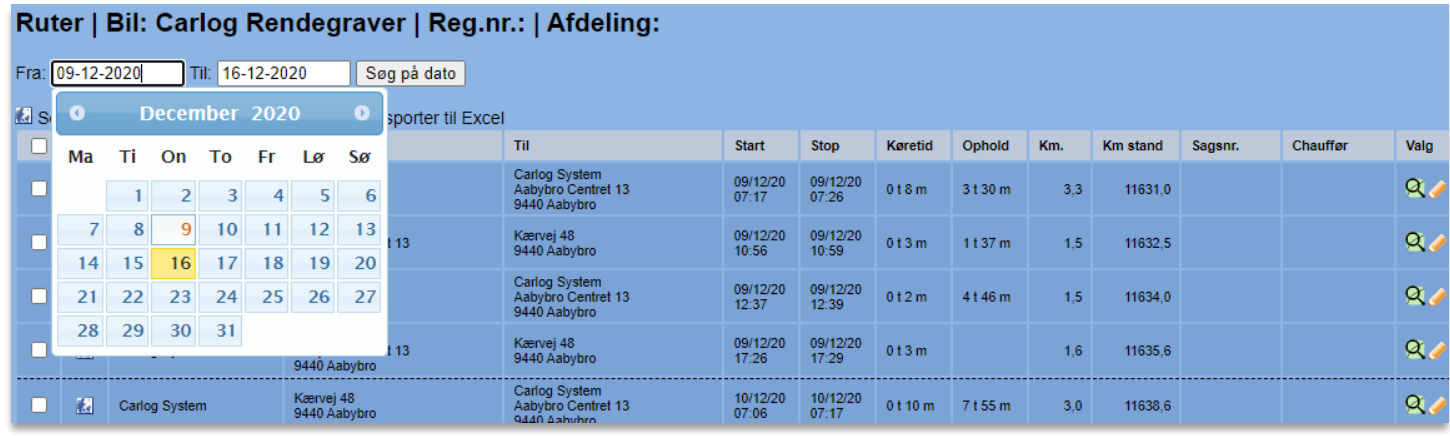

Tryk derefter på:

Søg på dato

Herefter vil du få vist en liste med ruter for den valgte bil:

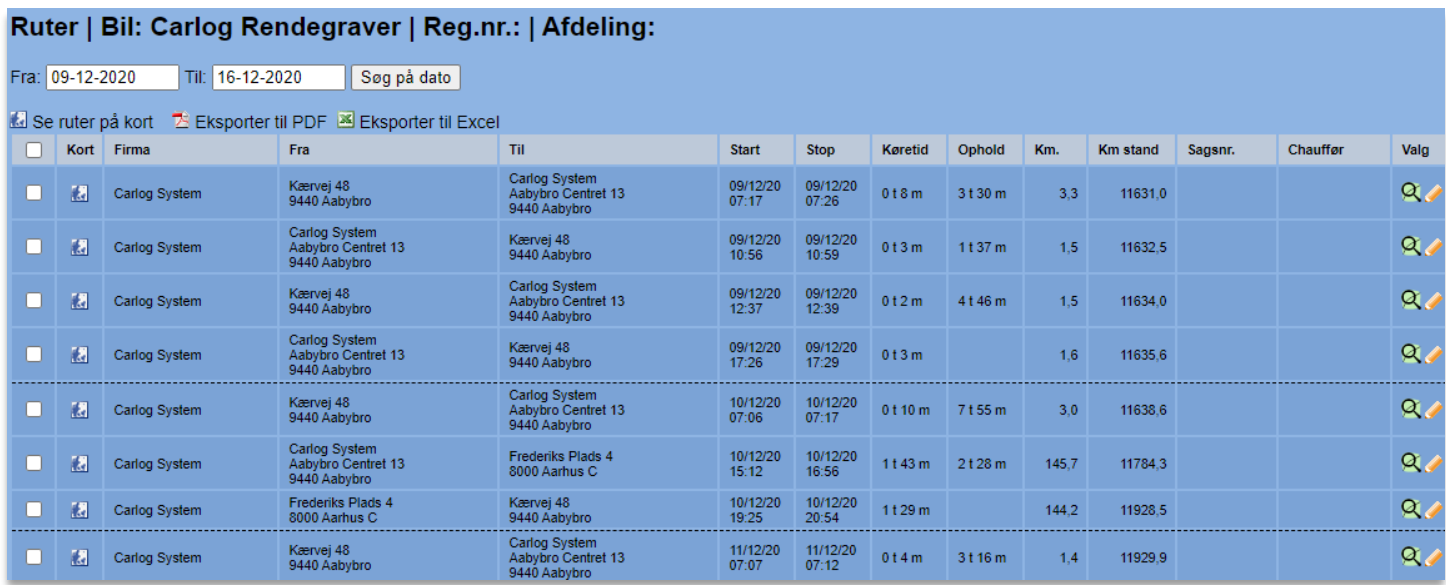

Ud over adresser og tidspunkter for ruterne kan du også under kolonnen 'Ophold' se, hvor lang tid bilen har opholdt sig på den adresse, den har kørt til.

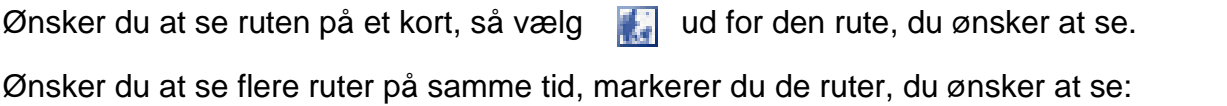

Vælg herefter:

Se ruter på kort

Her ses de valgte ruter på et kort, og hver rute har sin egen farve:

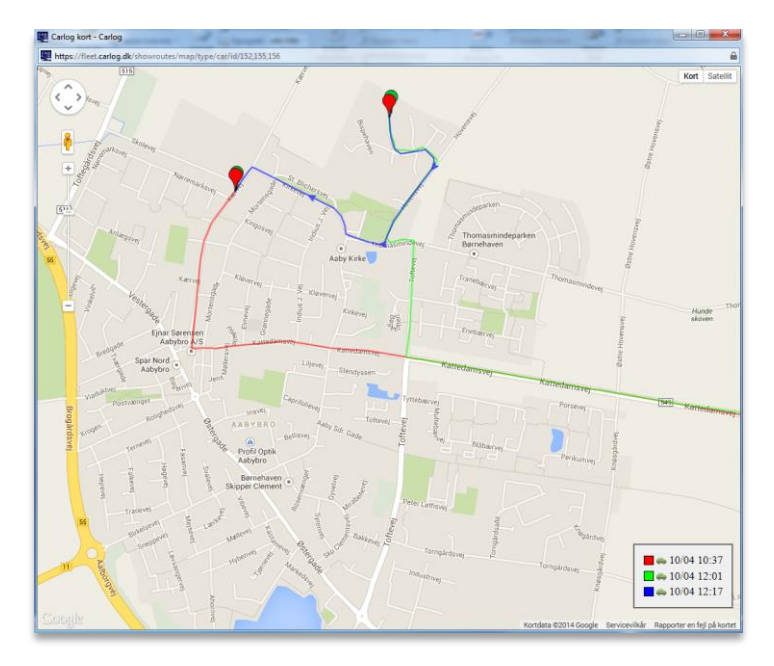

Vælger du blot at se en enkelt rute, vil du se flere detaljer om ruten:

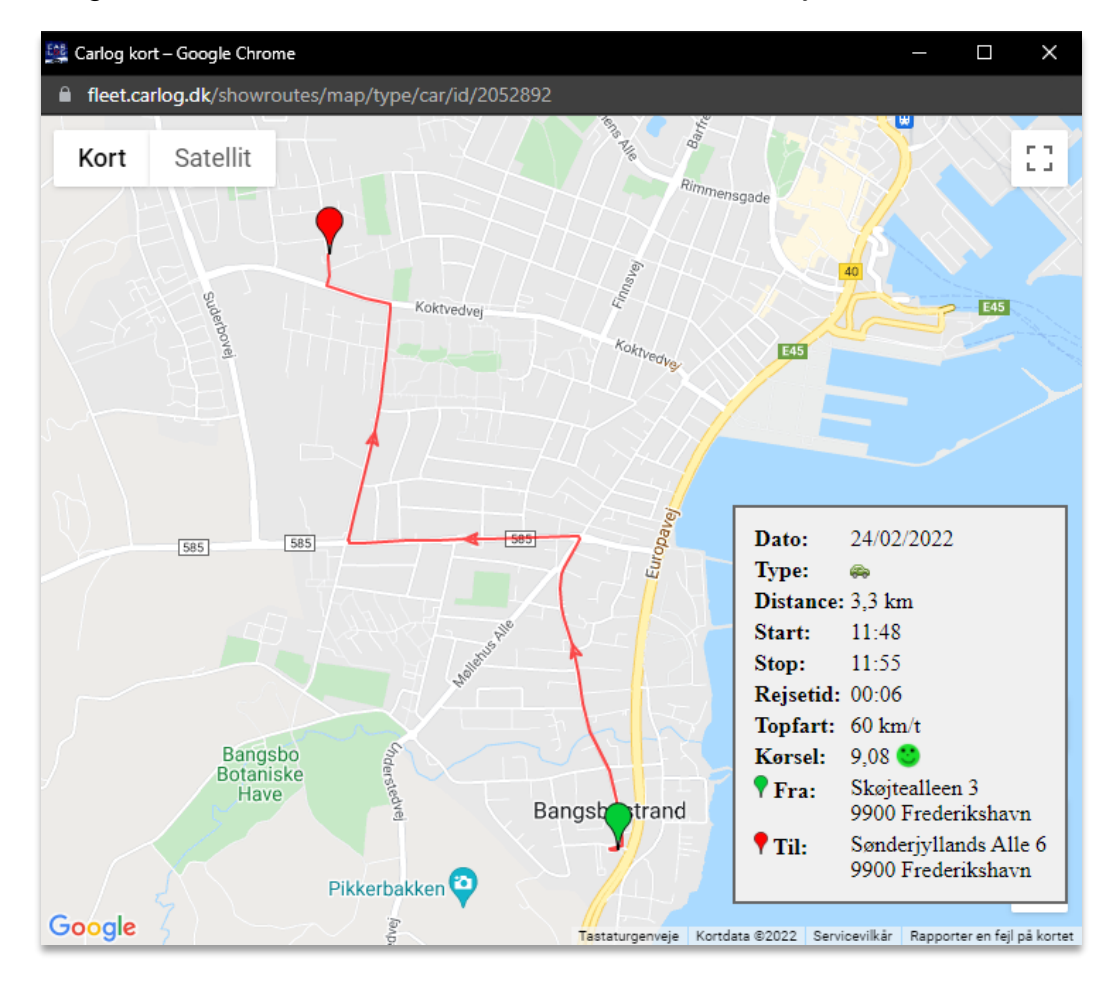

Som det ses i ovenstående eksempel, vises bl.a. topfart på ruten samt en vurdering af kørselsadfærden. Kørselsadfærden vurderes på en skala fra 0 til 10 og påvirkes bl.a. af hurtige accelerationer, hårde opbremsninger og skarpe sving.

Kørselsadfærden kan desuden indgå i vores Carlog Analytics-rapport. Se mere om dette i afsnittet om Carlog Analytics.

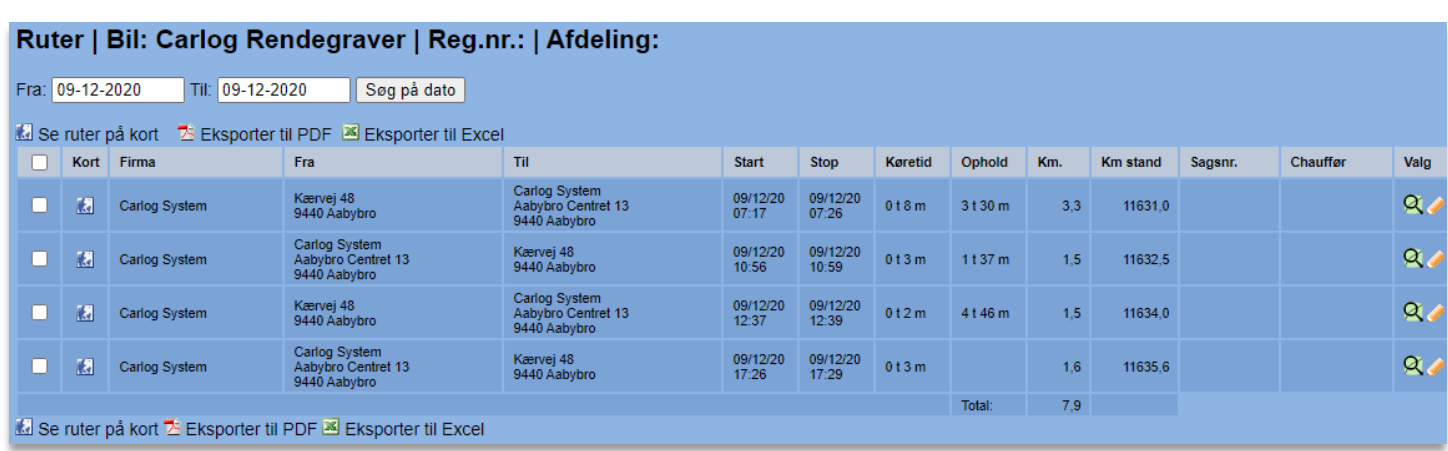

Ønsker du at udskrive en rapport for den valgte periode:

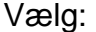

Eksporter til PDF

Kontrollér perioden:

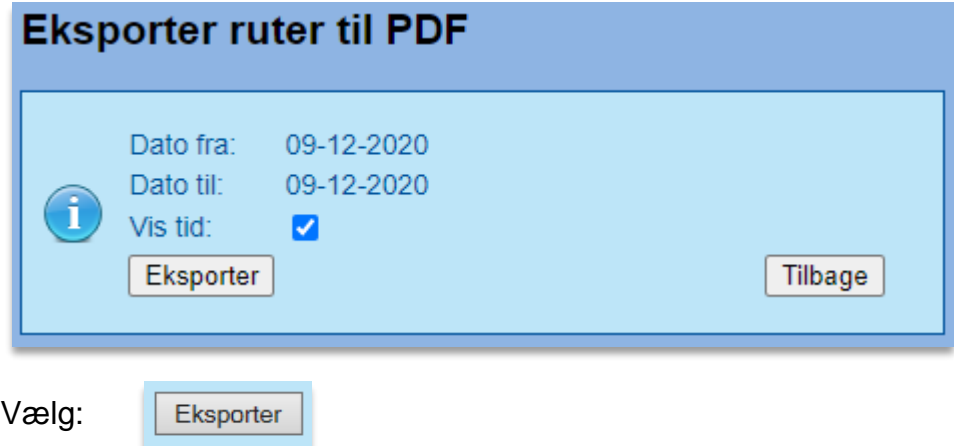

Skal ruternes klokkeslæt med i listen, tilvælger du "Vis tid".

# Her ses den valgte periode i et PDF-dokument:

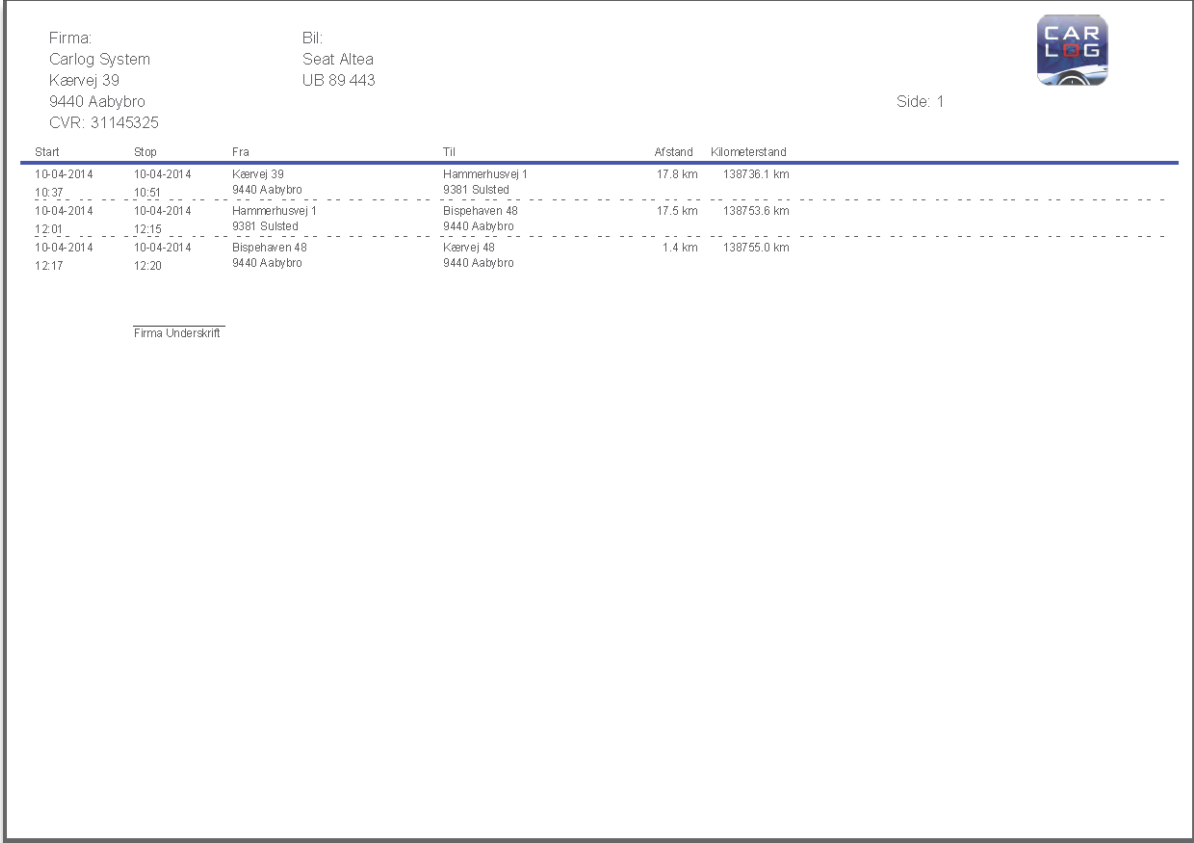

### **3.11.14 Sammenlign kørt rute med beregnet rute**

Er man interesseret i at optimere brændstofforbruget på firmabilerne eller reducere arbejdstiden, kan man bruge vores kontrolfunktion, der ses i ruteoversigten for en firmabil. Her kan man sammenligne den kørte rute med en rute, der er automatisk beregnet af Google Maps.

Tryk på dette ikon ud for en rute:

Herefter vil der åbne et vindue, hvorpå der vises både den kørte og den beregnede rute med hver sin farve:

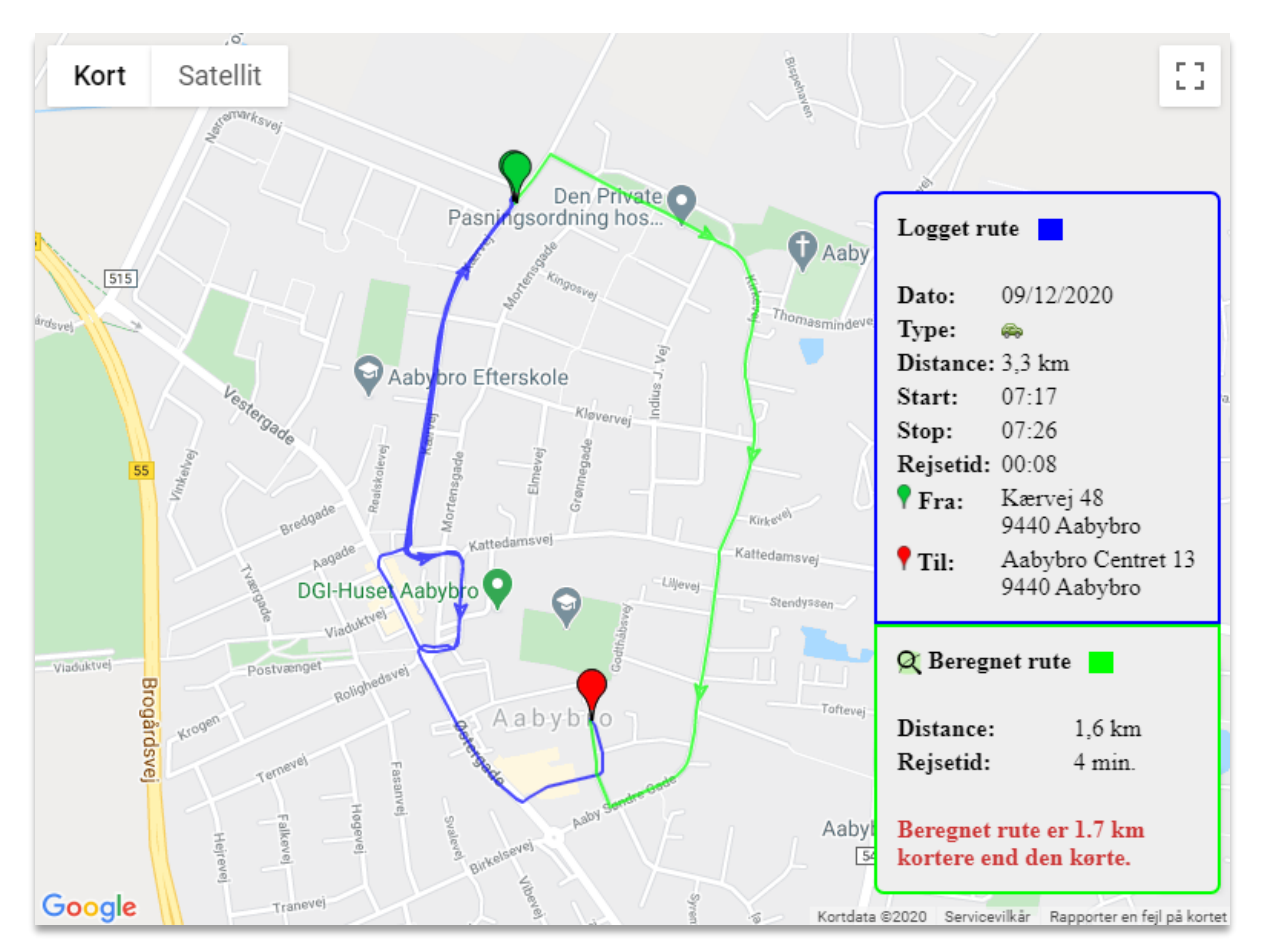

 $\alpha$ 

Nederst i hjørnet kan du se, om den beregnede rute er nævneværdigt kortere end den faktisk kørte.

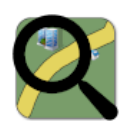

#### **3.11.15 Adressebesøg**

Her er det muligt at lave en søgning, så man let kan finde ud af, hvilke biler der har besøgt et bestemt sted i et givet tidsrum.

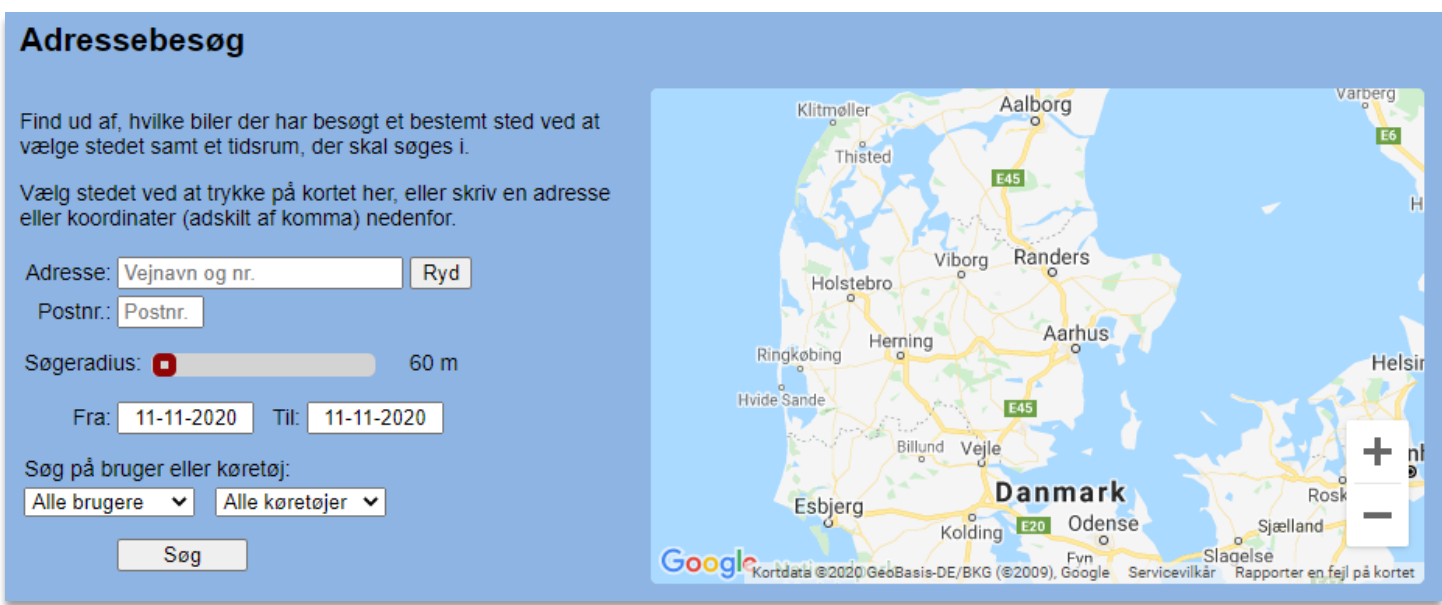

Indtast hvilken adresse du ønsker at se besøg for med vejnavn, husnummer og postnummer.

Alternativt trykker du på selve kortet og placerer en markør. Zoom ind på kortet, indtil du kan finde lige præcis den adresse eller det punkt, som du ønsker at se adressebesøg for, og tryk herefter på kortet.

Du kan også indstille radiussen fra 20 til 5000 meter. Det kan være en fordel, da det måske ikke altid er muligt at parkere helt nøjagtigt på den pågældende adresse – eller hvis du bare ønsker at lave en bredere søgning.

Når du har valgt dit tidsinterval, skal du trykke på 'Søg' for at få vist mulige resultater, som vist nedenfor:

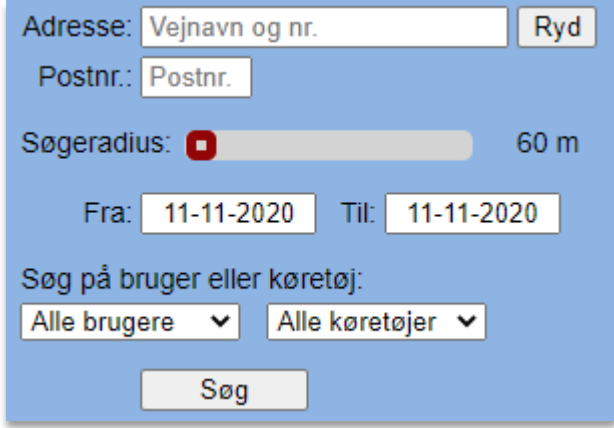

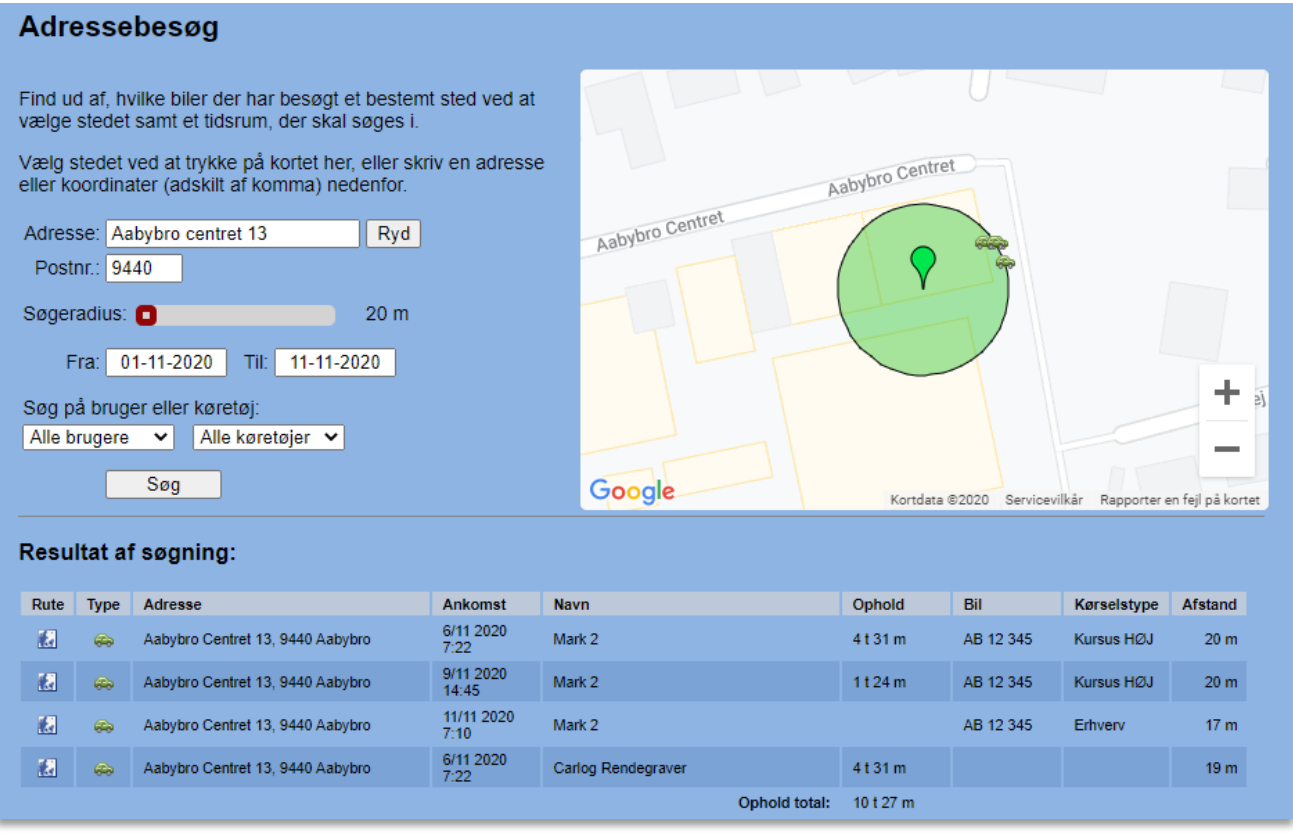

I resultatet af søgningen kan du se, hvilke besøg der har været på adressen – eller tæt på adressen. Det er angivet i meter, hvor langt de har været fra adressen.

Er der tale om flere forskellige besøg, kan du på kortet klikke på den enkelte bil og få vist det pågældende besøg i listen. Bilen vil på kortet og listen skifte farve til en lysere grøn. Se nedenfor.

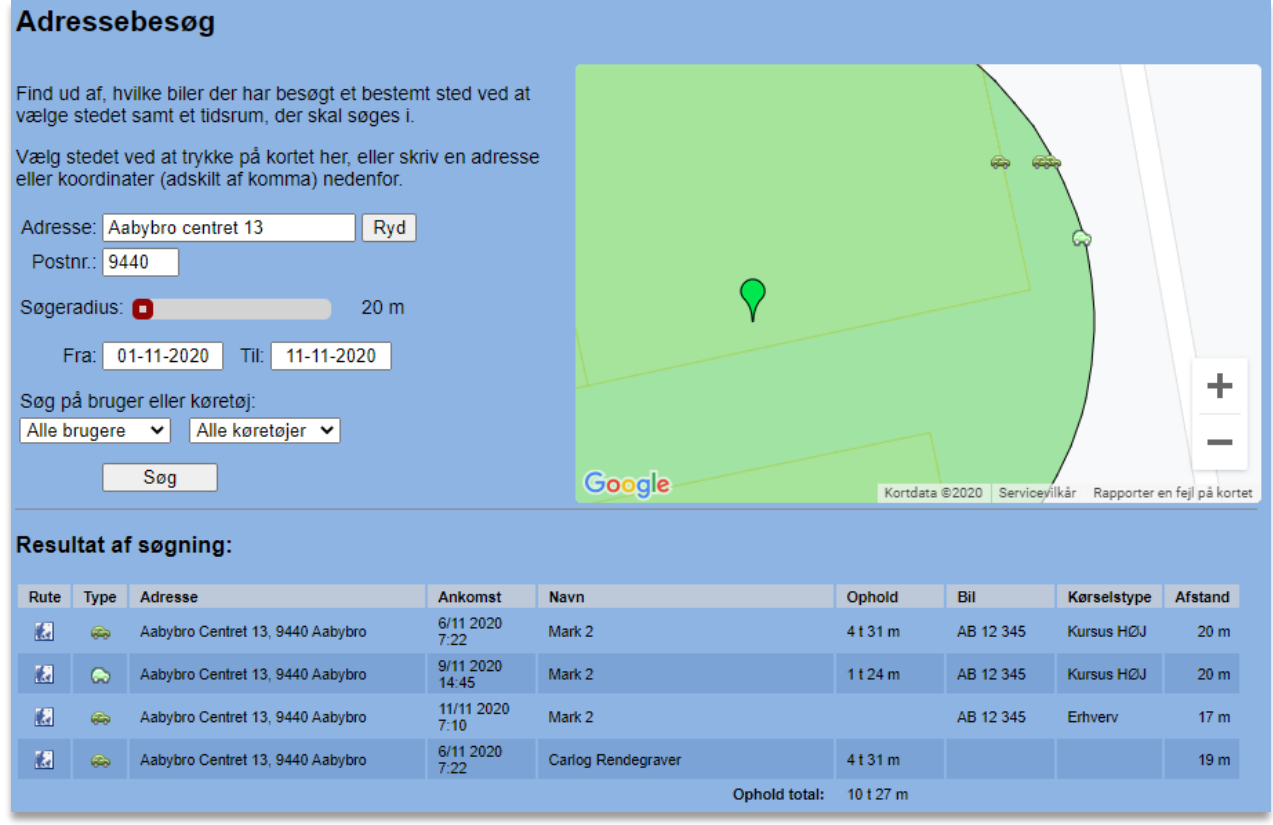

Det er også muligt at søge mere specifikt på en bestemt bruger eller bil via funktionen "Søg på bruger eller køretøj".

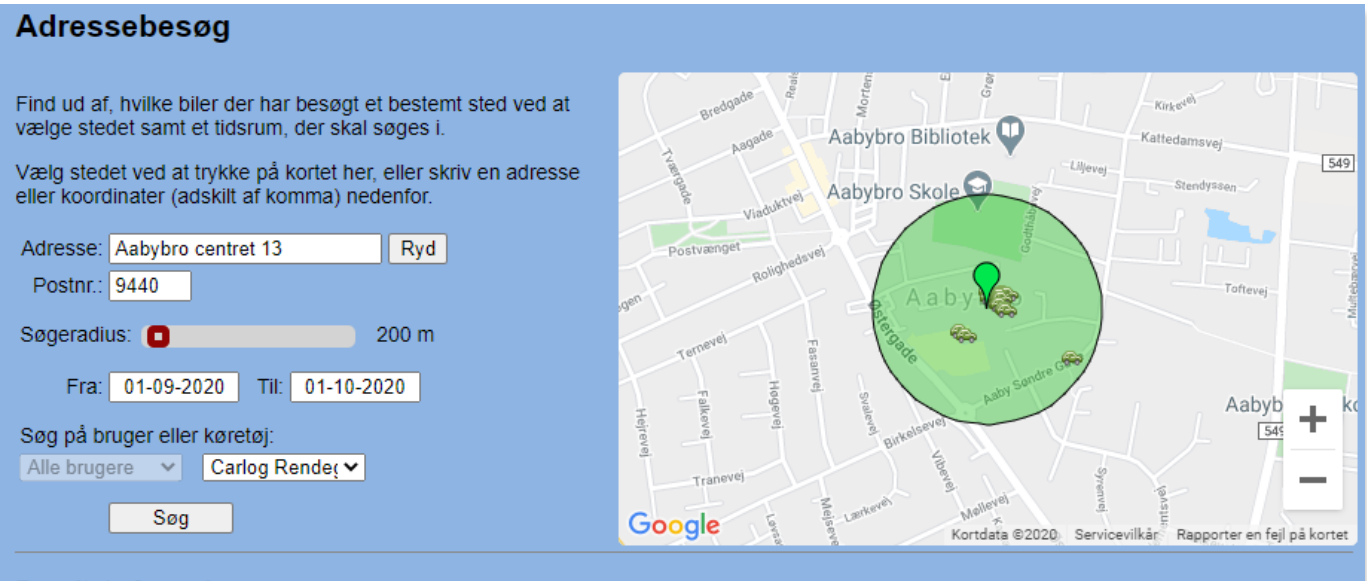

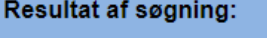

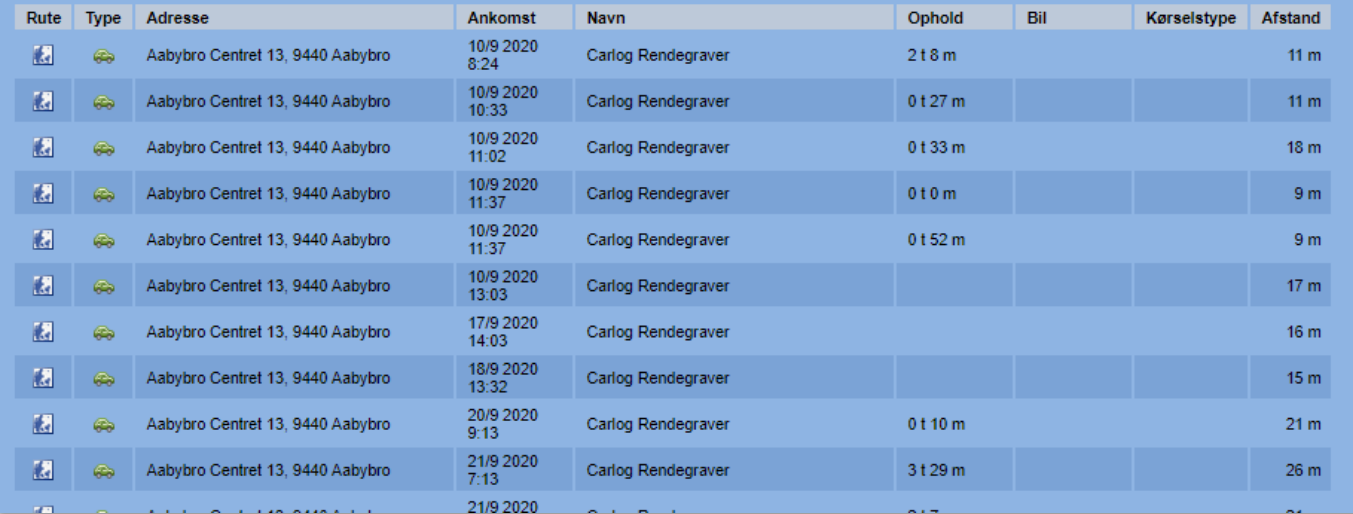

Du kan i dropdown-menuen vælge *enten* bruger eller køretøj. Tryk på 'Søg', og listen vil nu kun bestå af adressebesøg fra det valgte køretøj eller bruger.

### **3.11.16 Find nærmeste**

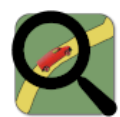

Her er det muligt at finde ud af, hvilke biler der er i nærheden af en bestemt adresse, eller hvem der er tættest på din nuværende placering.

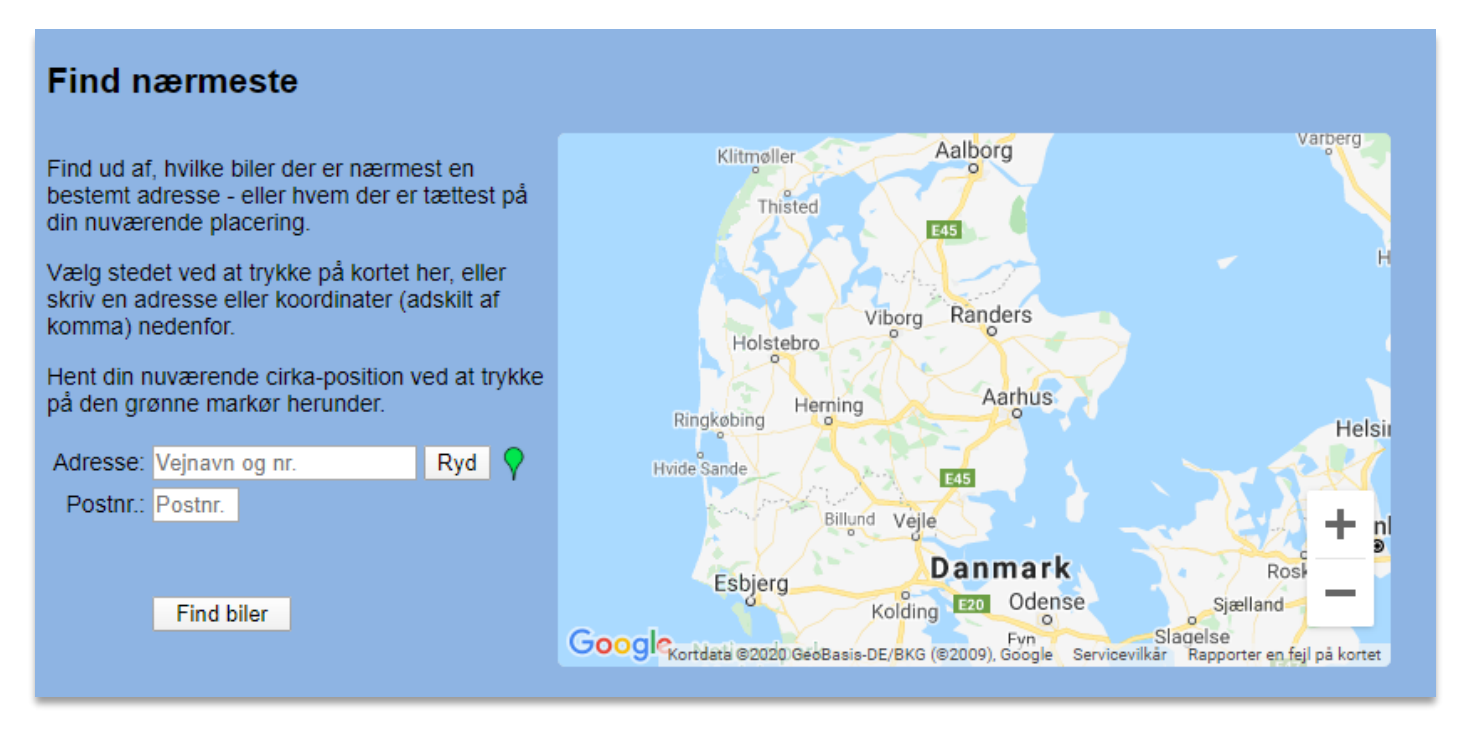

Du kan vælge sted ved at trykke på selve kortet og sætte en markør. Alternativt kan du manuelt indtaste en adresse eller koordinater. Husk at adskille koordinater med komma som vist nedenfor.

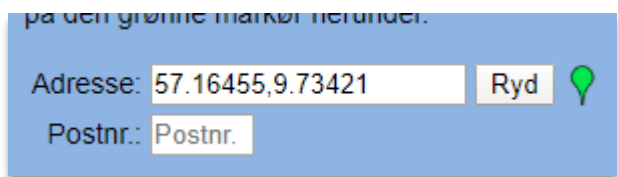

Ønsker du at hente din nuværende cirka-position, skal du trykke på den grønne markør til højre.

Når du har fundet din position, kan du trykke på 'Find biler' og se, hvilke der er tættest på dig.

Resultatet vises på listen nedenfor:

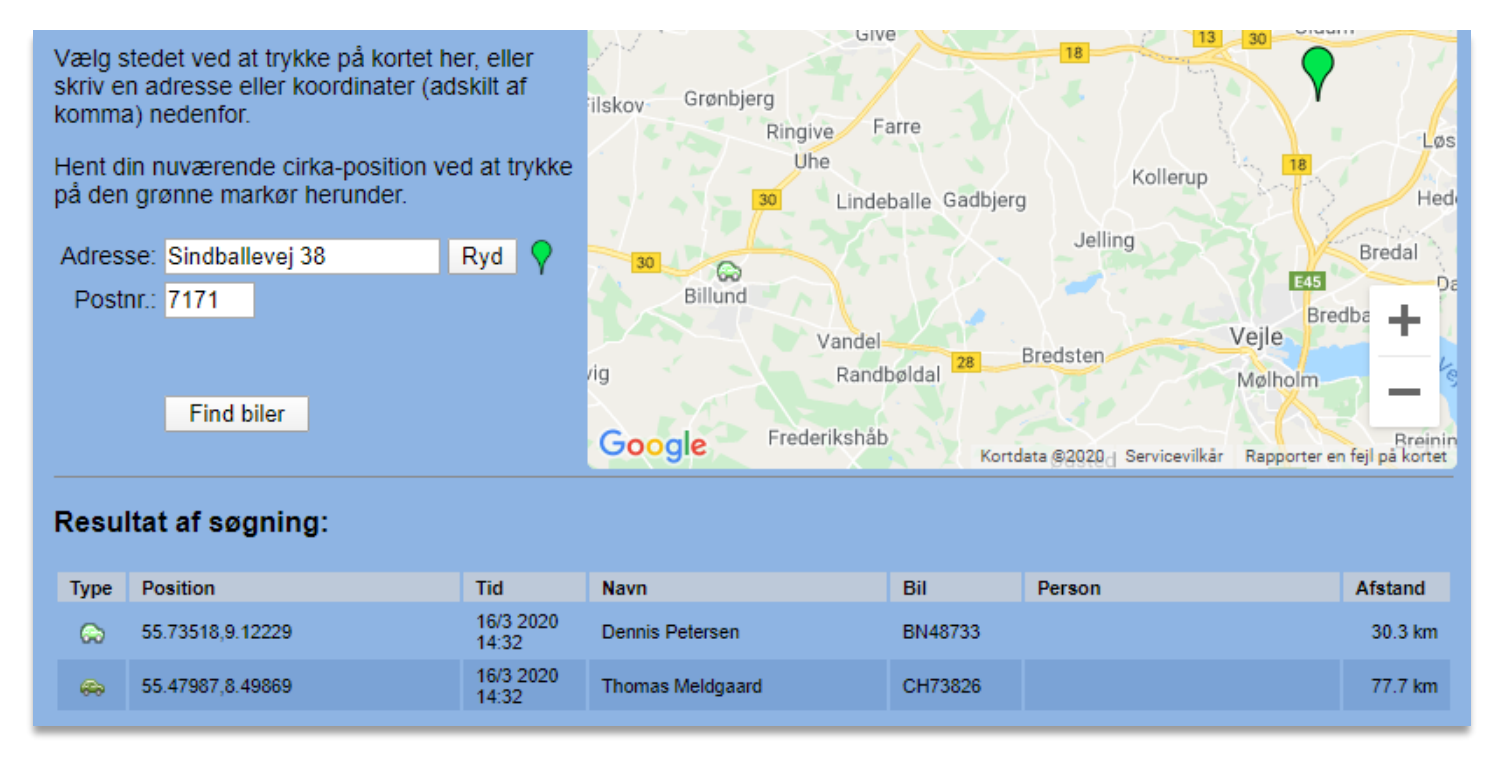

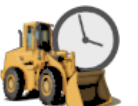

Her er det muligt at se, hvor mange timer et køretøj har været i drift. Dette forudsætter, at det specifikke køretøj har monteret vores såkaldte GPS Machine-boks.

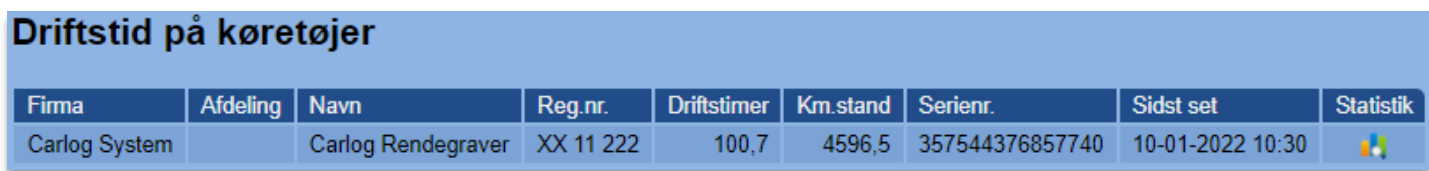

Ud over timeantallet er det også muligt at få vist statistik over en given periode. Dette involverer både selve den aktive driftstid, hvor køretøjet eller maskinen anvendes aktivt, men også tomgangstiden.

Du skal trykke på det lille statistikikon.

**3.11.17 Driftstimer**

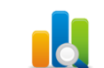

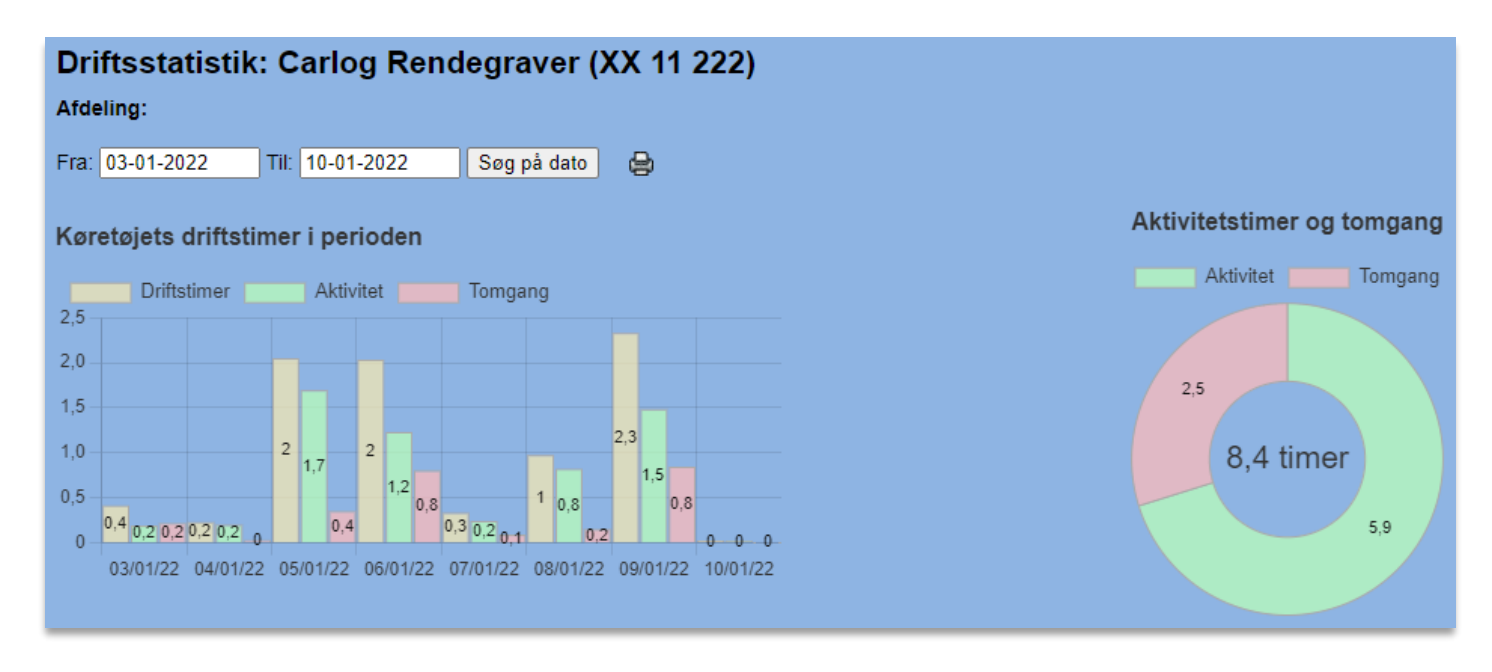

Vælg hvilket tidsrum du ønsker at se statistik for og tryk på 'Søg på dato'.

Herefter vil du få vist driftstimer i et diagram, som vist ovenfor.

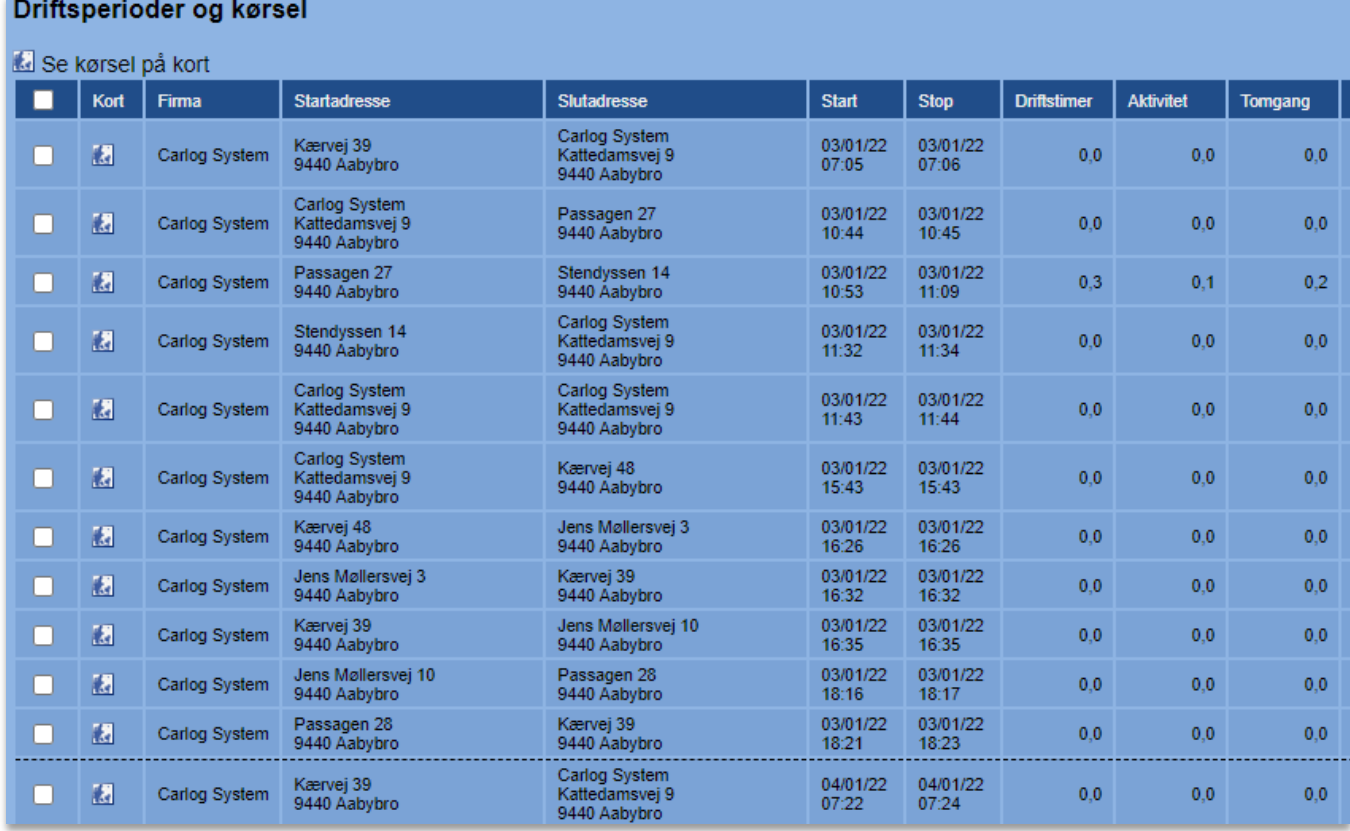

Du vil også få vist en liste over de loggede ruter for det valgte køretøj:

I bunden af listen ses det samlede antal driftstimer i den viste periode.

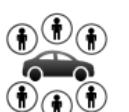

#### **3.11.18 Delebiler**

Under Biler finder du også menupunktet Delebiler, hvor du kan administrere de flådebiler i firmaet, der må benyttes som delebiler. Det er muligt at vælge enkelte biler ud, således at brugerne kun kan melde sig som chauffør på nogle bestemte biler. Derudover kan man foretage lidt indstillinger for, hvordan nye chauffører registreres af bilerne. Bemærk, at funktionen Delebiler kun kan anvendes sammen med vores nye app, Carlog Fleet+.

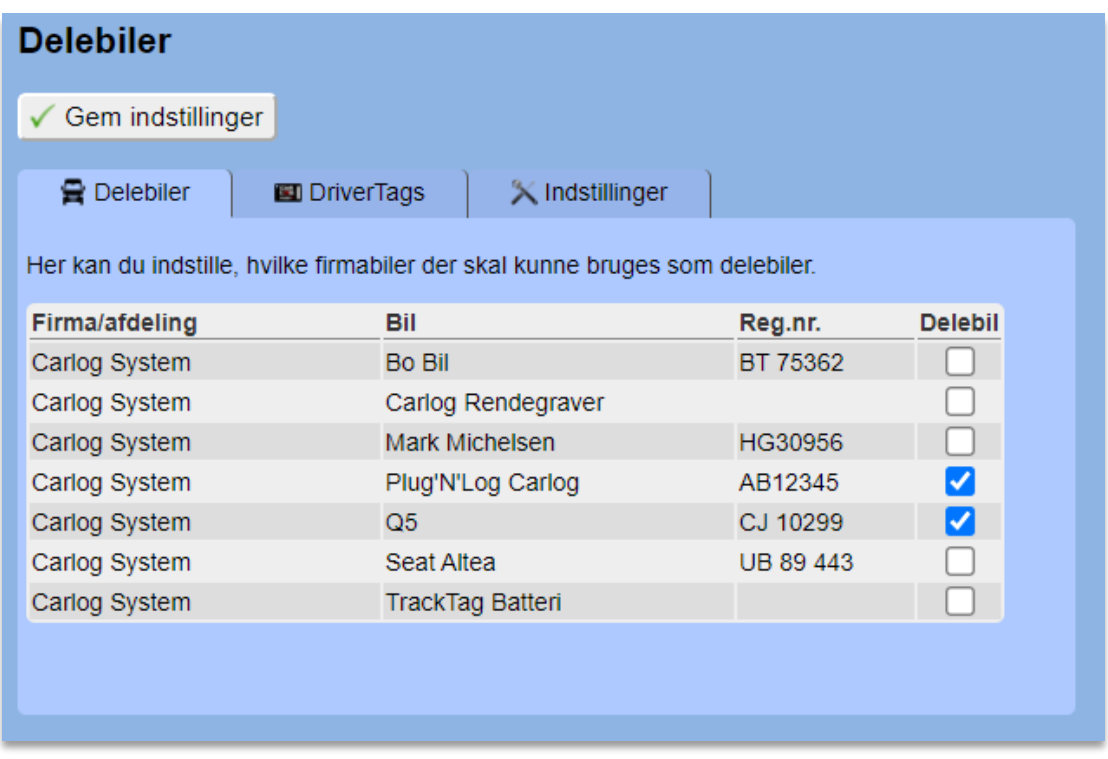

Kigger man under det første faneblad, Delebiler, har man her mulighed for at sætte flueben ved de enkelte biler, som man ønsker skal fungere som fælles delebiler. Husk at trykke **Gem**, når du har valgt de ønskede biler.

Under fanebladet DriverTags kan man tildele de såkaldte DriverTags til brugere, hvilket er en lille brik, der kan sættes i en nøglering eller lignende. Den bruges til at godkende nye chauffører.

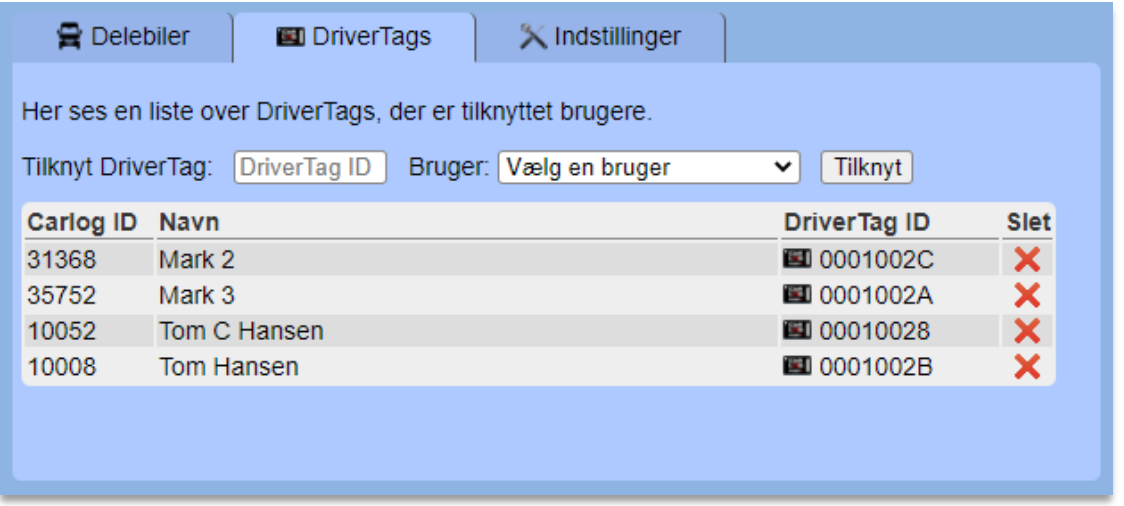

Når brugeren har denne brik på sig og kommer tæt på en delebil, modtager han/hun en notifikation på mobilen, der spørger, om vedkommende ønsker at være chauffør i denne bil. Godkender man dette, vil man være chauffør for bilen, indtil man forlader bilen og har været væk i mere end 5 minutter.

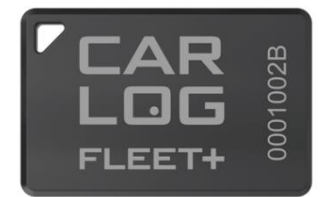

Det er dog muligt at bruge chauffør-funktionen manuelt, hvis man ikke ønsker at bruge vores DriverTags. Her bruger man bare Chauffør-knappen i appen.

For at tilføje et DriverTag til en bruger skriver man ID-nummeret fra DriverTag'et samt vælger en bruger her:

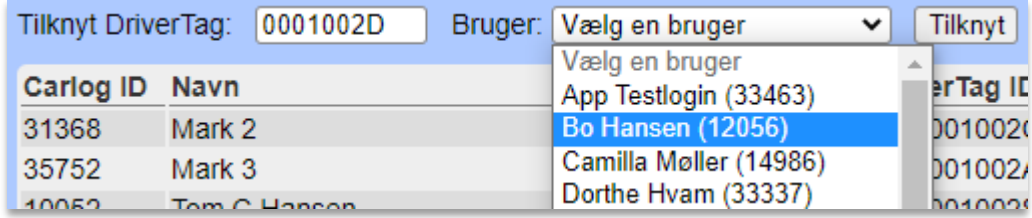

ID-nummeret er det, der står langs siden af DriverTag'et – i ovenstående eksempel "0001002D". Man behøver ikke at indtaste de første 4 tegn, da de udfyldes automatisk, når man er færdig med at taste. Her kan man eksempelvis bare indtaste "2D", og så udfylder den automatisk de første 6 tegn.

Når du herefter har valgt en bruger, så trykker du på "Tilknyt", hvorefter bruger og DriverTag vil stå sammen nede i listen. Fremover vil denne bruger kunne registreres af alle delebiler i firmaet.

For at fjerne et DriverTag fra en bruger trykker du i stedet på det røde kryds ud for brugeren:

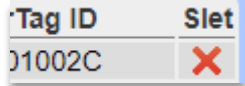

Under fanebladet Indstillinger kan du indstille, hvordan en chauffør registreres af delebilerne, samt hvordan nye chauffører skal adviseres.

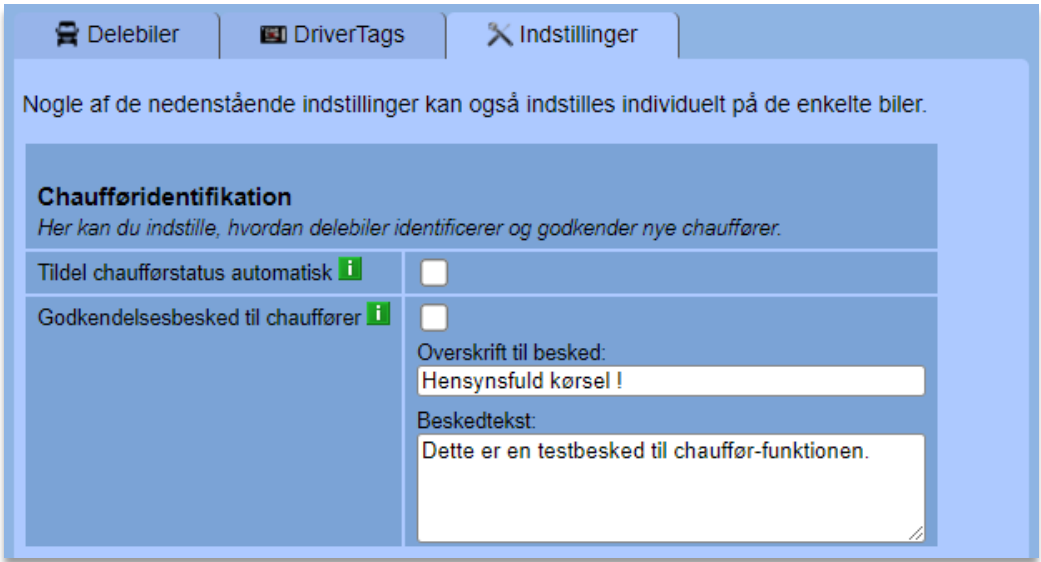

I nogle tilfælde kan man have behov for, at delebiler automatisk tilknyttes en chauffør, når denne sætter sig ind i bilen, og her kan man bruge funktionen "Tildel chaufførstatus automatisk":

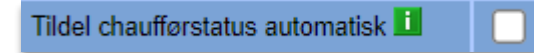

Brugeren får dog stadig en notifikation om, at han/hun er blevet registreret som chauffør, således at personen har mulighed for at fravælge dette efterfølgende.

Ønsker man, at alle nye chauffører i delebilerne får en besked, som de skal godkende, før de må tage chaufførrollen, kan man sætte flueben i "Godkendelsesbesked til chauffører" og skrive en besked hertil:

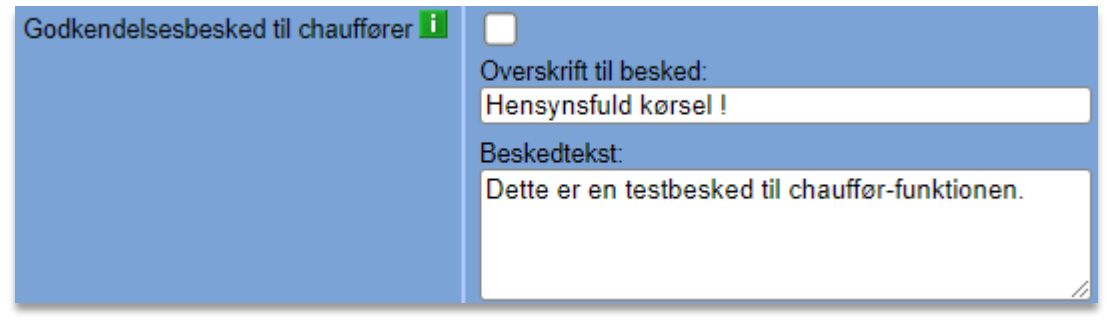

Når en bruger herefter sætter sig ind i en delebil og trykker på den chauffør-notifikation, der kommer på mobilen, kommer ovenstående besked frem i appen, og den skal så godkendes, før man kan være chauffør for bilen.

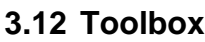

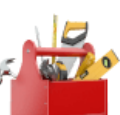

Modulet Toolbox giver dig mulighed for at overvåge virksomhedens værktøj og maskiner, enten ved hjælp af vores monterbare ToolTag-brikker, der giver fuldautomatisk overvågning, eller med QRkodede mærkater og manuel registrering.

Værktøjet inddeles i kategorier og opdeles derudover efter, om det er fælles værktøj eller tilknyttet en bestemt person i virksomheden. Værktøjet kan også være tilknyttet et bestemt firmalokale eller adresse samt en firmabil.

Med Toolbox er det også muligt at holde styr på serviceeftersyn og planlægning, hvor systemet automatisk gør opmærksom på, når det er tid til service for det enkelte stykke værktøj. Administratoren har selv fuld kontrol over, hvordan og hvornår systemet gør opmærksom på serviceeftersyn samt bortkommet eller glemt værktøj.

Alt værktøj kan også opgøres i mængder, så man let har overblik over lagerstatus og kan flytte eller udlåne et antal af en bestemt type lagermateriale eller værktøj.

Den første side, Værktøj, viser en oversigt over virksomhedens værktøj, hvorfra det er muligt at søge efter værktøj, filtrere listen samt oprette, redigere og slette værktøj.

# **3.12.1 Overblik**

Under kolonnen Valgmuligheder ser du en række ikoner:

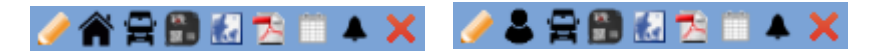

- Redigér værktøjet (dette kan også gøres ved at trykke på værktøjets navn).
- **AB** Huset betyder, at det er fælles værktøj. Personen indikerer, at det er personligt værktøj.
- Bilen betyder, at værktøjet er tilknyttet en bil. Huset indikerer, at det er tilknyttet en zone.
- Grøn farve indikerer, at værktøjet befinder sig i bilen eller zonen lige nu.
- **FE** Viser at værktøjet har hhv. ToolTag eller QR Tag tilknyttet.
- Find værktøjet på kortet og se detaljer (hold musen over ikonet for at se, hvornår det sidst er set).
- 79 Se et vedhæftet dokument. Det kan for eksempel være en manual til værktøjet.
- Se handlingshistorik for værktøjet (såsom redigering, oprettelse eller flytning af værktøjet).
- Aktivér alarm på værktøjet, så der gives besked, næste gang værktøjet bliver set.
- Slet værktøjet.

# **Handlingshistorik for værktøjet**

Trykker du på dette ikon, får du vist en oversigt over de handlinger, der er foretaget på værktøjet. Det kan være, hvis en person har redigeret i værktøjet eller flyttet det til en anden kategori. Det kan ex. også være, hvis værktøjet er blevet udlånt og returneret.

### **Værktøjsalarm**

Her kan du aktivere en alarm på værktøjet, så du som administrator får besked via SMS, når værktøjet bliver set næste gang. Det kan være relevant, hvis noget værktøj er forsvundet, og du gerne vil have direkte besked, når det dukker op igen – altså når det bliver set af en persons mobil eller køretøj. Er ikonet gult, betyder det, at der allerede er sat en alarm på det pågældende stykke værktøj.

### **3.12.2 Værktøj - Listevisning**

Den første side, Værktøj, viser en oversigtsliste over virksomhedens værktøj, hvorfra det er muligt at søge efter værktøj, filtrere listen samt oprette, redigere og slette værktøj. Har virksomheden mere end 1300 stk. værktøj, åbnes listen i kategorivisning, som vist på billedet længere nede på siden.

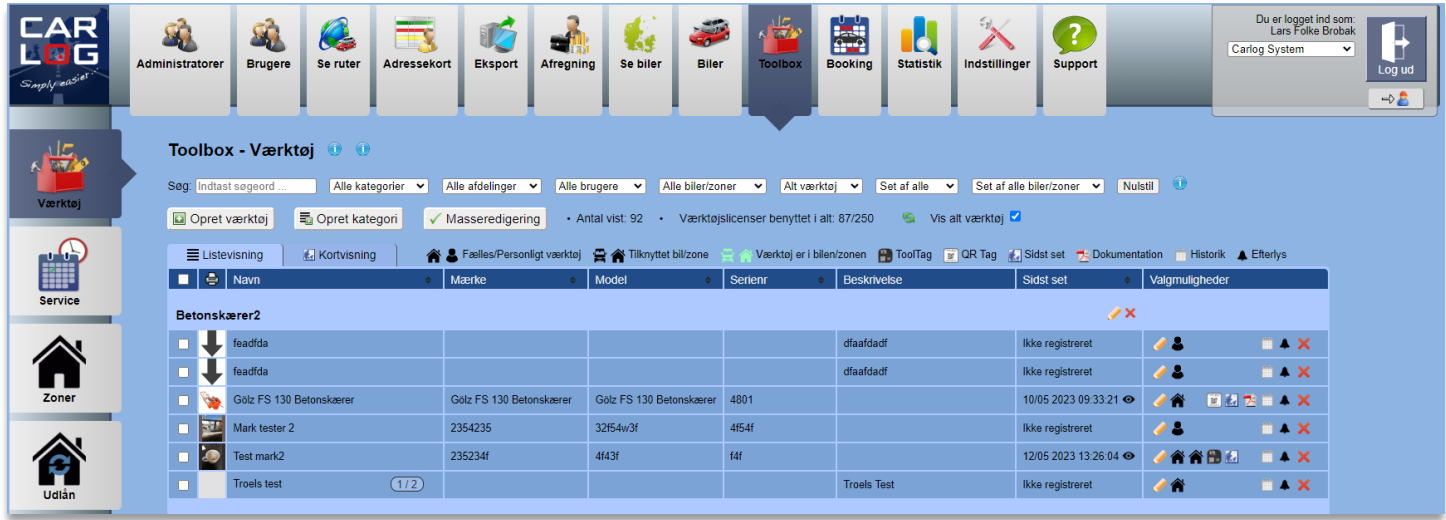

Her ses kategorivisningen, der tillader en hurtigere indlæsning af mange stykker værktøj. De enkelte kategorier kan foldes ud, blot ved at klikke på navnet eller pilen ud for kategorien. Kategorivisning kan fravælges ved at sætte flueben i "Vis alt værktøj"

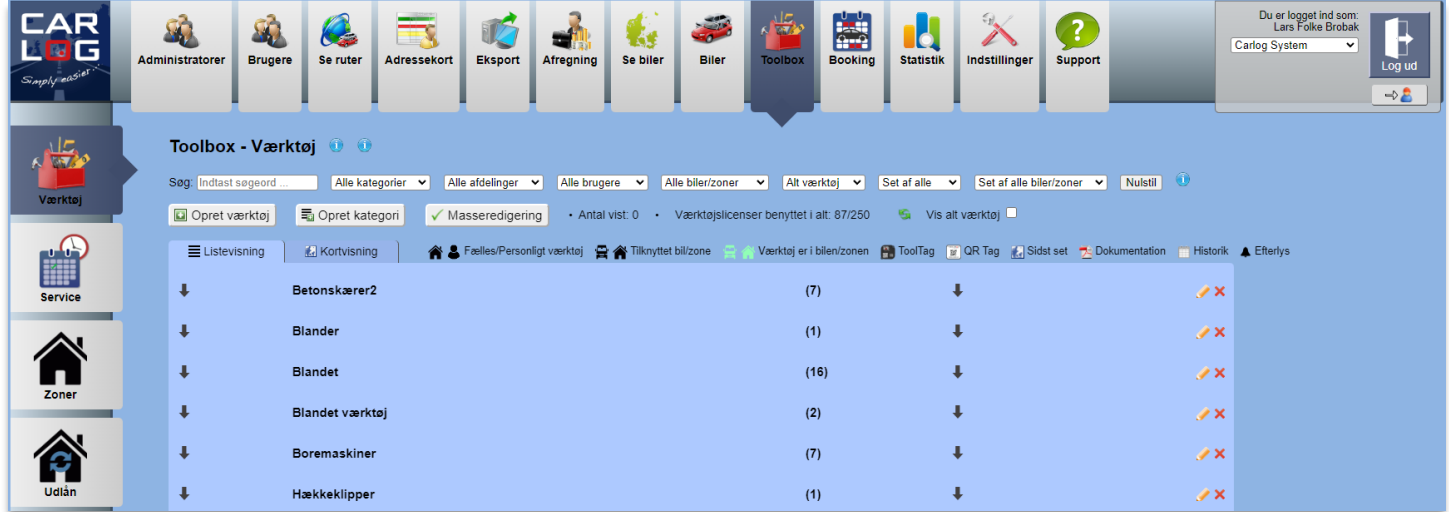

Kategorivisning kan fravælges ved at sætte flueben i "Vis alt værktøj"

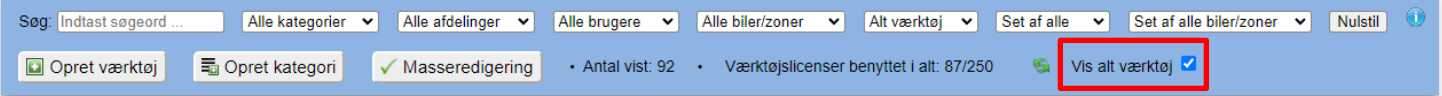

### **3.12.3 Søgning og filtrering**

Det er muligt at søge et bestemt stykke værktøj frem. Skriv blot begyndelsen af navnet i søgefeltet, som vist nedenfor. Alt værktøj, hvor dit søgeord fremgår, vil dukke op på listen over resultater.

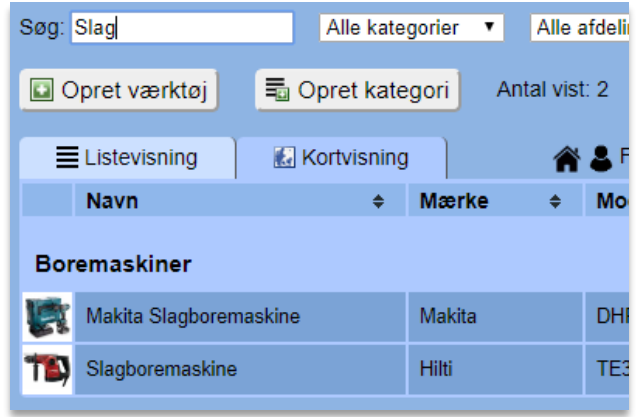

Hvis du ønsker at se alt værktøj i en bestemt kategori, så er det også muligt. Vælg blot en kategori i dropdown-menuen som vist nedenfor:

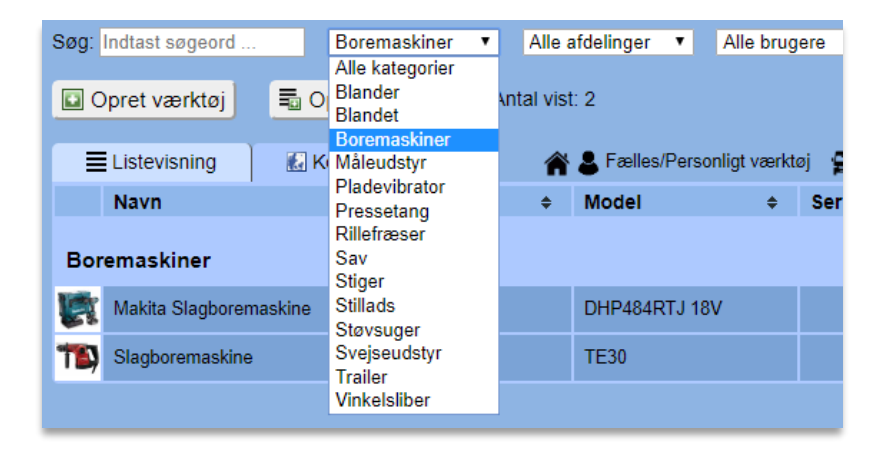

Det er også muligt at se, hvilket værktøj der tilhører en bestemt lokation. Det vil sige i en bestemt bil eller på en bestemt byggeplads.

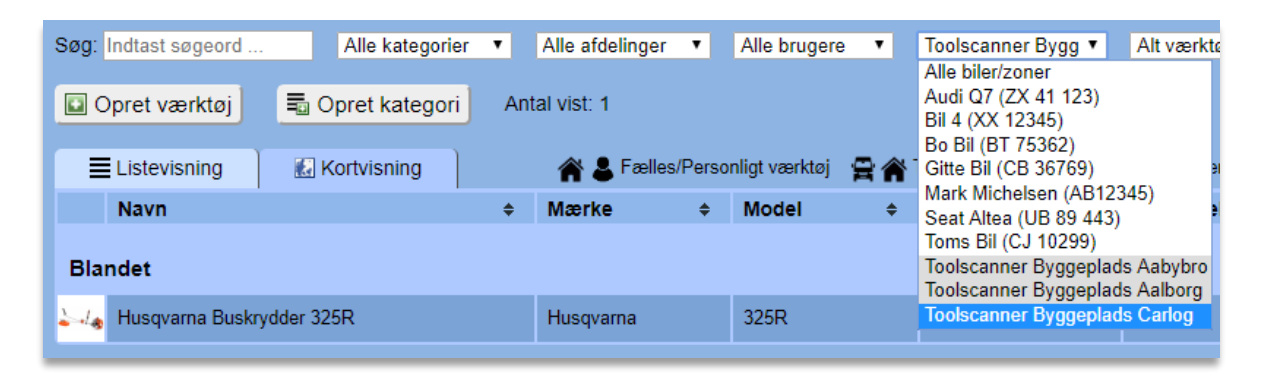

Hvis du ønsker at få vist dit værktøj i alfabetisk orden, så er det muligt at sortere efter navn, mærke eller fx model.

Klik blot på de små pile, indtil dit værktøj er sorteret, som du ønsker.

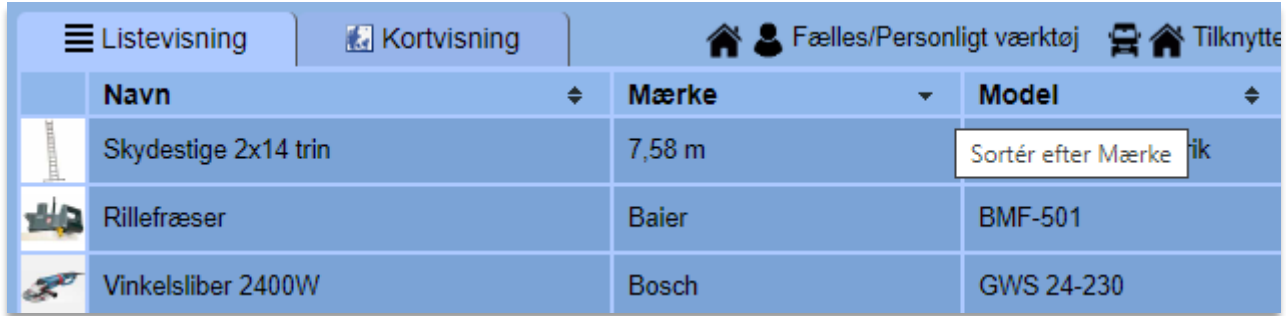

### **3.12.4 Opret kategori**

Hvis du ønsker at sortere dit værktøj ordentligt, så kan det være en fordel at oprette en eller flere kategorier.

Dette gøres ved at trykke på:

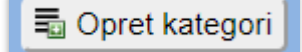

Indtast navnet på den kategori, du ønsker at oprette, og afslut med at trykke på 'Opret'.

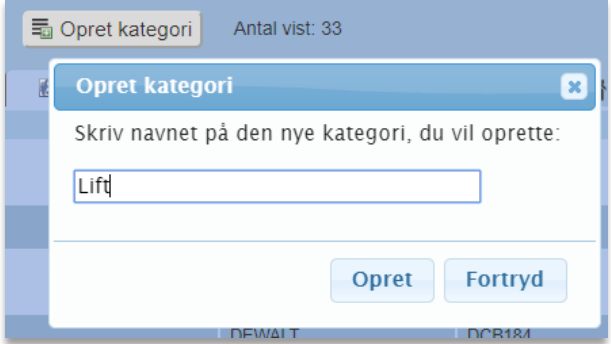

Efterfølgende vil dine oprettede kategorier blive vist i dropdown-menuen.

### **3.12.5 Opret værktøj**

For at oprette værktøj skal du vælge:

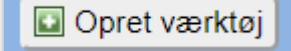

Efterfølgende vil nedenstående boks fremkomme. Her skal du blandt andet udfylde navn, mærke, model og serienummer på dit værktøj (kun navnet er obligatorisk).

Det er muligt, men valgfrit, at uploade billede, brugermanual, indtaste en beskrivelse eller antal, tildele en kategori eller tilknytte værktøjet til en bestemt kollega osv.

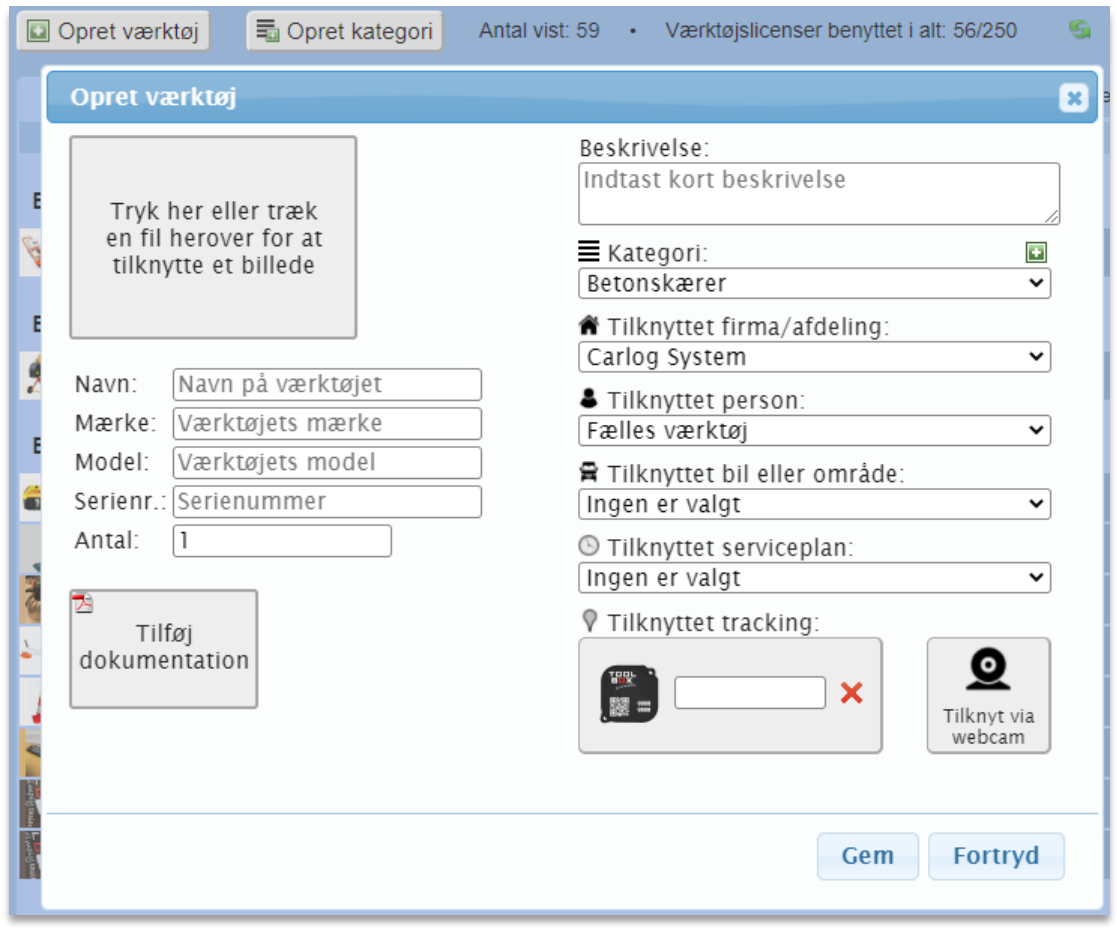

For at tilknytte værktøjet en ToolTag-brik eller et QR Tag-mærke, se næste afsnit.

# **3.12.6 Tilknytning af ToolTag eller QR Tag**

Du kan enten scanne et ToolTag eller QR Tag ind, eller du kan vælge at indtaste ID-nummeret selv. Til hurtig indscanning kan du med fordel anvende en af vores håndholdte QR-scannere, som kobles til computeren. Dette er vores anbefalede metode.

Trykker du på "Tilknyt via webcam", vil du i stedet kunne bruge dit webcam til at scanne ID-nummeret ind. Her kan man også anvende et trådløst webcam, så man nemt kan scanne overalt. Benytter du Internet Explorer 11 eller ældre browsere, vil du ikke kunne bruge webcam til dette, når du opretter værktøj. Tilknytning af ToolTag eller QR Tag via webcam ser således ud:

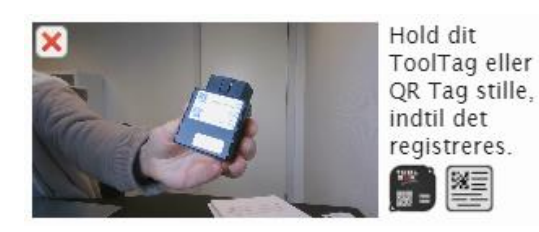

Når et ToolTag eller QR Tag er tilknyttet, vil det se således ud:

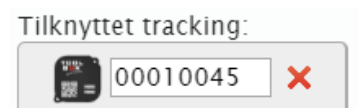

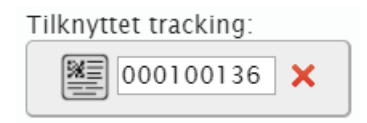
# **3.12.7 Redigering af værktøj**

Hvis du ønsker at redigere et stykke værktøj, så skal du ud for værktøjet under 'Valgmuligheder' trykke på blyanten  $\blacktriangleright$  - eller blot trykke på værktøjets navn.

Boksen nedenfor fremkommer, og det er nu muligt at redigere blandt andet navn, billede, beskrivelse mv. Husk altid at afslutte med 'Gem' for at gemme ændringerne.

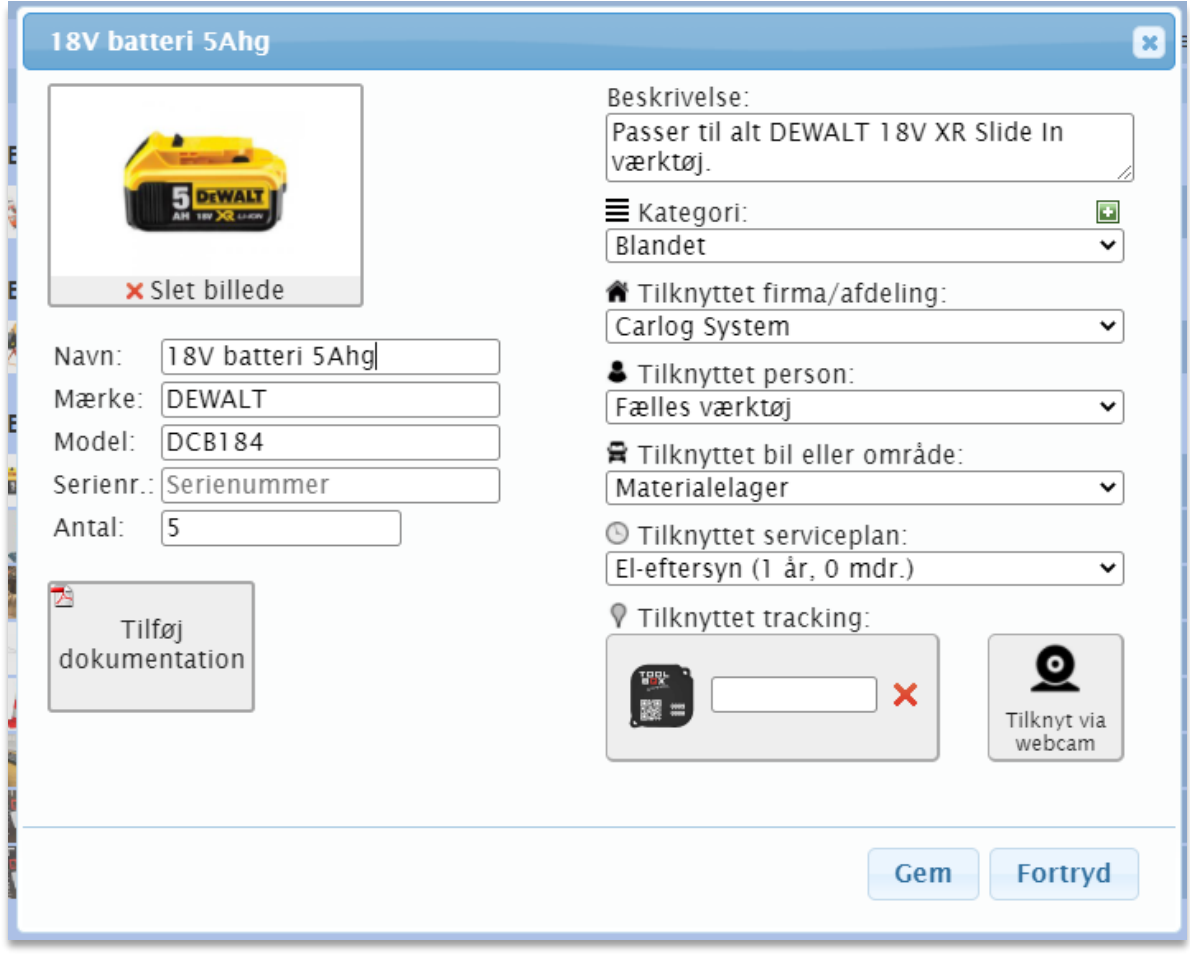

## **3.12.8 Værktøj – Kortvisning**

Det er muligt på et kort at se, hvor firmaets værktøj befinder sig lige nu.

For at se dette, vælges fanebladet

**Kil** Kortvisning

Efterfølgende vises et kort, hvorpå alt firmaets værktøj ses. Hvert enkelt stykke værktøj er markeret med en grøn nål.

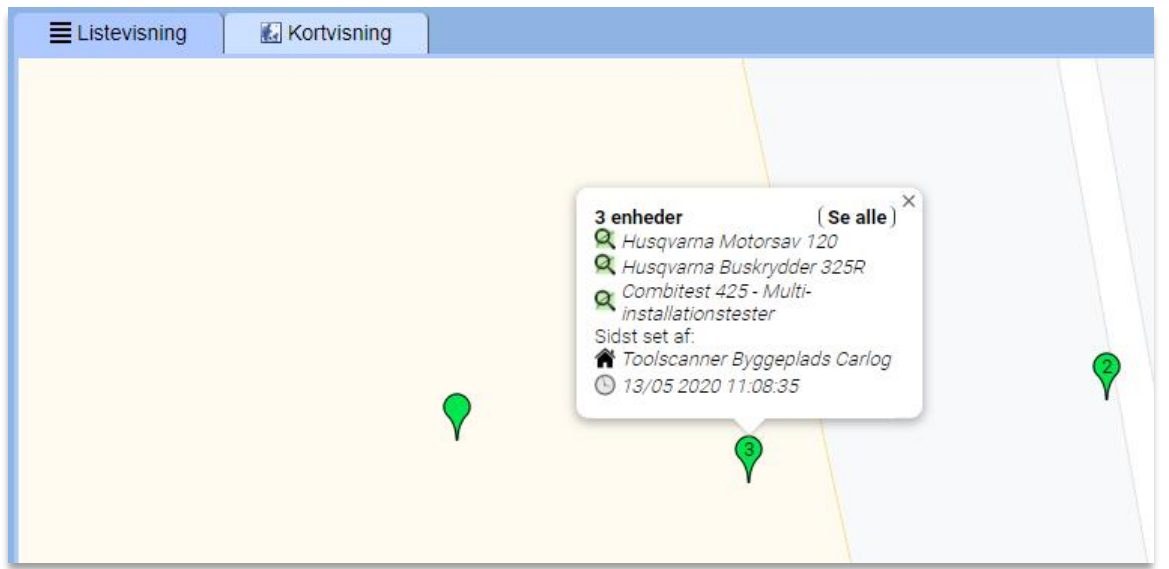

Hvis der findes forskellige stykker værktøj på én adresse, så ses det ved, at der er angivet et tal på den grønne nål. Nedenfor ses et eksempel:

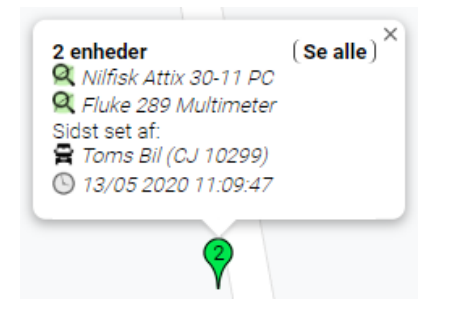

Ovenfor ses, hvilket værktøj der findes på adressen. I dette tilfælde Nilfisk Attix 30-11 PC og Fluke 289 Multimeter. Derudover kan man se, hvilken enhed der sidst har set værktøjet og hvornår. I dette tilfælde 'Toms bil' d. 13/05-2020 kl. 11:09:47.

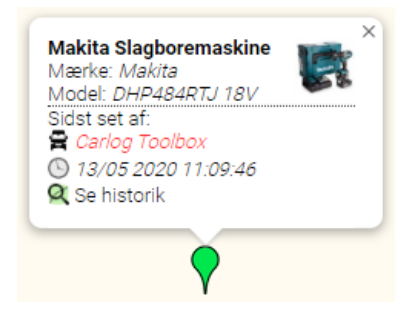

Hvis der kun findes et enkelt stykke værktøj på stedet, vises det som ovenfor. Igen kan man se, hvilket stykke værktøj der er tale om. Denne gang kan man dog se, at det er en anden Toolboxkunde, der sidst har set værktøjet. Her er navnet anonymiseret og markeret med rød skrift, så det er ikke muligt at se, hvilket firma der har set værktøjet.

Det er altid muligt at få vist et af disse stykker værktøj på listen over alt værktøj. Du skal blot trykke på det stykke værktøj, du ønsker at få vist på listen, som vist nedenfor:

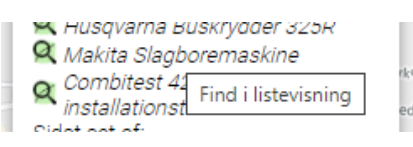

Efterfølgende vil du blive sendt direkte tilbage til oversigten over værktøj, og det stykke værktøj, du har valgt, vil blive fremhævet.

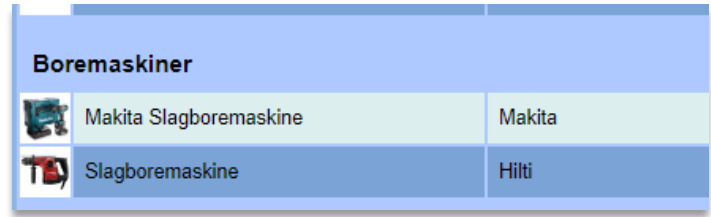

## **Kortvisning med oversigtsliste**

Vil du have et bedre overblik på værktøjskortet, kan du bruge funktionen Oversigtsliste ved at sætte flueben her:

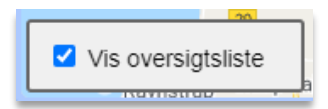

Her ser du alt på en liste med streger hen til de enkelte steder med værktøj:

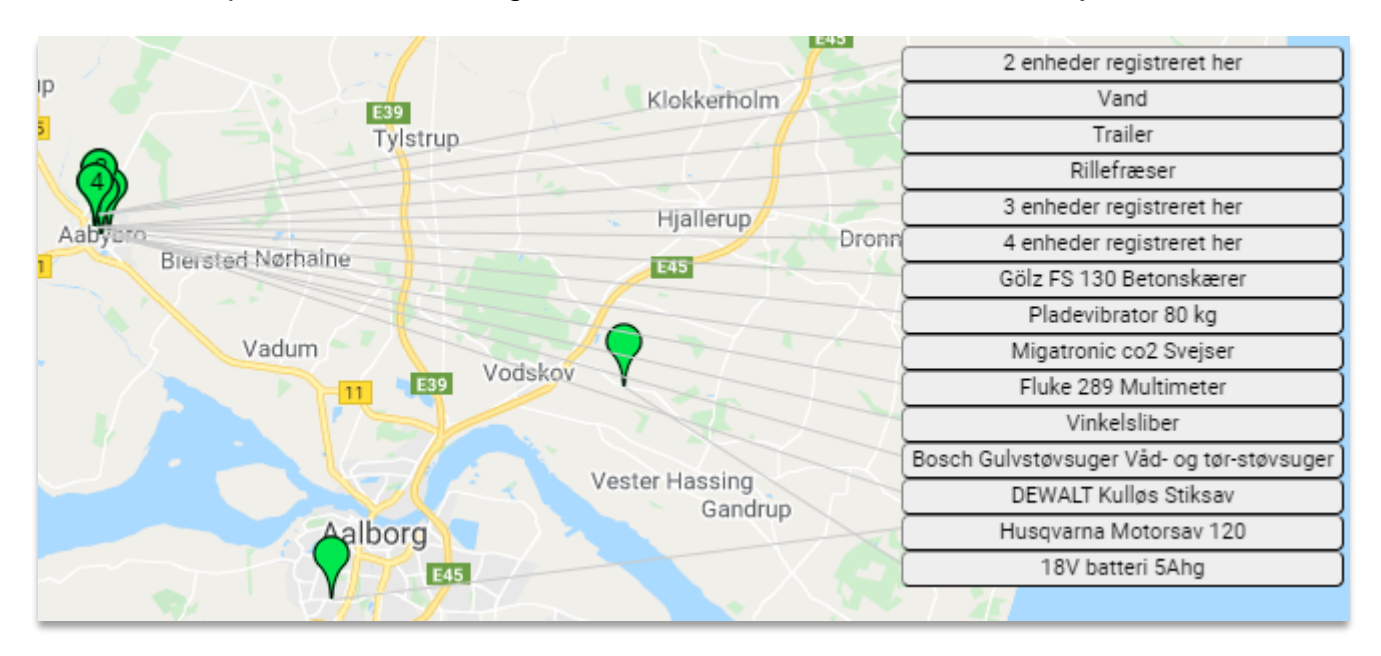

#### **3.12.9 Historik på værktøj**

Det er muligt at se, hvor et stykke værktøj har bevæget sig rundt i løbet af en dag.

For at få vist historikken på kortet skal du vælge 'Se historik':

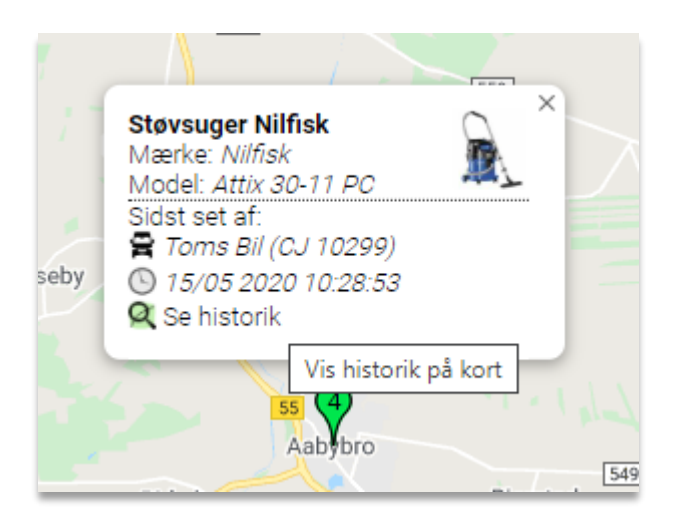

Efterfølgende vil du se på kortet, hvor dit udvalgte værktøj har været.

I listen over historikken kan du se de punkter, hvor værktøjet er blevet set.

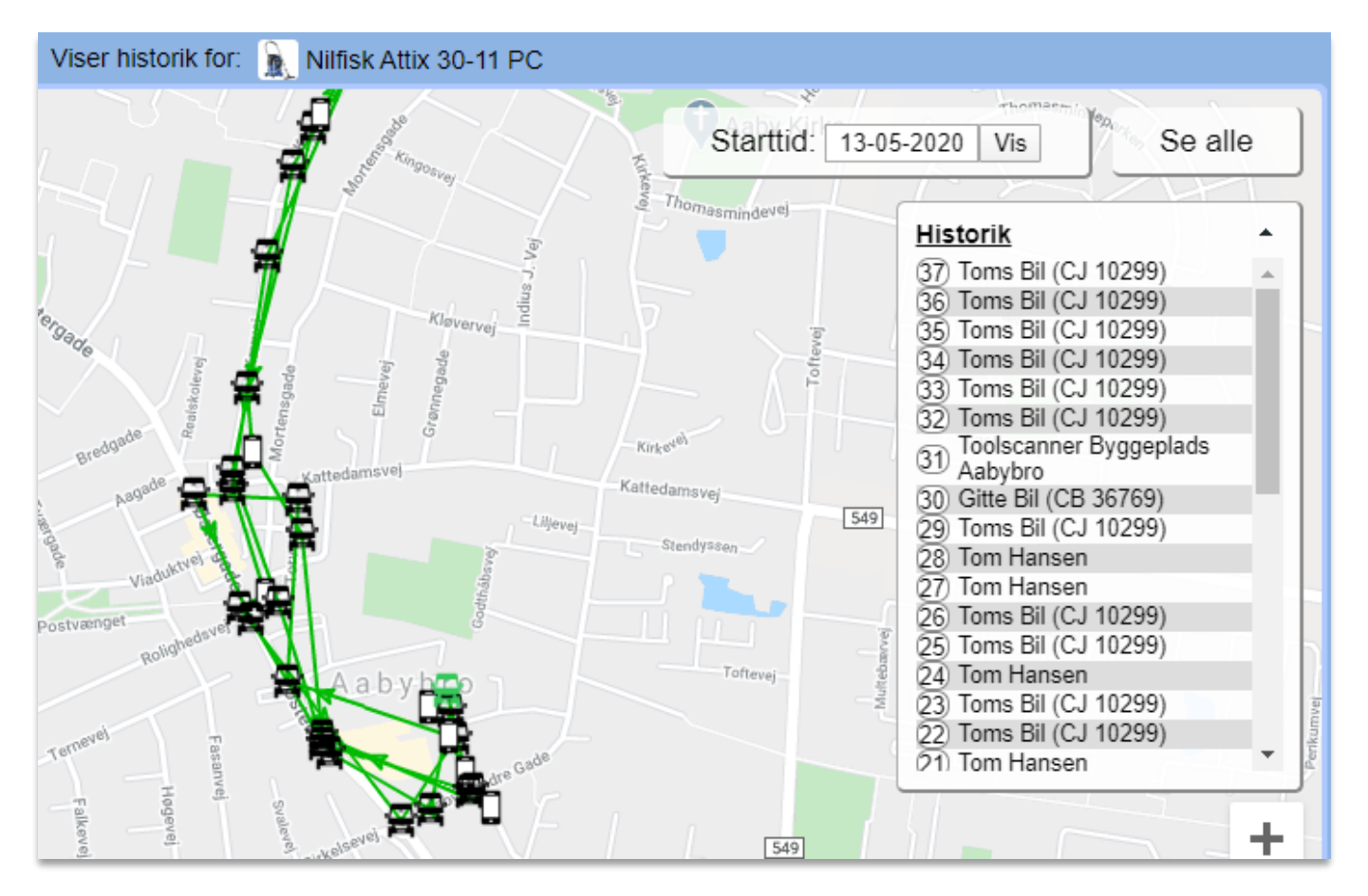

Trykker du på et af punkterne, vil du kunne se af hvem og hvornår værktøjet er blevet set.

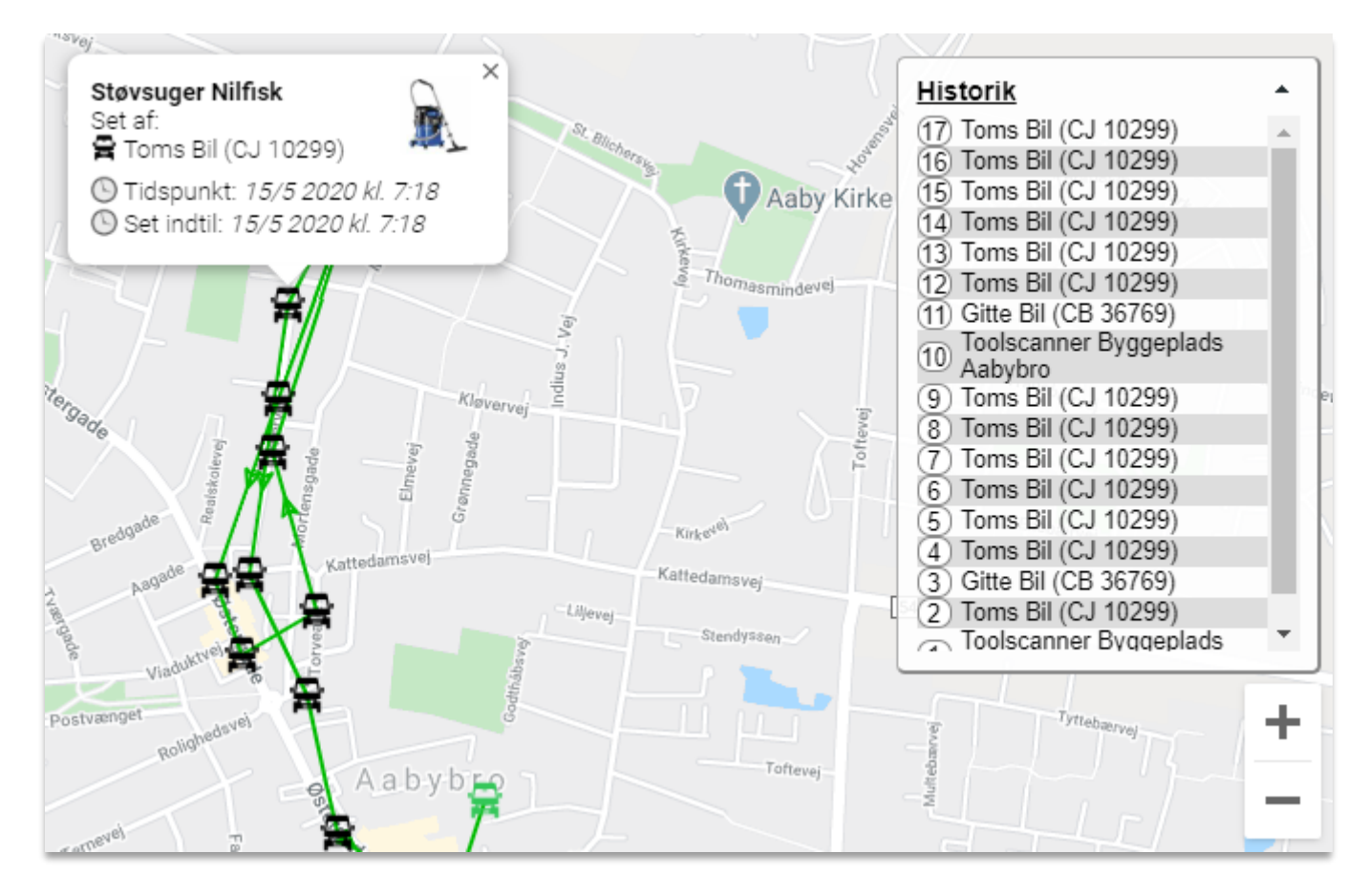

# **3.12.10 Intro til Toolbox app – fra quickguide**

Brug QR-scanneren i øverste højre hjørne til at scanne et ToolTag eller QR-label og se detaljer på værktøjet.

# **Mit Værktøj**

Her vises brugerens personlige værktøj.

- 1. Her kan også oprettes værktøj på plusset i øverste højre hjørne.
- 2. Søg efter et værktøj ved at trykke på luppen i øverste højre hjørne og indtaste søgeord i søgefeltet. Man kan også filtrere efter kategori og afdeling.
- 3. Tryk på værktøjet for at se flere detaljer om værktøjet. Her kan man se detaljer som servicestatus, dokumentation, tilknyttede bil, ToolTag, sidst sete placering og beskrivelse.
- 4. Tryk på bilen ud for værktøjet på listen eller inde på værktøjets detaljer for at flytte værktøjet til/fra din bil.
- 5. Hvis en serviceplan er tilknyttet et værktøj, vil værktøjets status blive vist med tre farver; rød servicestatus betyder, at værktøjet ikke må benyttes; gul betyder, at værktøjet skal til service; grøn betyder, at værktøjet er ok.

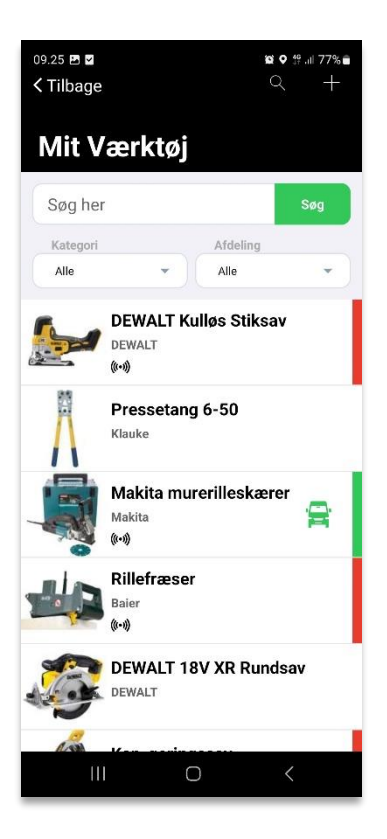

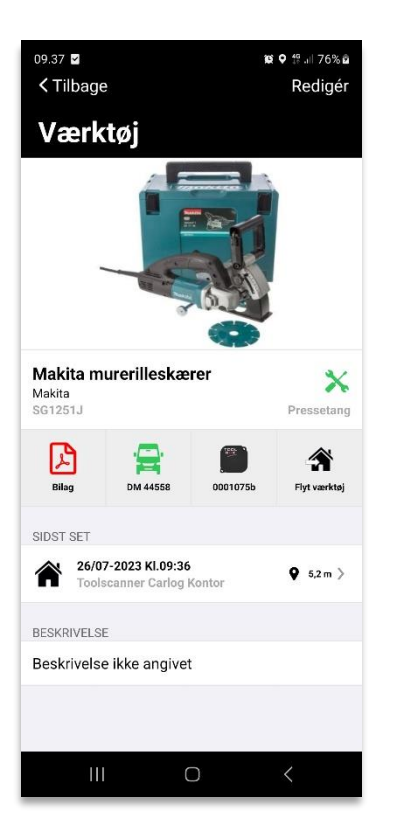

# **Værktøjsdetaljer**

- 1. Dokumentation på værktøjet kan ses ved at trykke på PDF-logoet, hvis der er blevet tilknyttet et dokument til værktøjet.
- 2. Tryk på bilen for at flytte værktøjet til/fra din bil.
- 3. Det tilknyttede ToolTag id kan ses her.
- 4. Det valgte værktøj flyttes/overdrages ved at trykke på knappen længst til højre og hvis bedt om det vælge en modtager.
- 5. Under værktøjets sidste sete position kan man ses hvornår, af hvem og hvor langt væk det er set. Tryk på feltet for at se placeringen på et kort.

## **Fælles Værktøj**

Her vises en oversigt over firmaets fælles værktøj.

- 1. Tryk på et værktøj for at se detaljer for det valgte værktøj.
- 2. Søg efter et værktøj ved at trykke på luppen i øverste højre hjørne og indtaste søgeord i søgefeltet. Man kan også filtrere efter kategori og afdeling.
- 3. Opret værktøj ved at trykke på plusset i øverste højre hjørne.

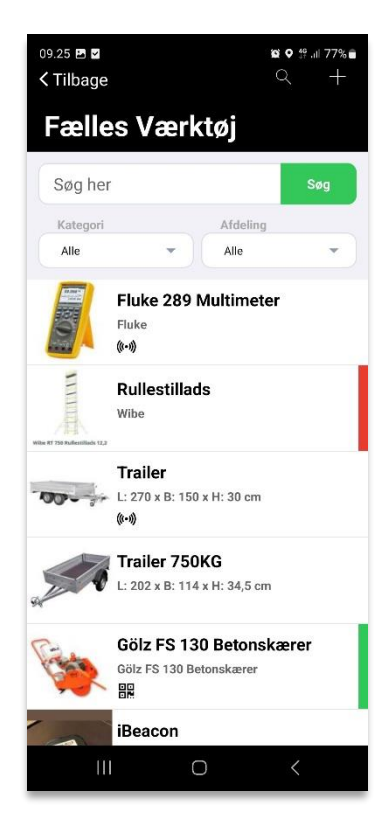

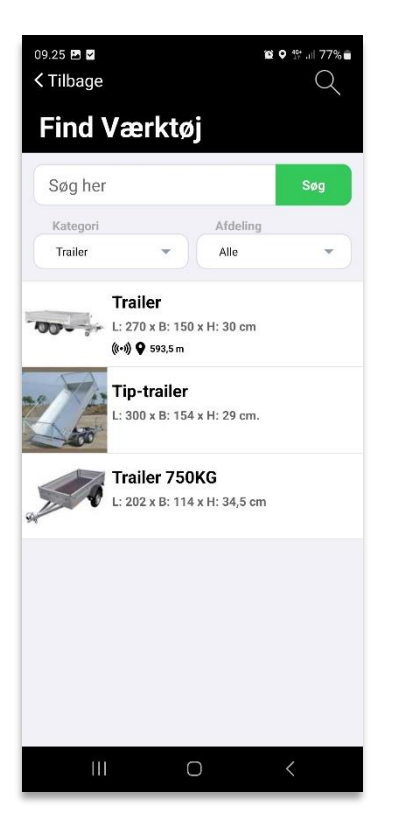

# **Find Værktøj**

Her vises en oversigt over personligt og fælles værktøj.

- 1. Tryk på luppen i øverste højre hjørne for at søge efter et værktøj. Man kan filtrere efter kategori og afdeling.
- 2. I søgefeltet kan man indtaste søgeord for det værktøj man søger efter. Listen er sorteret efter hvilke værktøj der er tættest på dig.
- 3. Tryk på et værktøj for at se det på et kort.

#### **Min Bil**

Her vises en liste over værktøj, der er lagt i den valgte bil.

- 1. Man kan indstille til at få notifikationer:
	- a. hvis man kører fra et værktøj og/eller;
	- b. hvis værktøjet ikke er i bilen i det valgte tidsrum.
- 2. Tryk på et værktøj for at detaljer for værktøjet.

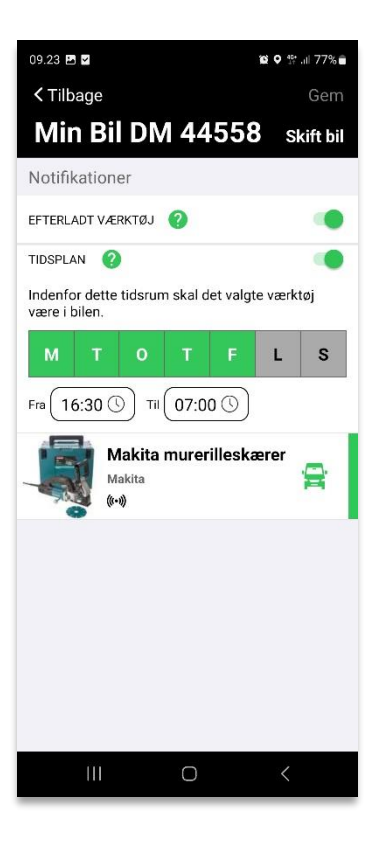

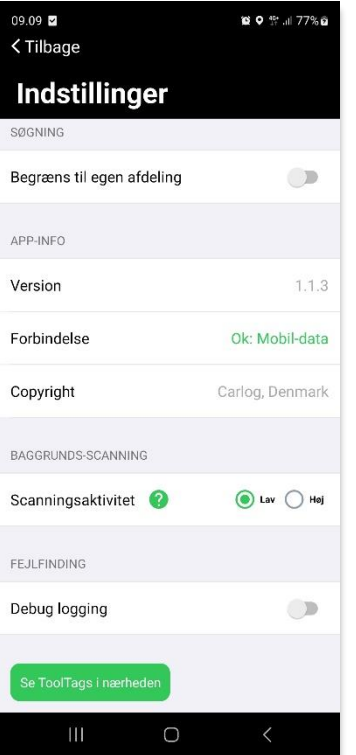

#### **Indstillinger**

- 1. Her kan man begrænse søgning til kun at vise værktøj i den afdeling man er tilknyttet.
- 2. Scanningsaktiviteten på ToolTags kan sættes til lav eller høj; lav aktivitet sparer strøm medens høj aktivitet giver mest nøjagtig placering.
- 3. 'Se ToolTags i nærheden' viser en liste over ToolTags som telefonen kan se. Scannedistancen kan ændres ved at justere på skyderen.

#### **Min Bruger**

Her kan man se og ændre brugeroplysninger, samt se alle vores videoguides. Det er ikke muligt for værktøjsansvarlige at ændre i brugeroplysningerne.

QR-koden bliver brugt i forbindelse med udlån af værktøj til brugeren.

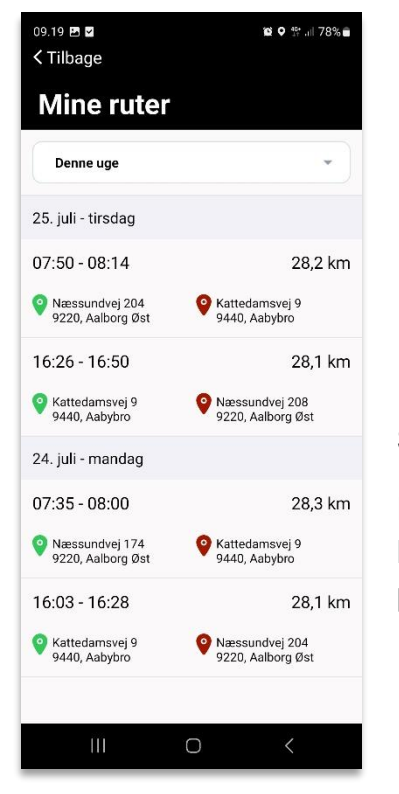

# **Bruger** DINE OPLYSNINGER Bruger ID 39111 David Waltenburg Navn  $T \mid f$ 41141258 Email david@carlog.dk **Toolbox Videoguides** Log ud

**o** o  $49 - 78%$ a

Gem

09.18 四国

< Tilbage

## **Se Ruter**

Her vises en liste over dine ruter. Vælg, under drop-down menuen, hvilken periode du vil se ruter fra. Ruten kan vises på et kort ved at trykke på ruten.

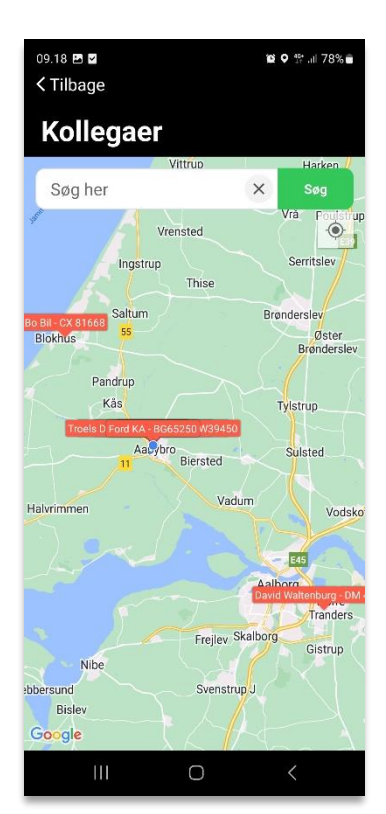

## **Søg kollega i app**

Under 'Kollegaer' vises et kort over hvor kollegaer befinder sig, så man kan se hvem der er i nærheden, hvis man skulle få brug for deres hjælp.

I søgefeltet kan man indtaste navnet på sin kollega og få vist dem frem på kortet.

## **3.12.11 Flytning af værktøj mellem brugere:**

Når man under fanen Toolbox/Indstillinger vælger 'Åben overdragelse', kan brugerne flytte værktøj til og fra hinanden.

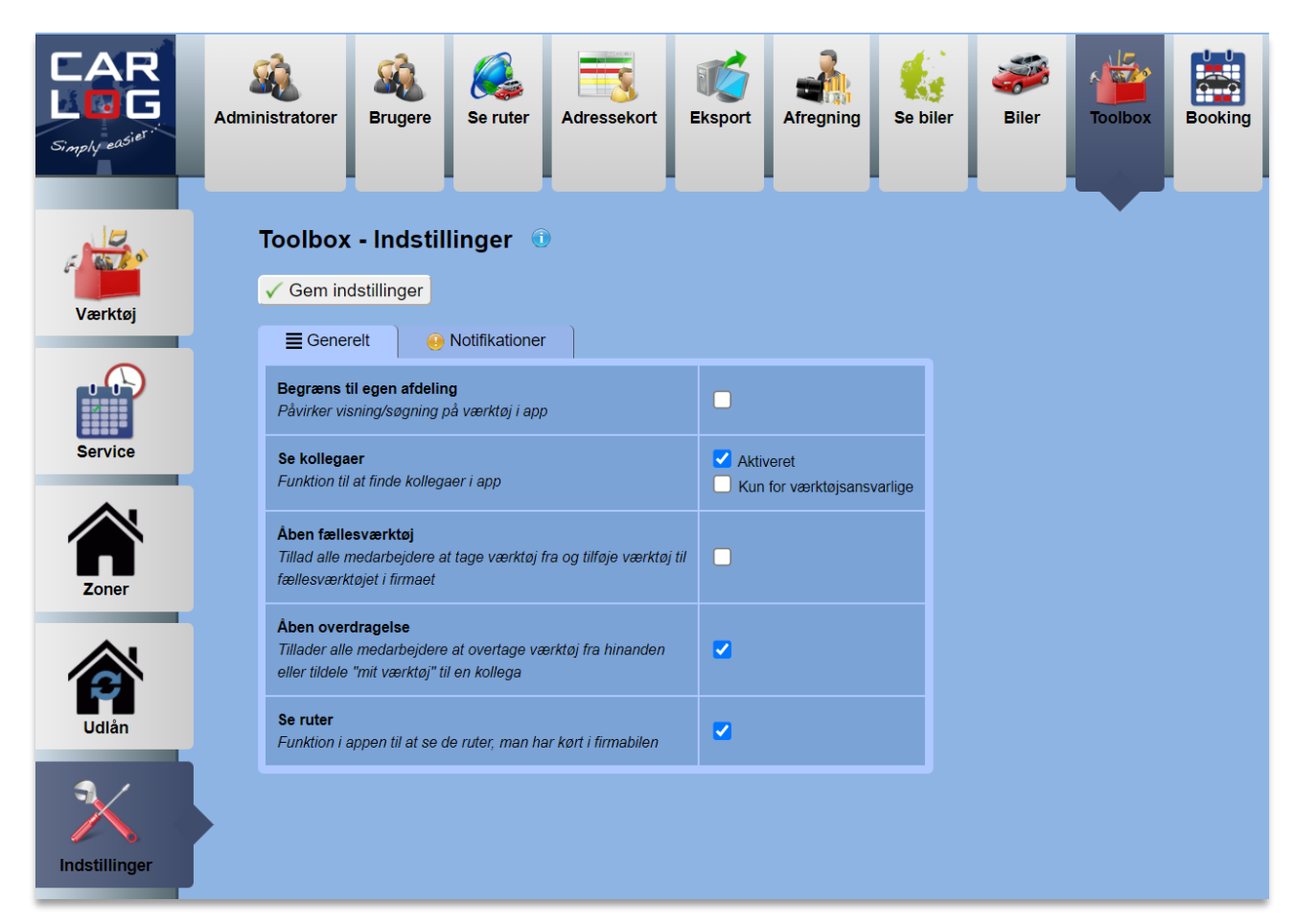

En bruger kan overdrage et stykke værktøj til en kollega, blot ved at vælge værktøjet i appen, under 'Mit værktøj' eller scanne 'Tooltag' eller 'QR-label' og herefter vælge, hvem der skal overtage. Herefter sendes en notifikation til modtageren, hvor vedkommende godkender overtagelsen.

En bruger kan desuden overtage et stykke værktøj fra en kollega, blot ved at scanne 'Tooltag' eller 'QR-label' og bekræfte overtagelsen. Kollegaen modtager desuden en notifikation om overtagelsen.

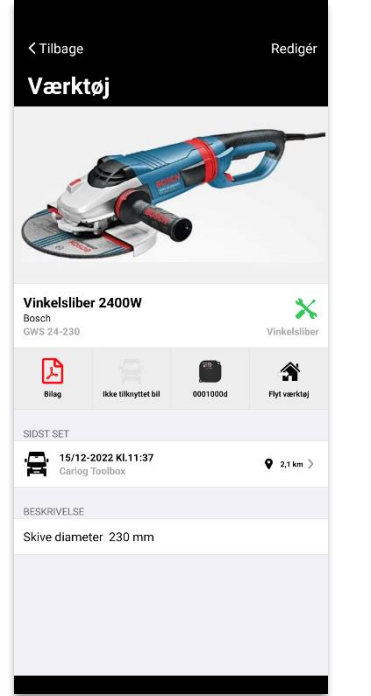

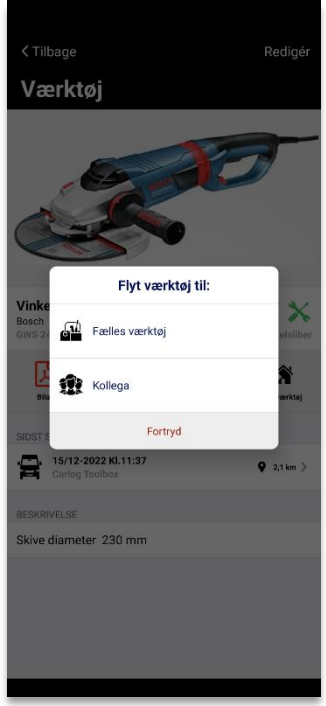

# **3.12.12 Overtagelse af et stykke værktøj fra 'Fælles værktøj':**

Når man under fanen Toolbox/Indstillinger vælger 'Åben fællesværktøj', kan brugerne overtage værktøj fra 'Fælles værktøj'.

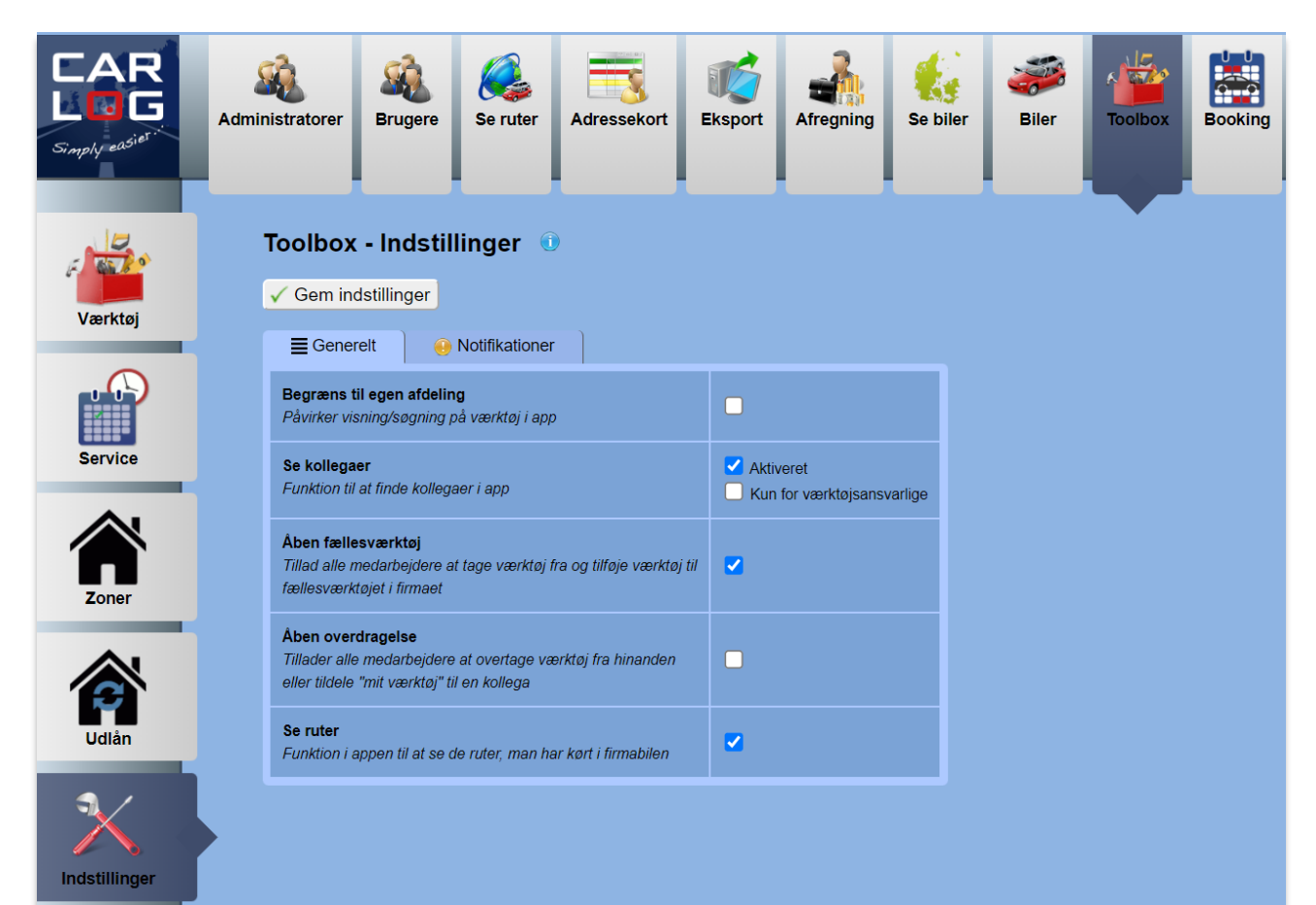

En bruger kan overtage et stykke værktøj fra 'Fælles værktøj', blot ved at vælge værktøjet i appen eller scanne 'Tooltag' eller 'QR-label' og bekræfte overtagelsen.

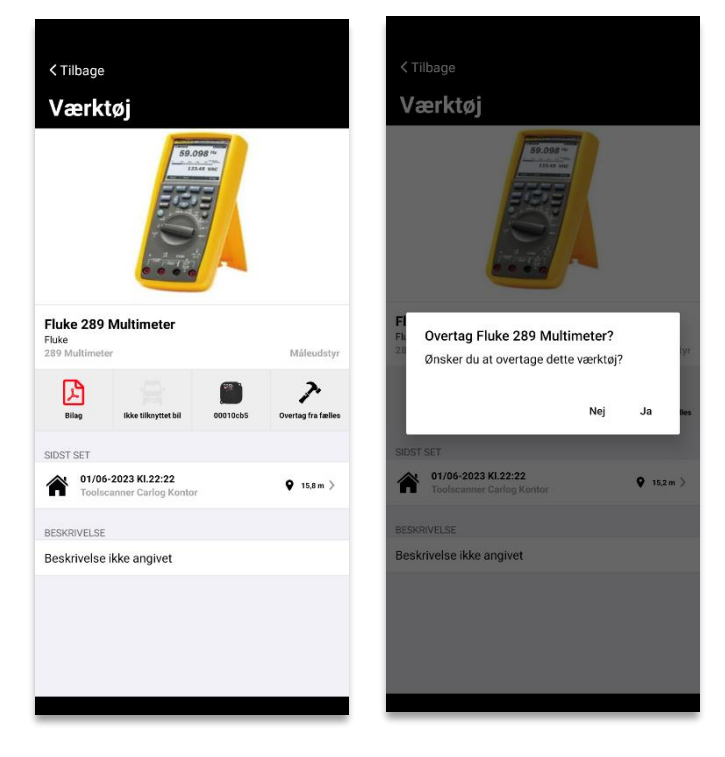

# **3.12.13 Værktøjsansvarlig med nye muligheder:**

Værktøjsansvarlig kan nu flytte værktøj fra 'Mit værktøj' eller 'Fælles værktøj' til bruger, bil eller zone blot ved at vælge værktøjet i appen og vælge om det er bruger, bil eller zone, der skal overtage.

Værktøjsansvarlig kan desuden tage værktøj fra bruger, bil eller zone ved at scanne 'Tooltag' eller 'QR-label', og flytte til Fælles værktøj, bruger, bil eller zone. (først afvises overtagelsen, herefter kan menuen 'Flyt værktøj' åbnes)

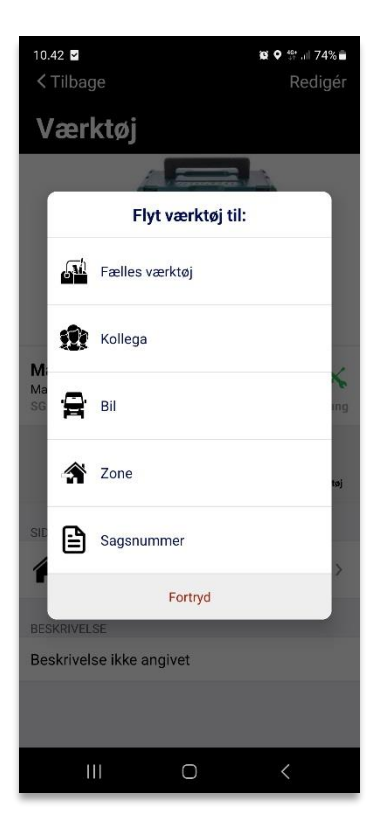

## **3.12.14 Indstillinger for Toolbox**

I Toolbox' undermenu 'Indstillinger' finder du overordnede Toolbox-indstillinger samt en mulighed for at kontrollere mængden af notifikationer, som systemet skal sende ud. Her ses den første side, Generelt:

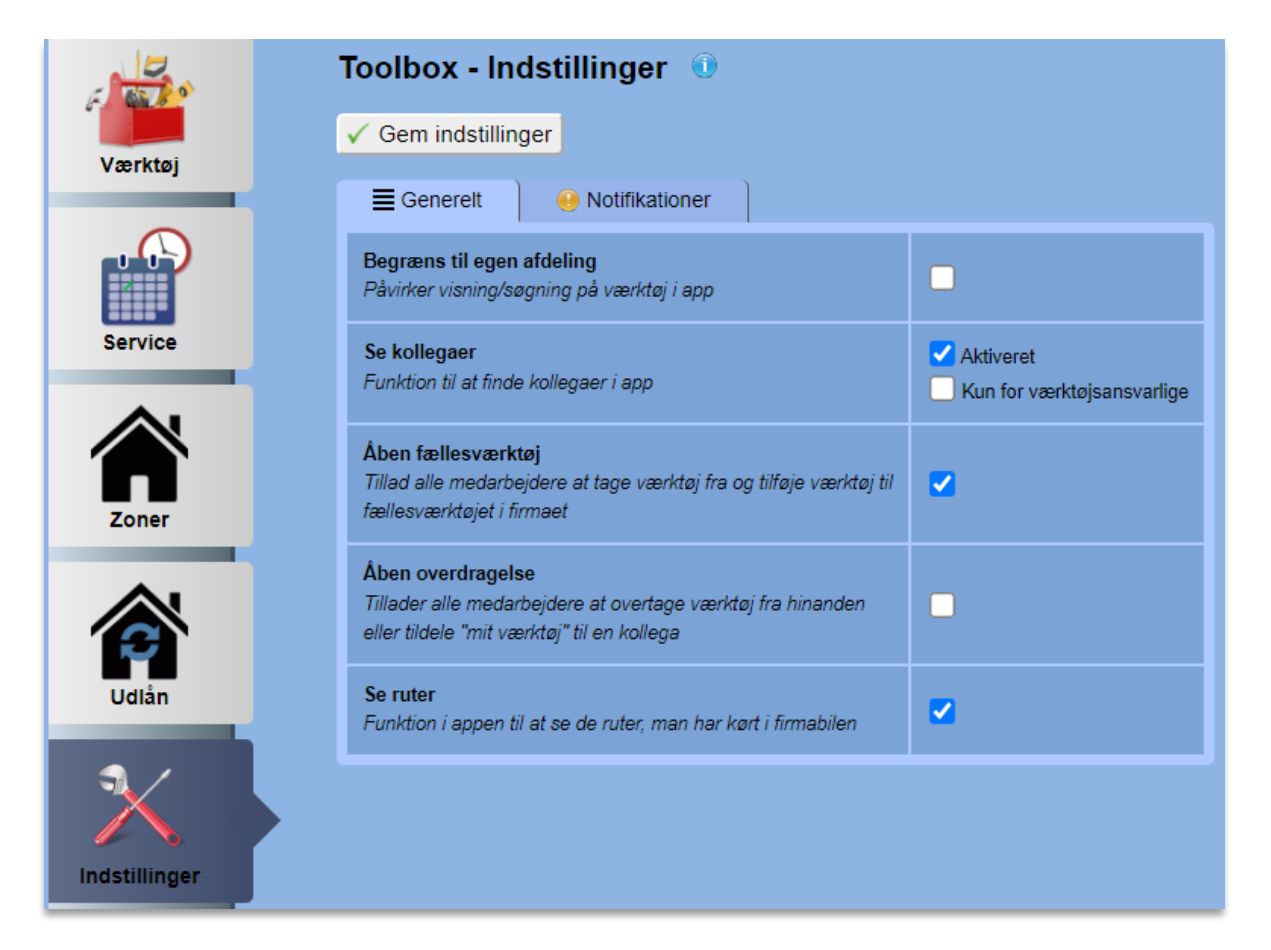

Sætter du flueben ved 'Begræns til egen afdeling', kan brugere af Toolbox-appen kun se værktøj fra den firmaafdeling, de selv er en del af. I appen vil muligheden for at vælge afdeling dermed være låst.

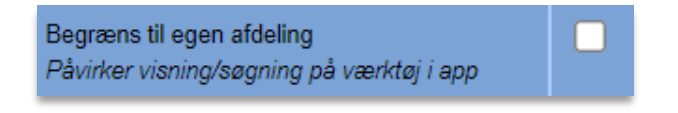

Er der sat flueben ved 'Se kollegaer', vil denne funktion være synlig i Toolbox-appen. Med funktionen 'Se kollegaer' er det muligt for medarbejderne at se, hvor alle firmaets biler befinder sig, så man ex. hurtigt kan finde den nærmeste medarbejder til en hasteopgave.

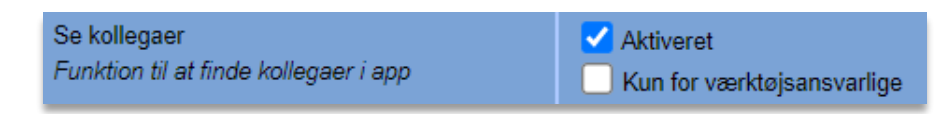

Det er dog muligt at låse denne funktion, så det kun er synligt for værktøjsansvarlige brugere.

Sætter du flueben ved 'Åben fællesværktøj', vil medarbejdere kunne flytte værktøj til og fra fællesværktøj.

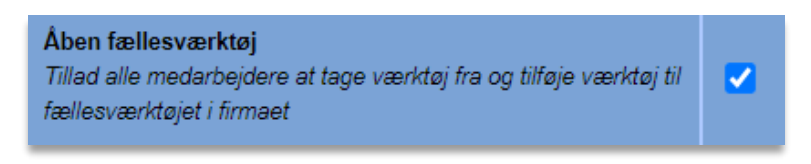

Sættes der flueben ved 'Åben overdragelse', vil det gøre det muligt for medarbejdere at flytte værktøj fra "Mit Værktøj" i Toolbox-appen mellem hinanden og at overtage værktøj fra hinanden ved at scanne værktøjet med QR-scanneren på forsiden.

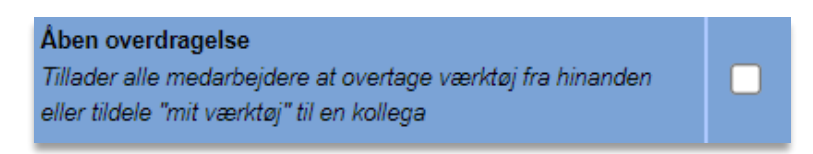

Sætter du flueben ved 'Se ruter', kan brugere af appen se funktionen "Se ruter", hvor der vises de ruter, som brugeren har kørt i den firmabil, han eller hun er tilknyttet.

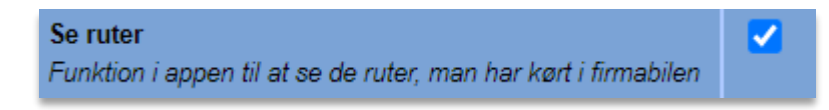

Det er vigtigt at bemærke, at man kun kan se de ruter, man har kørt, efter at man er blevet tilknyttet firmabilen. De ruter, som firmabilen tidligere kan have kørt med en anden person, er dermed ikke synlige.

Under fanebladet 'Notifikationer' kan du indstille forskellige typer af mailnotifikationer, fx når værktøj forsvinder, eller servicetiden på et stykke værktøj er overskredet.

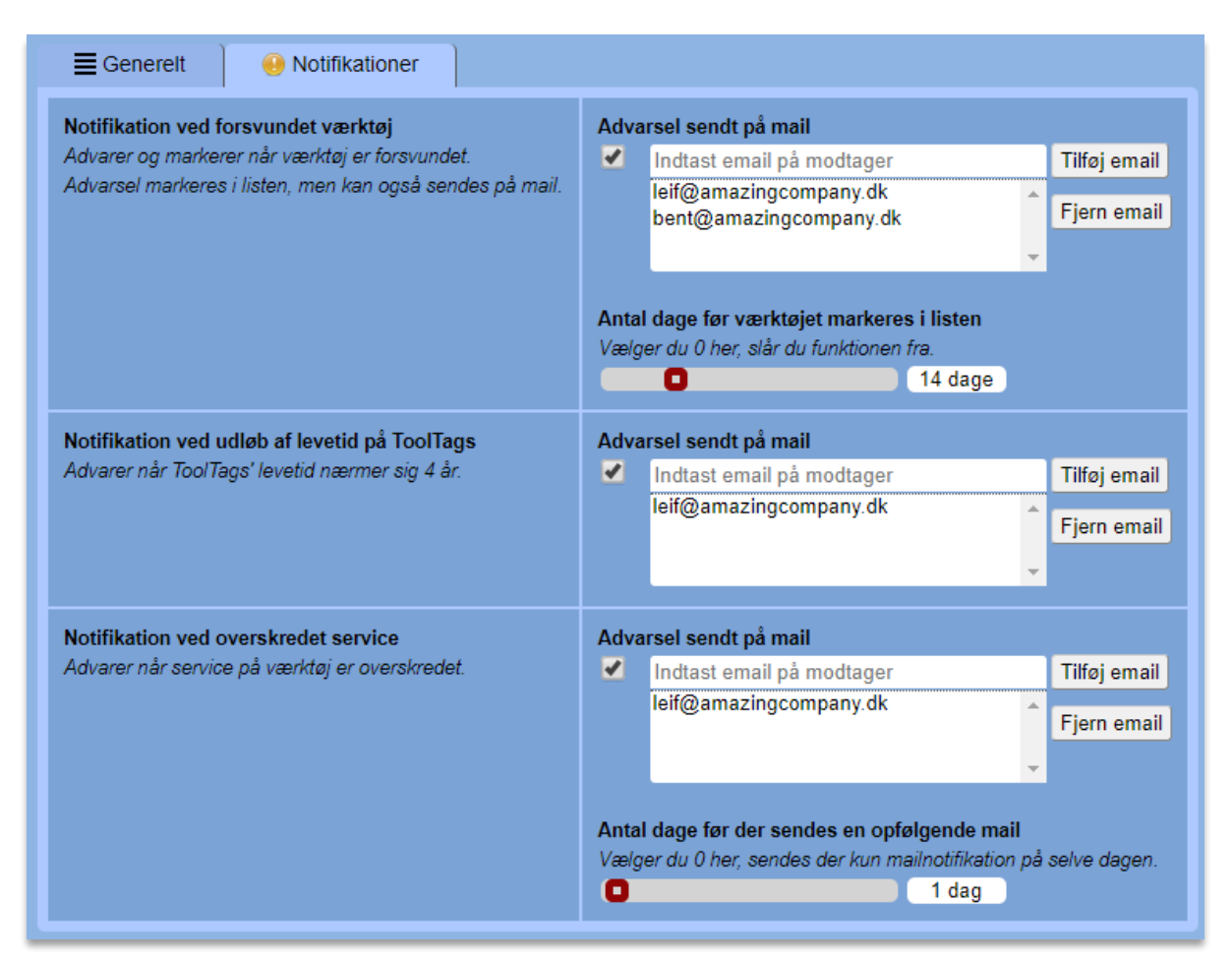

Er der sat flueben ved 'Notifikation ved forsvundet værktøj', vil der blive sendt mailbesked ud, når noget værktøj har været forsvundet i et bestemt stykke tid.

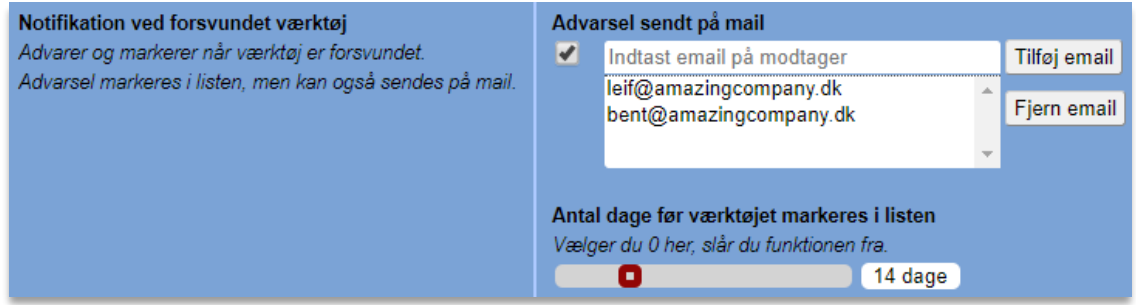

Du kan selv vælge antallet af dage, værktøjet skal have været forsvundet, før der gives besked. Angiver du ingen e-mailadresser i den viste liste, vil mailen i stedet blive sendt til firmaets kontaktemail.

Er der sat flueben ved 'Notifikation ved udløb af levetid på ToolTag', vil der blive sendt mailbesked ud på samme måde, når et eller flere af jeres ToolTags er ved at nå den garanterede minimums-levetid (4 år).

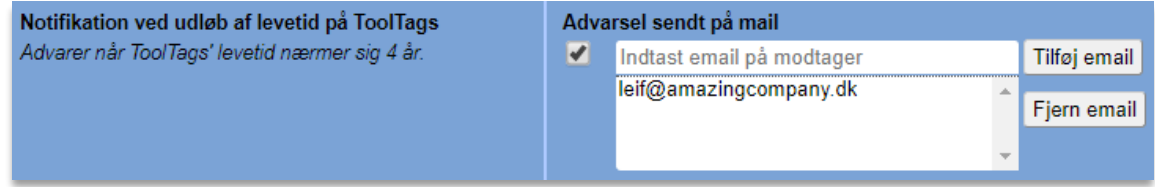

Er der sat flueben ved 'Notifikation ved overskredet service', vil der blive sendt mailbesked ud, når seneste servicetidspunkt er overskredet for et eller flere stykker værktøj. Der bliver sendt mail ud på selve dagen, men ønskes der også at få en påmindelse senere, er det muligt at vælge et antal dage, der skal ventes, før der sendes mail på ny.

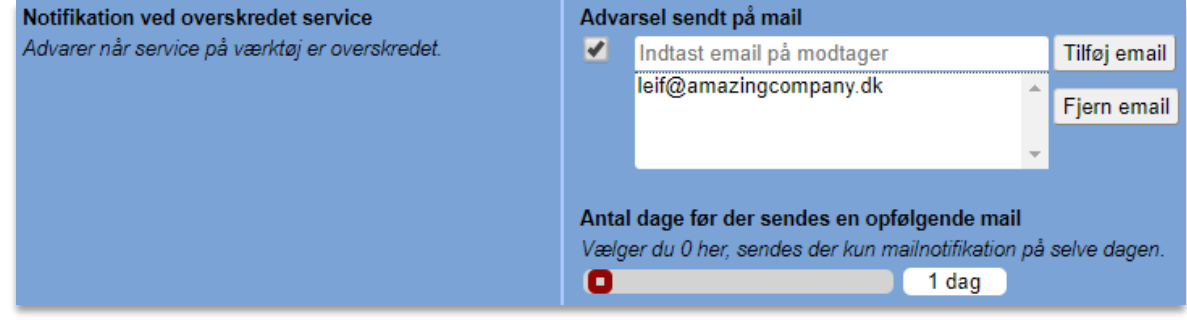

# **3.13 Service**

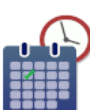

Det er muligt at få et samlet overblik over alt værktøj i firmaet, som har tilknyttet en serviceplan. For at se listen over serviceplaner skal du vælge serviceikonet ude i venstre side:

Når du har valgt 'Service', vil du få vist en liste som nedenstående. Her kan du se, hvilket værktøj der har en serviceplan tilknyttet, og hvilken dato næste service skal finde sted.

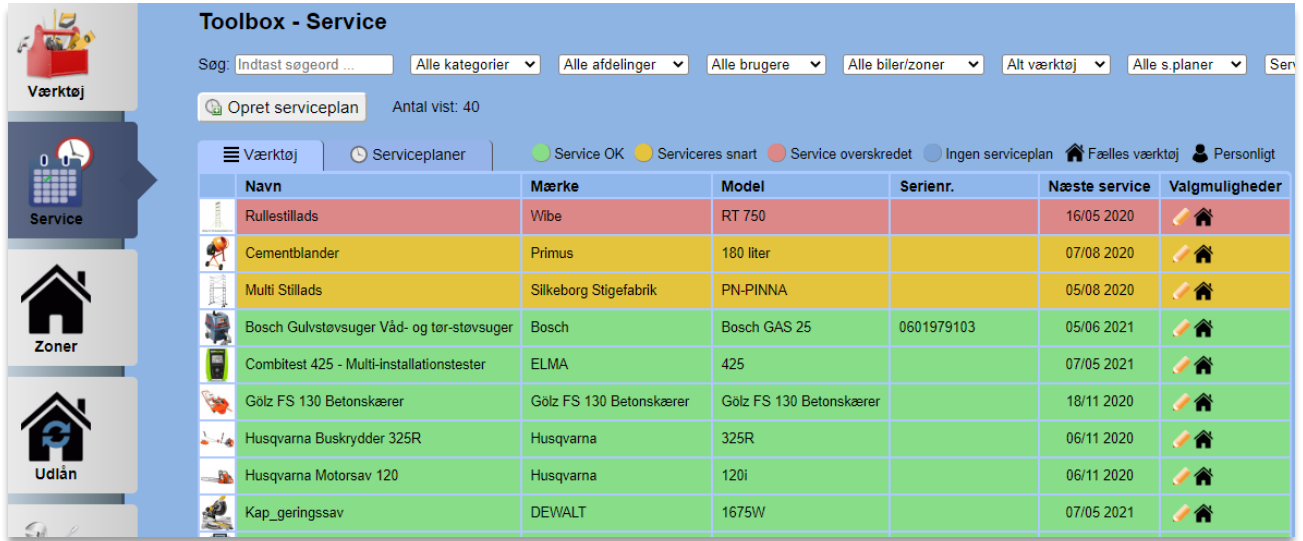

Af listen fremgår det også tydeligt, hvilke stykker værktøj der har godkendt service, hvilke der snart skal til service, og hvilke der har overskredet servicedatoen.

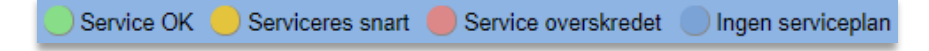

Listen kan også sorteres efter servicestatus. Se nedenfor hvordan.

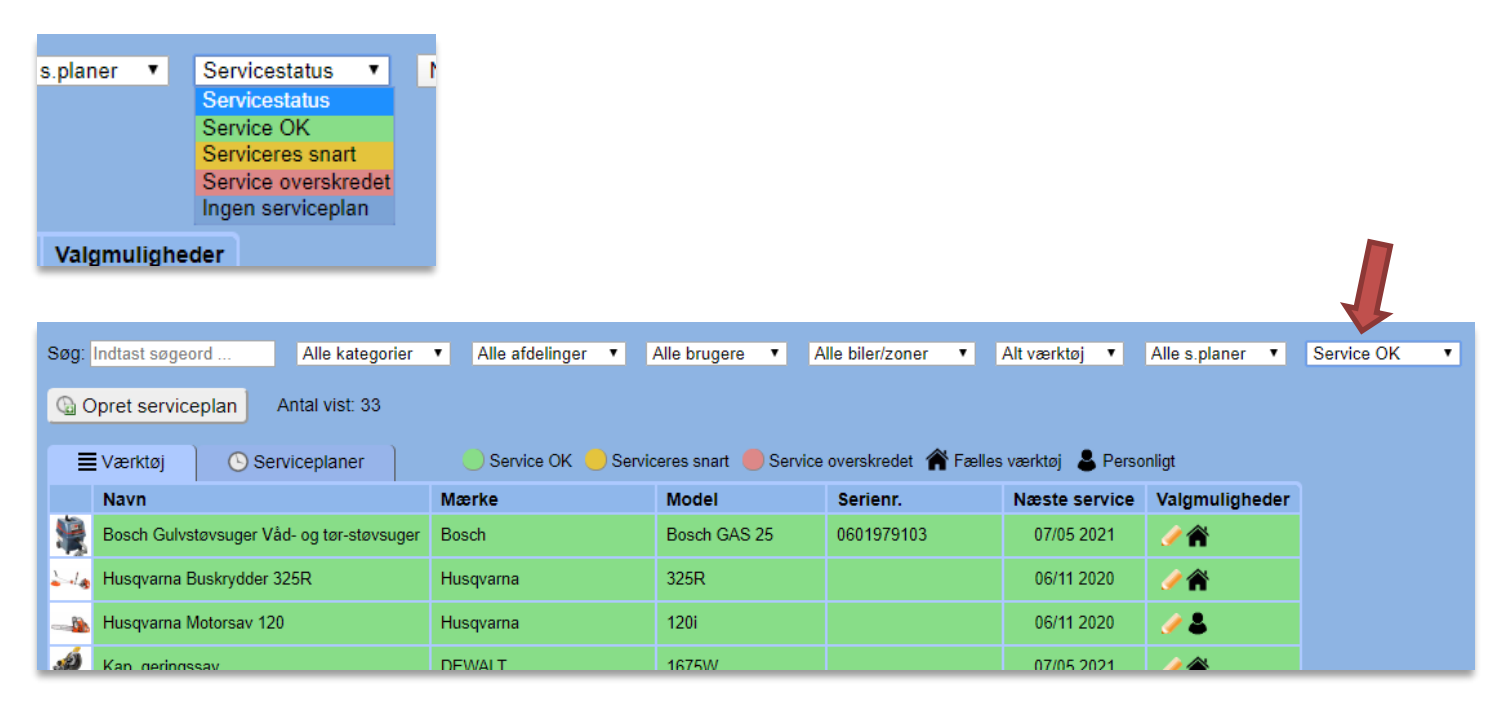

#### **3.13.1 Opret serviceplan**

Du kan her oprette dine egne serviceplaner. Det er en fordel, da ikke alt værktøj har behov for service med de samme intervaller.

Start med at trykke på

Copret serviceplan

Efterfølgende vil du få mulighed for at navngive, vælge serviceperiode og oprette en beskrivelse. Husk at afslutte med 'Gem'.

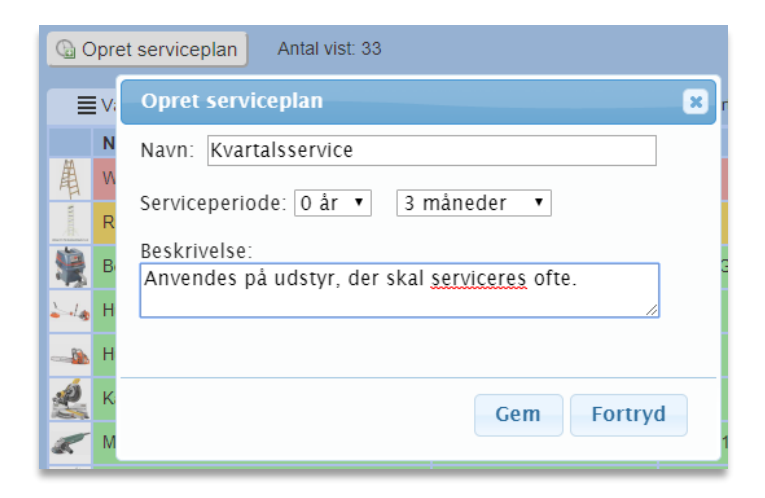

Fremadrettet kan denne serviceplan vælges, når du tilknytter en serviceplan til dit værktøj. Du kan altid se dine allerede eksisterende serviceplaner på fanebladet 'Serviceplaner':

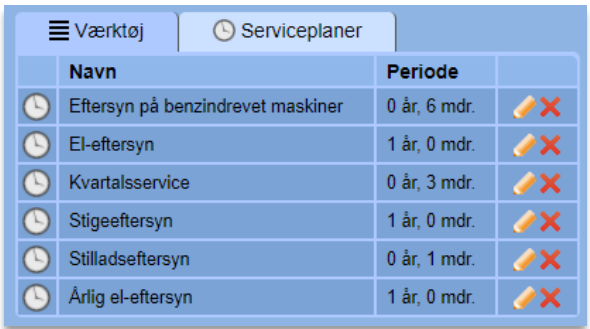

Hvis du ønsker at slette en serviceplan, så trykker du på det røde kryds ud for serviceplanen:  $\mathbf x$ 

Bemærk, at det ikke er muligt at slette en serviceplan, som er tilknyttet et eller flere stykker værktøj.

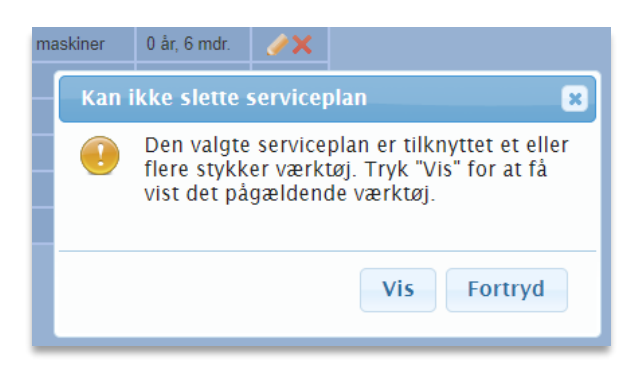

## **3.13.2 Tilknyt serviceplan til værktøj**

Hvis du ønsker at tilknytte en serviceplan til et stykke værktøj, som ikke fra start er oprettet med en serviceplan, skal du trykke på blyanten ud for det valgte stykke værktøj  $\bullet$  - eller blot trykke på værktøjets navn.

Her vil du se nedenstående vindue, og du kan i dropdown-menuen vælge, hvilken serviceplan du ønsker at tildele værktøjet. Husk at afslutte med at trykke på "Gem".

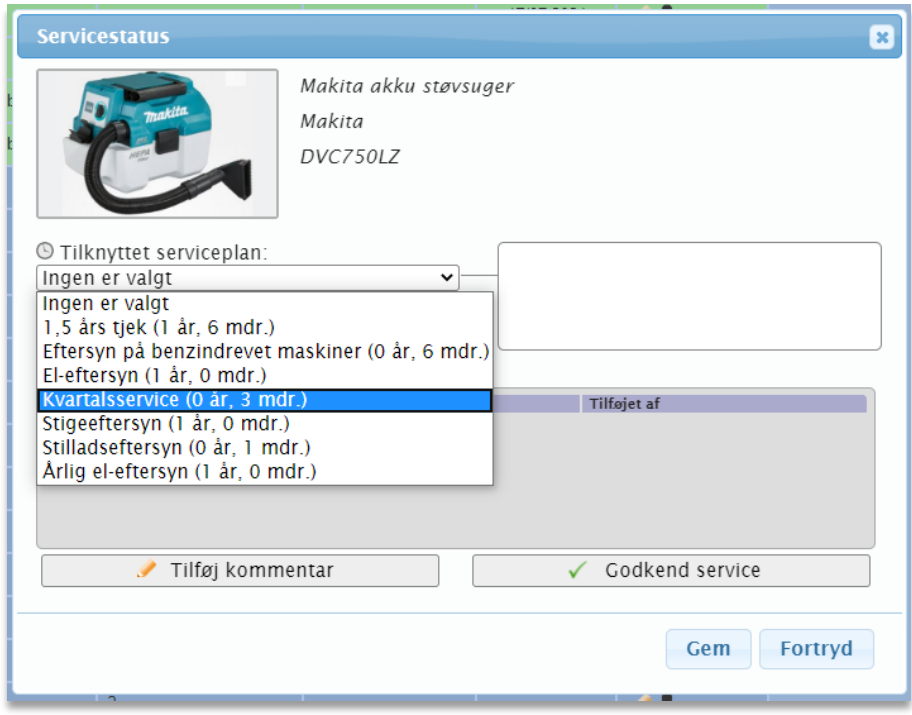

Bemærk, at du også kan tilknytte en serviceplan under siden Værktøj, hvor du normalt redigerer værktøj. Det er dog kun under Service-sektionen, at du administrerer serviceeftersynene.

#### **3.13.3 Redigér og godkend service**

Hvis du ønsker at godkende eller ændre en serviceplan, så skal du finde det stykke værktøj, som du ønsker at lave ændringer for på listen. Tryk på værktøjet eller blyanten.

Herefter kan du i billedet som vist nedenfor 'Godkende service', ændre hvilken serviceplan der er tilknyttet samt skrive en kommentar.

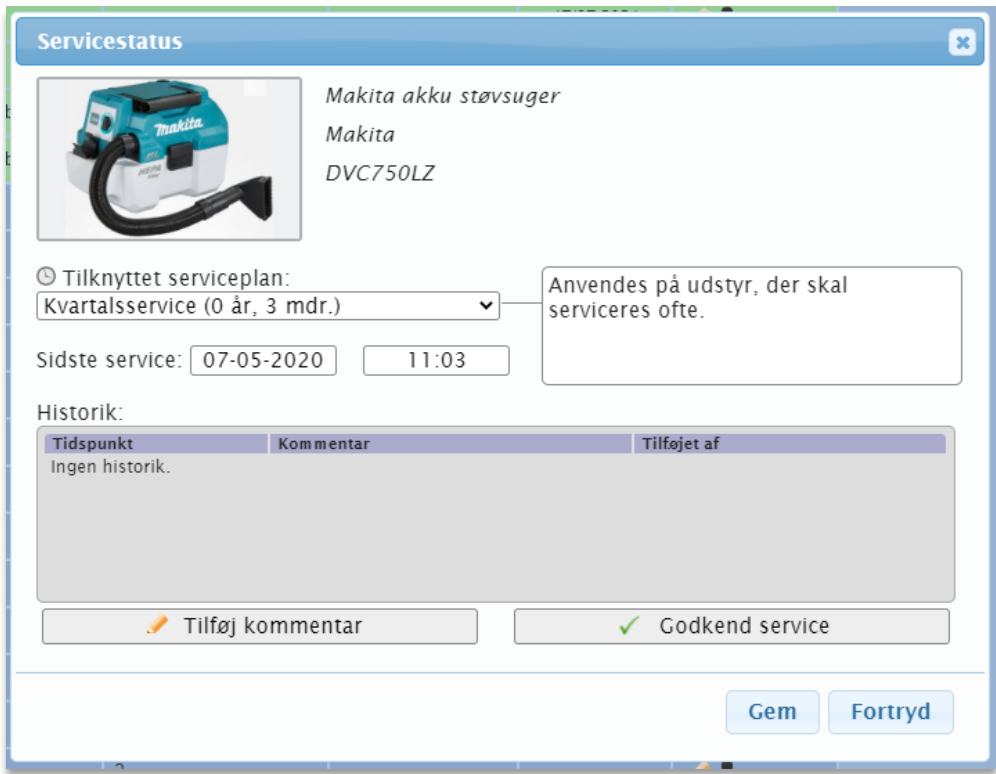

Hvis et stykke værktøj fx skal til et ekstra tjek, så kan du oprette en kommentar. Dette gøres ved at trykke på 'Tilføj kommentar'.

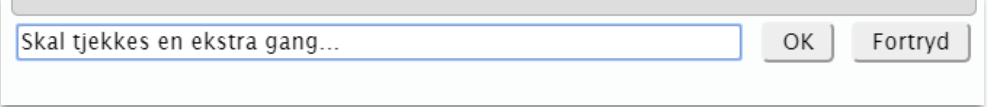

Når du har sat den ønskede tekst ind, skal du afslutte med at trykke på 'OK'.

Efterfølgende vil din kommentar fremgå af historikken:

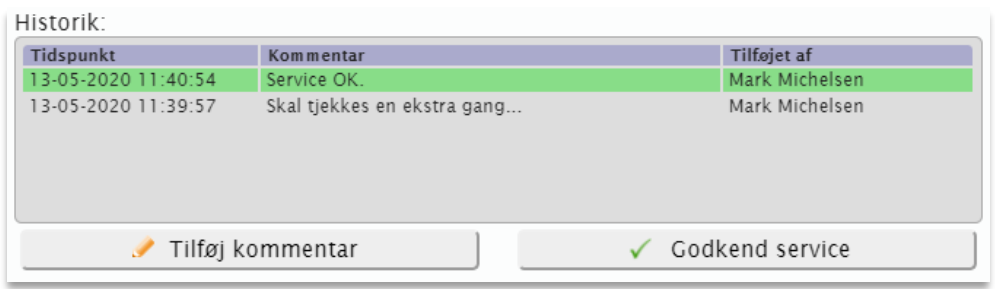

Når du godkender service, har du desuden også mulighed for at tilknytte en kommentar til dette.

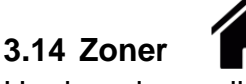

Her kan du se alle virksomhedens zoner – altså arbejdsområder, fx en byggeplads eller container.

Hver zone bliver vist som et lille hus.

Hvis du ønsker at se zonens navn, så skal du blot holde musen hen over eller trykke på huset som vist nedenfor.

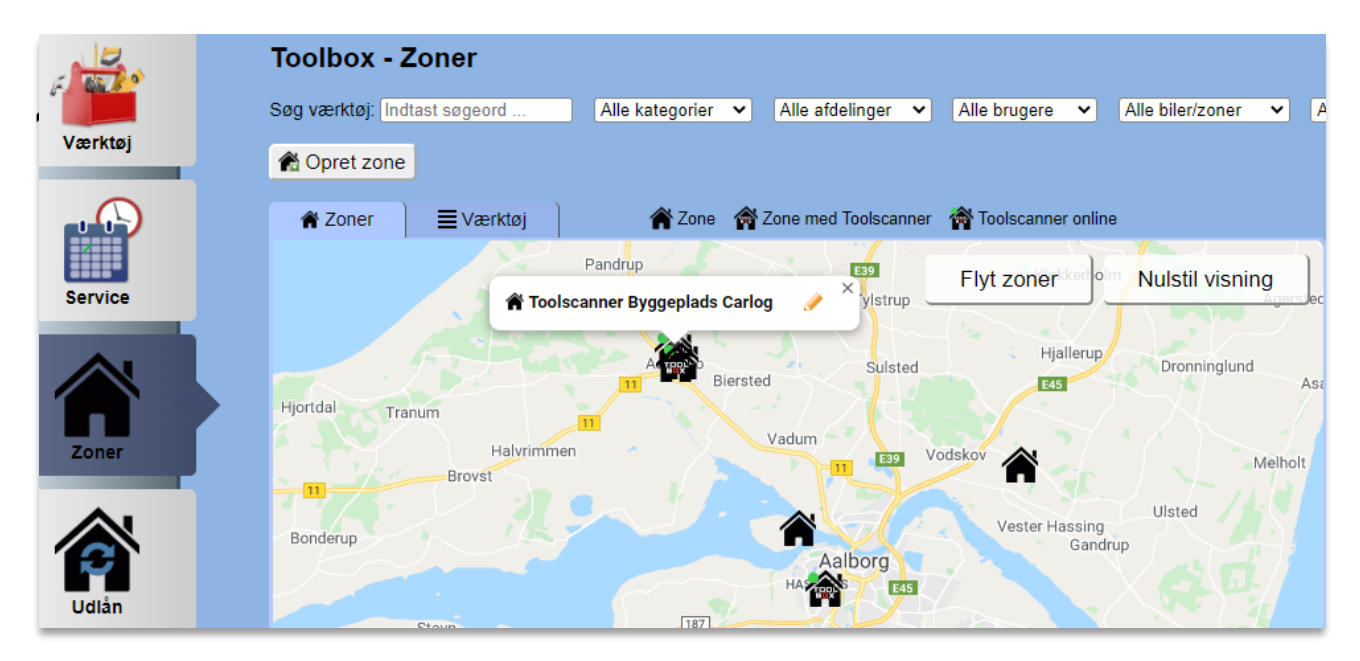

## **3.14.1 Flyt og redigér zoner**

Hvis du ønsker at redigere eller flytte en zone, skal du starte med at trykke på zonen og herefter på blyanten.

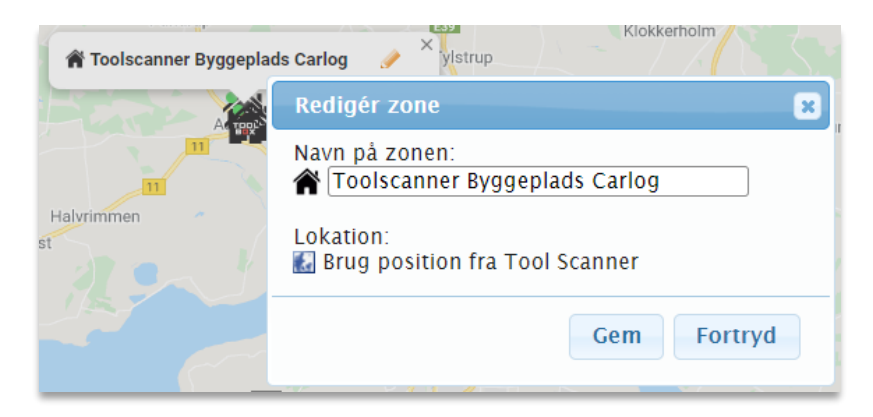

Her kan du redigere navnet på din zone. Derudover kan du hente den position, som zonens tilknyttede Toolscanner selv finder. Dette kan også være brugbart, hvis zonens Toolscanner er blevet flyttet, og du ikke kan finde den. Husk at afslutte med at trykke på 'Gem'.

Du kan også flytte en zone ved at trække den rundt på kortet.

For at gøre dette skal du vælge 'Flyt zoner'.

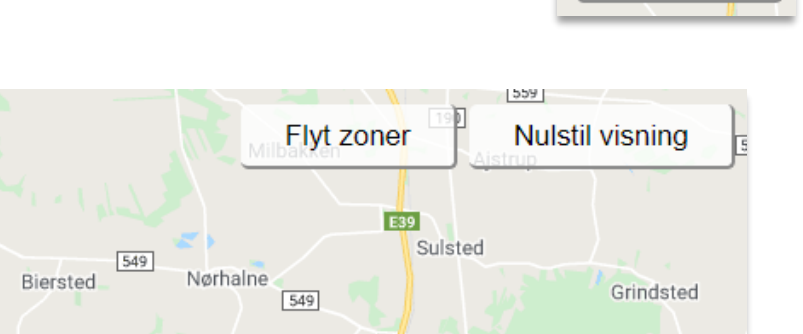

Vestbjerg

Efterfølgende kan du trække dine zoner rundt på kortet. Når du har fundet den nye lokation for din zone, skal du afslutte med at trykke på 'Gem lokationer'.

Flyt zoner

Uggerhaln

**E45** 

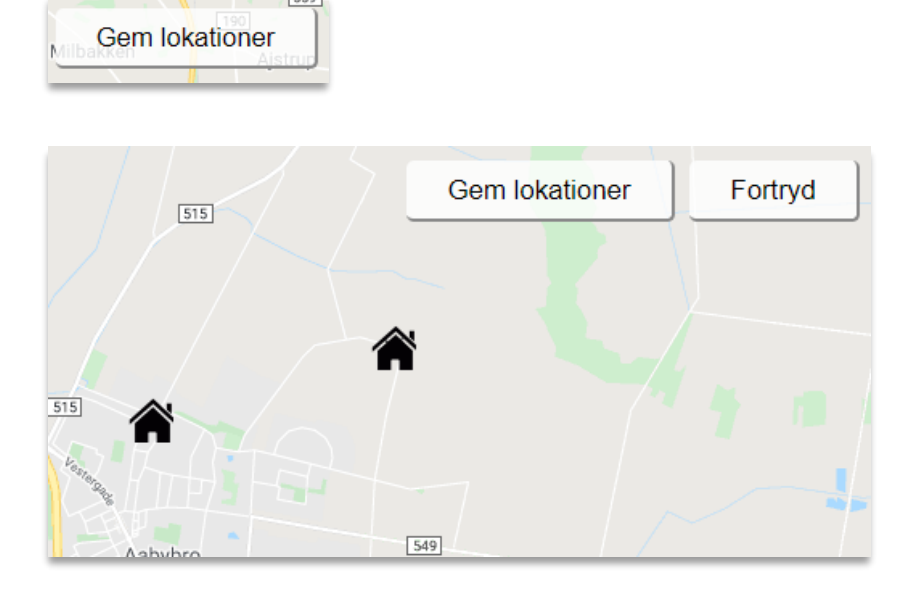

# **3.14.2 Tilknyt værktøj til en zone**

For at tilknytte et stykke værktøj til en zone skifter du til fanebladet 'Værktøj' lige oven over kortet. Herunder kan du se, hvilket værktøj der allerede ligger i de forskellige zoner.

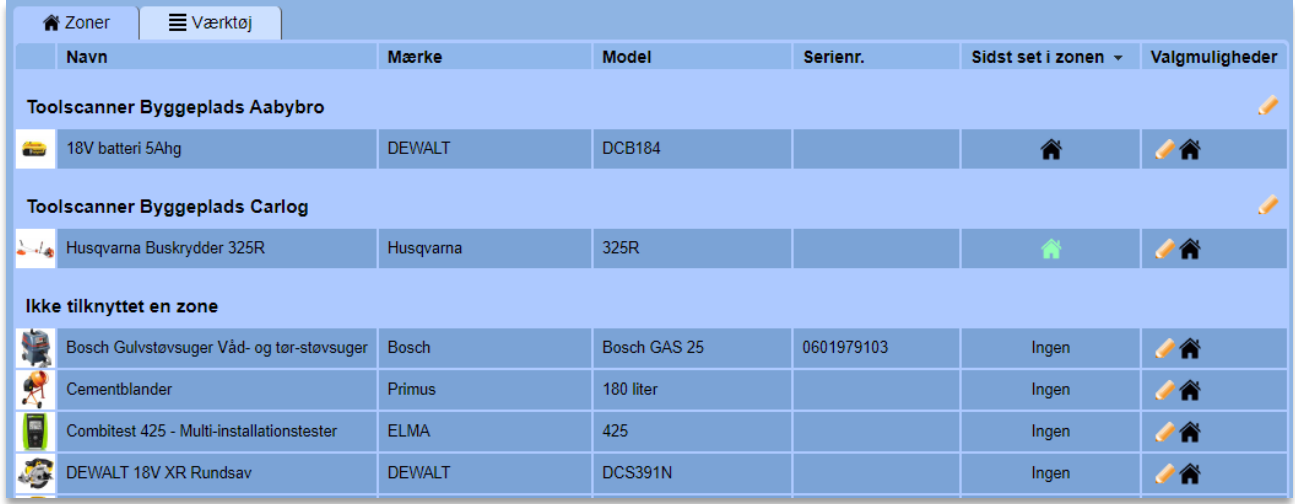

Du kan flytte værktøj til en zone på to måder: Enten ved at trække i værktøjets navn med musen og slippe værktøjet i den zone, det skal være i – eller også kan du trykke på værktøjet eller blyanten og vælge zonen fra listen.

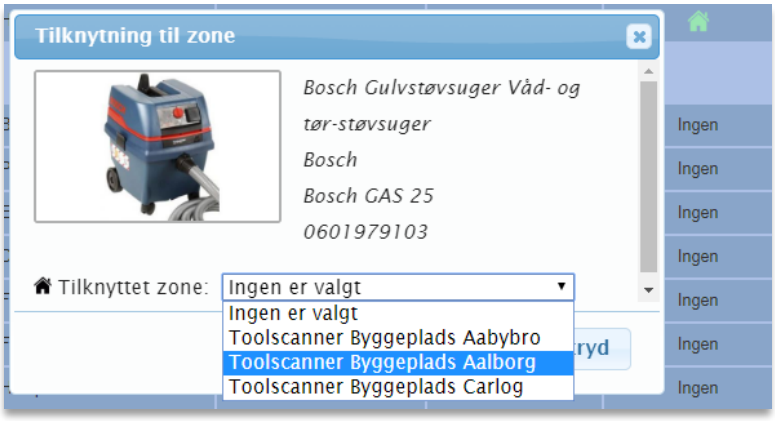

## **3.15 Udlån**

Under 'Udlån' er det muligt at udlåne firmaets værktøj til en bestemt bruger i et bestemt tidsrum. Der kan også udlånes stykemner (antal af en lagerenhed) – se mere under afsnittet "Lagerbeholdning og stykhåndtering".

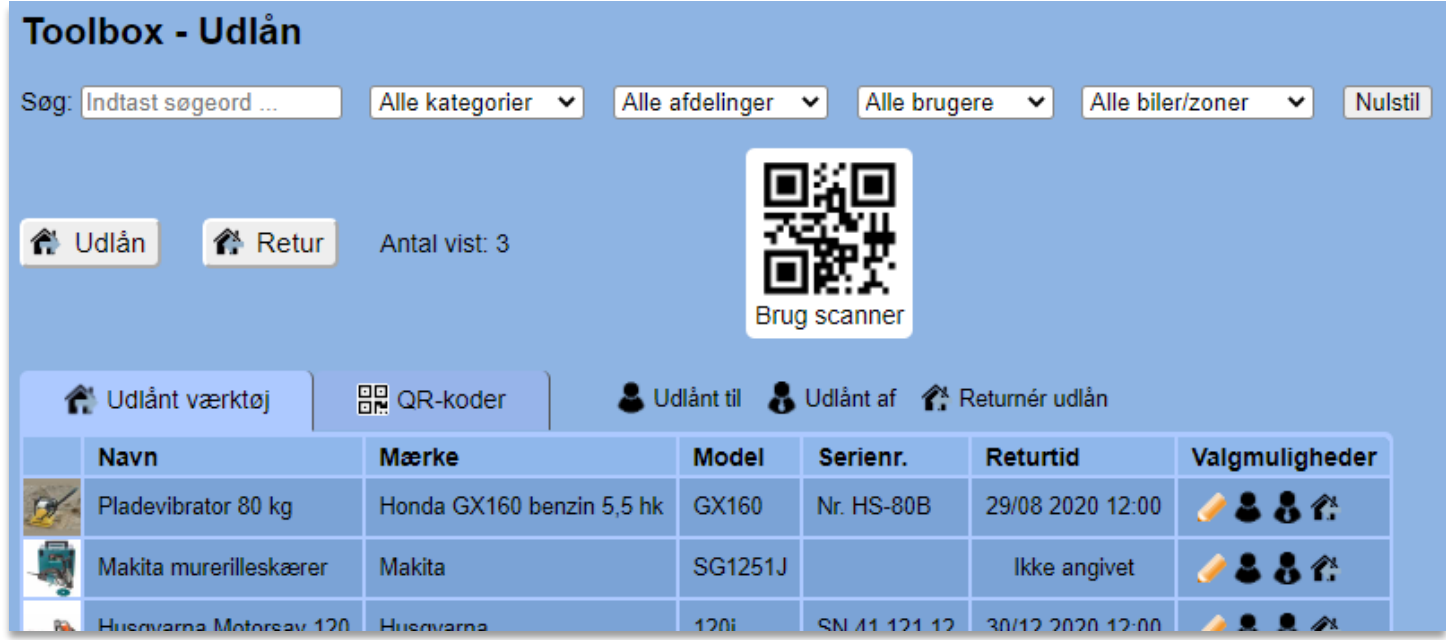

#### **3.15.1 Sådan udlåner du værktøj**

For at udlåne et stykke værktøj, tryk da på knappen 'Udlån'.

**A** Udlån

Efterfølgende vil du se denne boks:

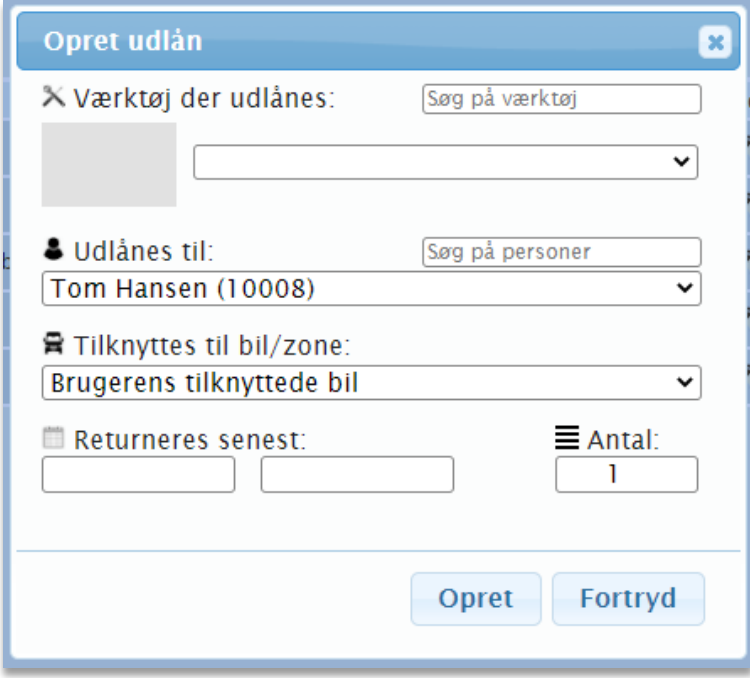

Her er det muligt at vælge, hvilket værktøj der skal udlånes, til hvem og hvor længe.

Det er muligt at *søge* efter et bestemt stykke værktøj:

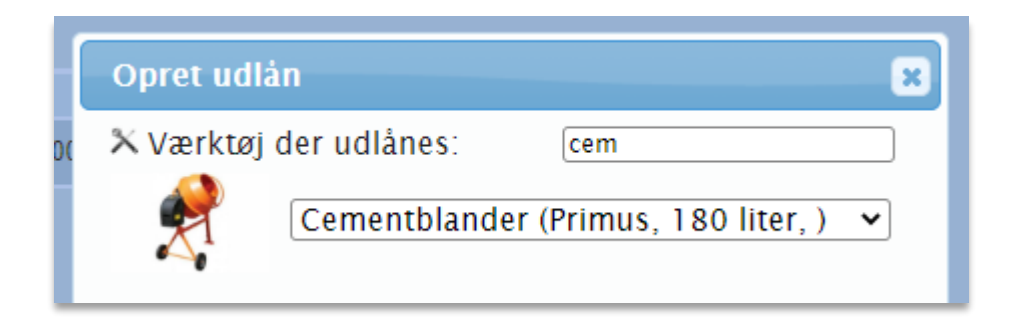

Det er også muligt at finde dit værktøj i dropdown-menuen:

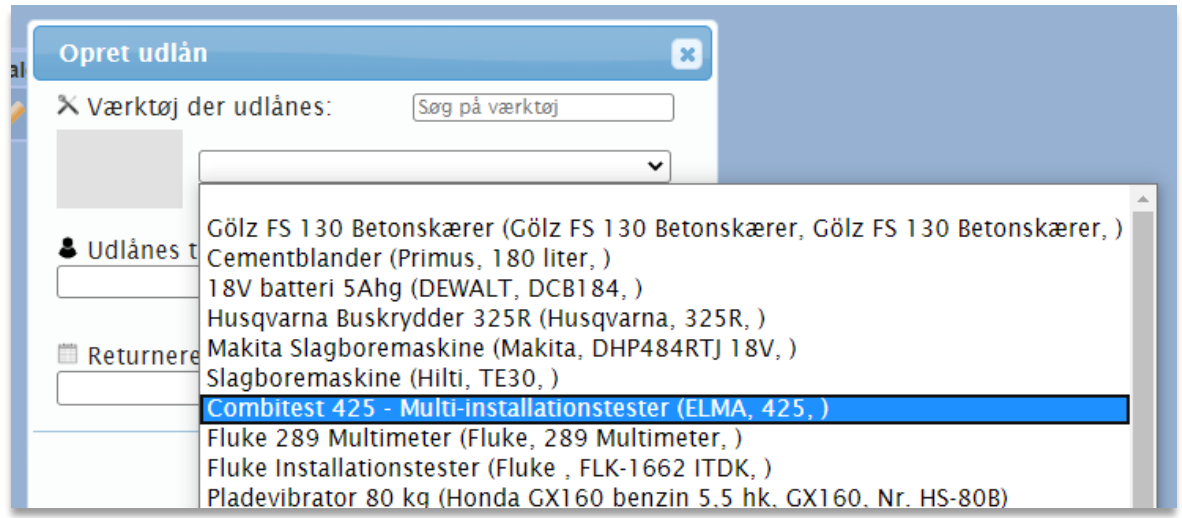

Når du bruger søgning her, vil listen med værktøj i dropdown blive reduceret til det værktøj, der matcher din søgning. Mangler du noget i listen, så prøv at fjerne nogle bogstaver eller søgeord og tjek igen.

Når du har valgt, hvilket stykke værktøj der skal udlånes, kan du vælge, hvilken bruger det skal udlånes til. Her kan du ligeledes *søge* på en bruger i søgefeltet:

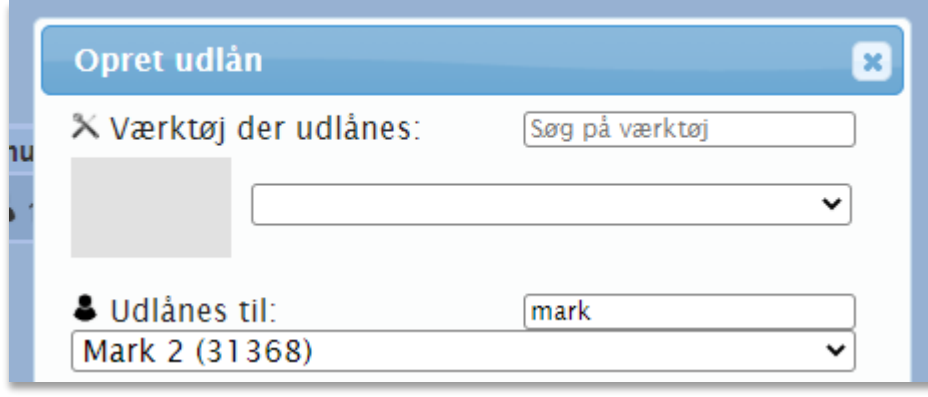

Det er også muligt at finde brugeren i dropdown-menuen:

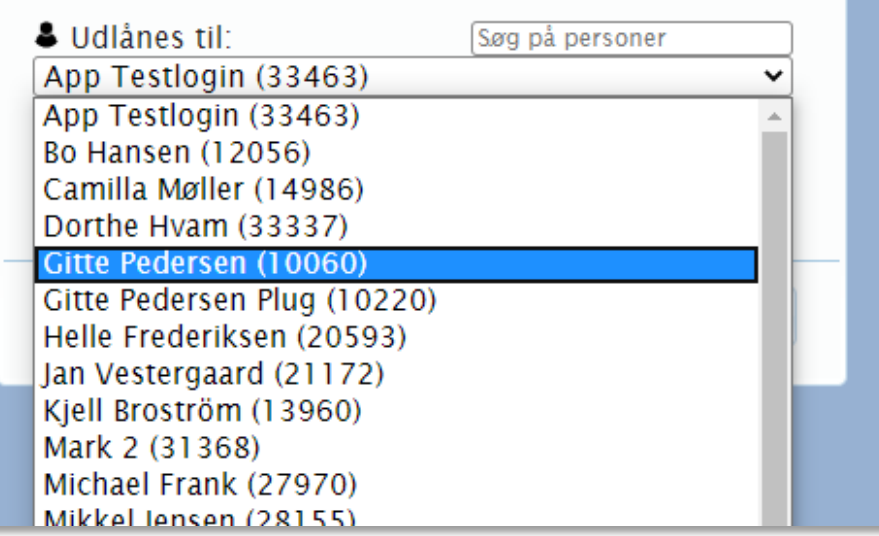

Du kan også vælge en specifik bil, som det udlånte værktøj skal tilknyttes samtidig, men her vil det dog i langt de fleste tilfælde kun give mening at bruge standard-indstillingen (brugerens bil):

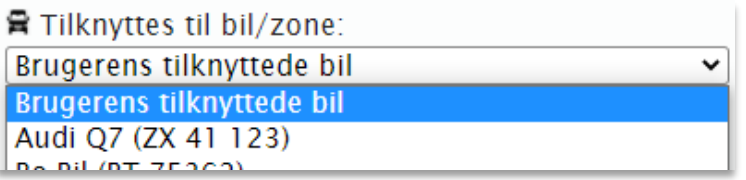

Hvis værktøjet i stedet skal tilknyttes en zone eller byggeplads og ikke brugerens bil, så kan dette vælges i samme dropdown.

For stykemner kan man desuden vælge, hvor mange der skal udlånes.

Når værktøj, bruger og evt. antal er valgt, kan man vælge, hvor længe værktøjet skal være udlånt:

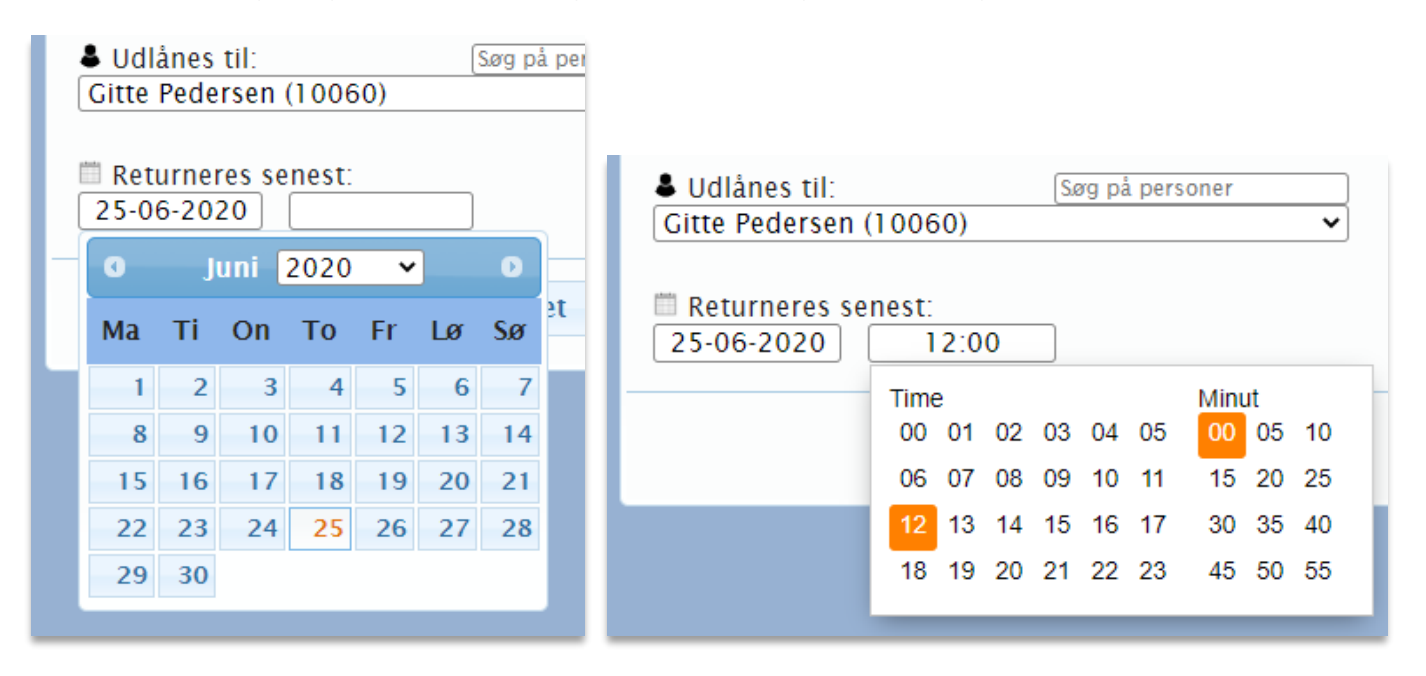

Når dato og tidspunkt er valgt, afsluttes der med at trykke på 'Opret'. Efterfølgende vil værktøjet fremgå på listen over udlånt værktøj:

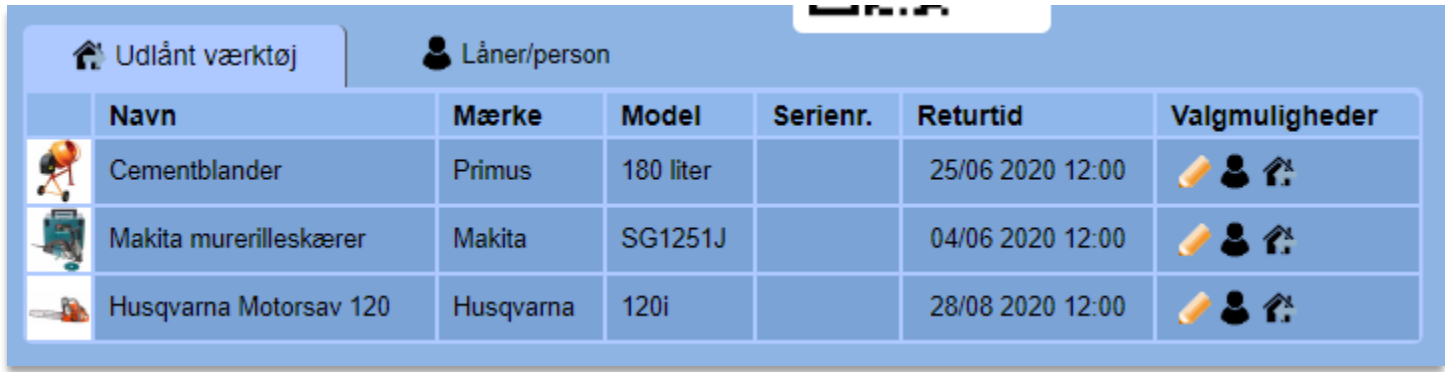

## **3.15.2 Sådan tager du værktøj retur**

Når du skal tage et stykke værktøj retur, tryk da på 'Retur'.

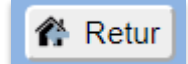

Herefter fremkommer boksen som vist nedenfor. Her skal du vælge, hvilket stykke værktøj der skal tages retur.

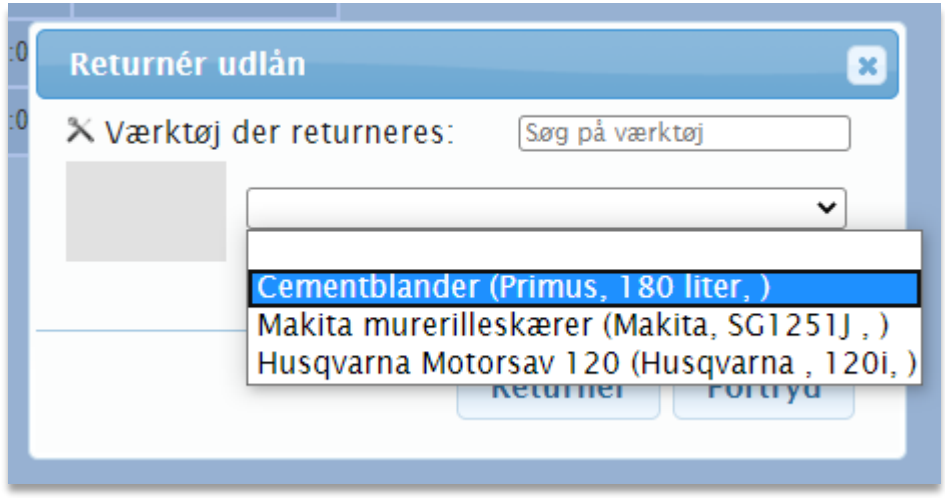

Når du har valgt, hvilket stykke værktøj der skal tages retur, tryk da på 'Returnér'.

Returnér

# **3.15.3 Udlån med håndscanner**

Anvender du vores specialindstillede trådløse QR-håndscanner, har du mere fleksibilitet. Her kan du betjene Udlån/Retur-sektionen helt uden tastatur, mus eller touchskærm. Tilslut scannerens ladestation til en ledig USB-port, og herefter kan håndscanneren bruges trådløst.

For at komme i gang holder du knappen inde og retter scanneren mod følgende QR-kode på skærmen:

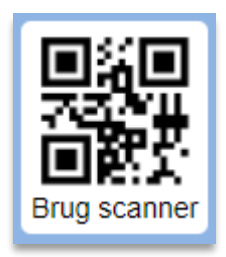

Reagerer systemet ikke, så tjek at du har sat Udlåns-siden i fokus, dvs. at du har klikket et sted på skærmen i udlånssektionen, inden du scanner første gang med håndscanneren.

Efter scanning bliver følgende QR-koder synlige:

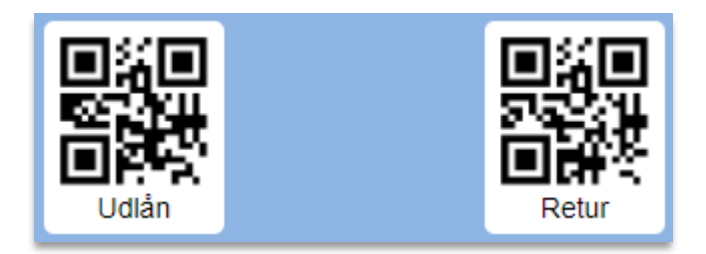

Scanner du koderne med håndscanneren, har de samme funktion, som hvis du trykkede med musen på "Udlån" eller "Retur". Nu ser udlån- og retur-funktionerne bare anderledes ud, da der er tilføjet QRkoder til at styre det hele.

## **3.15.4 Sådan udlåner du med håndscanner**

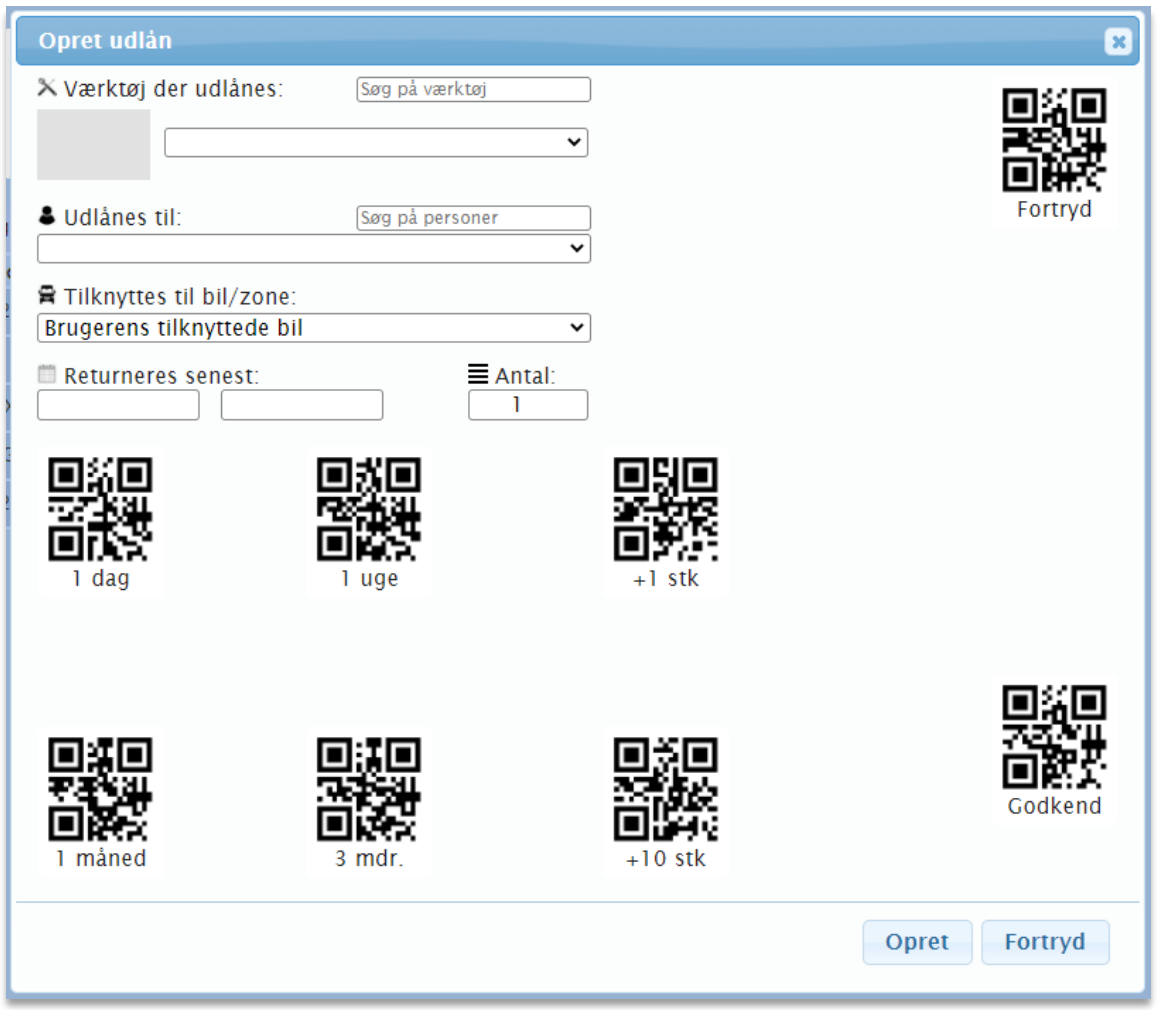

Tryk på 'Udlån', og så har du mulighed for at scanne alle oplysninger ind på ingen tid. Scan QRkoden der sidder på det pågældende stykke værktøj i form af enten et ToolTag eller QR Tag, og værktøjet vil nu blive valgt.

Herefter beder du låneren om at åbne sin Toolbox-app og gå ind i menupunktet 'Min Bruger', hvor der vises en QR-kode i bunden. Scan koden på mobilskærmen, og den pågældende bruger vil blive valgt.

Hvis værktøjet skal tilknyttes en zone eller byggeplads i stedet for brugerens bil, så kan dette vælges under 'Tilknyt til bil/zone'.

Du kan også vælge med scanneren, hvornår lånet skal udløbe – ved at vælge hhv. 1 dag, 1 uge, 1 måned eller 3 måneder. Herefter sættes der automatisk en dato ind under 'Returneres senest'.

Ved stykemner vælges antal ved at lægge hhv. 1 eller 10 stk. til tallet vha. QR-koderne +1 stk og +10 stk.

Godkend eller fortryd udlånet ved at scanne en af QR-koderne i højre side.

Foretager du udlån på afstand af skærmen, er den normale rækkevidde på scanneren omkring 20-30 meter, så her behøver du ikke at have værktøjet helt tæt på computeren for at foretage udlånet. Hvis du har udskrevet og medbragt et ark med kontrolkoder, behøver du heller ikke at stå foran skærmen, når du bruger scanneren. Du skal dog stadig være inden for den nævnte rækkevidde af ladestationen.

Gå ind på følgende side for at udskrive ark med QR-koder:

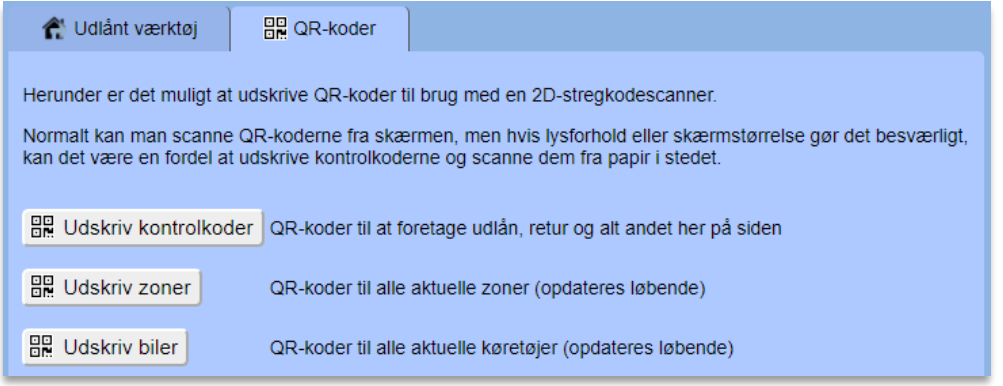

Her finder du også QR-kode-ark for jeres zoner/områder og køretøjer. Efterhånden som der kommer flere zoner og biler til firmaet, vil disse ark automatisk blive opdateret, så hvis man vælger at udskrive disse, skal man huske at udskrive nogle opdaterede udgaver en gang imellem.

Her har du en kort opsummering af proceduren for udlån:

- 1. Scan koden 'Udlån' fra papiret.
- 2. Scan QR-koden fra lånerens mobil samt QR-koden på værktøjets ToolTag eller QR Tag.
- 3. Scan det ønskede antal, der skal udlånes (dette trin kan udelades).
- 4. Scan den ønskede låneperiode fra papiret (dette trin kan udelades).
- 5. Udlevér værktøj og gå tilbage til skærmen.
- 6. Tjek, at alt ser fint ud, og scan så koden 'Godkend'.

Punkt 1 skal altid gøres først, men rækkefølgen på antallets, lånerens og værktøjets QR-kode er valgfri. Instruktionerne findes også på arket med kontrolkoder.

Det er en god idé at sætte scanneren i ladestanderen, når dagen er slut. Når batteriet i scanneren er fuldt opladt, holder det til mere end en dags brug.

#### **3.15.5 Sådan returnerer du et udlån med håndscanner**

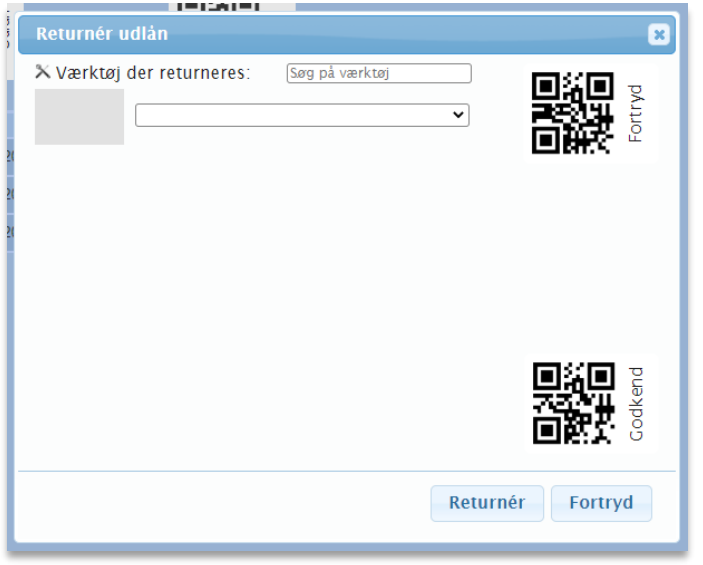

Tryk på 'Retur', og så er det ellers meget enkelt. Her scanner du bare værktøjets ToolTag eller QR Tag og herefter 'Godkend'. Så er værktøjet returneret.

## **3.15.6 Redigér udlån**

Står du på forsiden til 'Udlån' og scanner et ToolTag eller QR Tag på et stykke værktøj, der er udlånt, åbner du redigering af udlånet.

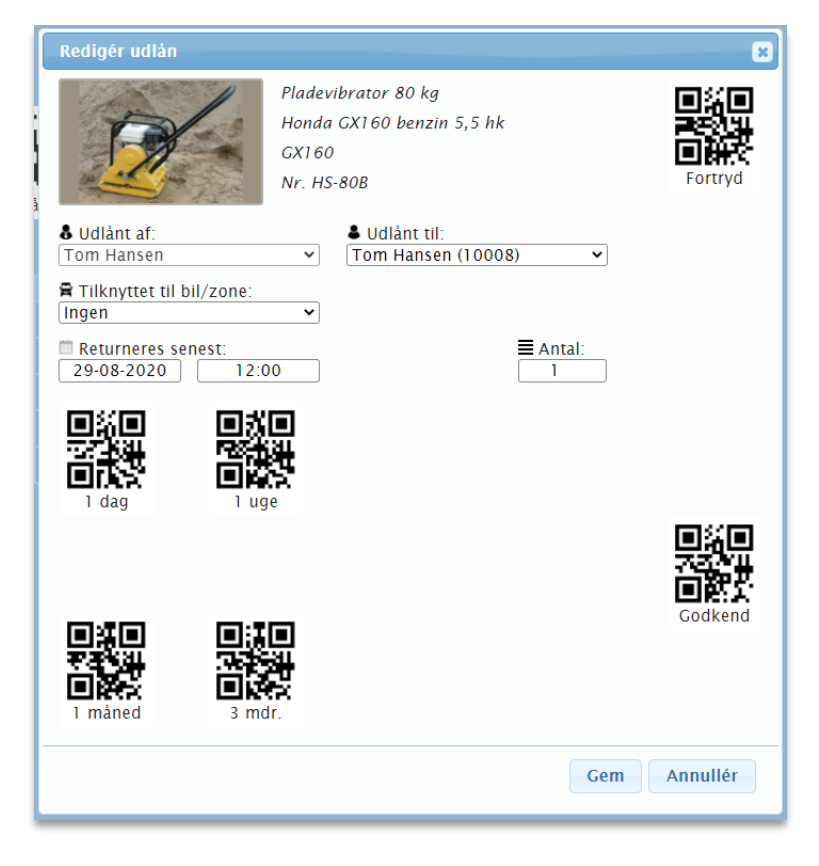

Scannerstyringen i redigeringsboksen fungerer på samme måde, som når du opretter et udlån.

## **3.15.7 Indstilling af håndscanneren**

Det er muligt at foretage lidt indstillinger til QR-scanneren. Når du har scannet QR-koden 'Brug scanner', ses et nyt faneblad ved navn 'Opsætning'. Herunder ser du følgende:

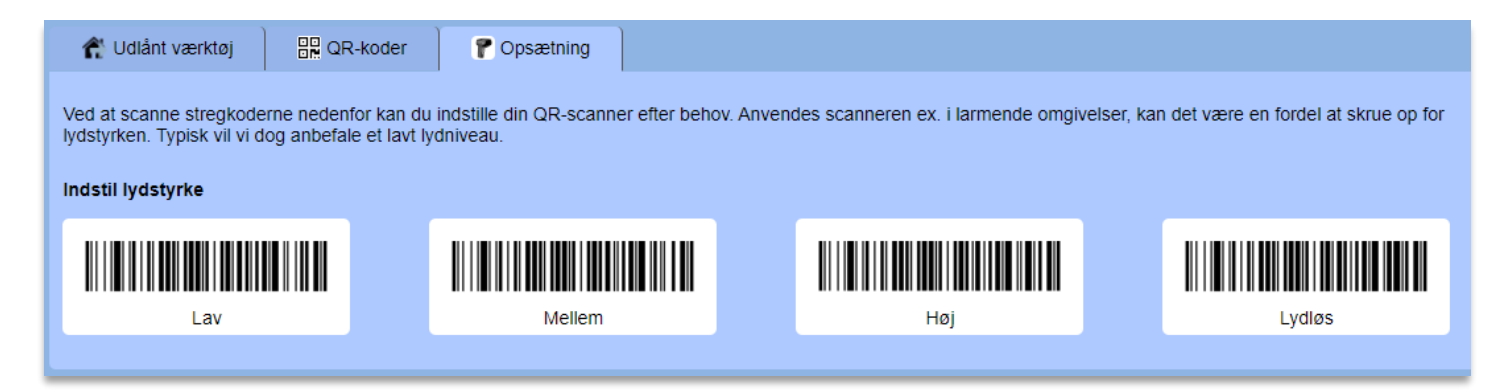

I nogle arbejdsmiljøer kan det være en fordel at skrue op for lydstyrken. Dette gør du ved at scanne stregkoderne til hhv. Lav, Mellem, Høj eller Lydløs med scanneren.

# **3.16 Lagerbeholdning og stykhåndtering**

I Toolbox-modulet har du mulighed for at holde styr på din lagerbeholdning, samtidig med at du kan udlåne eller flytte materiel og værktøj til forskellige arbejdspladser eller medarbejdere. Stykmateriel, hvilket fx kan være hegnselementer, kegler eller danpæle, kan ikke have monteret ToolTag, men det kan dog give mening at bruge et QR Tag, der er fælles for ex. alle danpæle. På den måde kan man hurtigere få dem frem på skærmen ifm. udlån eller fremsøgning af dem.

# **3.16.1 Oversigt over værktøj og lagerbeholdning**

På siden Værktøj vil du kunne se lagerbeholdningen, hvis du allerede har oprettet værktøj med stykantal. Dette ser således ud:

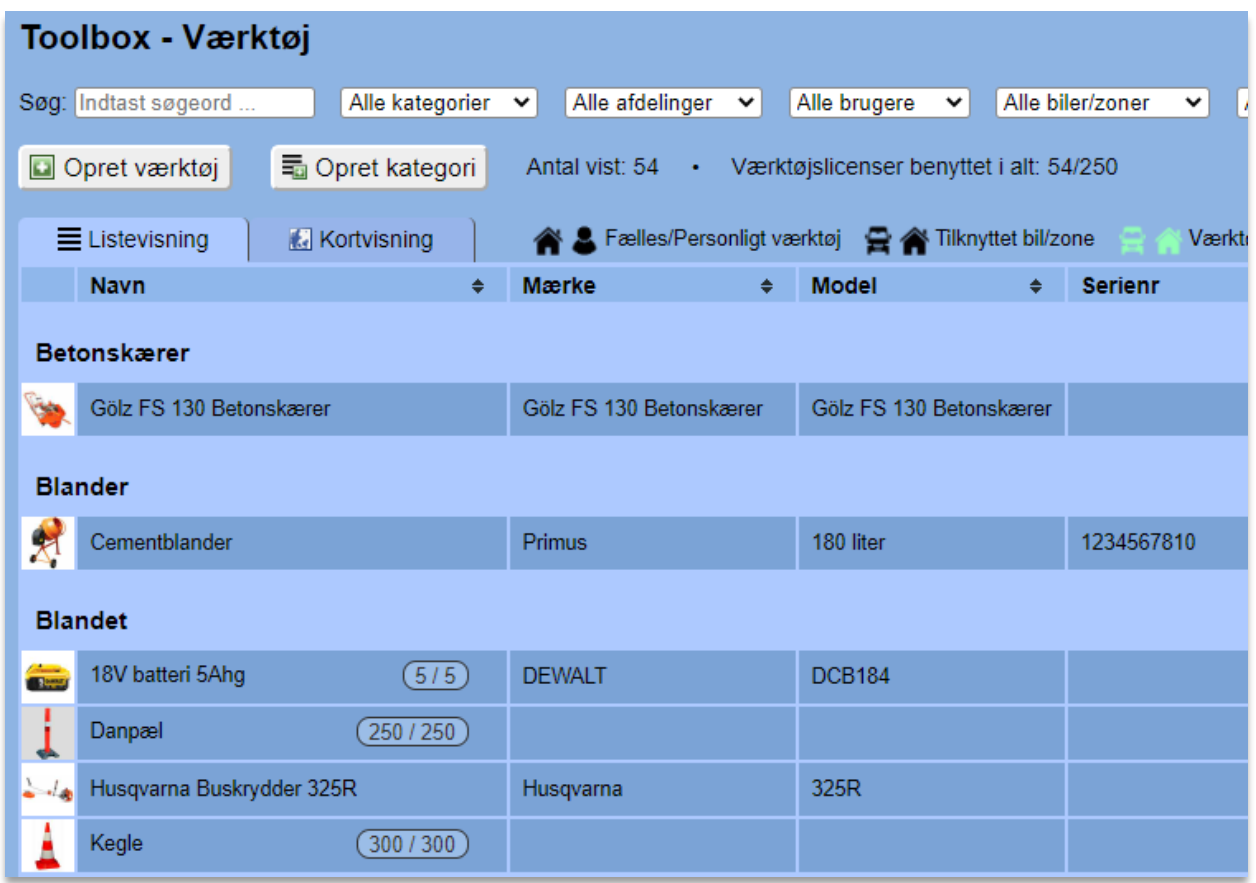

Bemærk tallene ud for de nederste elementer i listen. Det første tal angiver det nuværende antal, der er på lager, og tallet til højre angiver det totale antal, som firmaet har. I ovenstående eksempel er alle 250 danpæle og 300 kegler på lager.

## **3.16.2 Oprettelse af stykmateriel**

Som det også er nævnt tidligere, er det muligt at vælge et antal, når man opretter værktøj eller øvrigt materiel. Dette gøres ved at oprette værktøj, som man plejer:

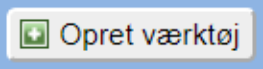

Herunder sørger man for at vælge et antal i følgende boks:

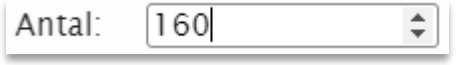

Nu er antallet af det pågældende materiel oprettet, og det kan udlånes og flyttes enkeltvis. Det er også muligt at redigere værktøjet senere, hvis man skal op- eller nedjustere det totale antal, som firmaet har.

#### **3.16.3 Valg af lagersted**

En ting, der er vigtigt, når du opretter lagermateriel som dette, er, at du sørger for at vælge, hvor det ligger på lager henne. Vælger man ikke et decideret sted, vil systemet dog som udgangspunkt bare gå ud fra, at tingene ligger på lager på firmaets hovedadresse. Hermed vil tingene stå uden for det, som vi kalder en egentlig værktøjszone.

Har man flere forskellige lagre, kan de oprettes enkeltvis under siden Zoner, hvilket er gennemgået tidligere i manualen. Hvis lagermateriellet skal høre hjemme under en zone ved navn "Materialelager", redigerer man ganske enkelt bare den pågældende ting ved at trykke på den:

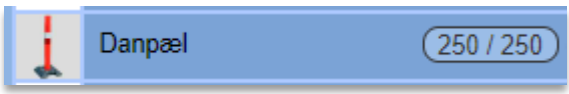

Herefter vælger man den rigtige zone under "Tilknyttet bil eller område" og trykker "Gem":

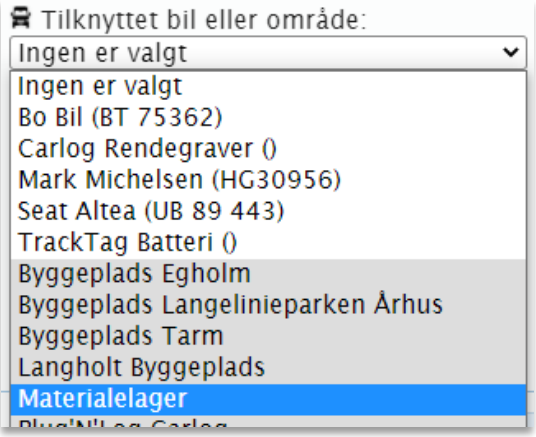

Fremover, hvis der udlånes materiale herfra, og det senere returneres, vil det automatisk blive returneret til "Materialelager".

## **3.16.4 Flytning til byggepladser eller zoner**

Går du ind under siden Zoner, kan du se dit Materialelager på kortet. Vælger du fanebladet Værktøj på samme side, kan du se, hvilke zoner det forskellige værktøj og materialer ligger i. Alt, hvad der ikke er tilknyttet en zone, findes i nederste område i listen.

Ønsker du at skifte lagerpladsen for en stykvare, ligesom du også kunne gøre under siden Værktøj, kan du her trække den med musen til en ny zone:

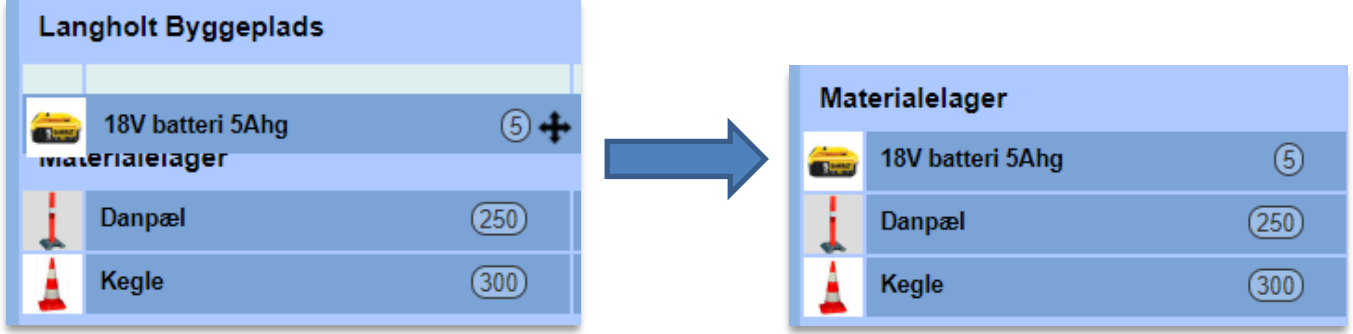

Vil du flytte et antal ud til en bestemt byggeplads eller zone, bruger du flytteknappen:

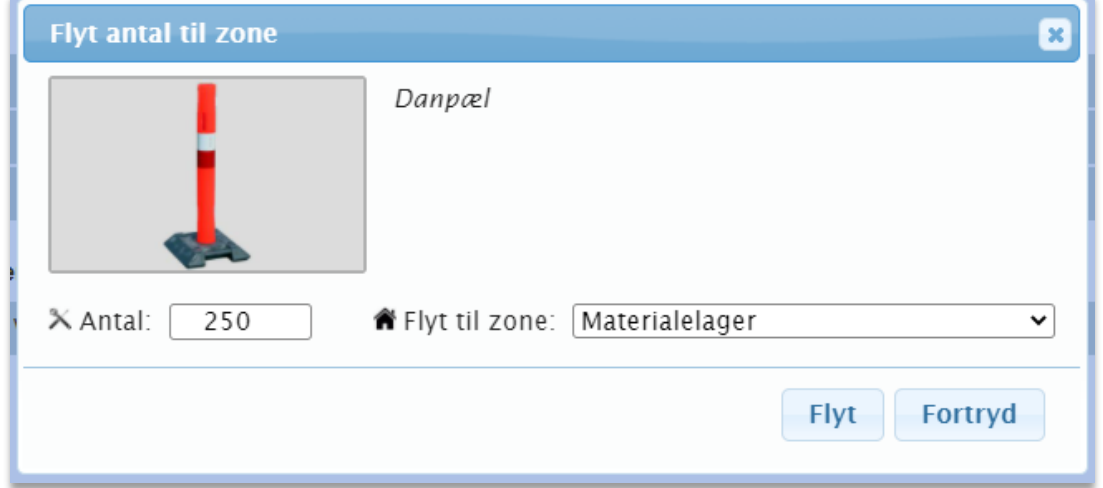

Her vælger du antallet, du ønsker at flytte, samt stedet, hvor det skal flyttes hen:

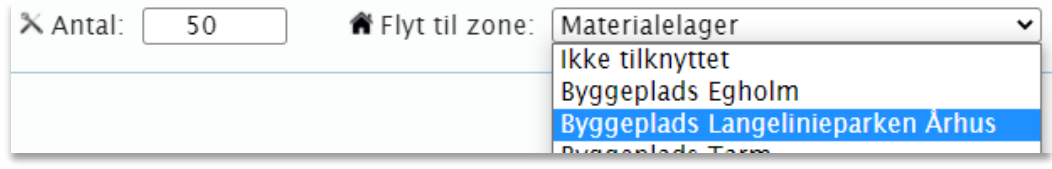

Når du trykker på "Flyt", vil der her ex. være flyttet 50 stk. danpæle til "Byggeplads Langelinieparken Århus":

€

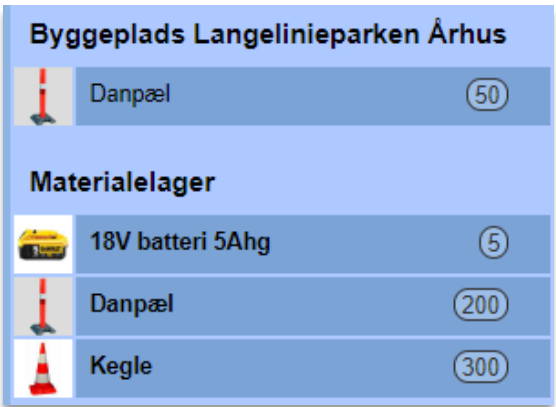

Som det også ses, ligger der nu kun 200 stk. på materialelageret. De 50 stk. kan flyttes tilbage til materialelageret igen ved enten at trække dem tilbage med musen – eller ved at bruge flytteknappen ved de 50 danpæle for at flytte dem tilbage.

Trækker du i stedet de 200 stk. fra materialelageret direkte over på byggepladsen, sker der i stedet det, at du ændrer danpælenes lagersted til "Byggeplads Langelinieparken Århus". Hermed vil de 50 stk. og de 200 stk. blive samlet til 250 stk., og lagerstedet ændres. Så det er vigtigt at være opmærksom på, hvad der sker, når du flytter rundt på ting direkte fra lagerstedet.

En god tommerfingerregel er, at du altid bruger flytteknappen, hvis du ikke ønsker at ændre tingenes lagersted, så denne knap vil være den, du bruger langt det meste af tiden.

## **3.16.5 Udlån af antal**

Under siden Udlån, hvor du normalt udlåner værktøj og øvrigt materiel, har du også mulighed for at udlåne specifikke antal. Brug den almindelige udlånsknap:

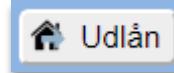

Vælg fra lageret:

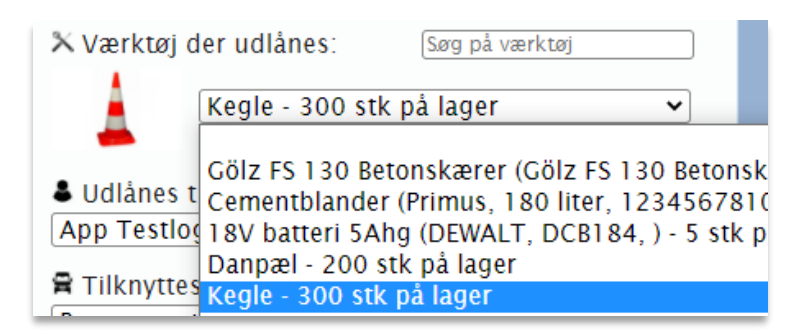

Vælg person og evt. bil eller zone og til sidst antal:

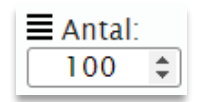
Når du trykker "Opret", vil der i dette eksempel være udlånt 100 stk. kegler, som den valgte medarbejder har ansvaret for:

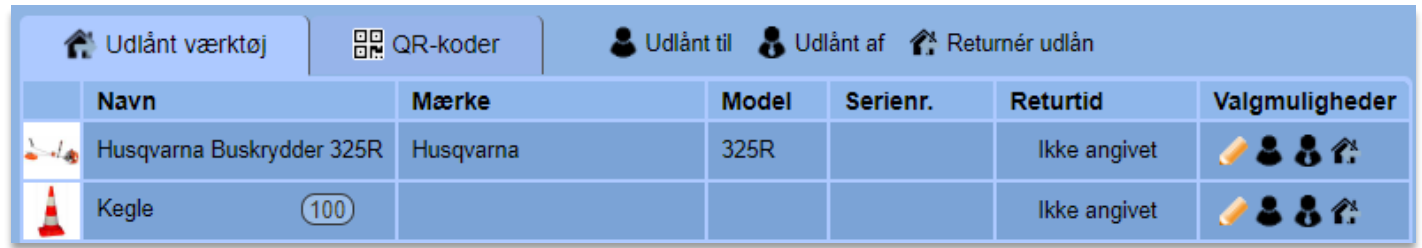

Har du lavet en fejl, eller har medarbejderen leveret de 50 af keglerne tilbage til lageret, kan du redigere udlånet ved at trykke på det. Her ændrer du ganske enkelt bare det udlånte antal til 50.

Er hele udlånet afleveret tilbage til lageret igen, bruger du som sædvanlig knappen "Retur" eller den lille returknap ud for det enkelte udlån:

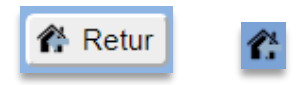

Har du udlånt et antal og samtidig valgt en bestemt zone, vil det også fremgå i den enkelte zone, hvis du kigger under siden Zoner:

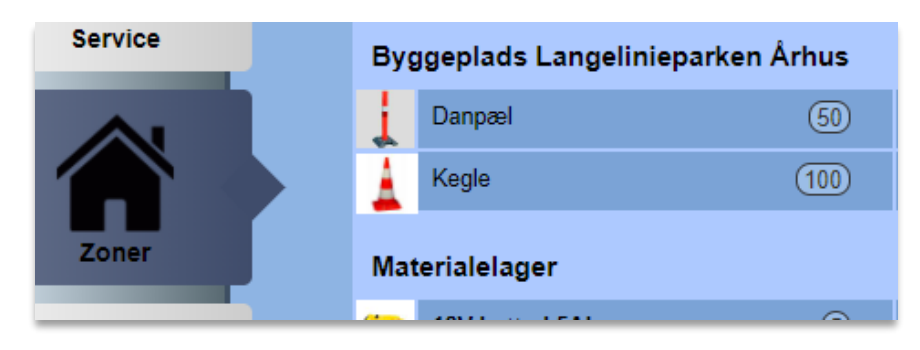

Er der udlånt antal af samme materiale til flere forskellige personer i den samme zone, vil de stå som separate linjer under den samme zone, så man ved, at det er forskellige personer:

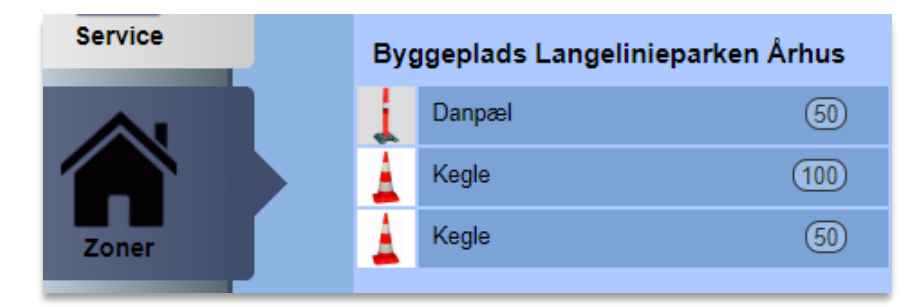

Hvis man i ovenstående tilfælde flytter de her mængder tilbage til lageret, vil det have samme effekt, som når man returnerer udlånet, og dermed vil disse ting også forsvinde fra listen under Udlån.

#### **3.17 Statistik**

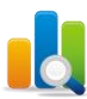

Vil du have et enkelt, men detaljeret, overblik over alt kørsel i firmaet, kan du med fordel bruge vores Statistik-funktion. Her finder du overblik over følgende:

- Kørte ruter i alle måneder i en given periode
- Manuelle og automatisk loggede ruter
- Antal kilometer kørt i en given periode
- Antal køretøjer i drift i en given periode
- Samlet antal brugere, administratorer og enheder (smartphones og Plug'N'Logs)
- Alt brugerkørsel samt alt kørsel i firmabiler
- Hvor mange kører, og hvor mange holder stille lige nu
- Statistikker med mulighed for filtrering (hverdags-/weekend-kørsel, bestemt tidsrum på dagen, loggede/manuelle ruter, hvem kører mest, hvem kører mindst o.a.)
- Eksport af alt kørselsdata for valgte perioder

# **3.17.1 Overblik over kørselsstatistik**

På Statistik-hovedsiden ses følgende:

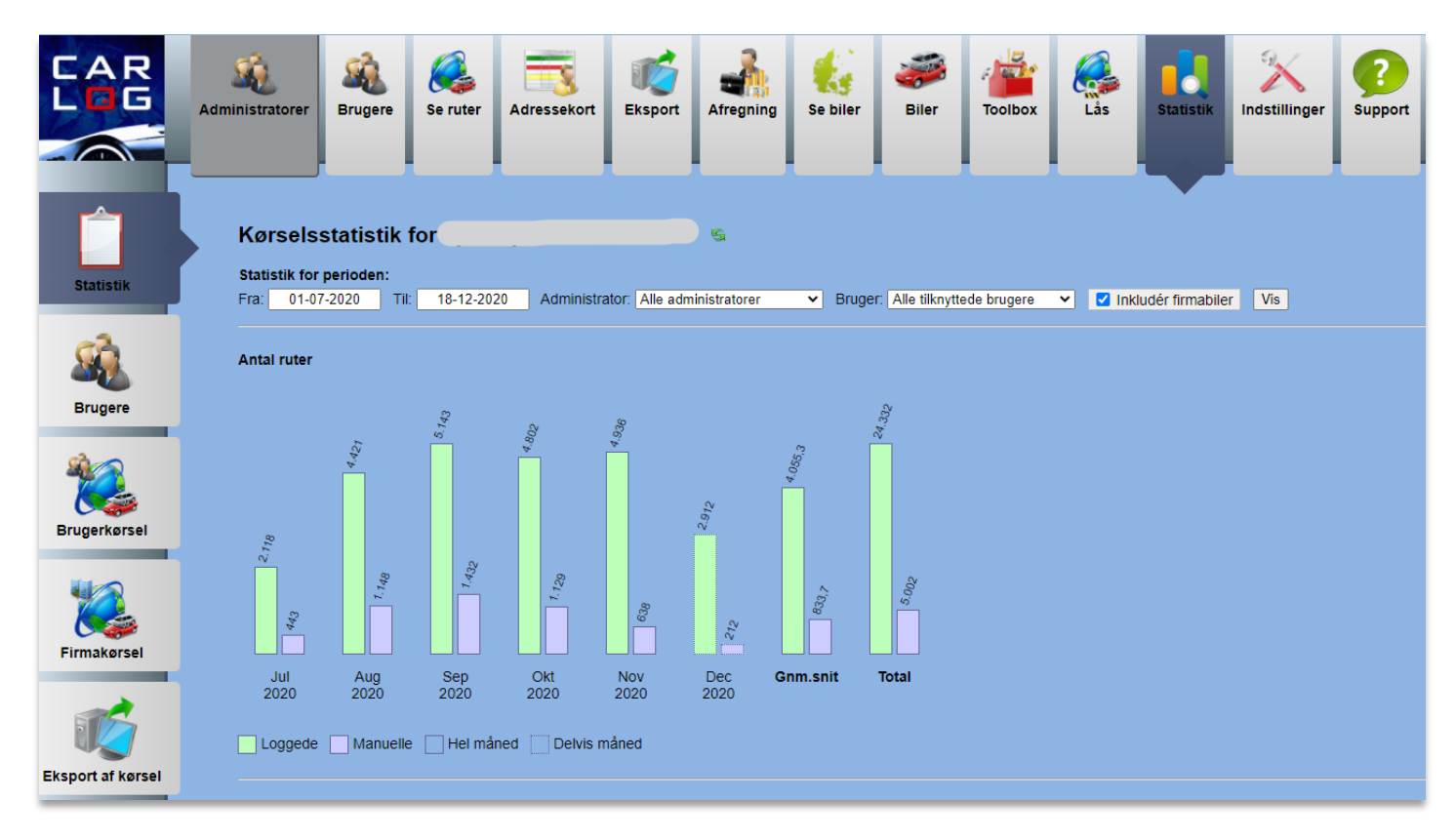

Dette er en oversigt, måned for måned, over antallet af kørte ruter for en bestemt periode. Søjlerne er delt op i loggede og manuelle ruter, og til slut ses et gennemsnit samt en total for den valgte periode.

Du vælger tidsperioden oppe i toppen ved Fra og Til, og her kan du også filtrere statistikken til bestemte administratorer og brugere.

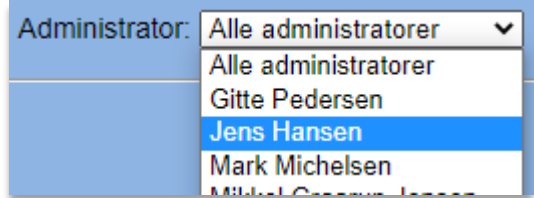

Under 'Bruger' er det desuden muligt at vælge kun at vise statistik for firmabiler:

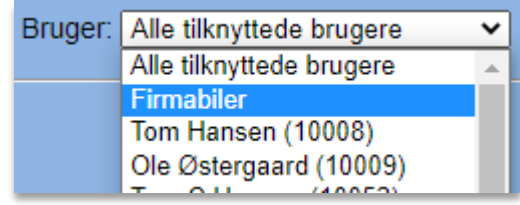

Som udgangspunkt vil firmabiler være inkluderet i den samlede statistik her på siden, men det er muligt at udelade dem ved at fjerne fluebenet i "Inkludér firmabiler".

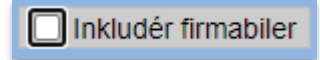

Når du har valgt den ønskede periode og filtrering, trykker du på

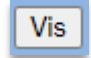

**Antal kilometer**  $167.953.$  $152.099.$ 143.871,0  $126.585$ 119.5567 79.976,8  $]$  60.300.5  $\left]$  51.188,3 32.854  $\frac{46.707.5}{5}$  $]$  210.964  $]$  29.867.2 l6a  $16.47_{2}$ 8  $6.44$ Aug<br>2020 Sep<br>2020 Jul Okt Nov **Dec** Gnm.snit **Total** 2020 2020 2020 2020 Manuelle  $\exists$  Hel måned Delvis måned Loggede

Statistikkerne her på siden omfatter også antal kørte kilometer:

Nederst på siden ses statistik over det antal biler og andre køretøjer, der har været i drift i den valgte periode:

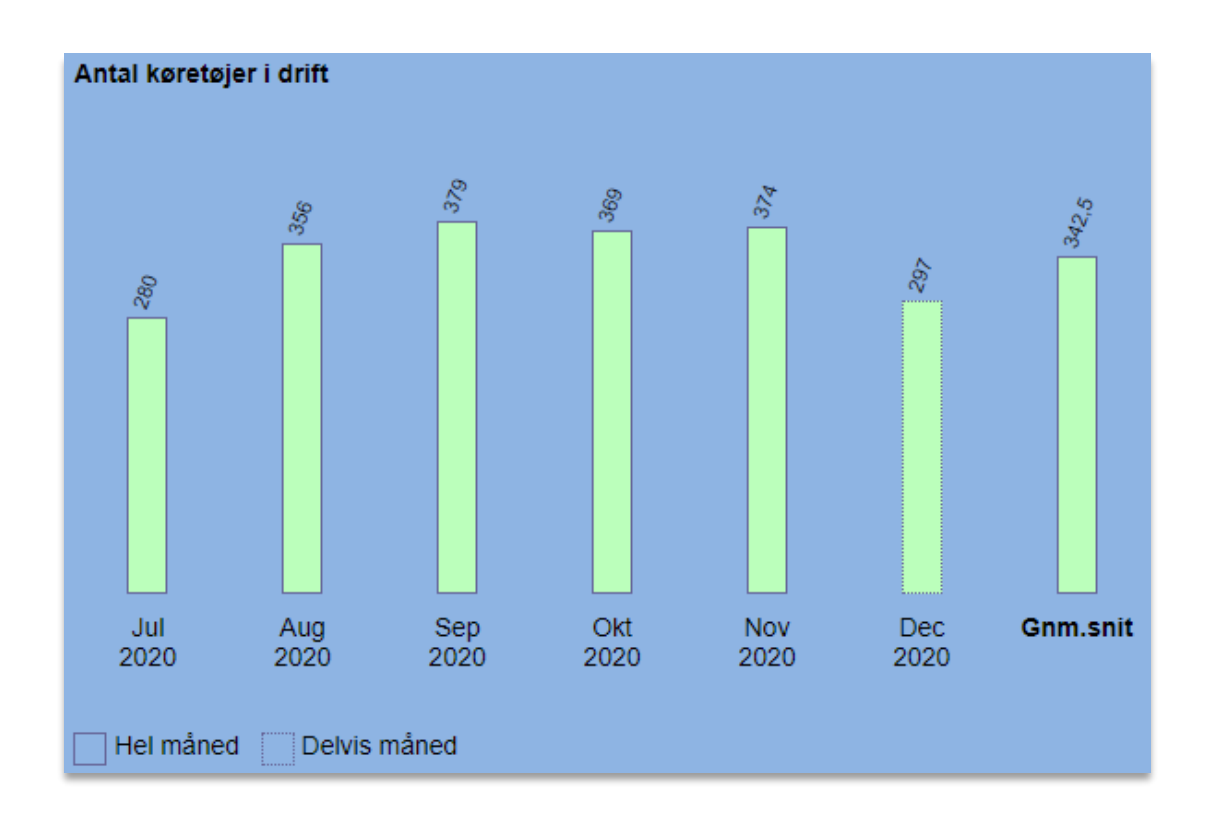

## **3.17.2 Brugerstatistik**

Under 'Brugere' i menuen til venstre finder du tal på antal aktive og inaktive brugere og administratorer i firmaet, samt fordelingen af logging-enheder som firmaet anvender.

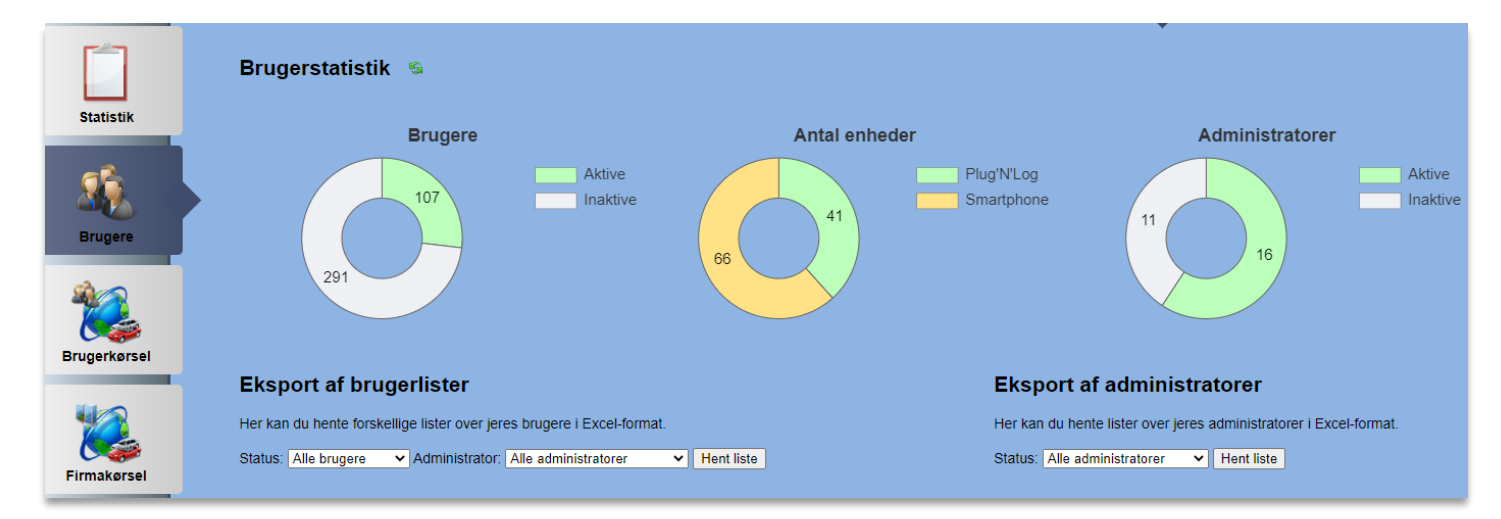

I ovenstående eksempel ses det, at firmaet har 41 brugere med Plug'N'Log-boks i bilen, mens 66 brugere benytter deres smartphone til at logge ruter.

### **3.17.3 Eksport af brugere og administratorer**

Nederst på siden 'Brugere' er det muligt at eksportere lister med hhv. brugere eller administratorer i firmaet, og man kan også nøjes med at eksportere brugere fra en enkelt administrator ad gangen.

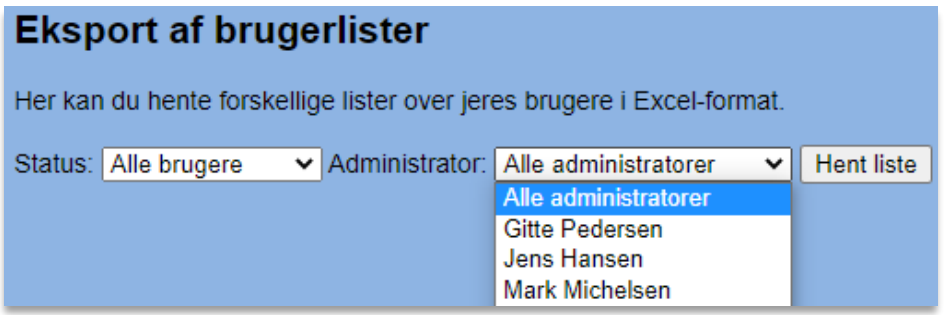

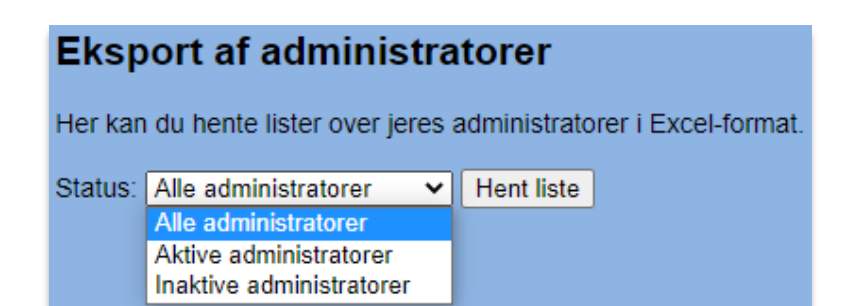

Når du trykker på | Hent liste | , downloader du en Excel-fil, som ser nogenlunde således ud:

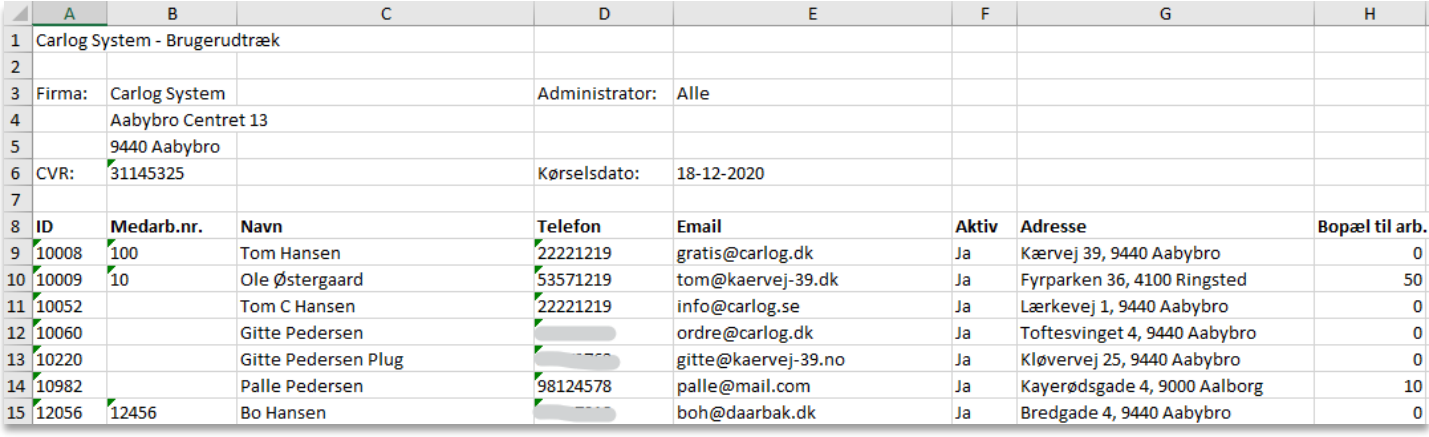

# **3.17.4 Brugerkørsel**

Under 'Brugerkørsel' finder du statistik over alle firmaets brugeres kørsel, samt hvor mange der kører og ikke kører lige nu.

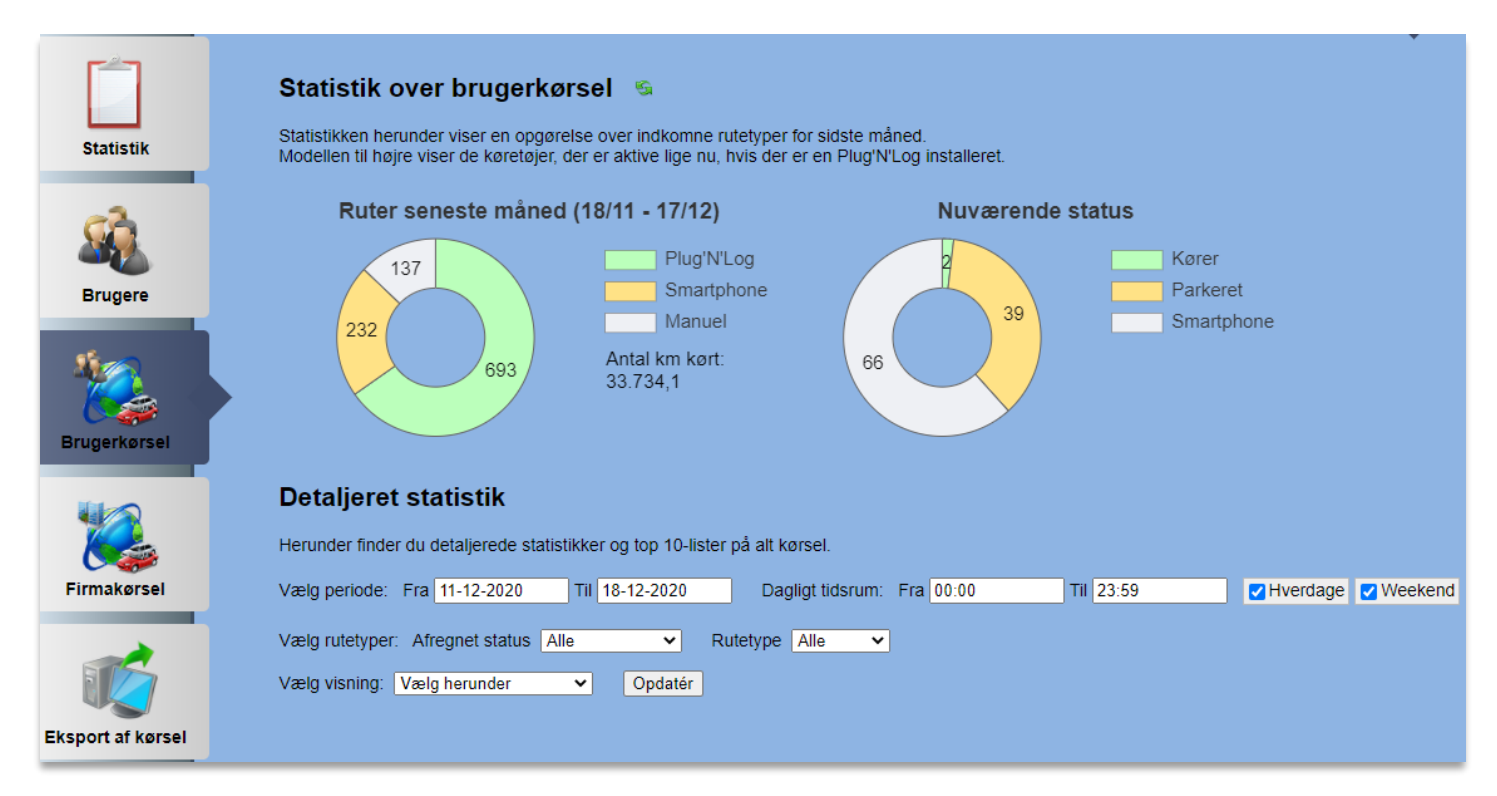

'Ruter seneste måned' giver et hurtigt overblik over fordelingen af ruter en måned tilbage i tiden og frem til den foregående dag. Har vi ex. den 18/12, vil den vise tal for perioden 18/11 – 17/12.

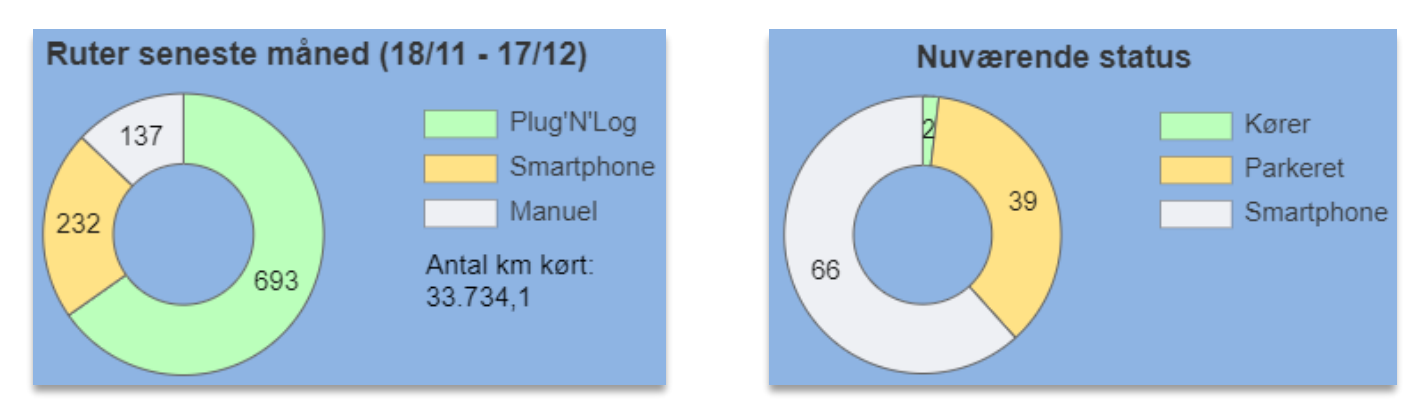

Til højre ses status for, hvor mange der er ude at køre, og hvor mange der holder stille. Denne funktionalitet virker kun for brugere med Plug'N'Log i bilen.

Nederst på siden med brugerkørsel kan man se detaljeret statistik over, hvilke brugere der ex. kører mindst, og hvilke der kører flest kilometer i en given periode.

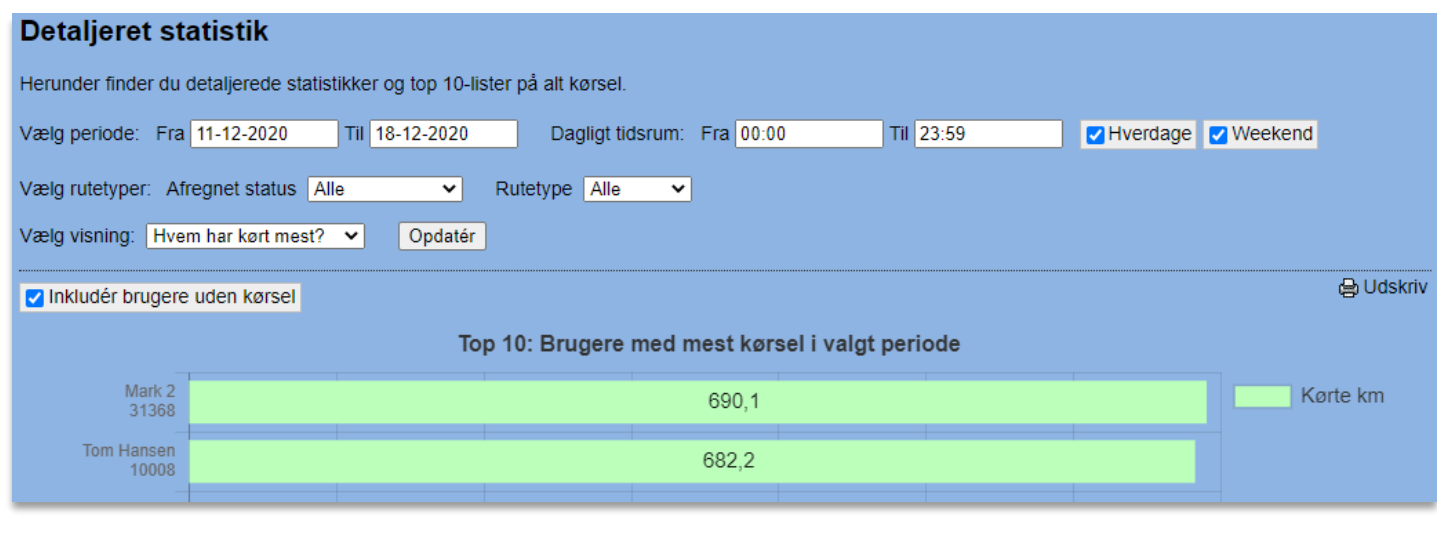

Her kan vælges tidsperiode ved Fra og Til.

Til 18-12-2020 Fra 11-12-2020

Samtidig kan man vælge fx kun at medregne km, der er kørt på en bestemt del af dagen – eller på enten hverdage eller weekend. Vælger man 08:00 til 16:00 og 'Hverdage', vil alt kørsel uden for det tidsrum ikke blive regnet med.

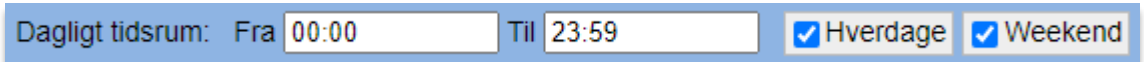

Man kan også vælge kun at medregne kørsel, som allerede er blevet afregnet af en administrator:

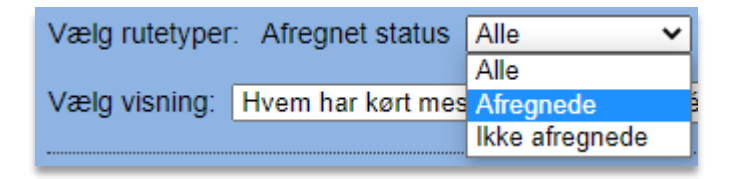

Eller man kan udelukke alt manuelt oprettet kørsel og kun fokusere på de automatisk loggede km:

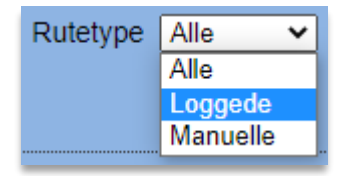

Få de valgte statistikker i udskriftsvenligt format ved at trykke på:

ed Udskriv

## **3.17.5 Firmakørsel**

Under 'Firmakørsel' finder du statistik over alle firmabilers kørsel, samt hvor mange af dem der kører og ikke kører lige nu.

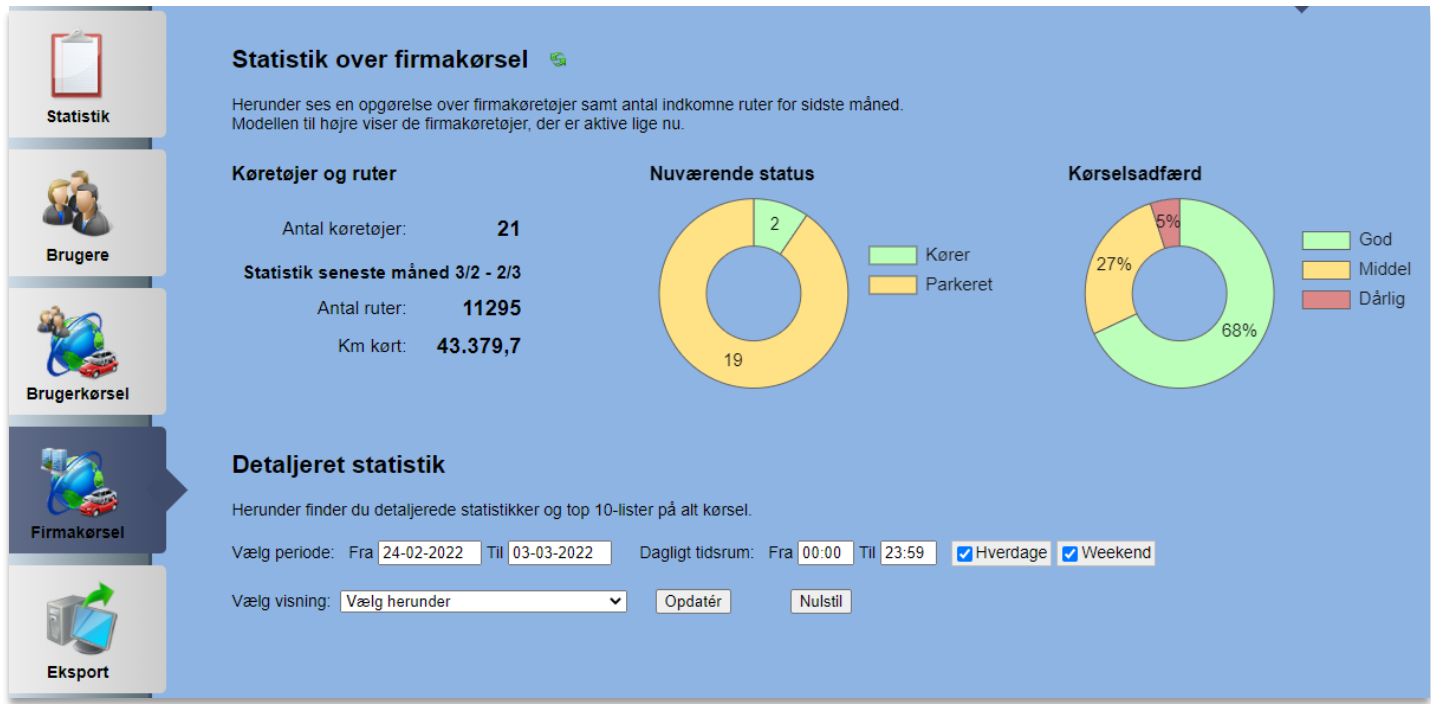

Til venstre ses lidt overordnet statistik på firmabilerne såsom antal kørte ruter og km. Ligesom under brugerkørsel vises der her kørsel for en måned tilbage i tiden og frem til dagen i går. Til højre ses en opgørelse over alle bilers gennemsnitlige kørselsadfærd. Kørselsadfærden bedømmes på bl.a. hurtige accelerationer, hårde opbremsninger og skarpe sving.

Nederst på siden med firmakørsel kan man se detaljeret statistik, som fx hvilke firmabiler der kører mindst, og hvilke der kører mest i en given periode.

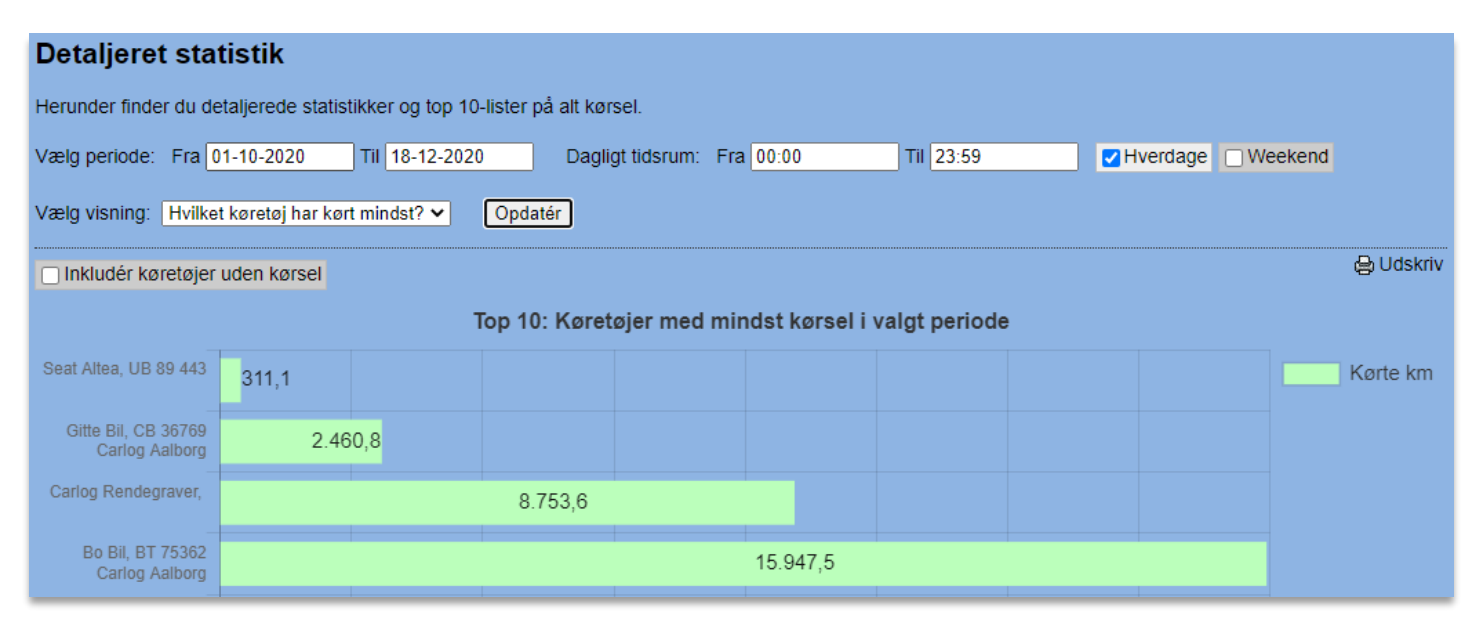

Statistikken her fungerer på samme måde, som den gør under Brugerkørsel, hvor man kan vælge et bestemt tidsrum på dagen samt skelne mellem hverdage og weekend.

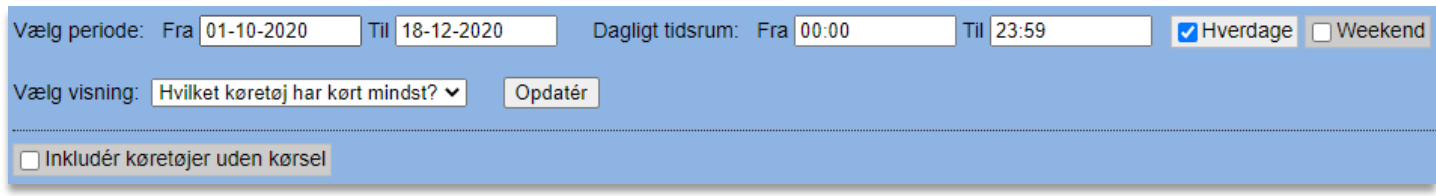

Under "Vælg visning" kan man dog her også vælge et par andre statistik-visninger. Hvis man har tilknyttet tankkort til sin firmaprofil, kan man ex. se en liste over, hvilke biler der har tanket mest:

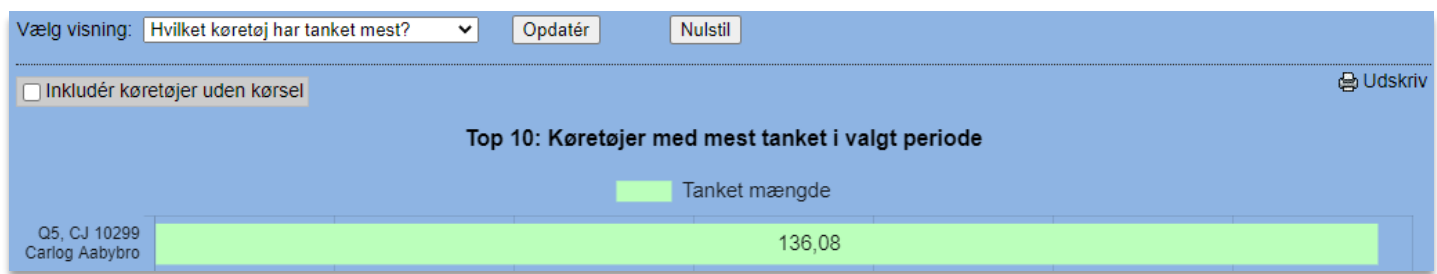

Det er også muligt at se, præcis hvornår på dagen der bliver kørt i en given periode:

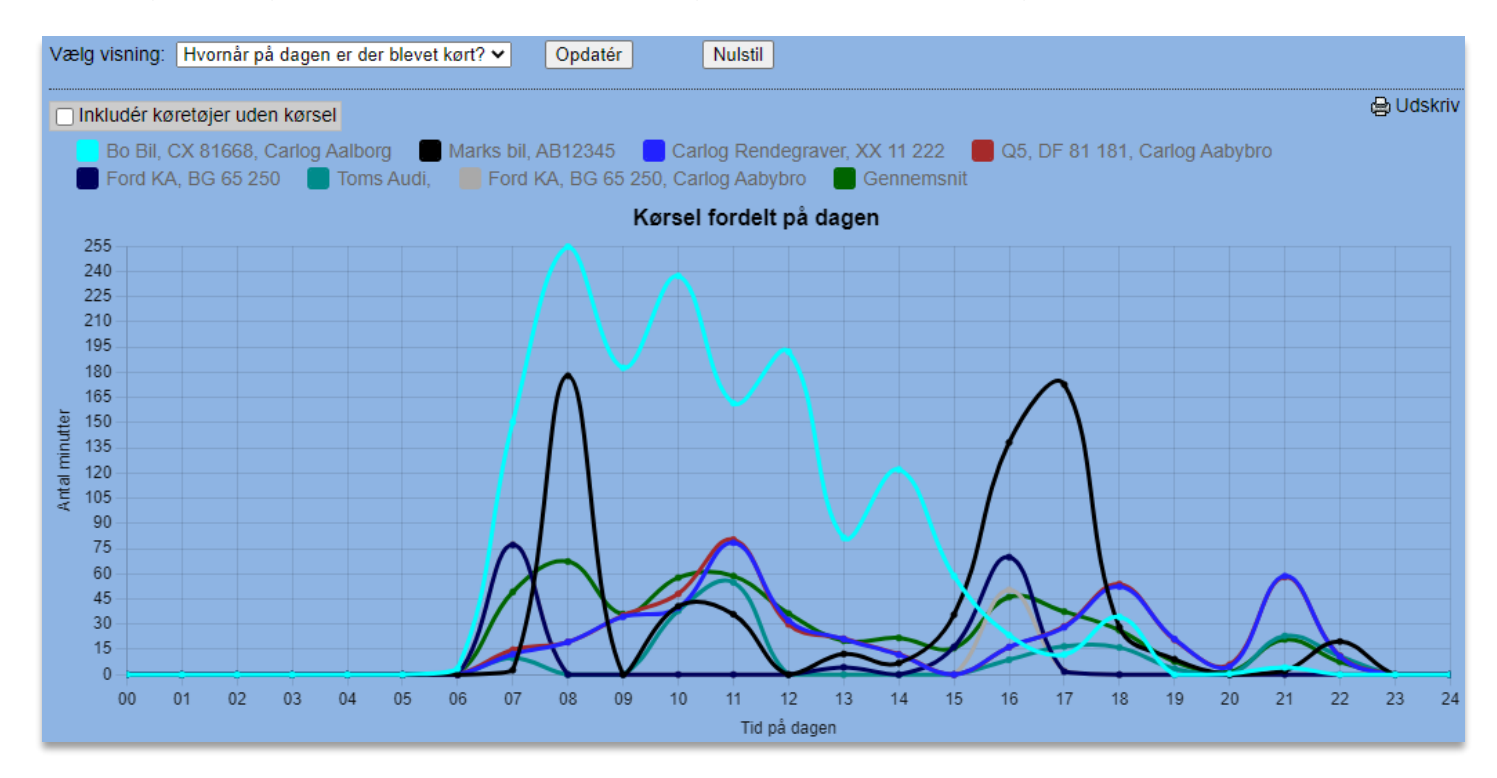

Man kan også vælge kun at se dette i et bestemt tidsrum. Ønsker man ex. kun at se, hvornår der køres mest i tidsrummet 08-16, er det nemt at indstille. Vil man derimod se, om der er køretøjer, der bruges på usædvanlige tidspunkter, kan man vælge at se fordelingen i hele døgnet.

Firmabilernes kørselsadfærd kan også ses som detaljeret statistik for bestemte perioder eller biler:

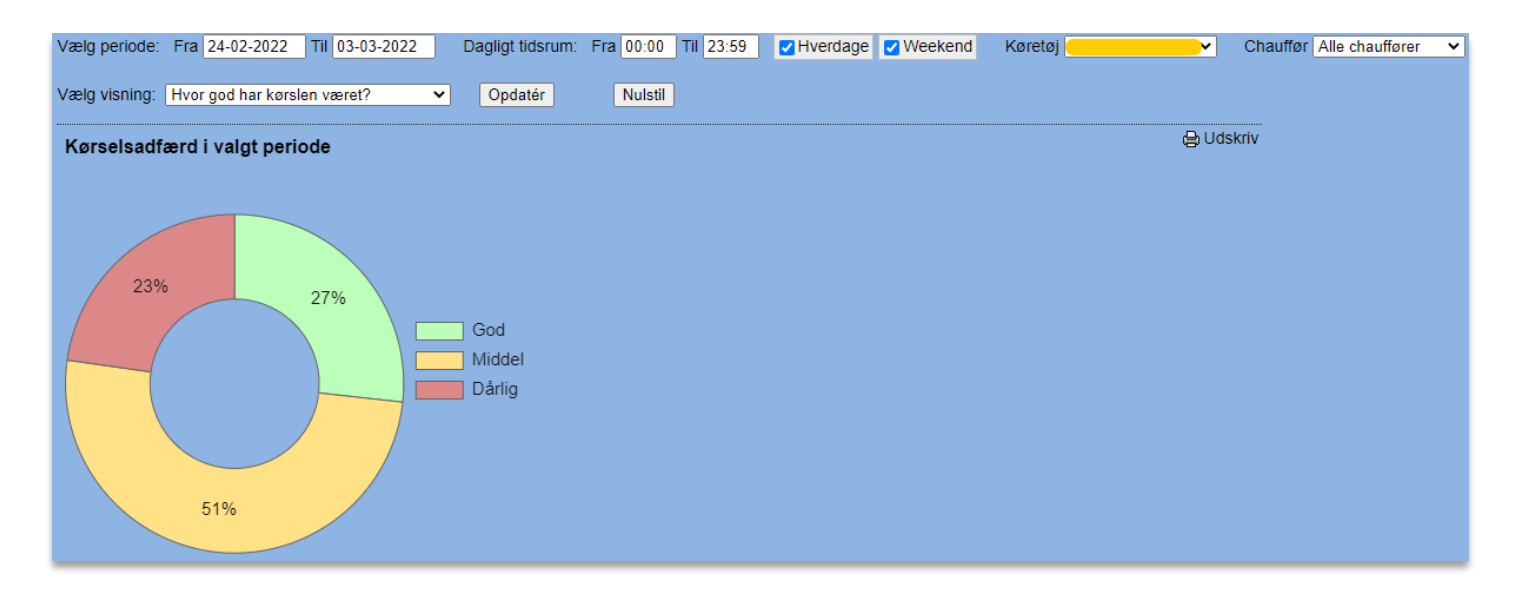

Her kan man fx se, om en bil har kørt uhensigtsmæssigt i tiden op til et færdselsuheld, eller om der er nogle biler med specielt uhensigtsmæssig kørsel sammenlignet med andre biler. På samme måde kan man også se, om der er en positiv eller negativ udvikling i kørselsadfærden sammenlignet med tidligere perioder.

Det er altid muligt at få de valgte statistikker i udskriftsvenligt format ved at trykke på: ed Udskriv

# **3.17.6 Eksport af kørsel, forbrug og servicetider**

Her har du mulighed for at lave udtræk af enten brugeres eller firmabilers kørselsruter ud fra forskellige kriterier. Der kan også laves udtræk af køretøjernes forbrug af brændstof, tidspunkterne i døgnet der bliver kørt samt en liste over de næstkommende servicetider.

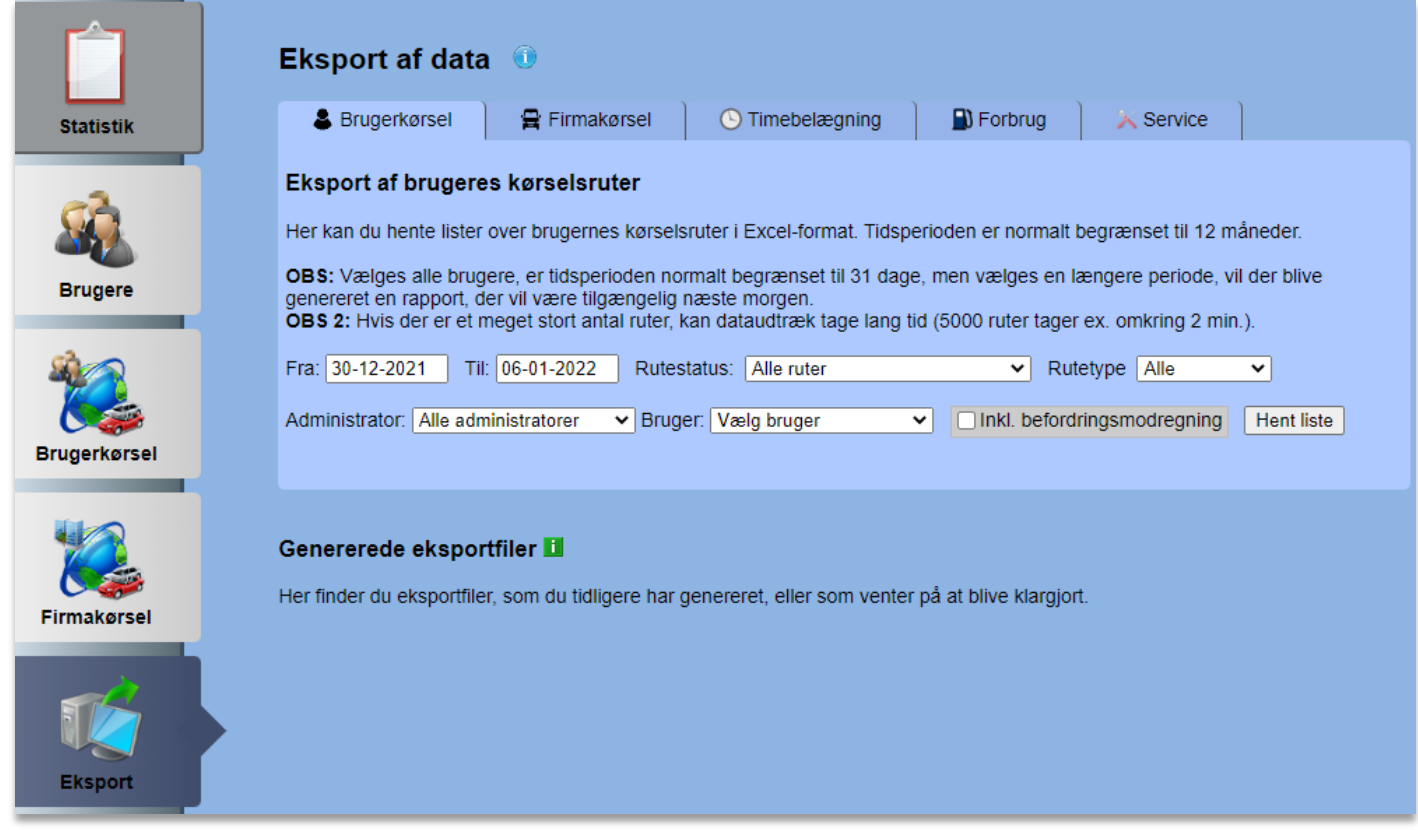

Der er visse begrænsninger på størrelsen af dataudtræk, så hvis man overskrider de nævnte begrænsninger, vil udtrækkene i stedet blive foretaget om natten, således at materialet ligger klar næste morgen. Dette gøres af hensyn til belastningen af vores servere.

For at lave et ruteudtræk for enten brugere eller firmabiler starter du med at vælge en periode ved Fra og Til under fanebladet Brugerkørsel eller Firmakørsel:

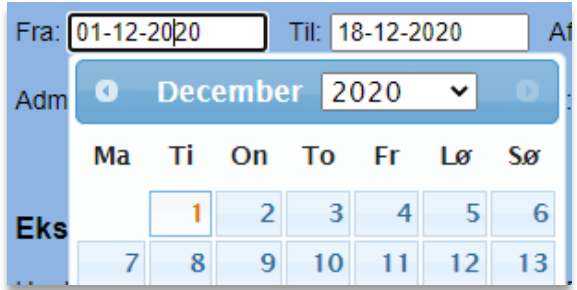

Herefter vælger du kriterier såsom rutestatus, rutetype, inkludering af befordringsmodregning og hvilken administrators brugergruppe eller specifikke bruger, du ønsker data for:

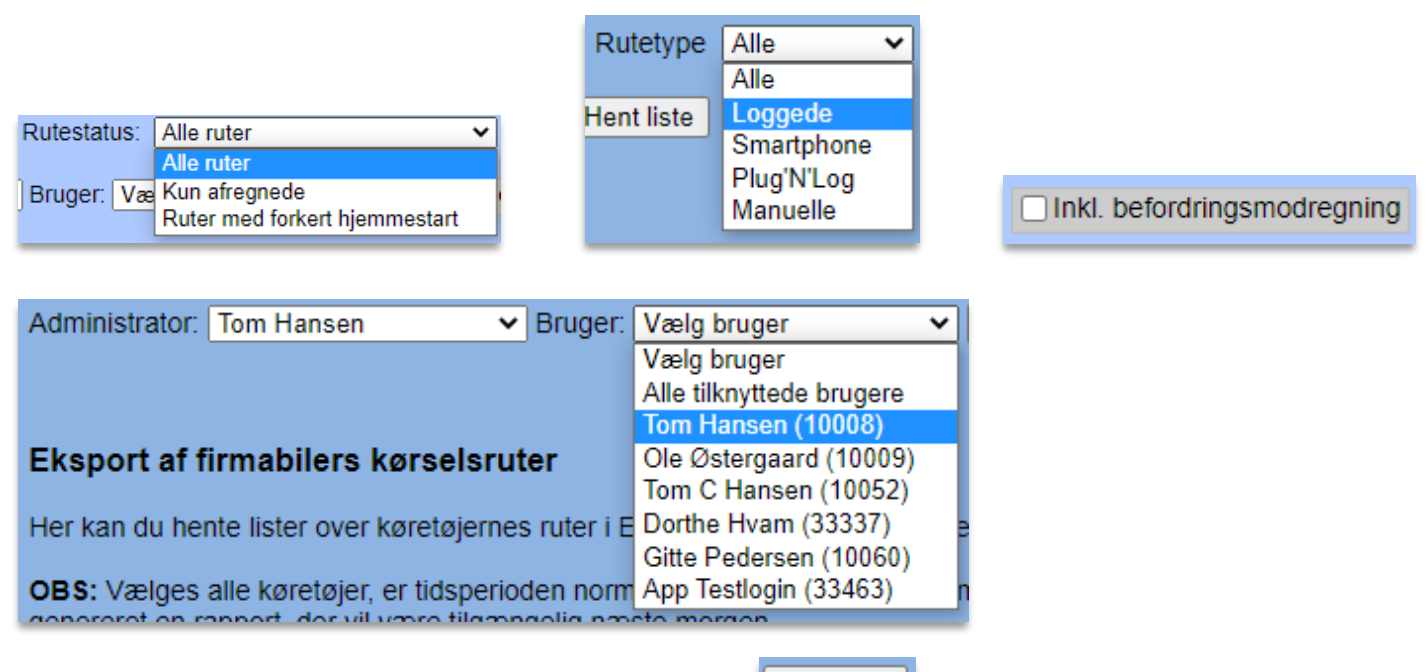

Til sidst genererer du udtrækket ved at trykke på:

**Hent liste** 

Er det valgte udtræk for stort, vil det som sagt blive lavet om natten, så det ligger klar næste morgen på følgende liste:

#### Genererede eksportfiler **Li**

Her finder du eksportfiler, som du tidligere har genereret, eller som venter på at blive klargjort.

I kø (klar i morgen) - Brugeres kørselsruter, 01-08-2020 - 21-01-2021, Ruter: Afregnede, Admin: Alle, Bruger: Alle  $\bigtimes$ 

Under Firmakørsel er det desuden muligt at trække en oversigt ud med alle køretøjers kørte km i en given periode. Dette gøres under "Eksport af firmabilers kørte km":

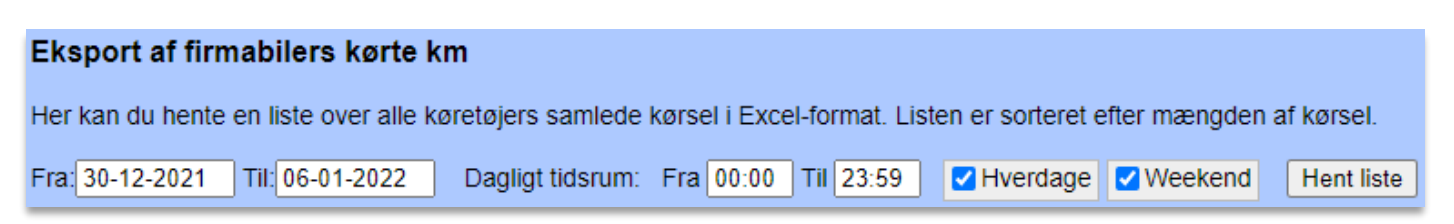

Som det ses i udsnittet ovenfor, kan man både vælge dato, tidsrum på dagen, samt om det skal være kørsel i hverdage, weekend eller begge dele.

De samme slags valgmuligheder gør sig gældende for fanebladet Kørselstimer, hvor man kan lave udtræk på, hvilke timer i døgnet der køres i firmaets køretøjer.

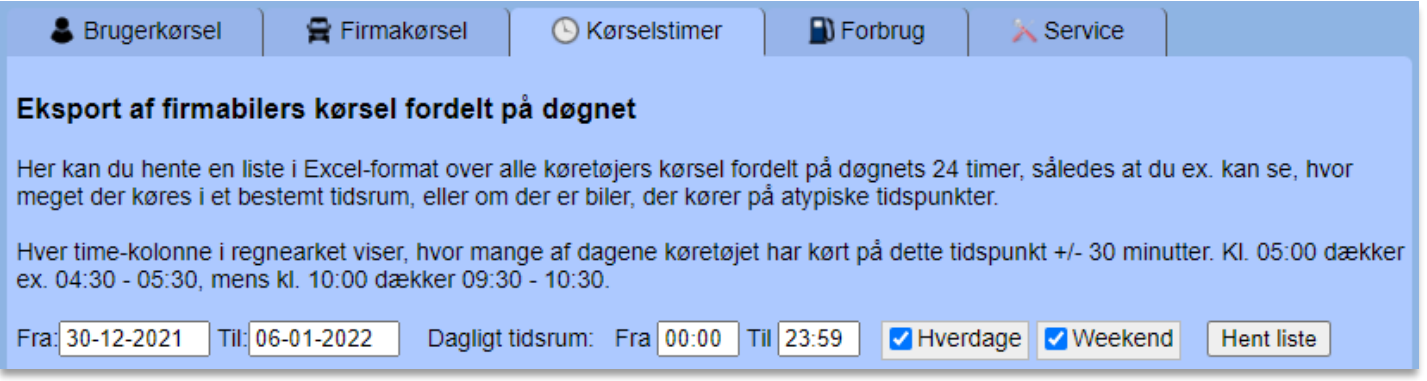

De data, man trækker ud, svarer nogenlunde til det, der kan ses i de detaljerede statistikker under siden Firmakørsel i menuen til venstre.

Har man tankkort tilknyttet sin firmaprofil, kan man under fanebladet Forbrug eksportere en given bils brændstofforbrug. Disse data opdateres sædvanligvis to gange om måneden.

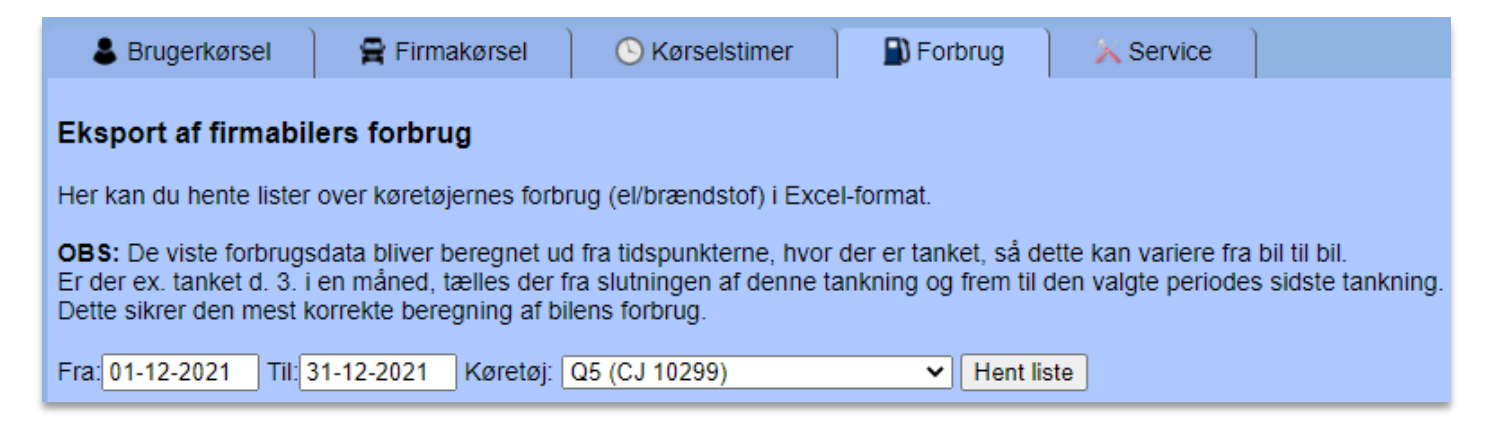

Under fanebladet Service kan man hente en liste over firmaets køretøjer, hvori der er angivet, hvornår de næste gang skal til serviceeftersyn.

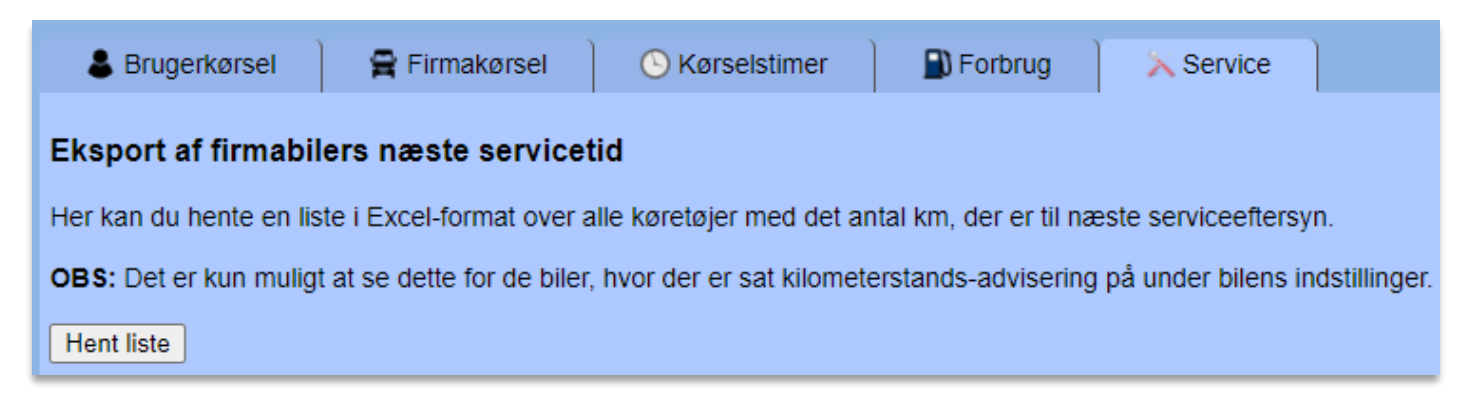

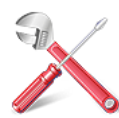

### **3.18 Indstillinger (kun for superadministratorer)**

I dette modul findes der fælles indstillinger, som er gældende for *alle* brugere. Det er kun superadministratorer, der har adgang til disse indstillinger.

*OBS! Mange af ændringerne, der foretages i 'Indstillinger', kan ikke fortrydes.*

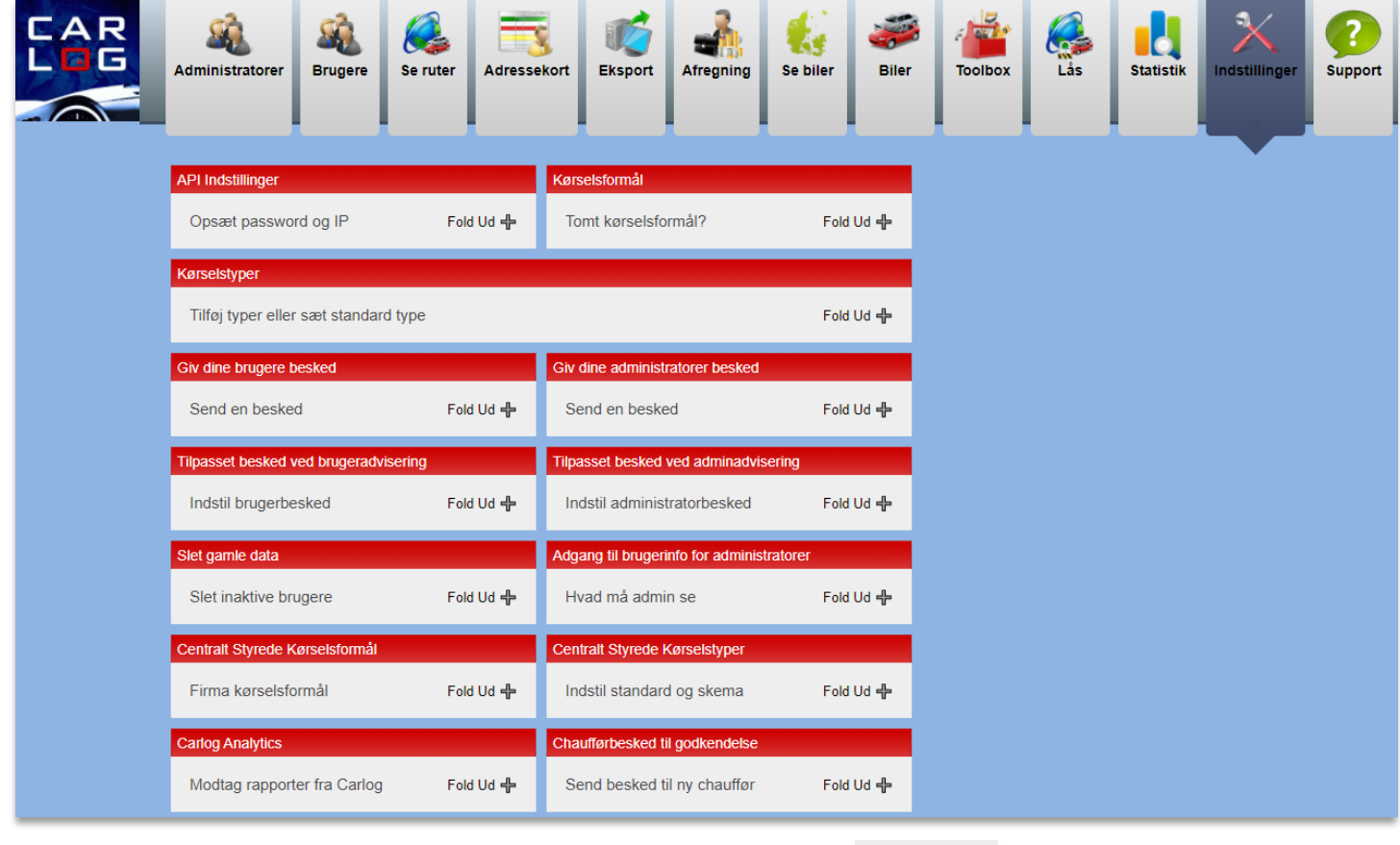

Det er muligt at folde de enkelte menuer ud med et klik på:

Fold Ud +

Herefter kan man foretage de ønskede ændringer. Husk altid at afslutte med 'Gem'.

#### **Kørselsformål**

Her kan du vælge om en nyoprettet bruger skal benytte et tomt kørselsformål som standard. Sæt flueben og afslut med 'Gem', hvis dette ønskes.

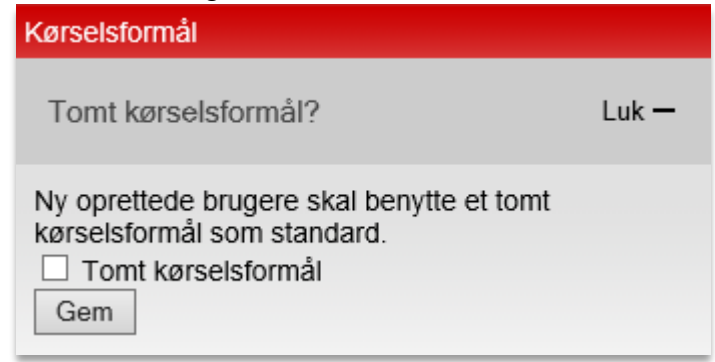

### **Kørselstyper**

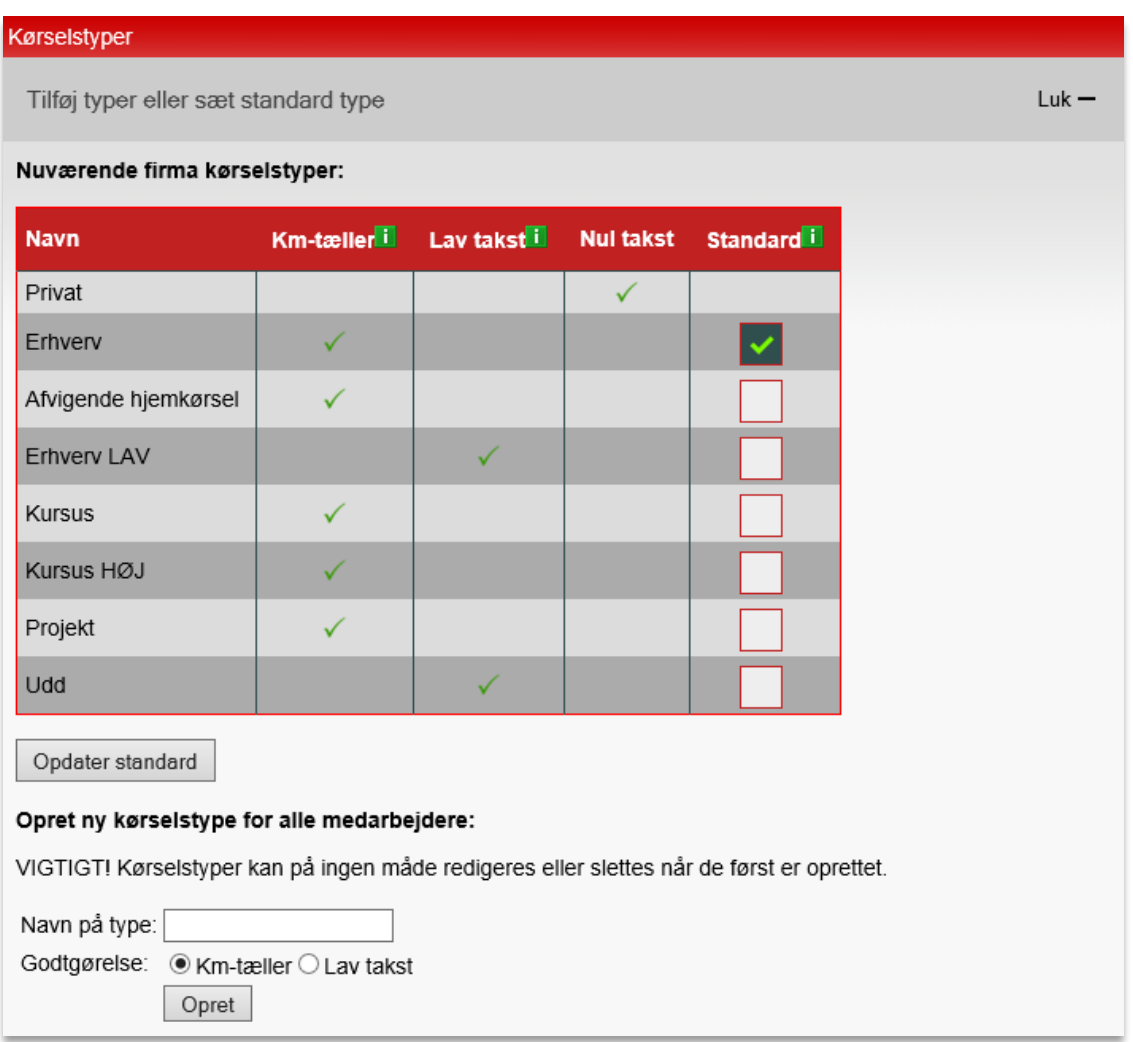

Her kan du oprette nye kørselstyper, som er synlige for alle brugere. Indtast navn på den nye kørselstype og afslut med 'Opret'. Se hvordan her:

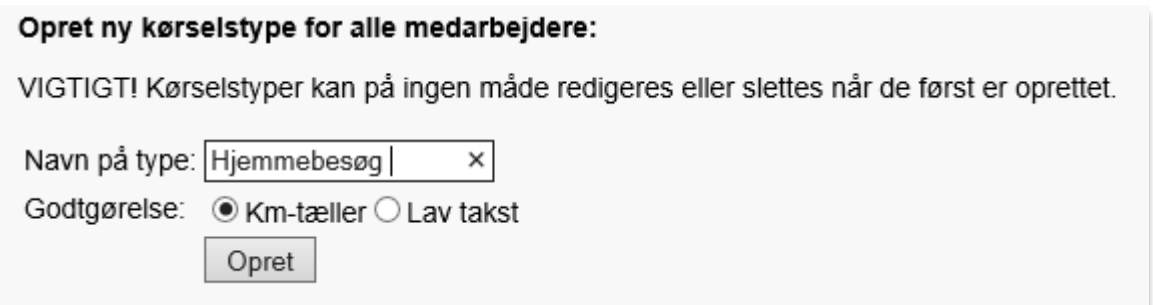

Den nyoprettede kørselstype vil herefter dukke op på listen ovenfor.

Nedenstående faciliteter kan kun anvendes af Superadministrator, da Superadministrator er den eneste, der har rettigheder til dette.

### **Giv dine administratorer besked**

Superadministrator kan give alle administratorer en kollektiv besked ved at anvende nedenstående dialogboks. Beskeden udsendes via mail.

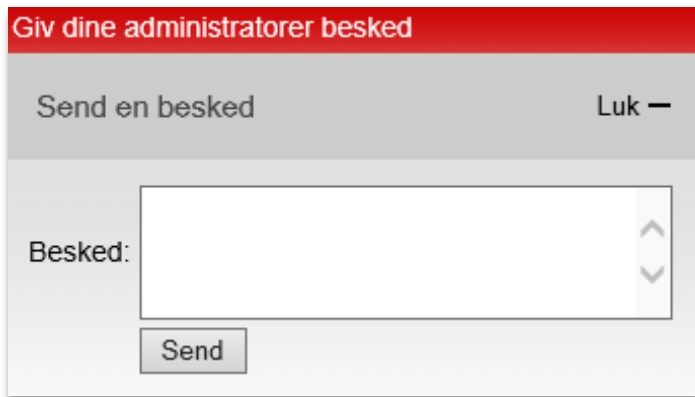

## **Giv dine brugere besked**

Superadministrator kan give alle brugere en kollektiv besked ved at anvende nedenstående dialogboks. Beskeden udsendes via mail.

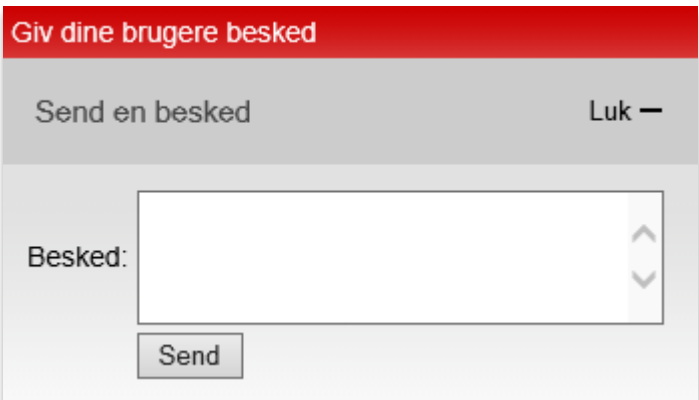

# **Tilpasset besked ved brugeradvisering**

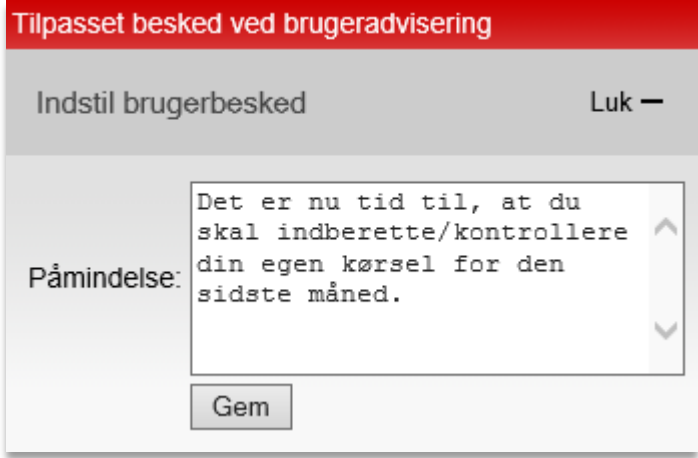

Her kan du skrive en besked, som dine brugere modtager på brugeradviseringsdatoen. Beskeden bliver fremsendt pr. mail, og du bestemmer selv ordlyden herpå.

Husk at afslutte med 'Gem'.

### **Tilpasset besked ved adminadvisering**

Ligeledes er det muligt at skrive en besked til dine administratorer:

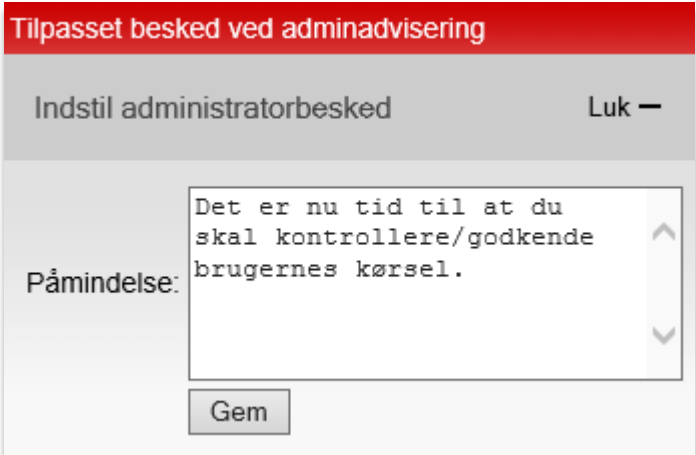

Skriv din besked og afslut med 'Gem'.

Denne besked vil ligeledes blive fremsendt på adviseringsdatoen.

### **Slet gamle data**

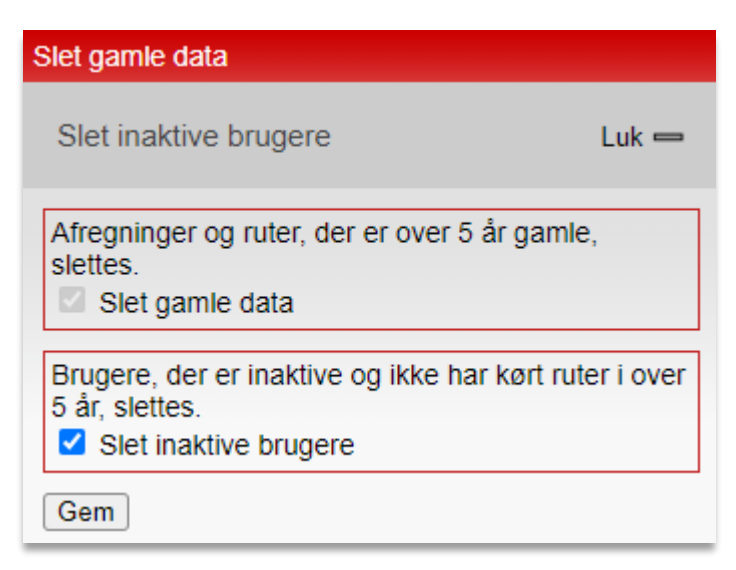

Her kan du vælge, hvor længe data skal gemmes.

Begge flueben er som udgangspunkt sat. Du skal derfor aktivt foretage disse ændringer, hvis I ønsker at beholde alle data i mere end 5 år.

### **Adgang til brugerinfo for administratorer**

Vælg om dine administratorer kun må se deres egne brugere i brugeroversigten og på afregninger. Du kan også skjule CPR-numre på listen over brugere.

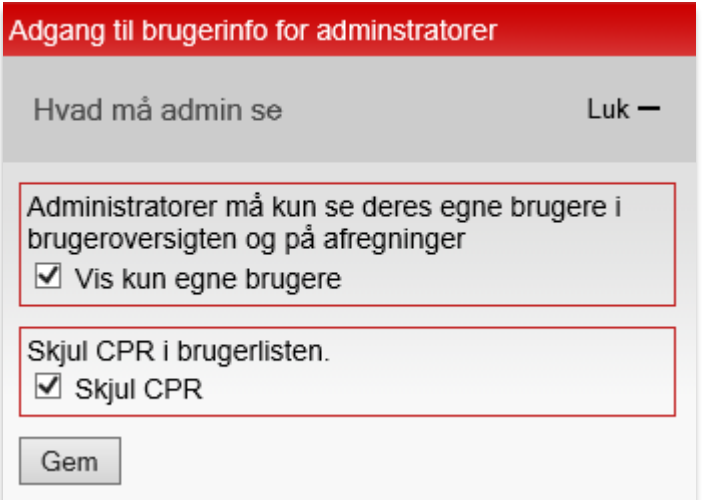

Begge flueben er som udgangspunkt sat, så hvis du ikke ønsker den viste info, skal disse aktivt fiernes. Afslut med 'Gem'.

### **Centralt Styrede Kørselsformål**

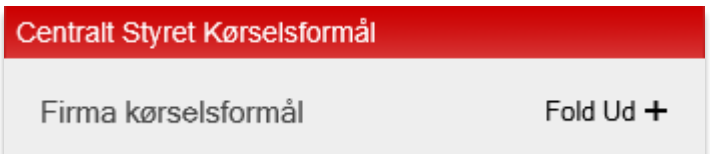

Her kan du som Superadministrator oprette kørselsformål. Disse kan du vælge, at alle brugere skal have tildelt som standard. Tryk på 'Tilføj formål' som vist nedenfor og udfyld formål. Hvis dette kørselsformål ønskes som standard, sæt da flueben og bekræft. Det er muligt at oprette flere formål, men kun ét kan være standard. Et standardkørselsformål kan ikke ændres via brugerprofilen på PC.

*OBS! Hvis brugerne benytter Carlog's smartphone-app, så kan standard kørselsformål ændres deri af brugeren.*

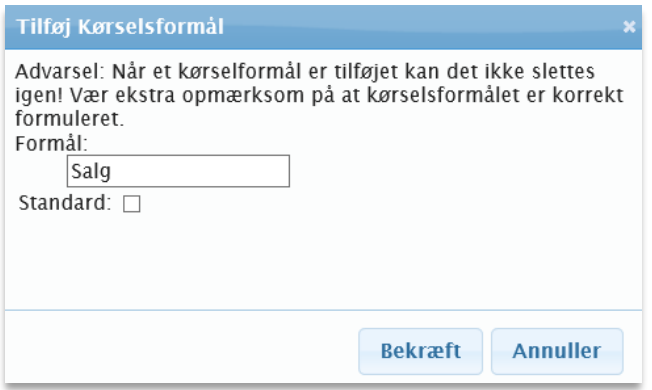

Du kan også vælge, om du ønsker at advisere dine brugere samt administratorer om det antal ruter, der er logget med standardformålet.

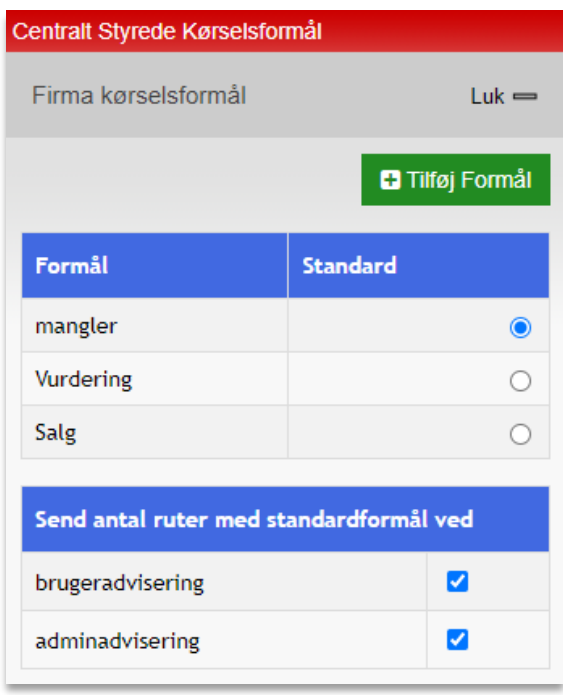

## **Centralt Styrede Kørselstyper**

Her kan du sætte dine brugeres tidstabel.

Vælg hvilken kørselstype, der skal være standard, og om der eventuelt skal sættes en kalender, hvor al kørsel skal logges som en bestemt type i et bestemt tidsrum. Når du har sat dit skema, afslut da med 'Gem'.

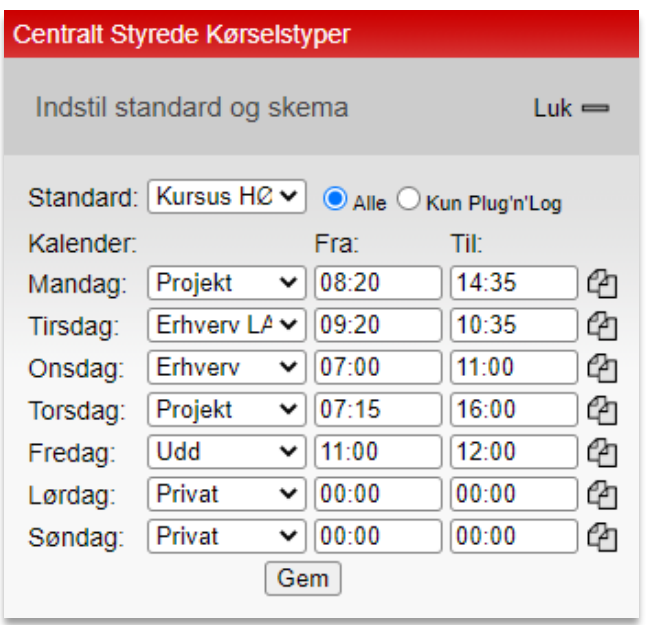

## **3.18.1 Carlog Analytics**

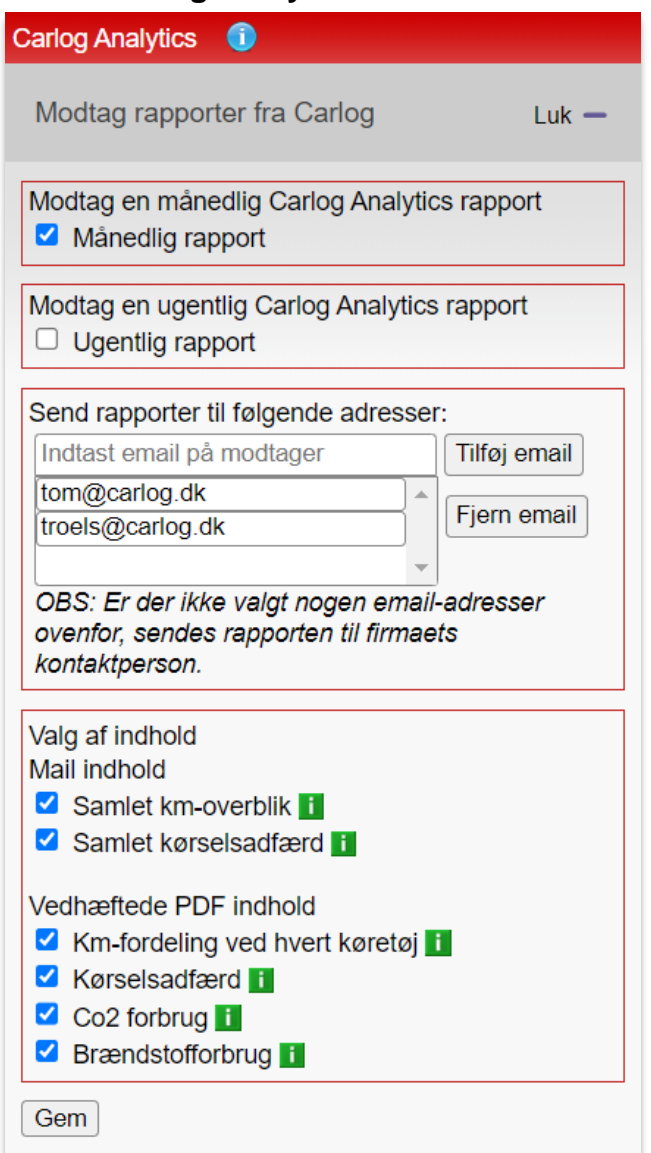

Under Carlog Analytics er det muligt at til- og fravælge en månedlig eller ugentlig mailrapport med den forgangne uges eller måneds kørsel i firmaet. Det giver et rigtig godt overblik, hvori man også kan se, hvor meget kørsel hver enkelt bil i firmaet har haft, og hvem der har kørt mest. Kørslen er inddelt i tidsperioderne 8.00 til 16.00, 16.00 til 8.00 samt weekendkørsel.

Som det ses, kan man selv indtaste de email-adresser, som skal modtage mailrapporten. Har man ikke tastet email-adresser ind, vil rapporten i stedet blive sendt til den overordnede kontaktperson i firmaet.

Eftersom man også i Carlog Analytics kan se en opgørelse over de enkelte bilers brændstofforbrug i perioden samt kørselsadfærden, er det muligt at indstille helt præcist, hvilke oplysninger man vil se i sin rapport, så man på den måde får en skræddersyet version. Hold musen hen over en grøn infoboks for at få et eksempel på den enkelte rapport-del.

Brændstofforbruget vil oftest være relevant, hvis man modtager månedlige rapporter. Kørselsadfærden er baseret på kørselsmønstre som antallet af hurtige accelerationer, hårde opbremsninger og skarpe sving.

Man kan også tilvælge visning af hver bils CO2-forbrug, for eksempel for at få et overblik over hvilke biler der forurener mest, så man kan reducere sin udledning.

CO2-forbrug bliver beregnet ud fra det registrerede CO2-tal i bilens stamdata og den registrerede distance kørt i den valgte periode.

Se følgende eksempel på en mail, hvor alle rapportens dele er tilvalgt:

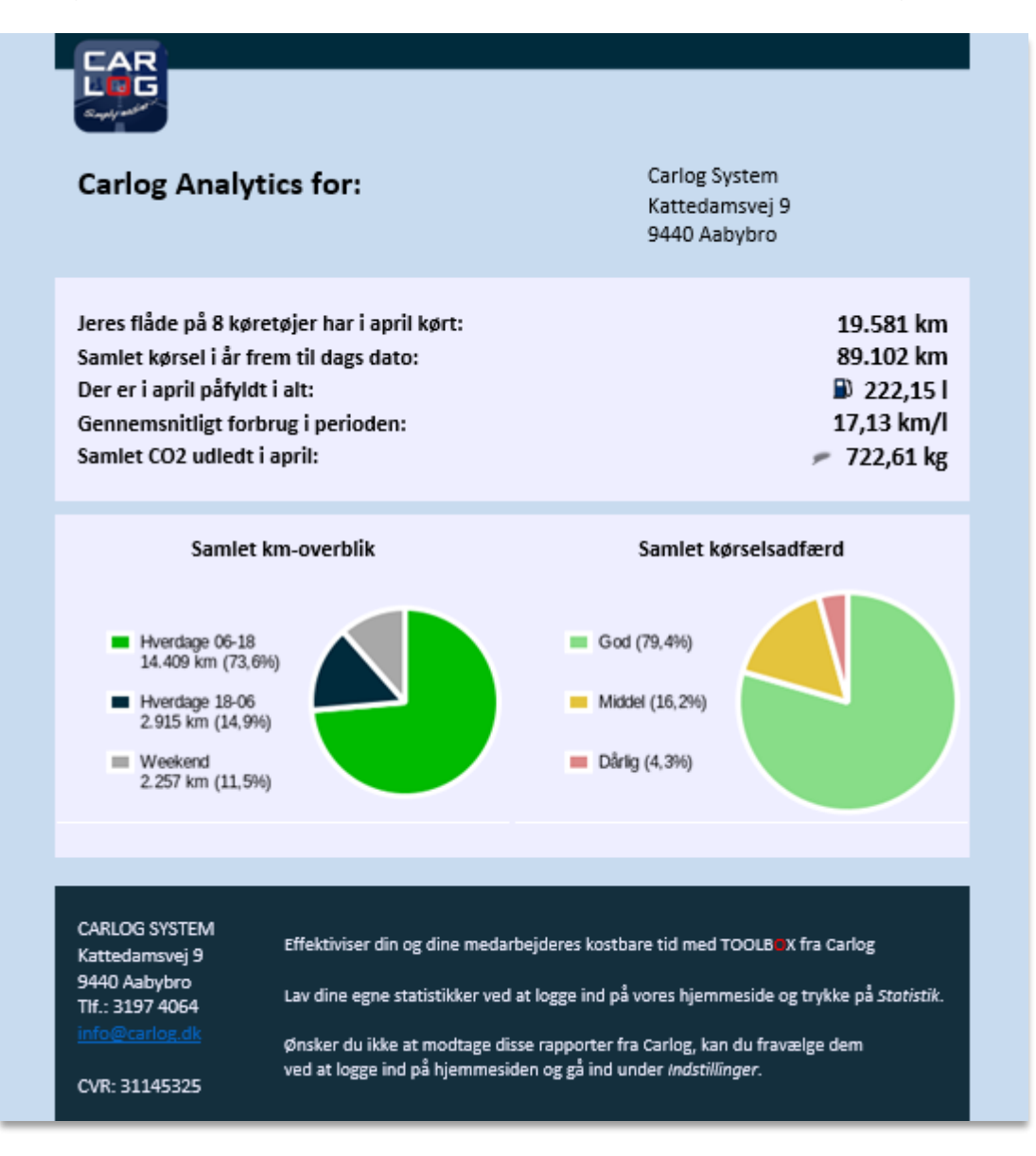

### PDF-indhold eksempel:

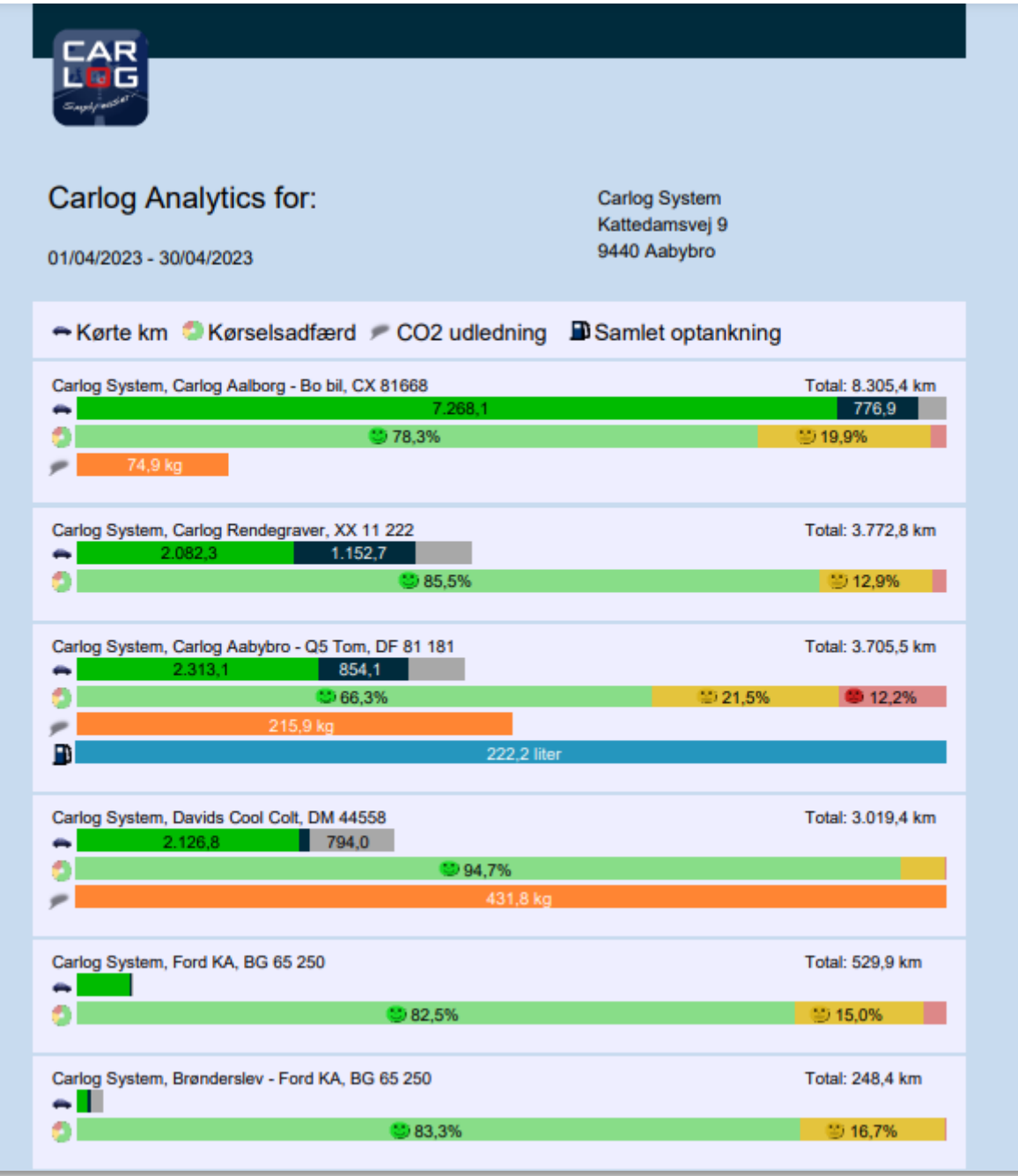

### **3.18.2 2-faktor-login for superadministratorer**

Dette er obligatorisk for superadministratorer (valgfrit for almindelige administratorer). Login-proceduren foretages som normalt. Der benyttes e-mail og password, og den eneste ændring er, at man efter første loginforsøg vil modtage en SMS-besked indeholdende en 4-cifret talkode. SMS-beskeden sendes til det mobilnummer, der tilhører superadministrator, og som er indtastet i administratorens oplysninger.

Login-proceduren foregår som vist nedenfor:

Log ind med e-mail og adgangskode (email-adresse og det tilsendte password).

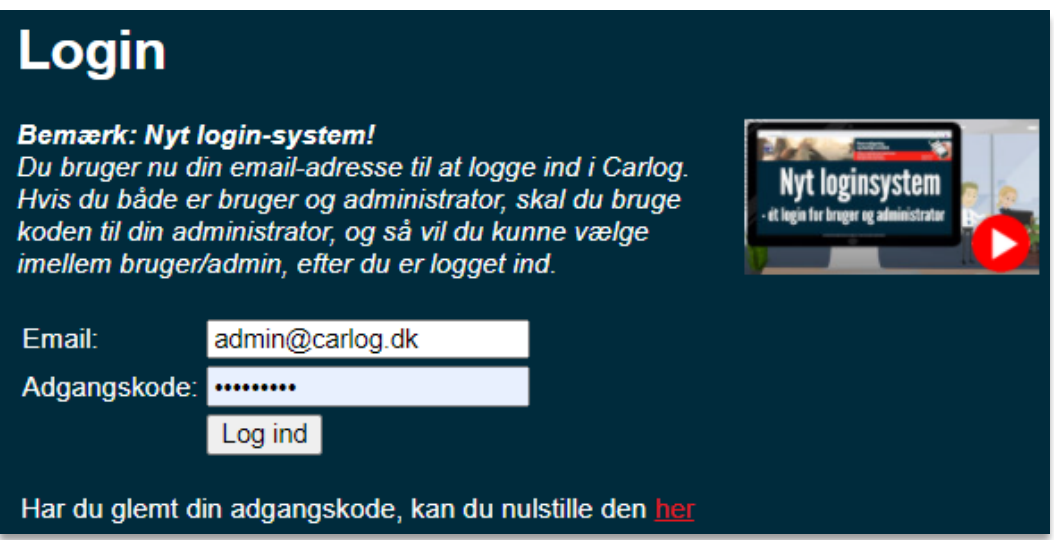

Efter du har trykket på 'Log ind', ses nedenstående billede med et tomt felt, hvilket det skal være, da dette indikerer, at email og adgangskode er indtastet korrekt.

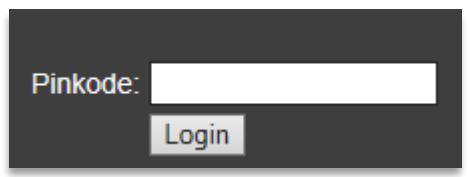

Du skal nu afvente en SMS med talkode/pinkode (ventetid 5-15 sekunder). Beskeden ser ud som vist nedenfor:

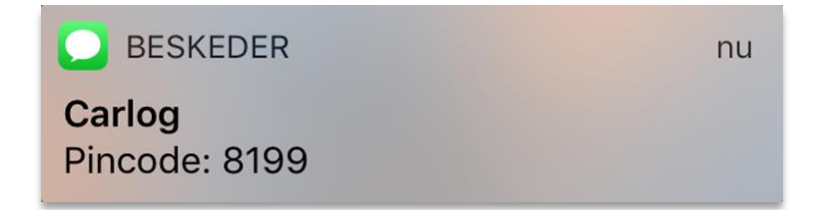

Når du har modtaget SMS med pinkode, indtaster du den og afslutter med login.

## **3.18.3 Opret 2-faktor-login for administratorer**

Ønsker du, at de almindelige administratorer også skal anvende 2-faktor-login, skal dette registreres på *hver* administrator.

Dette gøres på følgende måde:

- 1. Log ind som superadministrator.
- 2. Klik på Administratorer. 50
- 3. Find den administrator, du ønsker at oprette 2-faktor-login på.
- 4. Klik dernæst på blyanten ud for administratoren.
- 5. Sæt flueben i kassen ud for "2-faktor" som vist nedenfor: 2-faktor Din konto er nu ikke længere beskyttet af 2-faktor login!

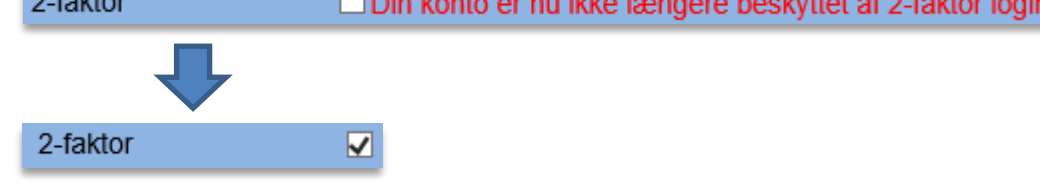

- 6. Afslut med at trykke på "Gem".
- 7. Administratoren vil fremadrettet logge ind via 2-faktor-login.

#### **OBS!**

Det er vigtigt at tjekke, at der er indtastet et korrekt mobiltelefonnummer på den valgte administrator.

#### VIGTIGT!

**Skulle der ske en fejl i forbindelse med login, er det vigtigt, at browser-vinduet lukkes helt ned inden næste forsøg.**

### **3.19 Integration**

Carlogs løsninger tilbyder integration med flere tredjepartsløsninger, som der automatisk kan overføres kørselsdata til. Se herunder, hvilke løsninger vi understøtter på nuværende tidspunkt.

### **3.19.1 Minuba**

Først og fremmest skal vi have en API-nøgle, som I finder, hvis I logger ind på jeres Minuba-konto. Ring til os, hvis I har brug for hjælp til at få sat integrationen med Carlog op.

Når du er logget ind i Minuba, skal du først trykke på tandhjulet oppe i højre hjørne og derefter på "Administration":

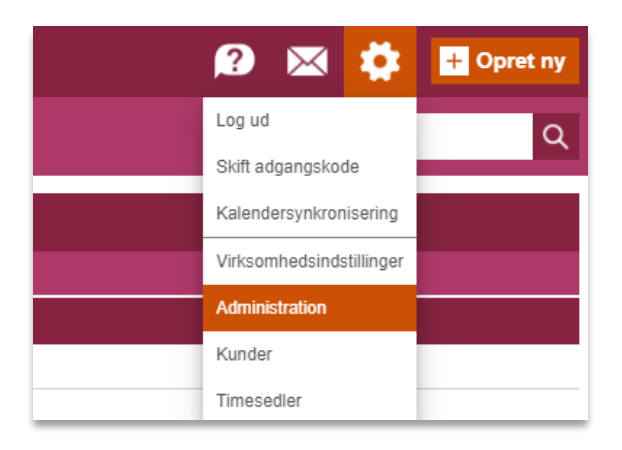

Herefter trykker du på punktet "Brugere":

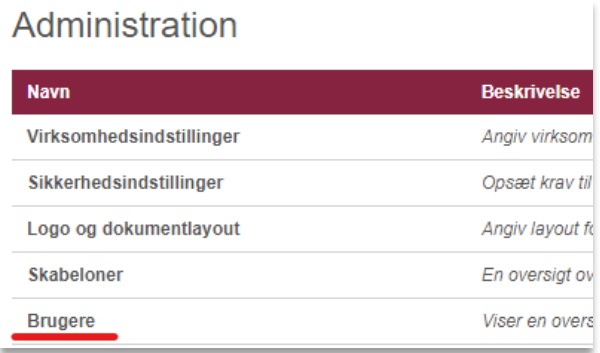

Under punktet "Aktive medarbejdere" vil du nu se en liste over medarbejdere, inklusiv dig selv:

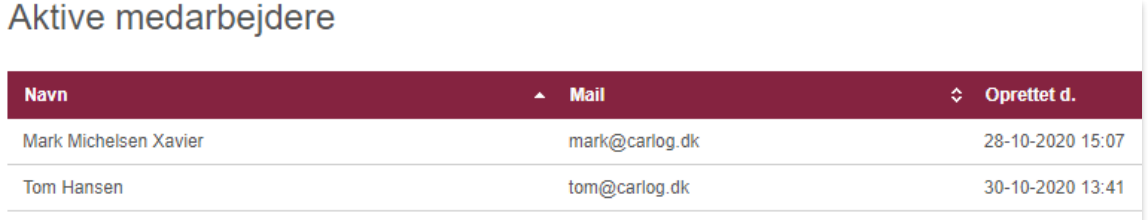

Her trykker du på en medarbejder (højst sandsynligt dig selv), der har administratorrettigheder. Hvis du vil tjekke, om der er administratorrettigheder, trykker du på medarbejderen, og så kigger du under punktet "Roller", hvor du sikrer, at "Administrator" står under "Valgte roller":

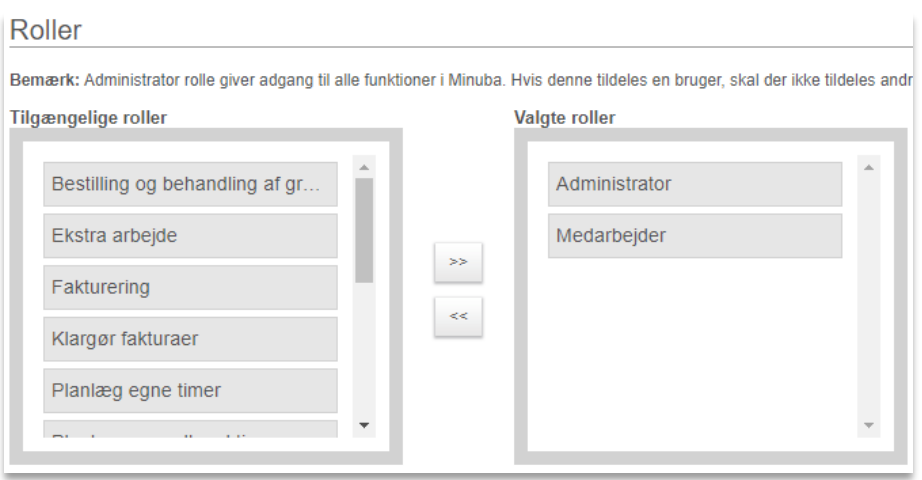

Når du er inde under en medarbejder, finder du punktet "Udvidede indstillinger":

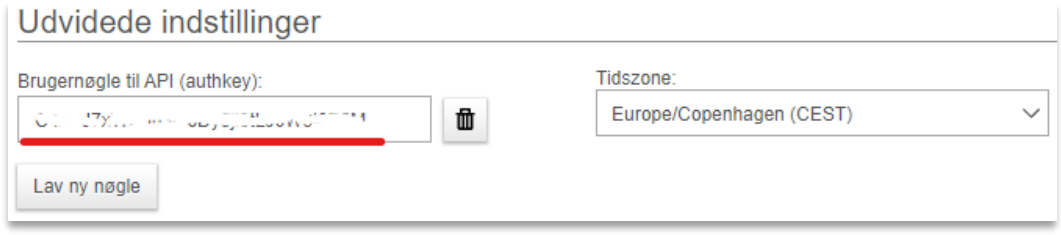

Her kopierer du API-nøglen, der står i feltet "Brugernøgle til API (authkey)", og sender den til os, hvorefter vi vil aktivere jeres integration til Minuba.

Illustrationen nedenfor viser oversigten, hvor Minuba-ikonet vises blandt valgmulighederne, hvis integrationen er slået til.

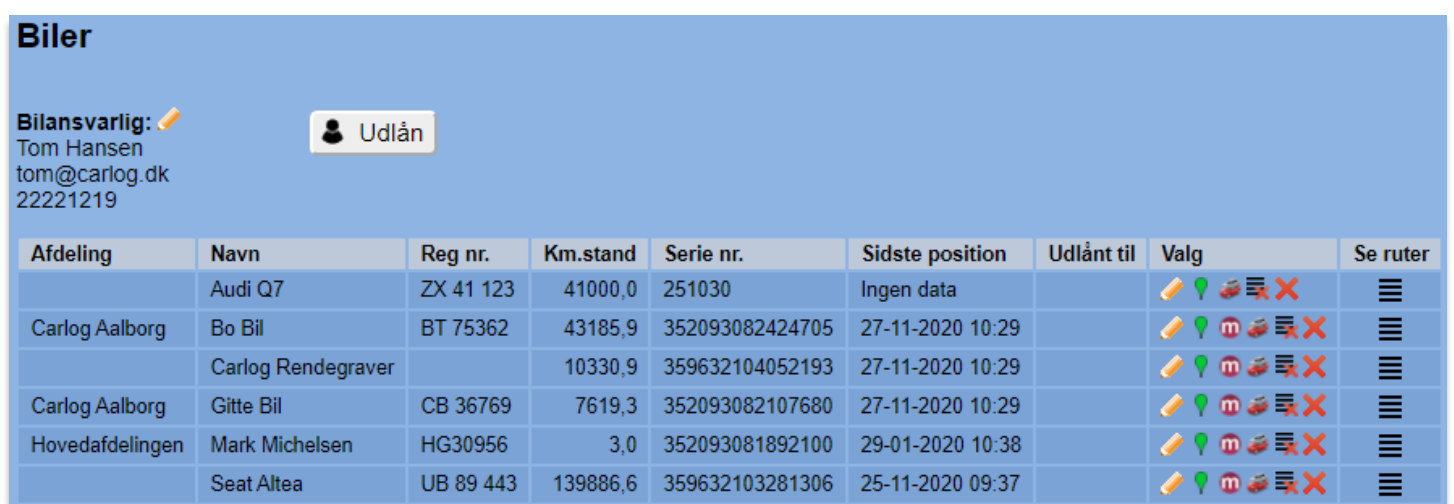

Hvis man trykker på det lille ikon, der vises blandt valgmulighederne, vises den nuværende bil fra Minuba. Man knytter en bil fra Carlogs liste sammen med en bil på kundens Minuba-konto.

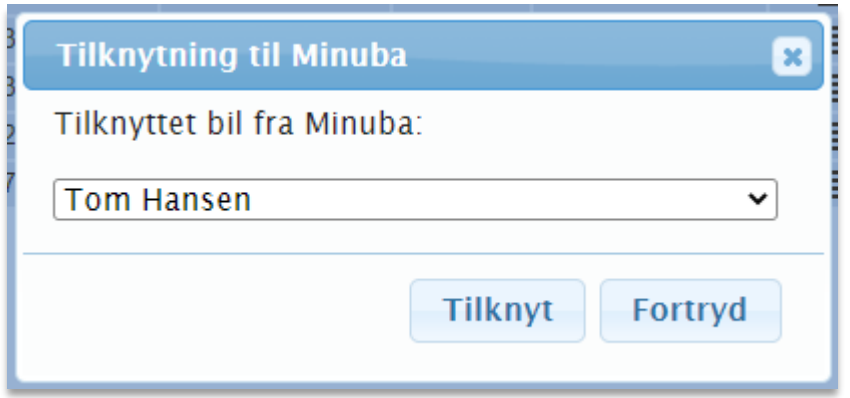

For at se den kørsel, der løbende bliver uploadet, skal du gå ind på "Min tid" inde i Minuba.

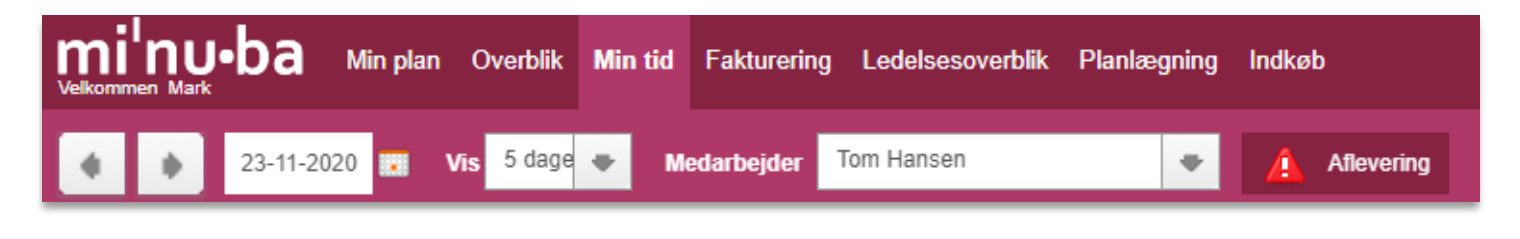

Vælg hvilken dato du ønsker at se kørsel for, og du vil se listen som vist nedenfor.

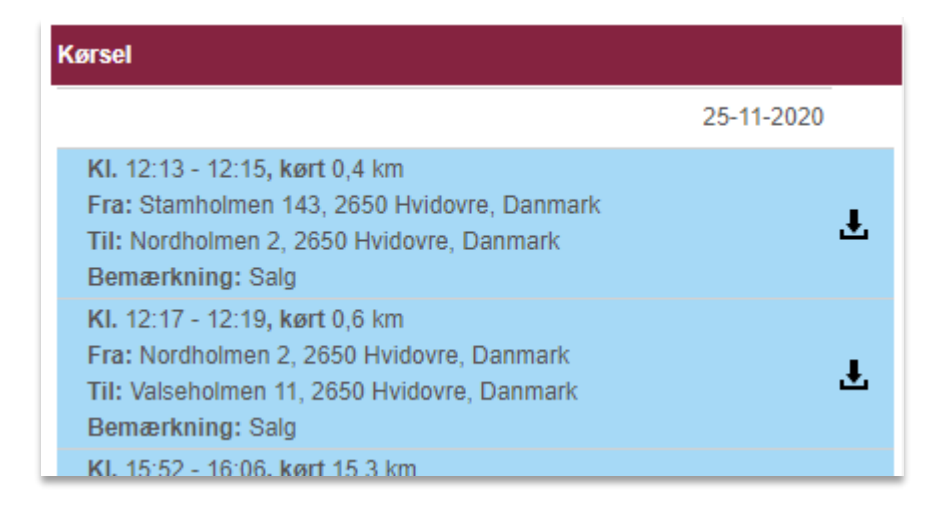

### **3.19.2 Ordrestyring.dk**

Illustrationen nedenfor viser oversigten, hvor Ordrestyring.dk-ikonet vises blandt valgmulighederne, hvis integrationen er slået til. (kontakt Carlog for aktivering) Θ

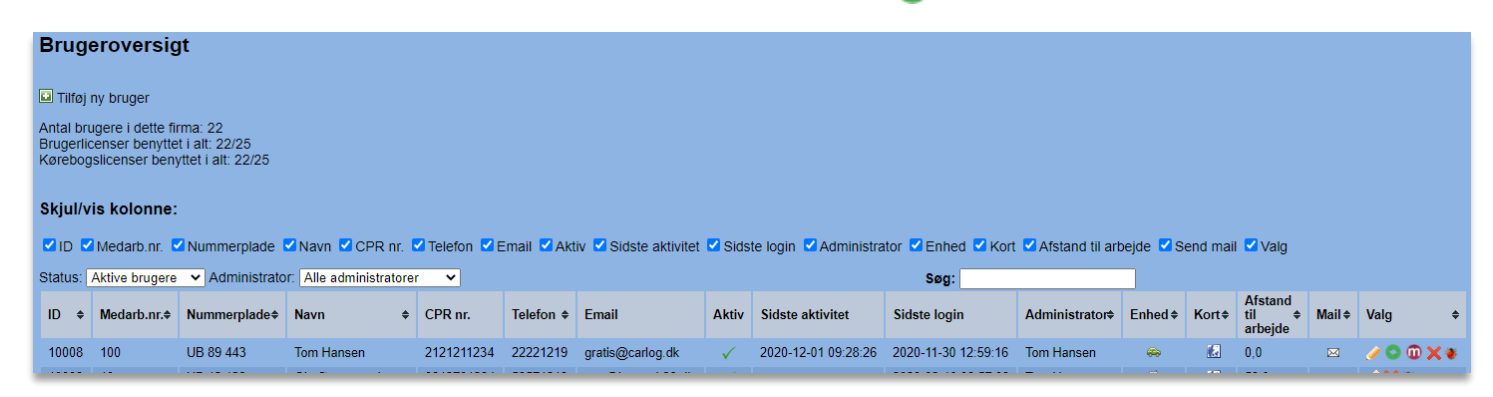

I nedenstående dropdown kan man vælge brugeren fra Ordrestyring.dk, som man ønsker at knytte Carlog-brugeren til.

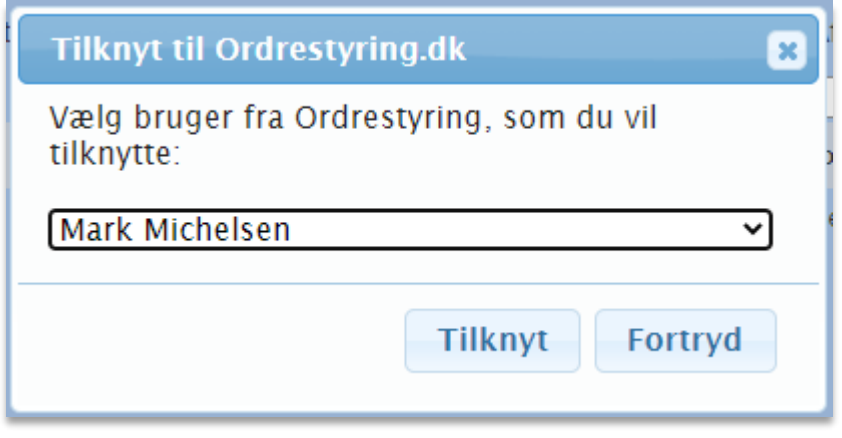

Du skal inde i Ordrestyring vælge "Ordrer" for at se igangværende ordrer. Derefter vælges fanebladet "Timer".

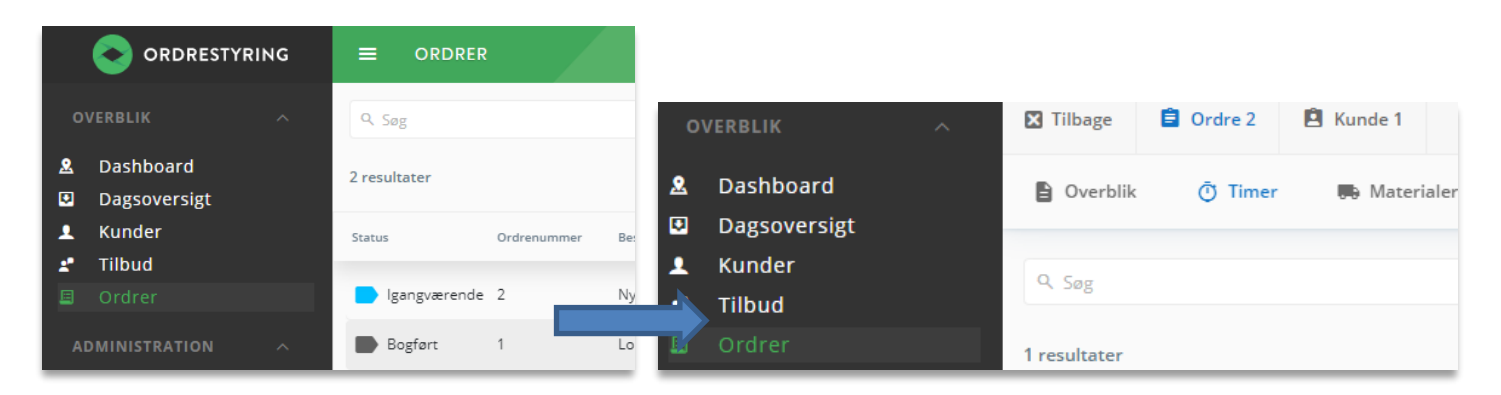

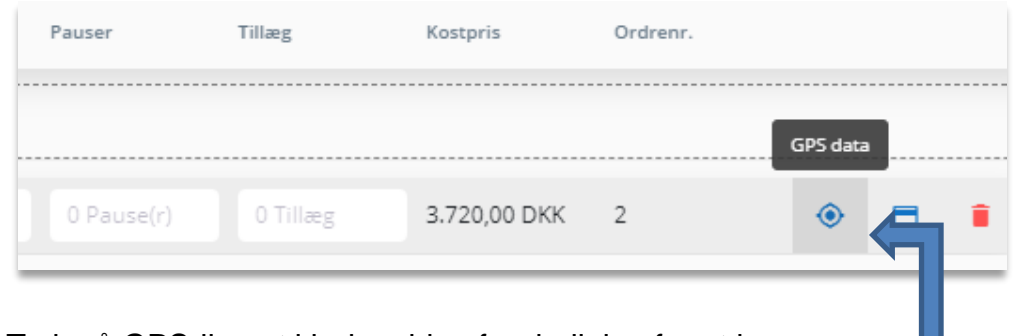

Tryk på GPS-ikonet i højre side af ordrelinjen for at komme til GPS-tids-oversigten. Oversigten ser således ud:

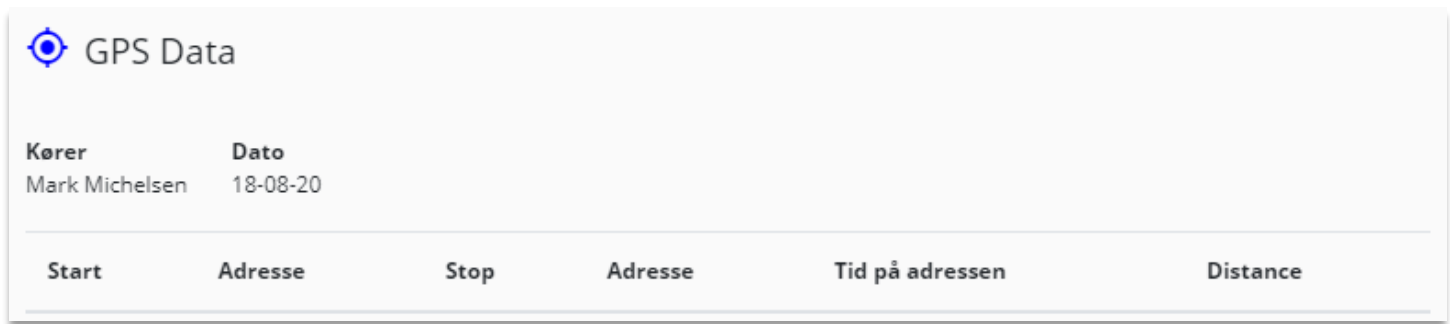

Щ

#### **3.19.3 Visma DataLøn**

For at komme i gang med DataLøn-integrationen skal vi først og fremmest have jeres firmanøgle til integration i DataLøn. Nøglen kaldes også en såkaldt "refresh token", og du finder den ved at logge ind i DataLøn og trykke på "Integration til andre systemer" under menupunktet **Opsætning**.

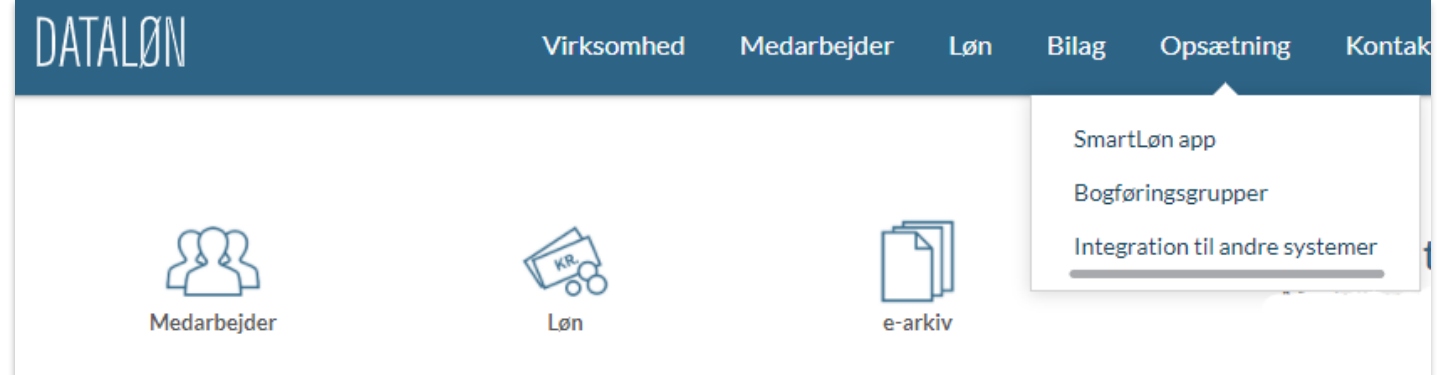

Herunder får du en liste over de løsninger, der kan integreres med igennem DataLøn, og nede i denne liste finder du Carlog System:

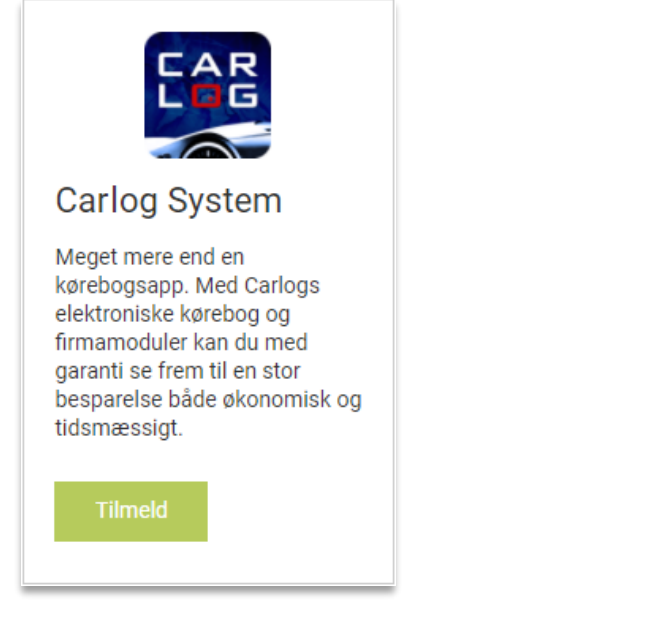

### Tryk på knappen **Tilmeld**, hvorefter du ser følgende side:

Integration mellem DataLøn og Carlog System

Kontakt Carlog på support@carlog.dk eller 31974064 for at få sat integrationen op mellem DataLøn og Carlog System. Når dette er gjort, tilknytter du de enkelte medarbejdere ved at logge ind i Carlog og gå til listen over brugere, hvor du trykker på Visma-ikonet ud for den enkelte bruger. Her får du en liste over firmaets medarbejdere i DataLøn, hvor du skal vælge medarbejderen og godkende. Kontakt os gerne, hvis du har brug for yderligere hjælp til dette.

813b3f8bcdca4473b6be4326344aac1f2c196a0f05914fb79fa795e7095f9195

Kopiér koden fra det grønne felt og send den til os, hvorefter vi vil sætte integrationen op for jer i vores system.

Når integrationen mellem DataLøn og Carlog System er sat op, kan du fortsætte med at tilknytte de enkelte Carlog-brugere til de tilsvarende medarbejderprofiler i DataLøn. Se mere nedenfor.

## **Sådan tilknytter du en Carlog-bruger til en medarbejder i DataLøn**

Når du skal tilknytte de enkelte brugere i Carlog med medarbejderprofilerne i DataLøn, skal du ved hver enkelt bruger vælge en DataLøn-profil ud fra en liste.

Start med at logge ind i Carlog og vælge menupunktet **Brugere**:

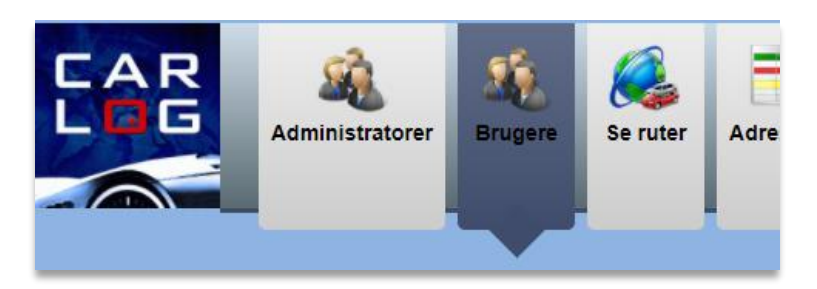

Her ser du listen over alle Carlog-brugere. Ud for den enkelte bruger kigger du blandt knapperne i højre side, hvor du trykker på DataLøn-knappen:

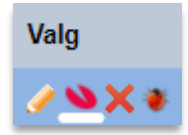

I vinduet, der åbnes, vælger du den korrekte medarbejder fra DataLøn. Er der to navne, der er ens i listen, kan du kende forskel på deres interne medarbejder-ID, som er vist i parentes efter navnet.

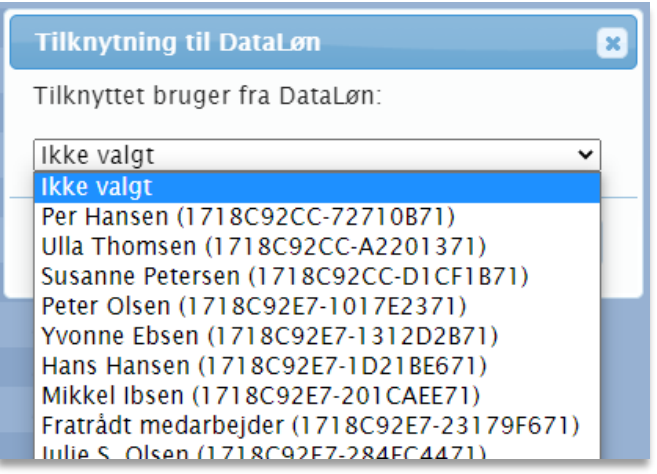

Til sidst trykker du på **Tilknyt**, hvorefter tilknytningen er oprettet, og du kan fortsætte til næste medarbeider.

## **Automatisk dataoverførsel fra Carlog til DataLøn**

Når ovenstående opsætning er færdiggjort, vil kørselsdata fremover automatisk blive overført til DataLøn. Dataene overføres dog ikke løbende. De overføres, hver gang der foretages en kørselsafregning i Carlog. Carlog anvender som standard DataLøn's alm. løntyper for skattefri og skattepligtig kørselsgodtgørelse. Selve kørselssatserne administreres dog i jeres DataLøn-løsning, så disse behøver I ikke at indstille manuelt i Carlog.

Ønsker du at se en oversigt over de datapakker, der er sendt afsted fra Carlog til DataLøn, kan du gå ind under menupunktet **Afregning**, hvor du finder undermenuen **DataLøn**.

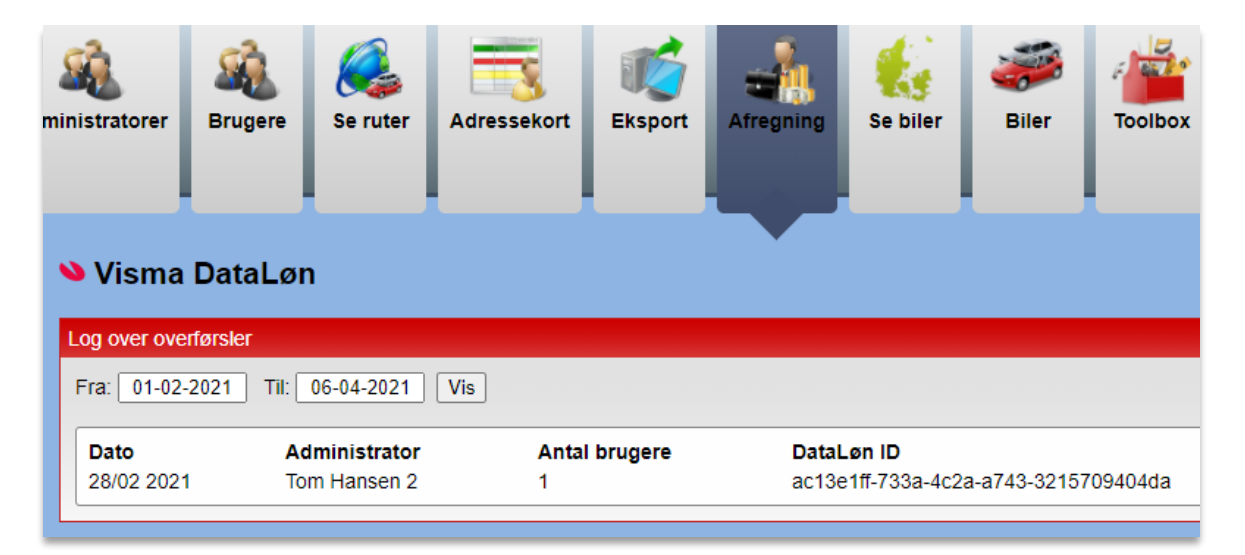

Skulle der opstå problemer efter en overførsel af kørselsdata til DataLøn, kan du referere til DataLøn ID'et ud for den pågældende overførsel.

Er uheldet ude, og der er sket uventede tekniske fejl (fx ved server-vedligeholdelse hos DataLøn), er alt data ikke tabt. I disse sjældne tilfælde kan man i ovenstående oversigt genindlæse kørselsdataene til DataLøn ved at bruge genindlæsningsknappen ud for den enkelte afregningslinje:

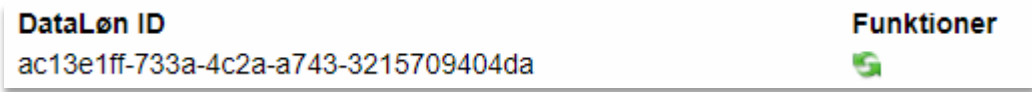

Knappen finder du også ud for de enkelte afregninger på afregningsforsiden, hvor den dog i stedet er udformet som et lille DataLøn-logo:

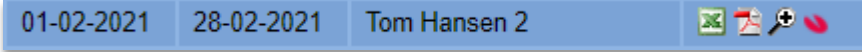

Den fungerer på samme måde, men forskellen er, at på hovedsiden kan du også overføre afregningsdata, som af den ene eller anden grund slet ikke er blevet overført til DataLøn.

# **3.19.4 Shell**

Integrationen med Shells tankkort-systemer giver dig alt data om optankninger på jeres biler direkte ind i Carlog. Herunder beregnes der automatisk forbrug på bilerne, og der registreres uregelmæssigheder, samtidig med at man har et godt overblik over alle kort- og tankdata.

Selve integrationen igangsættes ved, at I kontakter os, hvorefter vi foretager en godkendelse mellem jer og Shells integrationsafdeling, hvilket inkluderer, at I underskriver et dokument fra Shell, der i bund og grund bare giver tilladelse til, at de må sende tankdata til Carlog. Der er ingen kundeforpligtelser eller øvrige krav i denne sammenhæng, så det er meget enkelt. Når det praktiske er i orden, hvilket som regel går ret hurtigt, opsætter vi det tekniske for jer i Carlog, og så er I i gang.

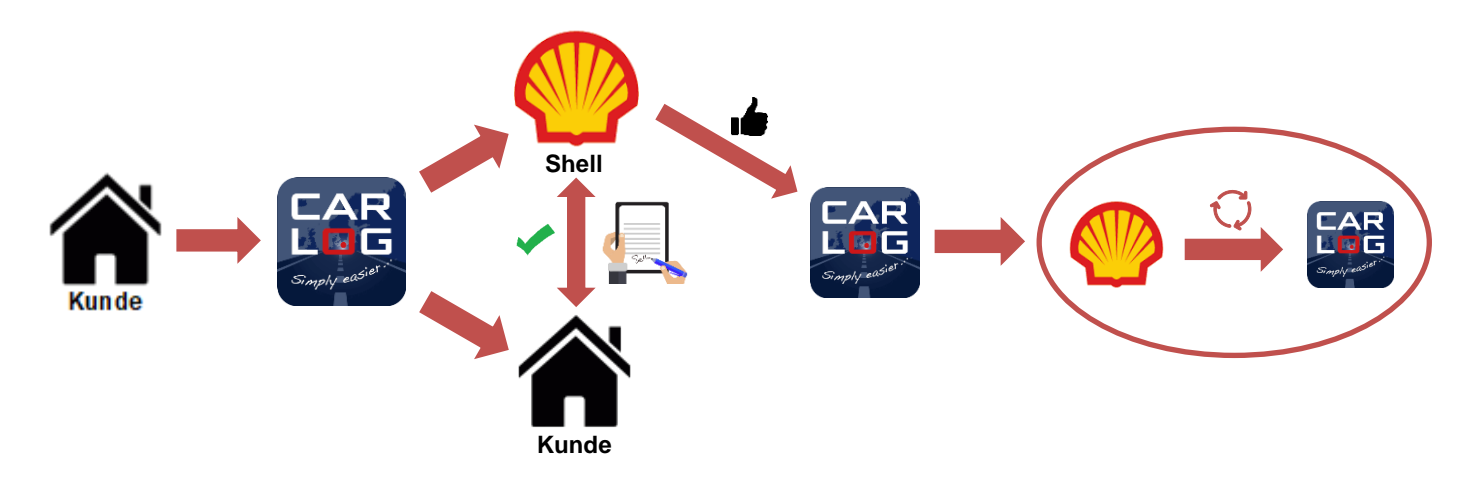

Når opsætningen er færdiggjort, vil jeres konto i Carlog efterfølgende automatisk modtage tankdata to gange om måneden, hvilket er den tilladte grænse for mængden af data. Dataene vil være at finde i Carlog hhv. d. 1. og d. 15. i hver måned, og her vil der være tale om data, der dækker hhv. den foregående måned og første halvdel af indeværende måned.

En introduktion til selve administrationen af tankkort og data finder du under afsnittet "Biler → Tankkort og forbrug" længere oppe.

# **3.19.5 Circle K**

Integrationen med Circle K's tankdata giver dig samme muligheder som øvrige ovenstående løsning, hvor du får fuldt overblik over jeres tankkort og optankningsdata samt automatisk beregning af brændstof- eller elforbrug.

For at komme i gang med integration af Circle K-data skal I kontakte os, så vi kan aktivere denne funktion. Her har vi ikke brug for yderligere informationer og kan sætte det i gang med det samme. Circle K-integrationen er dog ikke fuldautomatisk på nuværende tidspunkt, men den er stadig meget nem at anvende.

For at få jeres optankningsdata ind i Carlog skal I med Circle K importere en datafil. Datafilen henter du selv fra jeres online Circle K-platform. Carlog understøtter både Excel- og CSV-format, men henter du i CSV-format, er det vigtigt, at du henter data ud i et såkaldt *semikolon-separeret* format (ikke komma-separeret). Du vælger selv den periode, der skal eksporteres tankdata for.

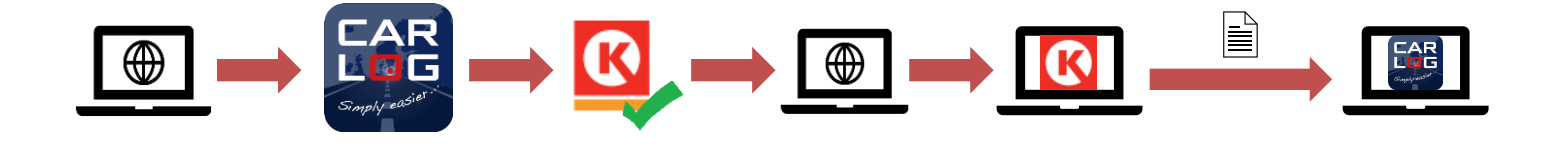

Når du skal læse din import-fil ind i Carlog, finder du knappen "Circle K import" under sektionen "Biler":

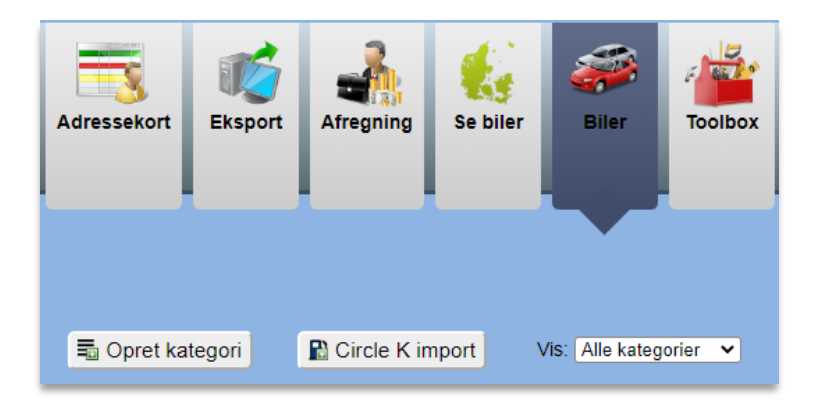

Når du trykker på knappen, åbnes der et lille vindue op:

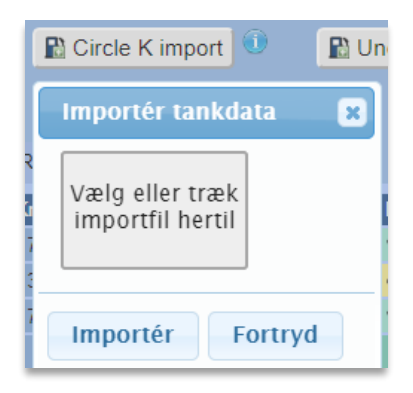

Som der står i vinduet, finder du nu den import-fil, som du har hentet ned på computeren fra Circle Ksystemet. Filen kan du enten trække direkte fra en mappe og over i Carlog-vinduet, eller også kan du trykke i vinduet og finde frem til filen på den måde. Når filen er valgt, vises indholdet af tankdata nu i vinduet.

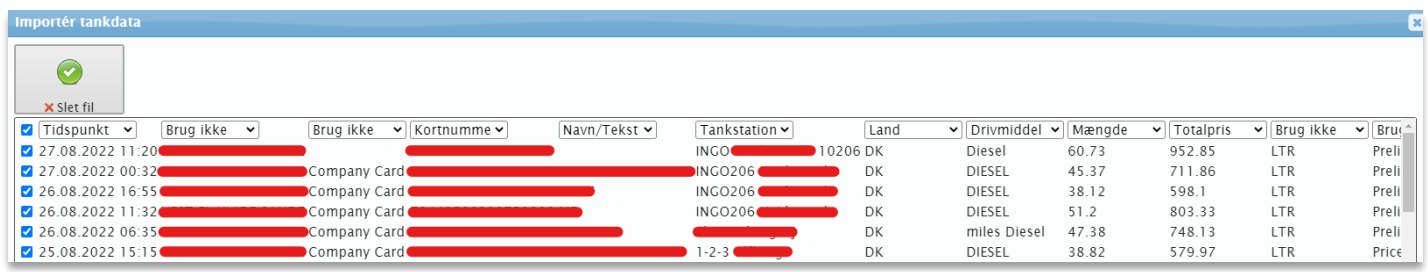

Her kan du, om nødvendigt, fravælge enkelte tankninger, hvis de ikke skal lægges over i Carlog. Som regel er der dog ikke brug for at gøre andet end bare at trykke "Importér" her. Skulle der være tankninger, der så alligevel ikke skal fremgå i jeres oversigt og beregninger, har du stadig mulighed for at deaktivere disse, efter det pågældende tankkort er tilknyttet en medarbejder.

Hentes der data ind i Carlog, som allerede findes i vores system, så sker der ingenting ved det. Disse data ser den bare bort fra. Derfor behøver I ikke være nervøse for, om der er valgt den helt rigtige periode, når I henter ud fra Circle K.

En introduktion til selve administrationen af tankkort og data finder du under afsnittet "Biler → Tankkort og forbrug" længere oppe.

# **3.19.6 Uno-X**

Integrationen med Uno-X's tankdata giver dig samme muligheder som øvrige ovenstående løsninger, hvor du får fuldt overblik over jeres tankkort og optankningsdata samt automatisk beregning af brændstof- eller elforbrug.

For at komme i gang med integration af Uno-X-data skal I kontakte os, så vi kan aktivere denne funktion. Her har vi ikke brug for yderligere informationer og kan sætte det i gang med det samme. Uno-X-integrationen er dog ikke fuldautomatisk på nuværende tidspunkt, men den er stadig meget nem at anvende.

For at få jeres optankningsdata ind i Carlog skal I med Uno-X importere en datafil. Datafilen henter du selv fra jeres online Uno-X-platform. Her skal der eksporteres data i Excel-format, og du vælger selv den periode, der skal eksporteres tankdata for.

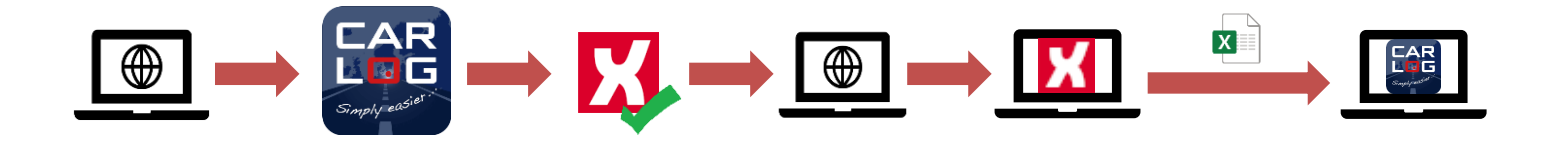

Når du skal læse din import-fil ind i Carlog, finder du knappen "Uno-X import" under sektionen "Biler":

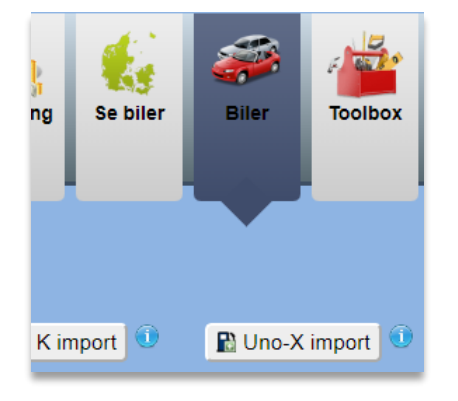

Når du trykker på knappen, åbnes der et lille vindue op:

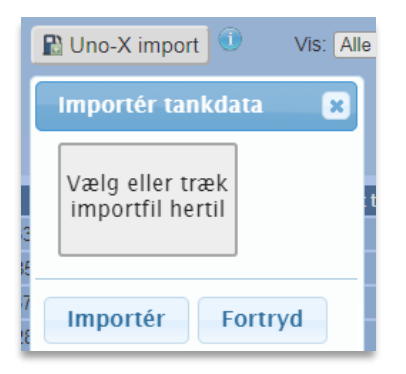

Som der står i vinduet, finder du nu den import-fil, som du har hentet ned på computeren fra Uno-Xsystemet. Filen kan du enten trække direkte fra en mappe og over i Carlog-vinduet, eller også kan du
trykke i vinduet og finde frem til filen på den måde. Når filen er valgt, vises indholdet af tankdata nu i vinduet.

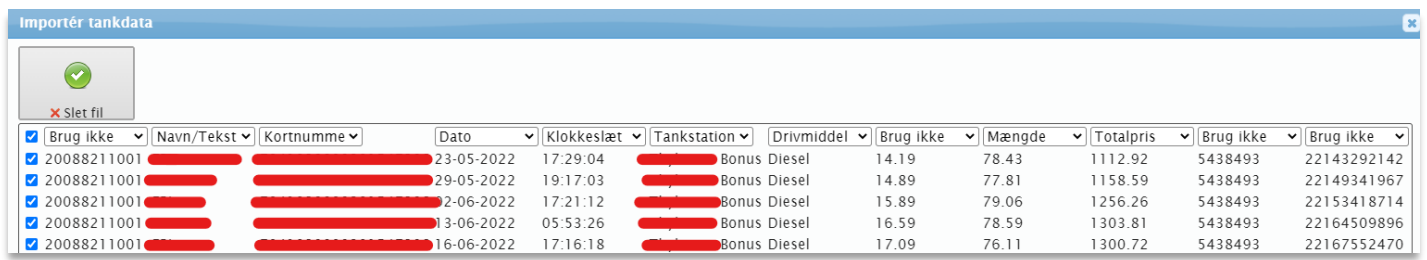

Her kan du, om nødvendigt, fravælge enkelte tankninger, hvis de ikke skal lægges over i Carlog. Som regel er der dog ikke brug for at gøre andet end bare at trykke "Importér" her. Skulle der være tankninger, der så alligevel ikke skal fremgå i jeres oversigt og beregninger, har du stadig mulighed for at deaktivere disse, efter det pågældende tankkort er tilknyttet en medarbejder.

Hentes der data ind i Carlog, som allerede findes i vores system, så sker der ingenting ved det. Disse data ser den bare bort fra. Derfor behøver I ikke være nervøse for, om der er valgt den helt rigtige periode, når I henter ud fra Uno-X.

En introduktion til selve administrationen af tankkort og data finder du under afsnittet "Biler → Tankkort og forbrug" længere oppe.

# **4 FAQ**

#### **4.1 Kan en administrator se andre administratorers brugere?**

Ja, det kan de godt, hvis denne funktion er åbnet.

## **4.2 Kan en administrator se og kontrollere alle brugere?**

Ja, det kan de godt – dog kun som sekretær i afregningsmodulet.

## **4.3 Kan en administrator lave afregninger for en anden administrator?**

Ja, men dette kræver, at den anden administrator har givet sekretæradgang til den pågældende administrator, og samtidig skal sekretær-administratoren have sat flueben under indstillingen "Godkend afregning som sekretær".

#### **4.4 Kan der ændres password for en administrator?**

Ja, en administrator kan nulstille sit password og lave et nyt. Brug linket på login-siden.

#### **4.5 Kan en administrator slettes?**

Nej, det er ikke muligt. Man kan ændre til en ny eller anden administrator, som så overtager tidligere administrators brugere.

#### **4.6 Hvornår slettes data?**

Carlog System gemmer dine kørselsdata i 5 år i abonnementsperioden. Opsiger du abonnementet, slettes data efter 2 mdr.

#### **4.7 Hvornår skal brugere slettes?**

En bruger skal kun slettes, hvis den er fejloprettet, og der ikke er kørselsdata på profilen. Øvrige brugere kan deaktiveres og tæller herefter ikke med i brugte licenser, men data er stadig til rådighed.

#### **4.8 Kan jeg importere kunder ind i adressekartoteket?**

Ønsker du at importere mange kunder ind i adressekartoteket, kan du downloade en importskabelon herfra på www.carlog.dk i menuen "Support" → "Vejledninger, Downloads og Skabeloner". OBS! Hvis du importerer mange kontakter i adressekartoteket, kan der gå op til flere minutter, inden de kan ses i adressekartoteket.

#### **4.9 Kan en administrator se en brugers password?**

Nej, det er ikke muligt. Administratoren kan foretage en nulstilling af brugerens password.

#### **4.10 Hjemmeadresse for 60-dages-reglen**

Det er meget vigtigt, at denne adresse er korrekt – ellers fungerer systemet ikke korrekt. 60-dagesreglen kan være indviklet at forstå, og derfor henviser vi i øvrigt til Skat's egen side, der forklarer reglerne:

<https://skat.dk/skat.aspx?oid=2234871>

# **4.11 Hvad gør jeg, hvis vi skal flytte en Plug'N'Log-boks fra én firmabil til en anden?**

Hvis der skal flyttes en boks over til en ny bil, har du to muligheder. Se under siden "Biler". Til højre for bilerne er der et par knapper. Knappen med de to biler bruger du til at flytte en boks til en anden. Historikken i den gamle bil bevares stadig i listen, men den kan herefter slettes, når du ikke skal bruge den længere. Hvis du flytter en boks, men ikke har brug for den gamle historik, kan du i stedet bare slette historikken med knappen til sletning af kørselshistorik, hvorefter du redigerer bilen med den nye bils oplysninger samt km-stand.

## **4.12 Kan jeg eksportere kørsel fra udvalgte perioder?**

Ja, dette er muligt under "Statistik", hvor du finder undermenuen "Eksport af kørsel".

#### **4.13 Er det muligt at importere brugere og administratorer i Carlog?**

Ja, du kan både importere administratorer, brugere samt værktøj (sidstnævnte for Toolbox-kunder). Find skabelonerne hertil på siden "Support" under "Skabeloner". Sørg for, at formatet stemmer overens med disse skabeloner.

#### **5 Support**

For kunder med et Carlog-ID kan der ydes support til Carlogs software.

#### **5.1 Kontakt support**

Support kan kontaktes på [support@carlog.dk](mailto:support@carlog.dk) eller 31974064.

Der kan på ingen måde ydes support, hvis ovenstående ID mangler. Ved kontakt til supporten, hav venligst denne oplysning klar.

#### **5.2 Online support**

Ønsker du hjælp til opsætning af din profil eller et firmamodul, kan vi hjælpe via vores fjernsupport.